# BRUKERDOKUMENTASJON

CosDoc Basis Versjon 22.1.x

Kvalitetsavdelingen

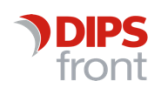

ENABLING EFFICIENT HEALTHCARE

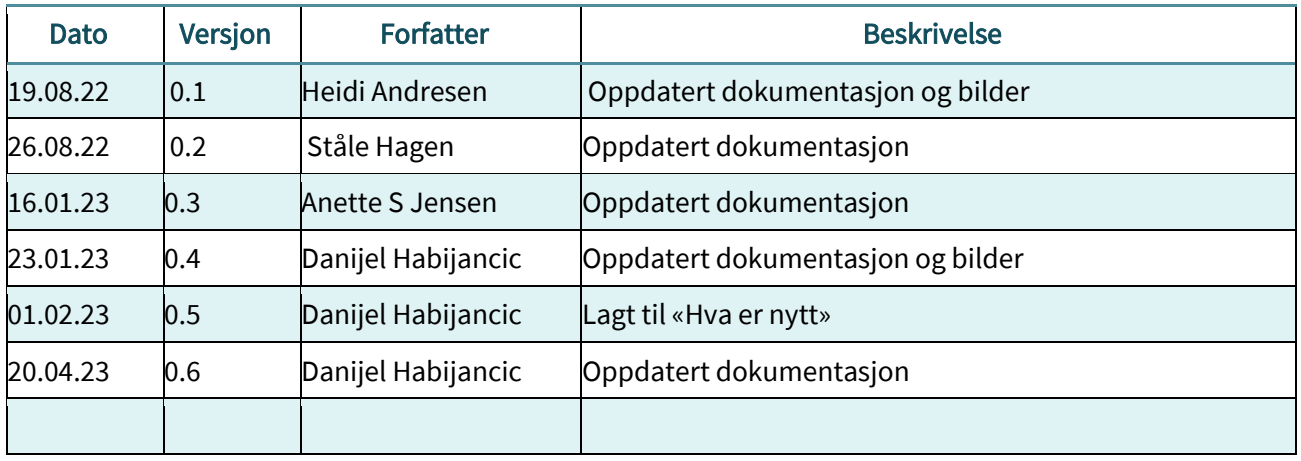

@ [Publiseringsdato] DIPS Front AS. All rights reserved.

No part of this publication may be reproduced, stored in a retrieval system, or transmitted, in any form or by any means, mechanical, electronic, photocopying, recording, or otherwise, without prior written permission of DIPS Front AS.

DIPS Front Trollhaugmyra 15 5353 Straume Norway dips.no/front +47 75 59 20 00

# Innholdsfortegnelse

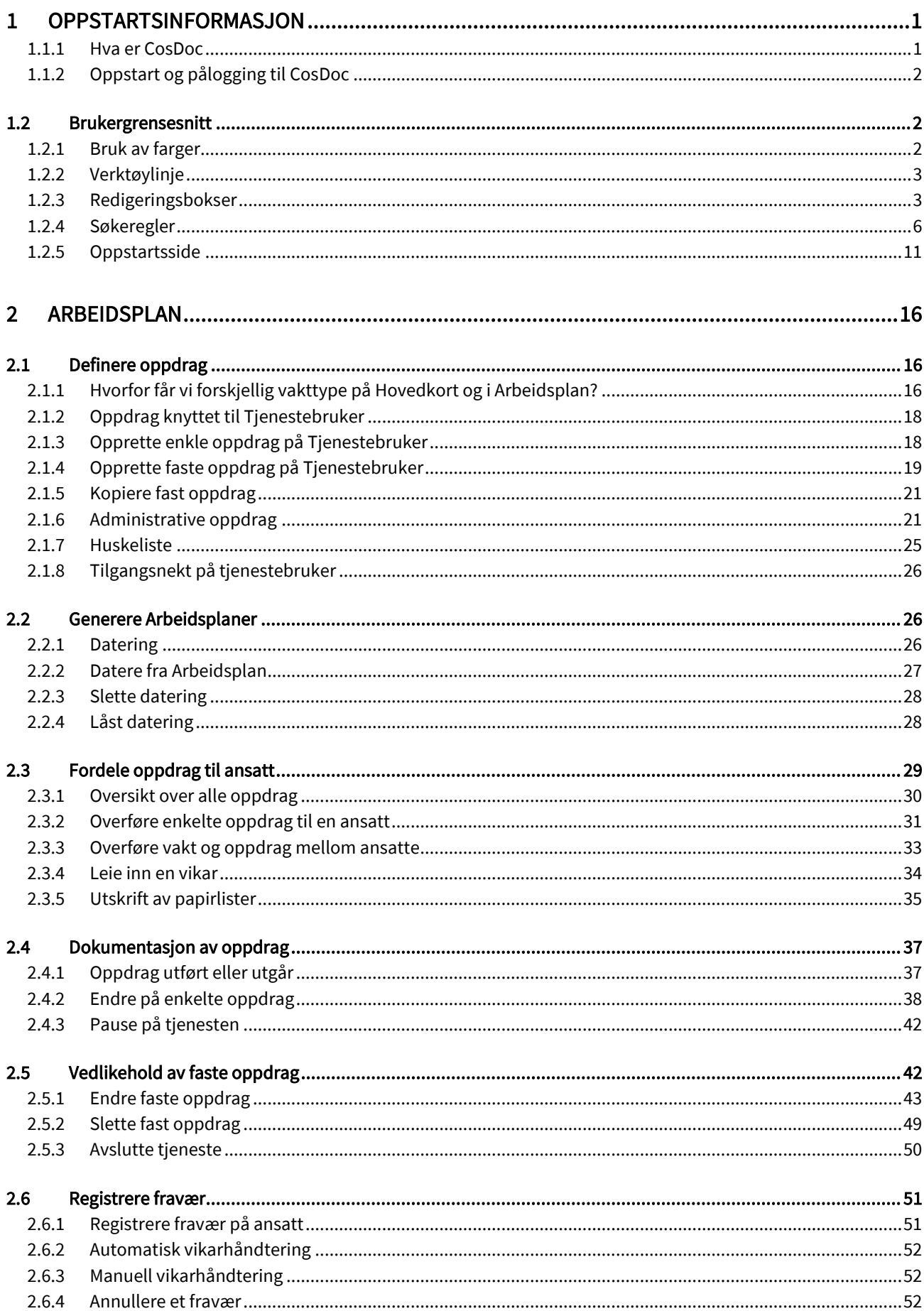

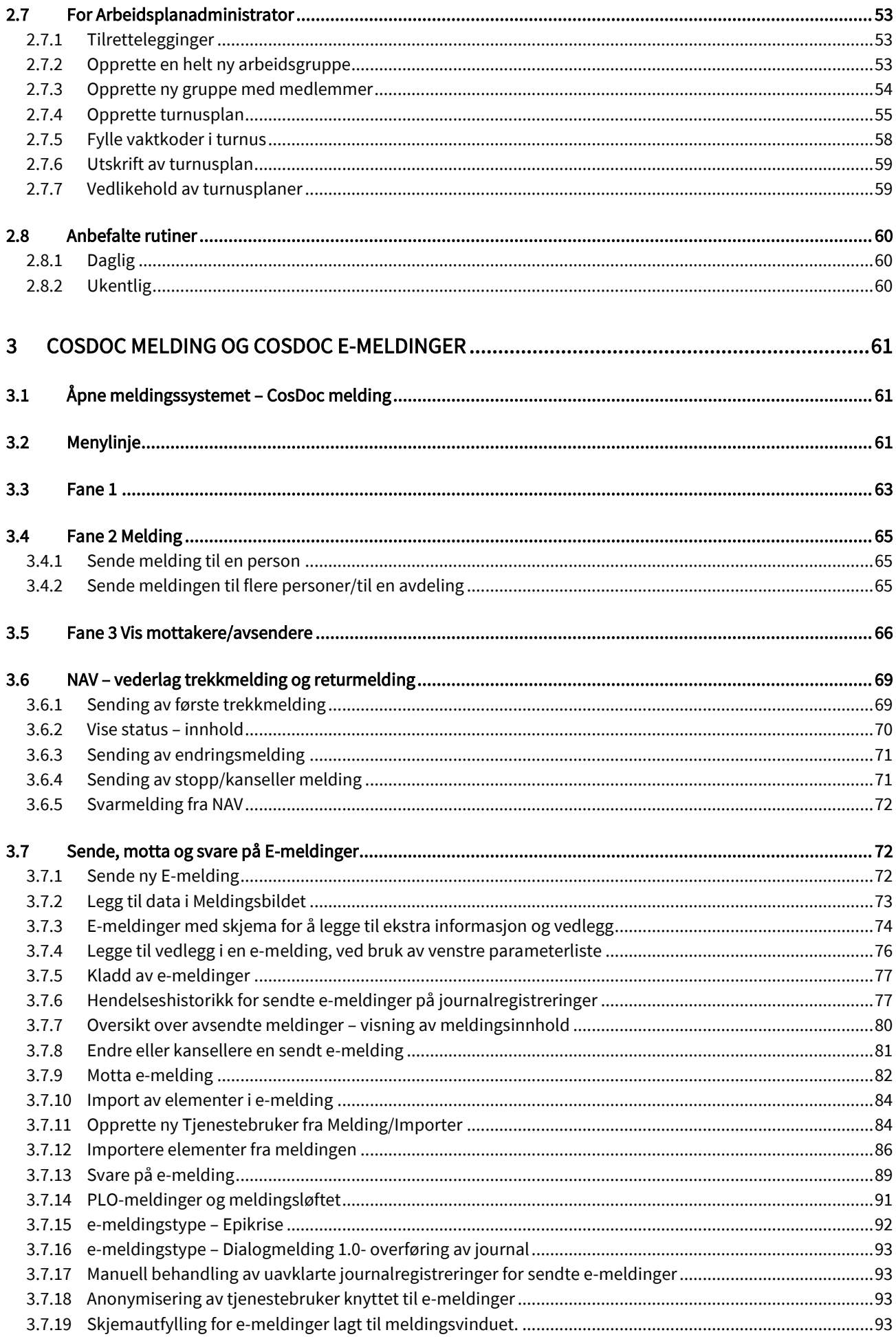

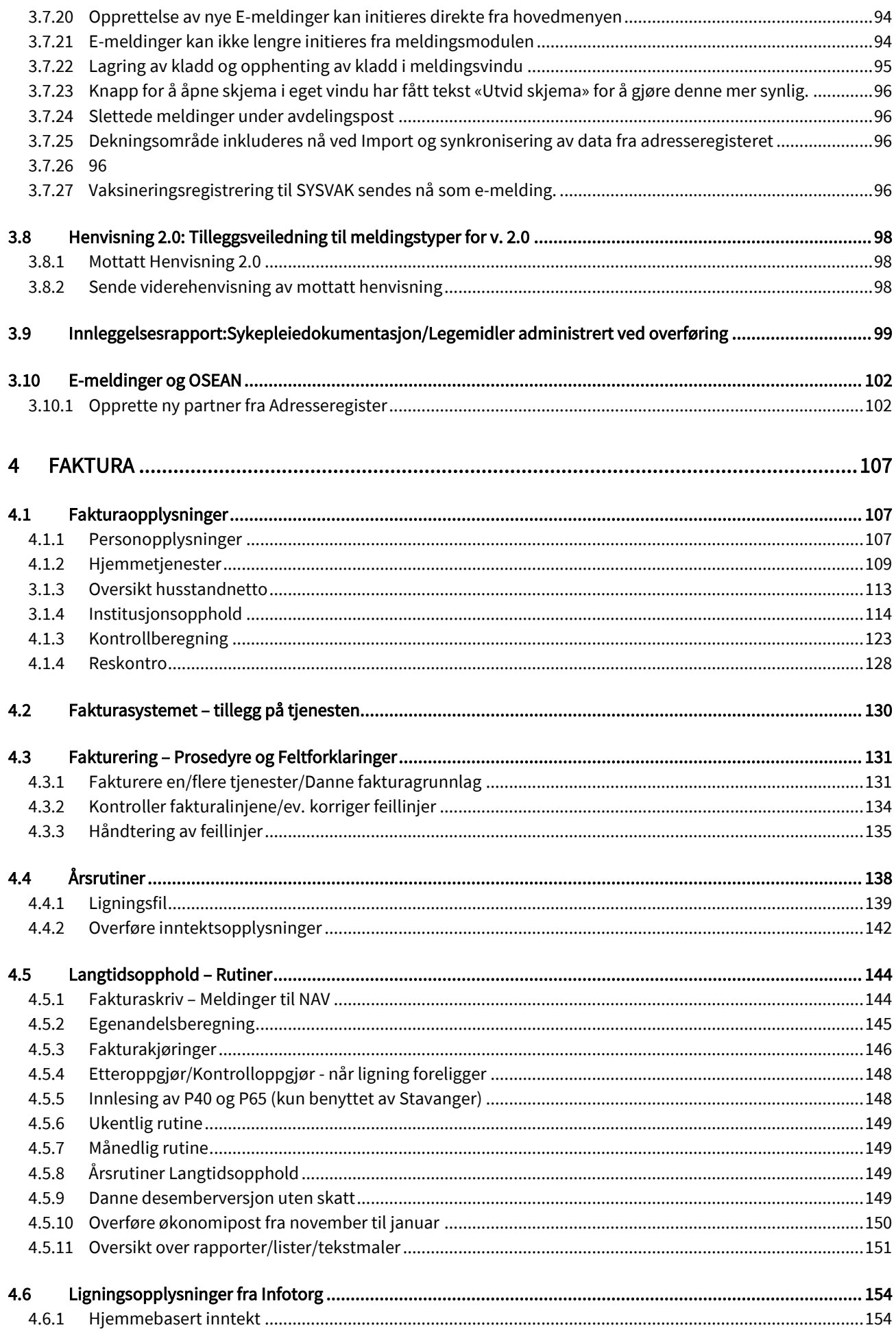

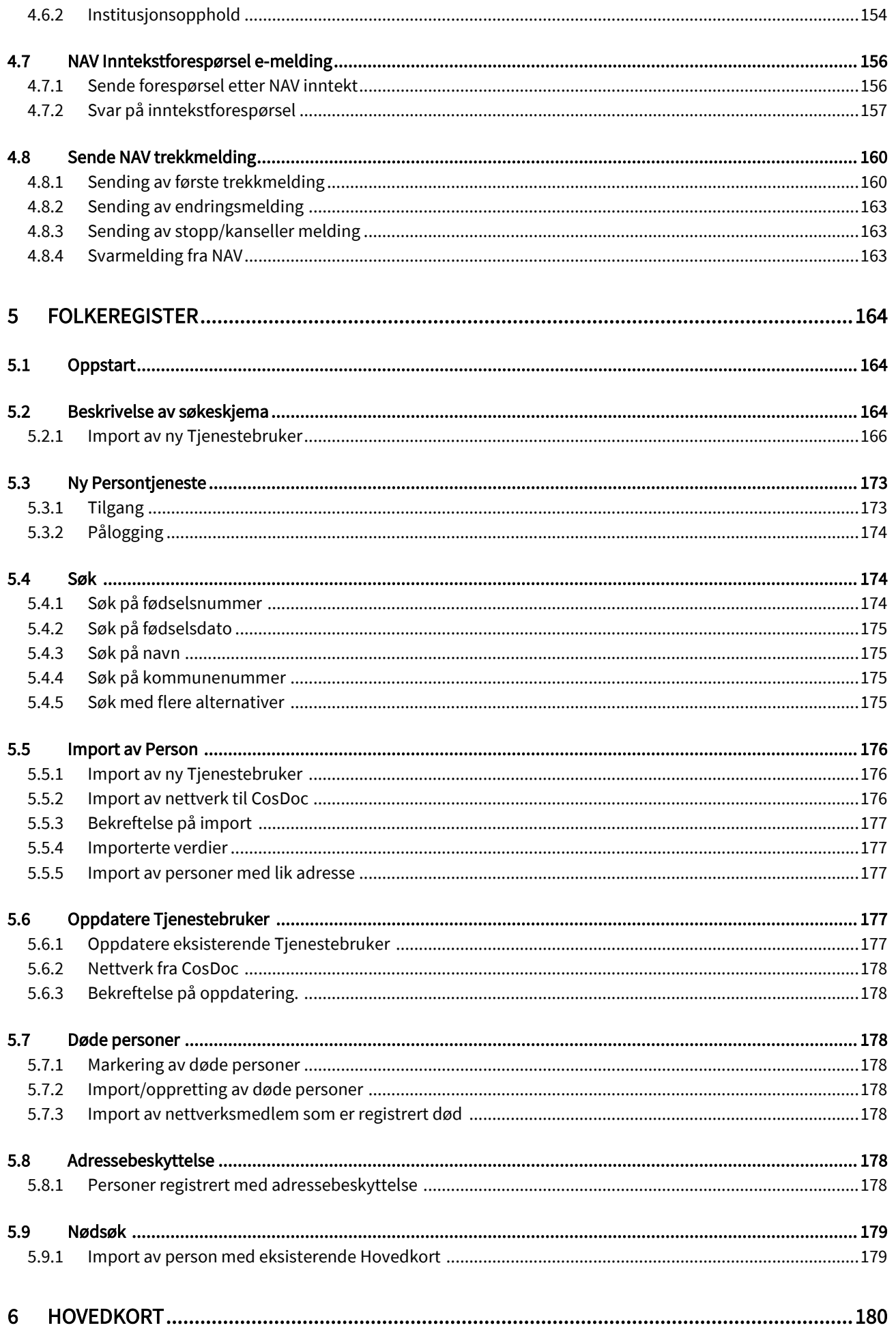

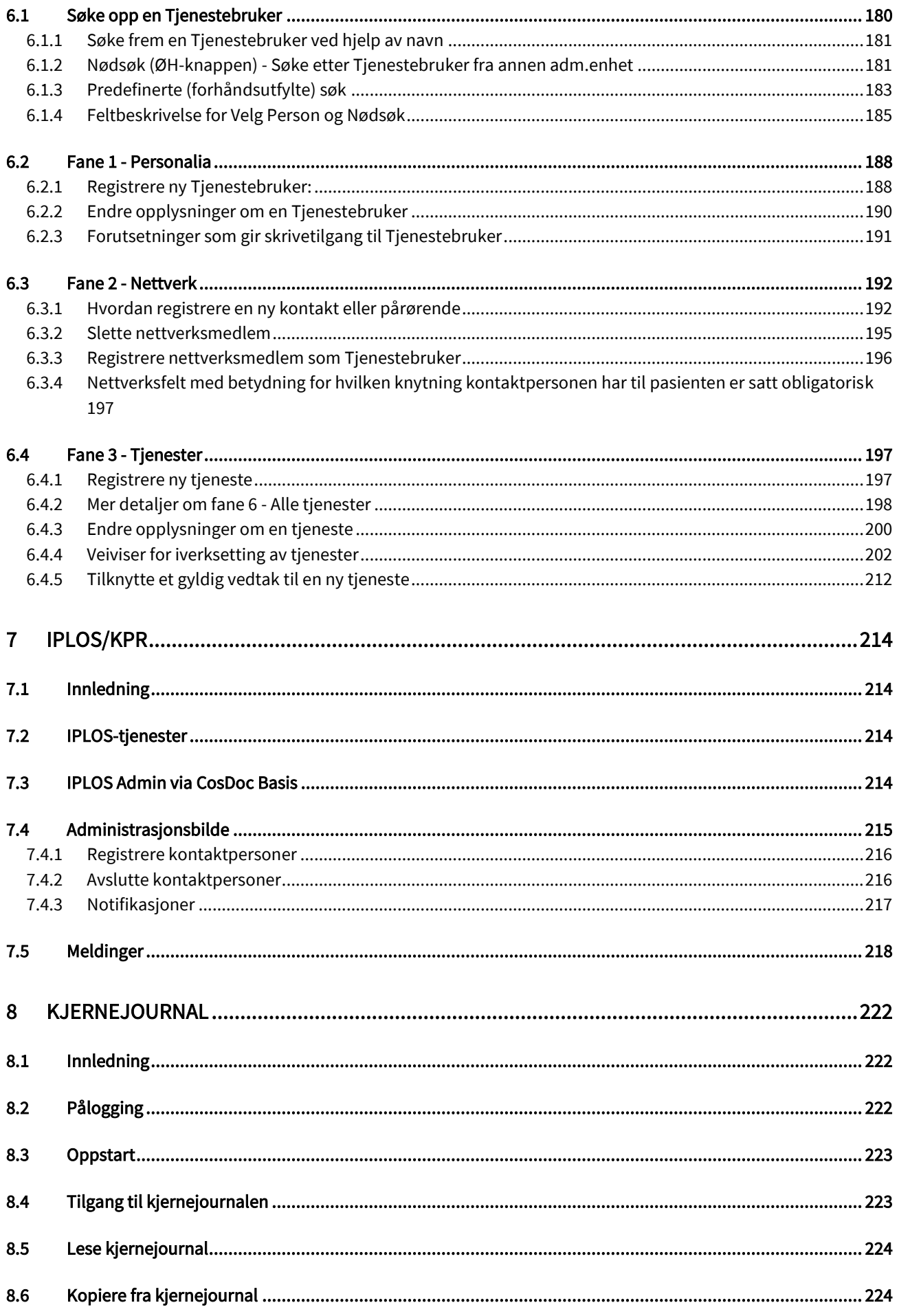

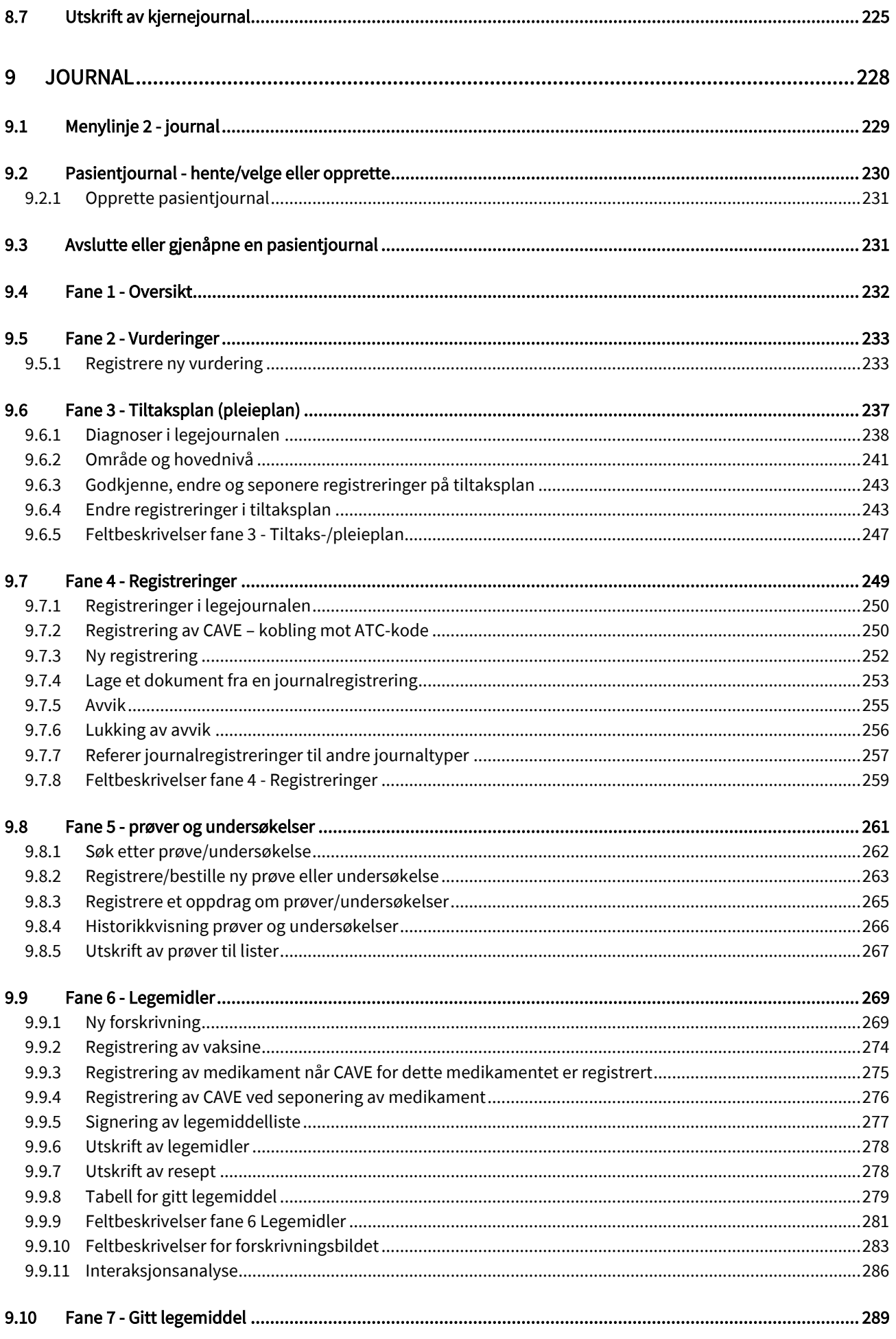

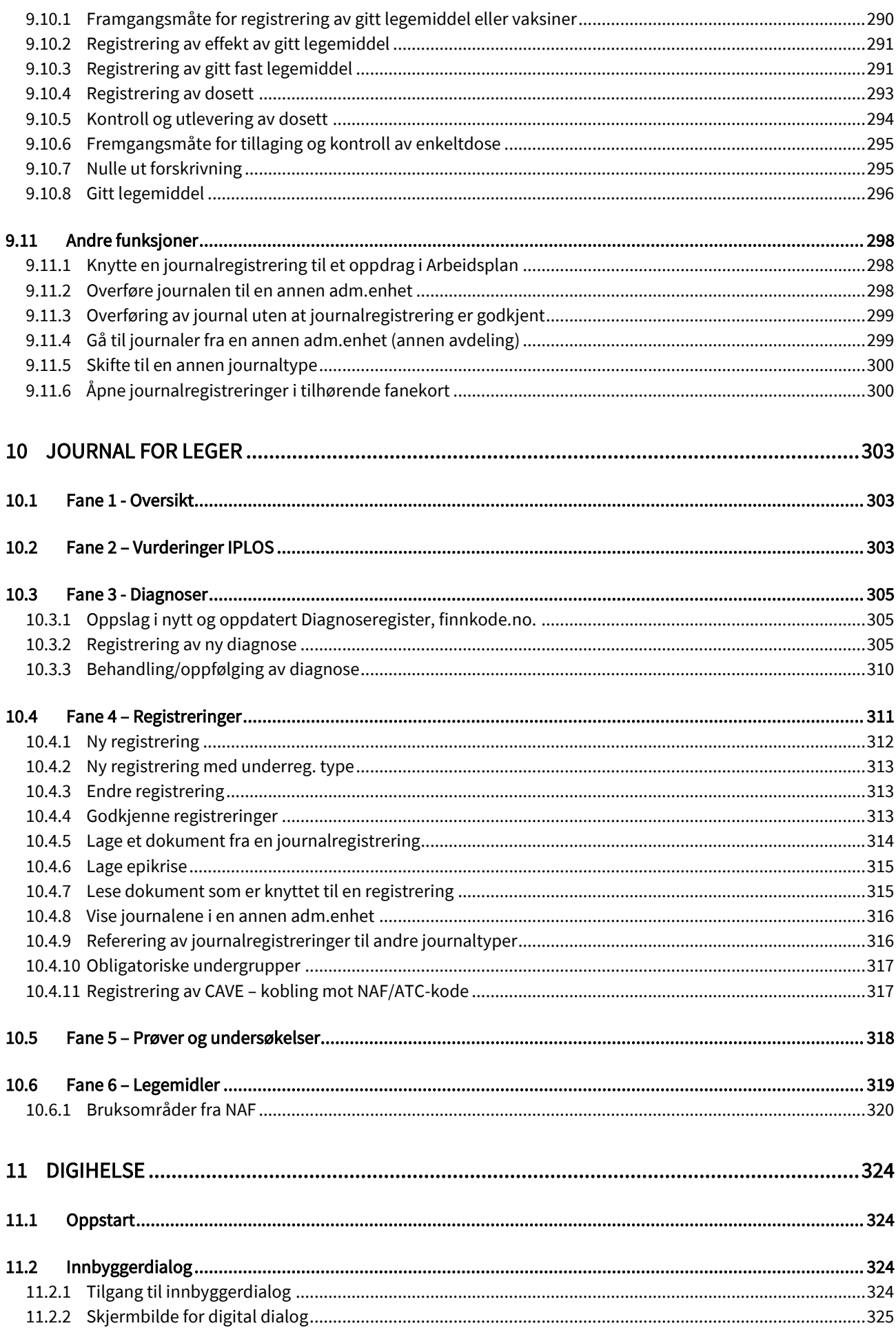

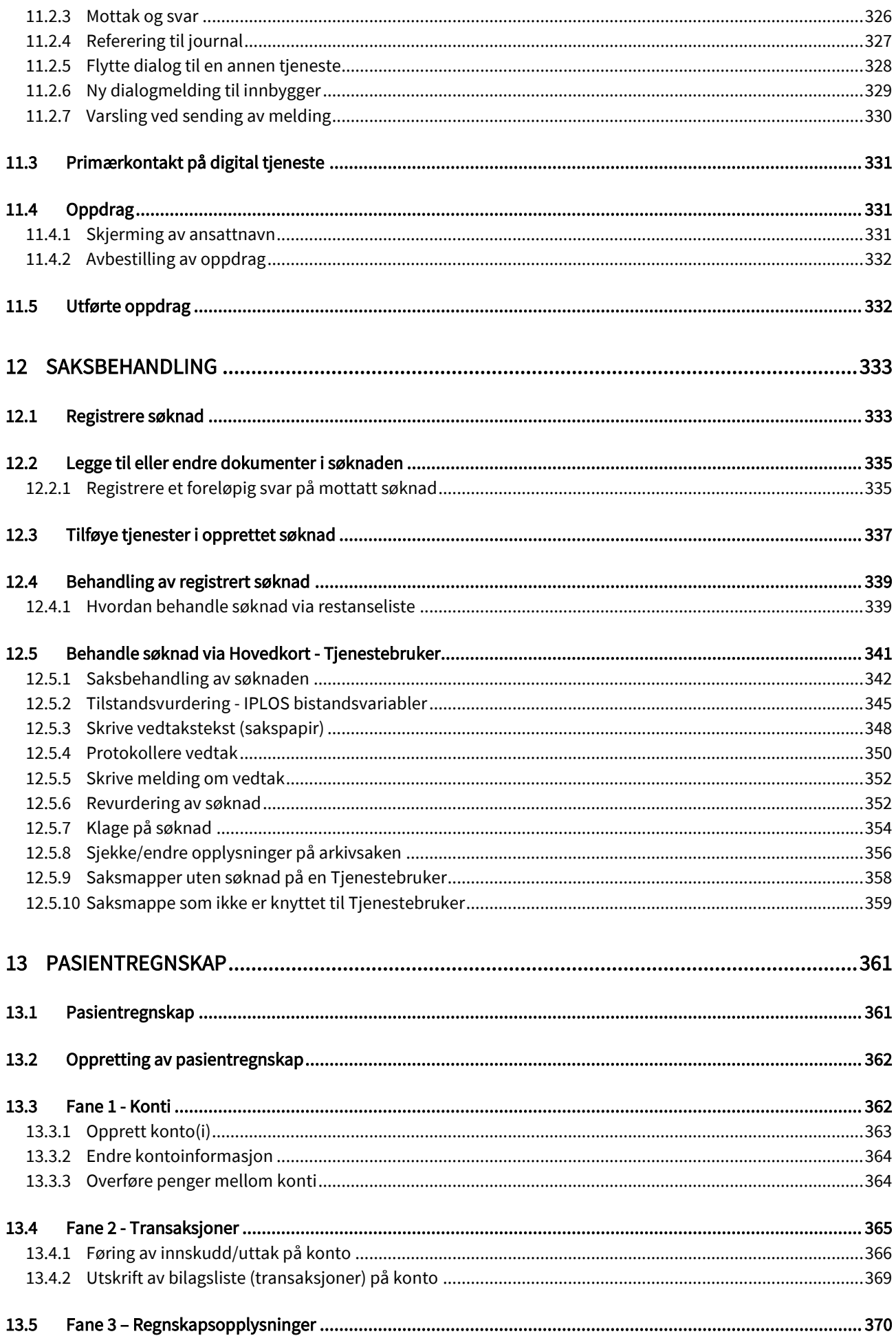

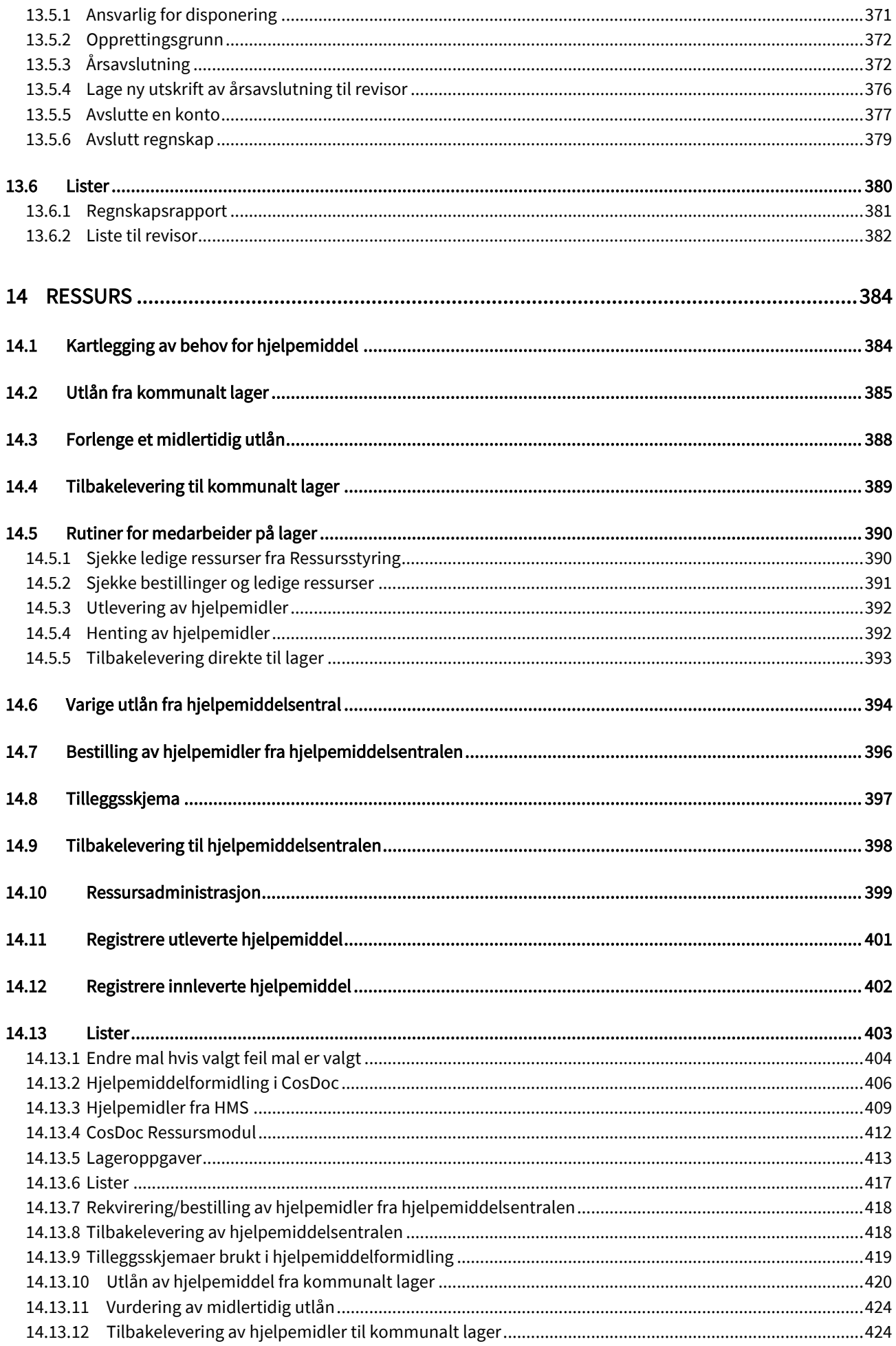

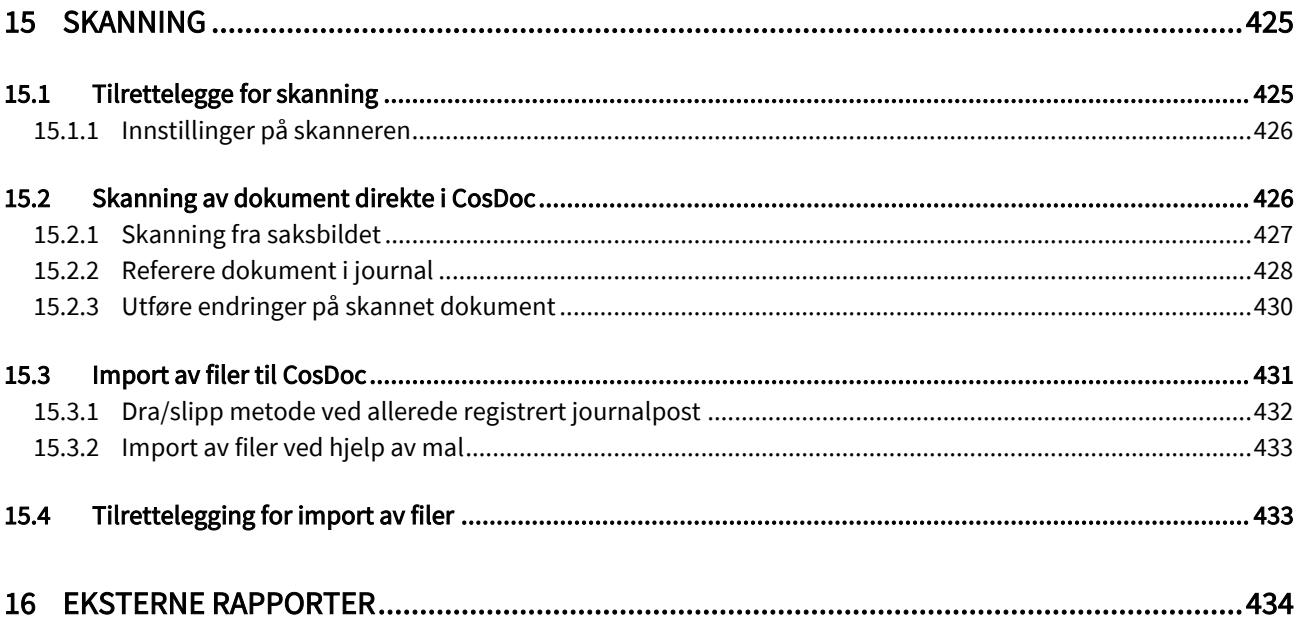

# <span id="page-12-0"></span>1 Oppstartsinformasjon

I denne modulen får du generell informasjon om CosDoc og bruken av programmet.

# <span id="page-12-1"></span>1.1.1 Hva er CosDoc

CosDoc er et system fra DIPS Front AS som er utviklet for å effektivisere den daglige driften i pleie- og omsorgsavdelinger i lokalforvaltningen.

Systemet sørger for å holde orden på arkivsaker, avtaler, Arbeidsplaner, hjelpemidler, pasientjournaler med pleie-/ tiltaksplaner, statistikk og fakturering.

Dette er knyttet sammen med det NOARK-4 baserte sakssystemet ACOS WebSak.

CosDoc består av flere moduler:

- ⚫ Tjenestebruker Grunnmodul
- ⚫ Hovedkort med personalia, nettverk og tjenester
- ⚫ Saksoversikt m/dokumenthåndtering og vedtaksbehandling
- ⚫ Journal med funksjonsvurdering/tiltak og pleieplaner/prøver og undersøkelser/medikamentforskriving/gitt legemiddel
- ⚫ Økonomi med økonomiskjema for hjemmebaserte tjenester/institusjonsopphold/kontrollberegning og reskontro
- ⚫ Arbeidsplan arbeidslister
- ⚫ E-meldinger
	- mellom CosDoc, fastlege og sykehus/laboratorier
	- mellom CosDoc og NAV ang vederlagstrekk
- ⚫ Faktura eksternt fakturagrunnlag til kommunens faktureringssystem
- ⚫ Import av ligningsdata
- ⚫ Ressursstyring av hjelpemidler på lokalt hjelpemiddellager, og andre ressurstyper
- ⚫ Pasientregnskap
- ⚫ Oppslag mot Det Sentrale Folkeregister
- ⚫ Skanning av dokumenter
- ⚫ Integrasjon med turnussystem

# <span id="page-13-0"></span>1.1.2 Oppstart og pålogging til CosDoc

Start systemet ved å klikke på CosDoc-ikonet på skrivebordet. Påloggingsbildet vises:

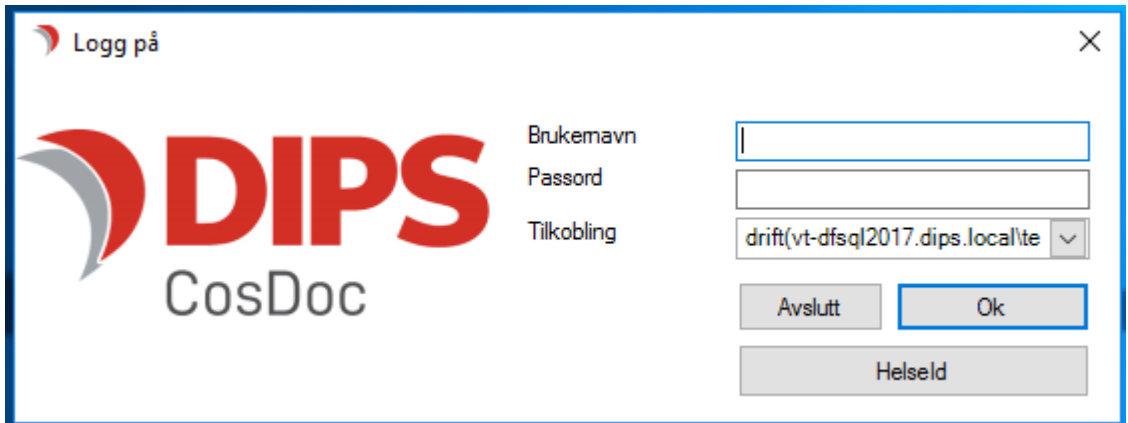

Dersom man vil inn i øvingsbasen, velg kursbase i tilkoblingsfeltet.

Skriv inn brukernavnet og passordet ditt og klikk på OK. Nå kommer du inn i CosDoc oppstartsbilde. Bildet er delt i tre:

- A. Øverst en meny med tilgang til alle modulene.
- B. En lokalt redigerbar informasjonsdel.
- C. Et skrivebord med informasjon og direkte oppslag fra linkene.

Brukere i organisasjoner som nytter SingleSignOn-teknologi slipper å fylle ut brukernavn/passord i CosDoc, da den informasjonen er knyttet til domenenavnet deres.

# <span id="page-13-1"></span>1.2 Brukergrensesnitt

CosDoc er et selvstendig program, som kan kjøres i alle driftsmiljøer. Nedenfor blir det gitt en grunnleggende innføring i brukergrensesnittet.

Det er en forutsetning at leseren har basiskunnskap om Microsoft Office eller andre kontorstøttesystemer.

# <span id="page-13-2"></span>1.2.1 Bruk av farger

- ⚫ Søkemodus gul bakgrunn på menylinjene.
- ⚫ Visningsmodus felt har dus grå bakgrunnsfarge.
- ⚫ Redigeringsmodus feltfarge mørk gul betyr at dette feltet er

obligatorisk å fylle ut før lagring.

- ⚫ På inaktive knapper/menyer/felt er teksten lys (dus).
- ⚫ På valgbare knapper/menyer er teksten sort.
- Aktiv (valgt) modul viser navnet i uthevet skrift.

# <span id="page-14-0"></span>1.2.2 Verktøylinje

CosDoc har en hovedmenylinje plassert øverst – som er lik i alle modulene.

& Tjenestebruker [iii] Arbeidsplan Faktura Ressurs h Sak 回(0) Melding 

G Lister 图 Innstillinger Avslutt **C** Hjem

Menyvalgene Tjenestebruker, Arbeidsplan, Faktura og Ressurs gir direkte tilgang til disse modulene.

Menyvalgene Sak, Melding, Lister og Innstillinger har undermenyer.

Menyvalget Hjem viser startsiden. Menyvalget Avslutt logger av bruker og avslutter programmet.

& Tjenestebruker im Arbeidsplan Faktura Ressurs Ca Sak (=0 (0) Melding (= Lister (=0 Innstillinger (a) Hjem Avslutt Hovedkort Journal Sak Ckonomi Nythsak Avbryt Sak Siste-Sak (C C D D) B Ny person Endre Lagre Administrasion **Merry** 

Menylinje 2 forandres etter hvilken modul en er inne i. I bildet over vises menylinjen for Tjenestebruker i søkemodus.

Nedenfor vises menylinjene i Fakturamodulen

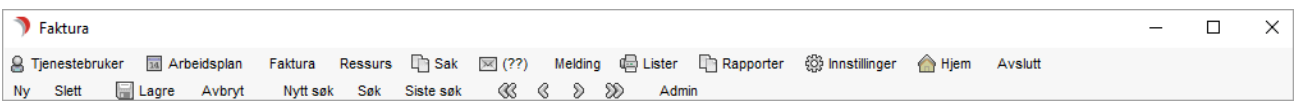

De vanligste og viktigste funksjonene kan startes fra menyvalg. Det er i tillegg brukt funksjonsknapper i en del bilder.

# <span id="page-14-1"></span>1.2.3 Redigeringsbokser

CosDoc inneholder ulike typer redigeringsbokser til ulike typer data:

#### 1.2.3.1 Etikett

Etikett er en ledende tekst som blir vist foran de fleste redigeringsboksene. (En etikett kan ikke redigeres.) Etiketten beskriver hva feltet inneholder.

Her ser vi at Født/nr: er et eksempel på en etikett som ikke kan redigeres.

Enkelte tekstbokser har i tillegg en kontroll som sikrer at innholdet blir tastet inn riktig.

#### 1.2.3.2 Tekstboks

Denne typen redigeringsboks blir som regel brukt til registrering av tall eller fritekst, der det ikke er oppslag i et register.

#### 1.2.3.3 Datofelt

Datofelt er en tekstboks hvor det bare er tillatt å registrere dato. Datoen blir registrert på følgende måte:

dd.mm.åååå (20.01.2022).

Alle datofelt kan fylles ut ved å gjøre oppslag i en kalender. Dette gjøres ved å dobbeltklikke i datofeltet.

Kalenderen kommer frem, og en velger måned og år ved hjelp av nedtrekkslistene, og klikker deretter på den dagen en skal ha.

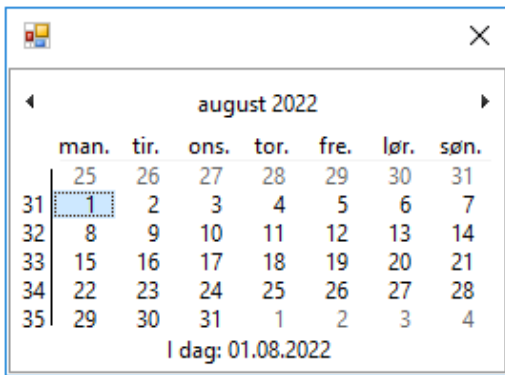

### 1.2.3.4 Kombinasjonsboks

Denne typen redigeringsboks blir som regel brukt når et avgrenset antall verdier er tillatt, og disse er registrert i et register.

Eksempel:

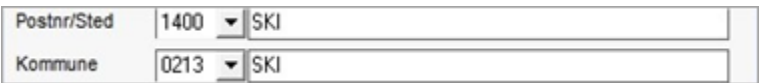

En får tilgang til de lovlige verdiene ved å skrive postnummer direkte, eller ved å skrive navnet. Gyldige valg vises ettersom en skriver inn.

# 1.2.3.5 Tabell

Her får en opp en rekke verdier som en kan velge mellom (f.eks. ved søk).

En velger den verdien en ønsker ved å dobbeltklikke på den, eller ved å klikke + Enter, eller trykke "Vis Hovedkort".

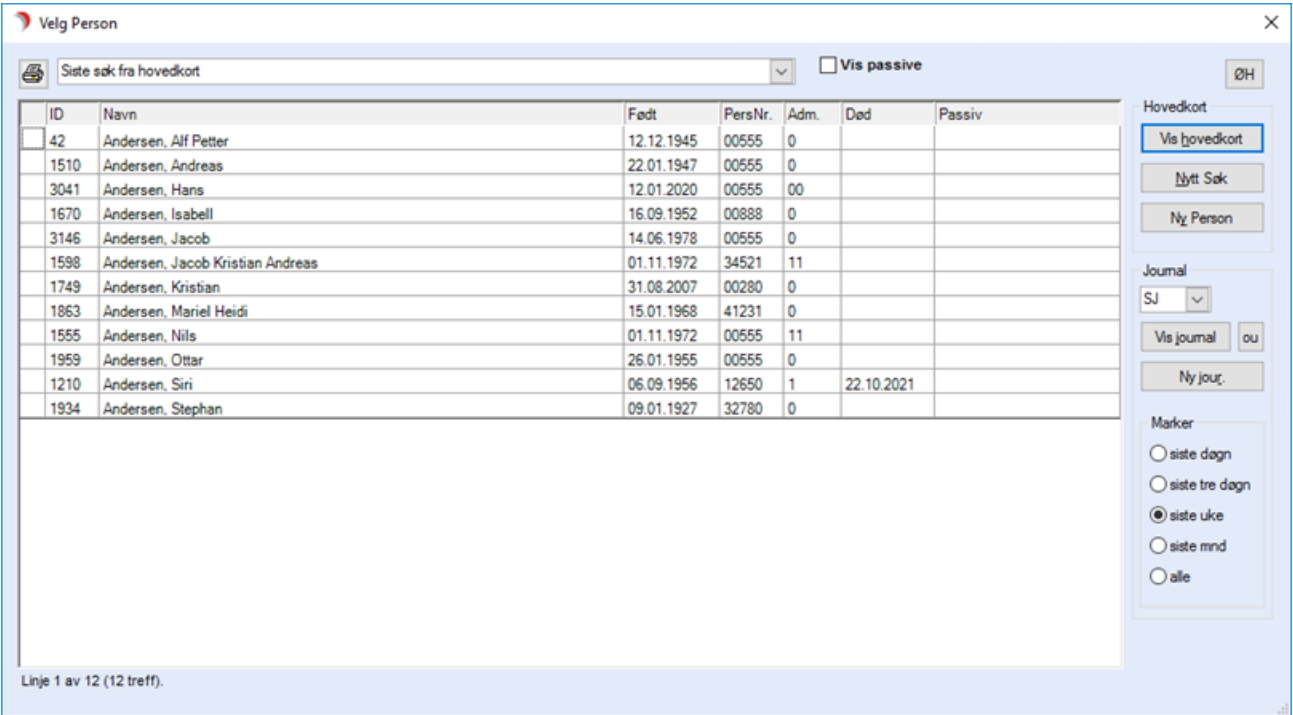

# 1.2.3.6 Alternativboks

Denne typen redigeringsboks blir brukt når bare 1 av angitte verdier er tillatt. En veksler mellom de ulike valgene ved å klikke på dem.

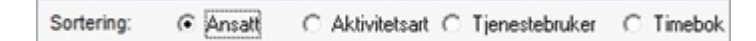

# 1.2.3.7 Bruk av mus og tastatur

I CosDoc kan en bruke datamus i stor utstrekning. Med den kan man velge objekter og utføre funksjoner.

Ved hjelp av tastaturet kan man også utføre mange operasjoner. De fleste menyene/knappene i skjermbildet har en bokstav som er understreket.

For å aktivere disse knappene, trykker man tastekombinasjonen [Alt]+ understreket bokstav. Man kan komme inn på faner med [Alt]+ understreket tall.

Ellers bruker CosDoc disse tastekombinasjonen for hurtigvalg av menyer:

Hovedmeny:

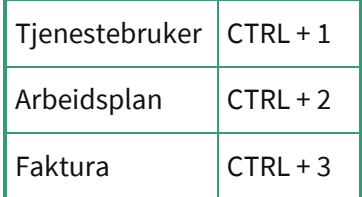

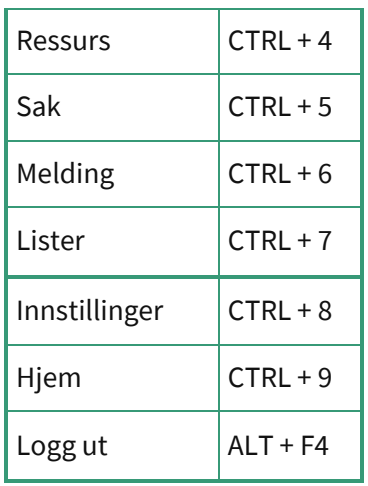

Tjenestebruker:

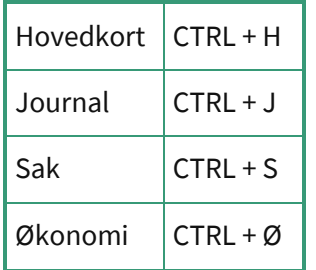

Generelt:

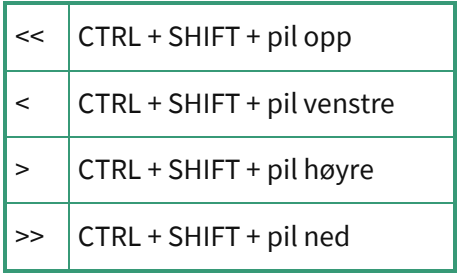

# <span id="page-17-0"></span>1.2.4 Søkeregler

Når man skal finne en person i CosDoc, finnes det en rekke søkeregler som kan korte ned tiden på søket.

Nedenfor vil det bli gjennomgått hvilke søkeregler som gjelder for de ulike datatypene i bildet.

### 1.2.4.1 Fritekstsøk

Enkelte felt i søkebildet er såkalte fritekstfelt. I disse feltene er det mulig å søke på enkelte ord eller ordkombinasjoner.

Dette gjelder f.eks. følgende felt:

- ⚫ Navn/adresse/nøkkelsystem/merkn
- ad ⚫ Nettverk
- ⚫ Tjeneste

Man kan søke i samtlige felt, og i flere felt samtidig for å avgrense søket. I søkefeltet kan man bruke tegnet \*(stjerne) for å avgrense søket. \* forteller systemet at "her kan det stå hva som helst". Man kan bruke tegnet enten etter ordet, foran ordet eller både foran og etter. Setter en for eksempel \* etter en del av et etternavn, vil det si at man er ute etter navn som begynner med det man har skrevet inn. Når man setter stjerne før et fornavn, vil det si at man er ute etter alle personer som har dette fornavnet, uansett etternavn. (Navn er registrert på formen Etternavn, Fornavn).

Merk! Det skal ikke være mellomrom før eller etter \*.

# 1.2.4.2 Søk i datofelt

Alle datofelt kan fylles ut med ønsket dato eller periode. Eksemplene nedenfor viser hvordan dette blir gjort.

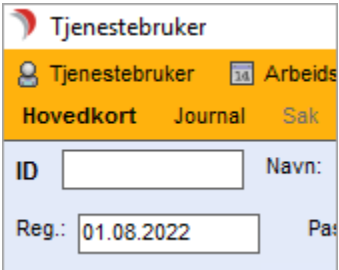

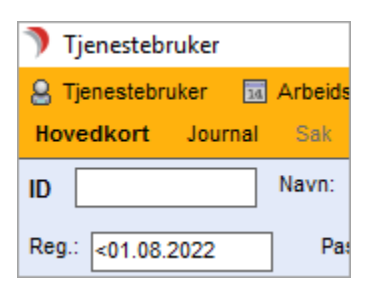

Når en søker på denne måten uten andre kriterier, vil resultatet vise alle hovedkort, uansett person, som er registrert på denne datoen (alle man har tilgang til).

Søker en på måten vist i bildet over ("større eller mindre -tegn" foran datoen) uten andre kriterier, vil resultatet en får frem vise alle hovedkort, uansett person, i dette tilfellet registrert før 25.08.2005 (alle man har tilgang til).

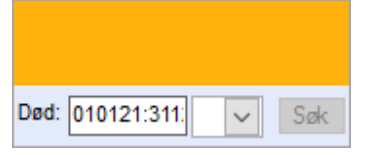

Denne metoden gjør (i dette eksempelet her) at en får frem alle hovedkort (som en har tilgang til) for personer som er døde i tidsrommet 01.01.21 t.o.m. 31.12.21. Skriv inn tallene slik 010121:311221 i datoruten.

En kan søke i alle datofelt på hovedkortet på denne måten.

# 1.2.4.3 Søk i tallfelt/ID

Tallfelt kan fylles ut på samme måte som datofelt. Dette gjelder også feltet ID. Dersom du kjenner personen sin ID, kan du skrive denne direkte inn i feltet.

Du vil da kun få frem denne personen, fordi PersonID er en entydig kode for alle som er registrert i registeret.

# 1.2.4.4 Søk i kombinasjonsbokser

De fleste kombinasjonsboksene er bundet opp til et register. Man må velge en av de lovlige verdiene i listen. Dette gjelder også for søk i disse feltene.

Når man klikker på nedtrekkslisten, får man frem en liste med de alternativene en har å velge mellom.

Dersom man kjenner koden til det/den en skal søke etter, kan man skrive inn de første bokstavene i koden i feltet før man klikker på nedtrekkslisten.

Listen over treff vil bare vise de som har en kode som begynner med det en skrev inn.

# 1.2.4.5 Søk i kodeverk

De fleste kombinasjonsboksene er bundet opp til et koderegister. Søkebildet aktiveres ved å dobbeltklikke i kombinasjonsboks nr 2. Man søker ved å skrive i søkelinjen øverst.

Man kan søke på kode eller på navn. Man velger ved å markere ønsket navn og trykke OK. Aktive koder vises. Sett hake i Vis også utgåtte for å se koder med sluttdato.

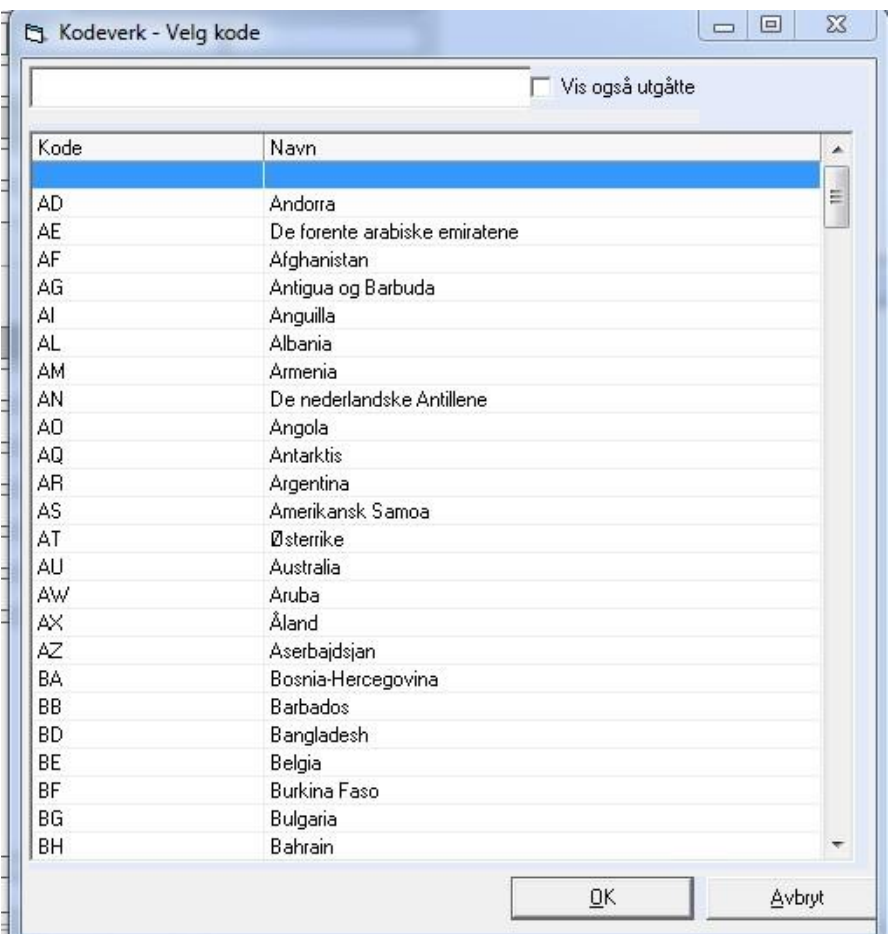

### 1.2.4.6 Andre søkerutiner

#### 1.2.4.6.1 Søk etter postnummer

Ved hjelp av en enkel søkerutine kan man søke frem et postnummer dersom man kjenner poststedet til personen.

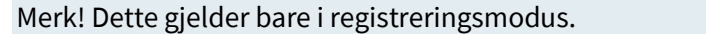

Skriv inn litt av navnet på poststedet i feltet, og CosDoc finner sted som matcher etter hvert som en skriver inn flere og flere bokstaver.

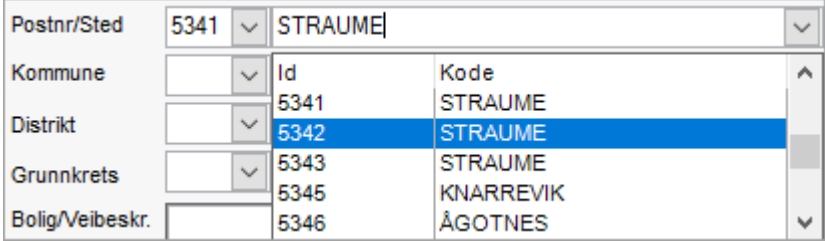

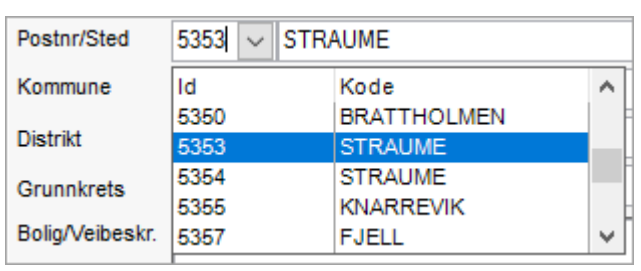

Du kan også fylle inn postnummeret. En nedtrekks-meny vil vise poststedene du kan velge mellom.

# 1.2.4.6.2 Søk etter adm.enhet og/eller saksbehandler (Saksbildet)

Denne søkerutinen kan benyttes både i søkemodus og i registreringsmodus.

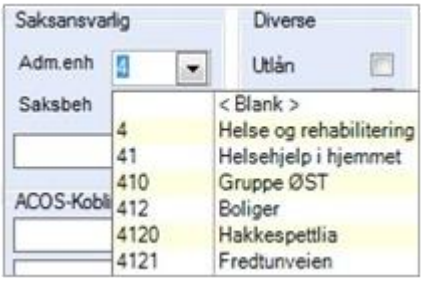

Finn frem til rett adm.enhet ved å klikke på nedtrekkslisten i dette feltet. Velg deretter adm.enhet. Er det mange å velge mellom, kan man skrive inn den første tallet / den første bokstaven i koden for avdelingen før man klikker på nedtrekkslisten. Da vises kun de avdelingene som har en kode som begynner med dette tallet / denne bokstaven.

Dette gjelder for alle kombinasjonsbokser.

Velg saksbehandler på samme måte. Dersom en først har valgt adm.enhet, får man kun frem de saksbehandlerne som tilhører valgt adm.enhet.

Dersom du skriver inn første bokstaven i koden på saksbehandleren, slipper du å bla gjennom en lang liste.

Tips!Dersom feltet for saksbehandler er fylt ut fra før (når man for eksempel skal endre saksbehandler), må man slette det som står der for å få søkt frem nye personer.

#### 1.2.4.6.3 Endre adm.enhet på tjeneste

Det var ikke tidligere mulig å endre adm. enhet på tjeneste selv om tjenestene ikke skulle iplosrapporteres. Når status nå er Tildelt eller Vurderes, kan adm. enhet endres på tjenesten, men når status er Iverksatt, vil adm. enhet være låst.

# <span id="page-22-0"></span>1.2.5 Oppstartsside

Etter påloggingsbildet kommer en inn på Oppstartssiden, som viser Informasjonsside i øverste del, mens nederste del viser oppslag avhengig av pålogget bruker.

Det store hvite feltet på denne siden, (informasjonssiden), kan tilpasses ved å legge til egne html-sider.

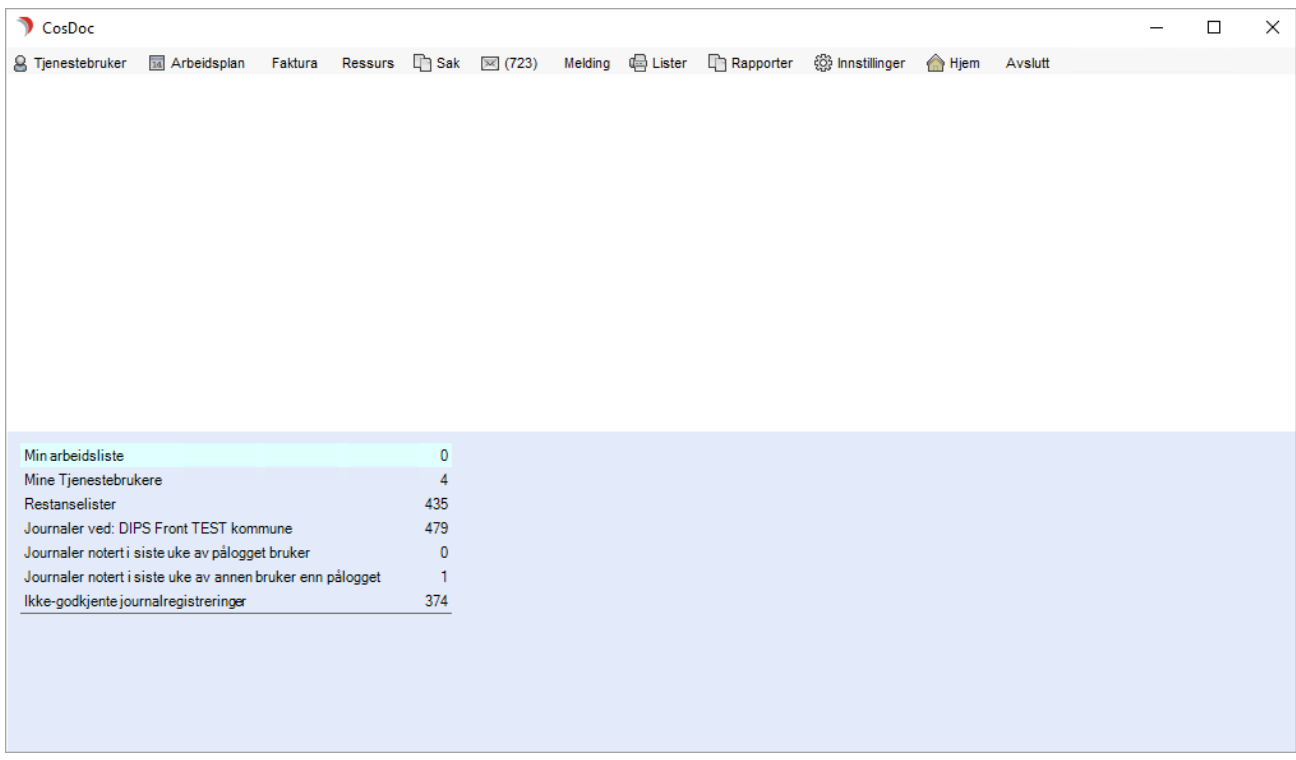

Fra hovedmenylinjen har en tilgang til alle hovedfunksjonene i CosDoc.

- 1. Tjenestebruker direkte tilgang til Tjenestebrukers hovedkort/sak/journal og økonomi
- 2. Arbeidsplan direkte tilgang til modul
- 3. Faktura direkte tilgang til modul
- 4. Ressurs direkte tilgang til modul
- 5. Sak direkte tilgang til modul
- 6. Melding direkte tilgang til modul
- 7. Lister direkte tilgang til alle CosDoc rapporter
- 8. Innstillinger meny for alle bakenforliggende funksjoner

#### 1.2.5.1 Forklaring av liste på «hjemsiden»

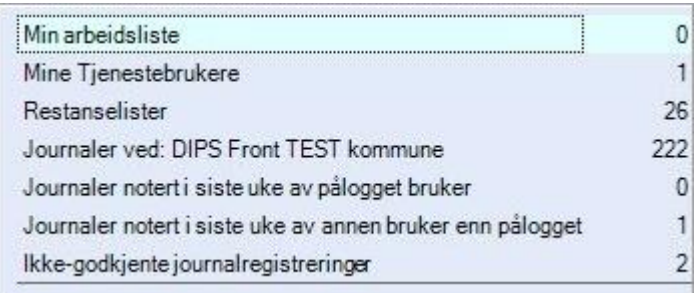

Min arbeidsliste: Viser de pasienter som står på min arbeidsliste.

Mine Tjenestebrukere: Viser de som programbruker er koordinator, primær- eller sekundærkontakt, for.

Restanselister: Oversikt over saker hvor det gjenstår saksbehandling fra din side.

Journaler ved: DIPS Front TEST kommune: Viser alle journaler man har tilgang til ved valgt adm.enhet

Journaler notert i siste uke av pålogget bruker: Oversikt over journaler hvor du har registrert et notat/gjort endringer.

Journaler notert i siste uke av annen bruker enn pålogget: Oversikt over journaler hvor en annen bruker har registrert et notat/gjort endringer.

Ikke-godkjente journalregistreringer: Journalregistreringer som du må godkjenne før du lukker ned CosDoc.

# 1.2.5.2 Oversikt over CosDoc menyvalg

**图 Tjenestebruker I Arbeidsplan** Faktura Ressurs □ Sak ■ (0) Melding □ Lister ⑬ Innstillinger △ Hjem Avslutt

Under Menyen Innstillinger -> Administrasjon og System, finner du følgende menyvalg:

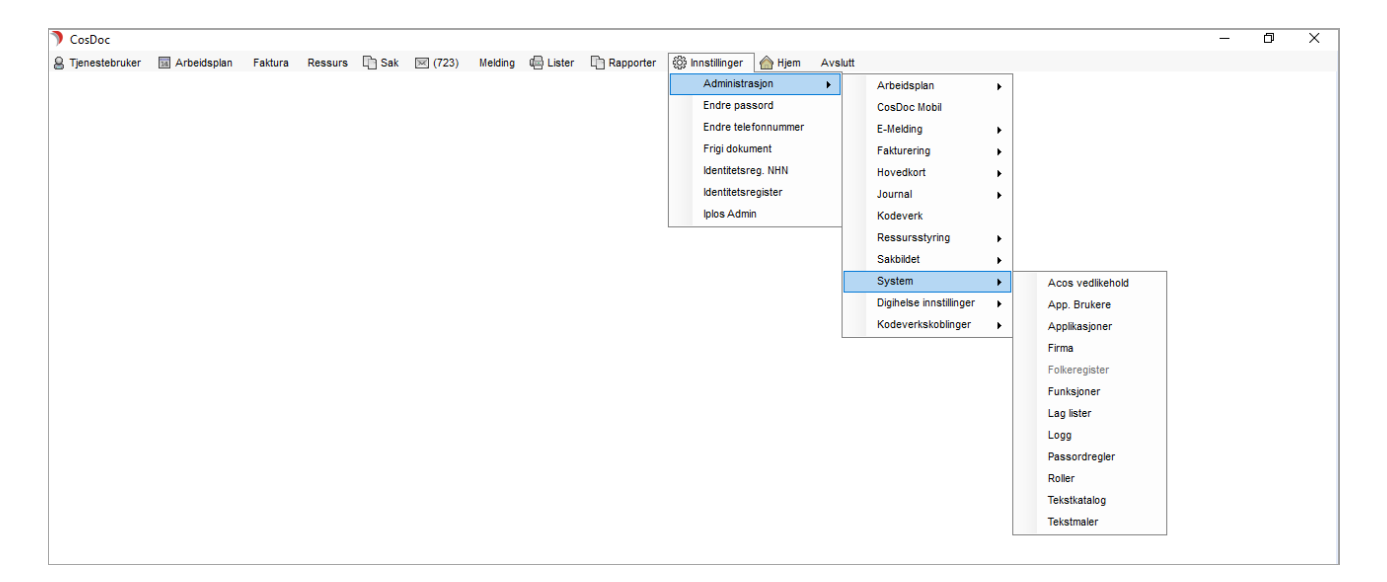

# 1.2.5.3 Endre passord

Velg Tjenestebruker - Hovedkort. Søkebildet vises.

Fra øvre menylinje, velg Innstillinger, så Endre passord:

Skriv inn gammelt og nytt passord. Skriv inn det nye passordet på nytt i linjen Bekreft.

# Trykk OK.

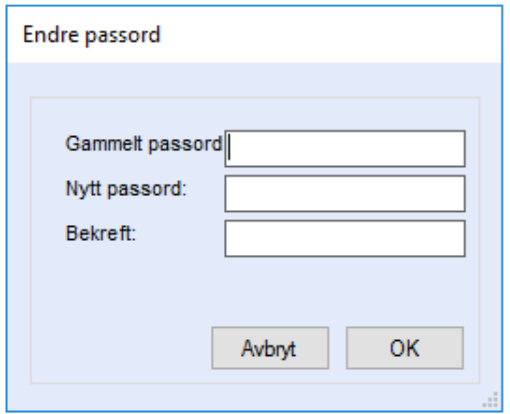

#### 1.2.5.4 Lage infoskriv

#### Velg Tjenestebruker - Hovedkort. Søkebildet vises.

Velg Sak på øverste menylinje og deretter Info-Skriv. Du kan lage infoskriv til Tjenestebrukere eller pårørende.

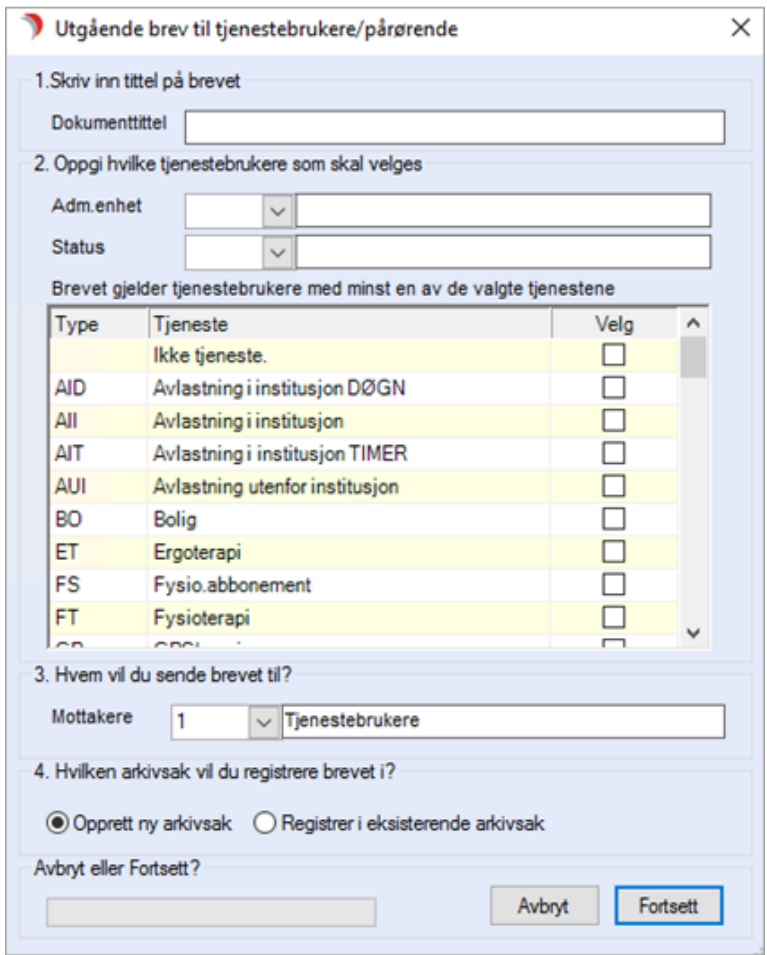

Fyll ut tittel på brevet i feltet Dokumenttittel. Avgrens hvilke Tjenestebrukere brevet gjelder ved å fylle ut feltet Adm.enhet, bruk nedtrekkslisten for å velge.

Dersom en lar feltet stå tomt, vil det si at en velger alle Tjenestebrukere, uavhengig av adm.enhet. Velg Tjenestebrukere ut fra hvilke tjenester de mottar, klikk i boksene, så disse blir merket av. Ved å klikke på nedtrekkslisten kan man velge hvem man vil sende brevet til. Velg om det skal lages en ny arkivsaksmappe for dette dokumentet, eller om det skal arkiveres i en arkivsak som er opprettet fra før. Dersom du velger det siste, vil du få opp et felt hvor du velger arkivsak ved å klikke på nedtrekkslisten.

#### Trykk Fortsett.

Man får opp tekstdokumentet i Word. Skriv teksten slik du vil ha den, og skriv ut brevet med knappen Flett til utskrift i verktøylinjen.

I Office 2010 er utskrift av brev: Fullfør og slå sammen på fanen Masseutsendelse. Lagre og gå tilbake til CosDoc.

#### 1.2.5.5 Lister

Velg Tjenestebruker - Hovedkort. Søkebildet vises.

Velg Lister på menylinjen. (Hurtigmeny CTRL+7).

#### Man kan hente ut en rekke datalister fra systemet:

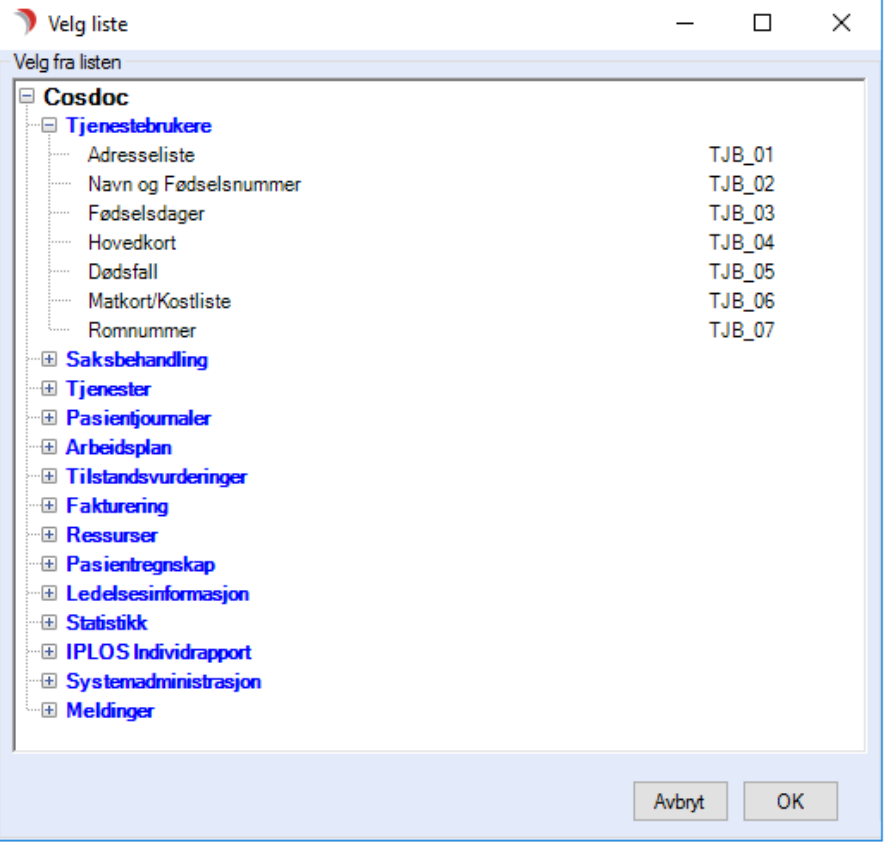

I listeoversikten ser du at overskriftene er skrevet med blå farge og har et lite + tegn foran. Når du klikker på + tegnet, vil navnene på de enkelte listene som er samlet under denne overskriften vises. Velg aktuell liste ved å klikke på den linjen du skal ha.

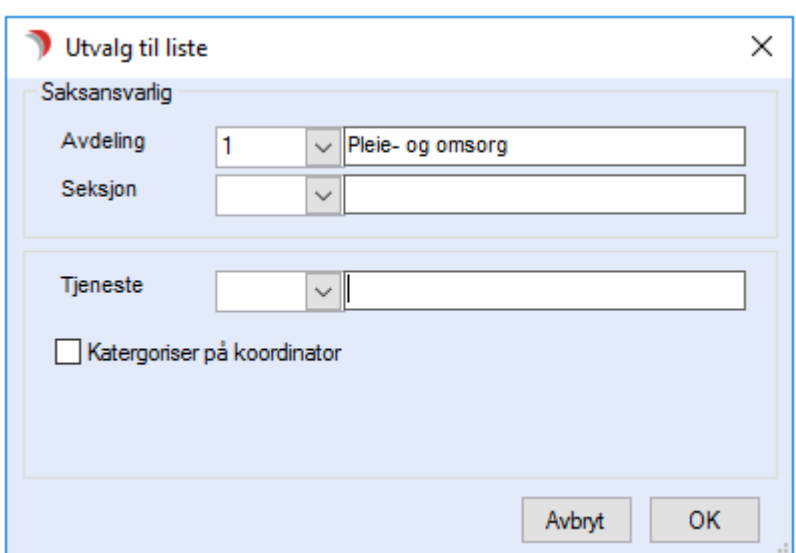

Trykk på OK, og en får opp et nytt vindu:

Fyll ut nærmere kriterier for hva du vil ha med i listen. Fyll ut så mange avgrensende kriterier du vil ha, og trykk OK.

Du får nå opp bildet ACOS Rapport, med forhåndsvisning av den listen du har valgt å lage:

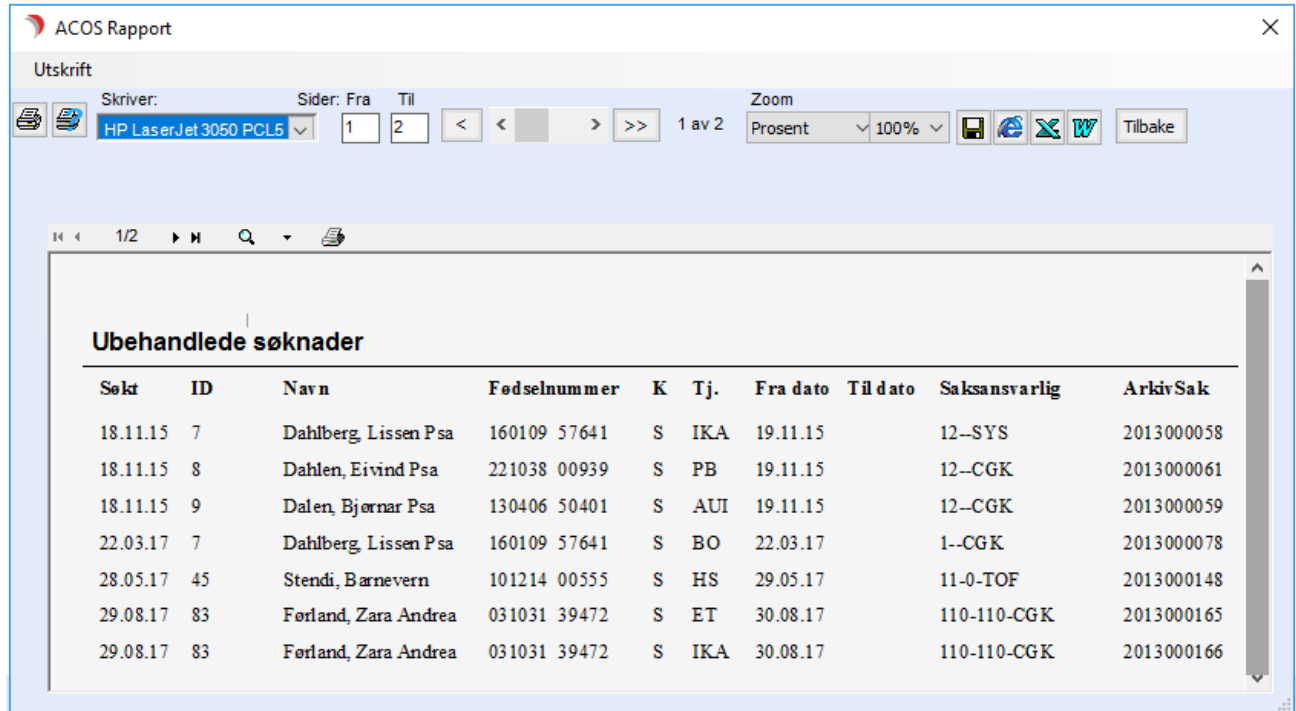

Skriv ut listen ved å trykke på Skriverknappen oppe til venstre i verktøylinjen. I spesielle tilfeller kan det være nyttig å kunne redigere rapporten, dersom man for eksempel skal hente denne inn i annen dokumentasjon. Man kan da overføre rapporten til HTML, Word eller Excel og skrive den ut derfra.

Bruk knappene  $\mathbb{E}[\mathbb{X}]$   $\mathbb{W}$  til høyre i verktøylinjen.

# <span id="page-27-0"></span>2 Arbeidsplan

Modulen Arbeidsplan gir til enhver tid oversikt over hvem som har behov for hjelp, når de får hjelp, og av hvem.

Fra Arbeidsplan produseres det arbeidslister. Her har en mulighet for manuell fordeling av oppdrag eller fordeling av oppdrag til primær/sekundærkontakt.

Gjennom registrering av oppdrag som utgår eller som flyttes i tid, har en dokumentasjon på hjelp som er gitt. Når fravær på personalet registreres inn, oppdateres oversiktsbildet.

Man ser da hvem som ikke får hjelp, og hvilke vakter som er ledige. Registrering av vikar lagres i systemet, slik at man kan dokumentere hvem de var vikar for.

Gjennom historisk lagring av data dokumenteres den tjenesten som er gitt.

Modulen kan brukes både av hjemmebaserte tjenester og på institusjon. Arbeidsplan gir data til fakturering ved egenbetaling for hjemmehjelp.

# <span id="page-27-1"></span>2.1 Definere oppdrag

Et oppdrag kan være knyttet til en Tjenestebruker, eller det kan være et administrativt oppdrag.

Oppdrag kan defineres som faste oppdrag som skal gå regelmessig, eller du kan lage enkle oppdrag på ønsket dato(er).

NB : Vaktkoder for dagvakt må starte likt eller etter starttidspunktet for vakttype D.

Dersom vakttype D er definert i Bakgrunnsregisteret som 07.00-14.59, må vaktkoder for Dagvakt starte kl 07.00 eller senere.

# <span id="page-27-2"></span>2.1.1 Hvorfor får vi forskjellig vakttype på Hovedkort og i Arbeidsplan?

#### Vakttype:

 $D = 07.00 - 14.59$  $K = 15.00 - 21.59$  $N = 22.00 - 06.59$ 

#### Vaktkoder :

 $D = 07.15 - 15.15$  $D1 = 11.00 - 16.00$  $K = 14.45 - 20.45$  $N = 20.45 - 07:00$ N2 = 23.00-08.00 Når du registrerer et oppdrag kl 15.30 på D1-vakten (BRL), vil oppdraget på hovedkortet, og faste oppdrag, ligge med vakttype K.

Dette er fordi vi har delt opp døgnet slik at kvelden starter med kveldsvakt kl 15.00.

Når du daterer og ser på Arbeidsplan, vil du se at oppdraget får vakttype D. Dette er fordi at vi etter datering ser på HVEM som har fått oppdraget på sin vakt.

Altså – vi skriver ut daglistene og D1 er en av dem – ergo BRL kommer med på utskriften av daglistene.

#### Hovedkort:

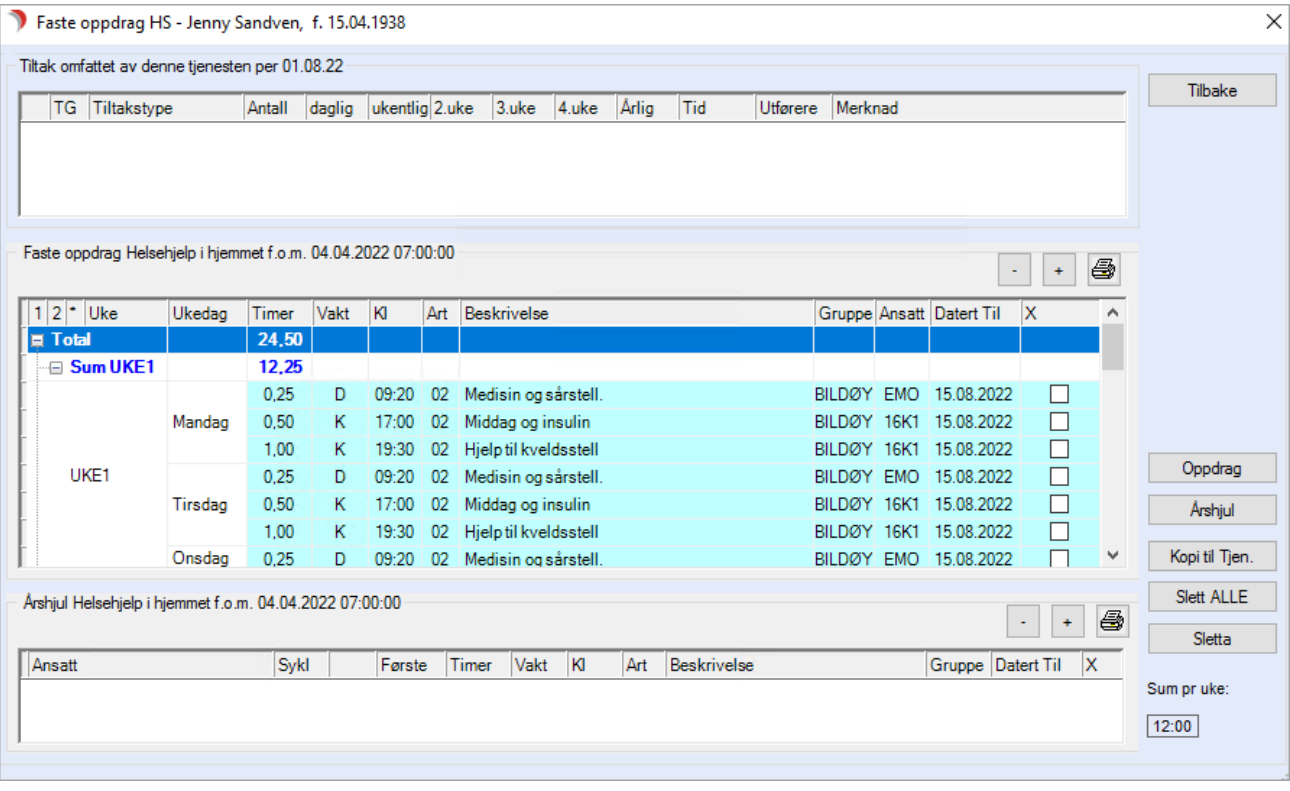

#### Arbeidsplan:

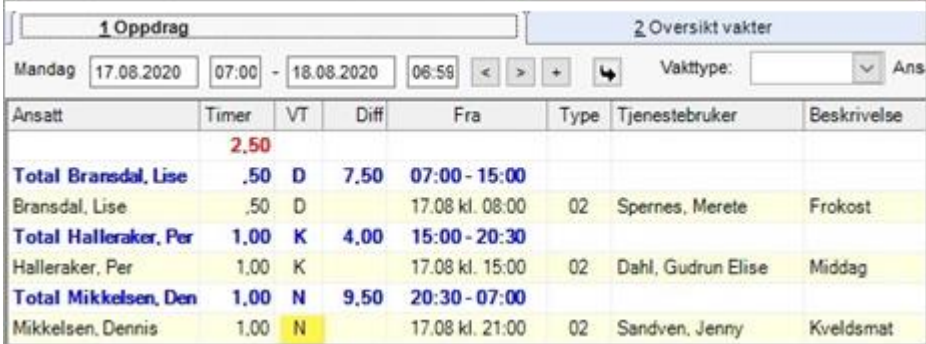

# <span id="page-29-0"></span>2.1.2 Oppdrag knyttet til Tjenestebruker

En Tjenestebruker kan defineres med faste eller enkle oppdrag.

Disse definerer du på Tjenestebrukers hovedkort på fane Tjenester.

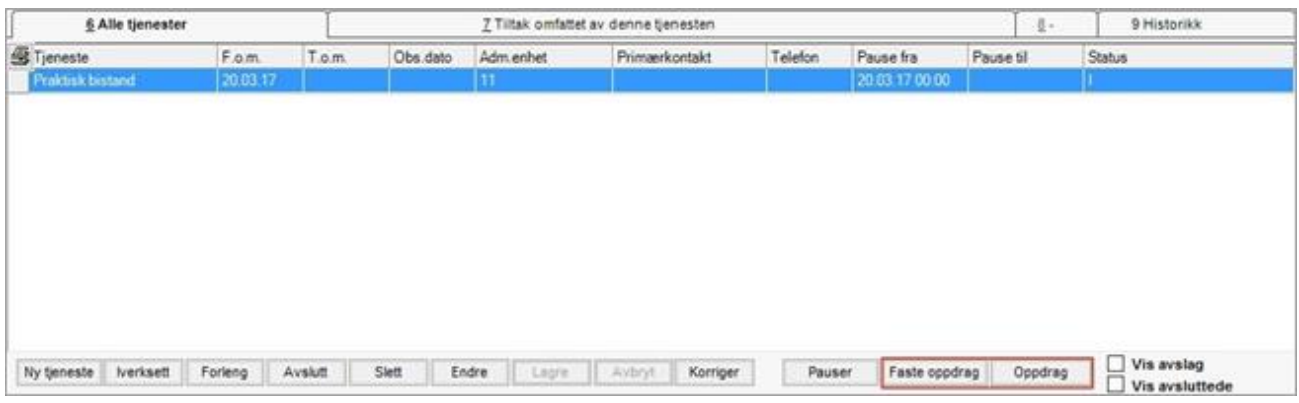

# <span id="page-29-1"></span>2.1.3 Opprette enkle oppdrag på Tjenestebruker

Søk frem aktuell Tjenestebruker. Velg fanen Tjenester. Markér tjenesten som du vil opprette et enkelt oppdrag på.

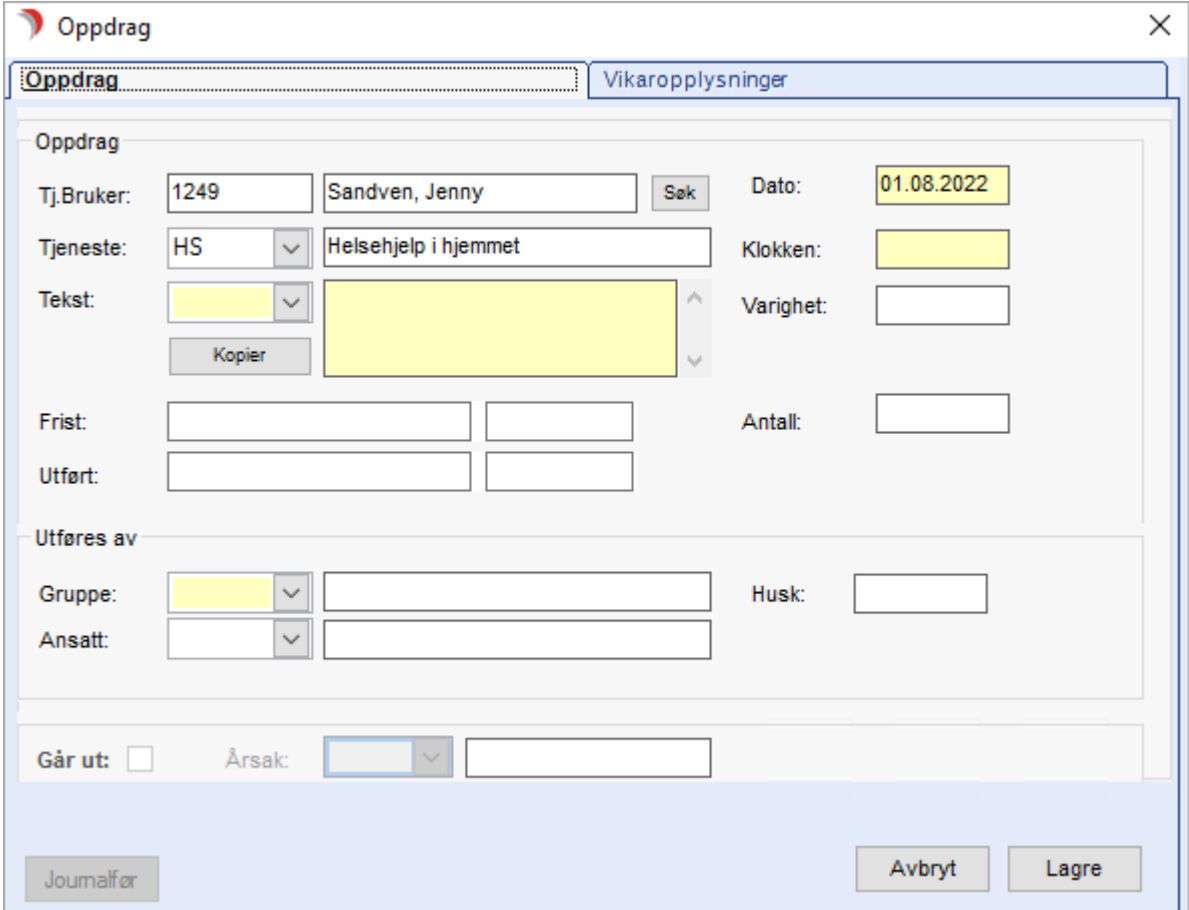

Trykk på knappen Oppdrag og velg Nytt Oppdrag.

Fyll inn skjema og Lagre.

# <span id="page-30-0"></span>2.1.4 Opprette faste oppdrag på Tjenestebruker

Søk frem aktuell Tjenestebruker. Velg fanen Tjenester. Markér tjenesten som du vil opprette et fast oppdrag på.

#### Trykk på knappen Fast oppdrag.

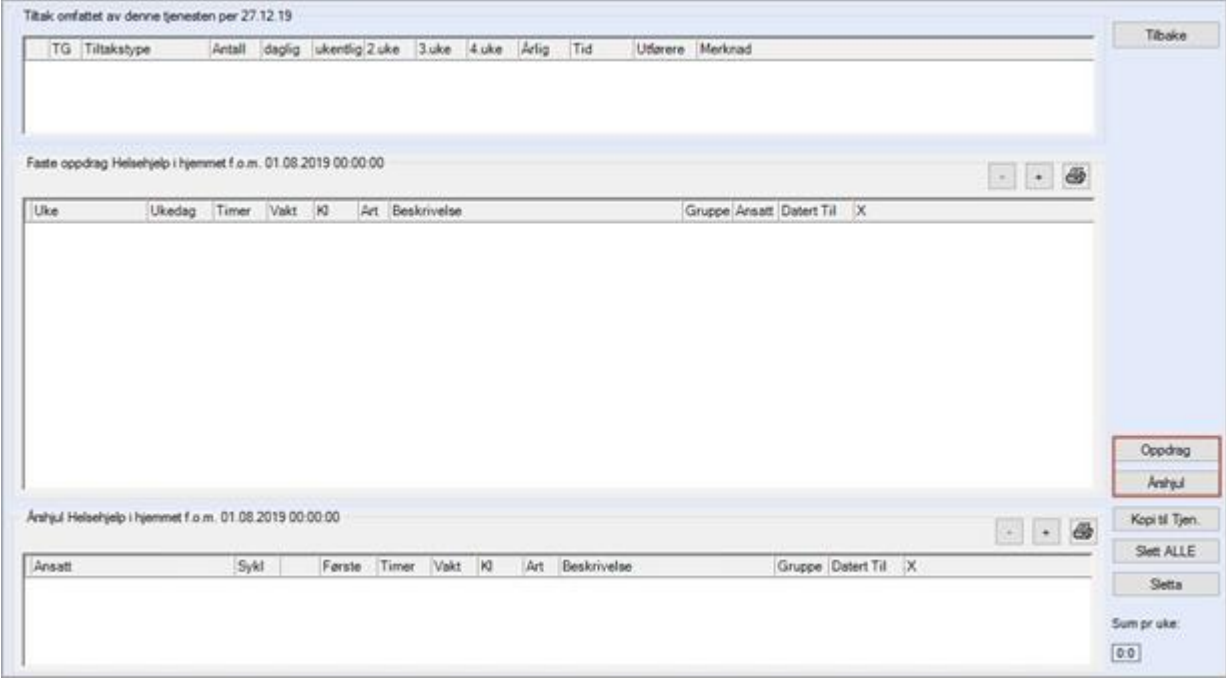

I skjermbildet finner du to knapper for definering av fast oppdrag: Oppdrag og Årshjul.

Begge knappene har samme menyvalg (Nytt, Endre, Kopiere, Slett, Prim.kontakt, Sek.kontakt og Logg). Du definerer faste oppdrag ved å benytte knappen Oppdrag og menyvalget Nytt.

Om intervallene ikke passer inn for det faste oppdraget, benytter du knappen Årshjul og menyvalget Nytt.

# Eksempel på utfylling av nytt fast oppdrag

Nye faste oppdrag på en Tjenestebruker kommer automatisk inn på en datert Arbeidsplan. Kolonnen «Datert til» vil være blank så lenge oppdraget ikke er kommet med på en Arbeidsplanperiode. Når du har trykket Neste, kommer det opp et forhåndsvisningsbilde :

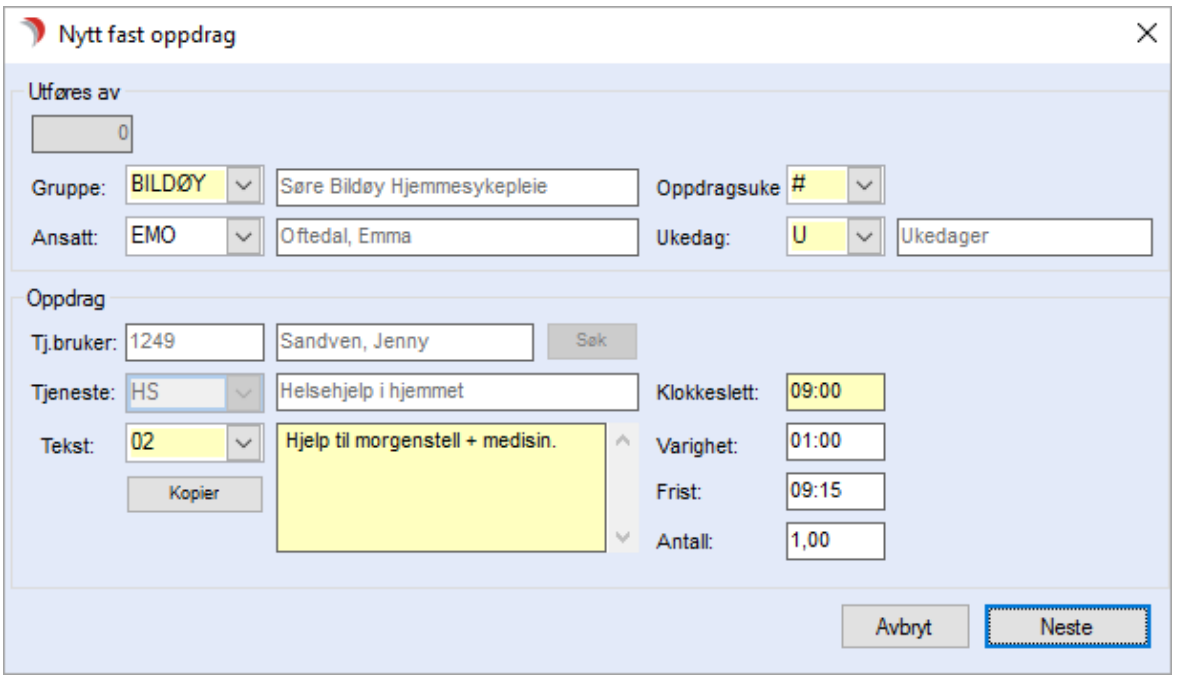

Bildet under forslår å opprette nye oppdrag på følgende datoer:

| <b>Id</b><br>Etter endring<br>Gruppe<br><b>BILDØY</b><br><b>BILDØY</b> | Gruppe<br><b>BILDØY</b><br>Tidspunkt |                | Klokkeslett Varighet Frist<br>09:00<br>01:00 |             | 09:15                | Antall Vakt<br>1,00 EMO |              | Tjeneste | Akt.art                          | Beskrivelse                                                          | Oppdragsuke | Ukedag | Tjenestebruker |                                  |
|------------------------------------------------------------------------|--------------------------------------|----------------|----------------------------------------------|-------------|----------------------|-------------------------|--------------|----------|----------------------------------|----------------------------------------------------------------------|-------------|--------|----------------|----------------------------------|
| Før endring                                                            |                                      |                |                                              |             |                      |                         |              | 5941     | 02 <sub>2</sub>                  | Hjelp til morgenstell + medisin.                                     | #           | U.     | 1249           |                                  |
| Endringer i datering<br>Dato<br>02.08.2022<br>03.08.2022               |                                      |                |                                              |             |                      |                         |              |          |                                  |                                                                      |             |        |                |                                  |
|                                                                        |                                      |                |                                              |             |                      |                         |              |          |                                  |                                                                      |             |        |                |                                  |
|                                                                        |                                      |                |                                              |             |                      |                         |              |          |                                  |                                                                      |             |        |                |                                  |
|                                                                        |                                      |                |                                              |             |                      |                         |              |          |                                  |                                                                      |             |        |                |                                  |
|                                                                        |                                      |                |                                              |             |                      |                         |              |          |                                  |                                                                      |             |        |                | Velg alle $\nabla$               |
|                                                                        |                                      | Varighet       | Frist                                        | Antall Vakt |                      |                         | Tjeneste     | Akt.art  | <b>Beskrivelse</b>               |                                                                      |             |        |                | Velg                             |
|                                                                        | 09:00                                | 01:00          | 09:15                                        |             | 1.00 EMO             |                         | 5941         | 02       |                                  | Hjelp til morgenstell + medisin.                                     |             |        |                | $\overline{\mathbb{S}}$          |
|                                                                        | 09:00                                | 01:00          | 09:15                                        |             | 1,00 EMO             |                         | 5941         | 02       |                                  | Hjelp til morgenstell + medisin.                                     |             |        |                | $\overline{\boxtimes}$           |
| 04.08.2022<br><b>BILDØY</b>                                            | 09:00                                | 01:00          | 09:15                                        |             | 1.00 EMO             |                         | 5941         | 02       |                                  | Hjelp til morgenstell + medisin.                                     |             |        |                | $\boxed{\triangleright}$         |
| 05.08.2022<br><b>BILDØY</b>                                            | 09:00                                | 01:00          | 09:15                                        |             | 1,00 EMO             |                         | 5941         | 02       |                                  | Hjelp til morgenstell + medisin.                                     |             |        |                | $\overline{\boxtimes}$           |
| 08.08.2022<br><b>BILDØY</b>                                            | 09:00                                | 01:00          | 09:15                                        |             | 1.00 EMO             |                         | 5941         | 02       |                                  | Hjelp til morgenstell + medisin.                                     |             |        |                | $\boxdot$                        |
| 09.08.2022<br><b>BILDØY</b>                                            | 09:00                                | 01:00          | 09:15                                        |             | 1,00 EMO             |                         | 5941         | 02       | Hjelp til morgenstell + medisin. |                                                                      |             |        |                | $\overline{\boxtimes}$           |
| 10.08.2022<br><b>BILDØY</b>                                            | 09:00                                | 01:00          | 09:15                                        |             |                      |                         |              |          |                                  |                                                                      |             |        |                |                                  |
| 11.08.2022<br><b>BILDØY</b><br>12.08.2022<br><b>BILDØY</b>             | 09:00                                |                |                                              |             | 1.00 EMO             |                         | 5941         | 02       |                                  | Hjelp til morgenstell + medisin.                                     |             |        |                | $\boxdot$                        |
|                                                                        |                                      | 01:00<br>01:00 | 09:15<br>09:15                               |             | 1,00 EMO<br>1.00 EMO |                         | 5941<br>5941 | 02<br>02 |                                  | Hjelp til morgenstell + medisin.<br>Hjelp til morgenstell + medisin. |             |        |                | $\Box$<br>$\overline{\boxtimes}$ |

Når du trykker Utfør, blir de nye oppdragene lagt inn på Arbeidsplanen.

Dersom du ønsker at disse nye oppdragene først skal komme inn ved ny dateringsperiode, fjern hakene og trykk Utfør.

# <span id="page-32-0"></span>2.1.5 Kopiere fast oppdrag

Marker oppdraget du vil kopiere. Trykk på knappen Oppdrag og velg Kopier fra menyen.

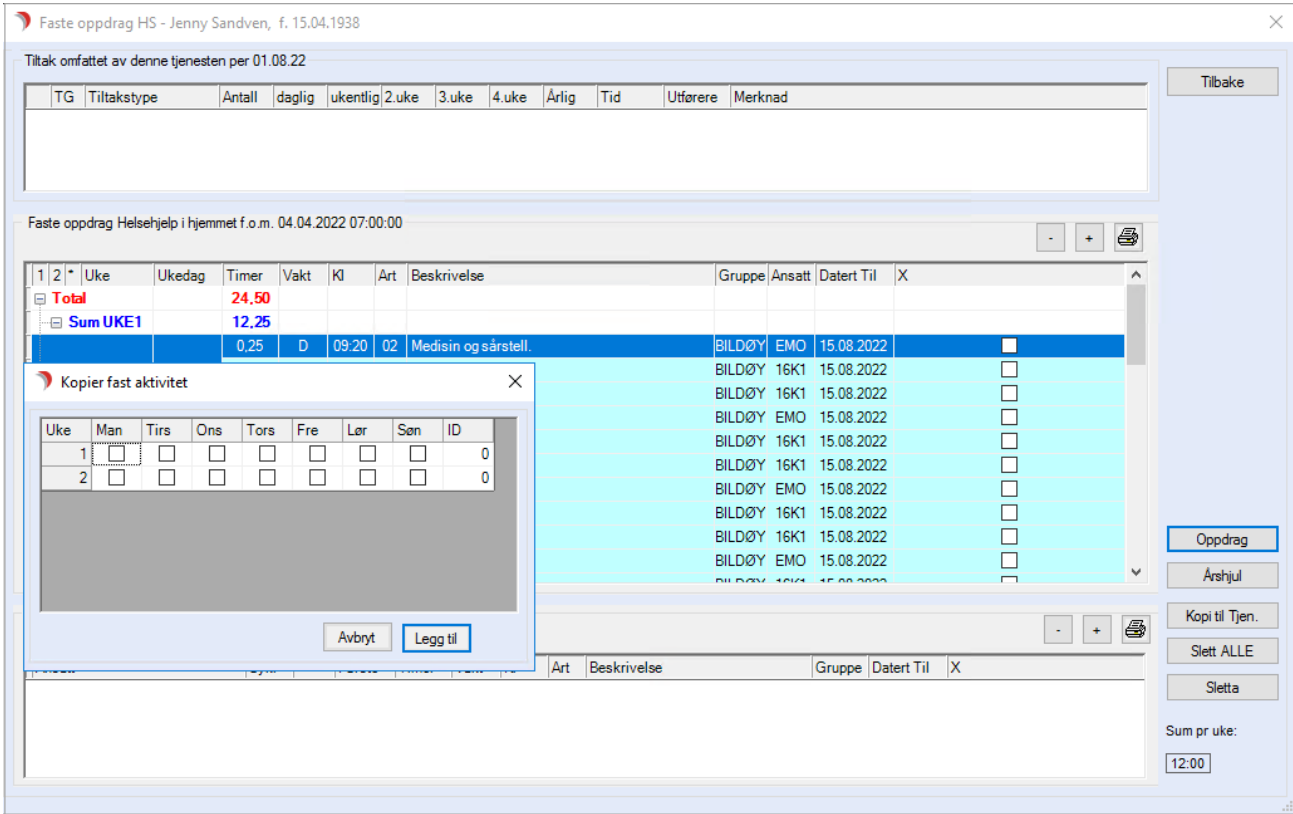

Hak av for de nye dagene/ukene du vil kopiere oppdraget til. Trykk knappen Legg til, og oppdraget blir lagt inn på de dagene du valgte.

De nye faste oppdragene blir lagret, men ikke automatisk opprettet på en datert Arbeidsplan.

# <span id="page-32-1"></span>2.1.6 Administrative oppdrag

Administrative oppdrag som ikke skal knyttes til en Tjenestebruker, oppretter du i modulen Arbeidsplan fane 3 Faste Oppdrag.

# Se eksempel under :

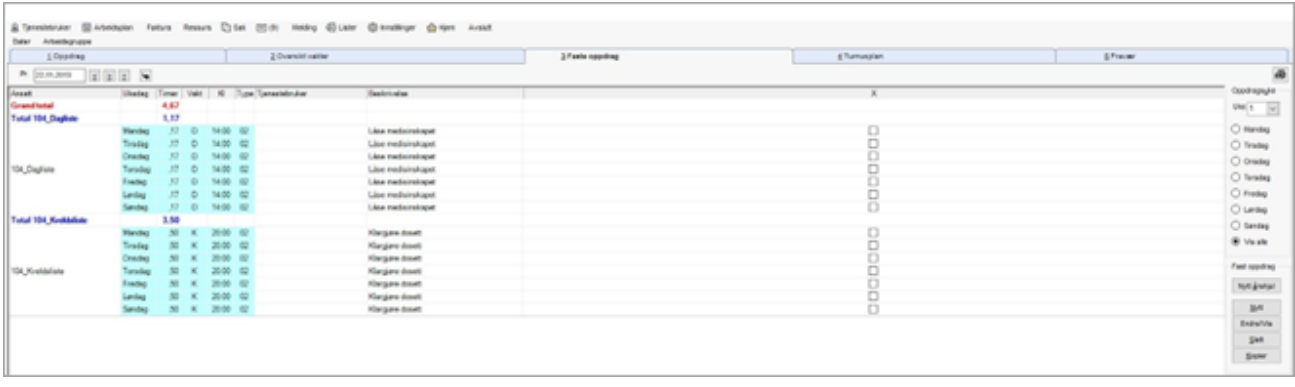

# Enkle administrative oppdrag

Enkle administrative oppdrag opprettes i fanen Oppdrag.

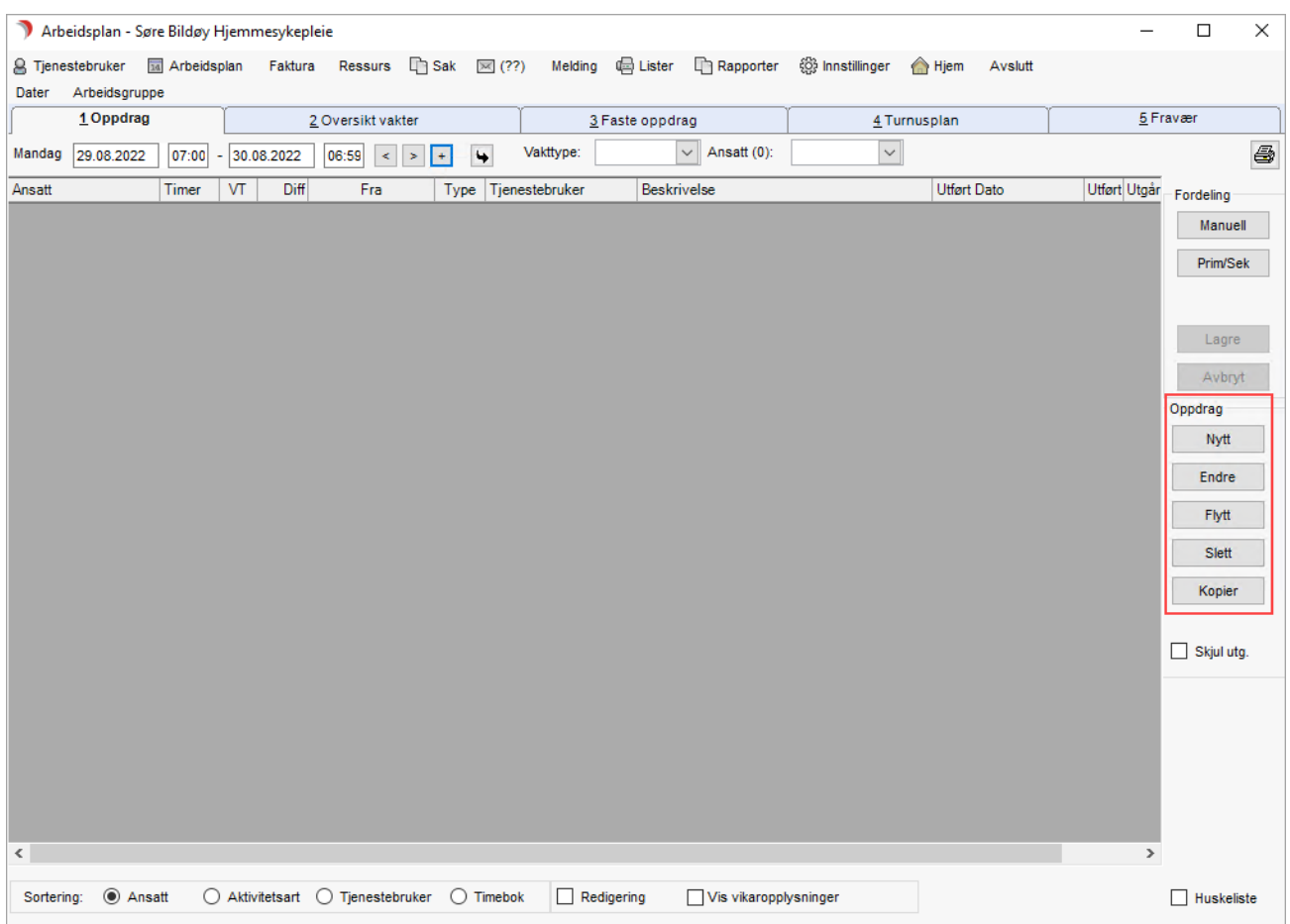

I skjermbildet finner du knapper for å opprette og administrere et oppdrag. Trykk på knappen Nytt. Fyll ut skjema, men la feltet for Tjenestebruker stå blankt.

# Faste administrative oppdrag

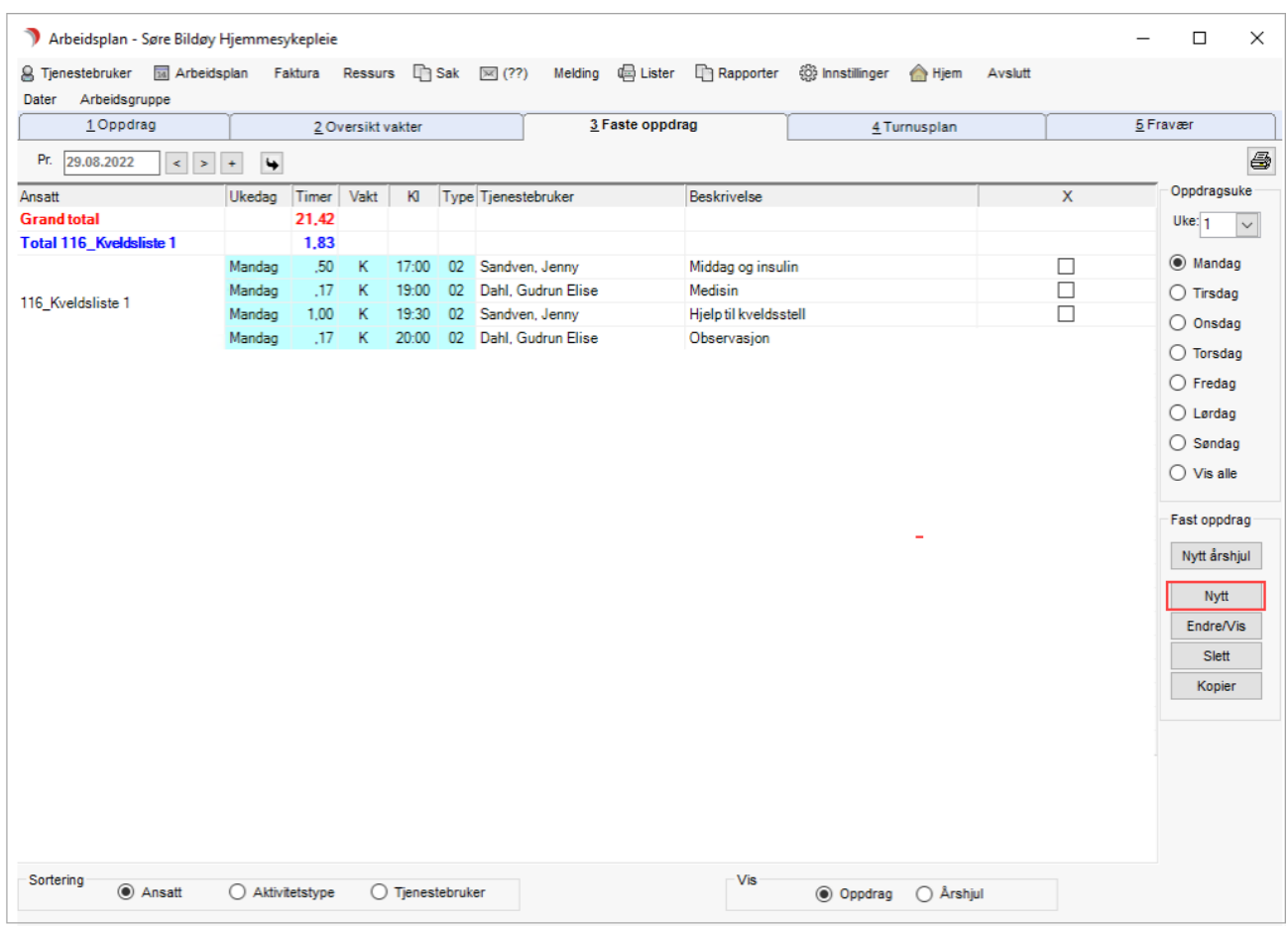

Faste administrative oppdrag opprettes i fanen Faste oppdrag

I skjermbildet finner du knapper for å opprette og administrere faste oppdrag. Trykk på knappen Nytt. Fyll ut skjema, men la feltet for Tjenestebruker stå blankt.
# 2.1.7 Huskeliste

Oppgaver som du ikke vet oppdragsdatoen til kan du opprette på en huskeliste. Velg fane 1 Oppdrag og hak av for Huskeliste.

Trykk knappen Nytt og fyll ut opplysningene i dialogboksen. Feltet Husk skal være fylt ut med dato. Feltet Dato skal være tomt.

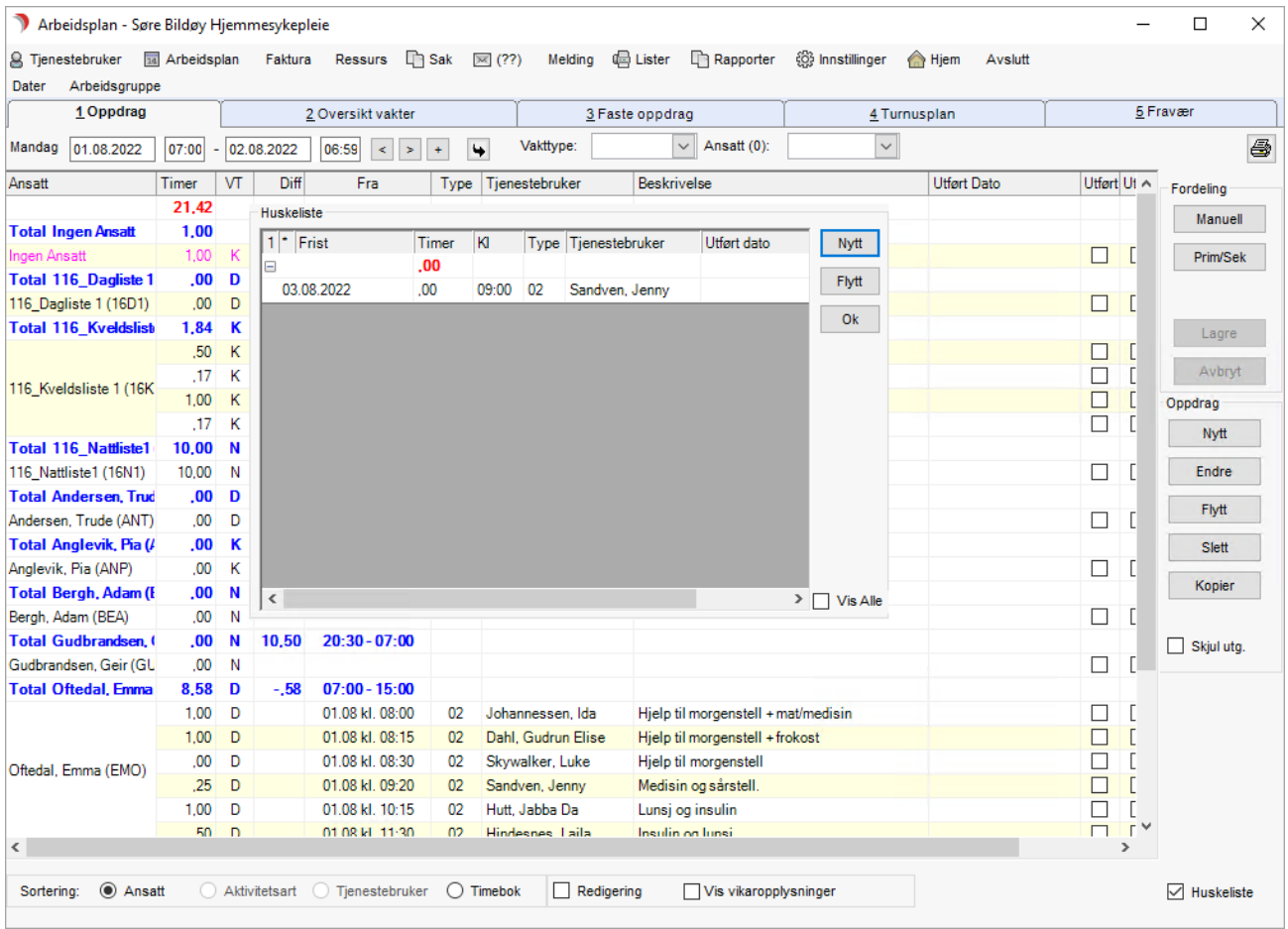

Oppgaver fra huskeliste kan flyttes inn på en Arbeidsplan. Åpne Huskeliste. Trykk knappen Flytt.

Marker oppdraget med musen og dra det over til aktuell ansatt. Trykk OK. Fjern haken i Huskeliste for å lukke bildet.

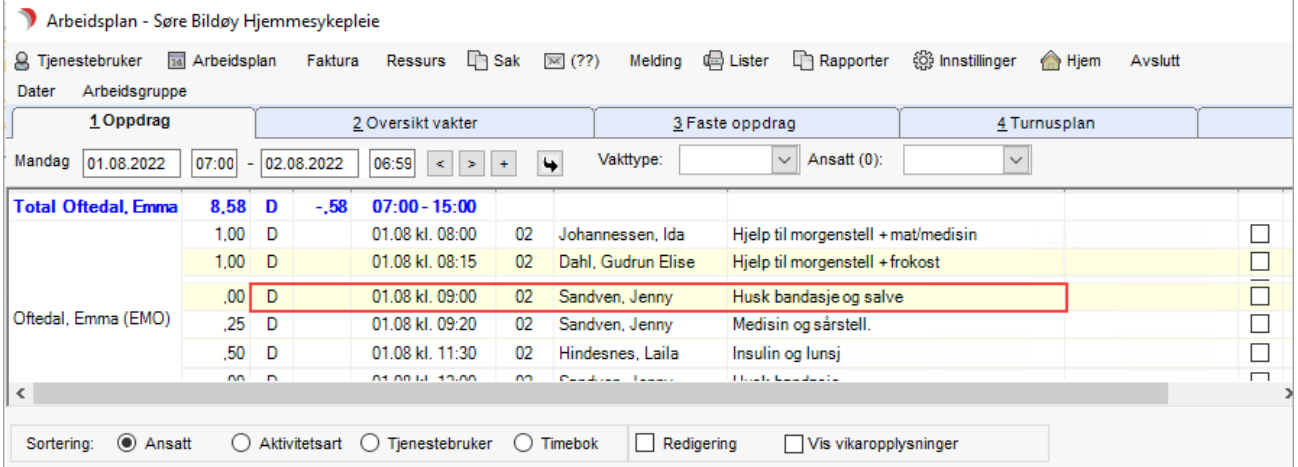

## 2.1.8 Tilgangsnekt på tjenestebruker

Ved å angi den ansattes fødselsnummer i skjema på tilrettelagt registreringstype 123, vil ansatt med fødselsnummer ikke kunne søke fram pasienten uten å benytte nødsøk. Tilgangsnekten oppheves dersom registreringen seponeres.

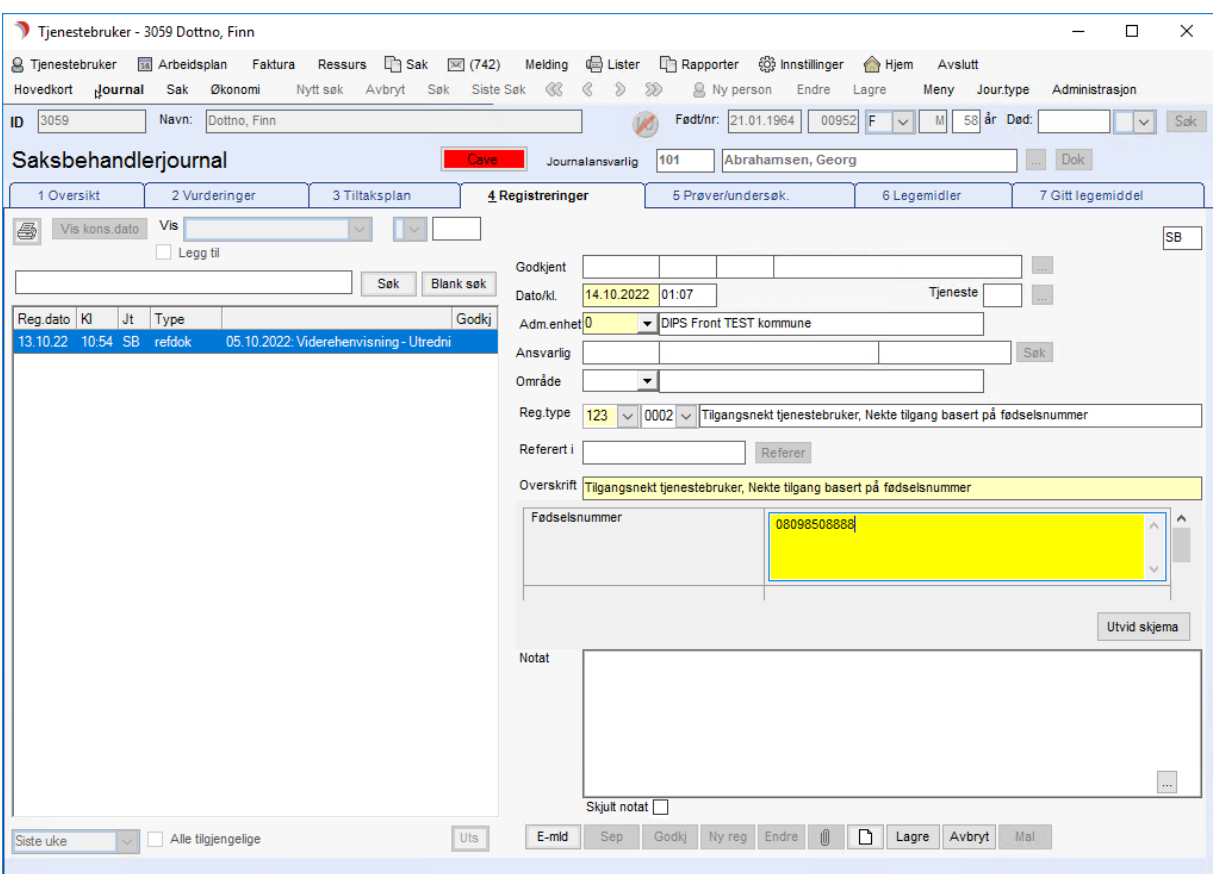

# 2.2 Generere Arbeidsplaner

Oppdrag blir alltid definert til å tilhøre en Arbeidsplangruppe. CosDoc genererer Arbeidsplaner for en hel uke med oppstart mandag morgen.

Vi anbefaler å generere plan for en og en uke.

### 2.2.1 Datering

Begrepet datering benyttes for å generere alle oppdrag inn på en Arbeidsplan for en gitt periode.

Datere fra Arbeidsplan: Denne genererer Arbeidsplan fra mandag morgen og de antall uker du har definert i dateringen.

CosDoc genererer Arbeidsplan på grunnlag av informasjon fra Faste oppdrag, Turnus, Fravær og Pauser på tjenester.

Datere fra hovedkort: Daterer inn nye faste oppdrag som skal inn på en eksisterende Arbeidsplanperiode.

Se eget kapittel om vedlikehold.

## 2.2.2 Datere fra Arbeidsplan

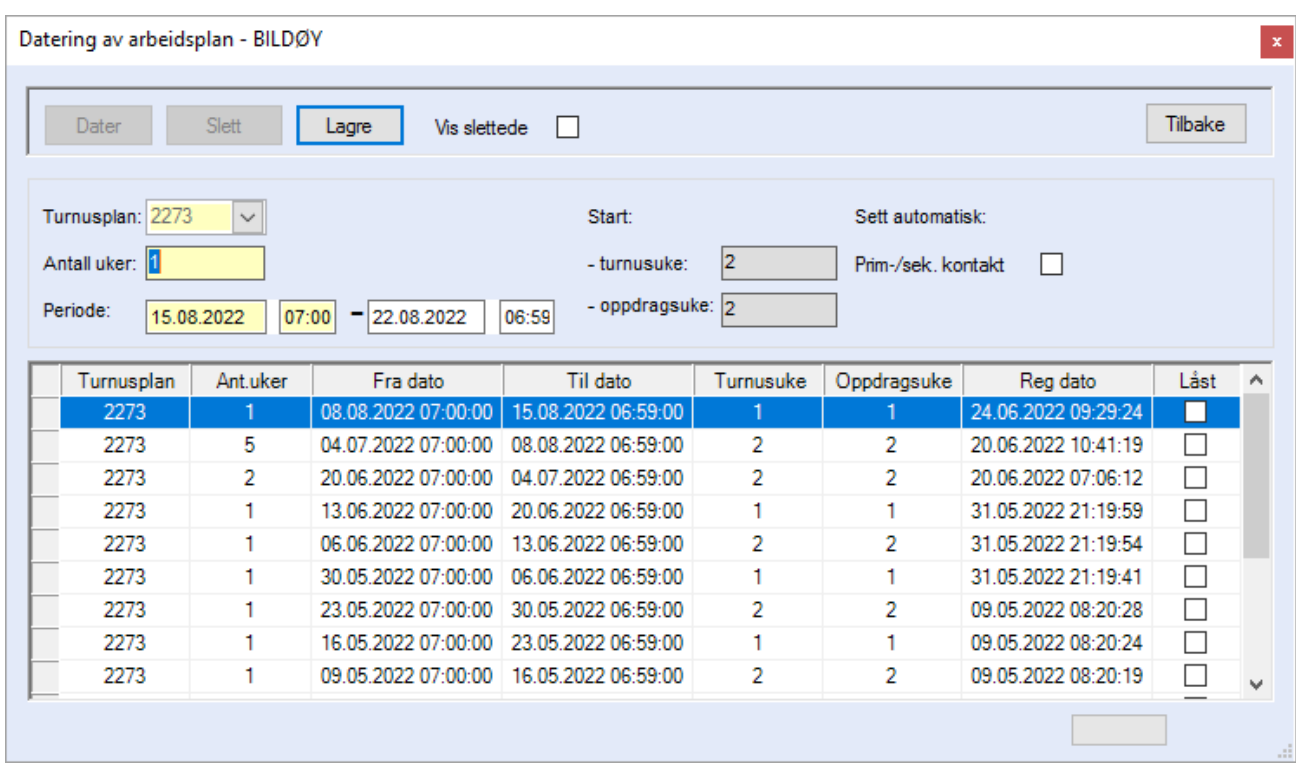

Søk fram Arbeidsplan og velg Dater fra menylinjen. Trykk på knappen Dater.

Turnusplan er fylt ut med nummeret på den gyldige turnusen i perioden.

Antall uker er utfylt med 1 uke. Korriger til antall uker du ønsker.

Periode: Dateringsperiode er alltid hele uker. Startdatoen er alltid en mandag og klokkeslettet er f.o.m klokkeslett på vakttypen.

Sluttdato og klokkeslett for perioden fylles ut automatisk etter hvor mange uker du har valgt.

Turnusuke og Oppdragsuke: Feltene fyller systemet automatisk ut og kan ikke endres. Dersom disse er feil, må en justere start turnusuke/oppdragsuke på turnusplanen.

Prim/sek.kontakt: Hake i feltet fordeler oppdrag som ikke har utfører, først til primærkontakt, deretter til sekundærkontakt ved datering.

Dette er parameterstyrt.

Lagre lagrer dateringen.

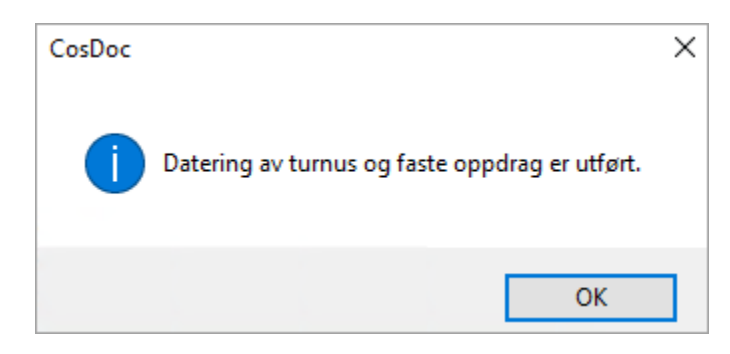

Trykk knappen OK i bildet over, og deretter knappen Tilbake for å lukke dateringsvinduet.

Oppdragene vil bli fordelt til en ansatt dersom den ansatte er registrert på oppdraget og har vakt på tidspunktet oppdraget skal utføres på.

Dersom denne ansatte er registrert med fravær, blir oppdraget fordelt til ingen ansatt eller en eventuell vikar.

# 2.2.3 Slette datering

Velg Dater på menylinjen i Arbeidsplan. Marker siste daterte periode (første linje) og trykk knappen Slett.

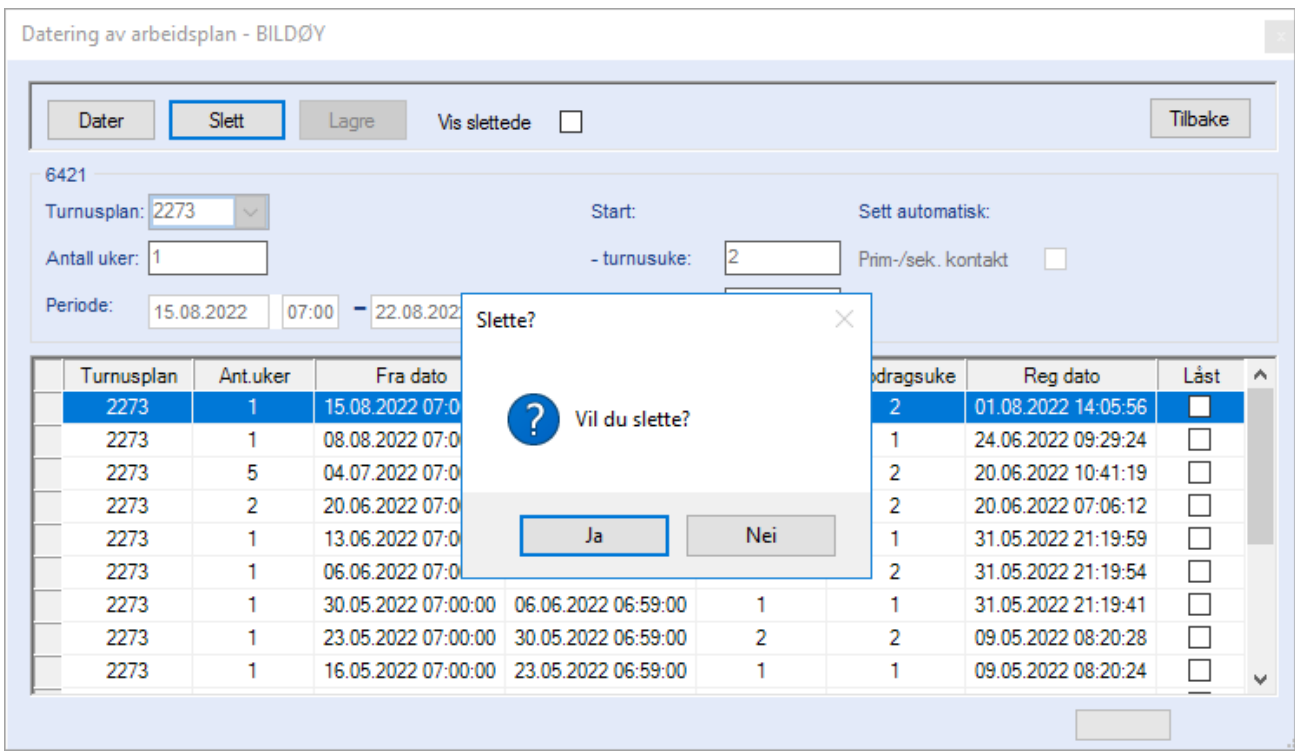

Trykk knappen Ja og dateringen slettes. NB! Alt som er dokumentert i fane 1 på den daterte planen vil nå gå tapt. «Vis slettede»: Hake i feltet vi vise slettede dateringer markert med rød bakgrunn.

# 2.2.4 Låst datering

Når en datering/sletting pågår vil denne bli «låst» og åpnes når den er ferdig. Det er ikke lov å datere en ny periode så lenge den siste dateringen er låst.

Dateringer kan også bli låst dersom det skjer en feil i dateringen. Vurder ut fra reg-dato om det er en pågående datering eller om det er en datering som kan slettes.

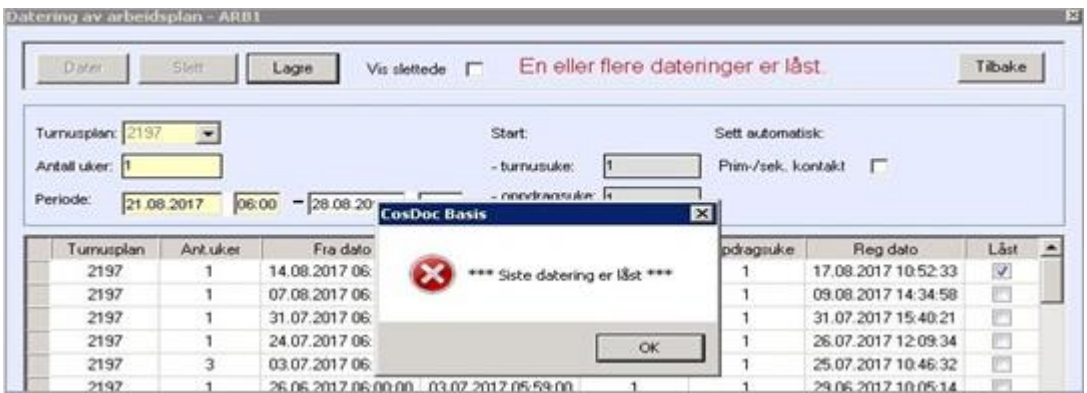

# 2.3 Fordele oppdrag til ansatt

I CosDoc anbefaler vi å definere oppdrag inn på en dummyliste, men du kan også definere oppdrag direkte på en ansatt.

Ved datering av en Arbeidsplan opplever du at oppdrag ligger på dummylister og noen ligger på ingen ansatt. Disse oppdragene må du fordele til en ansatt.

# 2.3.1 Oversikt over alle oppdrag

Når du har datert en Arbeidsplanperiode, finner du alle oppdrag listet ut i fanen Oppdrag.

Du kan velge å sortere listen etter ansatt, aktivitetsart, Tjenestebruker eller timebok.

Det er også mulig å filtrere på vakttype og ansatt. Oppdrag som er farget med rosa er ikke plassert på noen ansatt eller liste.

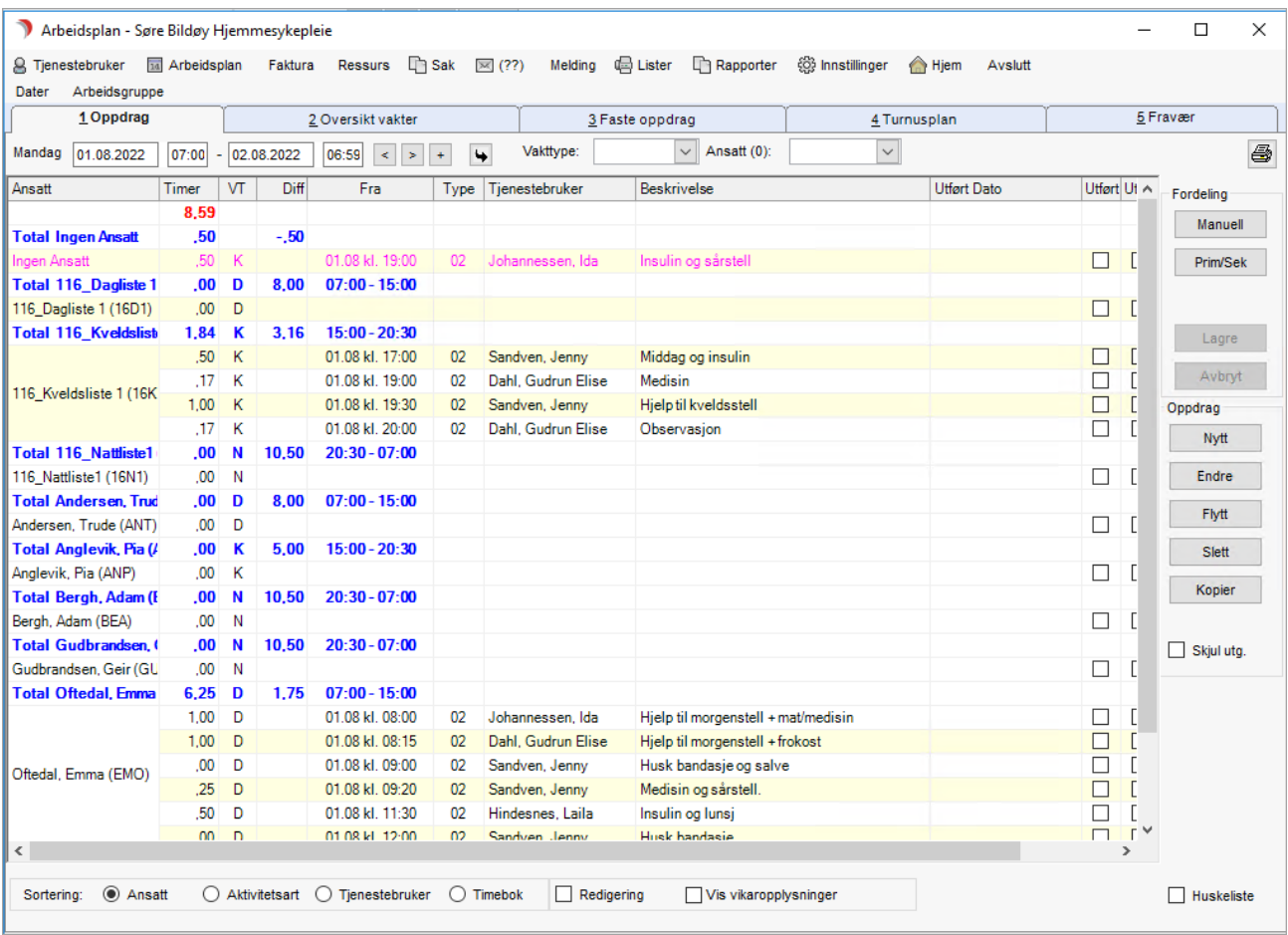

## 2.3.2 Overføre enkelte oppdrag til en ansatt

Fordeling av et eller et utvalg av oppdrag, gjør du fra Arbeidsplan i fane 1 Oppdrag. Trykk på knappen Manuell.

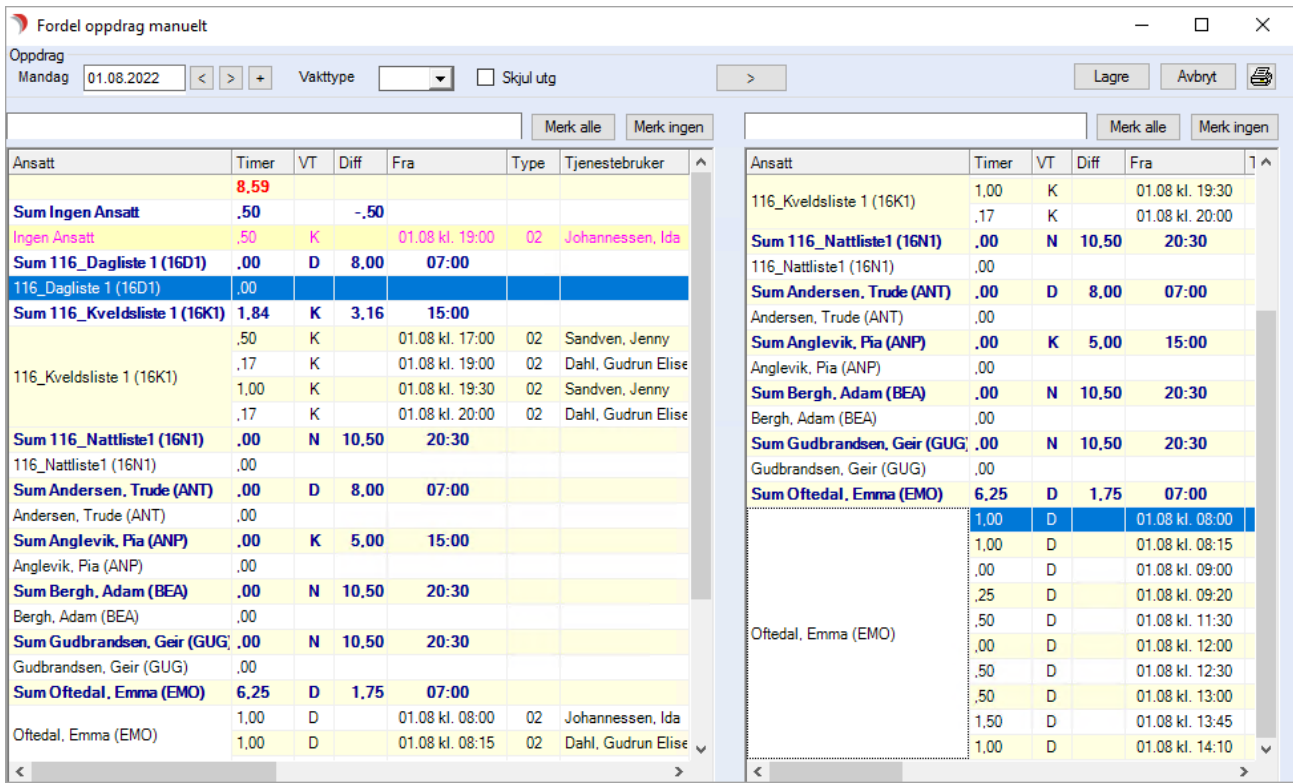

Marker oppdraget i venstre skjermbilde, og marker deretter ansatt i høyre skjermbilde som skal ha oppdraget. Bruk knappen med pil for å flytte oppdraget.

Gjenta prosessen til alle oppdragene du ønsker er fordelt. Trykk knappen Lagre for å lukke bildet.

### Tips til andre måter å fordele:

Dersom du har mange oppdrag som ligger på ingen ansatt (farget rosa) og ønsker at disse skal fordeles til primær- eller sekundærkontakt, trykk på knappen Primær/Sekundær.

Systemet fordeler nå oppdragene til de som står som primær-/ sekundærkontakt på tjenesten. Om den/de ikke er på jobb på angitt tidspunkt, blir oppdraget liggende på Ingen ansatt. Trykk Lagre.

I fanen Oppdrag, er det også mulig å hake av i X-kolonnen de oppdrag som du ønsker å overføre til en annen ansatt. Trykk på knappen Flytt.

Det er kun ansatte som har vakt denne dagen som du får overføre oppdrag(ene) til. Når du vil flytte flere oppdrag, kan du markere disse i X-kolonnen. Under tabellen vises sum timer på avhakede oppdrag.

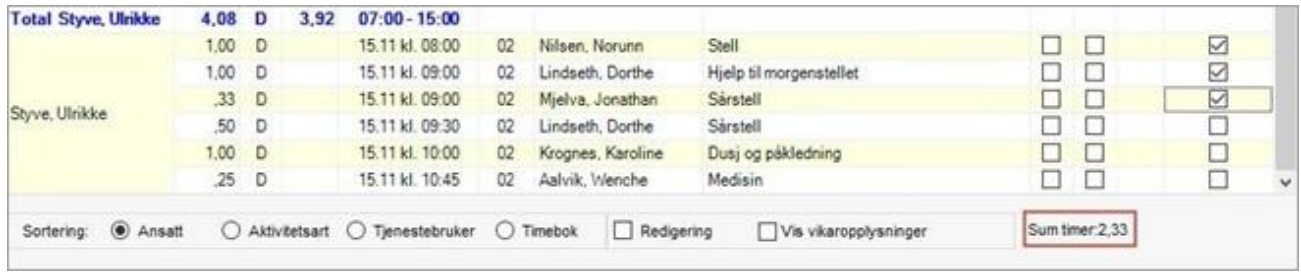

### Trykk på knappen Flytt.

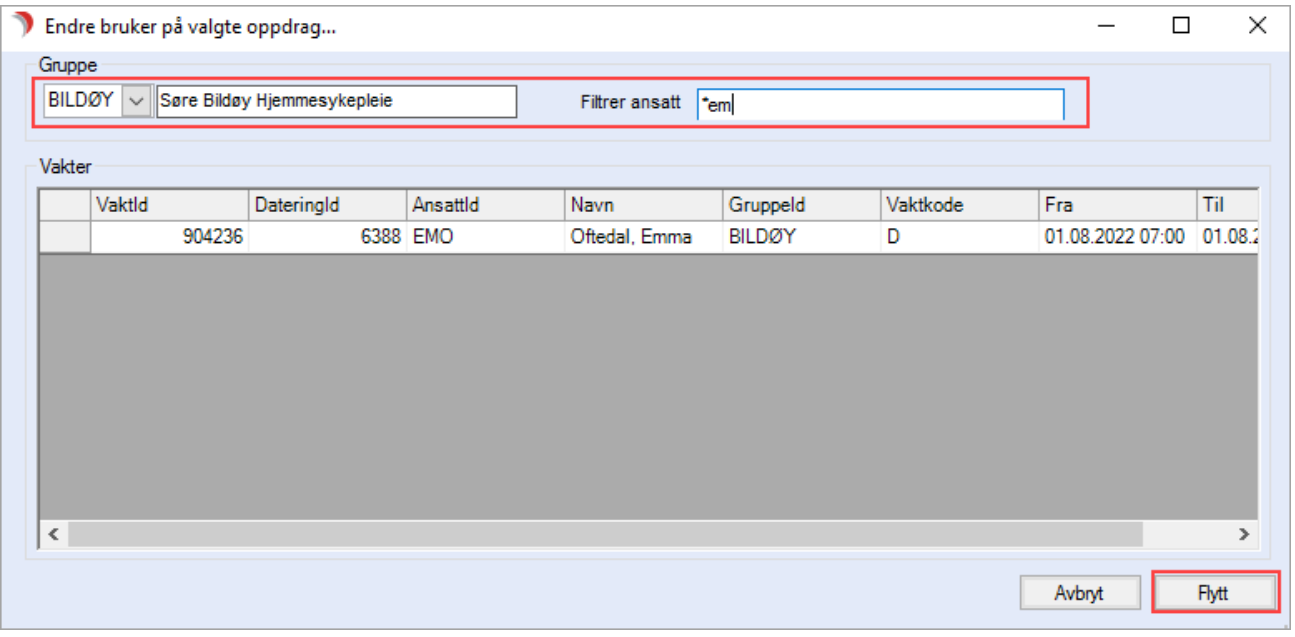

I skjermbildet er det mulig å bytte gruppe og filtrere på Ansatt.

Benytt \* foran søkeord for å få utvidet søk.

Velg ønsket vakt og trykk Flytt.

## 2.3.3 Overføre vakt og oppdrag mellom ansatte

Fordeling av en hel liste av oppdrag gjør du fra Arbeidsplan fane 2 Oversikt vakter. Velg visningen Dag. Kontroller at du står på ønsket dato.

### Trykk på knappen Fordel.

Sett på ønsket filtrering, f.eks. hake i dummyliste på venstre side og hake i ansatt på høyre side.

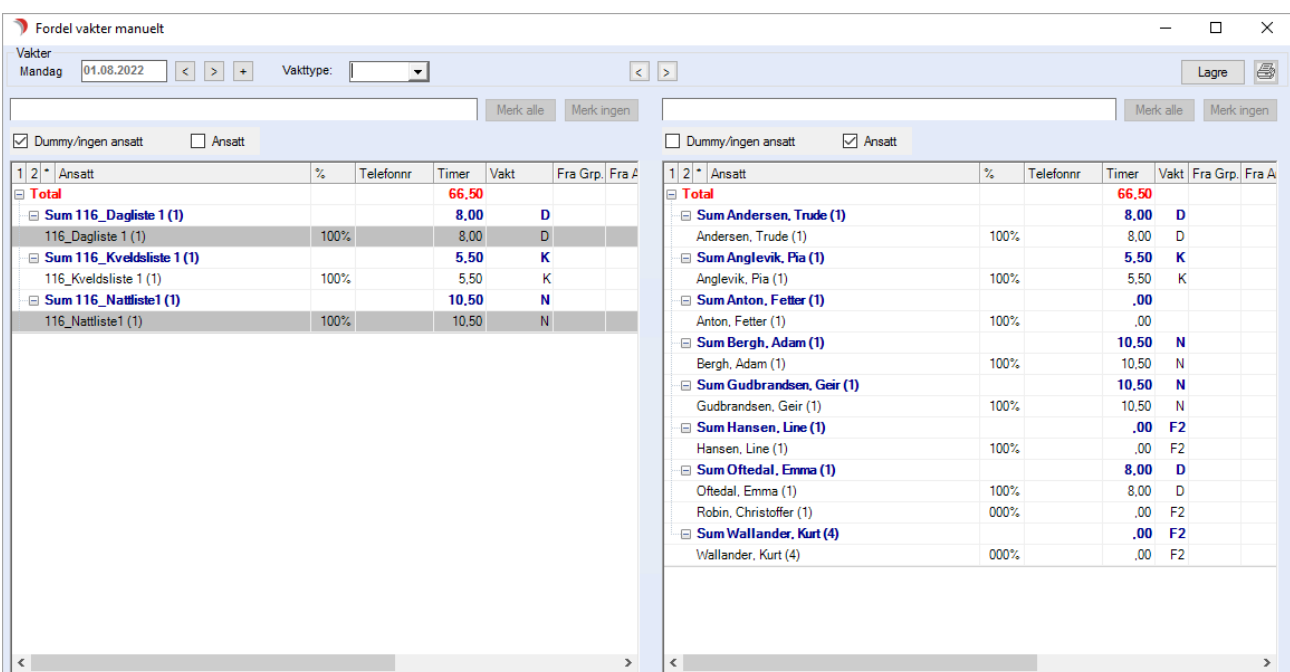

Lister med grå bakgrunnsfarge har ingen oppdrag, men du kan likevel gi vakten til en ansatt på høyre side.

Marker liste/ansatt i venstre del av skjermbildet, marker deretter ansatt i høyre del av bildet og trykk på piltasten over fordelingsbildet.

Svar ja på spørsmål om fordeling av vakt.

Etter overføring vil listen markeres grå på venstre side, kolonnen Vakt blir markert med X og Ansatt på høyre side har fått vaktkode og informasjon om hvilken liste oppdraget er overført fra. Overføre hele vakten. Alle oppdrag som lå på listen du valgte på venstre side overføres til ny ansatt.

Fordel alle lister med hvit bakgrunn. Trykk Lagre når du er ferdig med ønskede fordelinger.

Ved overføring av en liste til ansatt som har vakt fra før, får du to alternativer:

- ⚫ Vil du overføre oppdragene til «ansatt»: Her overfører du oppdragene til den eksisterende vakten som ansatt er satt opp med
- ⚫ Vil du overføre vakten til «ansatt»: Her får ansatt en ny vakt som disse oppdragene overføres til.

### 2.3.4 Leie inn en vikar

For å leie inn en ekstra vikar må du åpne Arbeidsplan og velg fane 2 Oversikt vakter. Trykk på knappen Ny.

Fyll ut gruppen du vil leie vikar fra og velg ansatt som du vil leie inn. Du får flere søkevalg om du benytter knappen

Søk utenfor ansattfeltet. Velg hvilken vakt vikaren skal ha og trykk Lagre.

Alle vikarer og ekstravakter som leies inn, vises nå i fane 2 Oppdrag og Oversikt vakter på den gruppen du har åpen.

Turnusen skal kun inneholde de fast ansatte, da vikarene leies inn etter behov.

Dersom du har en ansatt med fravær (X-vakt) kan du leie en vikar direkte inn for denne ansatte.

Marker ansatt med fravær, trykk på knappen Endre/Vis. Velg fane Vikaroppl.

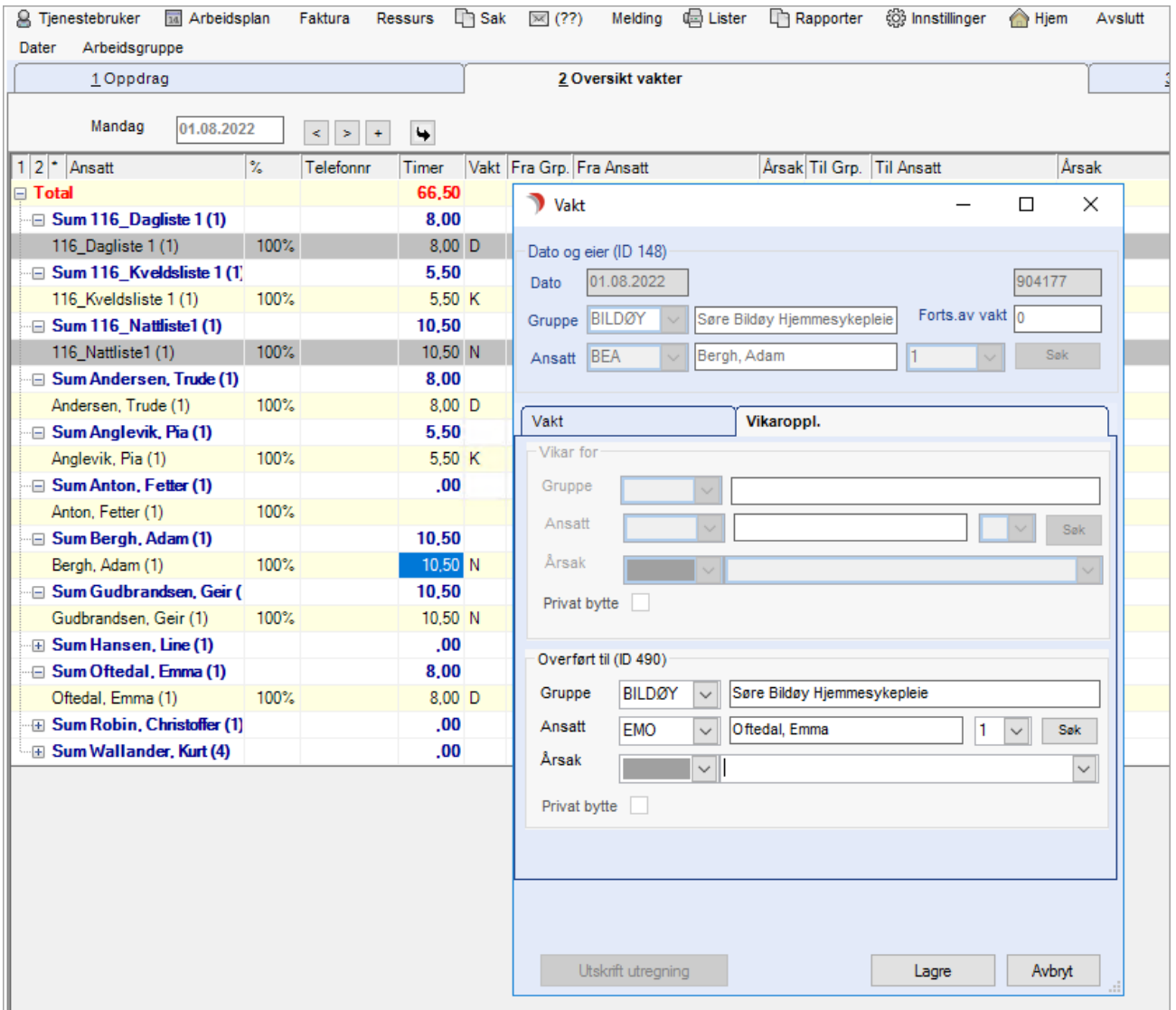

Velg Gruppe og Ansatt som skal overta denne vakten. Trykk Lagre.

# 2.3.5 Utskrift av papirlister

Velg Lister på hovedmenylinjen, og klikk på + foran Arbeidsplan:

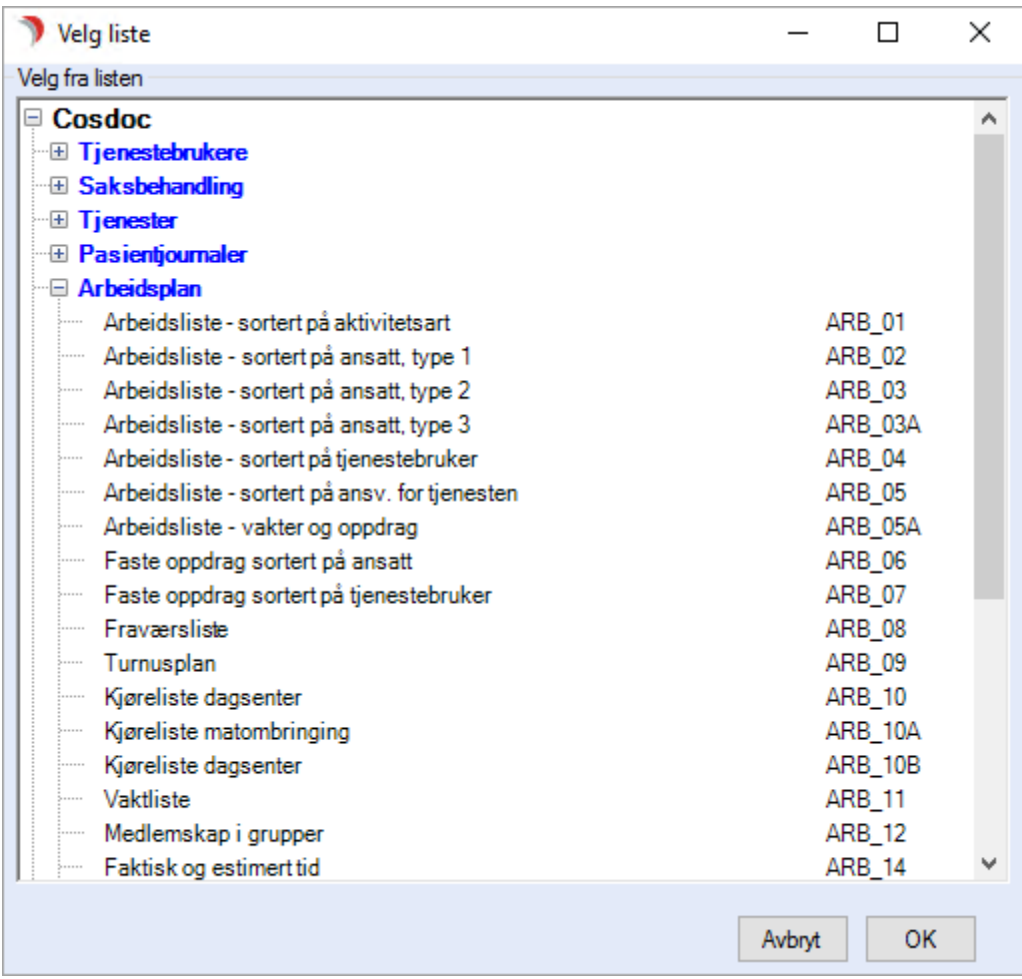

Marker listenavnet og trykk OK, eller dobbeltklikk på listenavnet.

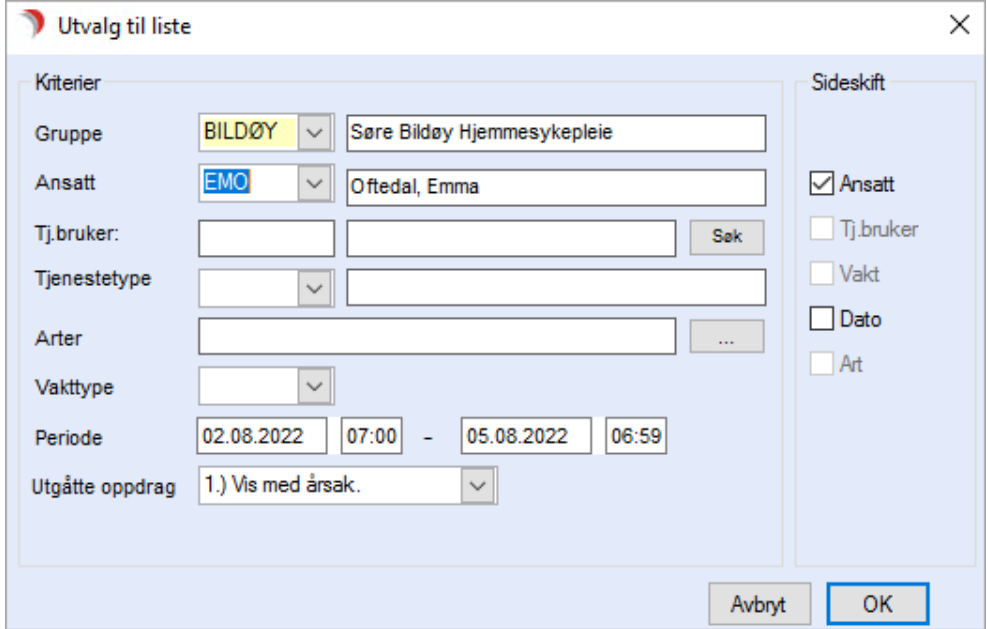

Fyll ut utvalget til liste. Spesifiser innholdet i listen ved å fylle ut feltene. Trykk OK.

Du får opp listen og kan skrive den ut. Husk at listen kan bestå av flere sider.

r

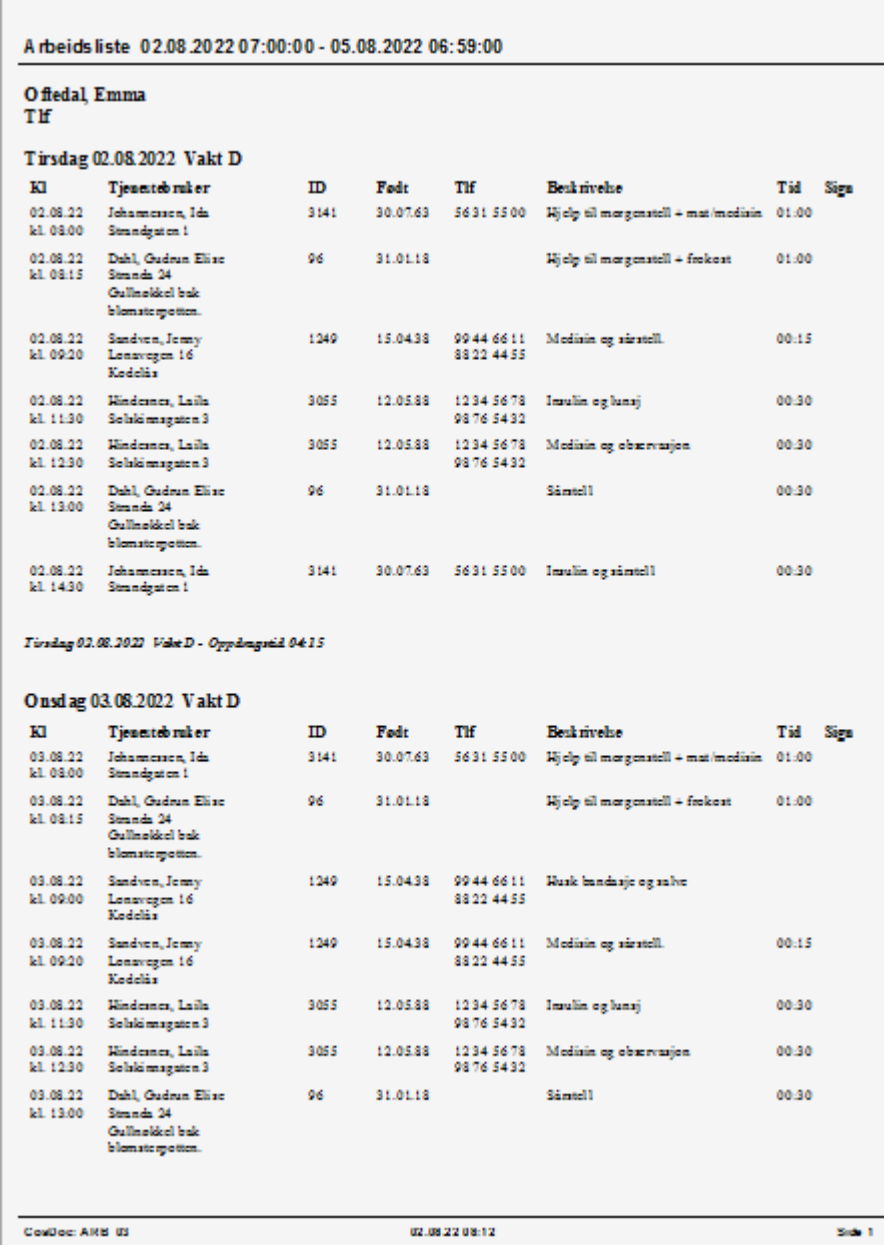

# 2.4 Dokumentasjon av oppdrag

I Arbeidsplan fane Oppdrag ligger all dokumentasjon på gitt hjelp til Tjenestebruker.

Ved hjelp av SiO-rapport kan du får oversikt over gitt hjelp i forhold til aktive vedtak.

## 2.4.1 Oppdrag utført eller utgår

I Arbeidsplan fane Oppdrag kan du dokumentere hva som ble gjort med oppdragene. Hak av i feltet Redigering.

Hak av i kolonnen Utført for oppdrag som er gjennomført. Velg årsakskode på oppdrag som utgår.

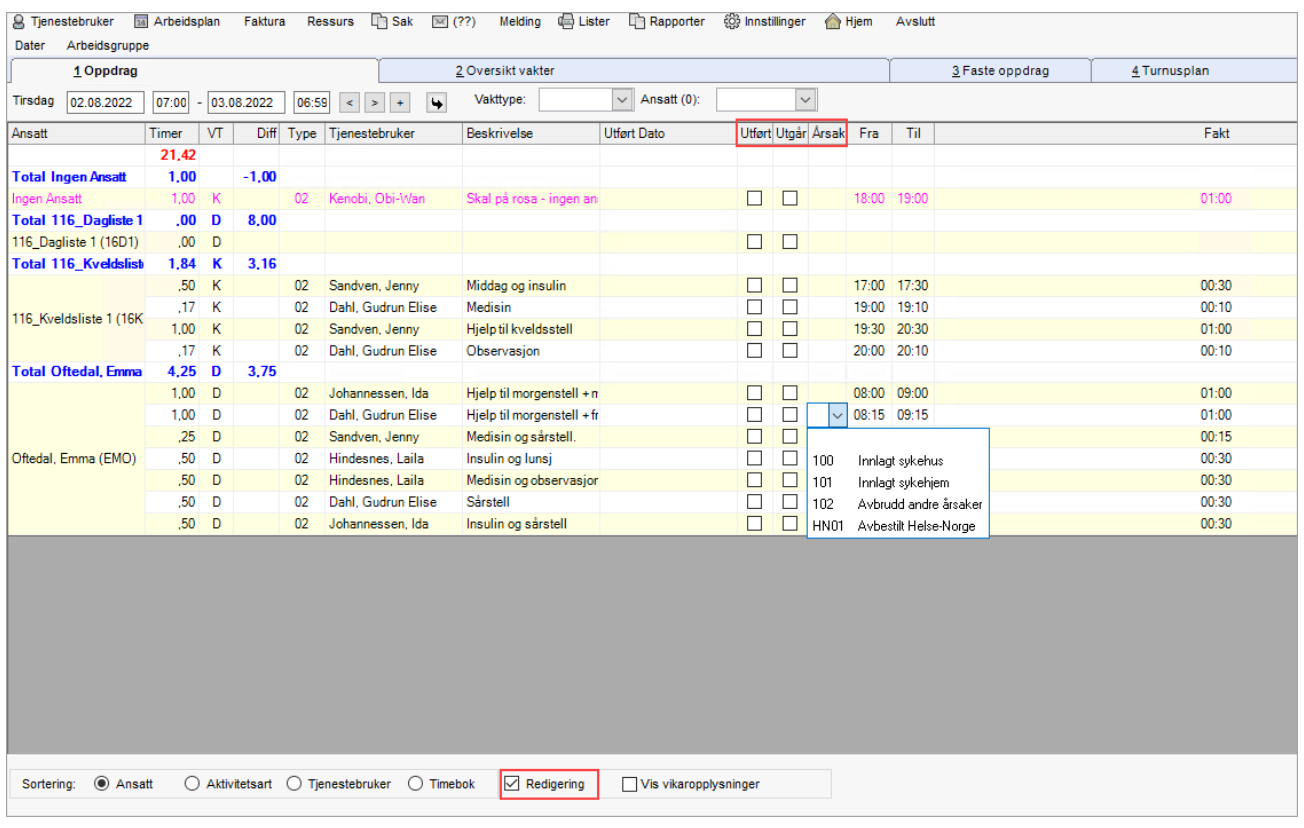

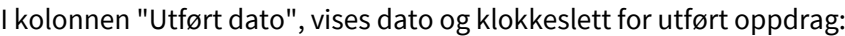

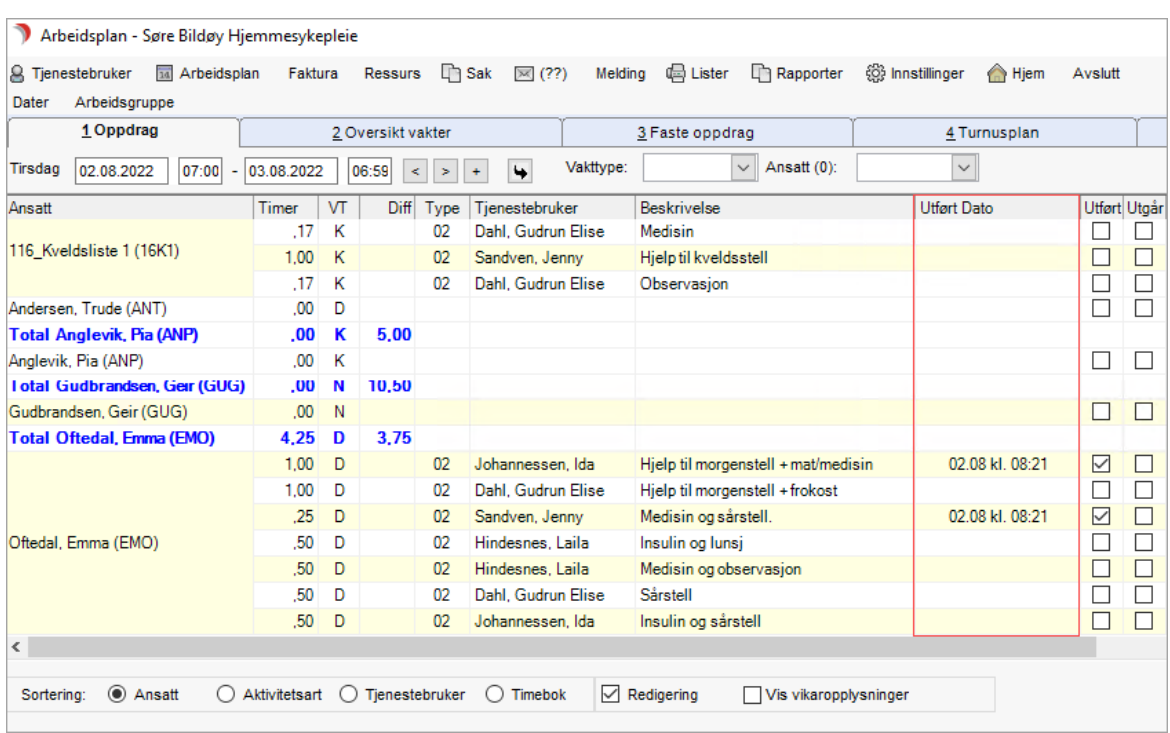

# 2.4.2 Endre på enkelte oppdrag

Dersom du ønsker å gjøre en endring inne på Arbeidsplanen, gjør følgende:

Velg fane 1 Oppdrag. Marker oppdraget. Trykk knappen Endre til høyre i bildet, eller dobbeltklikk på oppdraget. Du får frem dette bildet:

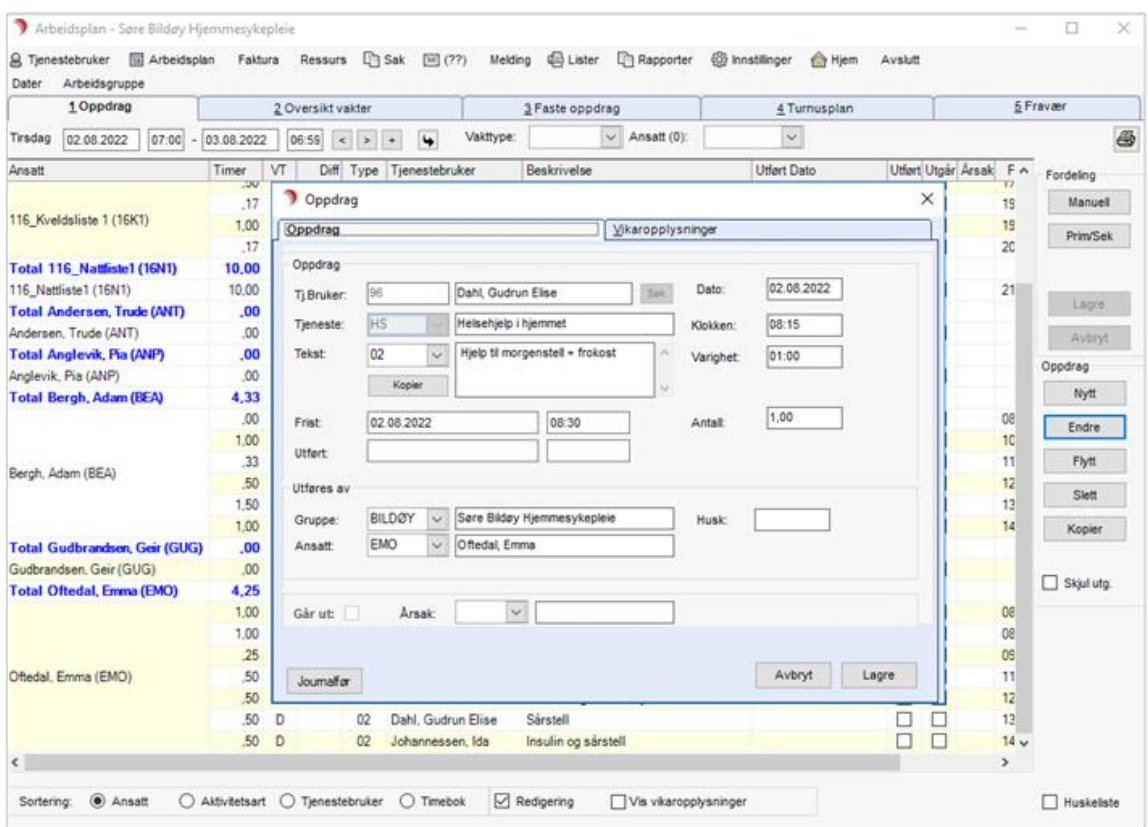

Følgende endring(er) kan gjøres:

- ⚫ flytte oppdraget til en annen gruppe,
- ⚫ flytte oppdraget til en annen ansatt
- ⚫ flytte oppdraget til en annen dato
- ⚫ endre oppdraget til et annet

tidspunkt ⚫ endre oppdragstekst

⚫ endre varighet og frist

### Trykk knappen Lagre.

Du kan også endre de daterte oppdragene for en Tjenestebruker via hovedkortet. Stå på fane 3 Tjenester, markere tjenesten, trykk på knappen Oppdrag og velg Daterte Oppdrag.

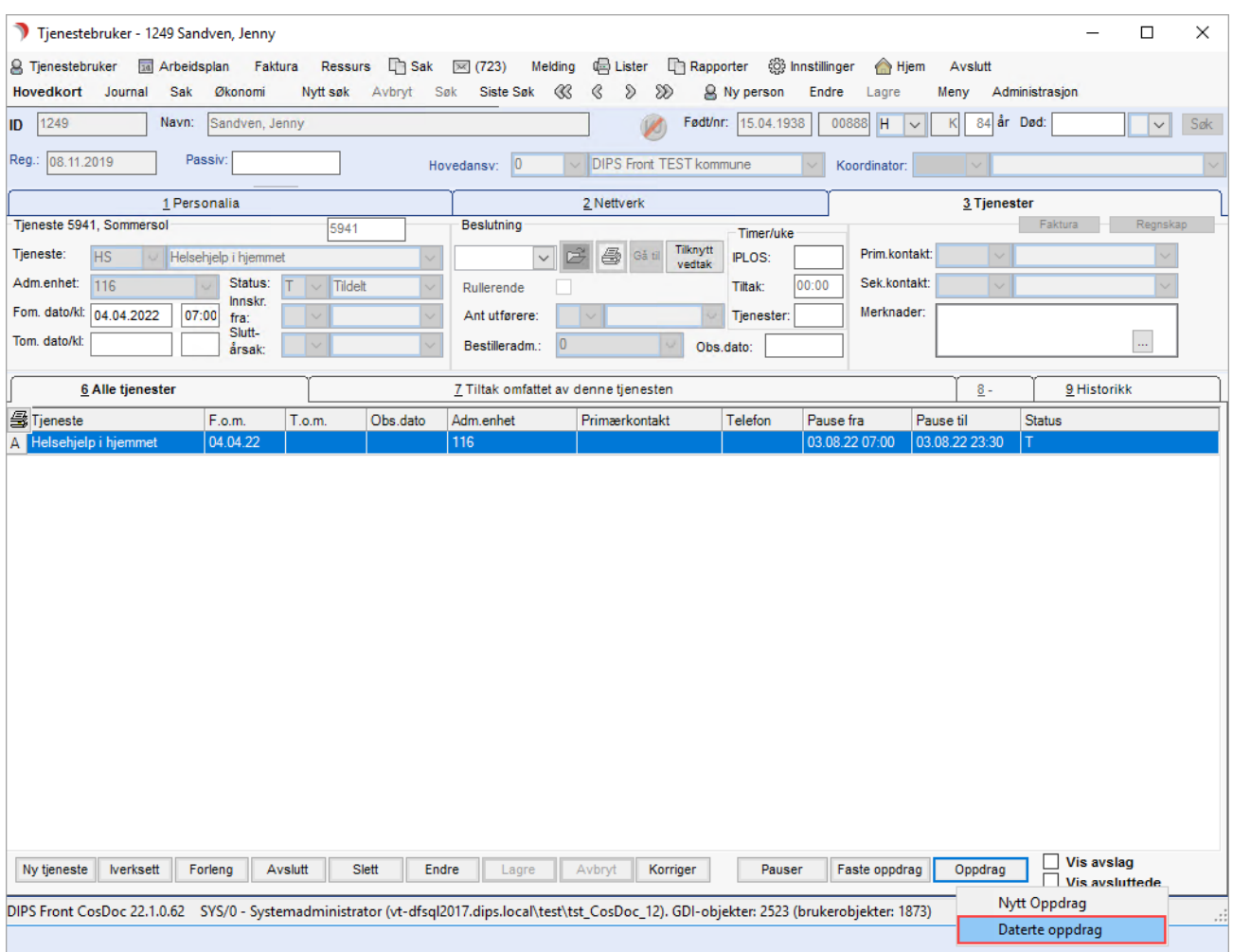

Skjermbildet viser alle oppdrag på denne tjenesten, som allerede er datert inn på Arbeidsplanen.

Bildet viser de daterte oppdragene på denne tjenesten med pause 03.08.2022 kl 07.00 til 23.30. Ved pause er varighet blank og antall satt til 0.00.

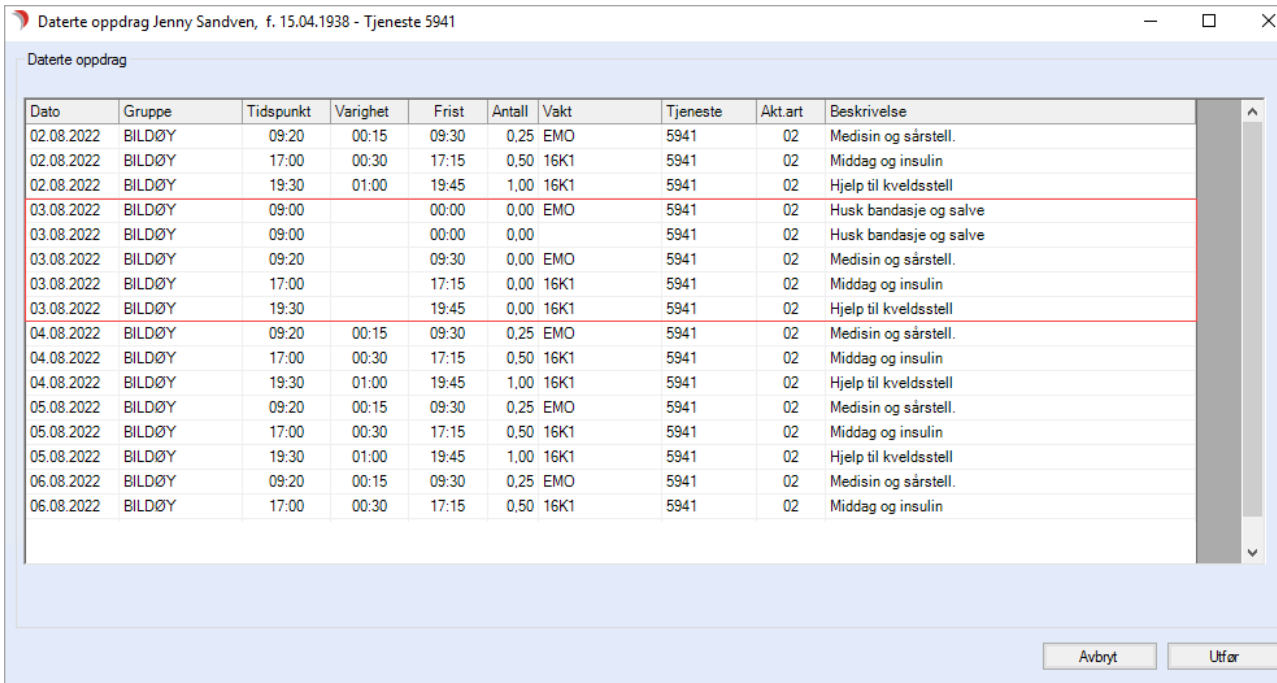

### Eksempel 2

Feltene i markerte kolonner, er åpnet for direkte redigering.

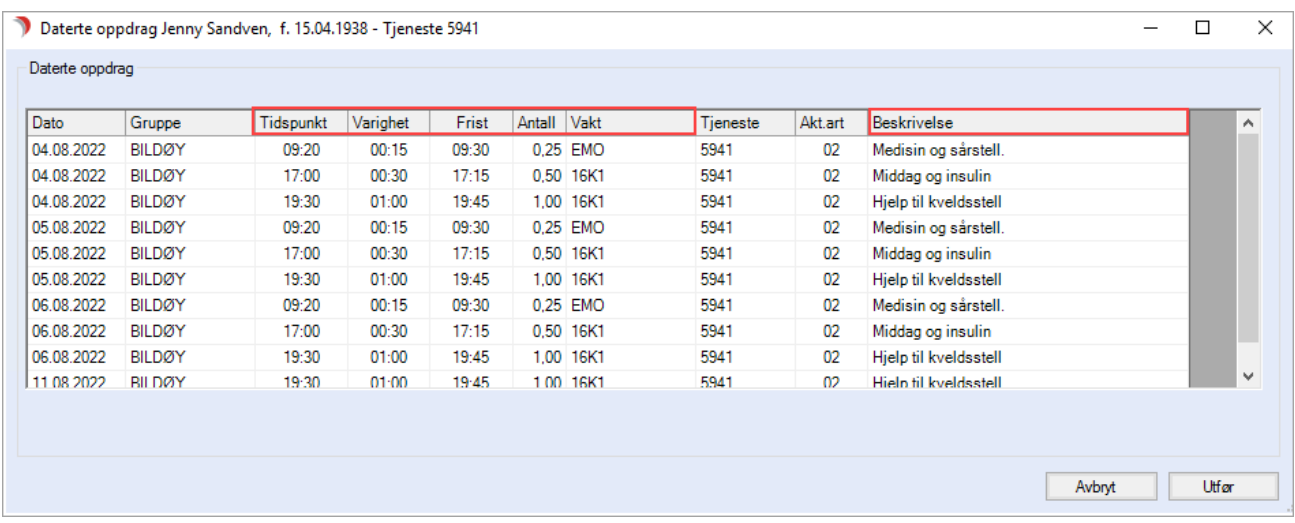

Du kan korrigere tid, varighet, frist, antall, vakt (ansatt) og beskrivelse. I feltet for beskrivelse må du dobbeltklikke for å få redigeringsmulighet.

Om du korrigerer på tidspunkt anbefaler vi at du kontrollerer at frist og vakt stemmer.

Dette skjermbildet gjør det enklere å få en rask oversikt over de daterte oppdragene på tjenesten, samtidig som du kan gjøre egne korrigeringer.

Når du gjør en korrigering, vil denne oppdatere seg på det daterte oppdraget når du trykker på knappen «Utfør». Så i stedet for å gjøre endringer i fane 1 i Arbeidsplanen, kan du

nå enkelt administrere de daterte oppdragene fra dette skjermbildet.

### 2.4.3 Pause på tjenesten

Når du setter en pause på tjenesten, vil alle oppdrag på denne tjenesten settes automatisk med status Utgår i Arbeidsplan fane 1 Oppdrag.

Dersom du har laget en Arbeidsplanperiode og legger inn en pause som starter tilbake i tid, vil kun oppdrag fra dagens dato/klokkeslett og fremover settes som utgår.

# 2.5 Vedlikehold av faste oppdrag

Et fast oppdrag på en Tjenestebruker kan endre seg over tid.

Det kan både være behov for å endre innhold på eksisterende oppdrag, fjerne oppdrag eller å avslutte tjeneste.

# 2.5.1 Endre faste oppdrag

Når du endrer på et fast oppdrag som allerede er datert inn på en Arbeidsplanperiode, må du gjøre et aktivt valg på å bekrefte endringen. Dette er vist i eksemplene under.

### Korrigere beskrivelse

Din Arbeidsplan er datert for en ny periode. Du ønsker å korrigere beskrivelsen på det faste oppdraget til Tjenestebruker.

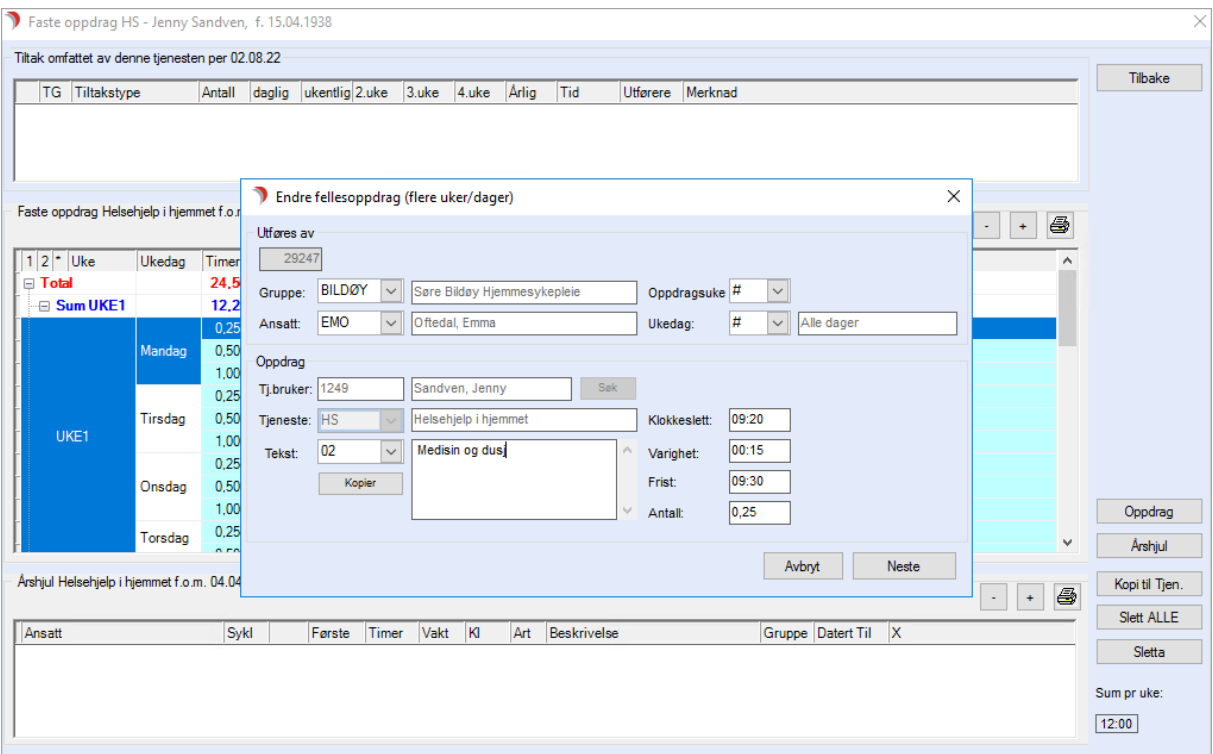

Trykk Neste og dette bildet vises:

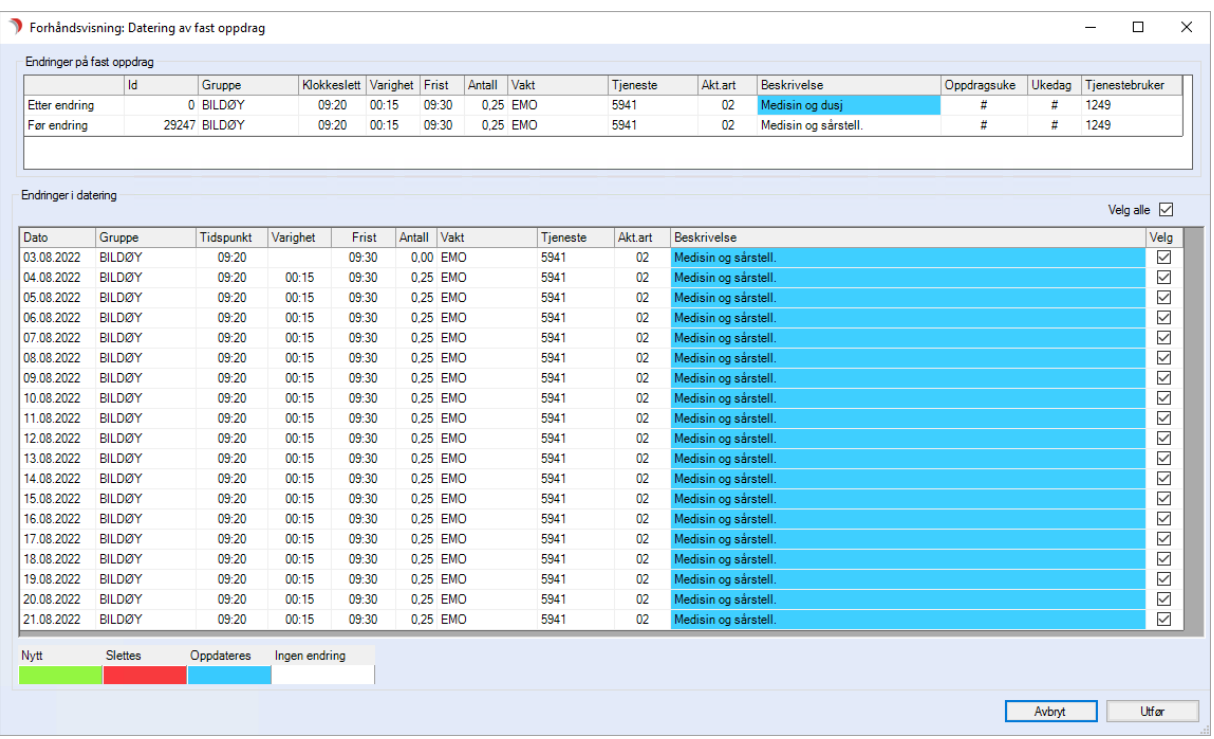

Skjermbildet er delt i to.

- ⚫ Øverst i forhåndsvisningen viser CosDoc endringen som er foretatt på det faste oppdraget. I dette tilfellet er beskrivelse endret fra «Medisin og Sårstell» til «Medisin og dusj». Endringer blir markert med blå farge.
- ⚫ Nederst i forhåndsvisningen presenteres oppdragene slik de ligger i Arbeidsplanen fra dagens dato og så langt planen er datert.

Dersom det daterte oppdraget har lik beskrivelse som det faste oppdraget før endringen, vil CosDoc korrigere disse til den nye beskrivelsen. Hvilke felter og oppdrag den vil korrigere er markert med blå farge.

I eksemplet over ser vi at en linje er hvit, dette er fordi beskrivelsen allerede er korrigert i forhold til det faste oppdraget. CosDoc vil ikke overskrive/endre dette. Det kommer frem ved at oppdraget vises uten farge.

Alle oppdrag blir automatisk foreslått til å oppdateres. Du kan også gjøre et utvalg av oppdrag ved å fjerne/sette på haker.

Dersom du ønsker å oppdatere de daterte oppdragene, trykk Utfør. Nå vil oppdragene som viste med blå farge, få ny beskrivelse inn i Arbeidsplanen og det faste oppdraget lagres med ny beskrivelse.

Oppdrag med hvit bakgrunn oppdateres ikke med noe nytt selv om hake står på.

Dersom du ikke ønsker å oppdatere de daterte oppdragene, må du fjerne alle hakene før du trykker utfør. Nå vil kun det faste oppdraget lagres med ny beskrivelse.

### Korrigere ansatt og dager

I dette eksemplet har vi korrigert det faste oppdraget med «ansatt» og «ukedag». Øverst i skjermbildet ser du denne endringen markert med blå farge på «Vakt» og «Ukedag».

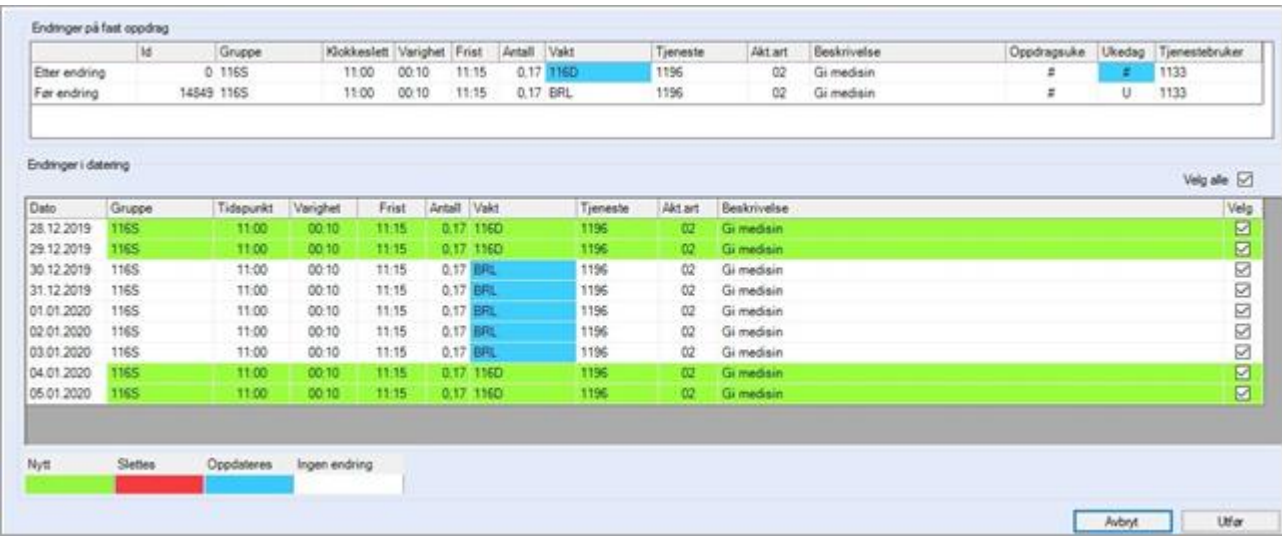

CosDoc viser at disse endringene vil medføre at 5 oppdrag endrer ansatt fra BRL til 116D (markert med blå farge) og 4 nye oppdrag vil bli satt inn i Arbeidsplanen (markert med grønn farge). Ved oppdatering kan oppdrag havne på «ingen ansatt» dersom ansatt ikke har vakt på oppdragstidspunktet. Dersom du ønsker denne endringen – trykk utfør.

Dersom du ønsker at denne endringen først skal komme inn ved ny dateringsperiode, fjern hakene og trykk utfør.

De daterte oppdragene vil da ikke bli berørt.

MERK : Dersom faste oppdrag på hovedkortet er blitt lagt inn på «ingen ansatt» pga «feil arbeidsliste» eller oppdrag utenfor vakt, kan du endre dette oppdraget fra hovedkort. Legg inn ansatt = «blank» og lagre. Deretter går du inn i faste oppdrag på nytt og legger inn korrekt ansatt.

#### Korrigere oppdragsuke

I dette eksemplet har vi korrigert det faste oppdraget med «oppdragsuke».

Øverst i skjermbildet ser du denne endringen markert med blå farge på «oppdragsuke».

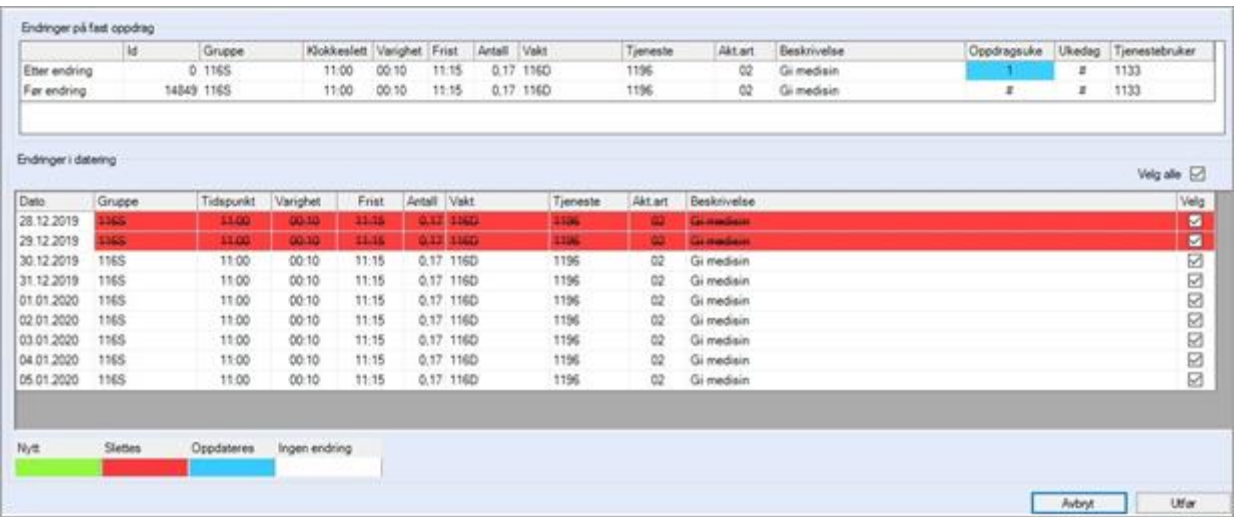

CosDoc viser at denne endringen vil medføre at de daterte oppdragene i oppdragsuke 2 slettes fra Arbeidsplanen.

Dersom du ønsker denne endringen – trykk utfør.

Dersom du ønsker at denne endringen først skal komme inn ved ny dateringsperiode, fjern hakene og trykk utfør.

De daterte oppdragene vil da ikke bli berørt.

#### E-meldingstype Henvisning 2.0

• Henvisning 2.0 meldingstyper har endret plassering av HLR-, reservasjoner og ønsker, allergier, CAVE og smitte. Denne tilleggsinformasjonen er lagt et annet sted i meldingene som opprettes i CosDoc for å bedre synligheten til denne informasjonen på sendte meldinger.

• Henvisning 2.0 meldingstyper får inkludert Tilknyttet enhet i sendte meldinger, basert på administrativ avdeling til tjenestebruker.

• E-meldinger: Henvisning 2.0 tar nå ikke med tomt merknadsfelt ved sending, men tar bort elementet dersom det ikke har noe verdi.

### Telefonnummer obligatorisk for ansvarlig enhet ved sending av innleggelsesrapport

Oppdatert standard sier at det i innleggelsesrapport skal legges ved telefonnummer for "ansvarlig enhet". For at en ikke skal få valideringsfeil ved danning av innleggelsesrapport, etter oppgradering, så anbefaler vi å gå gjennom alle adm.enheter i CosDoc og sørge for at det ligger et telefonnummer inne.

Dette skal ligge under "arbeid" på adm enhetene.

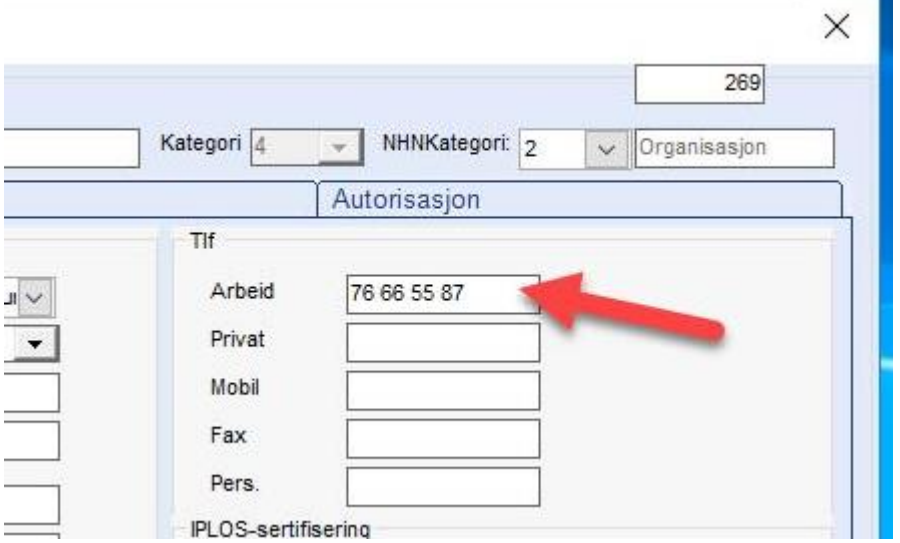

#### Arbeidsplan – løsriving av «enkeltoppdrag» i serie.

Ved opprettelse av faste oppdrag med frekvens «alle dager», «alle uker», vil enkelt dager som korrigeres bli løsrevet fra serien. Velg et oppdrag, eksempel mandag, og endre. Dette oppdraget er da låst til å utføres mandag og vil ved lagring løses fra serien. Endringen vil ikke ha tilbakevirkende kraft. Dette vil derfor gjelde for nye oppdrag som opprettes i ny versjon.

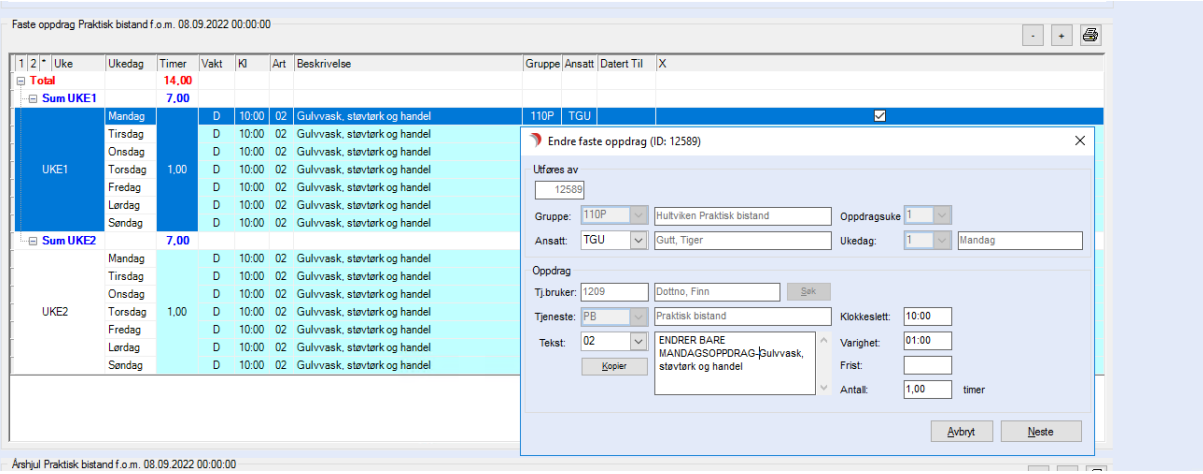

### Arbeidsplan – redigering av faste oppdrag «fellesoppdrag»

Dersom en i tidligere prosess har endret oppdrag i en serie som angitt i punkt over, vil man ved endring (dobbeltklikk) på resterende «fellesoppdrag», få opp en ny melding med spørsmål om man ønsker å gjenopprette serien igjen. Dersom man velger Ja her vil to nye oppdrag puttes inn i serien på mandag uke 1 og uke 2. Disse kommer da i tillegg til allerede «løsrevet» oppdrag som er tilrettelagt ved endring i annet punkt.

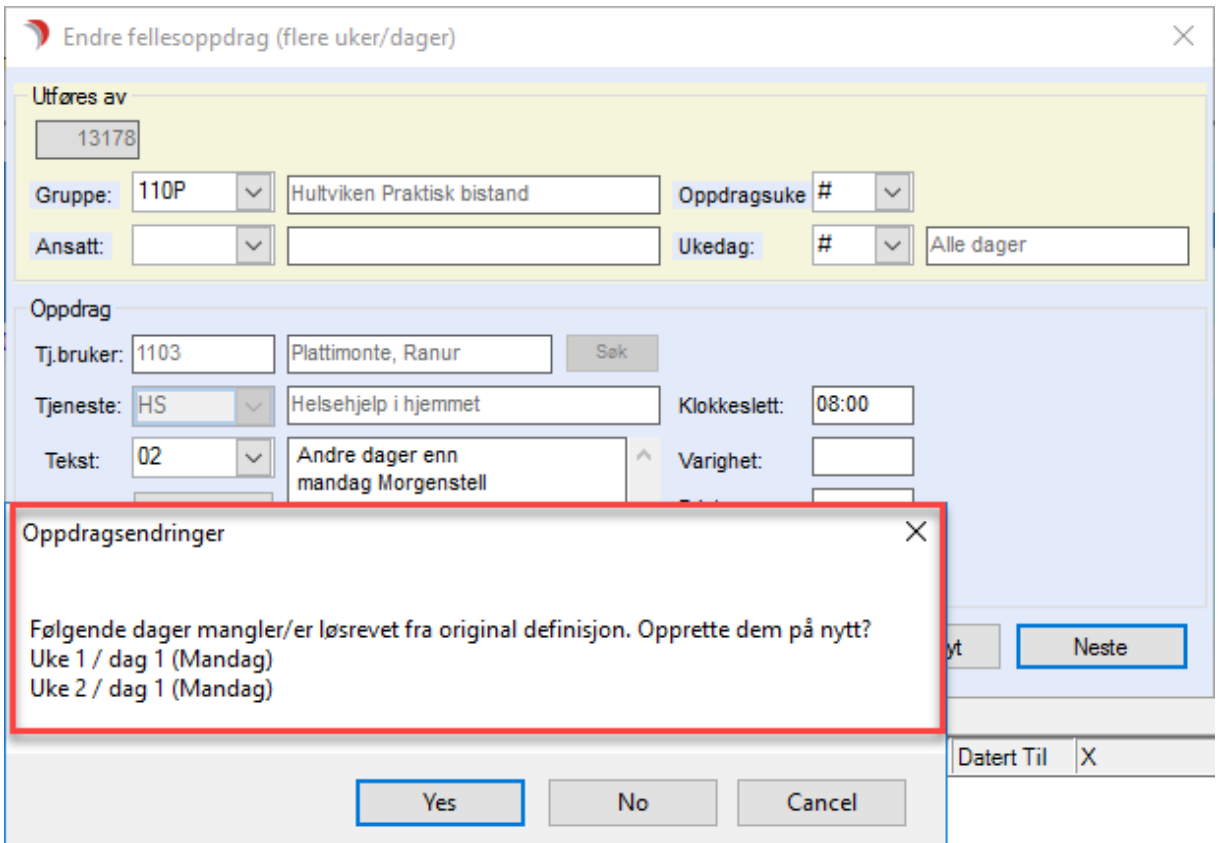

## 2.5.2 Slette fast oppdrag

Marker eller hak av i X-kolonnen for oppdrag du vil slette. Trykk på knappen Oppdrag og velg Slett fra menyen.

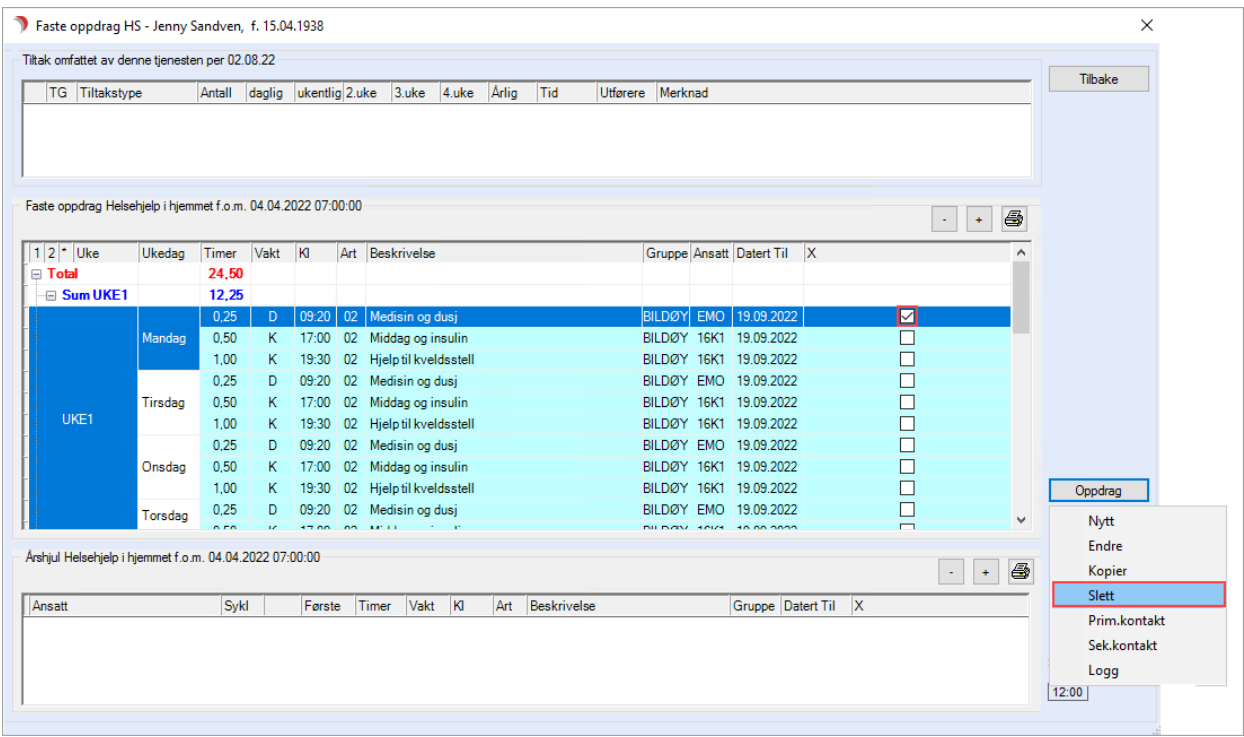

#### Varsel vises.

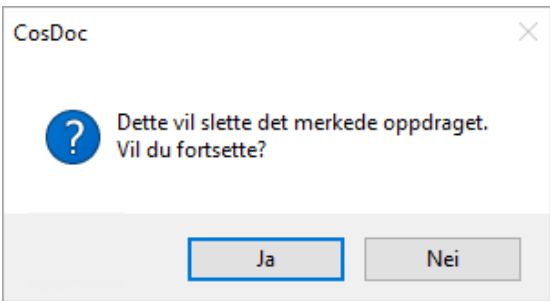

#### Husk å bekrefte slettingen:

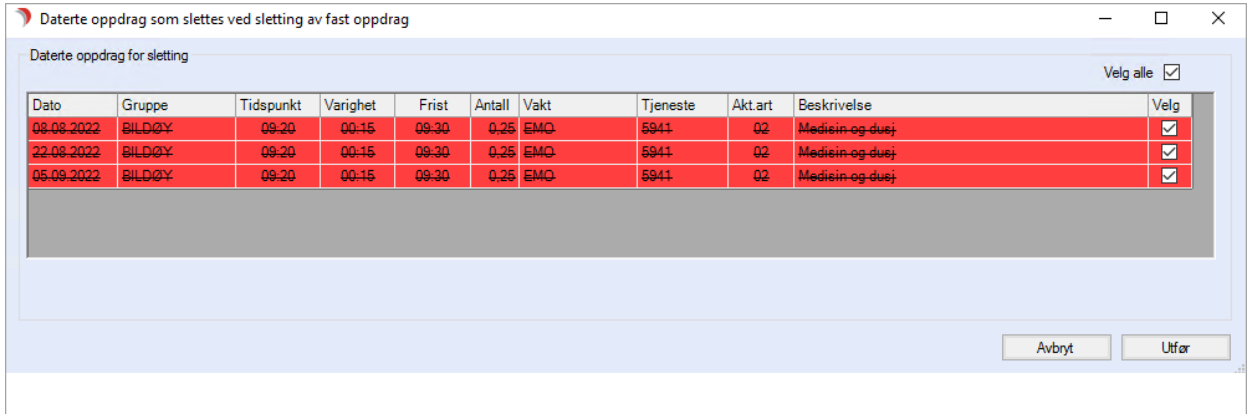

Forhåndsvisningen viser nå hvilke oppdrag som blir slettet i den daterte Arbeidsplanen. Husk å fjerne haker dersom du ikke ønsker å slette fra datert Arbeidsplan.

## 2.5.3 Avslutte tjeneste

Når du avslutter en tjeneste aktiveres knappen Bekreft avslutt på tjenestens faste oppdrag. Oppdragene blir med i nye dateringer frem til Bekreft avslutt er utført.

De kommer frem på papirlistene med en melding om Ubekreftet sluttdato er xx.xx.xxxx.

Trykk knappen Bekreft avslutt for å avslutte faste oppdrag.

Dato fylles ut med dagens dato, samt registreringens klokkeslett som standard.

Første gyldige tidspunkt er tjenestens sluttdato/klokke, unntak er hvis denne datoen er passert - da er første gyldige tidspunkt dagens dato/klokke.

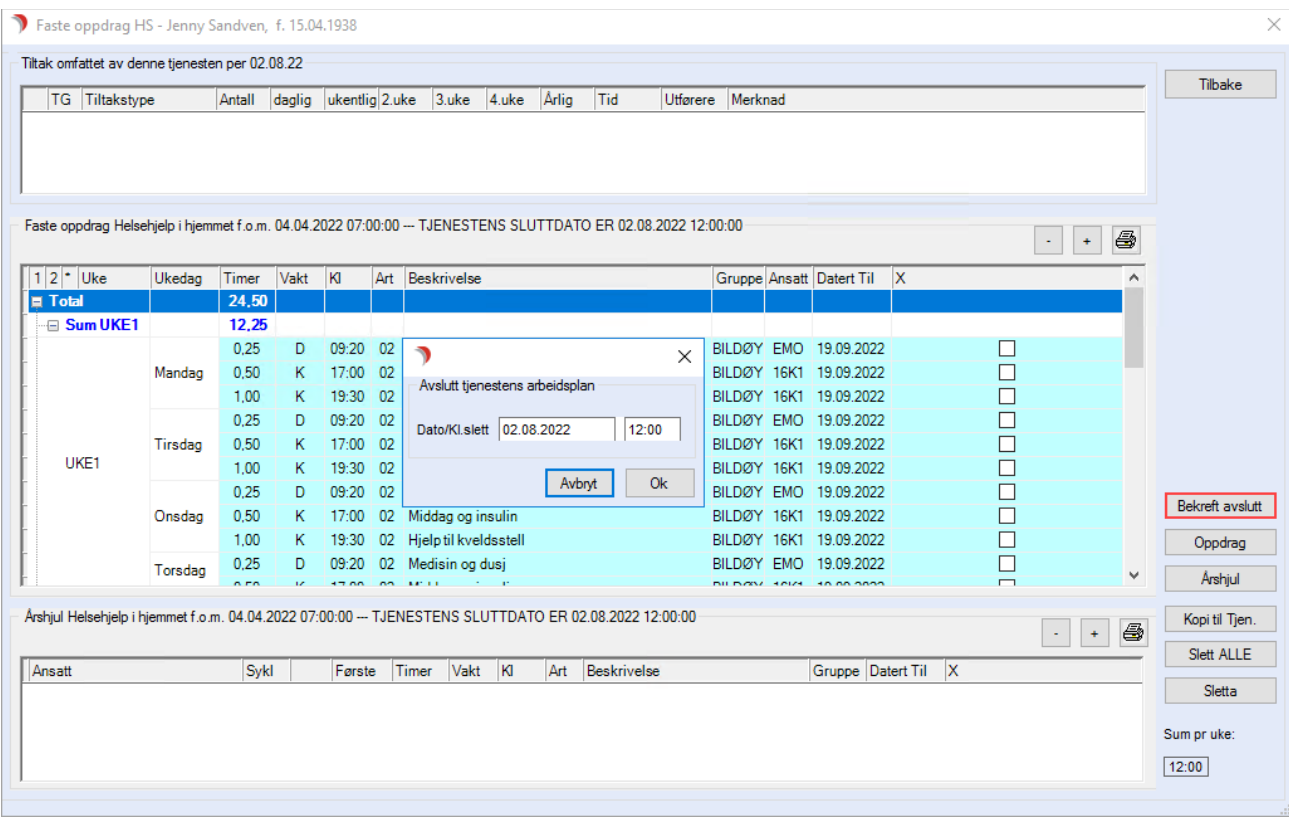

Første lovlige dato en kan velge, er sluttdato for tjenesten. Trykk OK. Dersom det er oppdrag datert lengre frem enn sluttdato, kommer denne meldingen:

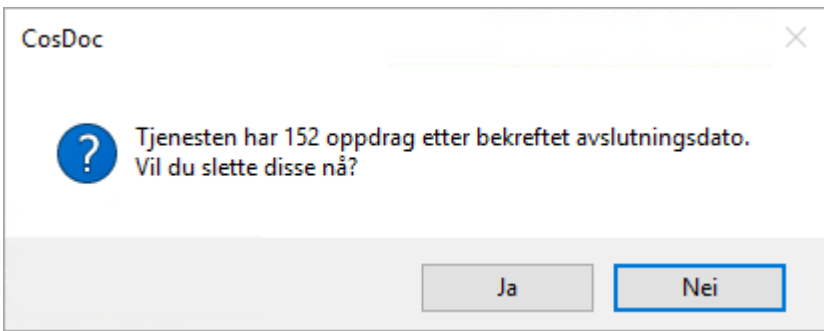

Ved svar Ja, slettes de daterte oppdragene frem i tid. Ved svar Nei, forblir de daterte oppdragene fra denne tjenesten frem i tid så langt det er datert.

Hvis de skal fjernes, må de slettes manuelt, ett av gangen, fra Arbeidsplan på fane 1 Oppdrag.

# 2.6 Registrere fravær

Når en ansatt har fravær kan du registrere dette inn i CosDoc slik at oppdraget blir plassert på en vikar eller det blir plassert på «ingen ansatt».

## 2.6.1 Registrere fravær på ansatt

Åpne Arbeidsplan, velg Arbeidsgruppe og deretter fanen Fravær.

Oversiktsbildet viser alle fravær per valgt dato.

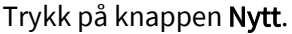

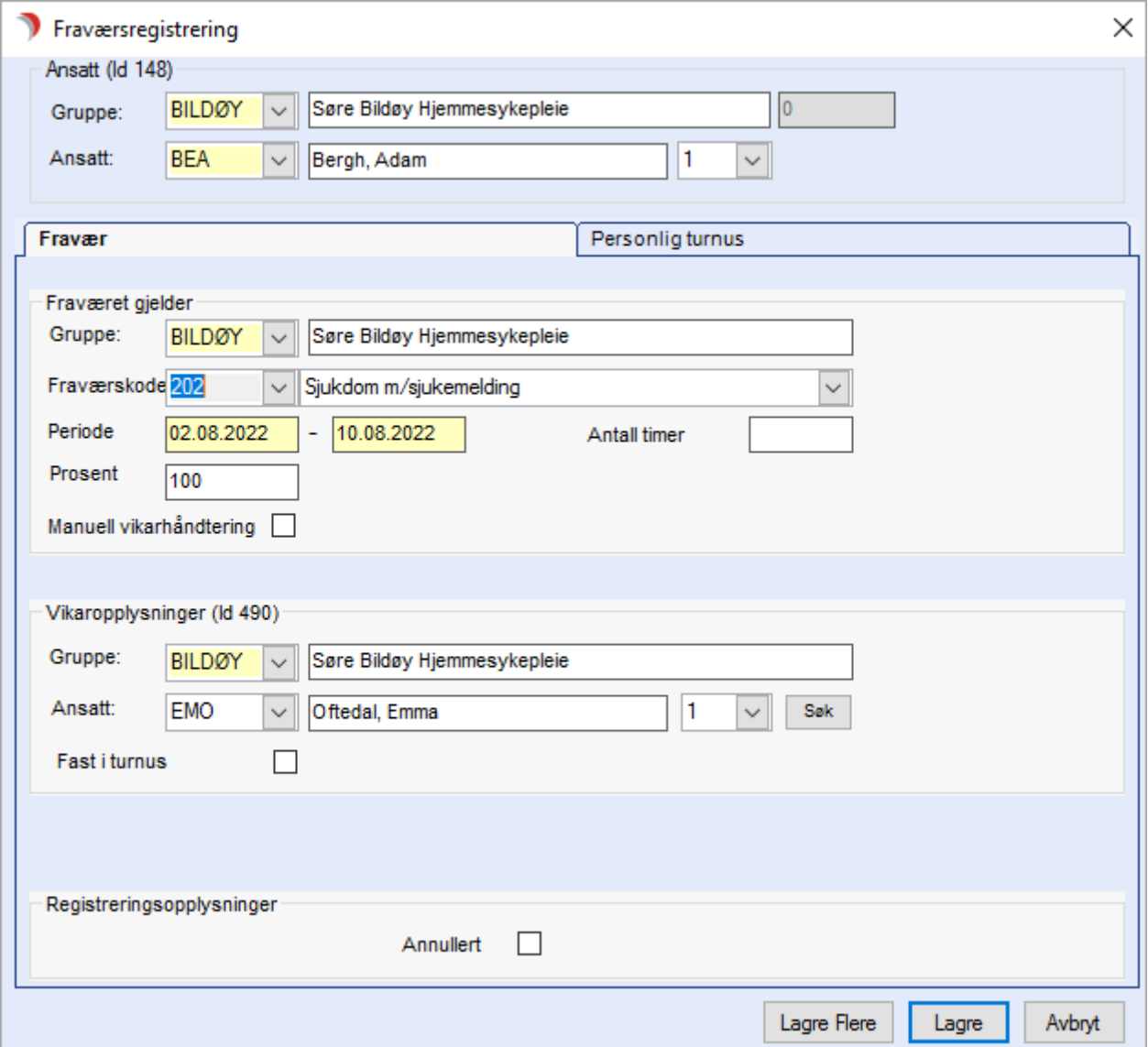

Velg Ansatt, Fraværskode og Periode. Dersom fraværet i hele perioden gjelder en viss prosent av stillingen, fylles dette ut i feltet Prosent.

Dersom du vet hvem som skal være vikar for fraværet fyller du inn vikaropplysninger. Trykk knappen Lagre eller Lagre flere .

## 2.6.2 Automatisk vikarhåndtering

Overføring til vikar: Programmet utfører overføring til vikar på vakter som faller innenfor fraværsperioden. Vakter som manuelt eller automatisk (pga. dette eller et annet fravær) er overført til en vikar, vil ikke bli berørt av overføringen.

Sletting av vikar: Dersom programbrukeren sletter deler av den registrerte perioden for fravær, vil programmet forsøke å slette vikaroverføringen i denne perioden.

Ved overlappende fravær: Det er bare vikarhåndtering som er utført på grunnlag av det aktuelle fraværet som fjernes.

" Vikar for vikar": Automatisk sletting av vikarhåndtering på en vakt, er bare mulig dersom det ikke er registrert en overføring på vikarvakten.

" Vikar for vikar" må ryddes opp manuelt ved at man starter i "ytterste ledd". Overfør fra vikarens vikar, til vikar. Overfør deretter til den opprinnelige eieren.

Alternativt opprettes det en ny vakt for den opprinnelige eieren dersom vikarvakten skal utføres.

Endret vikar: Vikarhåndtering som er utført på grunnlag av det aktuelle fraværet fjernes. Ny vikar settes opp. Vakter som manuelt er ført tilbake til opprinnelig eier, blir ikke berørt.

Endret årsaks kode: Vikarhåndtering som er utført på grunnlag av det aktuelle fraværet får påført ny kode for årsak.

Ved lagring av to samtidige fravær, vil programmet utføre vikarhåndteringen i forhold til det fraværet som først ble lagret (lavest identitet/ID).

Dersom dette ikke er det ønskede fraværet, kan man markere dette fraværet med Manuell vikarhåndtering før datering av Arbeidsplan.

Dermed vil programmet utføre vikarhåndteringen i forhold til eventuelle andre fravær.

For å tvinge programmet til å utføre en ny automatisk vikarhåndtering på fraværet, kan programbrukeren endre fraværet ved å hake av for

Manuell vikarhåndtering. Deretter går han/hun inn på nytt og tar bort markeringen. Programmet gir da spørsmål om det skal utføres en automatisk vikarhåndtering.

## 2.6.3 Manuell vikarhåndtering

Marker for manuell vikarhåndtering dersom du ikke ønsker automatisk vikarhåndtering. Fraværet vises ikke på fane 2 Oversikt vakter, verken i ukesvisning eller i dagsvisning.

Programbrukeren må håndtere både overføring til vikar, og eventuell sletting av oppsatt vikar dersom fraværsperioden endres. For å overføre til vikar, markér vakten, og trykk knappen Endre/Vis. I Vikaropplysninger/Overført til velges gruppe og ansatt.

### 2.6.4 Annullere et fravær

Forkorte et fravær (endre sluttdato til en tidligere dato): Kun vikarvakter som var i tidligere vikarperiode blir slettet, resten av vikarvaktene blir urørt.

F.eks: Registrert fravær (man – søn), blir forkortet til fravær (man – tor). Vikarene som var leid inn for fredag, lørdag og søndag blir slettet, ikke de andre.

For å unngå uønsket sletting av vikarvakter ved forkorting av fravær, marker fraværet med Manuell vikarhåndtering før lagring.

Gjelder dersom man har leid inn vikar, og ikke skal omgjøre avtalen ved endring av fraværet.

Kryss av for Annullert i Fraværsregistreringsbildet for Registreringsopplysninger. Trykk knappen Lagre og registreringen blir slettet.

# 2.7 For Arbeidsplanadministrator

Dette kapittelet inneholder informasjon til Arbeidsplanadministrator.

Her er det beskrevet hvordan du kan opprette helt nye arbeidsgrupper eller vedlikeholde de gruppene som allerede eksisterer.

## 2.7.1 Tilrettelegginger

Ved oppstart av Arbeidsplan er det en del tilrettelegginger som må gjøres første gang.

- ⚫ Opprette vaktkoder
- ⚫ Opprette årsakskoder
- ⚫ Opprette aktivitetstyper

Vi henviser til Systemdokumentasjon.

### 2.7.2 Opprette en helt ny arbeidsgruppe

Før du oppretter en ny arbeidsgruppe, anbefaler vi at arbeidslistene og ansatte som skal være med i gruppen er definert i identitetsregisteret.

Navnsetting på dummyansatte/arbeidslister - Navn i turnusen sorteres etter Etternavn og etter tall før bokstav.

Bruk derfor et tall først i dummy ansattnavnet og et tall først i koden. Man bør lage navnene slik at de sorterer seg etter hverandre i turnusen på en fornuftig måte, dvs slik at de sorterer seg etter hverandre i listeboksen over ansatte (her sorteres det etter koden).

- 321 Dagliste1 (21D1)
- ⚫ 321\_Dagliste2 (21D2)
- ⚫ 321\_Kveldsliste1 (21K1)

Vi henviser til systemdokumentasjon for registrering i identitetsregisteret.

# 2.7.3 Opprette ny gruppe med medlemmer

Ny gruppe med medlemmer oppretter du fra Innstillinger, Administrasjon, Arbeidsplan, Gruppe/medlemmer.

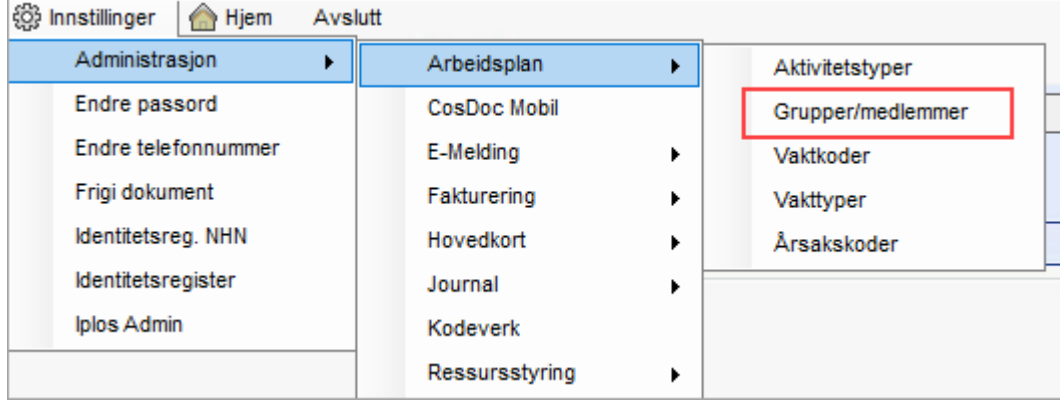

Trykk «Ny». Fyll ut som skjemaet og trykk Lagre.

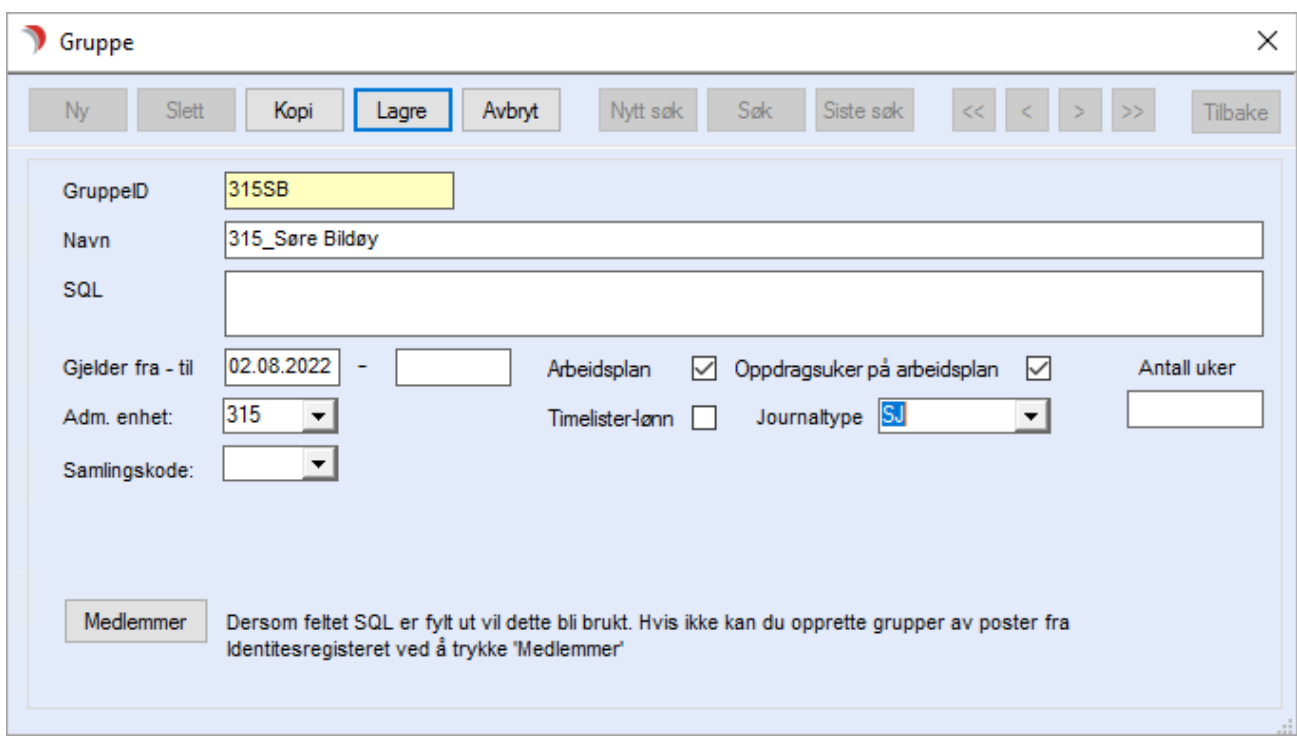

For å legge til medlemmer i gruppen, trykk på knappen «Medlemmer».

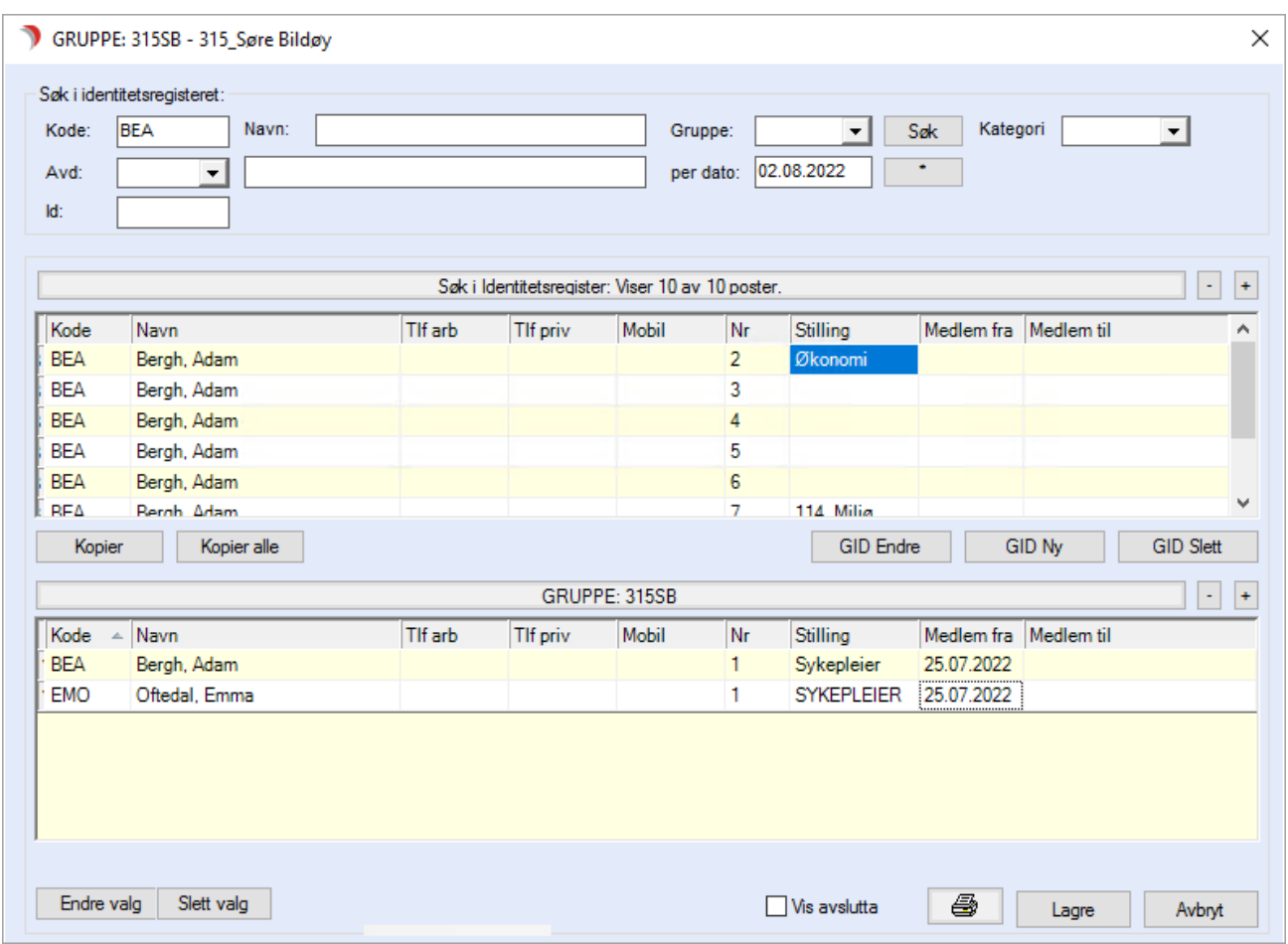

Velg medlemmer og korriger startdato til mandag for at de skal være gyldige for inneværende uke.

## 2.7.4 Opprette turnusplan

Velg Arbeidsplan, Arbeidsgruppe og fanen Turnusplan.

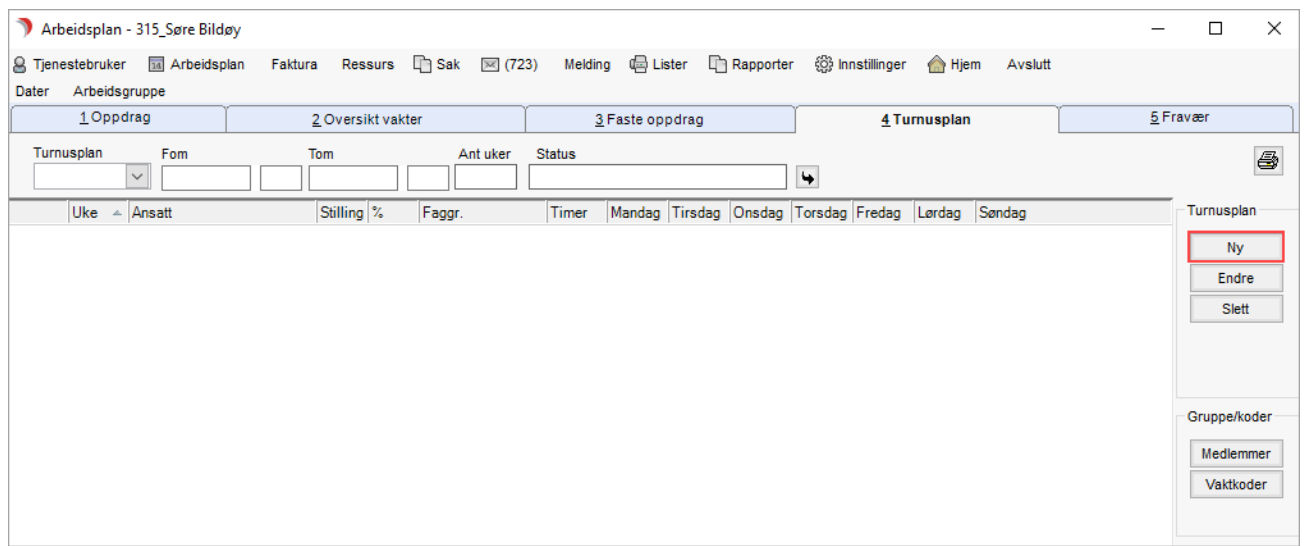

Trykk på knappen Ny til høyre i bildet for å registrere en ny turnusplan.

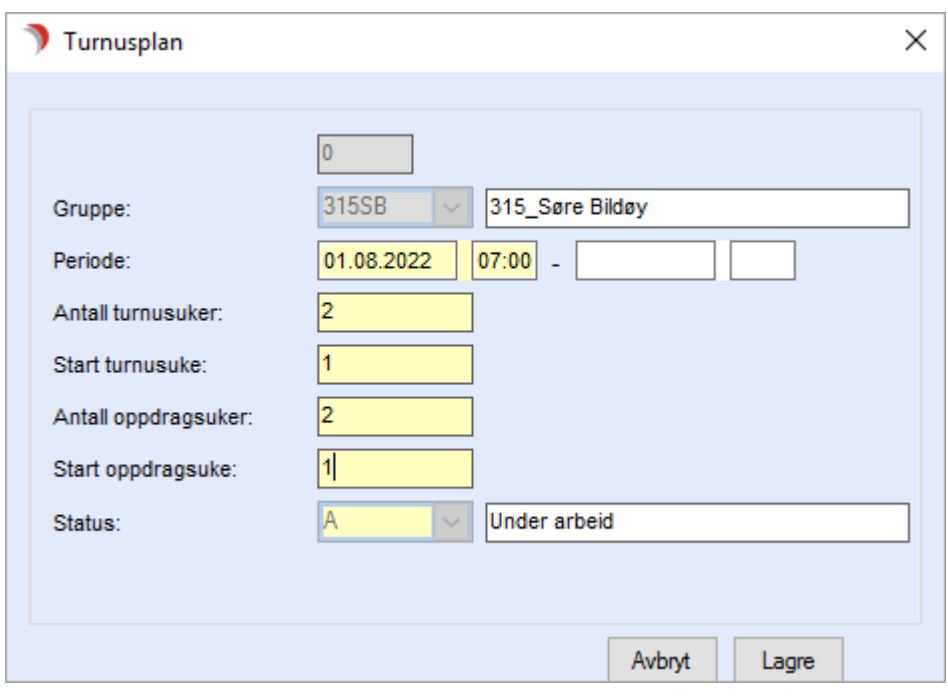

Registrer verdier i de gule feltene og trykk Lagre.

Periode: Fyll ut startdato på turnusplanen..

Antall turnusuker: Klikk i feltet og skriv inn antall turnusuker i planen.

Start turnusuke: Dersom du lager en turnus med mange uker, må du definere hvilken turnusuke denne planen skal starte på.

Antall: Fyll ut hvor mange oppdragsuker du benytter på faste oppdrag Start oppdragsuke: Fyll ut hvilken oppdragsuke turnusplanen skal starte med Status: Planer under arbeid = A, planer som er stengt og klare for  $bruk = S$ .

Nye Ansatte: Dersom det er nye ansatte som skal med i turnusplanen eller erstatte andre ansatte.

Trykk på knappen Vaktkode, deretter «Kopi Liste»:

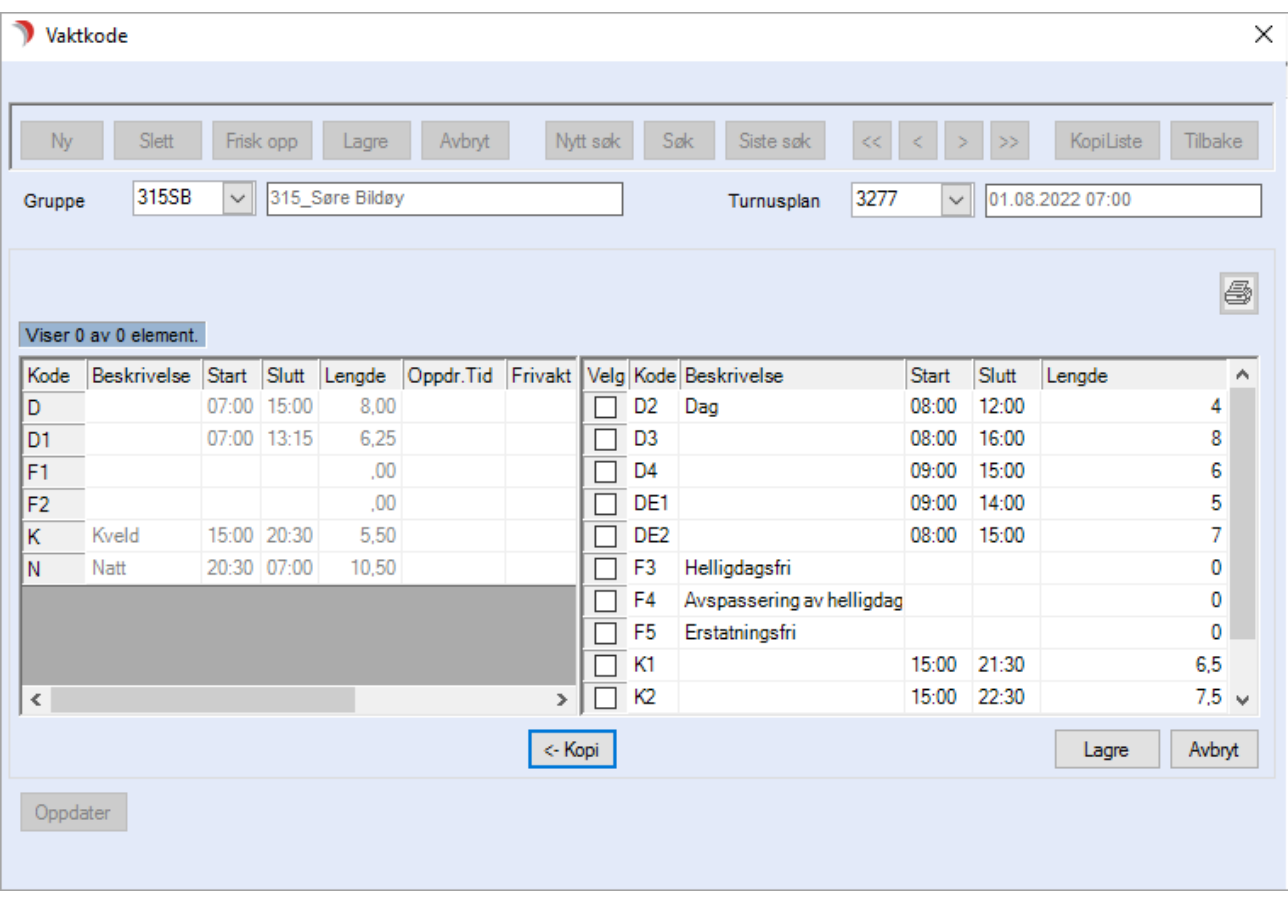

Hak av i kolonnen for de vaktene som skal benyttes og trykk knappen Kopi. Valgte vakter blir nå lagt i venstre del av bildet.

Dersom du ønsker å endre på vaktkodene i denne turnusen, dobbeltklikk på vakten på venstre side.

I skjermbildet kan du nå redigere direkte på denne vakten, du kan opprette nye vaktkoder eller du kan slette vaktkoden.

Gjør endringene og trykk Lagre.

Vaktene som ligger på venstre side er de som kan benyttes i turnusen. Trykk knappen Lagre og Tilbake.

Turnusplanen opprettes med frivakter.

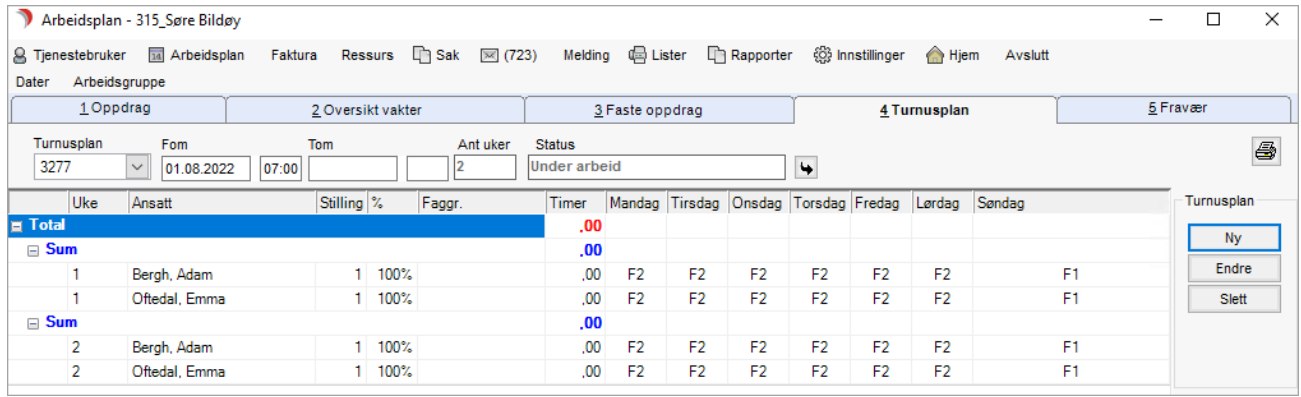

## 2.7.5 Fylle vaktkoder i turnus

Velg vakter i nedtrekks meny eller skriv bokstav og bruk høyre piltast på tastatur. Vi anbefaler å fylle inn vakter på arbeidslistene, men at alle ansatte oppføres med fri.

Ved fordeling av lister vil ansatt overta vakten som listen har.

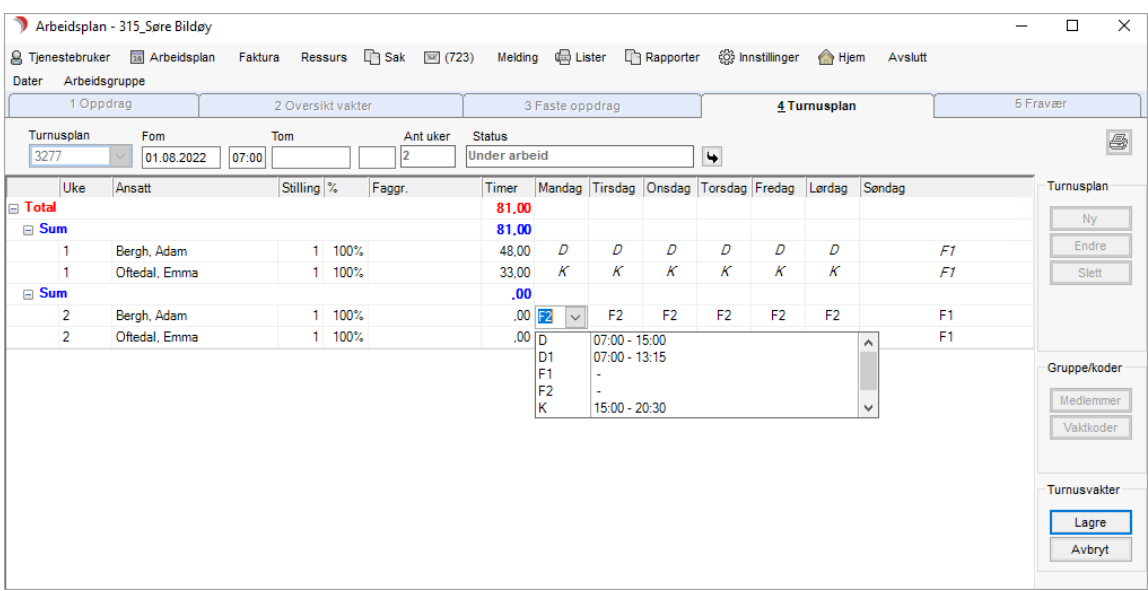

Når du er ferdig med ny turnus må denne stenges for å tas i bruk. Trykk på4 knappen Endre, velg status S og trykk på knappen Lagre.

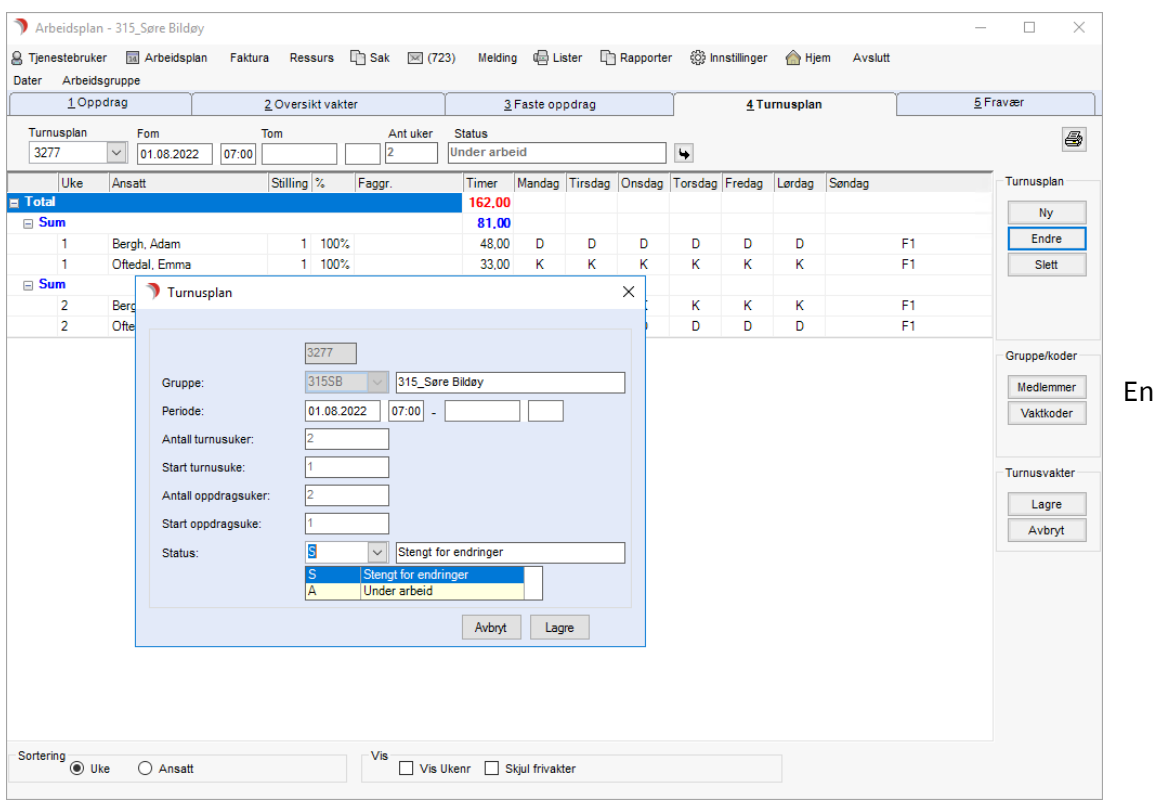

turnus som er stengt for endring kan åpnes for redigering frem til den er brukt i en datering. Ved bruk i datering skiftes status automatisk til T = tatt i bruk.

## 2.7.6 Utskrift av turnusplan

Utskrift av turnusplan på stående A4-format:

Utskrift av planen på stående A4 format med ukene under hverandre, får du ved å trykke på printerknapp.

Trykk knappen Tilbake for å komme tilbake til Arbeidsplan.

### Utskrift av turnusplan på liggende A4-format:

Utskrift av planen på liggende A4-format med 3 uker pr side, får du ved å velge Lister på hovedmenylinjen.

### Velg Arbeidsplan – Turnusplan - ARB\_09.

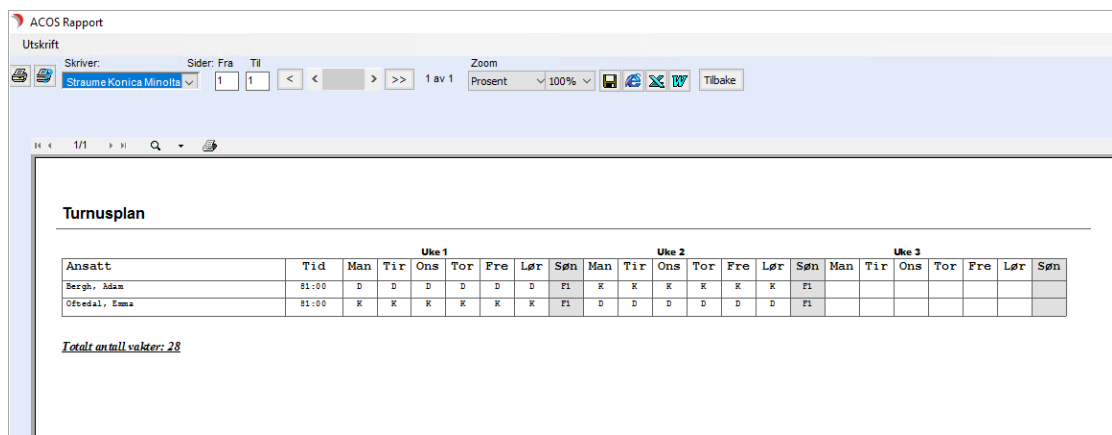

# 2.7.7 Vedlikehold av turnusplaner

Dersom du ønsker å gjøre endringer på en turnusplan som er tatt i bruk, må du avslutte denne og opprette en ny.

### Velg Arbeidsplan, Arbeidsgruppe og Turnusplan.

Dersom det er laget turnusplan for valgt gruppe tidligere, vil den siste vise i bildet:

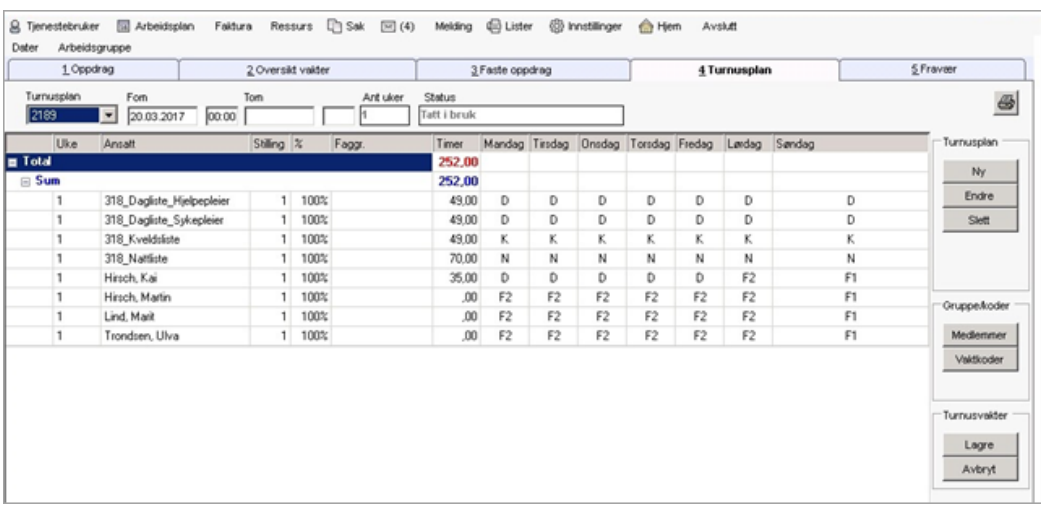

Trykk på knappen Ny til høyre i bildet for å registrere en ny turnusplan.

 $\overline{\phantom{a}}$ 

Du får spørsmål «Vil du kopiere denne turnusplanen». Svarer du Ja vil programmet kopiere alle vakter fra den forrige turnusen for de ansatte som er medlem i gruppen.

Alle nye ansatte vil bli stående med F2 vakt mandag til lørdag og F1 vakt søndag. Svarer man Nei, starter du på en helt ny turnusplan og alle ansatte får F2 vakt mandag til lørdag og F1 vakt søndag.

Du kan bare ha en gyldig turnus i en gitt tidsperiode, derfor må du avslutte forrige turnus, før ny turnus kan få status  $S =$  stengt for endring.

En avslutter en turnus ved å markere turnusen, trykke Endre og sette sluttdato i Periode.

Dersom man vil se/kopiere andre turnusplaner på gruppen, kan man trykke på listepilen i feltet og velge fra listen.

# 2.8 Anbefalte rutiner

Vi har laget en veiledende rutine på hvordan du drifter en Arbeidsplan.

## 2.8.1 Daglig

- Legg inn nye Tjenestebrukere på Hovedkort (vedlikeholde data).
- Legg inn/avslutt tjenester. Husk å bekrefte avsluttede oppdrag via knappen faste oppdrag.
- Legg inn faste oppdrag på nye Tjenestebrukere.
- Slett faste oppdrag som ikke gjelder lengre.
- Legg inn pauser på tjenester. Legg inn fravær på ansatte.
- Fordel vakter/oppdrag som ikke er tildelt noen ansatt.
- Ta evt. ut papirliste i begynnelse av vakten for å få med evt. endringer som er gjort

### 2.8.2 Ukentlig

⚫ Dater ny Arbeidsplanperiode
# 3 CosDoc melding og CosDoc E-meldinger

Denne dokumentasjonen er todelt. Første del er om bruk av det interne meldingssystemet i CosDoc. Dette er meldinger som brukere av CosDoc kan sende/motta internt i CosDoc. Denne er del av grunninstallasjonen og krever ingen tilpasning for å tas i bruk.

I denne delen forklares inngående den tekniske delen av bruk av meldinger, og all grunnleggende bruk gjentas derfor ikke i E-meldinger, bare det som er spesielt for disse.

Andre del er bruk av E-meldinger, dette er meldinger som brukere av CosDoc sender til / mottar fra primærhelsetjenesten og 2.linjetjenesten, via sikker informasjonsformidling.

## 3.1 Åpne meldingssystemet – CosDoc melding

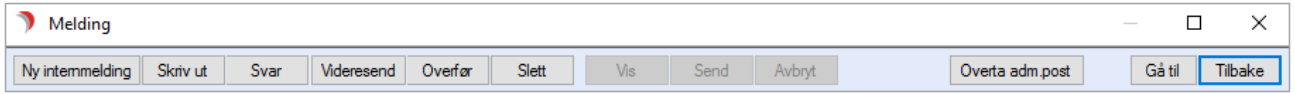

Klikk på konvolutten fra hovedmenyen for å starte meldingssystemet. Fane 1 Innboks for mappen «Personlige mapper» vises ved start.

## 3.2 Menylinje

Menylinjen viser ulike knaper basert på hvilken melding og mappen som er valgt.

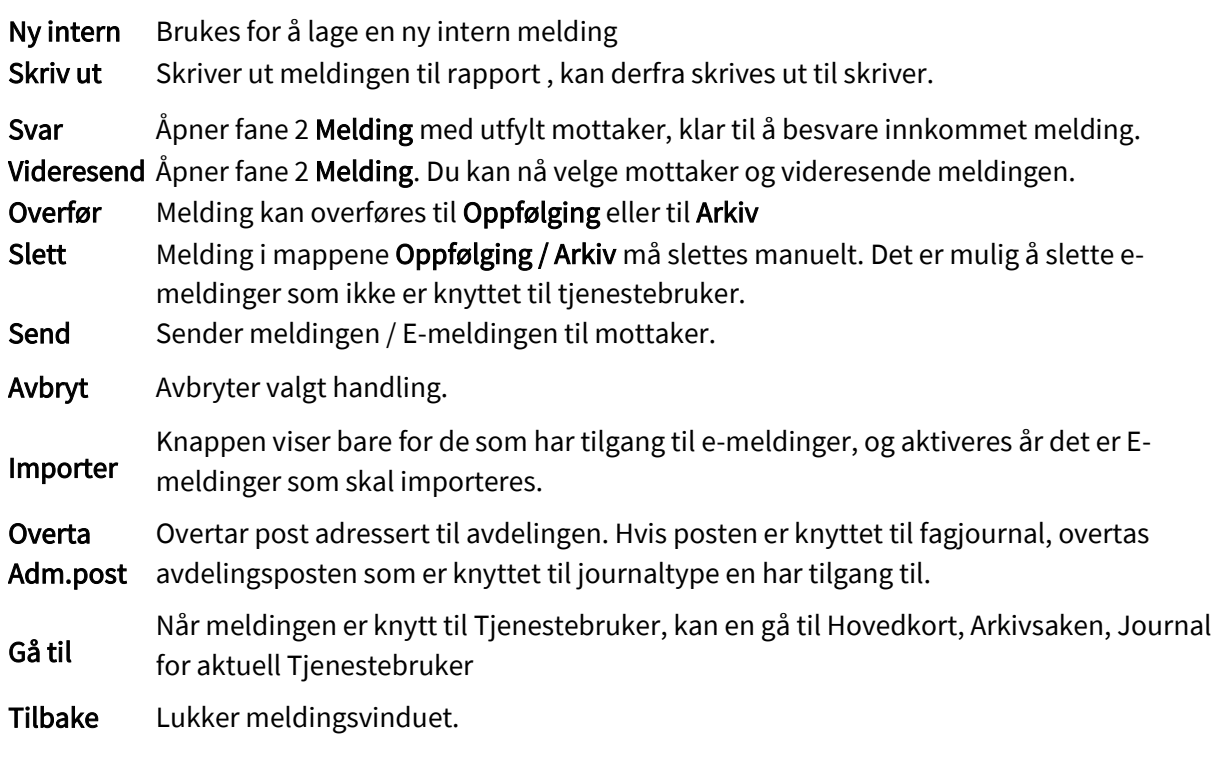

Overta Adm.post

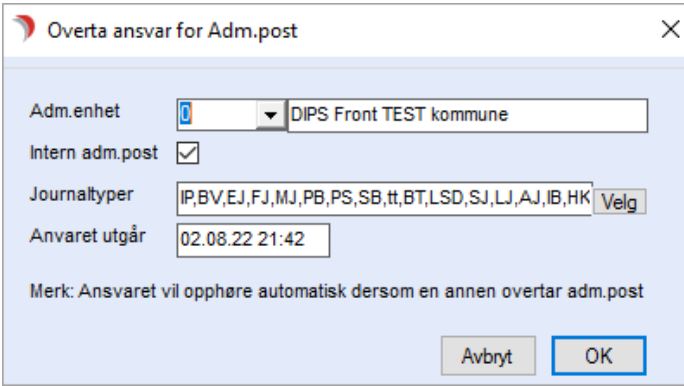

Velg Adm.enhet, sett hake i intern adm.post og velg eventuell journaltype.

### Trykk OK.

Den som er registrert som avdelingspostansvarlig i Bakgrunnsregisteret har ansvaret frem til tiden som er sett eller en annen tar over ansvaret.

Meny – Høyreklikk på "Overta Adm.post" eller "Gå til" :

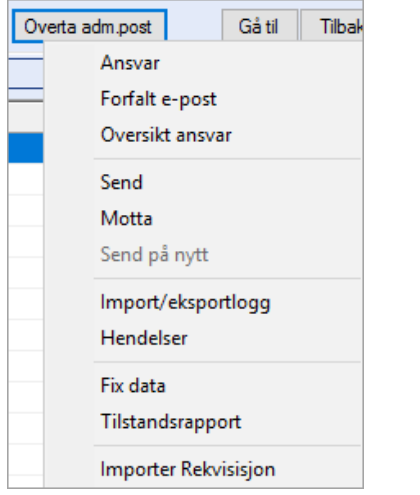

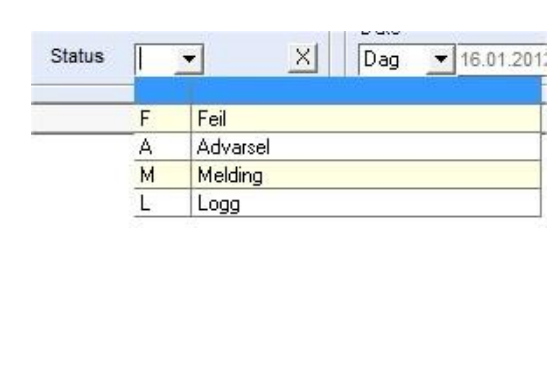

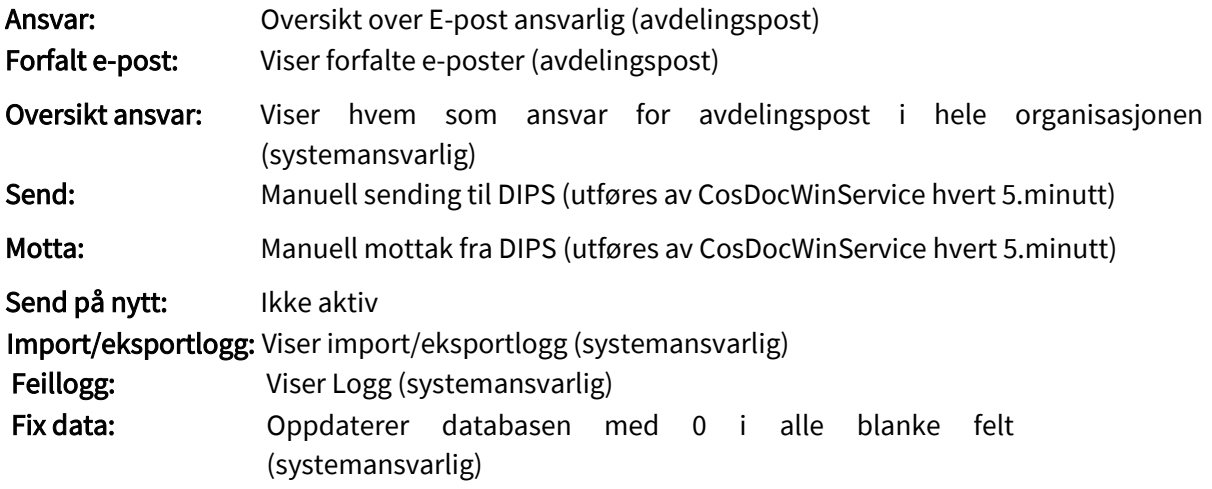

## 3.3 Fane 1

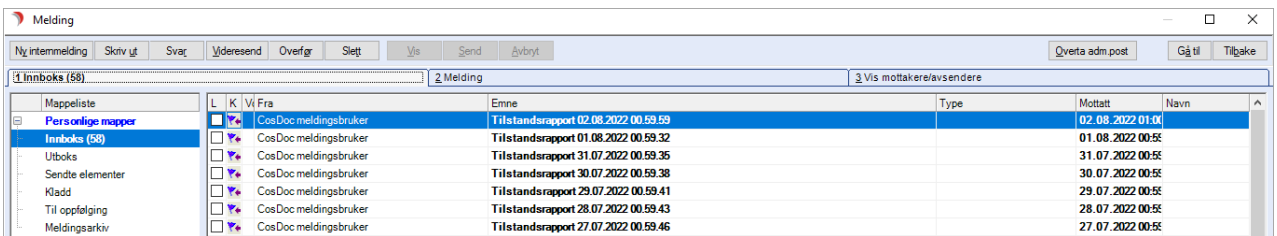

Teksten på fane 1 skifter etter hvilken mappe du velger (Innboks; Utboks; Sendte elementer osv.) Innholdet (meldingene) i mappen vises i oversikten til høyre.

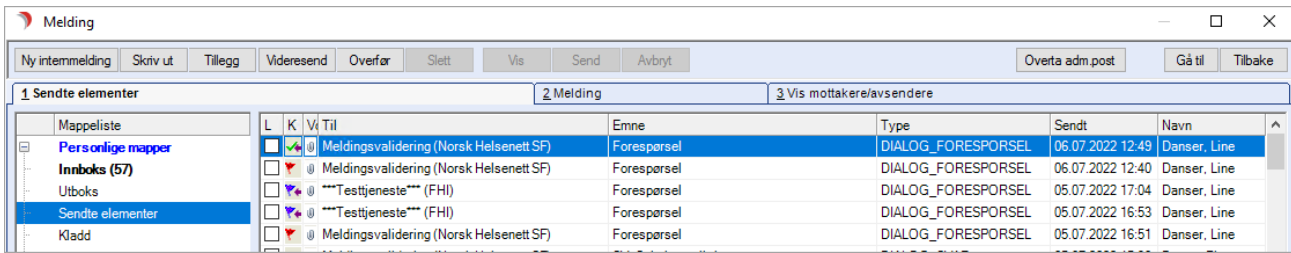

### Det er fire hovedgrupper av mapper

Personlige mapper, Avdelingsmapper, Systemmapper og Søkemapper.

Søkemapper er en del av Avdelingsmapper, der ubesvarte sendte / innkomne forespørsler og uleste avdelingsmeldinger viser.

#### Innboks

I Innboks til Personlige mapper vises dine meldinger.

I Innboks til Avdelingsmapper vises meldinger du har ansvaret for / som du har overtatt ansvaret for.

Avdelingsmappen viser kun for den som til enhver tid har avdelingsansvaret. Her vil pasientnavnet være anonymisert dersom brukeren ikke har tilgang til pasientens hovedkort.

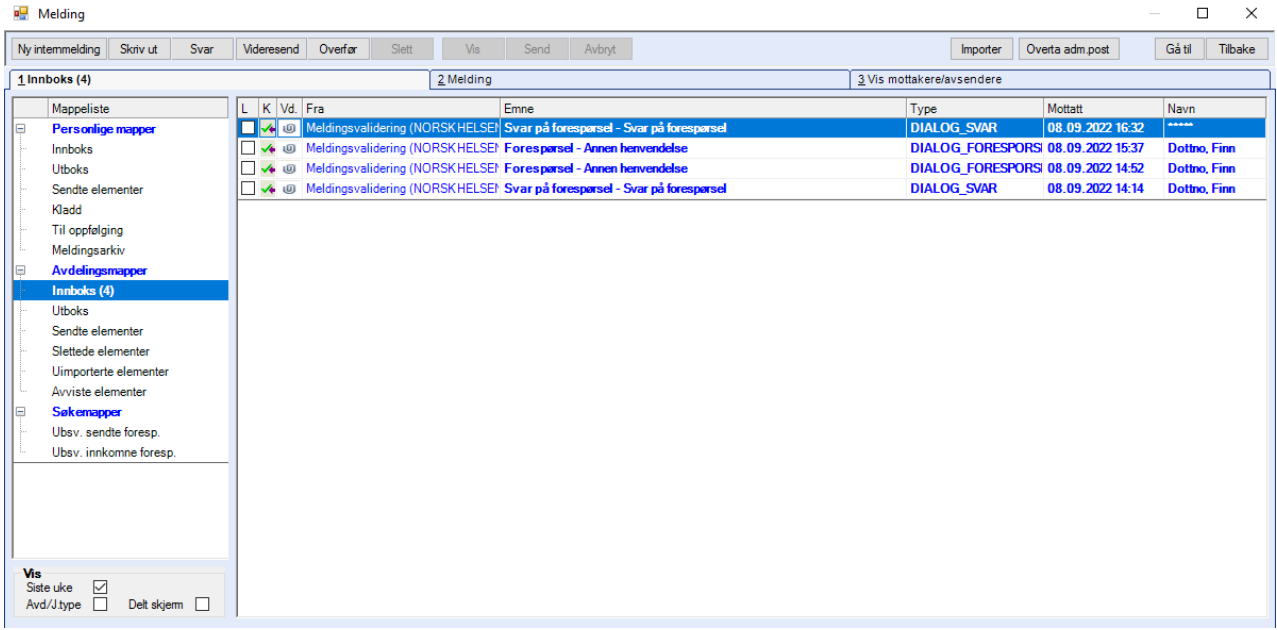

### Utboks

Viser meldinger som er klar for sending, men som ennå ikke er sendt til mottaker.

#### Sendte elementer

Alle sendte meldinger vises her. Dersom meldingen er sendt til en mottaker, kan du se om vedkommende har lest meldingen.

Dette vises med en hake i Lest-kolonnen. Er meldingen sendt til flere mottakere må alle ha lest den før hake vises i Lest.

### Kladd

Viser meldinger med status kladd. Skriver du en melding og trykker Avbryt, får du spørsmål om du vil lagre en kladd av meldingen.

#### Slettede elementer

Viser alle meldinger som er slettet.

- Meldinger i Personlige mapper kan slettes.
- Meldinger i Kladd, kan slettes direkte.
- For brukere med tilgang kan også meldinger uten kobling til tjenestebruker fra avdelingsmapper slettes.

Uimporterte elementer (under avdelingsmapper) Viser alle e-meldinger som ikke er importert.

Avviste elementer (under avdelingsmapper) Viser alle e-meldinger som er avvist.

### Systemmapper (Viser bare for systemansvarlig, 0-ere)

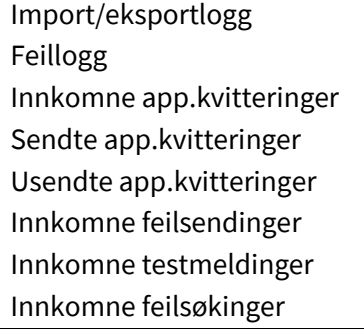

#### Feltet Vis

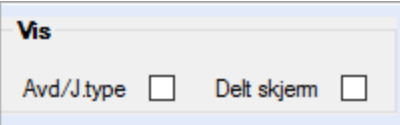

Avd/J.type: Hake viser kolonner for Avd (Journalansvarlig adm.enhet) og J.type=journaltype meldingen er plassert i.

Delt skjerm: Hake viser html-visning av meldingen i eget vindu nederst i bildet.

## 3.4 Fane 2 Melding

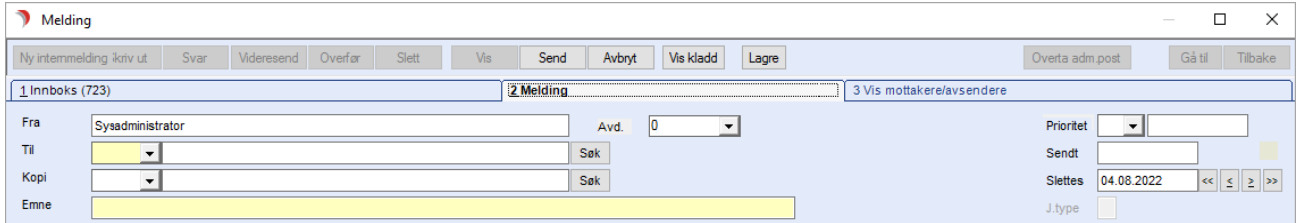

### 3.4.1 Sende melding til en person

Du gjør følgende:

De 2 gule feltene må fylles ut før du får sende meldingen.

- ⚫ Til: Skriv inn første bokstaven i mottakeren sin kode (det er 'som regel' første bokstaven i fornavnet til vedkommende) og velg fra utvalget som kommer frem.
- Emne: Fyll ut emne. Når mottakeren ser meldingen, vises emnet som tittel på meldingen

Utfyllende informasjon i meldingen skrives i det store hvite feltet under Emne. Til slutt trykker du på knappen «Send», og meldingen er sendt.

Sjekk at meldingen er sendt ved å klikke på mappen Sendte elementer.

### 3.4.2 Sende meldingen til flere personer/til en avdeling

Til: Trykk Søk og velg personer fra GID-bildet. Når du har valgt mottakerne, trykk Lagre Se forklaringen i neste avsnitt om søk fra GID.

Emne: Fyll ut emne. Når mottakeren ser meldingen, vises dette som tittel på meldingen.

Utfyllende informasjon i meldingen skrives i det store hvite feltet nedenfor Emne.

#### Finne meldingsmottakere (personer eller avdeling) i GID

Du kan kun sende melding til de avdelinger som i Bakgrunnsregisteret er satt opp for å kunne motta post direkte til avdelingen.

De avdelinger som det ikke kan sendes melding til, viser som lysegråe linjer når du søker dem frem.

Når du trykker på Søk i Til-feltet åpnes dette bildet.

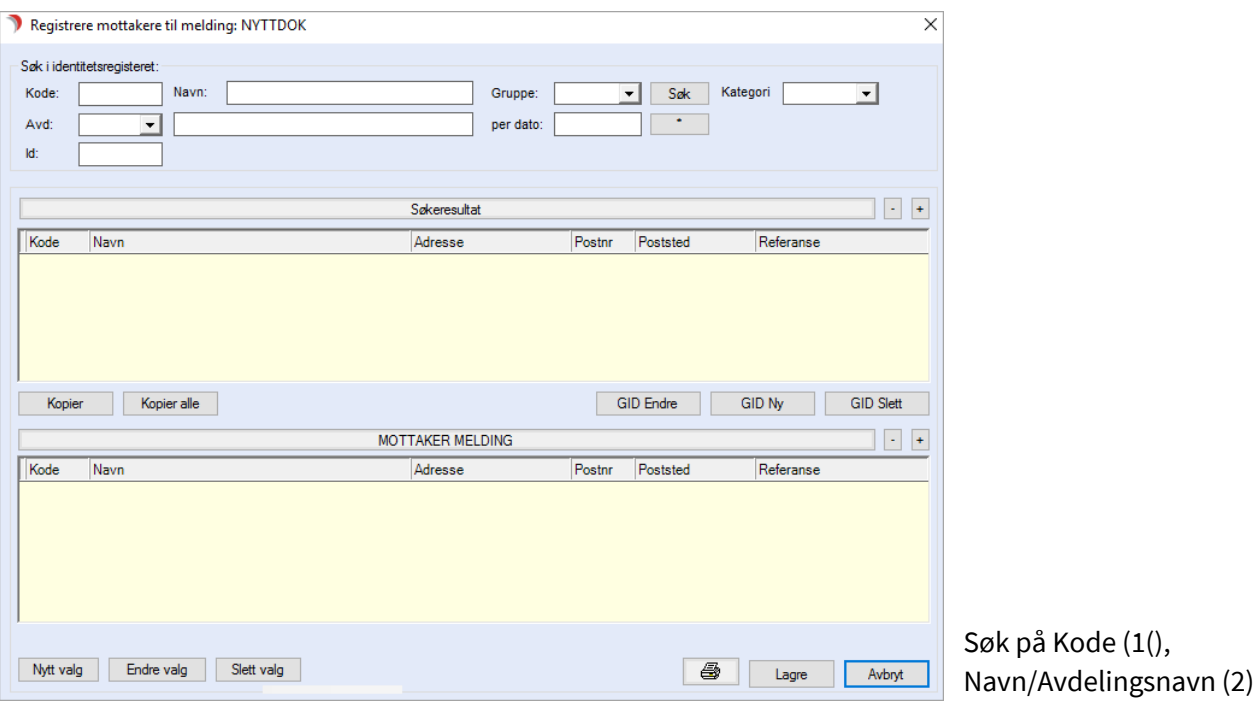

eller Gruppe (3).

Fyll ut koden/del av koden og trykk Søk (4).

Fyll ut del av etternavn/avdelingens navn, sett \* (vises som %) og trykk Søk (4).

Klikk på listepilen ved gruppe, velg fra lista og trykk Søk (4).

Trykker du Søk (4) uten å fylle ut noe i kode/navn/gruppe, vises alle tilsette/avdelinger.

Flytt navnet til dem som skal ha meldingen over til "MOTTAKERE" (5).

Marker navnet/avdelingen og trykk 'Kopier eller Dobbeltklikk på navnet/avdelingen.

Når du har fått med alle du vil sende meldingen til, trykk Lagre.

## 3.5 Fane 3 Vis mottakere/avsendere

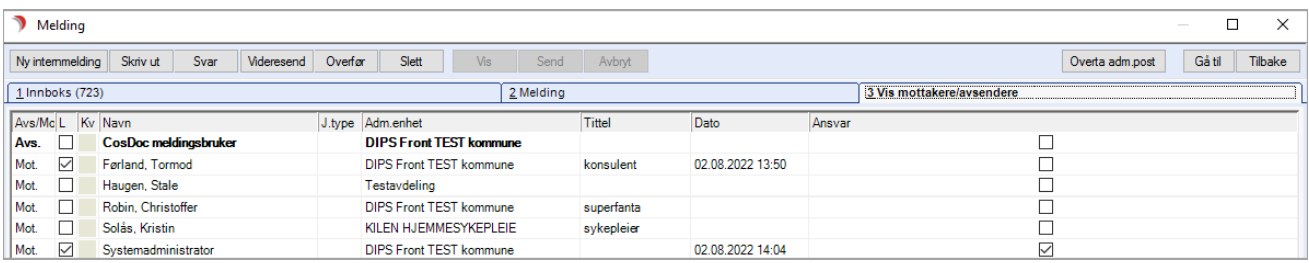

Det som vises her, gjelder den meldingen som har fokus/som du markerte på fane 1 før du klikket på fane 3.

Her vises det at avsender er CosDoc Meldingsbruker DIPS Front kommune og mottaker er blant andre Systemadministrator og Kristin Solås.

Når mottaker er en avdeling, kommer det opp «Du har melding» hos vedkommende som er satt opp som ansvarlig for mottak av avdelingspost.

Andre som er autorisert til det, kan klikke på Overta Adm.post og da overtar de postansvaret frem til en annen trykker Overta Adm.post.

#### Lese en melding/åpne vedlegg

Når du har fått melding, vil det komme beskjed om dette menylinjen tallet i parentes for meldingsikonet øker. Du leser meldinger ved å klikke på ikonet.

Du kommer nå inn i på fane 1 Innboks. Markøren er plassert på Personlige mapper/Innboks. Meldinger som du ikke har lest, har ikke hake i kolonnen Lest.

Dobbeltklikk på meldingen for å lese den. Fane 2 Melding åpnes. Du kan nå også se/åpne eventuelle vedlegg.

Vedlegg vises nederst i bildet. Vedlegget åpnes ved å dobbeltklikke på filnavnet, eller høyreklikke og velge Åpne.

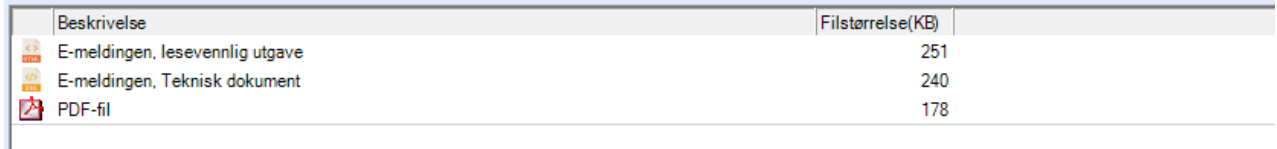

#### Sjekke hvem som har lest meldingen

Du sjekker hvem som har lest meldingen ved å se på Fane 3 Vis mottakere/avsendere.

- ⚫ Velg mappen Sendte elementer.
- Marker meldingen. Klikk på fane 3 Vis mottakere/avsendere.

Når meldingen er lest, kommer det en hake i Lest kolonnen på vedkommende person/avdeling.

#### Skrive ut en melding

Marker meldingen fra fane 1 og trykk Skriv ut i menylinjen øverst. Meldingen skrives ut til Rapport, og kan derfra skrives ut til skriver.

#### Slette en internmelding

En melding slettes når den er lest og datoen / klokkeslettet i feltet Slettes er passert. Default settes slettedatoen til 2 dager frem.

Du kan endre datoen ved å klikke på pilene. Enkel pil til høyre øker datoen med en dag.

Dobbel pil til høyre øker datoen med en uke. Tilsvarende med pilene til venstre.

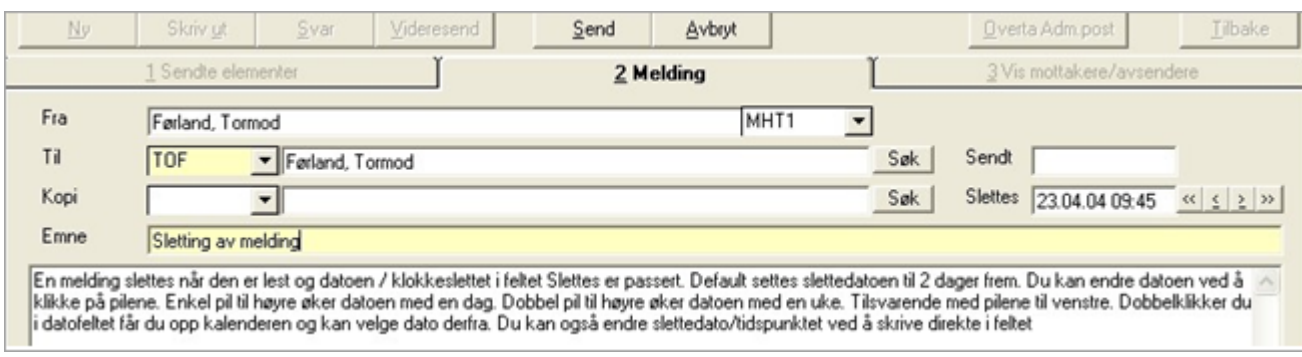

Dobbeltklikker du i datofeltet, får du opp kalenderen og kan velge dato derfra. Du kan også endre slettedato/tidspunktet ved å skrive direkte i feltet.

Det er avsender av en melding som bestemmer slettetidspunktet. En melding vil ikke slettes før siste mottaker har lest meldingen, eller etter 6 måneder hvis det fortsatt er mottakere som ikke har lest meldingen. E-meldinger slettes ikke.

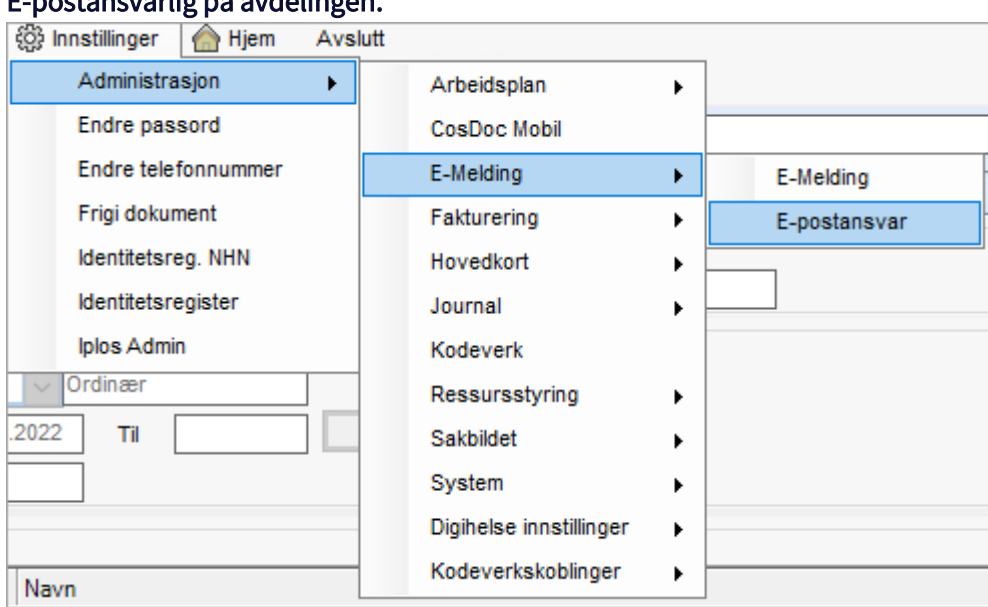

### E-postansvarlig på avdelingen.

 $\begin{array}{c} \hline \end{array}$ Systemansvarlig setter opp hvem som er hovedansvarlig meldingsmottaker ved avdelingen i registeret Admin/E-postansvar.

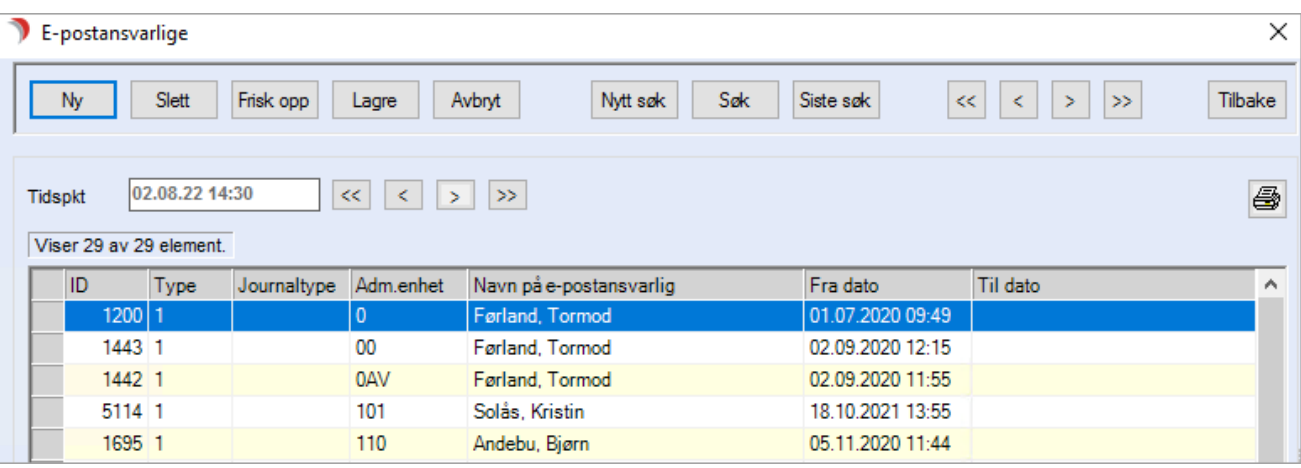

Det settes opp ansvarlig pr journaltype, og med en med blank i journaltype for interne avdelingsmeldinger.

## 3.6 NAV – vederlag trekkmelding og returmelding

### 3.6.1 Sending av første trekkmelding

NAV melding – arkfane 4 må ha fokus, og økonomiskjemaet må ha status =Godkjent

Fra Meny velg NAV melding/Innrapportering av trygdetrekk (NAV)

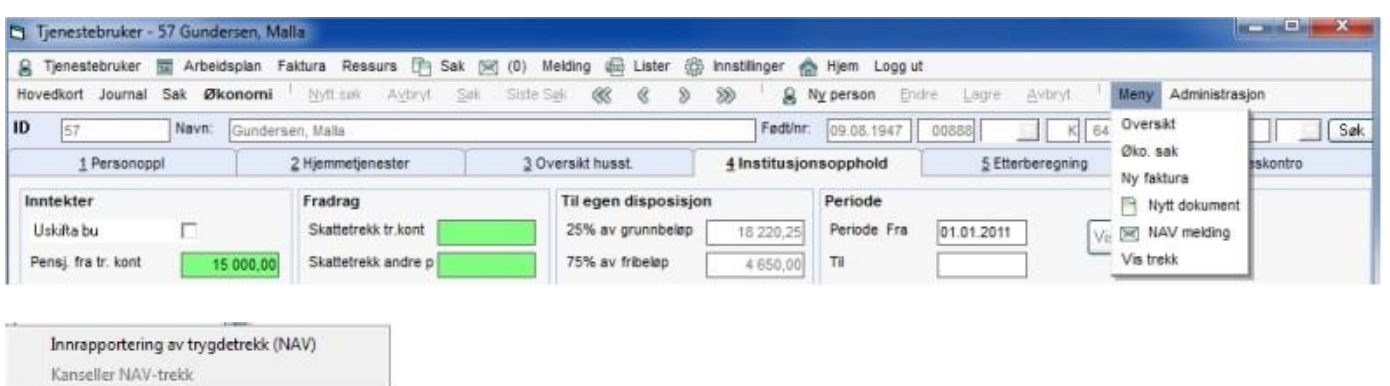

Info! Ved første gangs innrapportering av trekk, er det saksbehandler som trigger melding manuelt. Senere vil e-melding starte automatisk ved ny versjon av økonomiskjema.

Svar Ja på første dialogboks om opprettelse av Vederlagjournal.

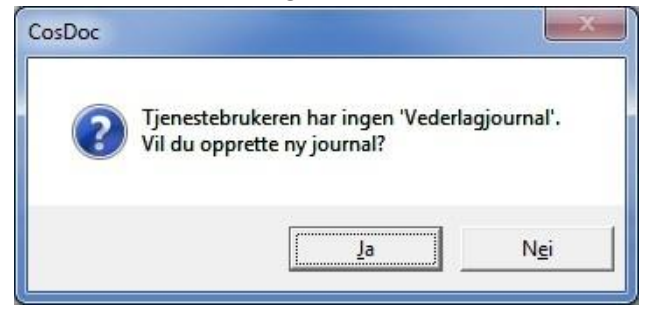

Ta stilling til hvilken adm.enhet journalen skal plasseres på. Adm.enhet der langtidsoppholdet er kommer som standard. Klikk Ok.

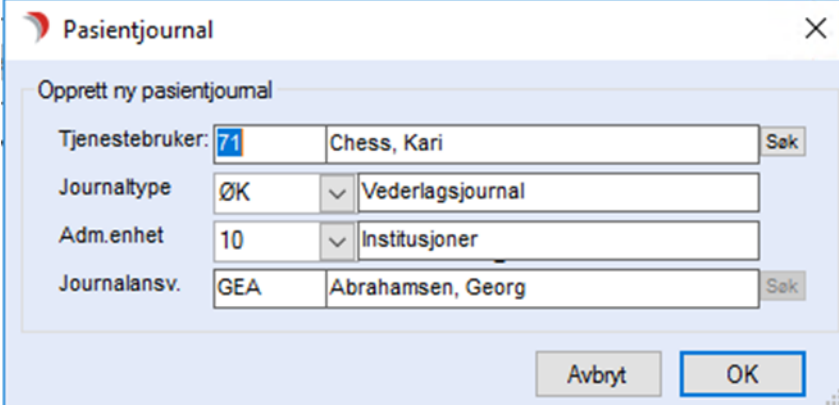

### Meldingen åpnes nå ferdig utfylt, så trykk Send:

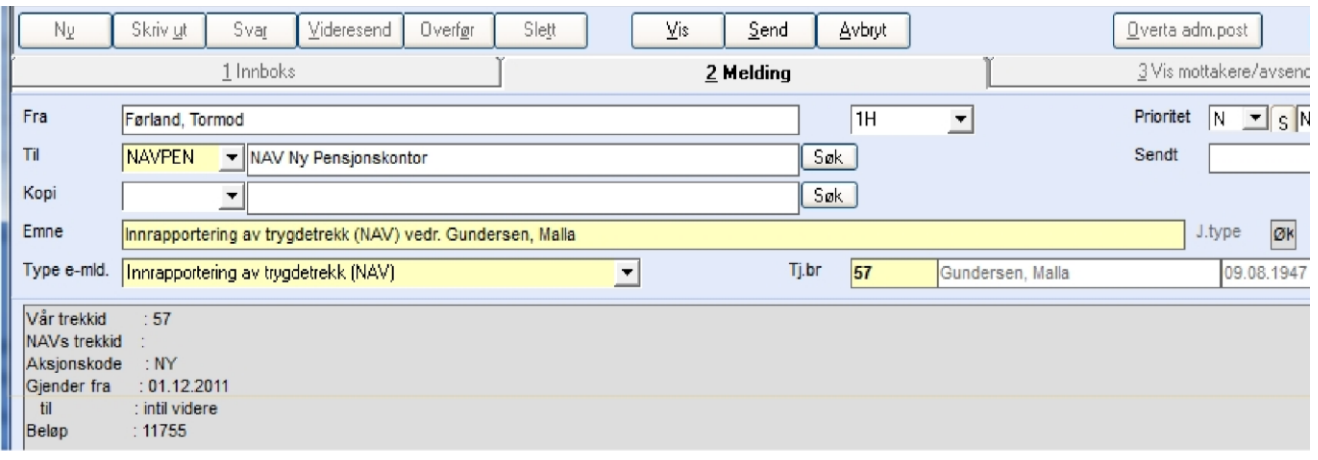

### På fane 1 Personopplysninger vil "NAV trekkID" bli utfylt automatisk når NAV returnerer svar på første trekkmelding.

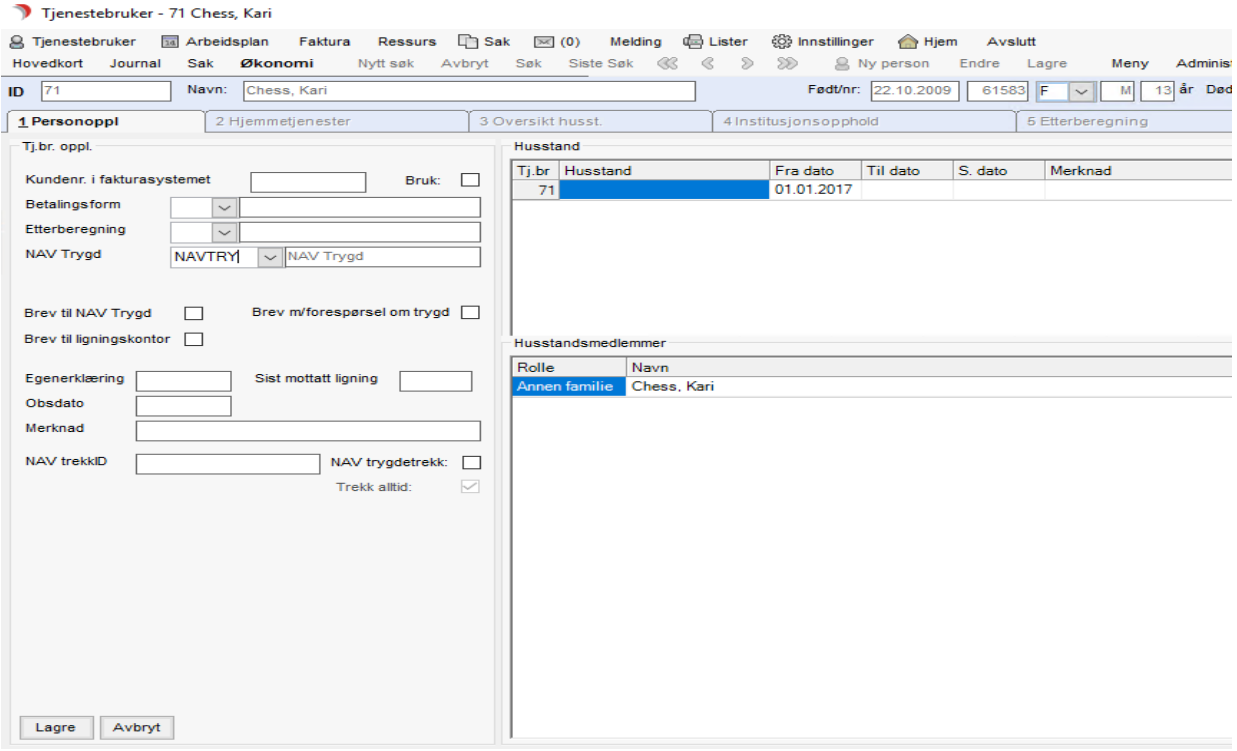

### 3.6.2 Vise status – innhold

#### Vise status - innhold

Meny/Vis trekk – viser oversikt over innsendte krav og status. Åpner bildet Trekkrapport NAV.

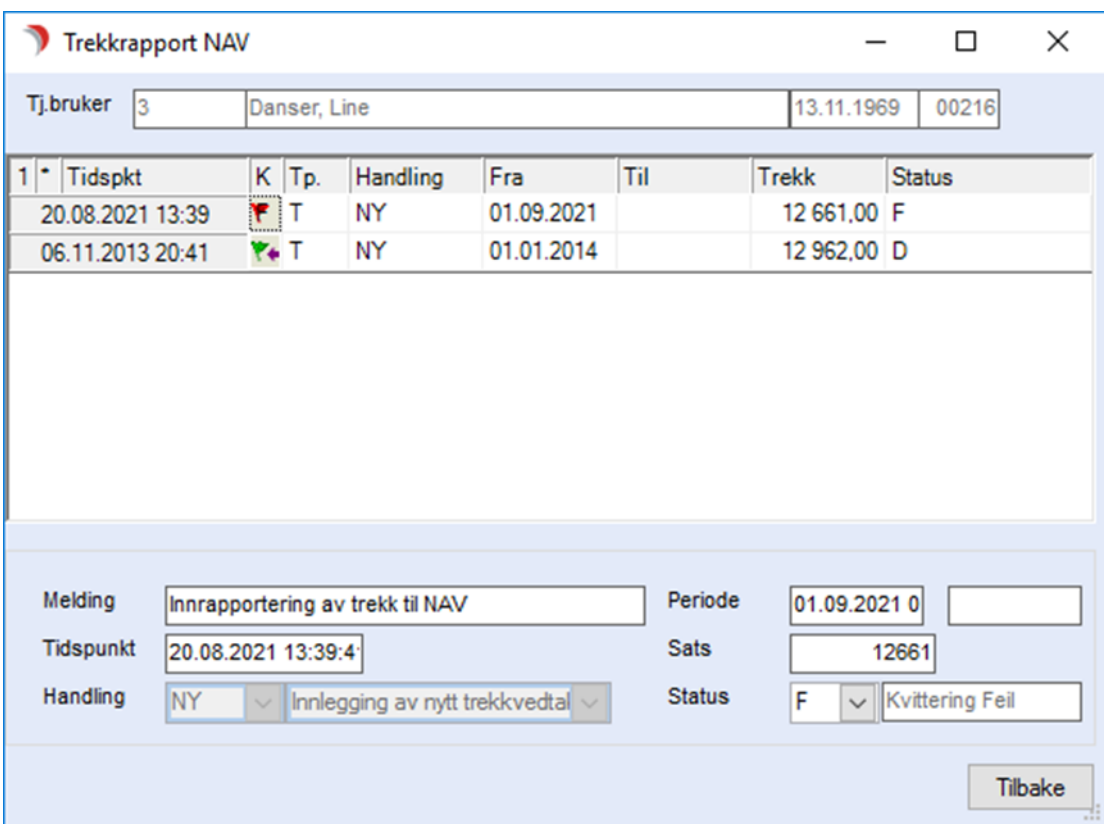

Når nyinnmelding av trekk er sendt, men ikke besvart, er funksjonen låst for ikke å risikere flere trekk på samme person.

Dersom svar uteblir, kan en gå i bildet Trekkrapport NAV og manuelt endre status til X - Feil ved sending

Statusforklaringer:

Ny – første innsending av trekk krav

Endre – de etterfølgende innsendinger av endring av trekk krav

Kanseller – stoppmelding som sendes ved opphør.

### 3.6.3 Sending av endringsmelding

### Sending av endringsmelding

Lag nytt økonomiskjema, lagre og svar Ja på spørsmål om endring av status til G=Godkjent. Da dannes ny endringsmelding, klar for sending. Saksbehandler må trykke Send.

### 3.6.4 Sending av stopp/kanseller melding

### Sending av stopp/kanseller melding

Lag nytt økonomiskjema med trekkbeløp kr 0,-. Lagre og svar Ja på spørsmål om endring av status til G=Godkjent, da dannes ny kansellermelding, klar for sending. Saksbehandler må trykke Send.

Alternativt velg Meny/NAV melding/Kanseller NAV trekk, og det dannes en kansellermelding. Menypunktet Kanseller NAV trekk aktiveres når tjenesten har utfylt sluttdato.

### 3.6.5 Svarmelding fra NAV

### Svarmelding fra NAV

NAV sender svarmelding. Velg Meny / Vis trekk for å se at resultatet (OK melding fra NAV).

Meldingen kommer som en Avdelingsmelding til den adm.enhet som har ansvar for Vederlagsjournalen. Meldingene lagres som ikke godkjente journalregistreringer.

## 3.7 Sende, motta og svare på E-meldinger

I CosDoc kan du sende, motta og svare på E-meldinger ved hjelp av meldingsfunksjonen.

### 3.7.1 Sende ny E-melding

### For å lage en ny e-melding må du først:

• Søke opp og velg en tjenestebruker, nå kan du sende e-melding enten fra journal eller fra hovedmenyen.

### 3.7.1.1 Fra hovedmeny

• Trykk på Melding og velg ny e-melding

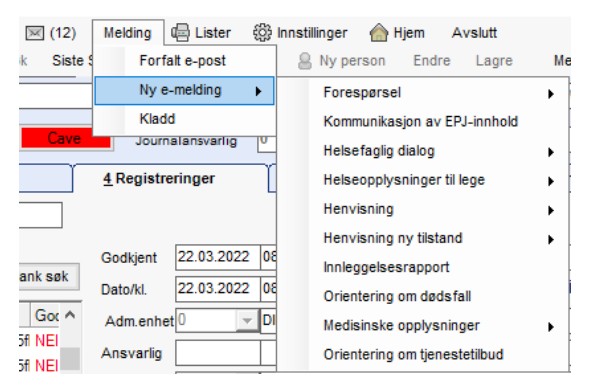

• Velg så meldingstype og eventuelt tema for meldingen som skal sendes

### 3.7.1.2 Fra journal

- Åpne journal og velg fane 4 Registreringer.
- Markere en godkjent journalregistrering.
- Trykk på E-mld knapp under visning av journalregistreringen.

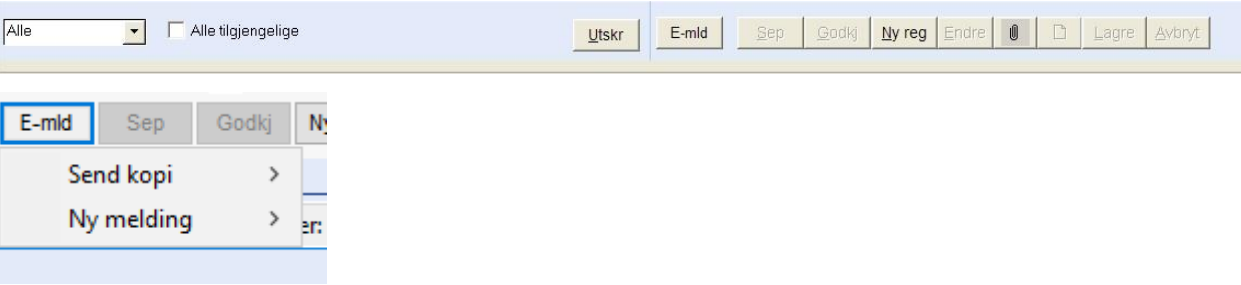

• Velg mellom:

- o Send kopi: den journalregistreringen som er markert, danner grunnlag for meldingen.
- o Ny melding: danne en melding uten forhåndsutfylt innhold fra

journalregistreringen.

- Velg så meldingstype og eventuelt tema for meldingen som skal sendes
- Nå skal meldingsbildet åpne seg.

## 3.7.2 Legg til data i Meldingsbildet

Meldingsbildet åpnes med tjenestebruker og meldingstype/tema lagt til. Vis knappen oppe i menylinjen åpner visning av hvordan e-meldingen ser ut, ved høyreklikk er det mulig å se visning i xml og validering av meldingsinnholdet.

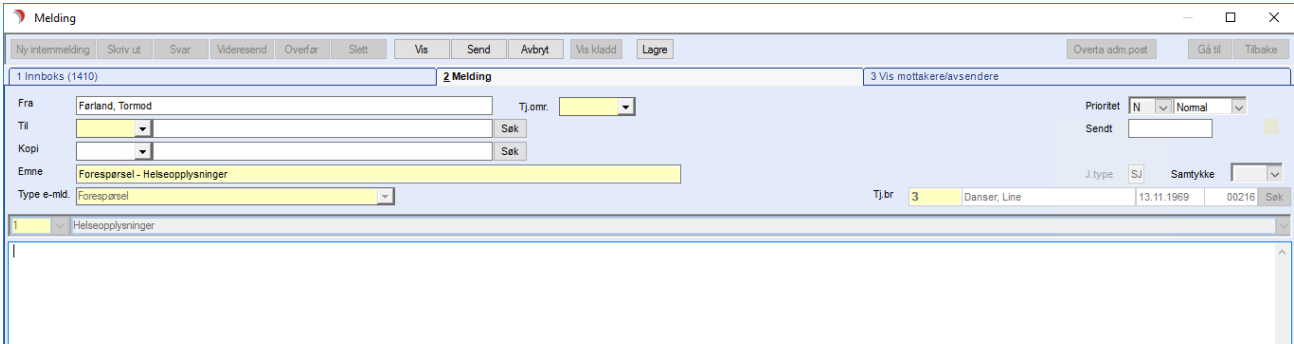

- Legg til mottaker ved å trykke på Søk i feltet Til (mottaker) og bruk søkebildet som kommer opp til å legge til mottaker. Det fremste nedtrekkfeltet og kode kan brukes dersom brukeren kan den.
- Eventuelle kopi-mottakere legges til på samme måte i Kopi. Her kan det legges til flere mottakere, se annen seksjon for detaljer på det.
- Tj.omr kan være utfylt automatisk dersom meldingen opprettes fra journal, om ikke må det velges et tjenesteområde meldingen sendes fra.
- Fyll ut om samtykke er gitt / ikke gitt (ikke obligatorisk)
- Notatinnhold fylles inn i det store tekstfeltet og/eller eventuelle skjema fylles inn om det er lagt til skjema for meldingstypen. Mer forklaring angående skjema-utfylling er lagt til i en egen seksjon.

Dersom det er valgt Send Kopi fra en journalregistrering vil det her være fylt ut informasjon fra journalregistreringen, som kan redigeres før meldingen sendes.

• Noen meldingstyper har mulighet for å hente elementer som legges ved i meldingen fra journal og data lagt til på tjenestebrukeren. De meldingstypene har en liste på venstre side hvor det som hukes av blir lagt til i e-meldingen, som vist i bildet under

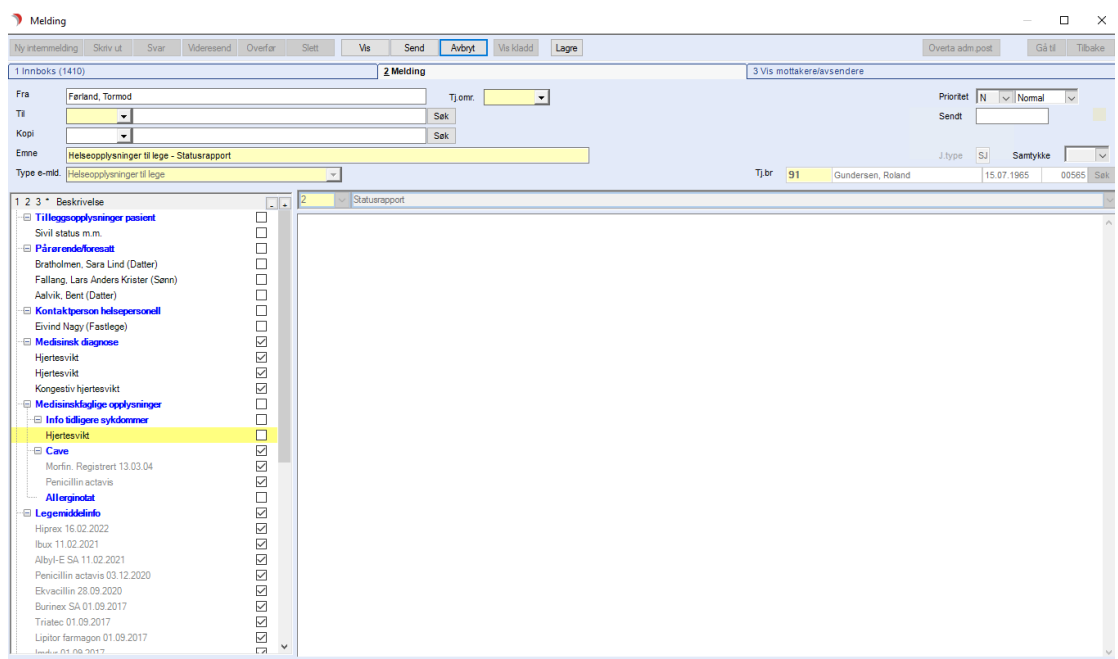

- Trykk Send for å sende meldingen
- Det vil nå opprettes en journalregistrering på tjenestebruker for den sendte meldingen, med status UTB for utboks. Statusen oppdateres når meldingen sendes og mottatt-melding fra mottaker er sendt tilbake.

Info! Sendt E-melding vises i Utboks frem til den er fysisk sendt, og i Sendte elementer etter at meldingen er gått ut fra CosDoc

## 3.7.3 E-meldinger med skjema for å legge til ekstra informasjon og vedlegg

Henvisning 2.0 – ny tilstand og videre henvisning, dialogmelding 1.1 og epikrise 1.2 er blant meldingstypene som har skjema for å kunne legge til ekstra informasjon og/eller vedlegg. Skjemaet vises i meldingsvinduet under notatfeltet, som vist i bildet under rammet inn i grønt.

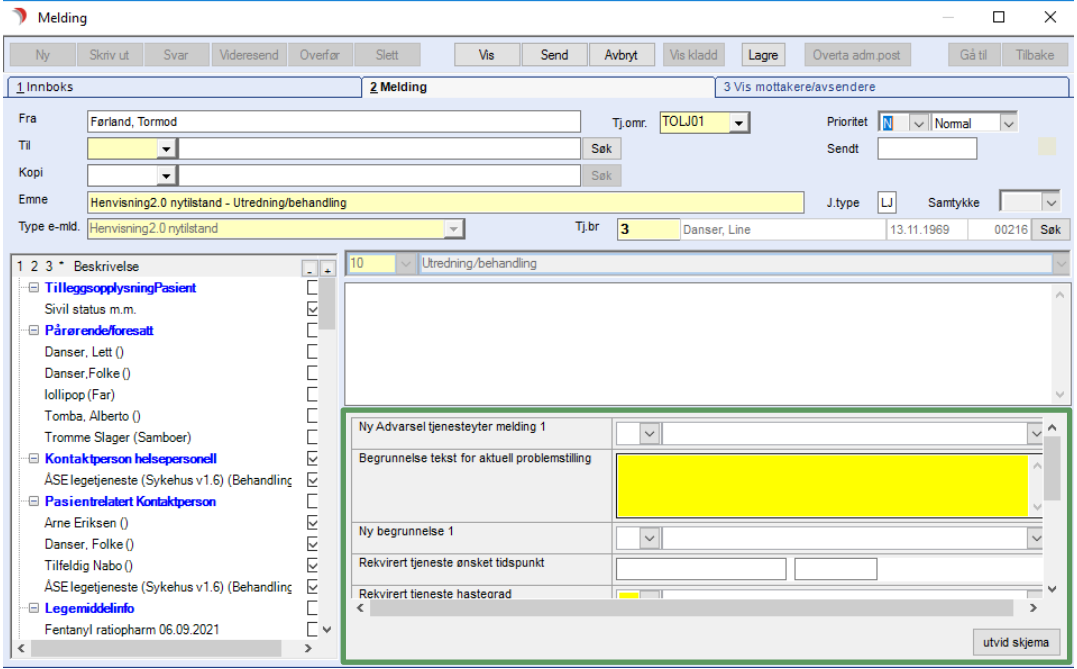

### Skjema funksjonalitet

Skjemaet kan åpnes opp i eget vindu ved å trykke på utvid skjema. Under vises skjemaet for en «Henvisning 2.0 ny tilstand»-registrering når det åpnes i eget vindu.

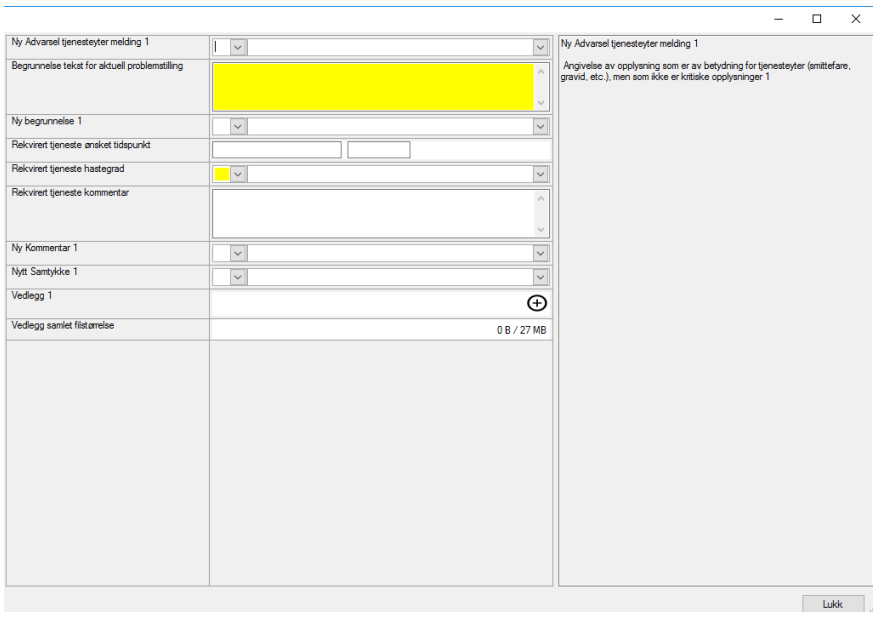

I eget skjema-vindu vises alle datafelt, hvor gule felt er obligatorisk å fylle ut. I tekstboksen på høyre side beskrives datafeltet som er valgt

Vedlegg kan lastes opp i skjemaet ved å trykke på legg til knappen.

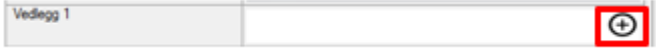

Etter filene er valg og lagt til kan beskrivelsen på filene endres inne i tekstfeltet.

Vedlegg 1  $1.25 MB$   $\bigotimes$  $\frac{\lambda}{\text{mean}}$  Testnavn.pdf

For noen av skjemaene er det mulig å legge til flere dataelementer av samme typen slik som i ny tilstand hvor det kan for eksempel legges til flere Kommentarer. Disse legges til ved å først velge «ja» på «Ny Kommentar 1» feltet.

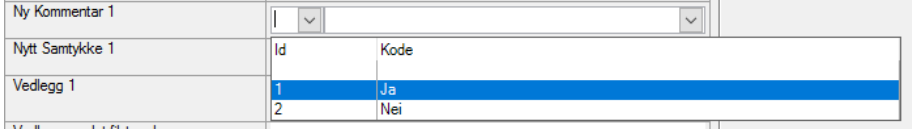

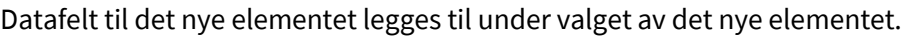

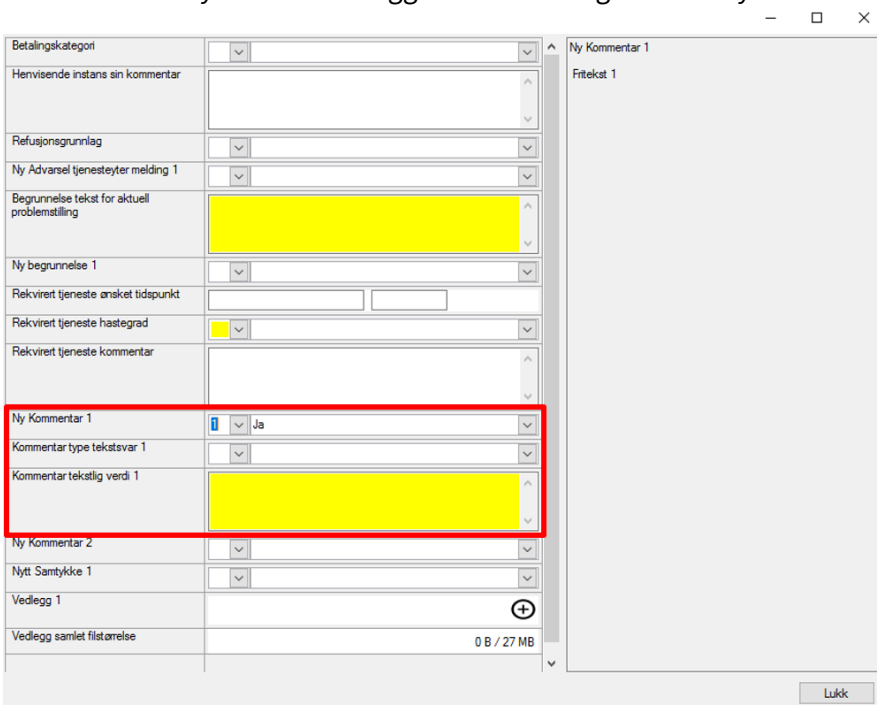

Det kan legges til flere kommentar-element ved å velge «Ja» på «Ny Kommentar 2» feltet.

### 3.7.4 Legge til vedlegg i en e-melding, ved bruk av venstre parameterliste

Noen e-meldingstyper har lagt til mulighet for å legge til vedlegg i opplysninger feltet på venstre side i meldingsvinduet. Overskriften Vedlegg vil da være synlig samt bak vises hvor store total størrelse på vedleggene er samt maks størrelse som er tillatt.

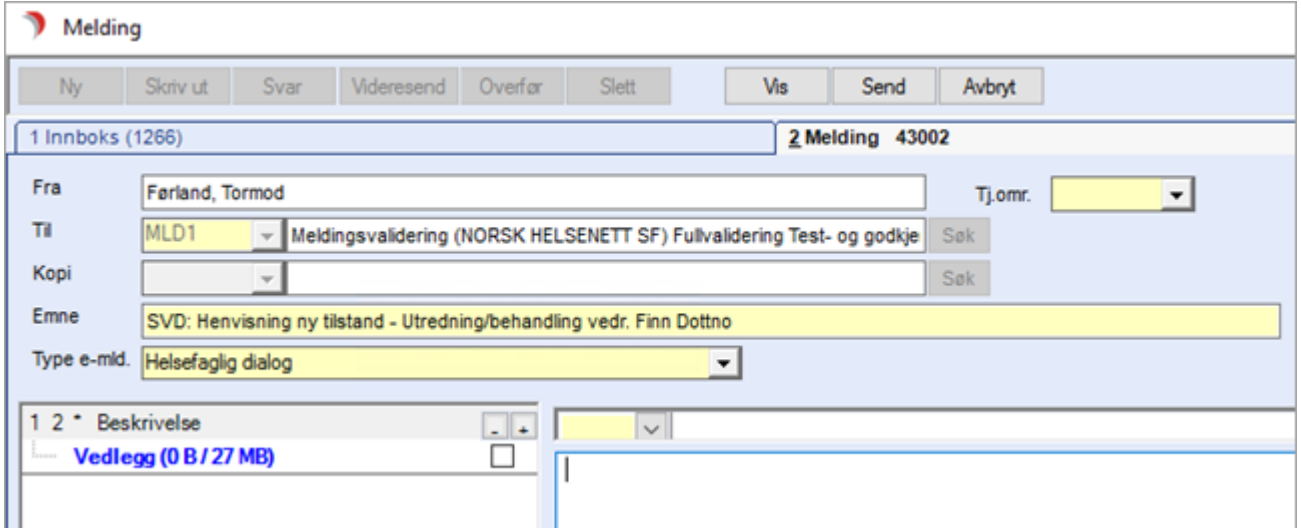

For å legge til nytt vedlegg

1. Høyreklikk på Vedlegg overskriften og velg «Nytt vedlegg»

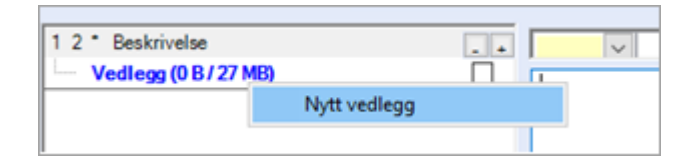

- 2. Finn og velg filen du vil laste opp i neste vindu.
- 3. Filen vil vises under Vedlegg-noden

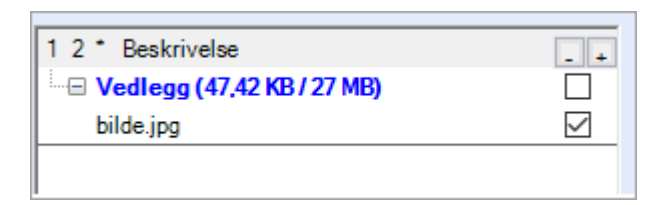

#### For å endre i vedlegg-listen

Hvilke filer som sendes med i meldingen kan redigeres som for andre elementer i opplysninger delen, ved å huke bort de filene som ikke skal legges med som vedlegg i meldingen.

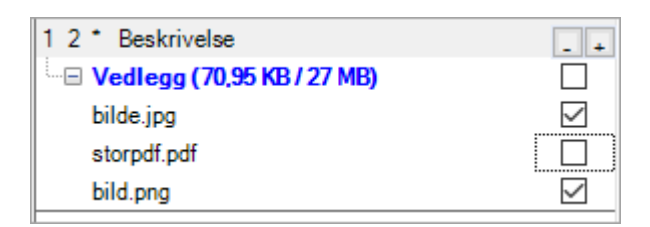

### 3.7.5 Kladd av e-meldinger

Når det lages en ny melding, vises også knappene «Vis Kladd» og «Lagre» i hovedmenyen.

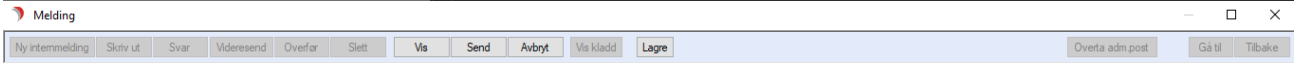

- Vis Kladd: Åpner et vindu som viser kladder laget på denne tjenestebrukeren og meldingstypen. Knappen er deaktivert når det ikke er tilgjengelige kladder.
- Lagre: Lagrer en kladd av meldingen som er påbegynt.

Ved valg av tidligere kladdet melding åpnes e-meldingen i meldingsbildet med data utfylt fra det som ble lagret i kladden.

### 3.7.6 Hendelseshistorikk for sendte e-meldinger på journalregistreringer

Det er hendelser i historikken for journalregistreringer for sendte e-meldinger som viser statusene i utboks, sendt, og mottakers apprec. status

Dette synliggjøres også i journalregistreringslisten i journal på fane 4. «Registreringer».

- $\Box$ 9 Telestechniker Suidings (Particular Suiding Control of Sak (EI) 61) Medding @ Lister Chappender @ Intentioner @ Hiem Avslutt<br>British Movement Sak Okonomi Hyllsek Avbryt Sek Siste Sek © © ≫ © Nyperson Endre Lagre Meny Jo My person Endre Lagre Meny Jour.type Administrasjon<br>
(a) C FedWnr: [13.11.1969 | 00216 | F v K 53 ar Ded:  $\boxed{\bigcup_{\mathbf{v}}$  Sek **Cave**  $\boxed{\begin{bmatrix} \dots \end{bmatrix} \begin{bmatrix} \text{Dok} \end{bmatrix}}$ Sykepleiejournal  $6$  Prever/undersek. 1 Oversikt 2 Vurderinger 2 Tiltaks-/pleieplan  $\overline{4}$  Registreringer 6 Legemidler Z Gitt legemiddel Vis reg.dato Vis<br>
Legg til Gầ til... SJ Sek Blank sek<br>
De Revisjoner/Hendelser (Epi)D=3, EkolD=3586, JourRegID=39533)<br>
De Revisjoner/Hendelser (Epi)D=3, EkolD=3586, JourRegID=39533)  $\Box$  $\rightarrow$ Dato K Jt Type<br>06.07.22 12:48 SJ emid-s Godkj  $\begin{tabular}{l|c|c|c|c|c} \multicolumn{2}{c}{\textbf{A}^c\quad &\textbf{I}^c\quad &\textbf{I}^c\quad &\textbf{I}^c\quad &\textbf{I}^c\quad &\textbf{I}^c\quad &\textbf{I}^c\quad &\textbf{I}^c\quad &\textbf{I}^c\quad\\ \multicolumn{2}{c}{\textbf{A}^c\quad &\textbf{I}^c\quad &\textbf{I}^c\quad &\textbf{I}^c\quad &\textbf{I}^c\quad &\textbf{I}^c\quad &\textbf{I}^c\quad &\textbf{I}^c$ Skriv ut Tilbake
- Meldinger som er sendt vil markeres med grønn tekst

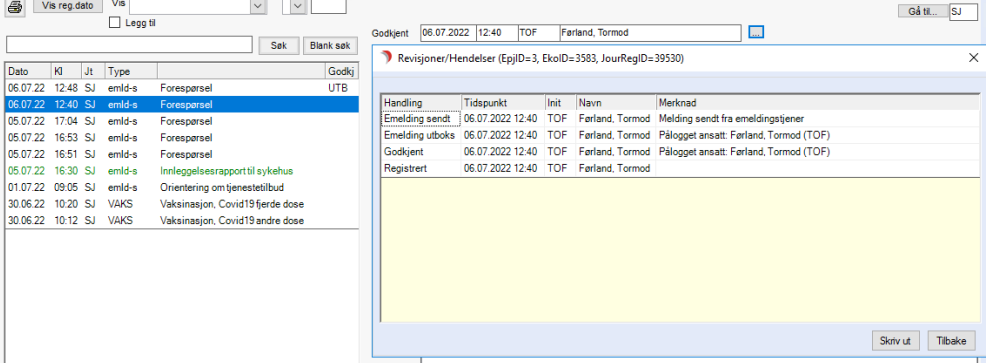

• Meldinger som har mottatt godkjent apprec fra mottaker vil ha svart tekst

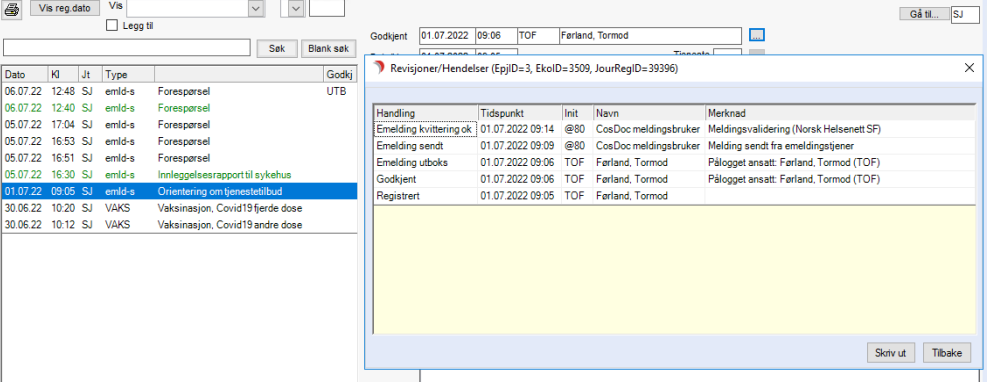

• Meldinger som har mottatt feil på apprec fra mottaker vil ha rød tekst

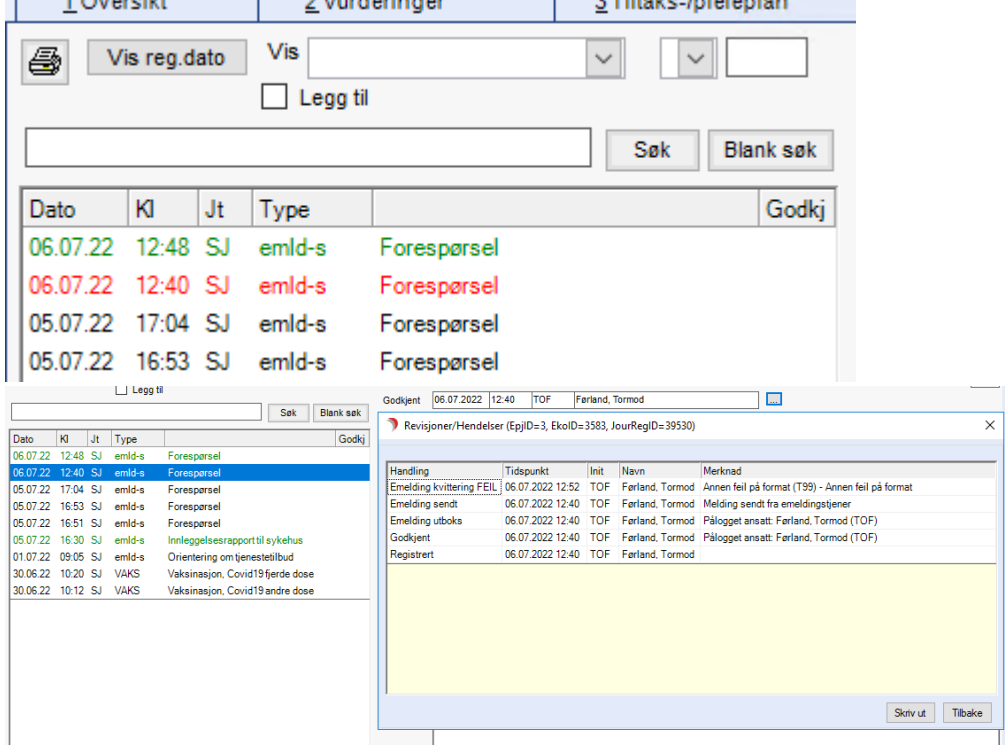

3.7.6.1 Manuell håndtering av journalregistreringer som er satt rød pga. feil på apprec fra mottaker.

Journalregistreringer, i Journal fane 4. registreringer for sendte e-meldinger, blir vist med rød tekst dersom en negativ apprec. kvittering er mottatt fra hovedmottaker.

Når avviket er håndtert, enten ved oppklaring direkte med mottaker, ny e-melding er sendt eller lignende, kan journalregistreringen kvitteres ut manuelt av bruker for å markere at denne er behandlet.

### For å kvittere ut negativ apprec. manuelt gjør du følgende:

Bruk høyre-klikk menyen på journalregistreringen og valget «Manuell kvittering av e-melding».

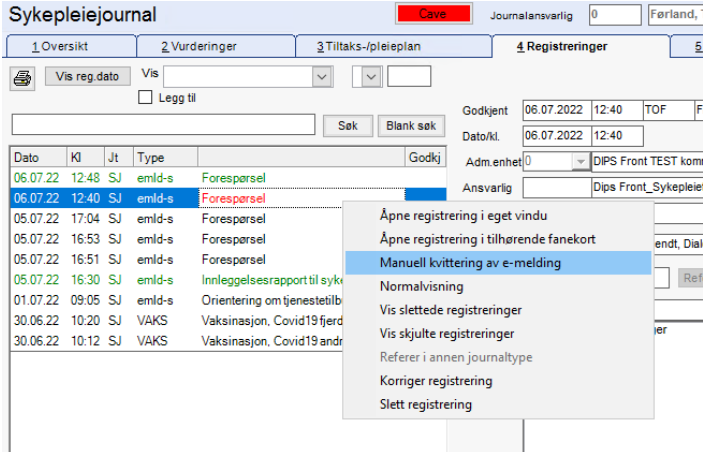

Det vil bli lagt til en korresponderende hendelse i hendelse-historikken og journalregistreringen vil nå vises med svart skrift for å vise at den er klarert ut.

## 3.7.7 Oversikt over avsendte meldinger – visning av meldingsinnhold

Du gjør følgende:

I Melding, under Personlige Mapper og Sendte elementer marker meldingen.

Før muspeker over symbol for vedlegg (binders), høyreklikk og velg fra menyen.

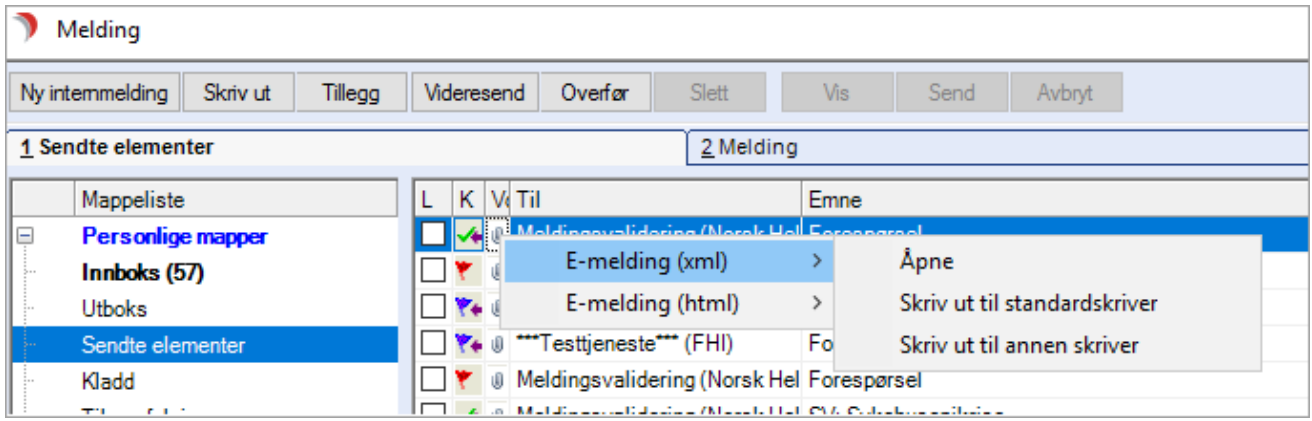

Velg å åpne E-melding enten i xml eller html (med stilark).

Her er eksempel på en Logistikkmelding vist med stilark:

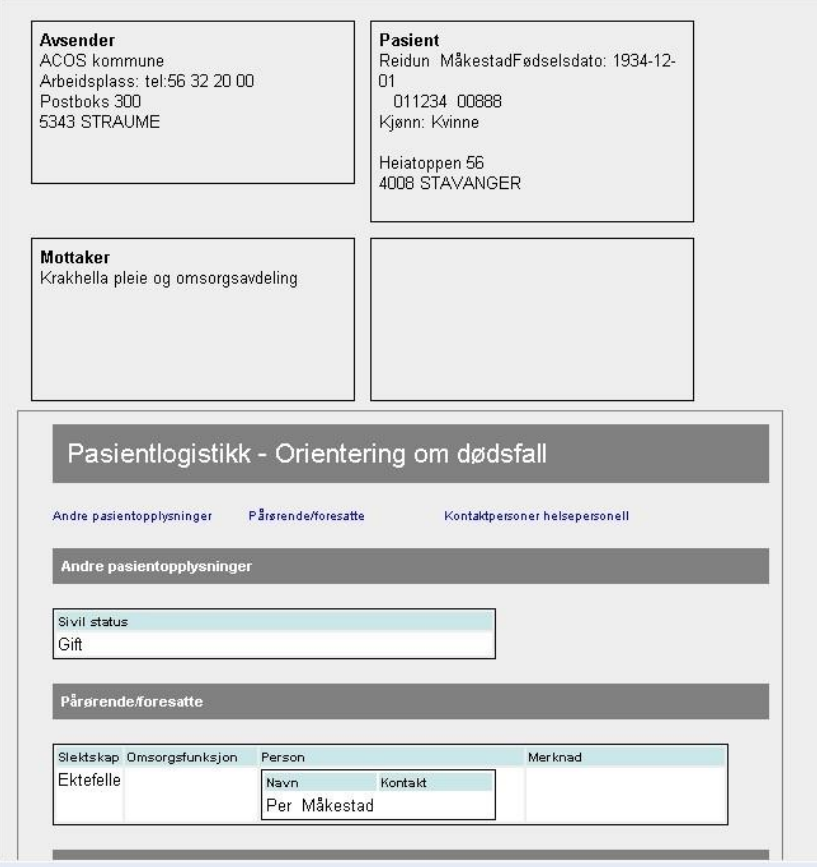

### 3.7.8 Endre eller kansellere en sendt e-melding

For å endre eller kansellere en sendt e-melding må du først finne journalregistreringen for den i journal fane 4 Registreringer.

Ved trykk på E-mld knapp vises muligheten til å sende endring eller kansellering av e-meldingen.

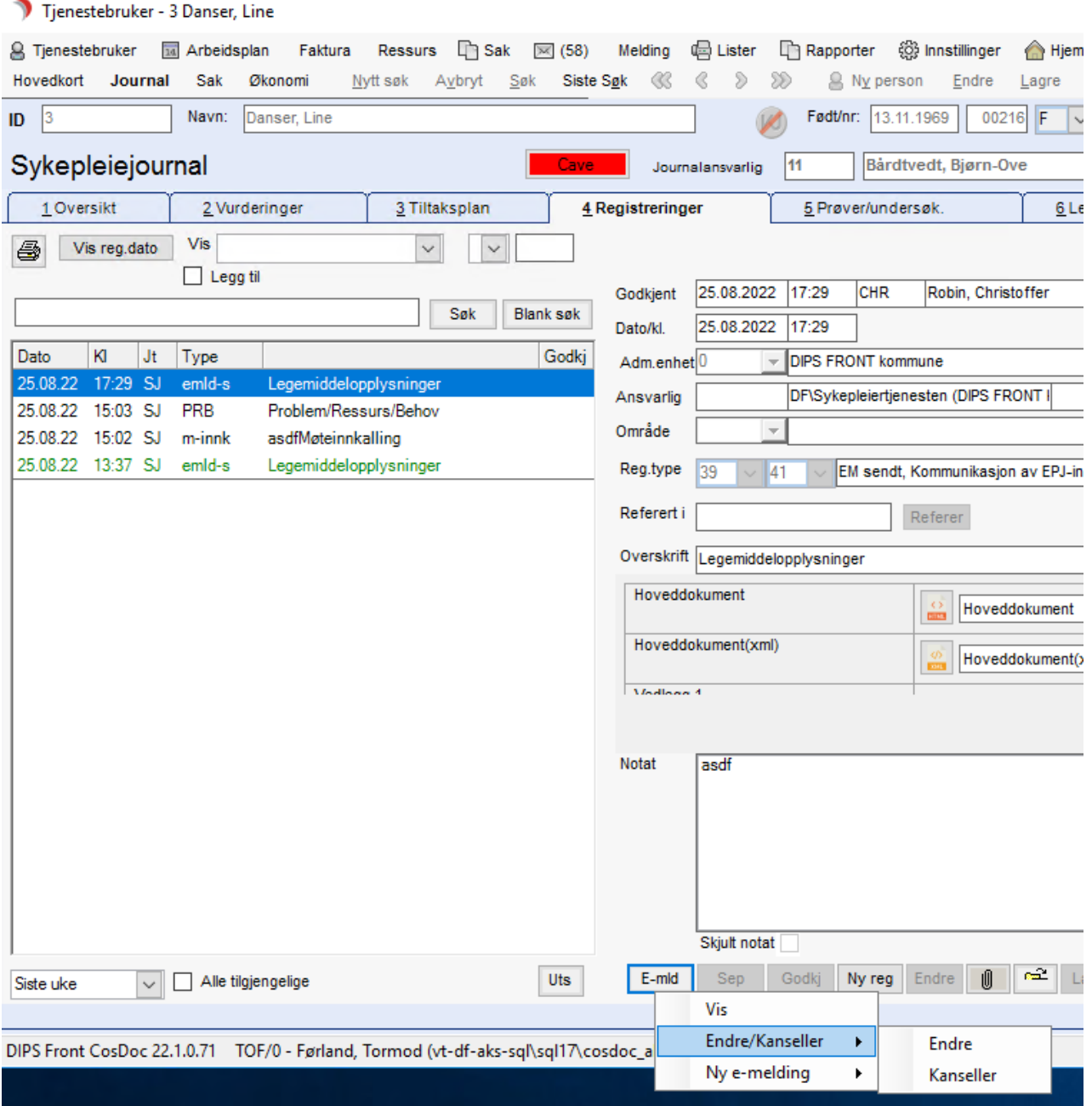

- Ved valg av Endre vil meldingsvinduet åpne seg hvor det er mulighet for å endre data på meldingen, verdiene fra den tidligere sendte meldingen er lagt inn slik at det er lett å endre basert på behov uten å skrive hele meldingen på nytt.
- Ved valg av Kanseller vil meldingsvinduet åpne seg hvor det videre må velges å sende meldingen. Det er her ingen visning av skjema eller parameterliste, siden data som sendes med i denne meldingen ikke behandles uansett.

### 3.7.9 Motta e-melding

Du gjør følgende:

Trykk på ikonet Melding på knapperaden oppe i menyen.

Tjenestebruker - 3 Danser, Line

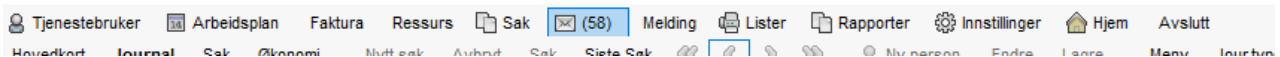

Meldingsmodulen åpner seg opp i eget vindu.

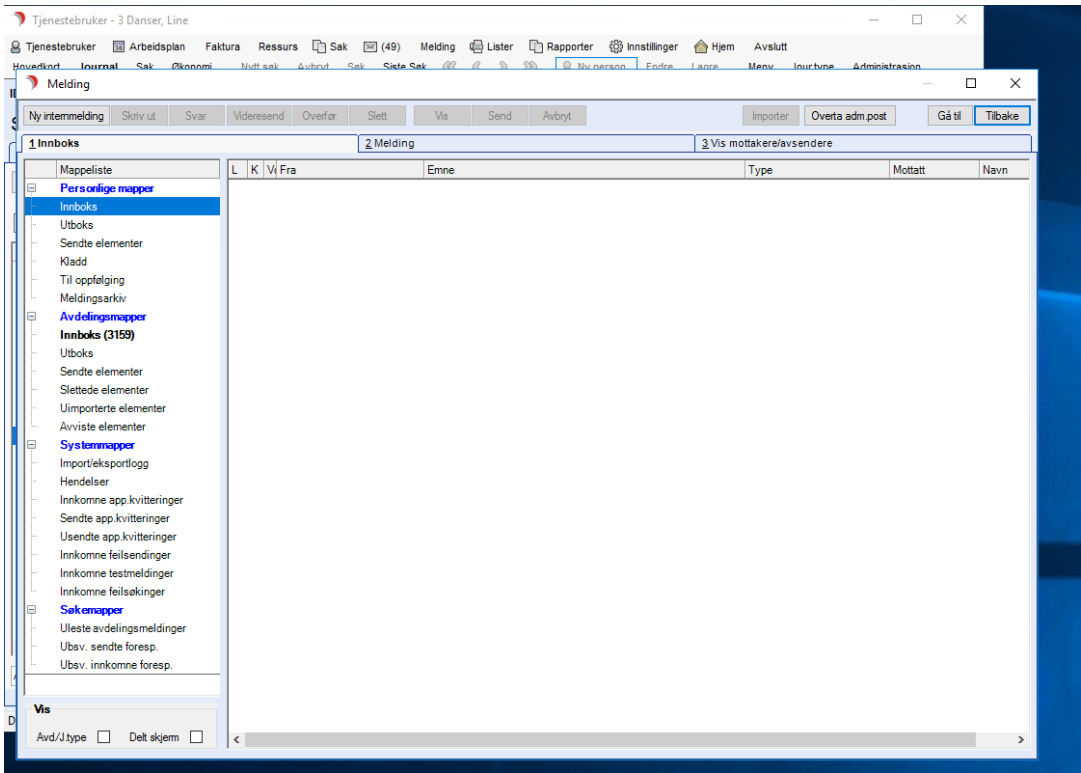

Marker meldingen i mappen Avdelingsmapper/Innboks.

Trykk på fane 2 Melding.

Meldingen markeres som lest, når en går ut av fane 2 Melding.

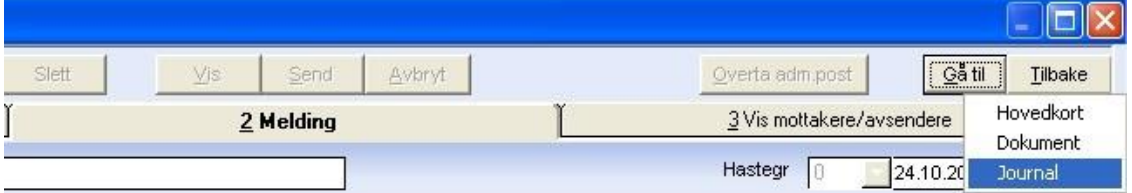

For å gå til journalnotatet (som automatisk ble laget da meldingen kom), trykk på knappen Gå til og velg Journal.

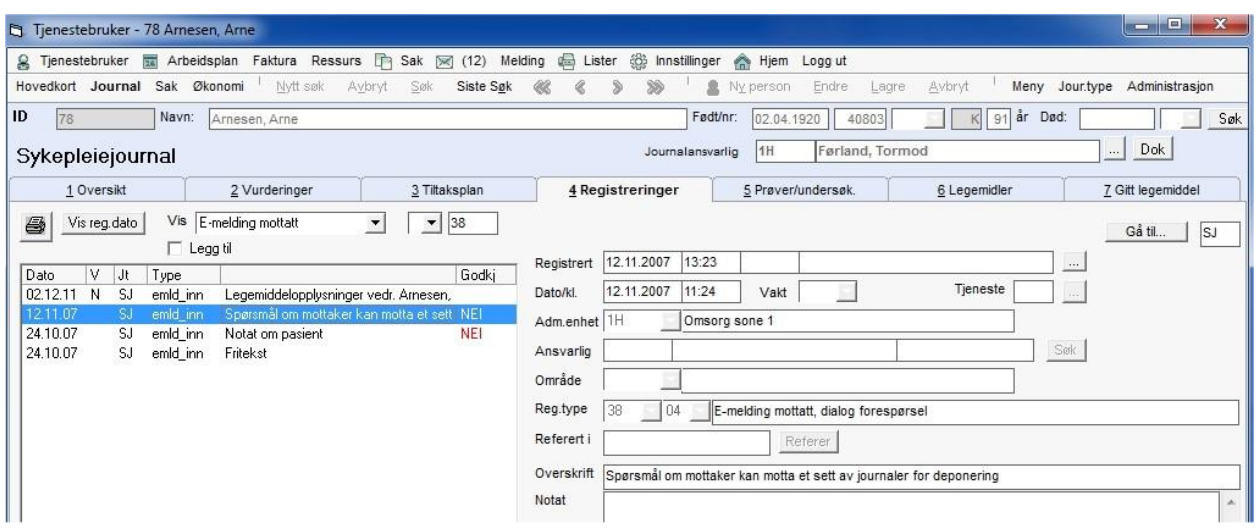

Journalnotatet godkjennes fra arkfane 4 Registreringer i journalen, ved å markere registreringen og trykke Godkjenn.

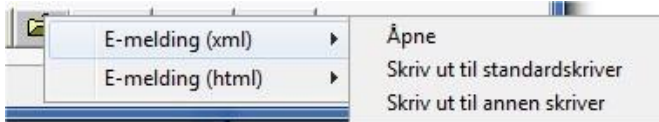

For å se hele meldingen fra journal, høyreklikk på Åpne fil-knappen, velg E-melding(html) , så Åpne.

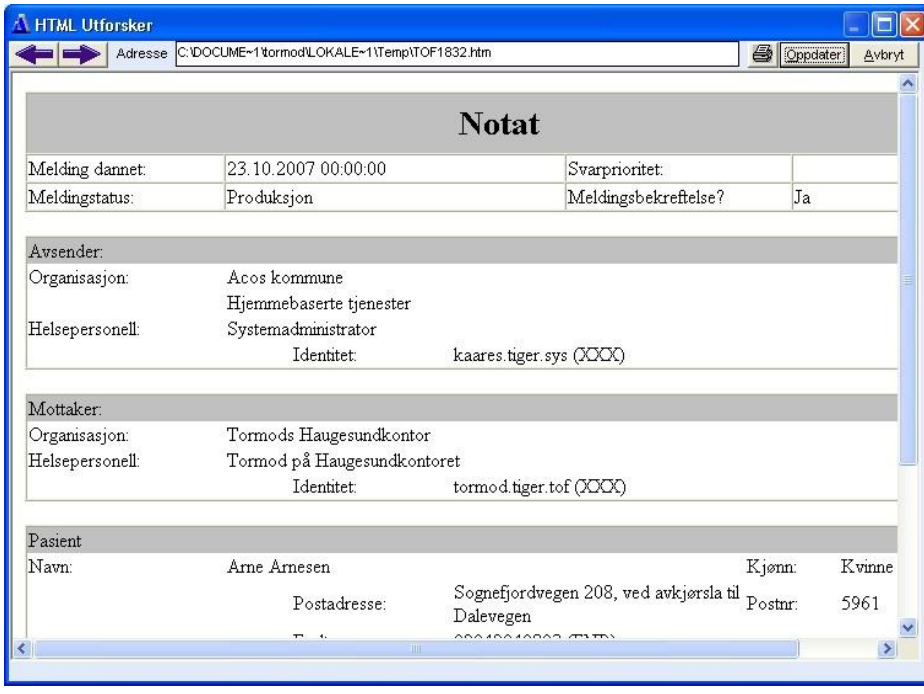

## 3.7.10 Import av elementer i e-melding

Du gjør følgende:

| Ny.<br>Slow ut                     | Svar<br>Videresend        | Onimir           | <b>START</b>            |               | Smith<br>Vin<br>Billist       | <i>Importer</i><br>Qverta adm.post | Gà til<br><b>Tibake</b> |
|------------------------------------|---------------------------|------------------|-------------------------|---------------|-------------------------------|------------------------------------|-------------------------|
| $1$ Innboks $(13)$                 |                           |                  |                         |               | 2 Melding                     | 3 Vis mottakere/avsendere          |                         |
| Tjenestebruker                     | 12.12.1922<br>Krank, Kuli |                  |                         |               | Arkivsak/Journal              |                                    |                         |
| Sak Opprett                        | Hovedansy: 0              |                  | v S Acos, Johan kommune |               | Ansvarlig<br>$\omega$         |                                    |                         |
| Type melding                       | Legemiddelopplysninger    |                  |                         |               | Jiype:                        |                                    |                         |
| 2 Vis melding<br>1 Importer        |                           |                  |                         |               |                               |                                    | Ny saknad               |
| 1 2 <sup>-</sup> Innkommen melding |                           | <b>Importert</b> | Av                      | Velg          | Eksisterende element i cosdoc |                                    |                         |
| Cave                               |                           |                  |                         |               | Cave                          |                                    |                         |
| <b>Allerginotat</b>                |                           |                  |                         |               | Allerginotat                  |                                    |                         |
| E Legemiddelinfo                   |                           |                  |                         |               | Legemiddefinfo                |                                    |                         |
| Somac enterotab 20mg               |                           |                  |                         | t.            |                               |                                    |                         |
| Erv-max enterokaps 250mg           |                           |                  |                         | pines.<br>1.1 |                               |                                    |                         |

Info! Dersom tjenestebruker ikke finnes fra før, er ID-nr for tjenestebruker ikke utfylt. Og knappene Søk, Opprett er aktive. Dersom tjenestebruker finnes fra før, er ID-nr utfylt og knappene Søk Opprett er dimmet.

I Meldingsbildet, trykk på knappen "Importer".

### 3.7.11 Opprette ny Tjenestebruker fra Melding/Importer

Du gjør følgende:

■ Trykk Søk, hvis du vil søke frem eksisterende bruker, og koble meldingen til denne • Hvis bruker ikke finnes, trykk Opprett for å lage ny bruker

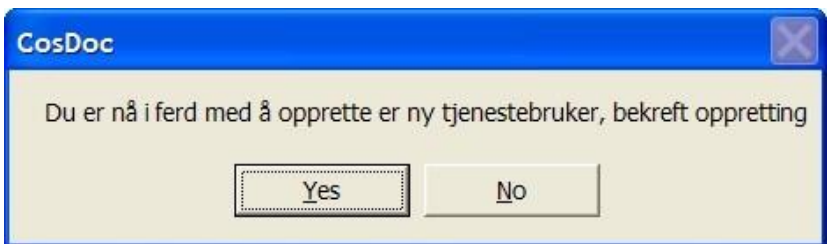

⚫ Trykk Ja, og feltet for Tjenestebruker fylles ut

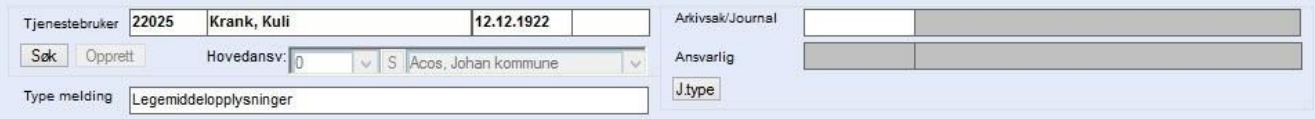

Hovedansvar må velges, står som standard til 0 (topp nivå).

Trykk på J.type for å velge journaltype meldingen skal legges i. Her velges også journalansvarlig/adm.enhet.

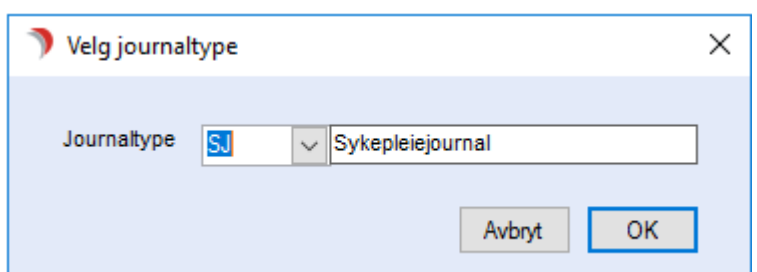

- ⚫ Velg journaltype og trykk Ok.
- ⚫ Svar Ja til å opprette ny journal.

Følgende bilde åpnes:

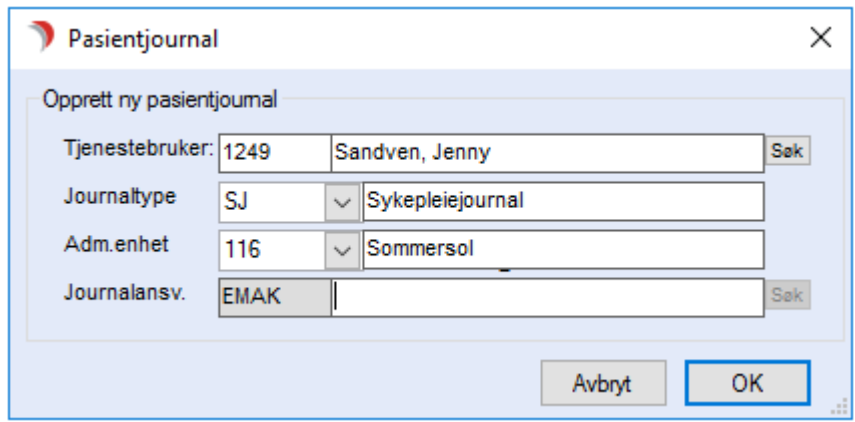

Velg Adm.enhet. Journalansvarlig følger av adm.enhet.

Info! Elementer som kan importeres er nettverk, tjenester, journalregistreringer (for eks Cave/Allergier) og legemidler. Disse plasseres ved import på korrekt sted. Selve e-meldingen lagres/vises som en journalregistrering på reg.type 38.

## 3.7.12 Importere elementer fra meldingen

Bildet er delt i to arkfaner, 1 Importer og 2 Vis melding.

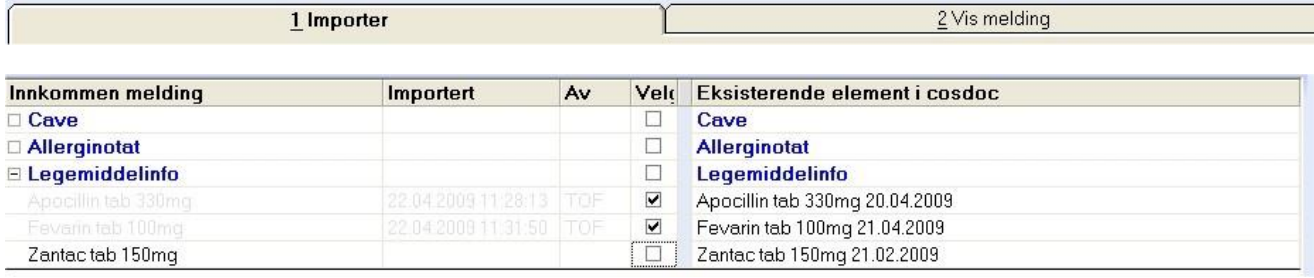

Forklaring til bildet:

Arkfanen 1 Importer er delt i 3 hoveddeler.

Innkommen melding, med kolonner for importert dato, og utført av, og hakefelt for Velg.

Eksisterende element i CosDoc.

Innkommen melding, med kolonner for importert dato, og utført av, og hakefelt for Velg.

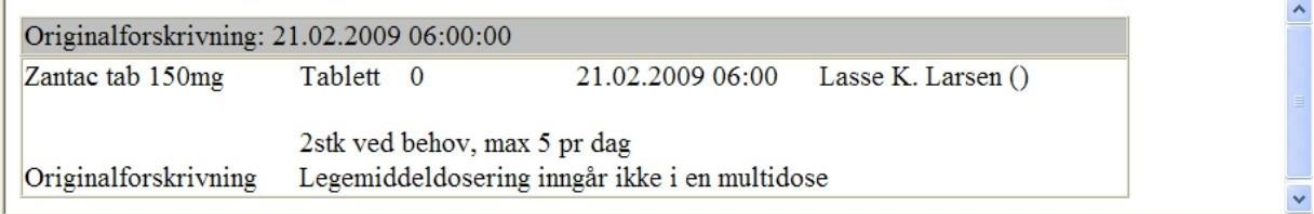

⚫ Nedre del viser valgt element i HTML-format. Hak av i Velg på aktuelt element / aktuelle element.

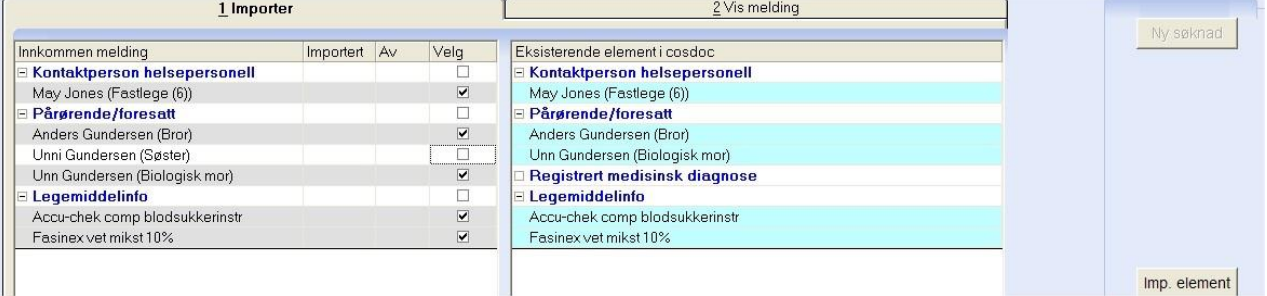

⚫ De valgte elementene viser med grå farge i venstre del av bildet, og med turkis farge i høyre del av bildet. • De ikke valgte elementene viser med hvit bakgrunn i venstre del av bildet. • Trykk på Imp. element. • Elementet er nå importert. • Hvis elementet er et legemiddel, må det godkjennes fra Forskrivningsbildet.

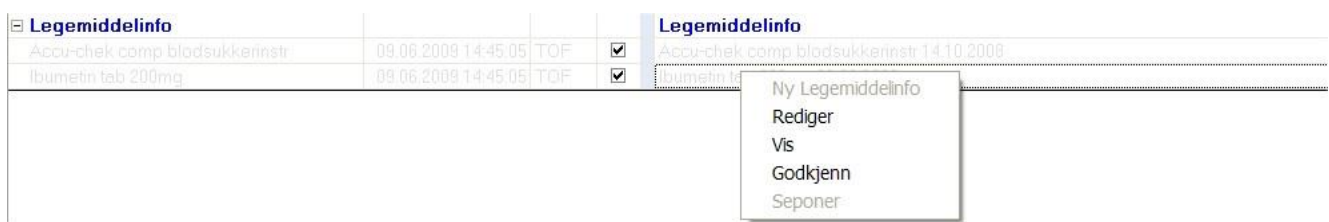

• Høyreklikk og velg Rediger fra menyen. Da får du opp forskrivningsbildet og kan redigere i forskrivningsbildet og godkjenne herfra.

NB! Import av legemidler fra legesystemene er ikke strukturert slik det er i CosDoc. Feltene for Adm. ved, Adm.måte og Bruksområde, er ikke med i meldingen.

'Ikke dosett' og dostype 9 = Fritekst, er valgt som standard. Dette må evt korrigeres.

En endrer opplysningene til Dos.type 1=Tidspunkt, og fyller ut antall i klokkeslettfeltene hvis en vil ha opplysningen strukturert.

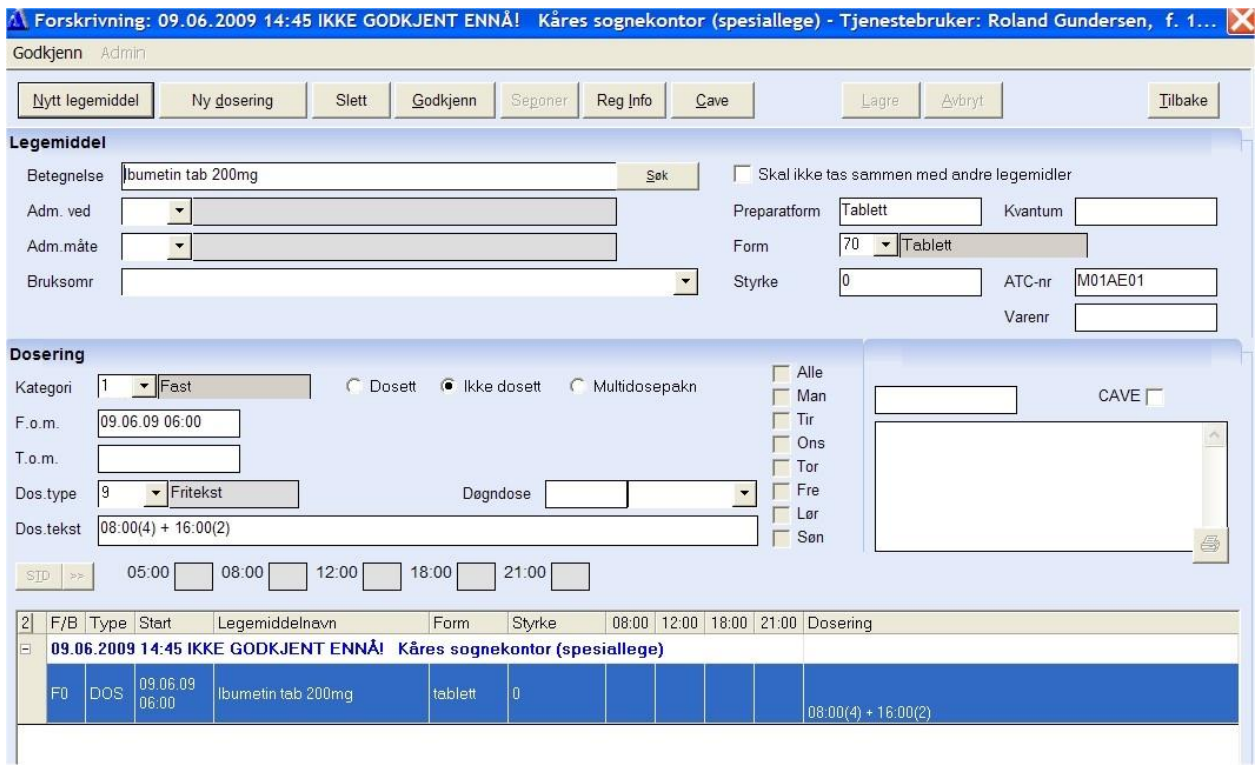

Godkjenn fra forskrivningsbildet.

Trykk Ferdig, når du har fullført importen av elementene.

Svar Ja på spørsmål om du vil ferdigstille importen og fjerne meldingen fra boksen for uimporterte. Trykk Avslutt for å lukke importbildet, og gå tilbake til meldingsbildet.

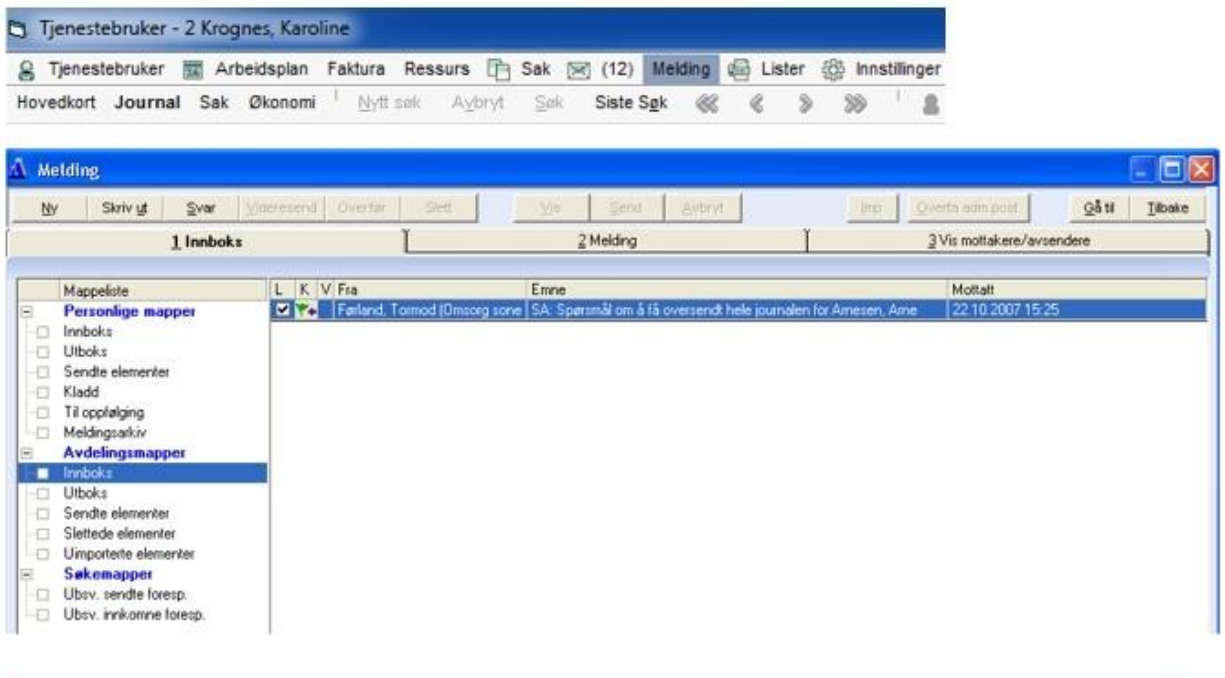

Info! Dersom E-meldingen er av typen Forespørsel, viser den også i Søkemapper, under "Ubsy. innkomne foresp.", frem til den er besvart.

Trykk på ikonet Melding på knapperaden oppe.

Du gjør følgende:

Marker meldingen i mappen Avdelingsmapper/Innboks.

Trykk på arkfane 2 Melding.

Meldingen markeres som lest, når en går ut av fane 2 Melding.

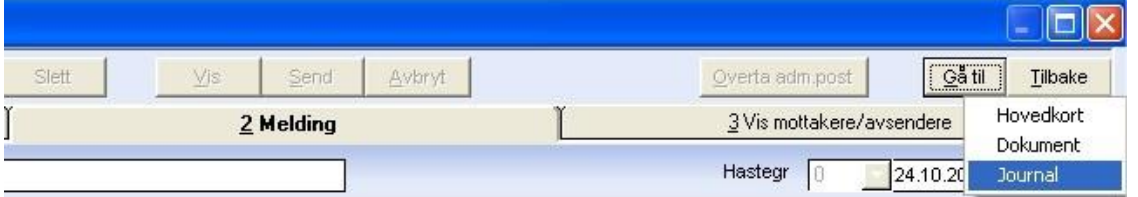

For å gå til journalnotatet, (som automatisk ble laget da meldingen kom), trykk på knappen "Gå til" og velg "Journal".

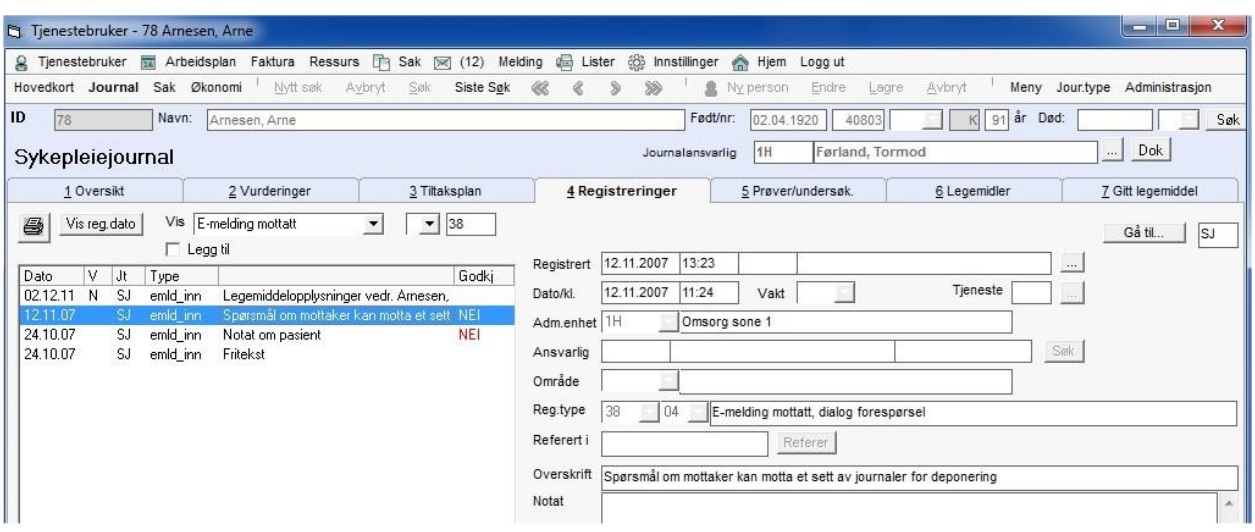

Journalnotatet godkjennes fra fane 4 Registreringer i journalen, ved å markere registreringen og trykke "Godkjenn".

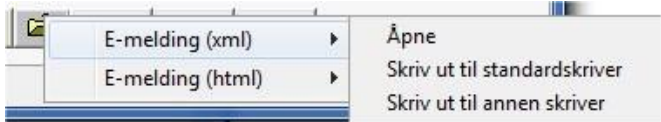

For å se hele meldingen fra journal, høyreklikk på Åpne fil-knappen, velg E-melding(html) , så Åpne.

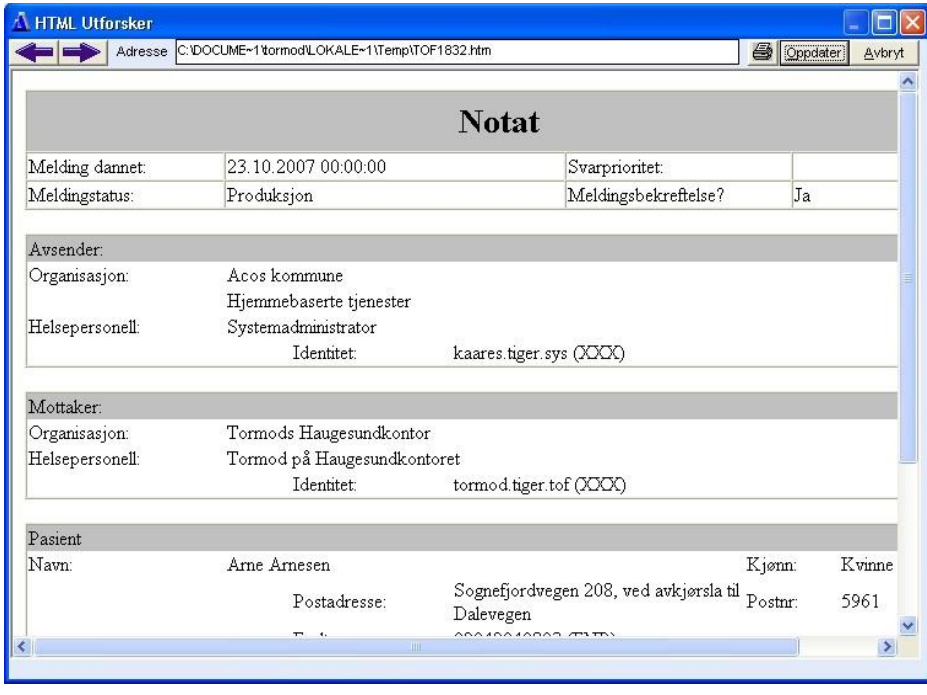

## 3.7.13 Svare på e-melding

Du gjør følgende fra meldingsbildet:

Klikk på mappen Innboks eller Søkemapper: Ubesv innkomne foresp og marker meldingen.

Trykk på fane 2 Melding, slik at innholdet i meldingen viser.

Trykk på knappen Svar.

CosDoc svarer automatisk med rett meldingstype, hvis det gjelder forespørsel.

Mottaker fylles automatisk ut med avsenders id.

Fyll ut svaret og trykk Send.

Du gjør følgende fra fane 4.Registreringer:

Velg den godkjente journalregistreringen for mottatt e-melding og trykk på E-mld knappen vist under detaljene for journalregistreringen. Valgene som er tilgjengelig er basert på hvilken journalregistrering som er valgt, dvs. valgene for svar er avhengig av hvilken e-meldingstype som er mottatt. Her ett eksempel på svar for en mottatt Henvisning 2.0 Ny tilstand:

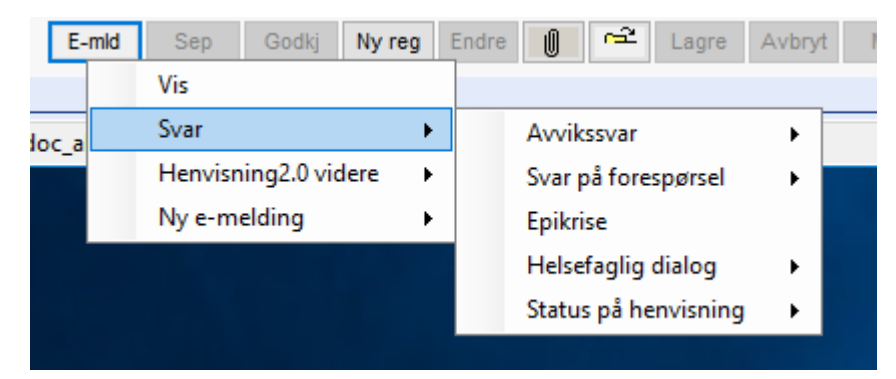

Velg Svar og den meldingstypen og tema som passer, og meldingsbildet åpnes med Tjenestebruker og mottaker utfylt.

Teksten fra den opprinnelige meldingen ligger i tekst-feltet, kan fjernes hvis den ikke er aktuell.

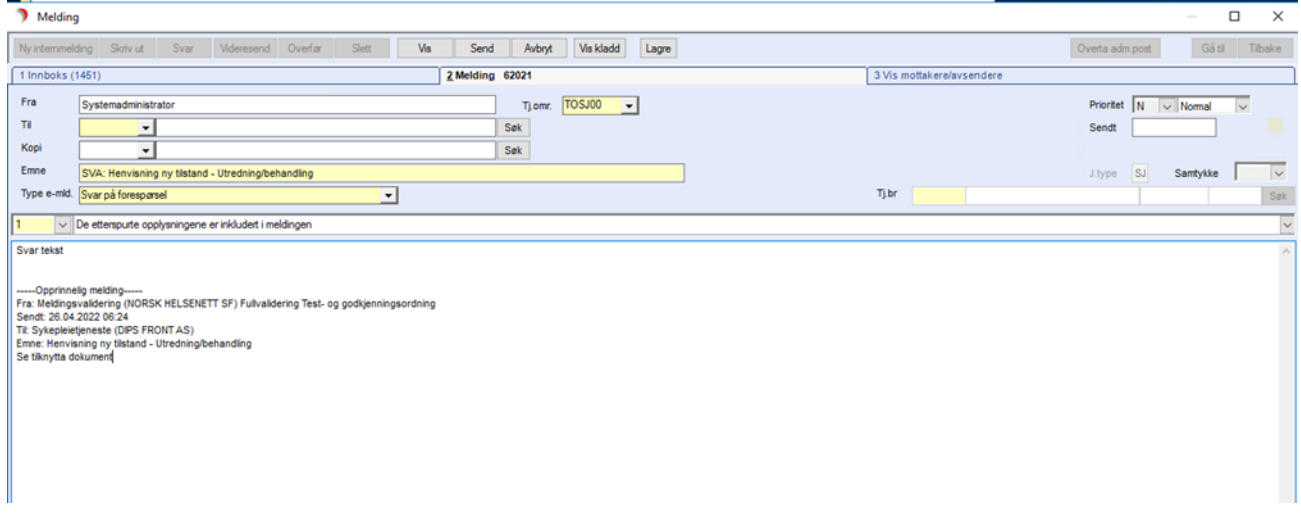

Skriv svaret i feltet Innhold og eventuelt fyll ut data i skjema og parameterliste. Trykk Send.

## 3.7.14 PLO-meldinger og meldingsløftet

### 3.7.14.1 Elementer fra journal

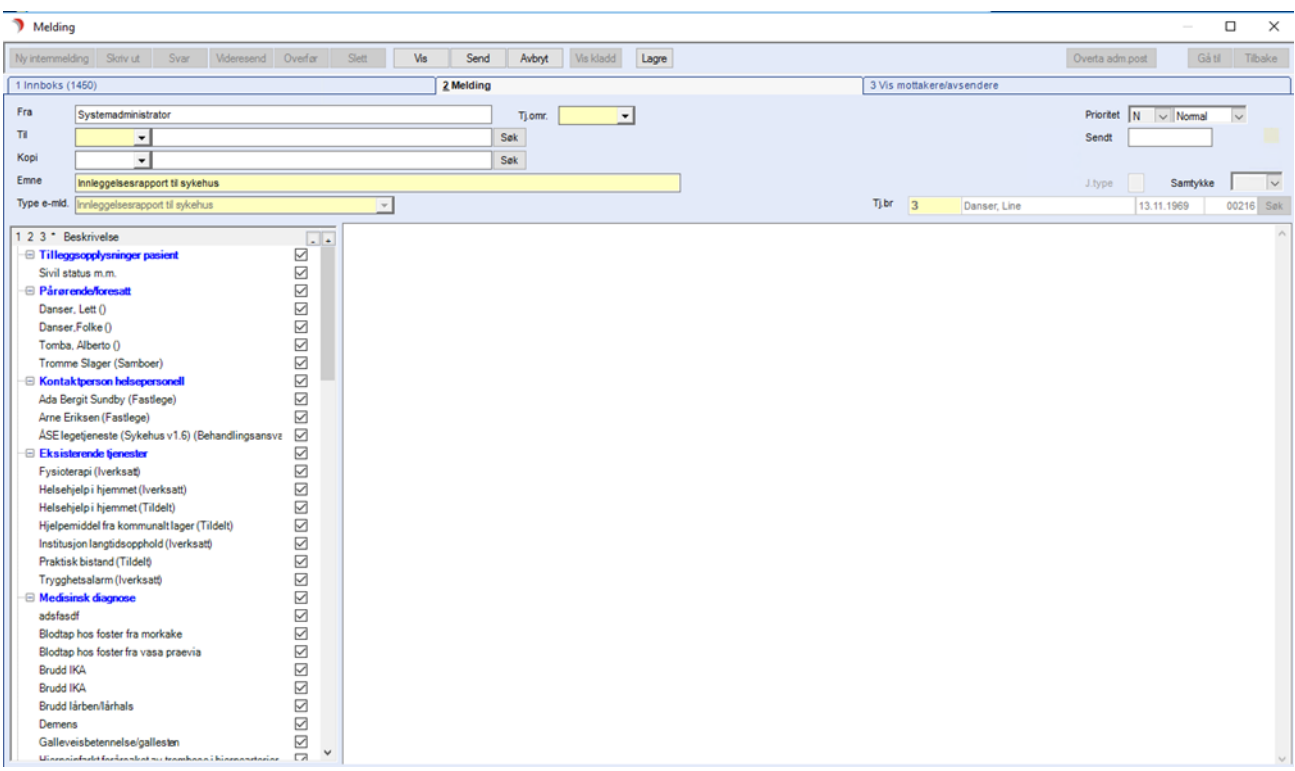

- Alle meldinger inneholder informasjon om avsender / mottaker og om Tjenestebruker.
- Øvrig innhold varierer etter hensikt med meldingen.
- Feltet til venstre, "Opplysninger til meldingen", inneholder de elementer som meldingen skal kunne inneholde.
- Elementer som finnes, viser under blå overskrift med svart skrift.
- Elementer som er avhaket når en danner ny melding, er forventet innhold i meldingen.
- De andre overskriftene inneholder tilleggsinformasjon.
- Alle element med +/- foran har innhold, de andre er tomme.

### 3.7.14.2 Bytte av journaltype (som meldingen henter element fra)

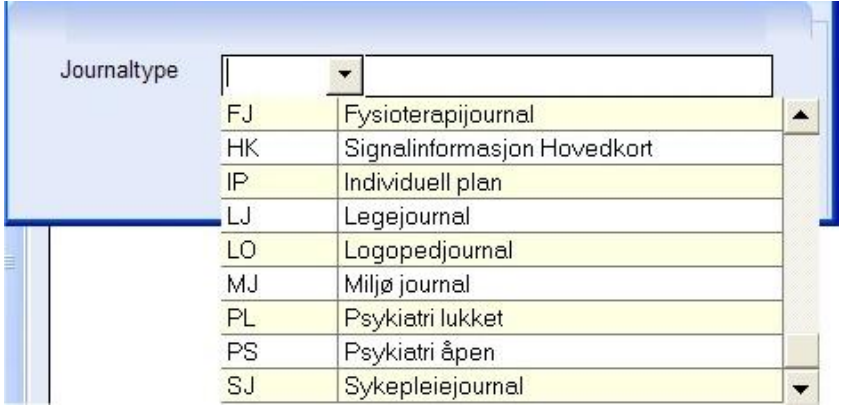

I en meldingstype, er overskriftene like, men innholdet varierer med journaltypen.

En kan skifte til en annen journaltype ved å dobbeltklikke på ledeteksten J.type og velge fra listen.

### 3.7.14.3 Logistikkmelding

Melding om død: Meldingen inneholder dødsdato og følgende element:

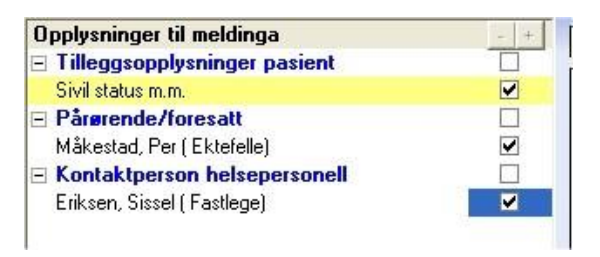

## 3.7.15 e-meldingstype – Epikrise

Epikrise versjon 1.2 legges til i mottak og sending.

Skjema for input av data som ikke kan hentes fra tilvalgsmenyen er lagt til i meldingsvinduet. Valg av tjeneste for epikrisen setter verdi i dato-felt i skjema, disse kan siden endres manuelt i skjemaet ved behov.

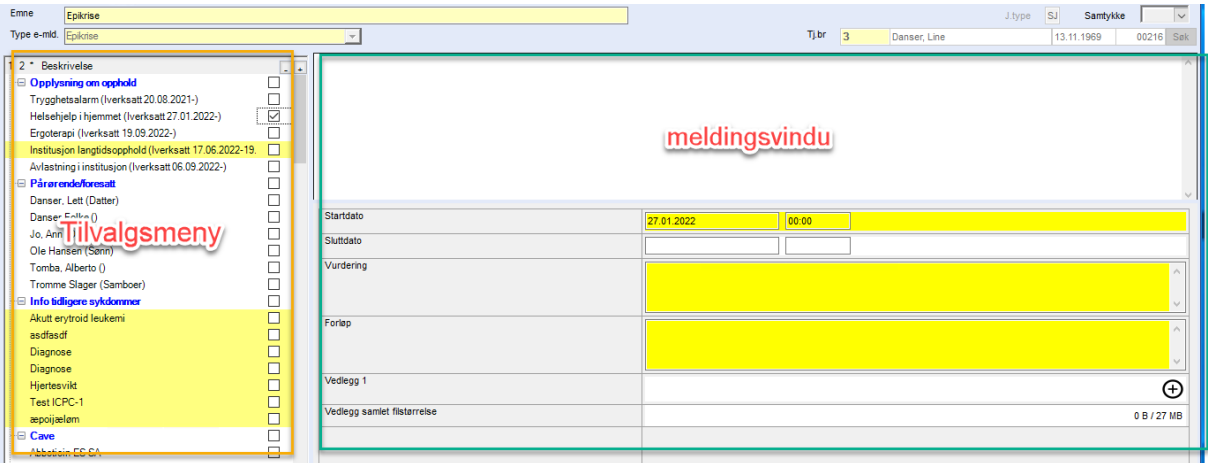

### 3.7.16 e-meldingstype – Dialogmelding 1.0- overføring av journal

Mottak av Dialogmelding 1.0 - DIALOG\_OVERFORING\_JOURNAL med vedlegg: Meldingstype/profil er lagt til, vedlegg og melding vises i journalregistrerings-skjema.

## 3.7.17 Manuell behandling av uavklarte journalregistreringer for sendte e-meldinger

Journalregistreringer knyttet til sendte e-meldinger kan kvitteres ut manuelt, dersom e-meldingen har mottatt feil på apprec fra mottaker eller blitt sendt som brev til mottaker. Dette setter en hendelse på journalregistreringen slik at den markeres som ok og får svart tekst i journalregistrerings-listen.

Funksjonen er tilgjengelig ved høyreklikk på journalregistreringen i listen på fane 4. i journal.

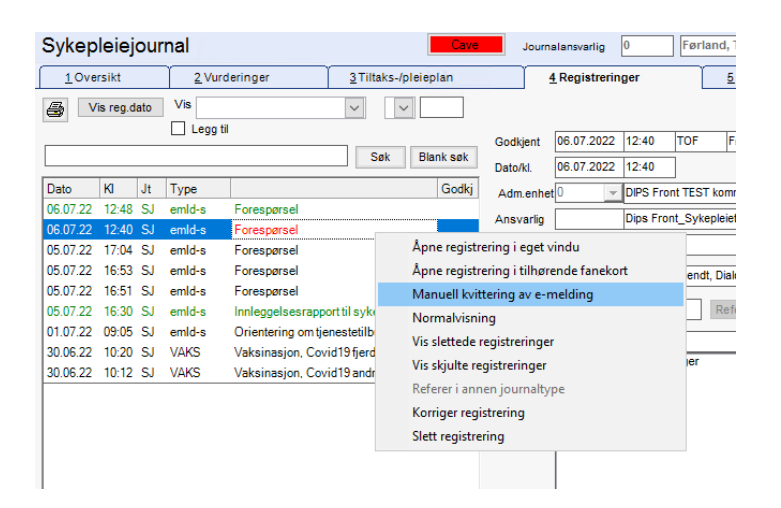

### 3.7.18 Anonymisering av tjenestebruker knyttet til e-meldinger

Tjenestebruker er fjernet fra emne-feltet på mottatte e-meldinger og legges ikke til som standard i emnefelt på meldinger som skal sendes. Tjenestebruker sitt navn vises nå i en egen kolonne i meldingslistene, og navnet vises kun dersom bruker har tilgang til tjenestebrukeren. Ved å dobbeltklikke på melding med ukjent tjenestebruker, initieres nødsøk.

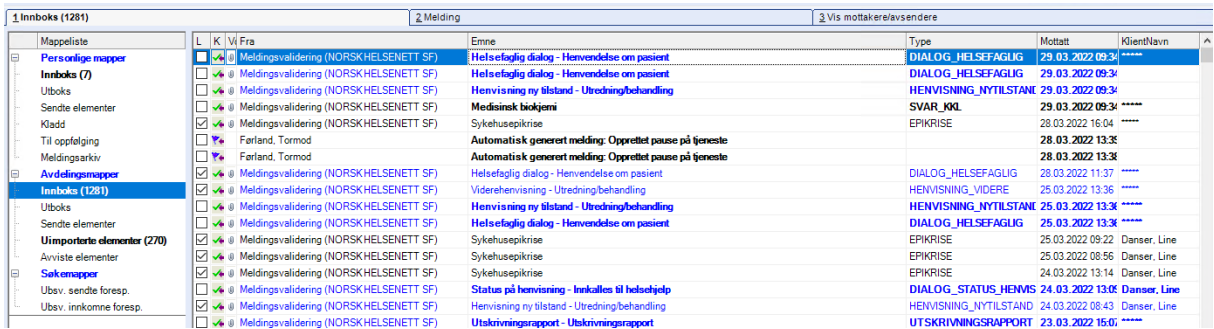

## 3.7.19 Skjemautfylling for e-meldinger lagt til meldingsvinduet.

I CosDoc 22.0 ble Henvisning 2.0 meldingstyper lagt til hvor en journalregistrering måtte lages på forhånd for å fylle inn data for meldingen. Dette skjemaet er nå flyttet til meldingsvinduet og disse meldingstypene vil fungere mer som for andre meldinger, ved opprettelse av en ny melding vil meldingsvinduet åpnes.

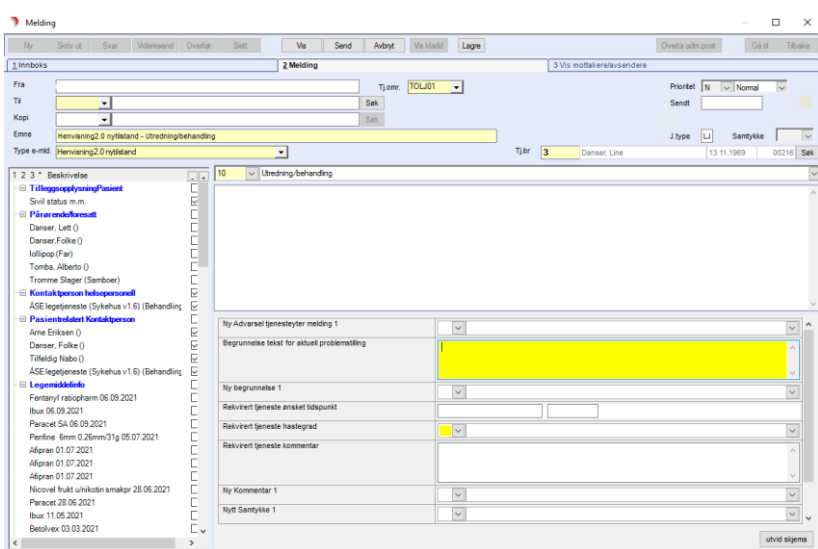

I tillegg er opplasting av vedlegg for Helsefaglig dialog endret til å legges inn i skjema, istedenfor parameterlisten på venstre side av meldingsvinduet.

## 3.7.20 Opprettelse av nye E-meldinger kan initieres direkte fra hovedmenyen

Fra «Melding»-punktet i hovedmenyen kan det initieres opprettelse av nye meldinger, «Ny e-melding» er kun tilgjengelig etter at en tjenestebruker er valgt.

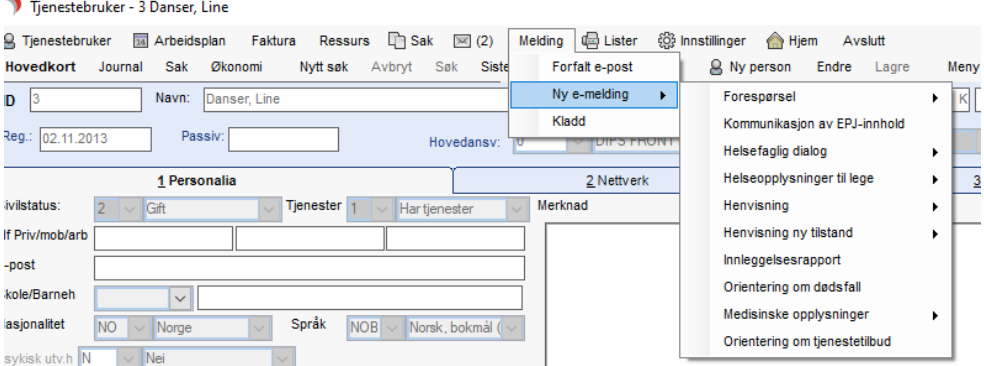

## 3.7.21 E-meldinger kan ikke lengre initieres fra meldingsmodulen

I meldingsmodulen vil det ikke være mulig å lage e-meldinger fra «Ny» knapp, denne kan nå kun brukes til å lage nye interne meldinger og har fått teksten «Ny internmelding».

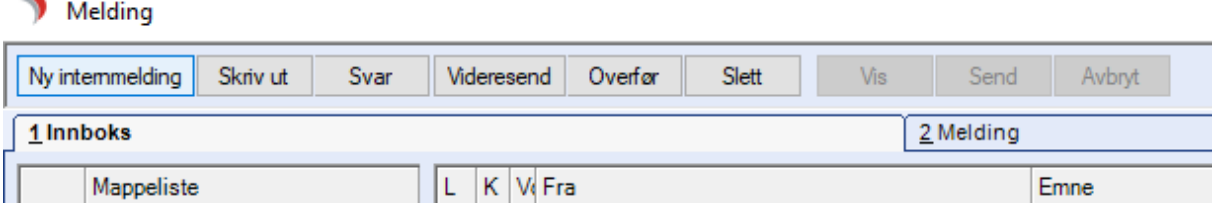

Når det lages e-meldinger, skal tjenestebruker nå være forhåndsvalgt, da e-meldinger opprettes fra hovedmeny eller journal. Søk eller endring av tjenestebruker knyttet til meldingen er derfor ikke mulig.<br>Noting  $\Box$   $\times$ 

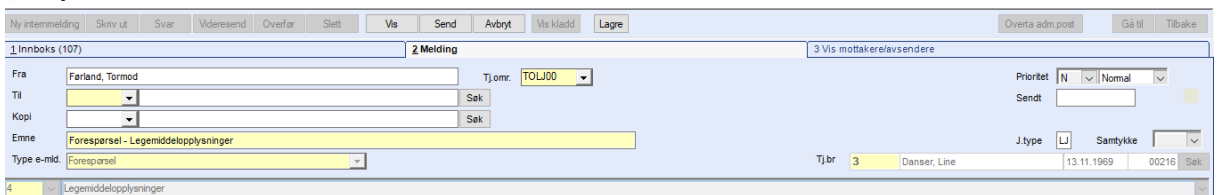

### 3.7.22 Lagring av kladd og opphenting av kladd i meldingsvindu

Lagring av kladd i meldingsvinduet har fått egen knapp i menyen på meldingsvinduet, avbryt vil nå direkte lukke meldingsvinduet uten «Vil du lagre»-notismelding.

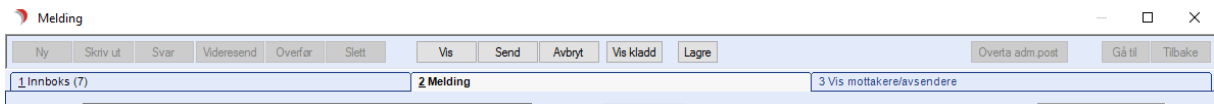

Det er mulig å hente frem kladd under opprettelse av e-meldinger. Den nye knappen med teksten «Vis kladd» vil være aktiv dersom brukeren har lagret kladd som samstemmer med for valgt e-meldingstype og/eller tjenestebruker.

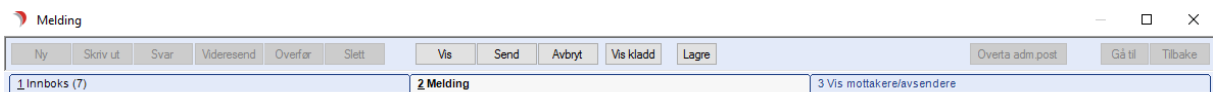

#### Liste med kladder åpnes og kan velges her.

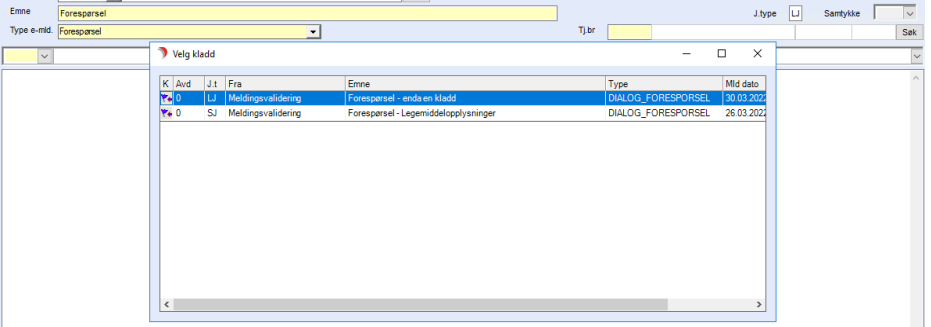

Listen med kladdede meldinger for den valgte tjenestebrukeren vises også fra kladd valget fra hovedmenyen:

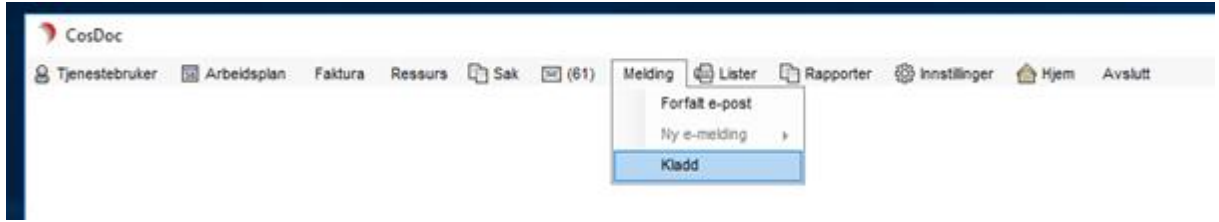

## 3.7.23 Knapp for å åpne skjema i eget vindu har fått tekst «Utvid skjema» for å gjøre denne mer synlig.

Når skjemaet nå utvides vil minimeringsknappen være deaktivert for å unngå at skjermbildet «gjemmer» seg. Det har også endret standardstørrelse.

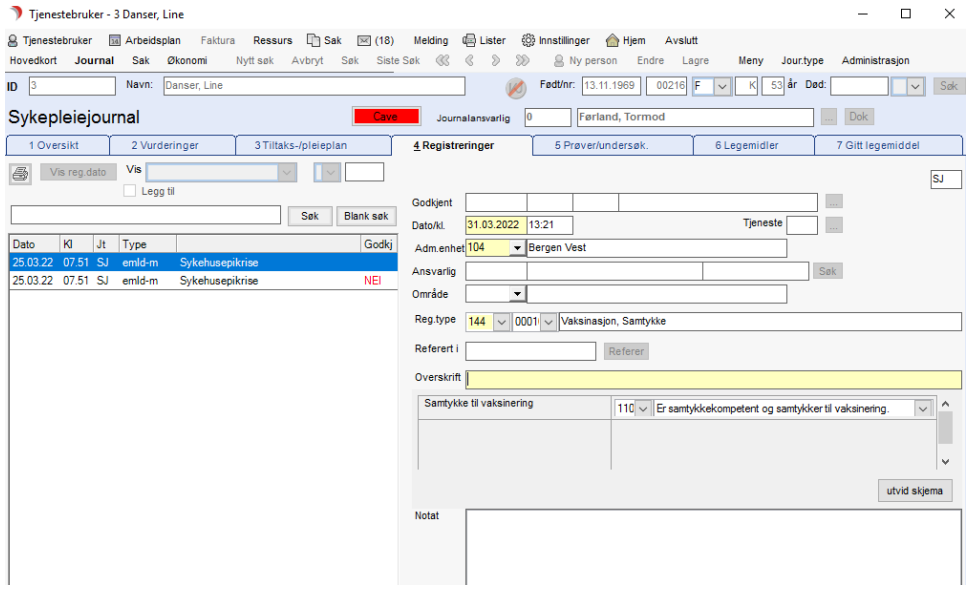

## 3.7.24 Slettede meldinger under avdelingspost

Bruker som har tilgang har nå mulighet til å slette e-meldinger fra avdelingsmappens innboks som ikke har blitt knyttet til en tjenestebruker. Disse meldingene vil bli satt historisk og ikke vises lengre i listene. Meldingene vil bli plasserte i en egen liste «slettede meldinger» i avdelingsmappen og kun være tilgjengelig for brukere med tilgang.

Funksjonen som gir tilgang til å slette og se slettede meldinger har navnet: mle\_historisk

Denne må legges til av kundene selv til de rollene denne er ønsket på.

## 3.7.25 Dekningsområde inkluderes nå ved Import og synkronisering av data fra adresseregisteret

Når tjenesteområder blir importert eller synkronisert opp mot adresseregisteret vil nå også tjenesteområder relatert til dekningsområder bli importert/oppdatert, samt knytninger mellom tjenesteområder i tilknytning til dekningsområder bli lagt inn i cosdoc. Dette er relevant informasjon ved interkommunalesamarbeid.

I søk på mottaker for e-meldinger vil dekningsområder bli tatt hensyn til slik at resultatlisten tar med tjenesteområdet som har dekningsområde for søketreff.

### 3.7.26

## 3.7.27 Vaksineringsregistrering til SYSVAK sendes nå som e-melding. Forutsetning at SYSVAK lastes inn som partner i Adresseregisteret. Da denne settes automatisk.
Det er ikke mulig å registrere nye journalregistreringer direkte på Vaksineringsregistrering med registreringstype 144.

Endring i vaksineregistreringer der preparat ikke lenger er obligatorisk ved utfylling av skjema da dette ikke er et krav til SYSVAK rapporteringen

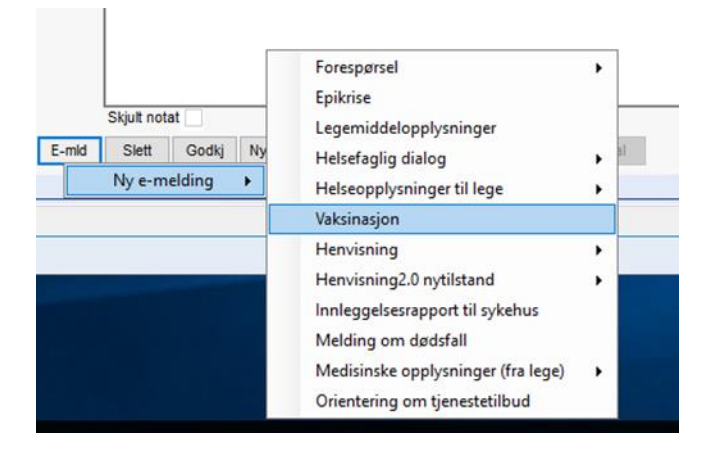

Sendt e-melding blir lagret med journalregistreringstype 144, subregtype 01000, og vises med skjema i journal. Mottak av respons fra SYSVAK relatert til denne meldingen blir tolket av CosDoc som en apprec kvittering, og vil derfor ikke vises i innboks, men knyttes til den sendte meldingen som vanlig for kvitteringsmeldinger.

Dersom SYSVAK er lagt til som mottaker vil den automatisk bli lagt til som standard mottaker av denne meldingen ved installering av ny versjon. Dersom dette ikke er gjort på forhånd må dette legges inn i konfigurasjonen av e-meldingen her:

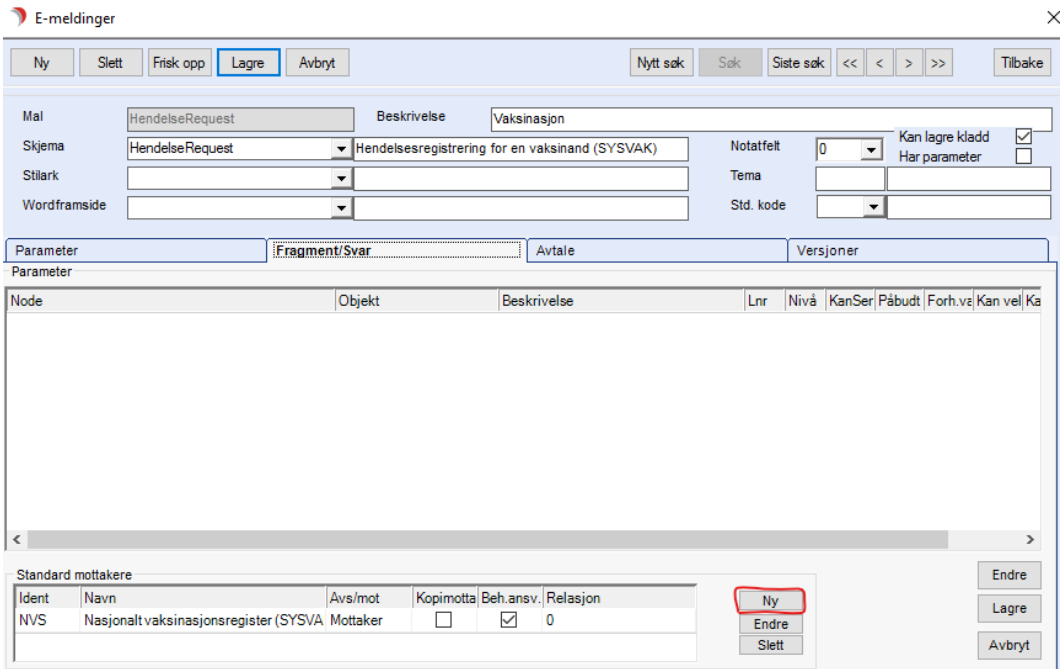

# 3.8 Henvisning 2.0: Tilleggsveiledning til meldingstyper for v. 2.0

Henvisning 2.0 inkluderer meldingstypene «Ny Tilstand» og «Viderehenvisning», samt er dialogmelding 1.1 brukt. Meldingene «Ny tilstand» og «Viderehenvisning» lages ved på vanlig måte ved å lage nye emeldinger, for så å bruke meldingsvinduet for å legge til data fra andre registreringer og sende meldingen. Viderehenvisning må lages fra journalregistreringen for den mottatte henvisningen. Meldingstypene vil ha skjemadata i tillegg til notatfelt og opplysninger hentet fra andre journalregistreringer. Skjemainnfylling er beskrevet i en annen seksjon av brukerdokumentasjonen.

### 3.8.1 Mottatt Henvisning 2.0

Mottatt henvisning 2.0 ny tilstand og viderehenvisning vises i journalen ved egne journalregistreringer i tillegg til meldingen i innboksen i meldingsvinduet.

I journalregistreringen vises den mottatte meldingen og eventuelle vedlegg i skjemaet. Filene kan åpnes ved å trykke på fil-ikonene inne i skjemaet.

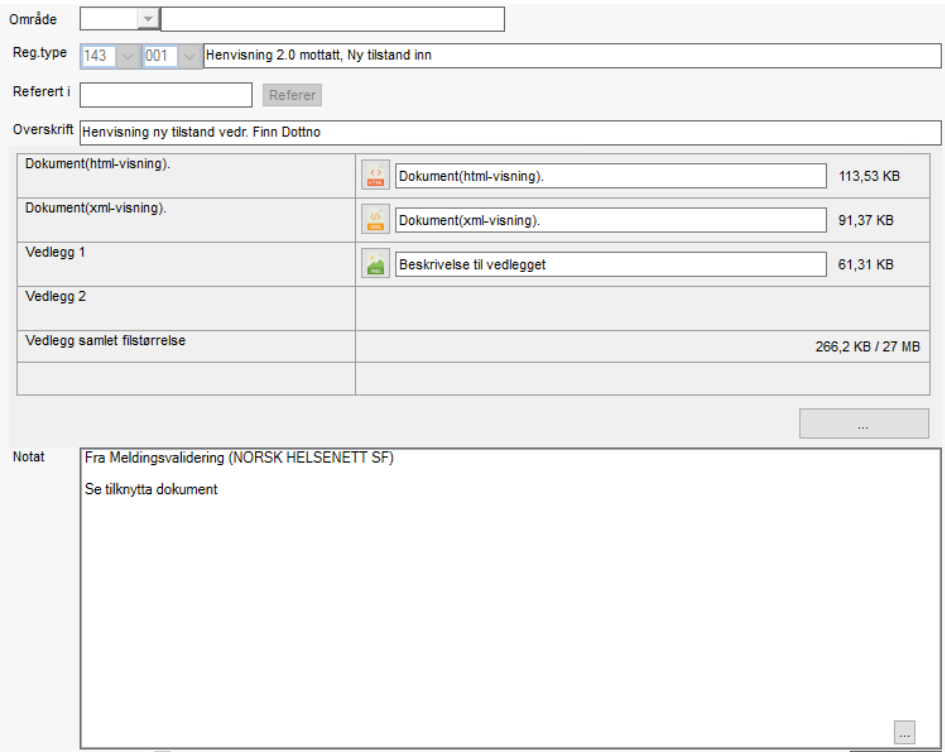

### 3.8.2 Sende viderehenvisning av mottatt henvisning

En mottatt henvisning kan videresendes til ny mottaker, dette behandles fra journalregisteret fane 4. Den mottatte henvisningen må være godkjent for å kunne sende viderehenvisning.

#### Steg for å lage en ny viderehenvisning:

- 1. Stå i «fane 4 Registrering» i pasientjournalen med journalregistreringen for den mottatte henvisningen valgt.
- 2. Dersom journalregistreringen ikke er godkjent allerede, må den godkjennes før du kan gå videre.

3. Klikk E-mld knappen og velg «Henvisning2.0 videre» og velg tema for meldingen.

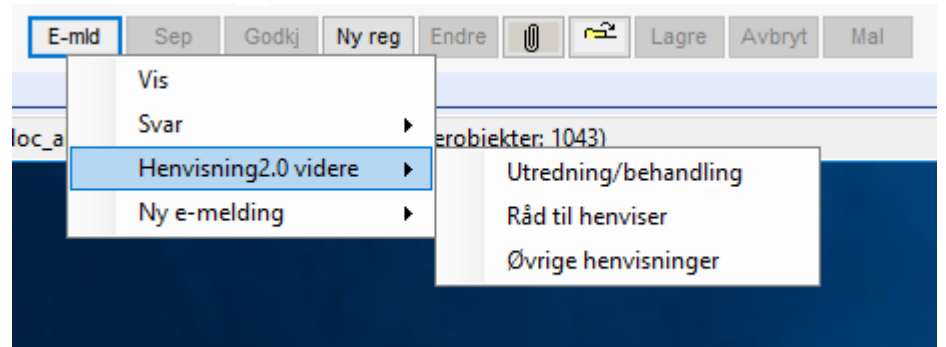

4. Meldingsvinduet åpnes og du kan legge til informasjonen det er behov for i viderehenvisningen. Viderehenvisningen får automatisk lagt ved vedleggene fra henvisningen og en pdf-fil med informasjonen i selve henvisningen.

# 3.9 Innleggelsesrapport:Sykepleiedokumentasjon/Legemidler administrert ved overføring

Høyreklikk på elementet Legemidler administrert ved overføring:

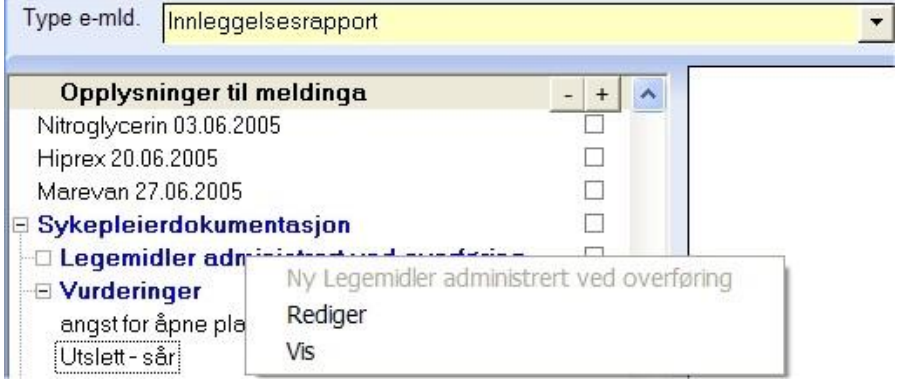

Velg Rediger for å komme til bildet for Faste legemidler.

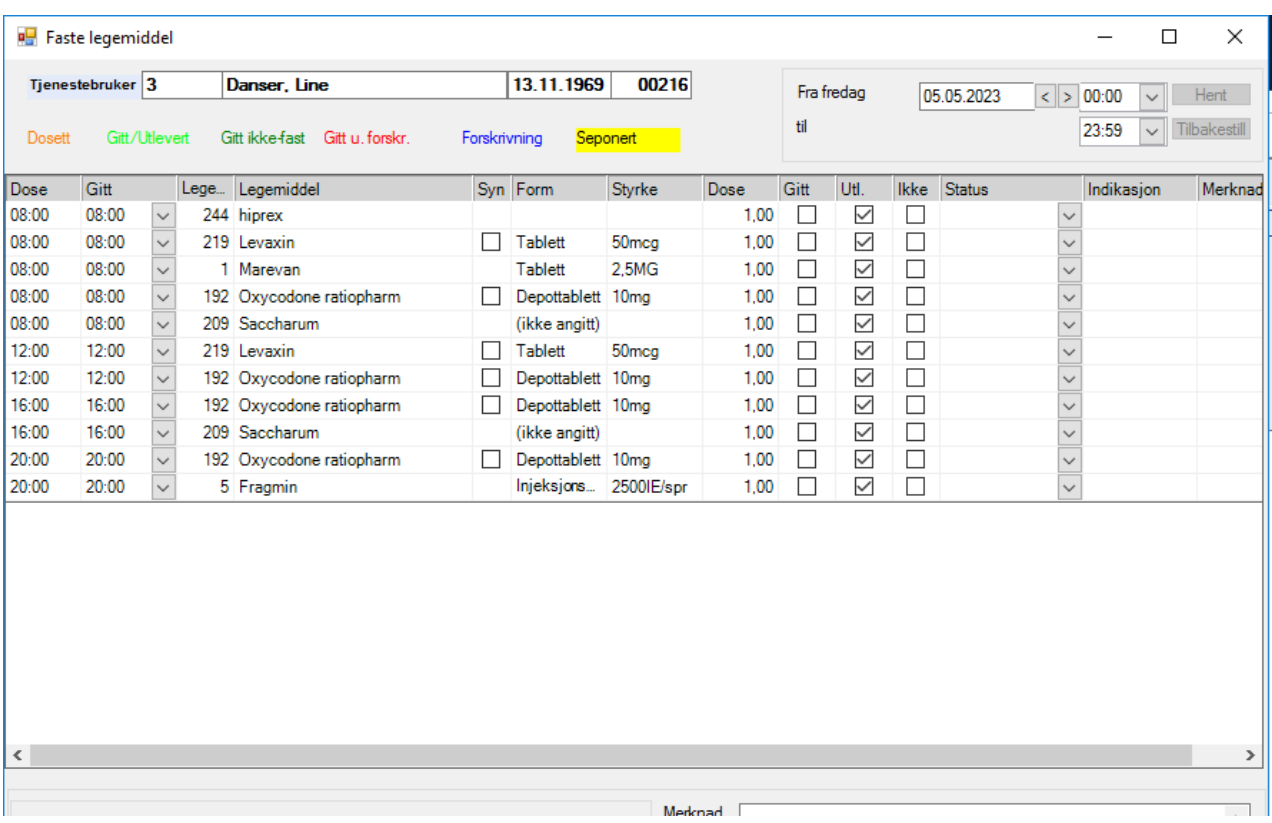

Her kan en registrere gitt legemiddel (i betydningen utlevert til pasient, og sett at vedkommende tok legemiddelet) og utlevert legemiddel (utlevert til pasient for senere egenadministrering).

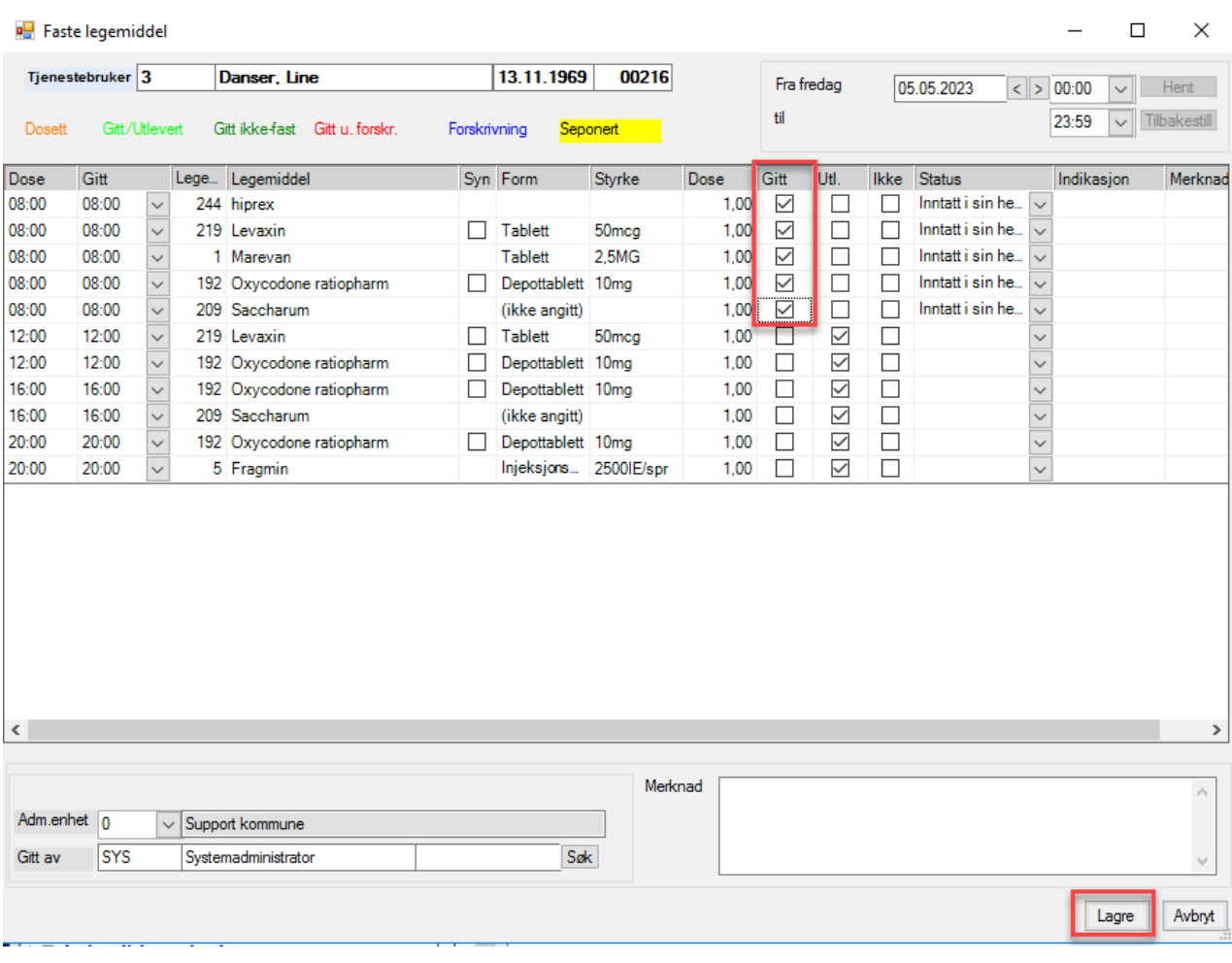

For å registrere Gitt legemiddel, gjør du følgende:

⚫ Hak av på legemidler som gitt og de som er utlevert

Du kan markere flere kolonner samtidig.

⚫ Trykk Lagre-knappen, og følgende bilde vises:

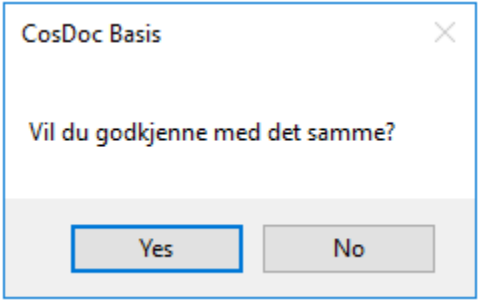

Svar Ja når du får spørsmål om du vil godkjenne.

# 3.10 E-meldinger og OSEAN

Osean er integrasjon med Norsk Helsenett sitt adresseregister.

For de ansatte som er autorisert for det, kan nye samhandlingspartnere opprettes fra meldingsbildet.

# 3.10.1 Opprette ny partner fra Adresseregister

Dette gjøres via meldingsbildet.

Gå til Hovedkort – Journal – 4. Registreringer. Høyreklikk på E-mld og velg Ny melding.

Velg ønsket meldingstype, f.eks Forespørsel.

#### Meldingsbildet vises:

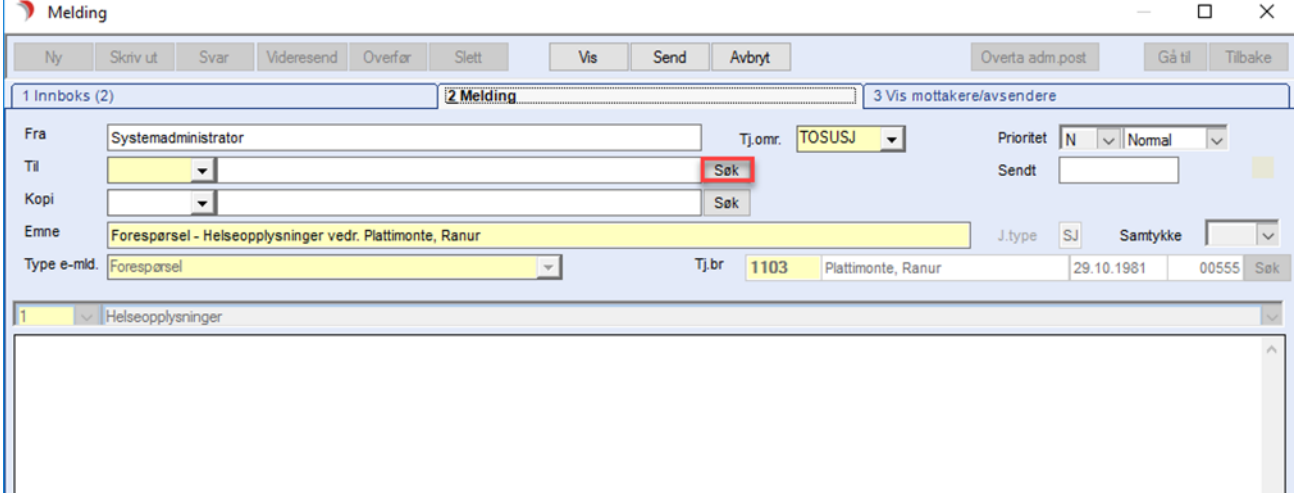

Trykk på knappen SØK.

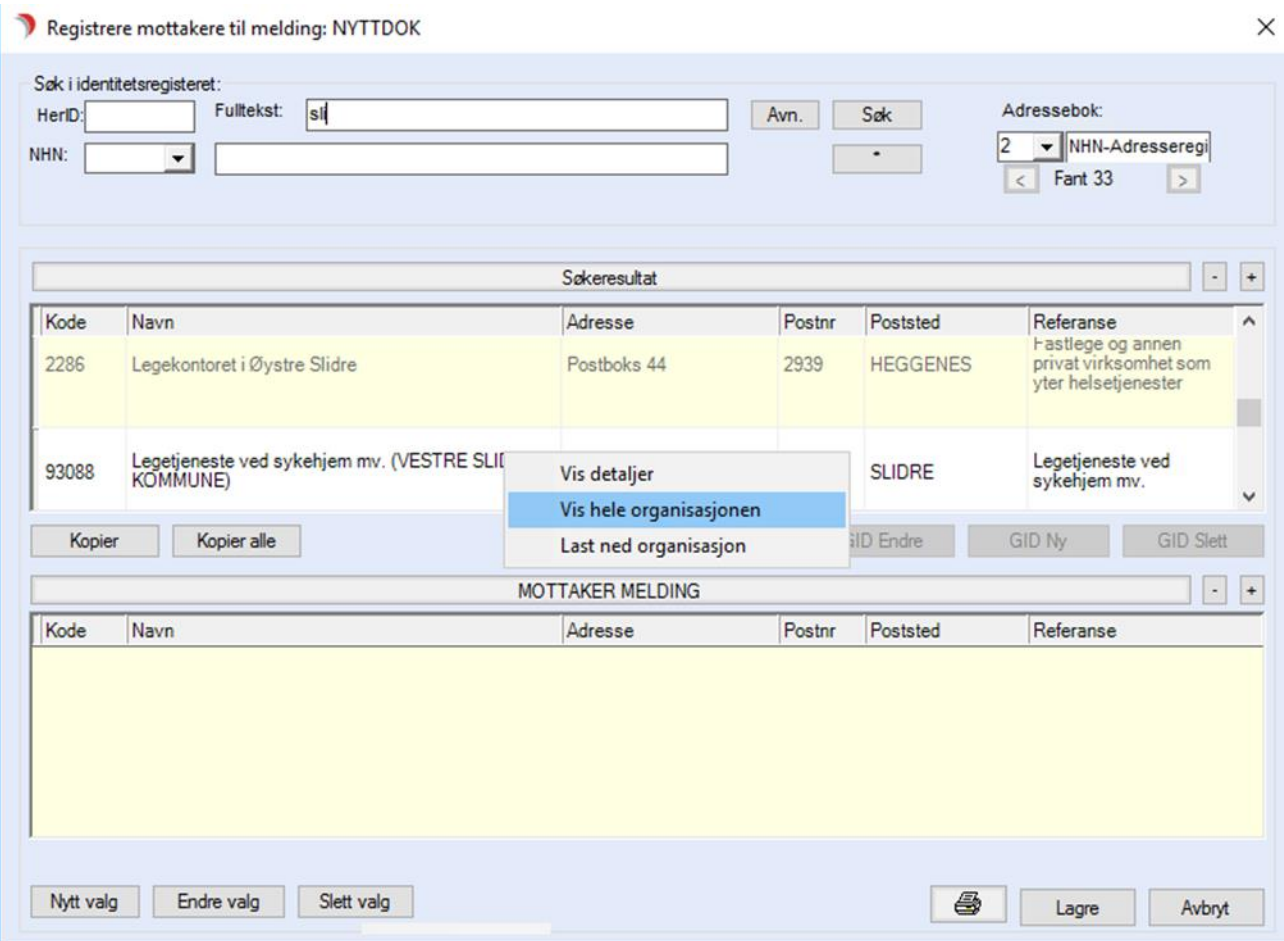

Dersom man ikke husker legens navn, kan man gjøre søk etter legesenteret for å få informasjon om legene:

### Velg 2 NHN-Adressering i feltet Adressebok.

Legg søkekriteriet i feltet Fulltekst og trykk på knappen Søk.

Søkeresultat listes ut.

Marker ønsket legekontor, høyreklikk og velg Vis hele organisasjonen.

Dette bildet åpnes:

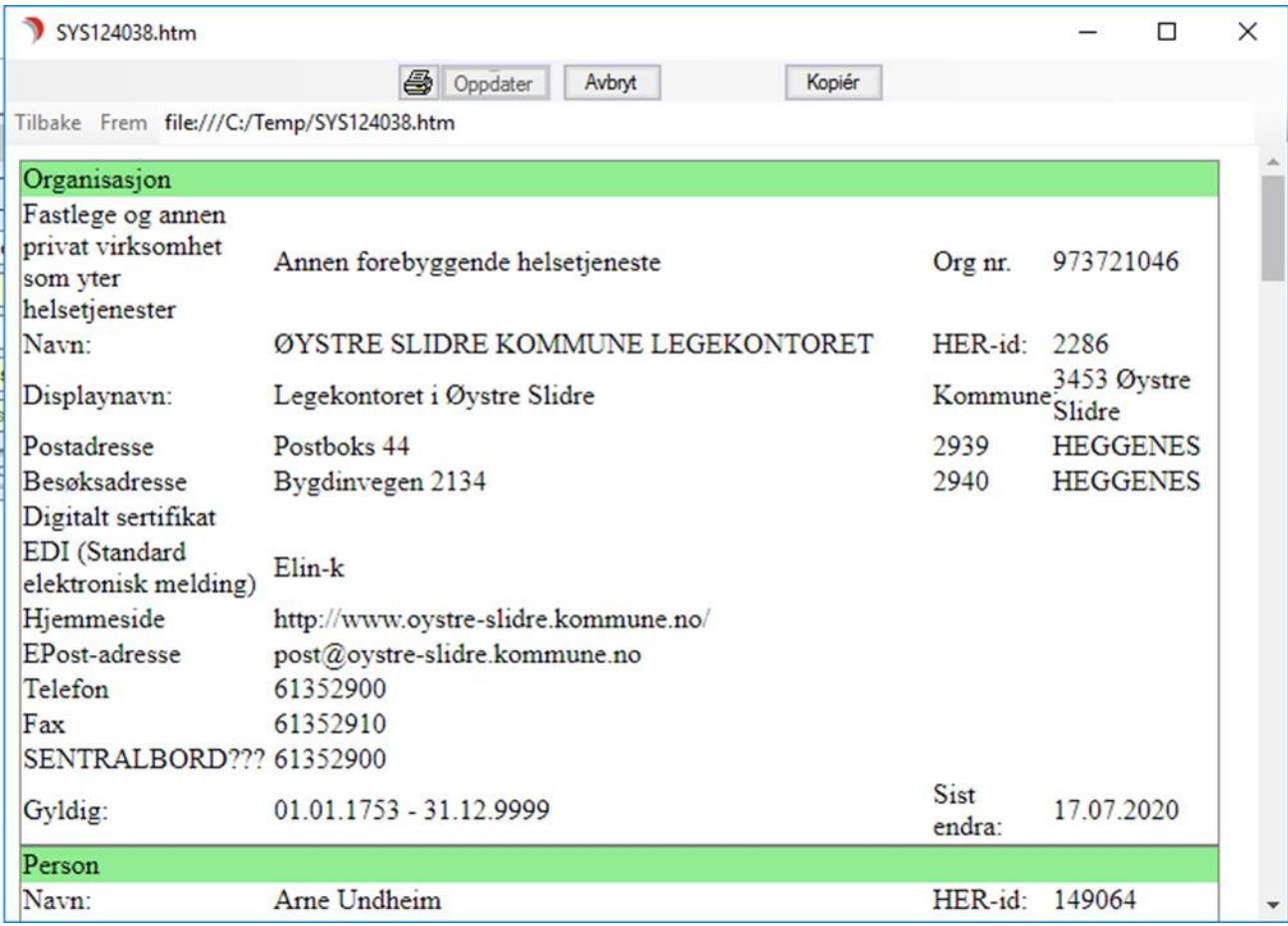

Informasjon om legesenteret og de ansatte legene vises.

Trykk på X (høyre hjørne) for å lukke bildet

Når man kjenner navnet på legen (mottaker) søker man direkte på legenavn:

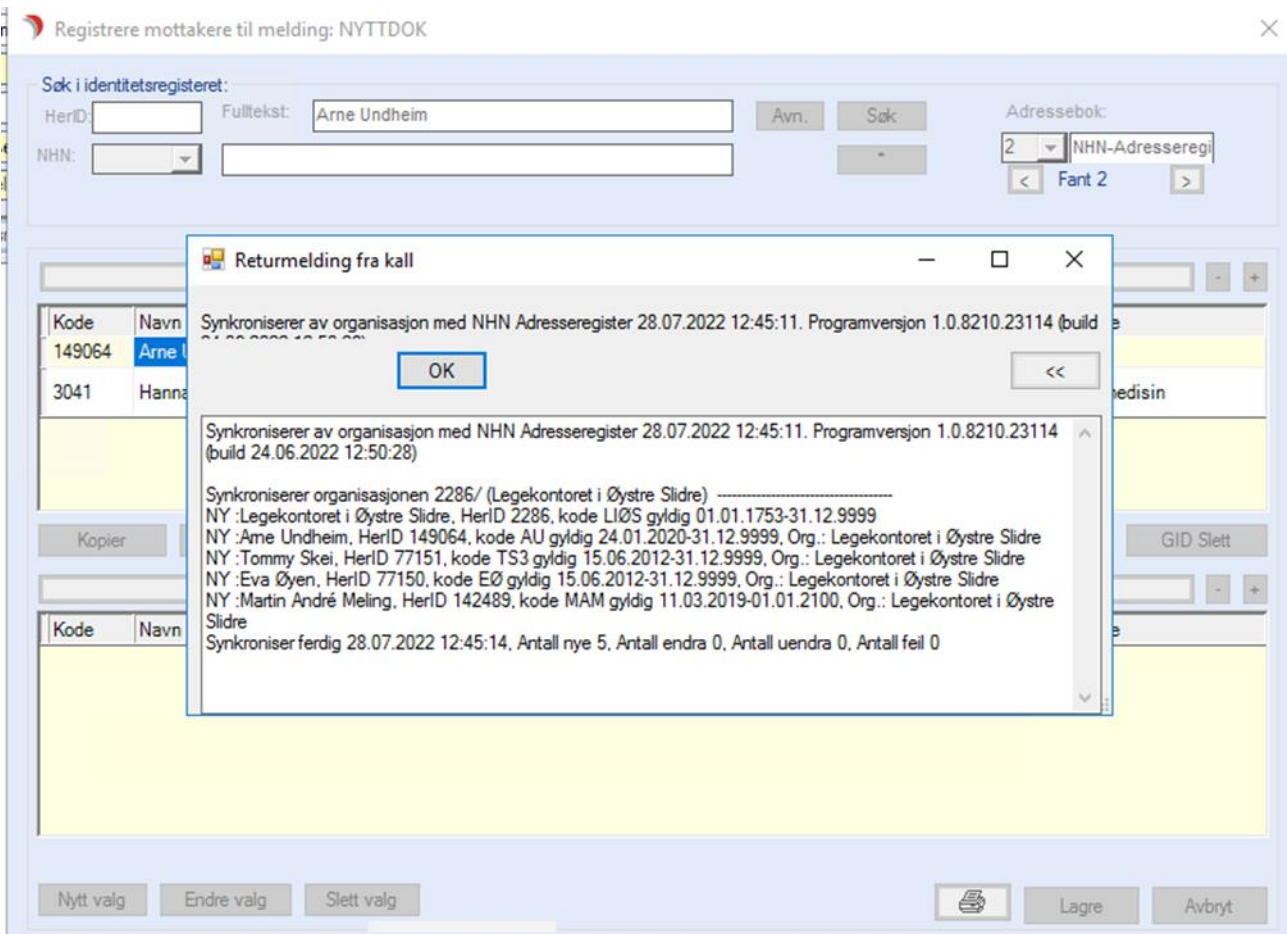

- Velg 2 NHN-Adressering i feltet Adressebok
- Legg inn legens navn i feltet Fulltekst og trykk på Søk
- Søkeresultat listes ut
- Marker ønsket lege og trykk på knappen Kopier
- Legesenteret med alle ansatte leger blir nå definert automatisk i CosDoc som samhandlingspartnere
- Trykk OK

# Legen ligger nå som valgt mottaker:

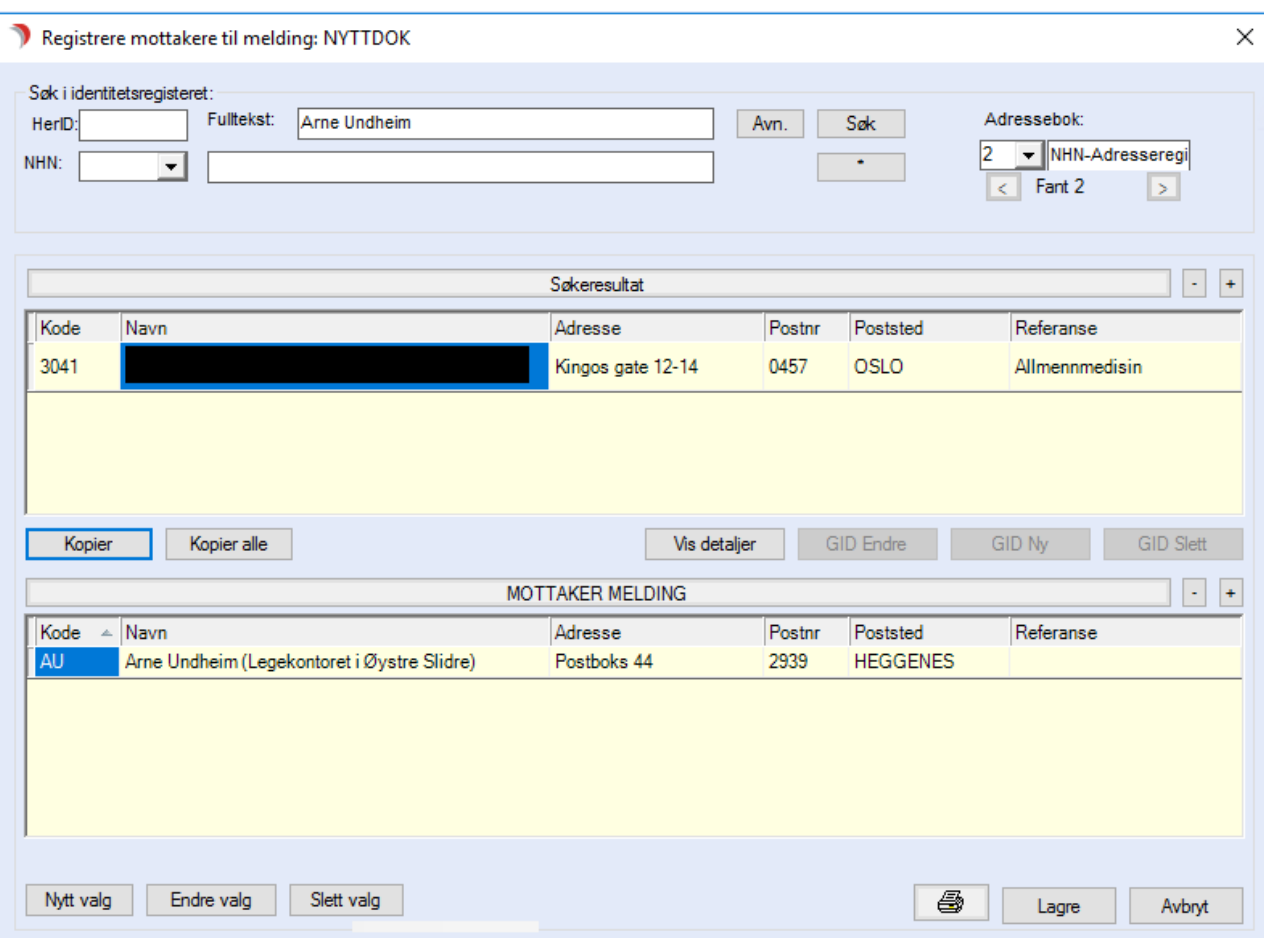

### • Trykk Lagre

### Dette bildet åpnes:

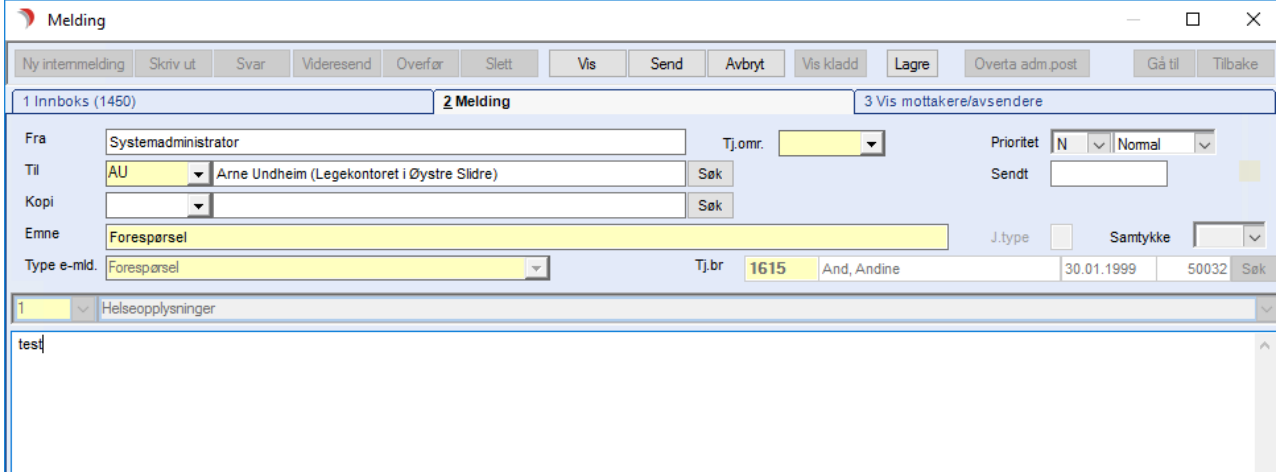

• Fyll ut evt. tekst og trykk Send

# 4 Faktura

Dette kapittelet beskriver bruken av fakturamodulen i CosDoc.

# 4.1 Fakturaopplysninger

Før fakturasystemet kan brukes, må det registreres økonomiske opplysninger på den enkelte Tjenestebruker. Opplysninger om husstanden og skatteforhold er en viktig del av de opplysningene som må registreres på Tjenestebruker for å kunne få rett utrekning av fakturagrunnlag.

# 4.1.1 Personopplysninger

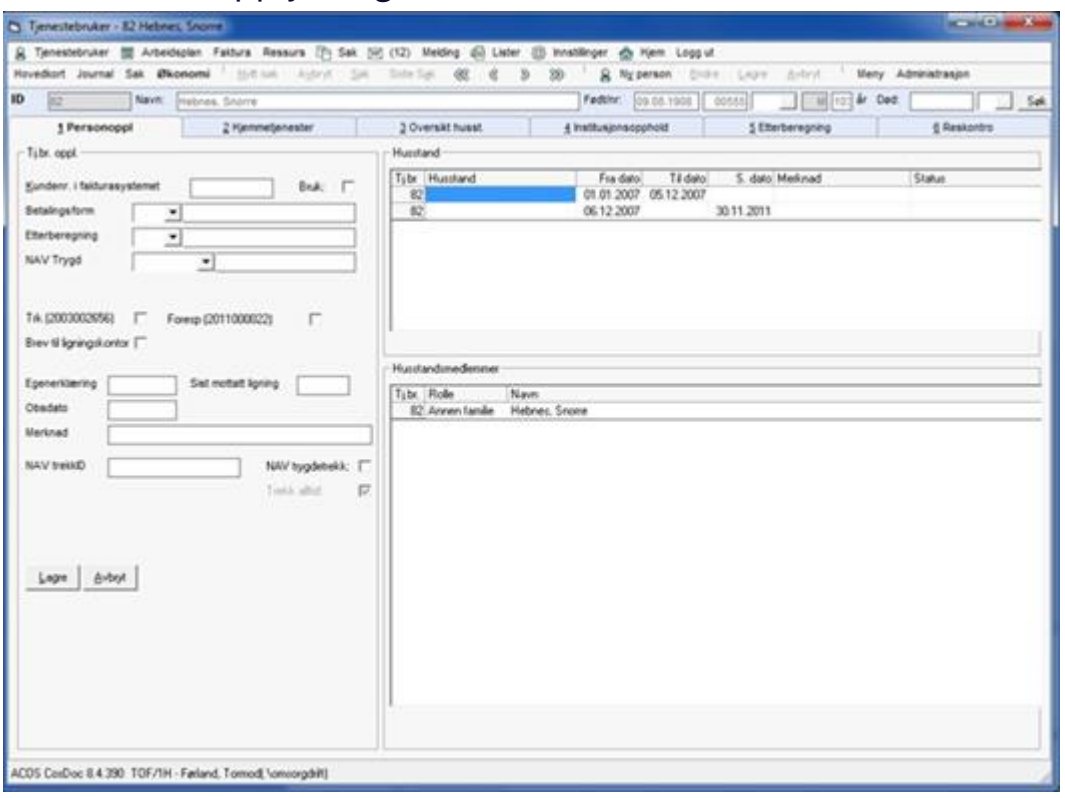

Info! Når ACOS-format er valgt som filoverføring i FakturaSystem, legges feltet Regningsmottakter til i dette bildet (personene i dropplisten hentes fra Tjenestebrukers nettverkfane).

Legg inn opplysninger om Tjenestebruker i bildedelen til venstre kalt Tj. br. Oppl.

For å lagre registrerte data trykk på knappen Lagre.

Trykk på knappen Avbryt for å gå ut av bildet uten å lagre data.

#### Feltbeskrivelse:

Kundenr i fakturasystem: Kundenummeret som Tjenestebruker har i kommunens fakturasystem.

Bruk: Hak av i dette feltet dersom det er ønskelig at fakturagrunnlaget skal bruke Kundenr i fakturasystem til identifikasjon av Tjenestebruker i stedet for fødsels- og personnummeret.

Betalingsform: Klikk på nedtrekkslisten og velg aktuell betalingsform. Det er to tilgjengelige valg, regning eller autotrekk.

Etterberegning: Velg hva man ønsker skal komme med i fakturagrunnlaget ved etterberegning av vederlag for langtidsopphold. Det er to tilgjengelige valg:

- ⚫ Hele beløpet blir fakturert.
- ⚫ Differansen blir fakturert.

NAV Trygd: Dette feltet blir fylt ut automatisk ved iverksetting av ny tjeneste. Dette blir hentet fra det NAV Trygd kontoret som institusjonen er knyttet til.

Regningsmottaker: Felt som benyttes til å bestemme hvem fakturaen skal sendes til. Regningsmottaker må være registrert i nettverket.

Brev til NAV Trygd: Hak av dersom Tjenestebruker skal komme på liste til trygdekontoret der en ber om endret trygdetrekk.

Brev m/forespørsel om trygd: Enkelt brev til NAV vedr. ny langtidsbeboer, innmelding.

Brev til Ligningskontor: Sett hake dersom Tjenestebruker skal komme på listen til ligningskontoret over personer som en ber om nye inntektsopplysninger for.

Egenerklæring: Dato for innkommet underskrevet fullmakt til innhenting av økonomiopplysninger.

Siste mottatt ligning: Årstall for sist mottatte ligning.

Obsdato: Dato som brukes i rapport over for f.eks. når ny beregning skal gjøres. Rapporten ligger i rapportmappen Fakturering og heter *I: Tjb på langtidsopphold, Økonomi OBS-dato – tidligere enn oppgitt dato*

Merknad: Merknad som viser på obs.liste og øverst oppe i skjermbildet.

NAV trekkID: Felt for registrering av brukers trekkID hos NAV. Når NAV E-melding er aktivert, fylles dette feltet ut vha. informasjon fra svarmeldingen på innmeldt nytt trekk.

NAV trygdetrekk: Sett hake dersom NAV skal foreta trekk i pensjonen for vederlag. Gjøres når kommunen ikke har trekk av trygdedel som standard.

Trekk alltid: Dimmet felt som viser om hake er satt i tilsvarende felt i Fakturamodul/systemfunksjoner i fakturaoppsettet /systemoppsett.

#### Husstand og Hustandsmedlemmer:

Til høyre i bildet vises to tabeller Husstand og Husstandsmedlemmer, opplysningene i disse tabellene er hentet fra Personalia/Nettverk. Disse tabellene er kun til opplysning og kan ikke redigeres i.

#### Feltbeskrivelse for Husstand:

Tj.br: Tjenestebrukers ID-nummer i CosDoc.

Husstand: Viser etternavn til hovedperson/ektefelle.

Fra dato: Viser dato husstand ble registert.

Til dato: Viser dato for endring i husstanden (giftermål/dødsfall/mindreårige barn blir voksne gir endring i sammensetning av husstanden).

S.dato: Dato for når denne husstandsammensetningen sist ble brukt ved fakturering.

#### Felbeskrivelse for Husstandsmedlemmer:

Tj.br: Tjenestebrukers ID-nummer i CosDoc.

Rolle: Alle i husstanden er oppført med Annen familie.

Navn: Husstandsmedlemmets fulle navn.

## 4.1.2 Hjemmetjenester

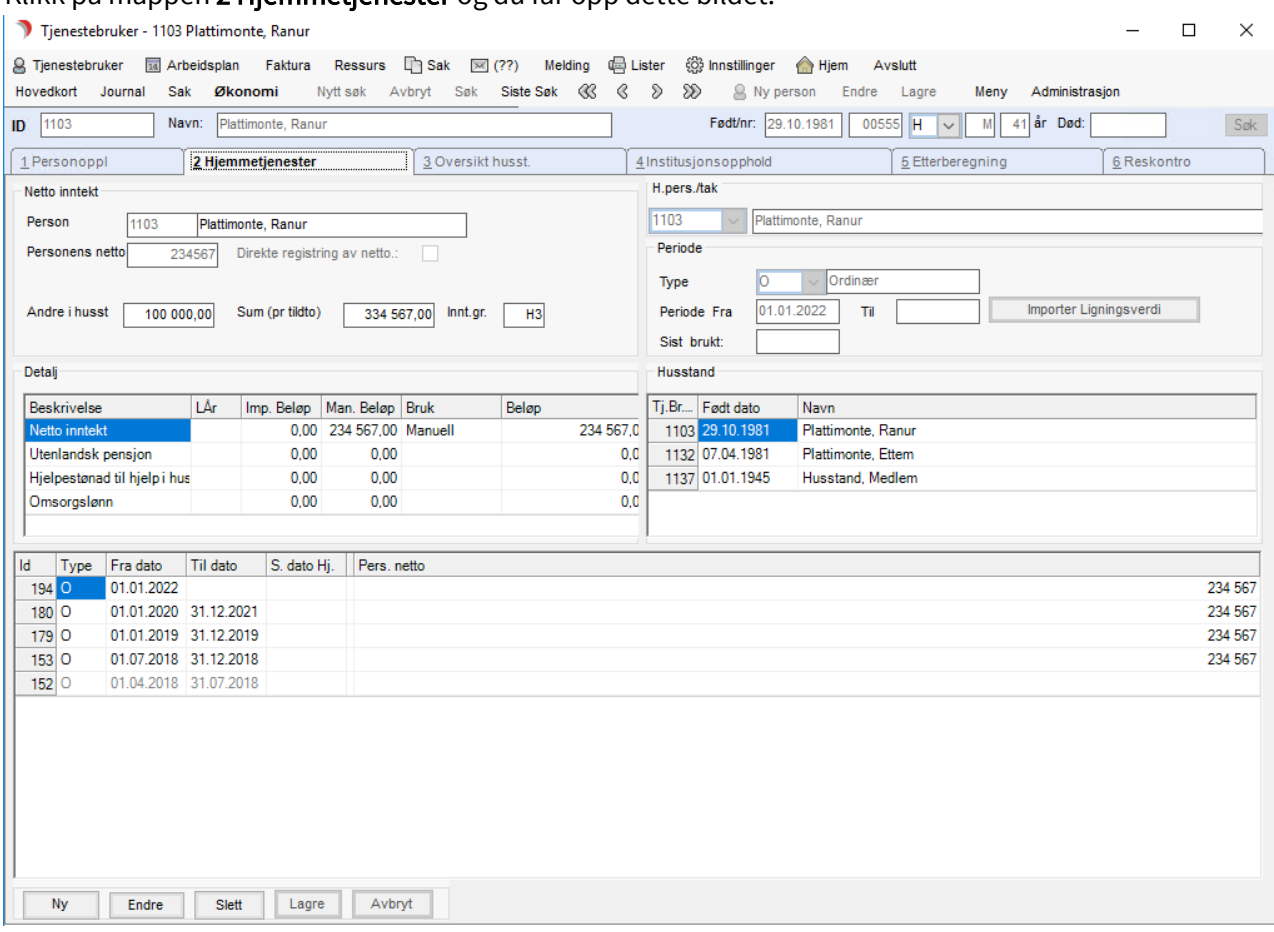

#### Klikk på mappen 2 Hjemmetjenester og du får opp dette bildet.

Når elektronisk oppslag mot Skatteopplysninger er satt opp, hentes netto inntekt (alminnelig inntekt) inn fra InfoTorg når man klikker på knappen Ny.

Se avsnitt "Ligningsopplysninger fra Infotorg".

#### Sammenhengen mellom de ulike tabellene/feltene i bildet er slik:

Husstand: Her velger en person med å klikke i "H.pers./tak"- feltet til den personen man ønsker å legge inn opplysninger om.

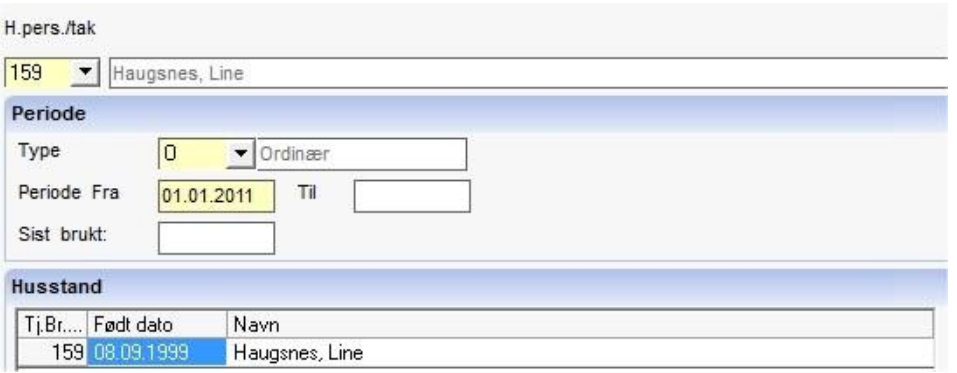

Her vises den/de perioden(e) som det er registrert inntektsopplysninger for, på den personen en valgte i tabell 1.

Blankt i "Til dato" indikerer at dette er gjeldende periode.

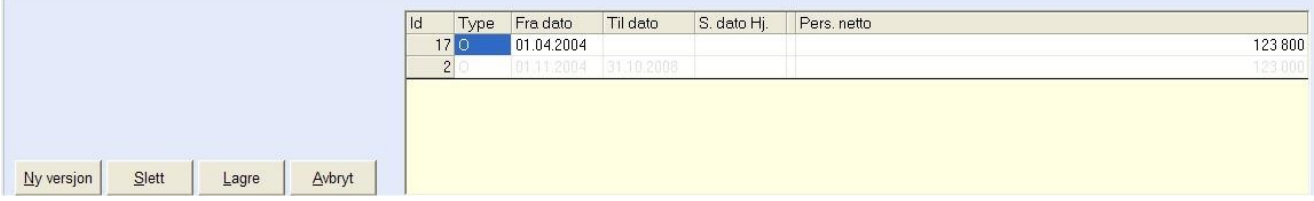

Netto inntekt. CosDoc henter opplysninger om økonomien til Tjenestebrukeren og husstanden fra likningsfil, eller man kan manuelt legge inn opplysninger om økonomien.

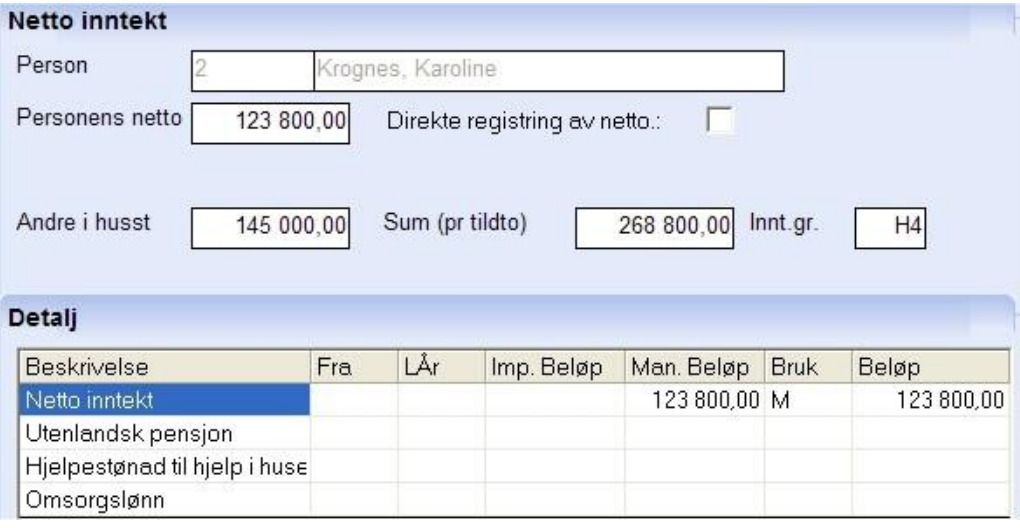

#### Feltbeskrivelser:

#### Bilde 1:

Periode: Opplysningene på fanen er periodisert.

Type: Velg O-ordinær fra listepilen.

Periode fra: Hva dato opplysningene gjelder fra.

Til: Skal stå tom (fylles ut når perioden er over, og en skal registrere opplysninger for en ny periode) Opplysningene gjelder til og med denne dato.

Sist brukt: Denne datoen blir satt av systemet når det faktureres på denne Tjenestebruker (godkjent dato). Feltet låser opplysningene om hjemmebaserte tjenester.

Husstand: Her blir personene hentet fra Personalia og Nettverk på hovedkortet. I tillegg til Tjenestebruker vises den personen/de personene som det er avkrysset for er husstandsmedlem i Nettverk.

Tj.Br….: Viser id-nummeret til husstandsmedlem.

Født dato: Viser fødselsdato til husstandsmedlem.

Navn: Viser navnet til husstandsmedlem.

#### Bilde 2:

Her vises den/de perioden(e) som det er registrert inntektsopplysninger for, på den personen som er markert (valgt) i tabell 1.

Id: Viser id-nummeret til Tjenestebruker som er valgt i tabell 'Husstand'.

Type: Viser registreringstype (O-ordinær).

Fra dato: Viser startdato for perioden.

Til dato: Viser sluttdato for perioden (tomt felt, indikerer at det er gjeldende versjon).

S.dato Hj.: Viser sist fakturerte dato for hjemmetjenester.

Pers.netto: Viser samlet nettoinntekt for personen i aktuell periode.

#### Bilde 3:

Netto inntekt: Her henter programmet opplysninger om økonomien til Tjenestebrukeren og husstanden fra likningsfil eller man kan manuelt legge inn opplysninger om økonomien.

Person: Feltene fylles ut av systemet med id og navn som er valgt i tabell 'Husstand'

Personens netto: Sum av tallene som er registrert i tabell 3

Direkte registrering av netto: Et kryss her opphever automatikken (summeringsfunksjonen), og en kan registrere beløpet manuelt.

Andre i husst: Beløpet viser sum nettoinntekt for de andre husstandsmedlemmene

Sum (pr tildto): Viser husstandens samlede nettoinntekt.

Innt.gr: Viser hvilken inntektsgruppe husstanden er plassert i.

#### Detalj:

Denne delen av bildet viser inntektsdetaljer om perioden som er valgt i tabell 2.

Beskrivelse: Oversikt over hvilken type inntekter som kan registreres.

Nettoinntekt: Blir hentet automatisk fra likningsfilen. Kan og registreres manuelt.

Utenlandsk pensjon: Skrives inn manuelt.

Hjelpestønad til hjelp i huset: Skrives inn manuelt.

Omsorgslønn: Skrives inn manuelt. NB! skal være et positivt tall (systemet trekker dette tallet fra når personens nettoinntekt blir beregnet).

Fra: Hvor opplysningene om inntekten blir hentet fra.

LÅr: Inntekstsåret som opplysningene er hentet fra.

Man. Beløp: Beløpet er registrert inn manuelt. (Det er krysset for Direkte registrering av netto ovenfor.)

Bruk: Oppslagfelt med nedtrekksliste for valg av enten I = Importert eller M= Manuell. (Når en skriver i kolonnen Man.Beløp blir dette feltet fylt ut med bokstaven M.) Beløp: Sum for aktuell inntekt.

Endringer en gjør i tabell 3 lagres i tabell 2, når en trykker Lagre.

For å lukke bildet Tjenestebrukers økonomi og returnere til Hovedkort trykker du på knappen Tilbake oppe i høyre hjørne.

### 3.1.3 Oversikt husstandnetto

Klikk på arkfane 3 Oversikt husst.

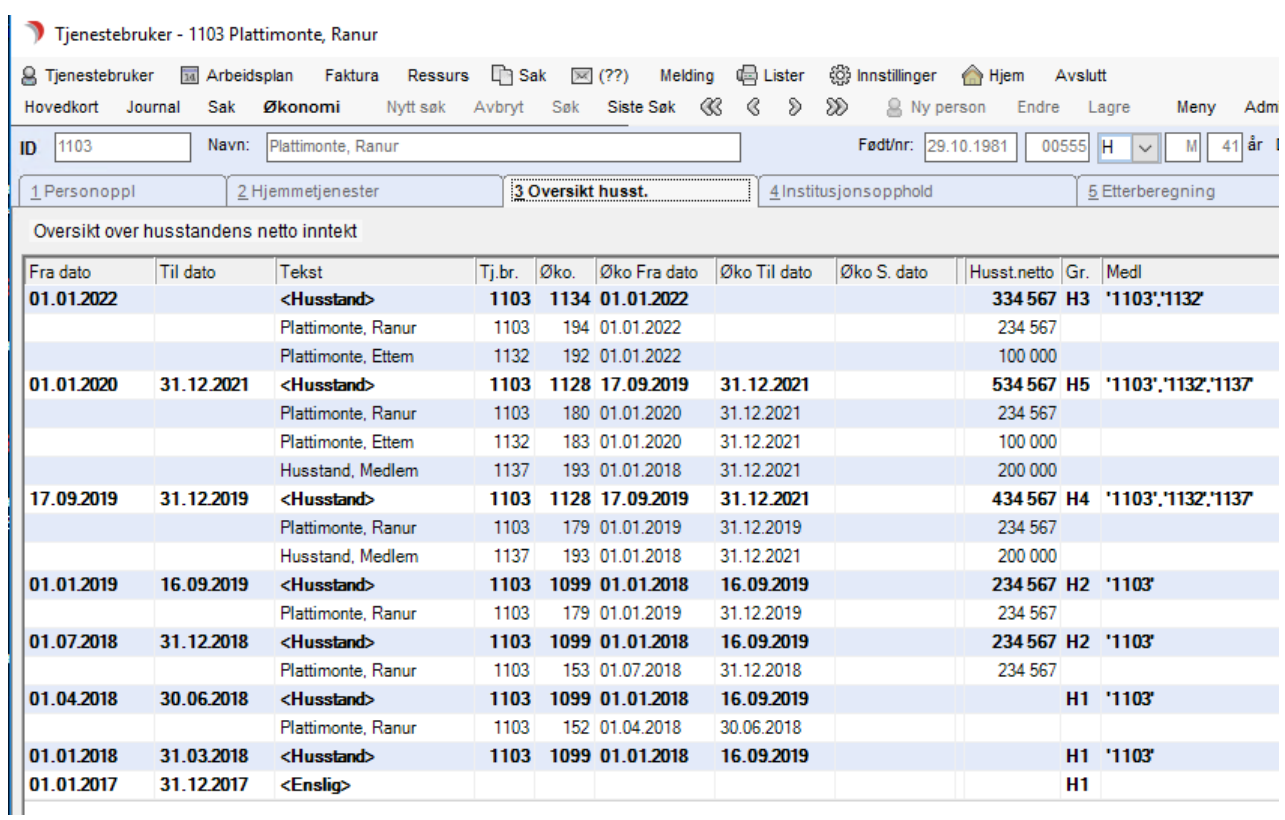

Arkfanen viser en periodisert oversikt over samlet nettoinntekt for husstanden, hvem som er med i husstanden, og hvilken nettoinntekt hver av dem har.

# 3.1.4 Institusjonsopphold

Klikk på fane 4 Institusjonsopphold.

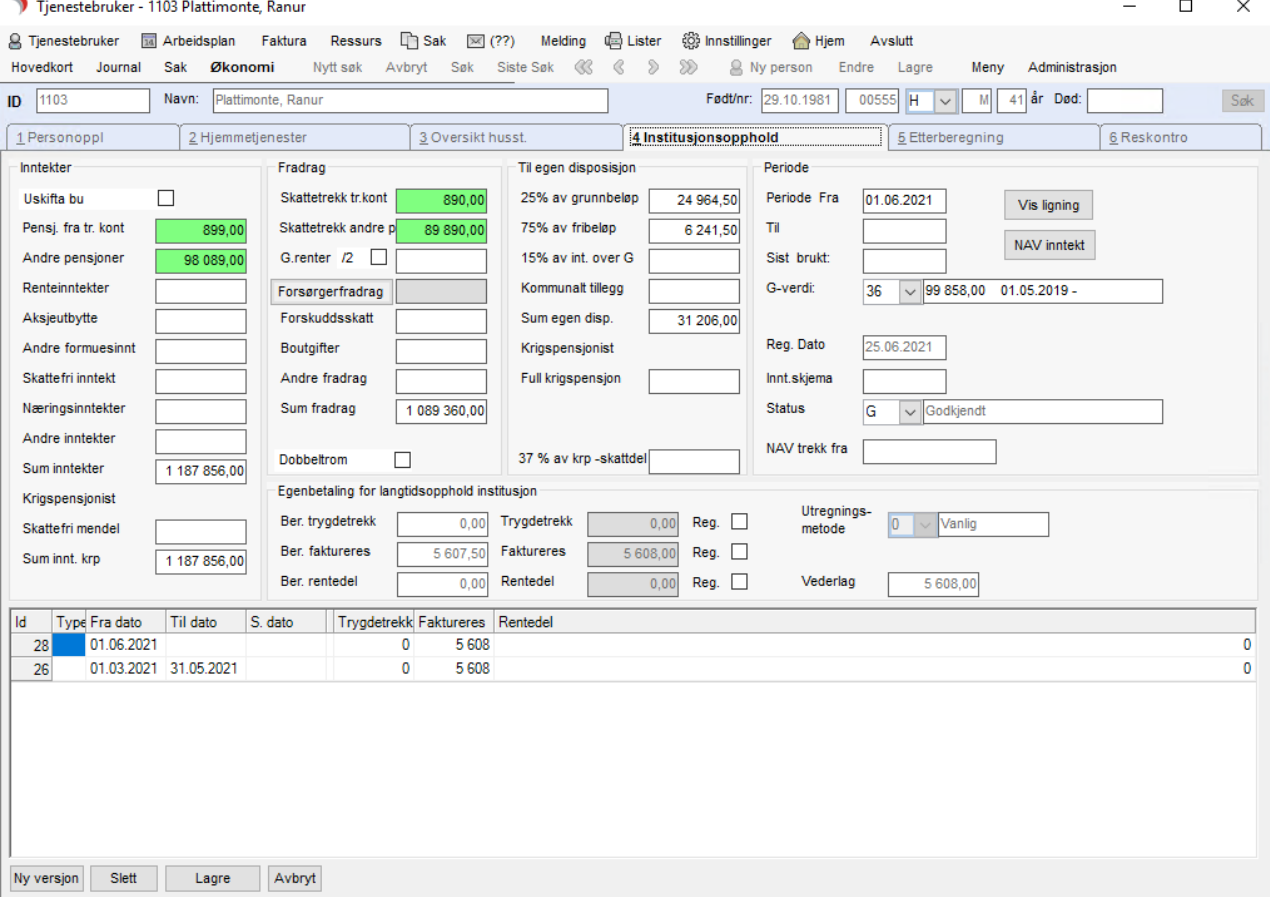

#### 3.1.4.1 Ny versjon (legge inn nye opplysninger i angitt periode)

Trykk på knappen Ny versjon for å legge inn nye opplysninger i angitt periode.

Trykk Vis Ligning (når elektronisk oppslag på ligningsopplysninger fra ErgoInfoTorg er etablert) for å vise siste ligningsopplysninger i eget bilde.

Trykk på knappen Lagre for å lagre opplysningene.

#### 3.1.4.2 Lage brev til Tjenestebruker/øk.brevmottaker

#### Meny: Økonomi / Nytt dokument.

Kontroller mottaker – ev. korriger opplysninger om økonomibrevmottaker i nettverk.

Velg mal, kontroller innhold og skriv ut brev.

#### 3.1.4.3 Lage e-melding til NAV – innrapportering av trygdetrekk

#### Meny : NAVmelding

Innrapportering av trygdetrekk (NAV). Kontroller opplysningene før Send.

Se avsnitt om NAV-trekkmelding. Har gyldighet for de som bruker elektronisk melding av vederlagstrekk til NAV.

#### Forklaring på felt for utregning av Egenbetaling ved langtidsopphold på institusjon:

#### INNTEKTER:

#### Uskifta bo:

Hakes av når beboer sitter i uskiftet bo. Dette påvirker dekningsgrunnlaget ved å dele formuesinntekter – dvs. renteinntekter, aksjeutbytte og andre formuesinntekter på 2.

Gjeldsrenter blir ikke delte. Renteinntekter som ikke skal deles, kan føres på 'andre inntekter'.

#### Pensj. fra tr.kont.:

Registrer pensjoner som Tjenestebrukeren får gjennom NAV (folketrygd og forskjellige statspensjoner (krigs-, sjømannspensjon med mer)).

- v/innlasting fra fil fra NAV (P40Trygd) en gang pr måned.

- v/data fra egenmelding: Manuell inntasting, som Månedsbeløp.

NB! For krigspensjonister skal dette beløpet trekkes fra skattefri mendel. Hører til Inntekt - Trygdedel (som blir trukket av NAV).

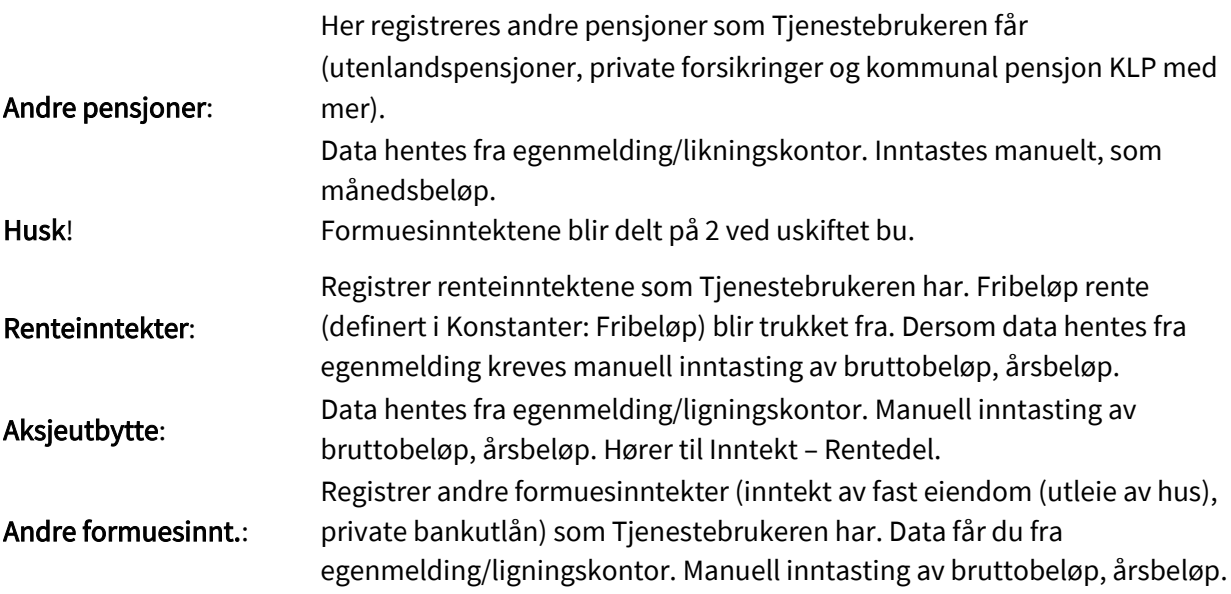

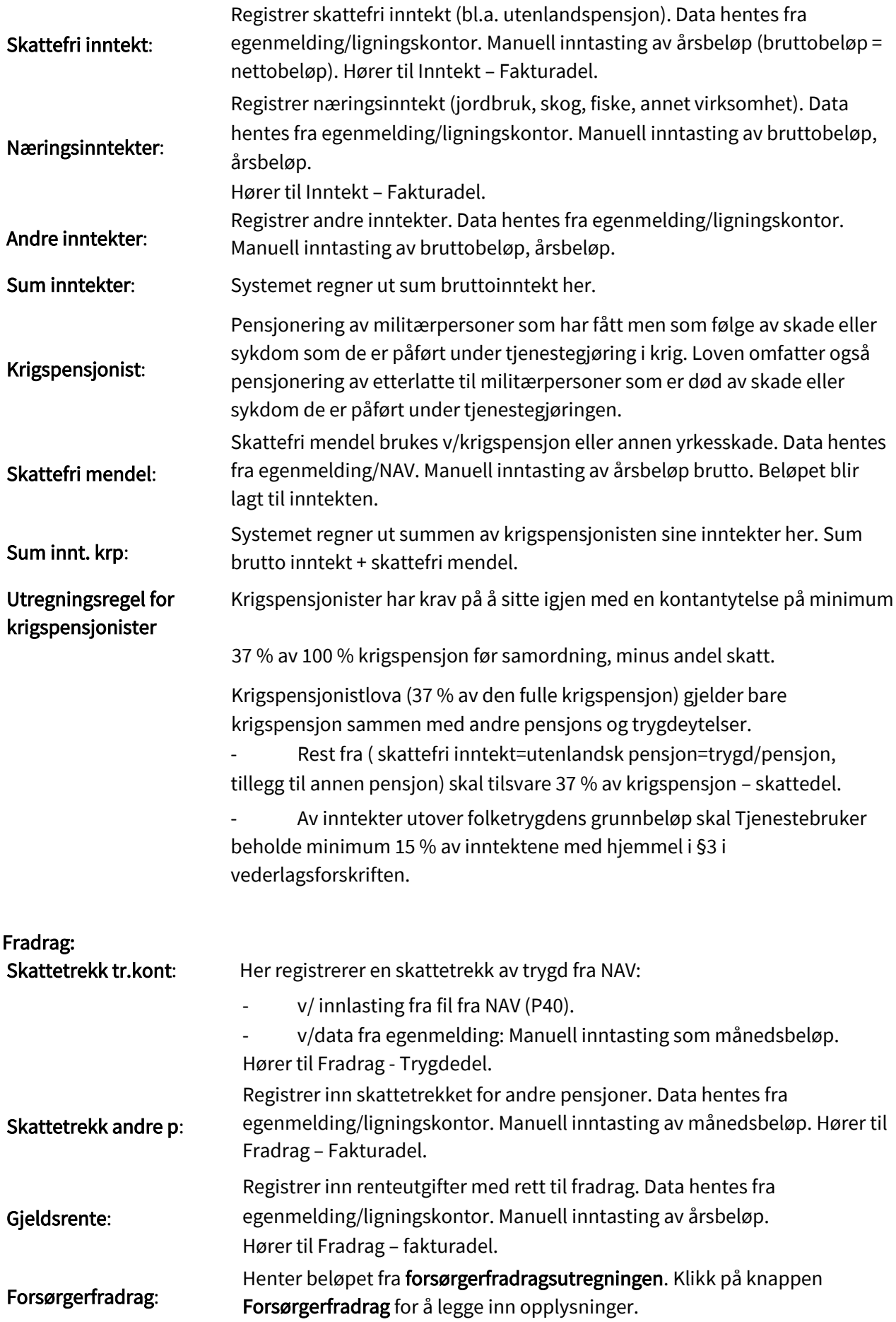

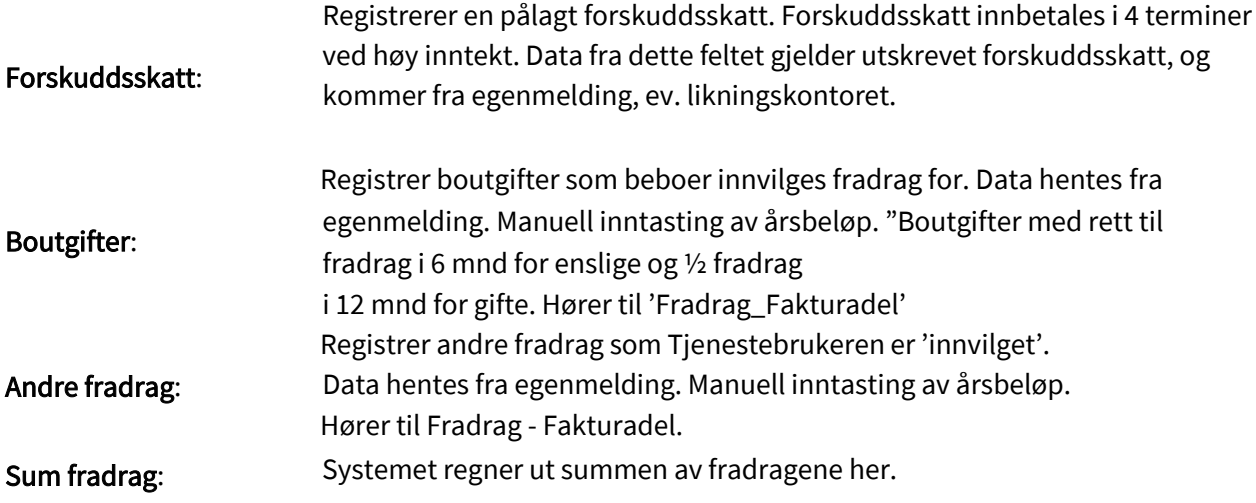

Til egen disposisjon:

25 % av grunnbeløp: Systemet bruker grunnbeløp og prosentsats fra Konstanter registeret.

75 % av fribeløp: Systemet bruker fribeløp og prosentsats fra Konstanter registeret.

15% av innt. over: Beregnes av netto inntekt. Systemet bruker prosentsats fra Konstanter registeret

Kommunalt tillegg: Systemet bruker minstepensjon/grunnbeløp og prosentsats fra Konstanter registeret.

Sum egen disp.: Sum av verdiene ovenfor.

Når systemet skal vurdere om det skal gis ekstra fradrag, tas det hensyn til følgende inntektskategorier; trygd, annen pensjon, mendel av krigspensjon, næringsinntekt, annen formuesinntekt, skattefri inntekt og annen inntekt. Fra summen av disse trekkes forskuddskatt, skattetrekk, trekk i trygd og fakturabeløp.

Differansen viser hvor mye som er utbetalt. Hvis differansen er mindre enn det beløpet en minstepensjonist ville ha disponibelt pr. måned, trer fradraget i funksjon.

#### Krigspensjonist:

Full krigspensjon: Full krigspensjon før samordning. Grunnlaget for 37 % regelen. Data hentes fra NAV/egenmelding. Skrives inn manuelt som årsbeløp.

37 % av krp-skattdel: Minimum til egen disposisjon etter utrekningsregelen for krigspensjonist. (37 % av full krigspensjon – skattedelen). Skattedelen blir regnet ut fra pensjon/skattetrekk fra NAV.

Skattedelen blir (37 % - mendel)\*Skatteprosenten.

#### Egenbetaling for langtidsopphold i institusjon:

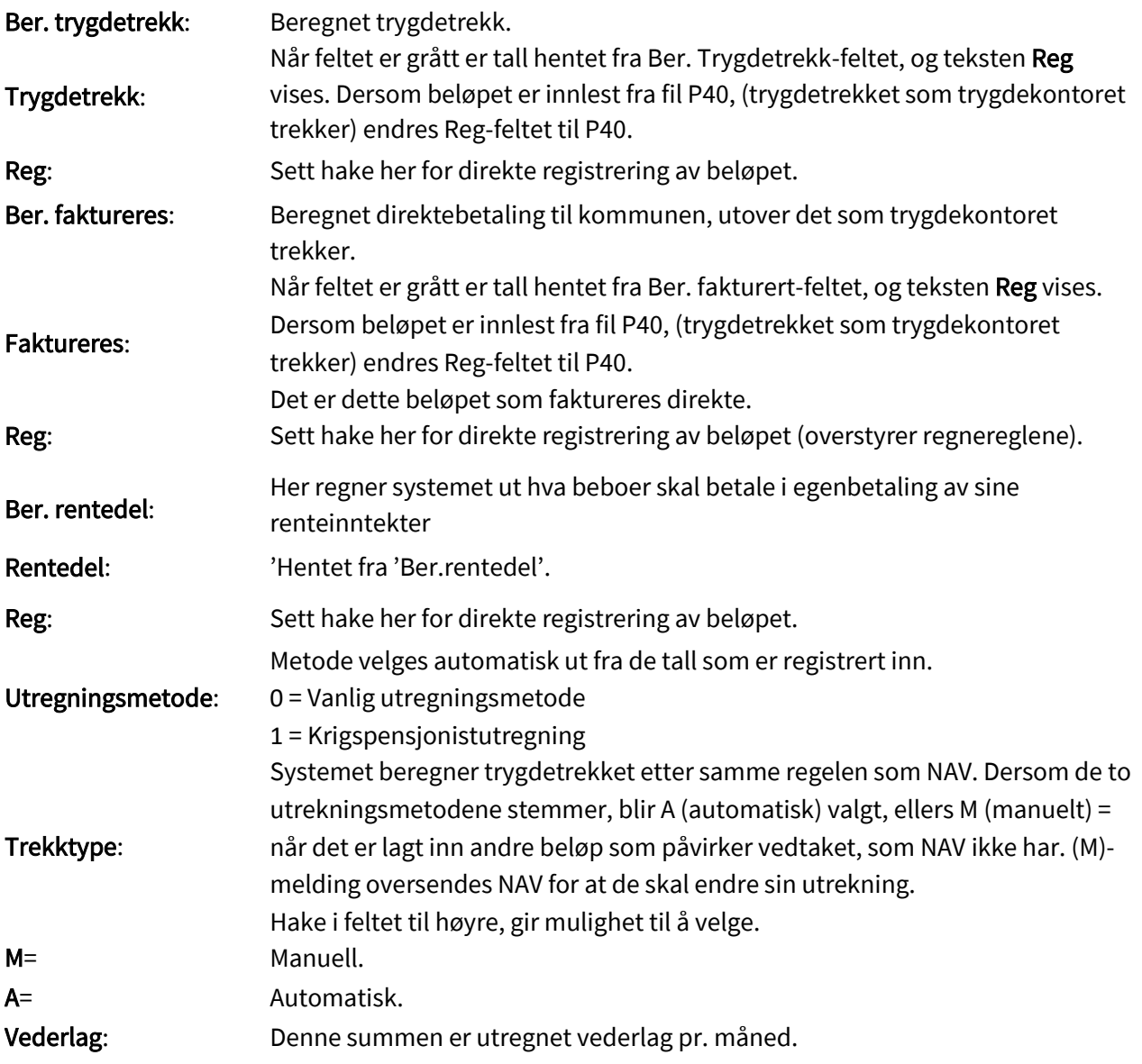

### Forklaring til tabellen i nedre høyre hjørne:

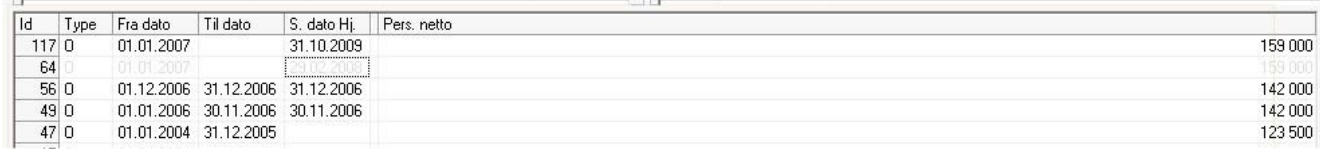

Hver linje representerer et økonomiskjema. Dette sorteres etter Fra dato om det ikke eksisterer overlapping, eller etter ID ved overlapping.

Det siste året kommer øverst.

En svak gråfarge vises på erstattet i hele perioden, en sterkere gråfarge på delvis erstattet.

Fra dato/Til dato: Perioden som dataene gjelder for.

S.dato Hj.: Dato for når skjemaet sist ble brukt som grunnlag for fakturering.

Trygdetrekk: er Inst.trekk.

Faktureres: er Justert Fakt.

Rente: er Justert Rente.

#### Periode:

Periode fra: Dato som skjema er gyldig fra.

Periode til: Dato som skjema er gyldig til.

Sist brukt: Dato for når skjema sist ble brukt som grunnlag for fakturering. Dannes automatisk.

G-verdien: Grunnbeløpet i folketrygden. Programmet velger den som var gyldig ved periode fra, men det kan overstyres til en tidligere verdi ved å velge fra listen.

Reg.dato: Datoen det sist er gjort endringer.

Innt.skjema: Manuelt datofelt for registrering av dato for innlevert underskrevet inntektsskjema.

Status: Nedtrekksliste som viser status for skjema. Ved lagring foreslås G, hvilket er status som skjema må ha for å bli brukt ved fakturering.

G = Godkjent.

P = Påbegynt.

#### 4.1.2.1 Forsørgerfradrag

Klikk på knappen Forsørgerfradrag som ligger på arkfane Institusjonsopphold.

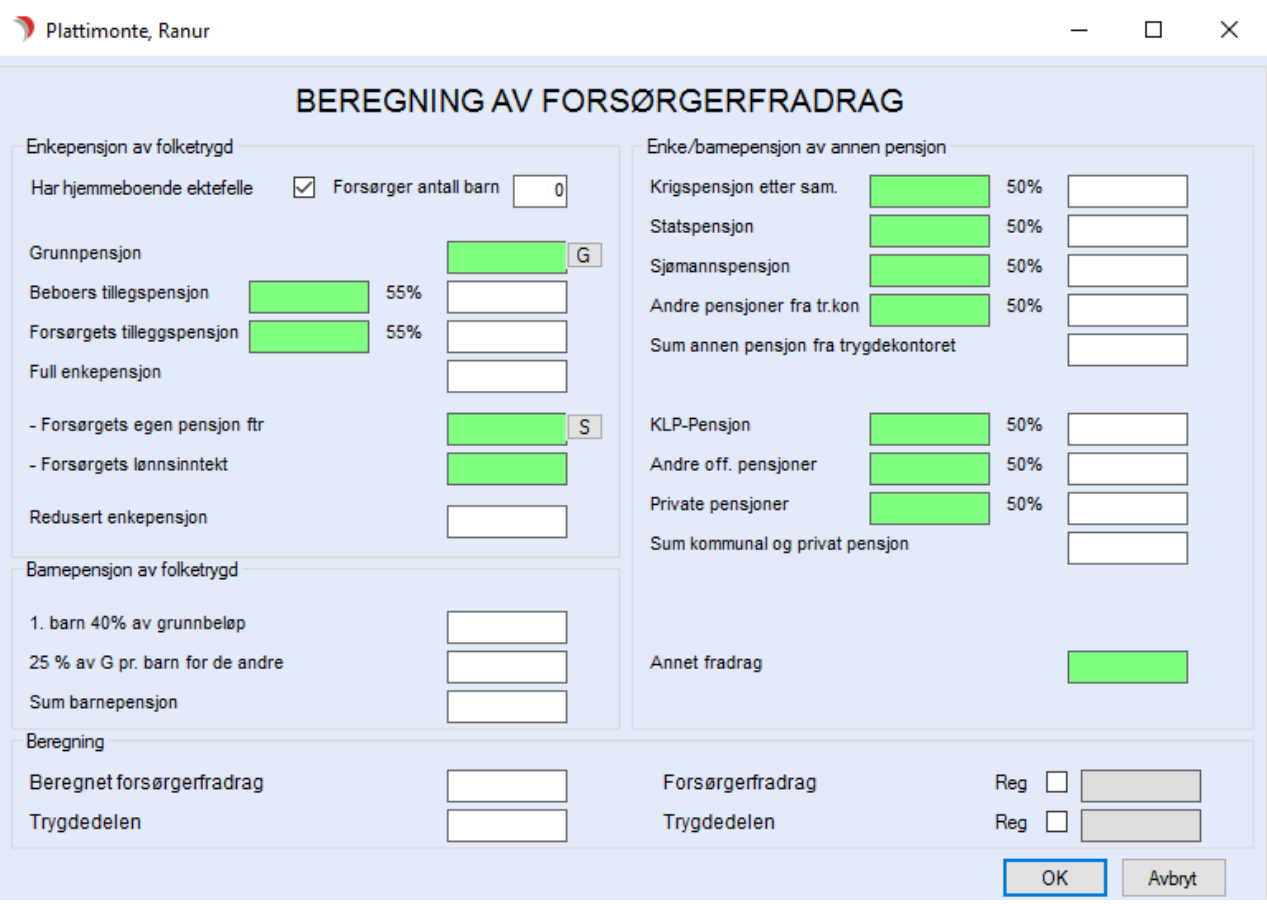

I alle grønne felt legges det inn månedssummer.

Registrer aktuelle opplysninger og trykk på knappen OK.

Feltbeskrivelse for beregning av forsørgerbidrag.

#### 4.1.2.1.1 Enkepensjon av folketrygd

#### Start med å registrere Har hjemmeboende ektefelle og/eller Forsørger antall barn:

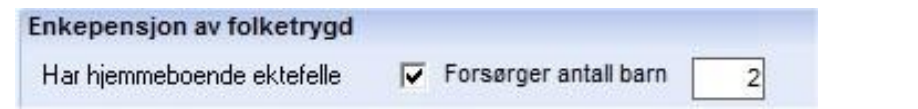

Alle % - satsene som vises i ledetekstene, er styrt av parameter som legges inn i Konstanter registeret.

Grunnpensjon: G for alle, unntatt utlendinger som ikke har bodd lenge nok i landet.

Beboers tilleggspensjon: Beboer sin tilleggspensjon. Beregningsgrunnlag 55 %.

Forsørgets tilleggspensjon: Hjemmeboende ektefelle sin tilleggspensjon før samordning.

Full enkepensjon: Beregnet enkepensjon.

Forsørgets egen pensjon ftr: Hjemmeboende ektefelle sin grunn- og tilleggspensjon fra folketrygden. Trekkes fra Full enkepensjon-beløpet

Forsørgets lønnsinntekt: Hjemmeboende ektefelle's lønnsinntekt. Trekkes fra Full enkepensjonbeløpet.

Redusert enkepensjon: Full enkepensjon, fratrukket Forsørgets egen pensjon og ev. lønnsinntekt.

#### 4.1.2.2 Barnepensjon av folketrygd

1. barn 40 % av grunnbeløp: Fradraget er 40 % av G for 1 barn.

25 % av G pr Barn for de andre: For barn nr. 2 og oppover, 25 % (uansett antall barn).

Sum barnepensjon: Summen telles med i forsørgerfradraget.

#### 4.1.2.3 Enke/barnepensjon av annen pensjon

Krigspensjon etter sam.: Beboers krigspensjon etter samordning. 50 % fradrag dersom hjemmeboende ektefelle.

Statspensjon: Beboers statspensjon. 50 % fradrag dersom hjemmeboende ektefelle.

Sjømannspensjon: Beboers sjømannspensjon. 50 % fradrag dersom hjemmeboende ektefelle.

Andre pensjoner fra tr.kon: Andre pensjoner beboer har fra NAV. 50 % fradrag dersom hjemmeboende ektefelle.

Sum annen pensjon fra tr.kon: Totalsum for annen pensjon som teller med i Forsørgerfradraget.

KLP-pensjon: Pensjon fra KLP som beboer har. 50 % fradrag dersom hjemmeboende ektefelle.

Andre off. pensjoner: 50 % fradrag dersom hjemmeboende ektefelle.

Private pensjoner: 50 % fradrag dersom hjemmeboende ektefelle.

Sum kommunal og privat pensjon: Sum kommunal/privat pensjon som teller med i Forsørgerfradraget.

Annet fradrag: Andre ikke-spesifiserte fradrag som saksbehandler bestemmer som skal telle med i Forsørgerfradraget.

#### Beregning:

Bildet under viser forsørgerfradrag til en person med pensjon kun fra Trygdekontoret:

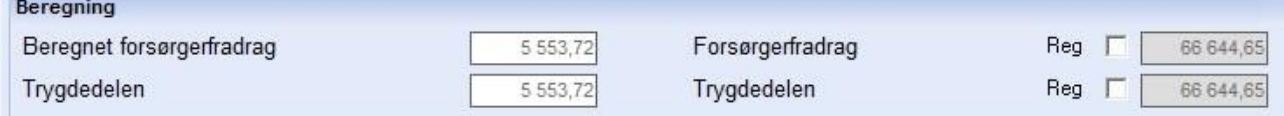

Bilder under viser forsørgerfradrag til en person som har pensjon fra flere enheter:

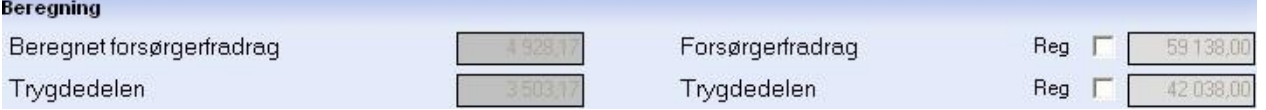

Beregnet forsørgerfradrag: Summen av redusert enkepensjon, barnepensjon, annen pensjon fra trygdekontoret, kommunal/privat pensjon og andre fradrag pr. mnd.

Trygdedelen: Den delen av Beregnet forsørgerfradrag som stammer fra trygd. Som over, men uten summene fra kommunal/privat pensjon og andre fradrag. Sum pr. måned.

Forsørgerfradrag: Forsørgerfradrag er Beregnet forsørgerfradrag multiplisert med 12 for å finne årsbeløpet.

Trygdedelen: Den delen av Beregnet forsørgerfradrag som stammer fra trygd multiplisert med 12 for å finne årsbeløpet.

Reg: Ved å sette hake i Forsørgerfradrag og eller Trygdedelen kan du registrere fradragsbeløpet inn direkte.

# 4.1.3 Kontrollberegning

#### Klikk på arkfane 5 Etterberegning.

Kontroll beregning kan gjøres for langtidsopphold (default), kortidsopphold over 60 døgn eller for begge to samtidig.

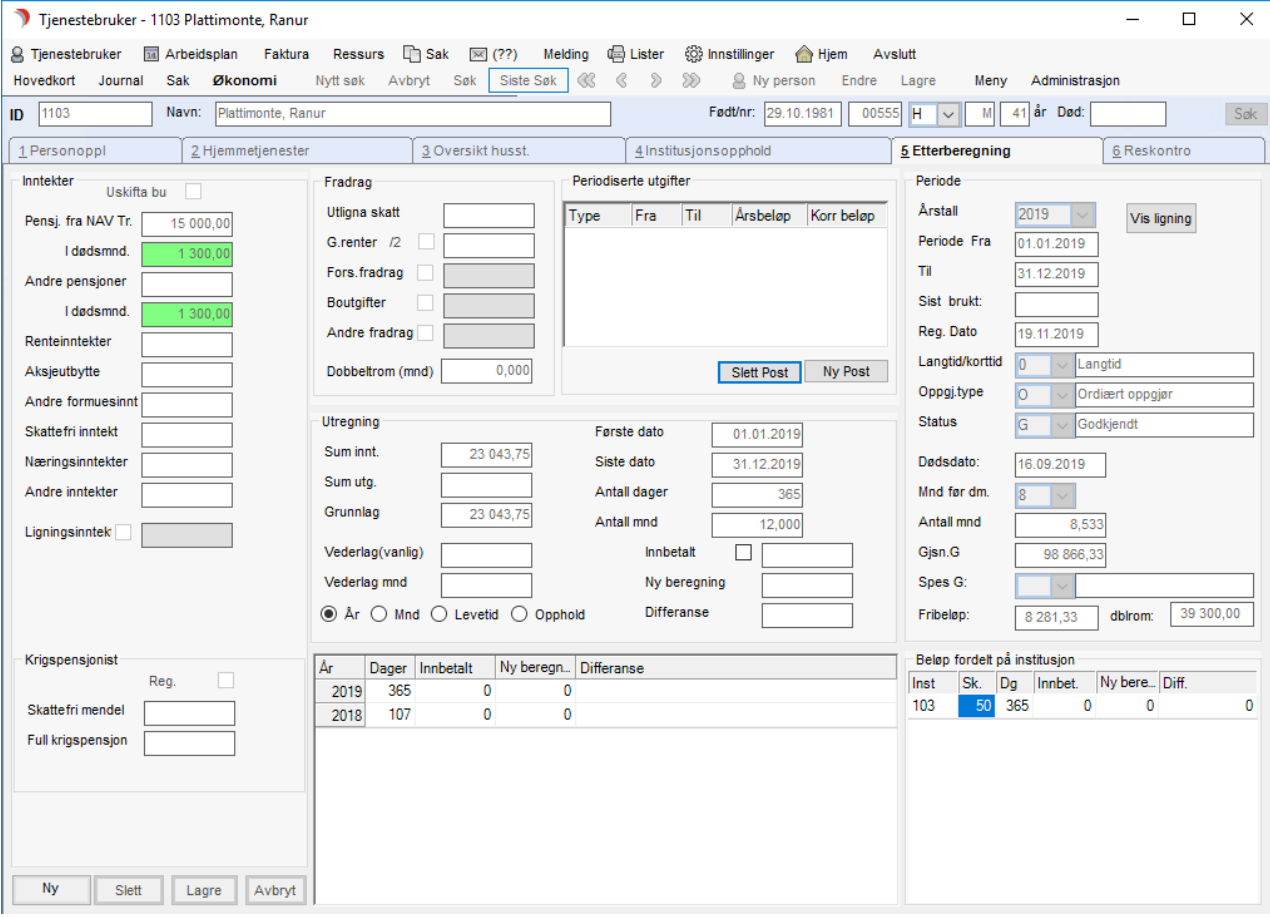

#### Rammen Inntekter:

Feltet 'Uskiftet bu' hentes automatisk fra inntektsskjemaet fane 4 Institusjonsopphold.

Inntektsfeltene i dødsmnd på hhv. Pensj. fra tr.kont og Andre pensjoner viser bare når Tjenestebruker er død.

De fylles da ut med beløp utbetalt i dødsmåneden. Ved død skal alle inntekter (renteinntekter, aksjeutbytte, osv.) oppgis frem til dødstidspunkt.

CosDoc vil gjøre beløpene om til årsbeløp.

#### Ramme Krigspensjonist:

Feltene 'Skattefri mendel' og 'Full krigspensjon' hentes automatisk fra inntektsskjemaet fane 4 Institusjonsopphold.

#### Rammene Fradrag / Periodiserte utgifter:

Feltene Fors.fradrag, Boutgifter, og Andre fradrag hentes automatisk fra inntektsskjemaet fane 4 Institusjonsopphold, og vises med aktuell tidsperiode i grid'en.

Dobbelt rom – periode + hake, legges inn manuelt ut fra opplysninger om periodene som beboer var ufrivillig på dobbeltrom i beregningsåret.

#### Ramme Utregning:

Utregning av grunnlag kan vises som årssum, månedssum, sum i levetiden eller sum i betalingsperioden ved klikke i radioknappene i rammen Utregning.

Feltet Første dato og Siste dato hentes fra tjenesten, og viser betalingsperioden.

Feltet Innbetalt henter innbetalt vederlag i avregningsperioden fra fanen. Reskontro. Beløpet kan overstyres hvis det settes hake foran feltet.

#### Du gjør følgende:

⚫ Velg fanen Etterberegning og start med å trykke Ny versjon. Kontroller at året er riktig, ev. velg rett årstall i rammen Periode.

Hvis avregningen skal gjelde korttidsopphold over 60 døgn, eller både langtid og korttid, velg alternativ i listen.

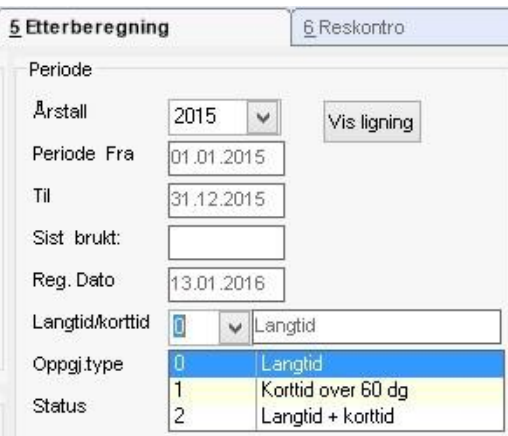

- Skriv inn spesifiserte årsinntekter, eller hak av Ligningsinntekt og skriv inn totalbeløpet oppgitt på ligningen. Evt skriv inn andre inntekter som ikke er med i ligningen (f.eks utenlandsk pensjon).
- Skriv inn utlignet skatt, og evt gjeldsrenter. Gjeldsrenter ved død, skal tas med frem til død.
- Kontroller Innbetalt vederlag innhentet fra Reskontro, med opplysning fra kommuneregnskapet, evt. sett hake foran og korrigere beløpet.
- Beboer på dobbeltrom: Legg inn perioden (e) i rammen Fradrag.
- Trykk Lagre og svar Ja på spørsmålet om status på skjemaet skal settes til Godkjent.
- Brev til Tjenestemottaker / evt dødsbo kan skrives ut tilsvarende som vederlagsbrevet.
- Dann fakturakjøring type S for aktuelt år, og differansebeløpet kan overføres til fakturasystemet. Gjøres enklest samlet når alle etterbergningsskjemaene er ferdige.
- Lage fakturakjøring for oversending til fakturasystem bare for aktiv Tjenestebruker
	- ⚫ Meny: Økonomi / Ny faktura. S-kjøring for aktuelt år blir preutfylt, dann grunnlag, godkjenn og fakturer.
	- ⚫ Massebrev med korreksjonsberegningen kan lages fra fakturert S-kjøring

### 4.1.3.1 Etterberegning hvis en ikke har brukt CosDoc faktura i avregningsåret

#### Info! Etterberegning kan gjøres selv om en ikke har brukt CosDoc faktura i avregningsåret. Følgende forutsetninger må være til stede:

- 1. Tjenesten langtidsopphold (og ev. alle korttidsopphold) må være registrert på hovedkortet for avregningsåret før etterberegning kan skje, for skjemaet henter betalingsperiode fra tjenesten på hovedkortet.
- 2. Kontroller at Fakturer fra dato på tjenesten er korrekt. Fakt.fra dato er første dag i betalingsperioden hvis tjenesten startet i avregningsåret.
- 3. Konstanter (G-verdiene) for avregningsåret må være lagt inn.
	- Start med å trykke Ny versjon. Kontroller at året er riktig, ev. velg rett årstall i rammen Periode. Hvis etterberegningen skal gjelde korttidsopphold over 60 døgn eller både langtid og korttid over 60 døgn, velg alternativ i listen.
	- Sett hake i Ligningsinntekt, og skriv inn beløpet fra ligningen.
		- Skriv inn Utlignet skatt, og ev. gjeldsrenter (begge med årsbeløp)
		- ⚫ Ev. Bofradrag, og eller Forsørgerfradrag legges inn slik:
	- trykk Ny Post i rammen Periodiserte fradrag. Velg fradragstype, fyll ut dato fra/til, skriv inn fradragsbeløpet som årsbeløp.
	- Innhent sum innbetalt vederlag fra kommunens regnskap, sett hake i Innbetalt og skriv beløpet inn i feltet, og trykk Lagre.
	- Lage brev til Tjenestebruker Meny: Økonomi / Nytt dokument tilsvarende som vederlagsbrevet.
	- Lage fakturakjøring for oversending til fakturasystem for en

#### Tjenestebruker ⚫ Meny: Økonomi /Ny faktura.

⚫ S-kjøring for aktuelt år blir preutfylt, dann grunnlag, godkjenn og

fakturer

#### FELTBESKRIVELSER FOR ETTERBEREGNING:

#### Rammen Inntekter:

Uskifta bu: Hakefelt, oppdateres fra 4 Institusjonsopphold.

Pensj. fra NAV Tr: Pensjon fra NAV Trygd (årsbeløp).

I dødsmnd: Feltet brukes hvis bare hvis Tjenestebruker er død i avregningsåret. Pensjonen frem til dødsmåned fylles i felt *Pensj.fra Nav Tr,* og pensjon/inntekt i dødsmåned legges i feltet *I dødsmnd*.

Andre pensjoner: Andre pensjoner enn fra NAV Trygd (årsbeløp).

I dødsmnd: Feltet brukes bare hvis Tjenestebruker er død i avregningsåret.

Renteinntekter: Årsbeløp.

Aksjeutbytte: Årsbeløp.

Andre: Andre formuesinntekter. Årsbeløp.

Skattefri inntekt: Årsbeløp.

Næringsinntekter: Årsbeløp.

Andre inntekter: Årsbeløp.

Ligningsinntekt: Hakefelt. Følgende melding vises når hake settes: 'Eventuell detaljspesifikasjon av inntekter vil bli slettet'.

Når en svarer OK, dimmes alle inntekstfelt utenom Ligningsinntekt, skattefri inntekt og andre inntekter.

#### Rammen Fradrag:

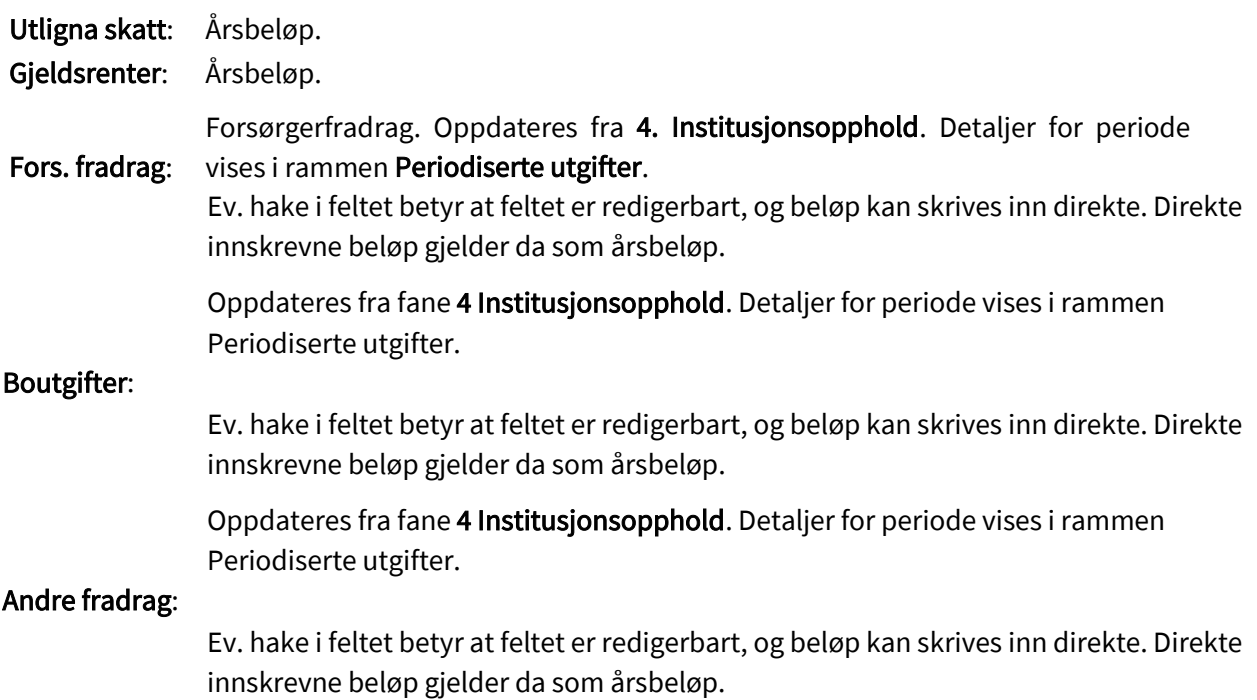

#### Rammen Periodiserte utgifter:

Linjene viser detaljer ang. periodiserte fradrag hentet fra 4. Institusjonsopphold. Type: Felt med nedtrekksliste (Forsørgerfradrag/Boutgifter/Andre utgifter). Fra: Fra-dato på periodisert fradrag. Til: Til-dato på periodisert fradrag. Årsbeløp: Årsbeløp av periodisert fradrag. Korr.beløp: Periodisert fradragsbeløp. Slett post: Til manuell sletting av periodisert fradrag. Ny post: Til manuell danning av nytt periodisert fradrag.

#### Rammen Krigspensjonist:

Skattefri mendel: Årsbeløp. Full krigspensjon: Årsbeløp.

#### Rammen Periode:

Årstall: Årstallet som etterberegningen gjelder for.

Periode fra:  $01.01$ .xx (xx = Årstallet som etterberegningen gjelder for).

Til: 31.12.xx (xx = Årstallet som etterberegningen gjelder for).

Sist brukt: Ved fakturering oppdateres feltet med dato for fakturakjøringen.

Reg. dato: Dato avregningen ble dannet (startet).

Langtid/korttid: Nedtrekksmeny for valg av avregning langtidsopphold/korttidsopphold/begge.

Oppgj.type: Nedtrekksmeny for avregningstype, default = ordinært oppgjør.

Status: Nedtrekksmeny for status, alternativer påbegynt/godkjent.

Dødsdato: Oppdateres fra hovedkortet, er utfylt hvis Tjenestebruker har dødd i avregningsperioden.

Mnd før dm: Antall hele måneder før dødsmåneden.

Antall mnd: Antall (desimaltall) måneder etterberegningen gjelder for.

Gjsn.G: Gjennomsnitts-G for etterberegningsperioden.

Spes. G: Nedtrekksmeny som viser gjennomsnitts-G for året. Legges inn i Konstanter, og merkes der med Type = Etterberegning.

### 4.1.4 Reskontro

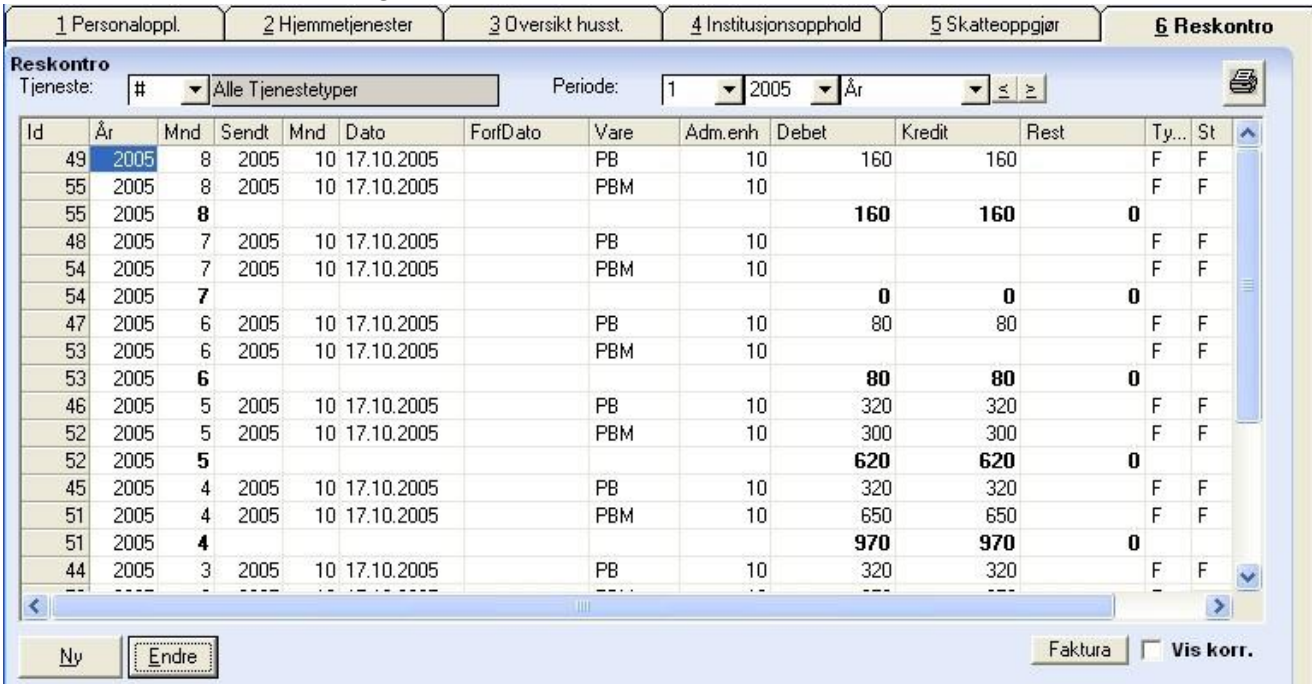

#### Klikk på arkfane 6 Reskontro og du får opp dette bildet.

Bildet viser status for valgt tjeneste/periode der # = alle tjenester, eller velg en og en tjeneste fra nedtrekkslisten.

#### Velg periode.

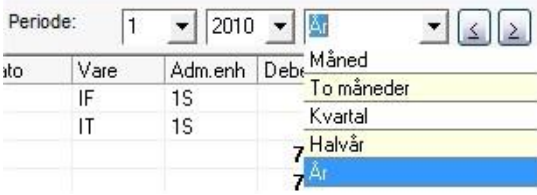

<sup>1</sup>  $\leq$  - felt som skifter innhold etter hva som blir valgt i siste nedtrekkslisten(År) når du blar med pilene  $2010$   $\rightarrow$  - rullefelt for valg av årstallet som reskontroen skal vise for.

 $\blacktriangleright$  - valgene her er Måned, To Måneder, Kvartal, Halvår og År. Med valg av måned vil (1) Ăr innholde 12 valg (jan-des), men er År valgt, vil (1) kun inneholde 1 valg (hele året). Nede i bildet i høyre hjørne ligger to valg - "Faktura - vis korr/vis øre"

Når Vis korr er haket av vises tidligere versjon av fakturert/innbetalt beløp. Aktuelt etter at en har kjørt og fakturert etterberegning i form av en E/N/M-kjøring.

Når Vis øre er avhaket, vises to desimaler.

Registreringer i reskontroen blir gjort automatisk når Fakturakjøring blir 'Godkjent'.

#### 4.1.4.1 Vise fakturaen

Klikk på Faktura, nede til høyre i bildet for å se siste månedsfakturaen:

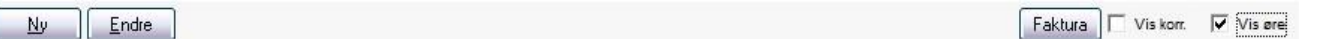

#### Reskontrofanen viser nå Faktura.

Velg i kategori (I/H) for å se henholdsvis faktura for langtidsvederlag, og faktura fra hjemmebaserte tjenester.

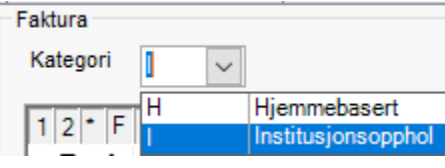

#### Bildet viser sum faktura øverst, deretter detalj-linjene som fakturaen består av:

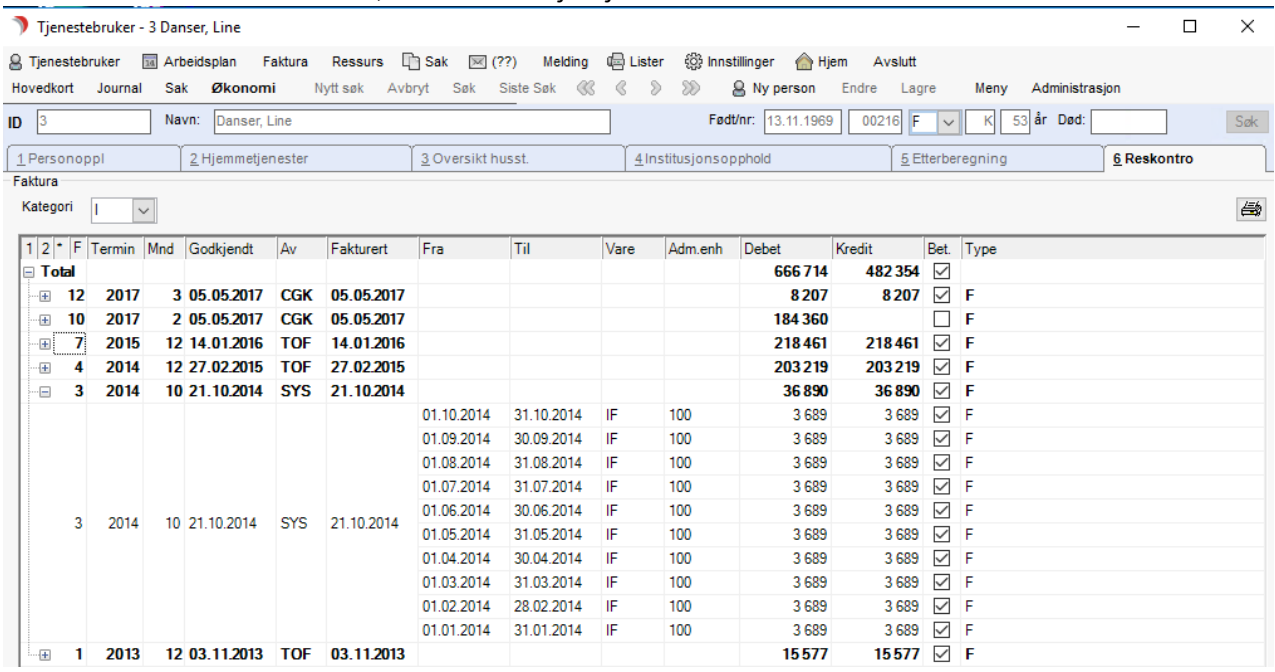

Det er default satt opp at fakturaen er betalt. I sumlinjen kan en fjerne haken, for å markere at fakturaen ikke er betalt.

Dette vil nullstille kredit-feltet på alle linjene. Reskontroen oppdateres ikke før en går inn på arkfane Økonomi neste gang (etter at bruker er hentet opp på ny).

Endringen blir tatt hensyn til/blir tatt med ved neste kjøring, selv om det ikke er endringer i økonomibildet.

Klikk på knappen Reskontro for å gå tilbake til reskontrovisning.

# 4.2 Fakturasystemet – tillegg på tjenesten

Når en danner fakturagrunnlag, tar systemet utgangspunkt i tjenestene som brukeren har, og fakturerer ut fra disse.

Det er i den sammenheng lagt inn en del tilleggsopplysninger for fakturering på tjenestene.

Velg Tjenestebruker > Hovedkort og fanen for Tjenester. I rammen Tjeneste er det en knapp: Faktura.

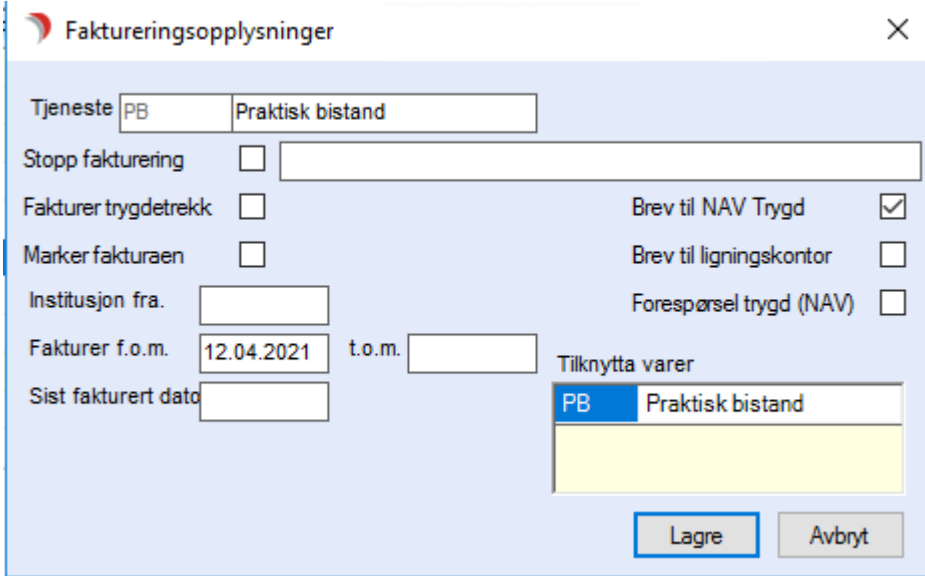

Denne viser et bilde med tilleggsopplysninger:

#### Feltbeskrivelse:

Tjeneste: Tjenestetypen er kopiert fra det underliggende bildet og kan ikke endres.

Stopp fakturering: Ved avkryssing i denne boksen, blir tjenesten ikke fakturert. Når krysset blir fjernet blir tjenesten også fakturert i tidligere perioder. – Begrunnelse kan skrives i merknadsfeltet.

Fakturer trygdetrekk: Trygdetrekket for langtidsopphold i første måneden blir alltid fakturert dersom denne ikke er full måned. Kryss her betyr at trygdetrekket fortsetter å bli fakturert så lenge krysset står. Krysset blir ikke fjernet automatisk.

Marker fakturaen: Dersom en krysser av i denne boksen, blir fakturalinjer dannet fra denne tjenesten markert med farge. Dette kan brukes dersom fakturalinjer fra en tjeneste alltid må korrigeres i fakturabildet.

Brev til NAV Trygd: Henter "hake" fra Økonomi/Personalopplysninger. Når brev er sendt, vises teksten Trk [200200051 ='filnavnet'] og haken forsvinner.

Brev til ligningskontor: Henter "hake" fra Økonomi/Personalopplysninger. Når brev er sendt, vises teksten Trk [200200051 ='filnavnet'] og haken forsvinner.

Forespørsel trygd (NAV): Hake for innmelding av ny bruker til NAV Trygd (enkeltbrev).

Institusjon fra: Fyll ut dersom Tjenestebruker er direkte overført fra annen institusjon (som ikke er i CosDoc). CosDoc vil da holde styr på om første måned på langtidsopphold skal faktureres. Fakturer f.o.m: Fakturer fra og med denne dato. Regelen for datoen blir styrt på tjenestetypen. t.o.m: Fakturer til og med denne datoen. Regelen for datoen blir styrt på tjenestetypen.

Sist fakturert dato: Denne datoen blir brukt og satt av systemet, og er den datoen det er fakturert til.

Når en trykker Lagre blir opplysningene lagret.

# 4.3 Fakturering – Prosedyre og Feltforklaringer

# 4.3.1 Fakturere en/flere tjenester/Danne fakturagrunnlag

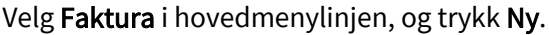

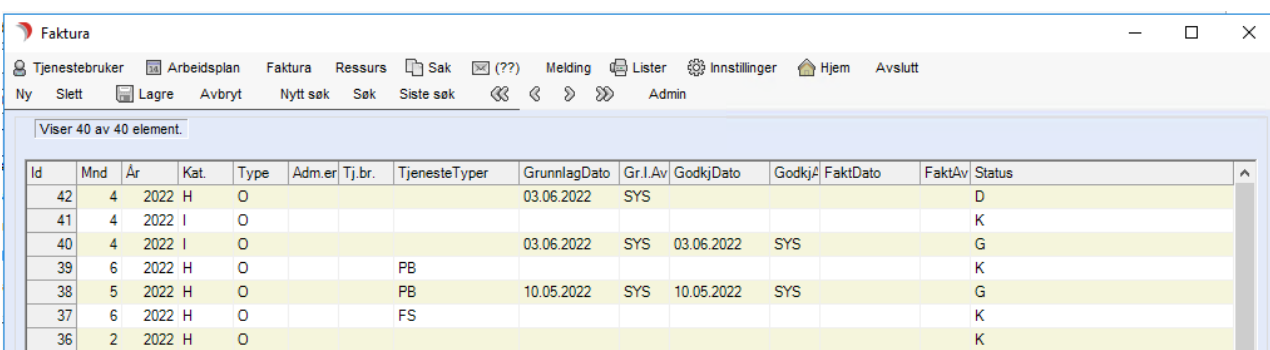

#### Spesifiserer hva som skal være med i kjøringen – alle gule felt må fylles ut.

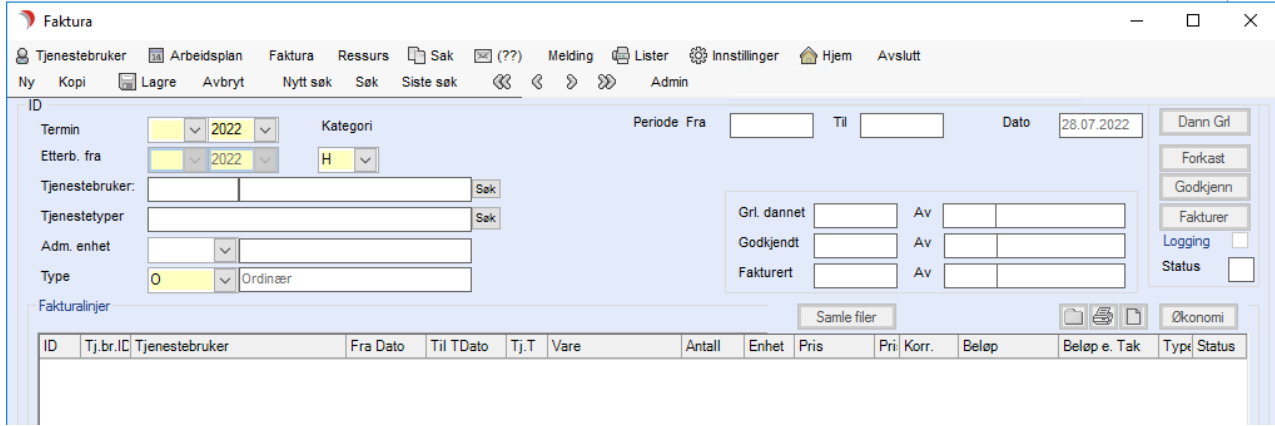

#### Trykk Lagre.

#### Feltbeskrivelser

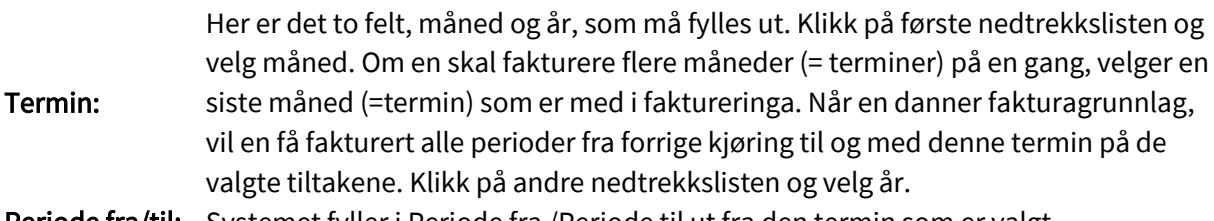

Periode fra/til: Systemet fyller i Periode fra /Periode til ut fra den termin som er valgt.

#### Kategori: H=Hjemmebasert, I=Langtidsopphold Institusjon. Hva en velger her styrer hva som er tilgjengelige valg under Type og Tjenestetyper - Søk Spesifisere den Tjenestebrukeren som du vil fakturere. Er det blankt i dette feltet tar Tjenestebruker: systemet med alle Tjenestebrukere.

Her velger en hva tjenestetyper som skal være med i kjøringen. Klikk på Søk, hak av for den/de tjenestene som skal være med i fakturakjøringen.Listen over tilgjengelige Tjenestetyper: tjenester viser de tjenester som har hake i Skal faktureres-feltet på tjenestetypen. Hva som vises styres og av hva som er valgt i Kategori.

Adm.enhet: Dersom dette feltet står tomt, danner en fakturagrunnlag på alle adm.enheter.

Her velger en mellom ulike fakturakjøringer, alt etter hva en vil ha utført. Tilgjengelige Type: valg som består av en eller flere av modulene nedenfor:

#### Kategori H

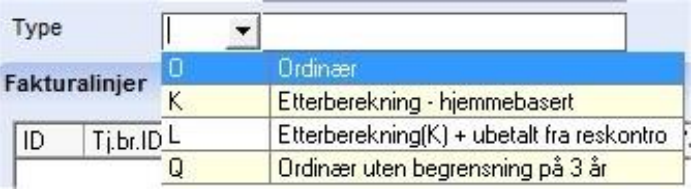

#### Kategori I

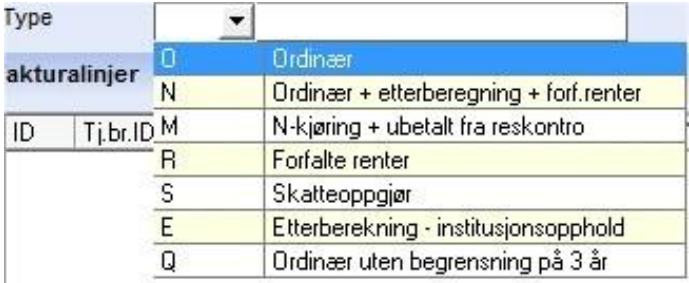

#### Forklaring til hver type:

#### Kategori Type Forklaring

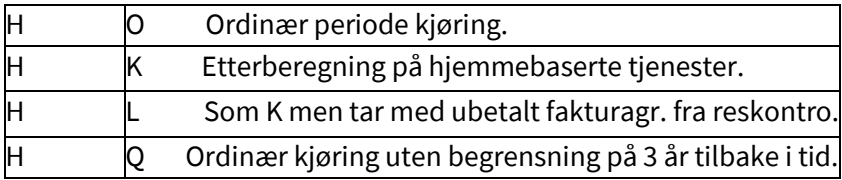

#### KategoriTypeForklaring:

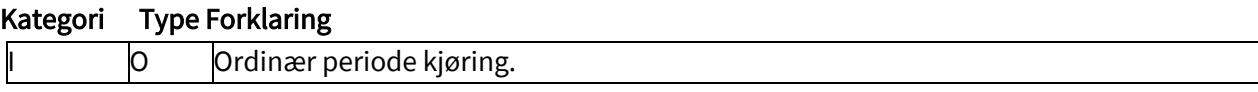
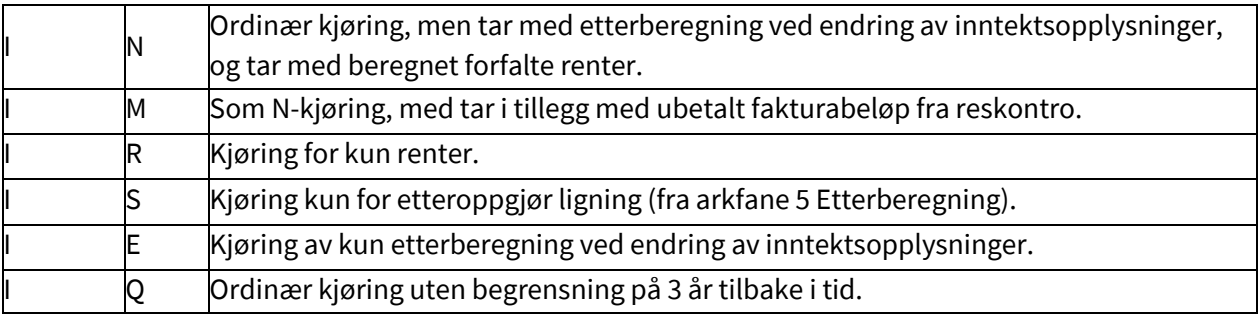

#### Moduler av fakturakjøringer

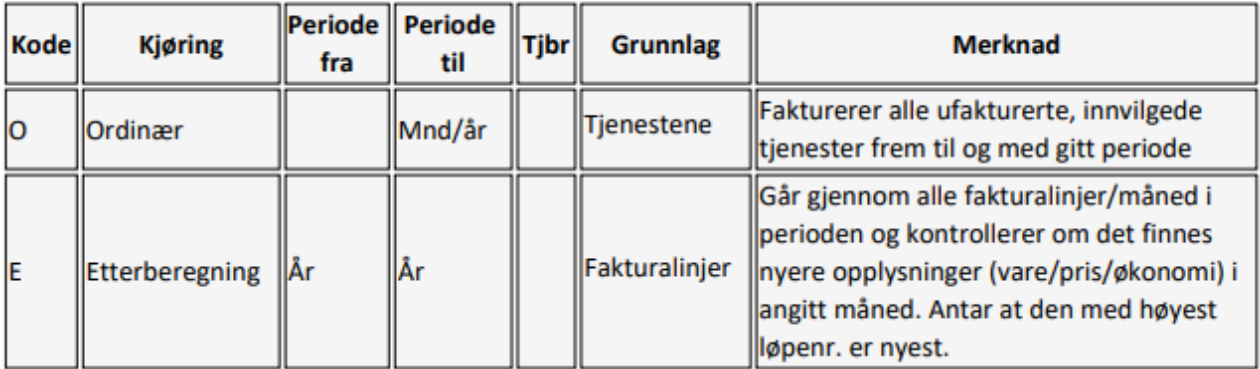

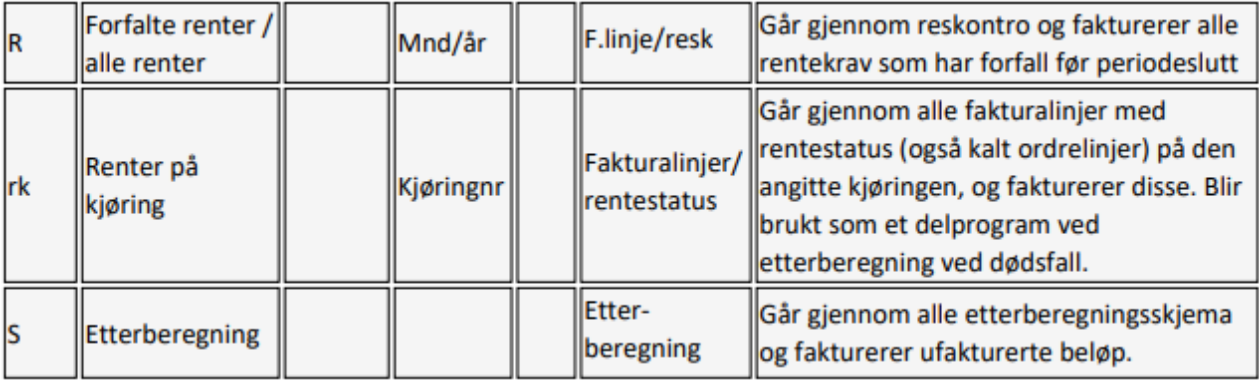

#### Felt for å logge faktureringa (utfylte av systemet)

Dato: Dato for registrering av bildet. Grl.dannet/Av: Dato for danning av fakturagrunnlag /og bruker-id. Godkjendt/Av: Dato for godkjenning av fakturagrunnlaget / og brukerid. Fakturert/Av: Dato for overføring til fakturasystemet / og bruker-id.

### Knapper for fakturering

Dann Grl: Danner fakturagrunnlag ut fra det spesifiserte utvalget. (Grl. Dannet/Av blir utfylt) Forkast: Forkaster grunnlaget.

Godkjenner og låser fakturagrunnlaget (Godkjent/Av blir utfylt). Denne status kan ikke Godkjenn: reverseres.

Fakturer: Danner transaksjonsfil til fakturasystemet (Fakturert/Av blir utfylt)

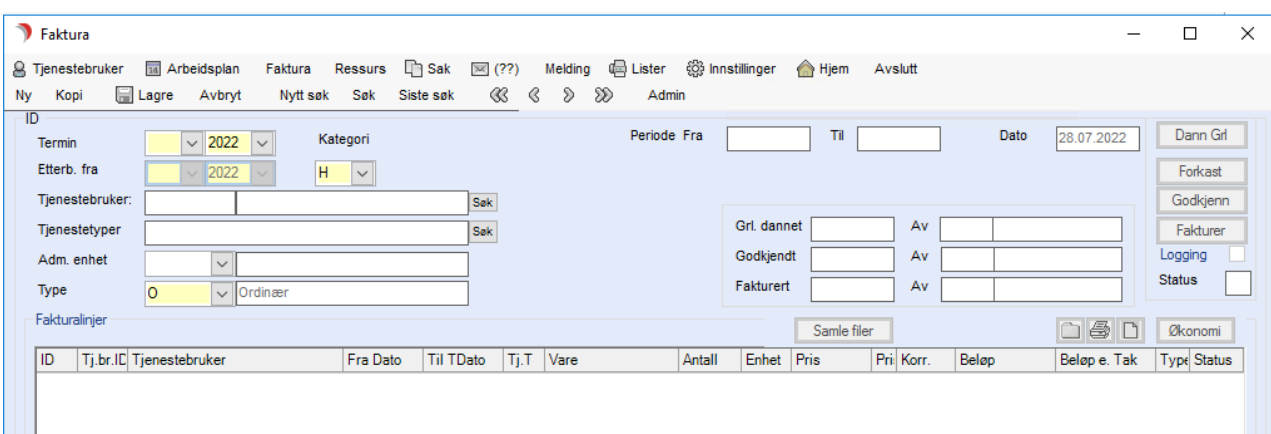

Trykk på knappen Dann Grl og fakturagrunnlag for valgt periode/tjeneste(r) dannes.

#### Statuskoder på fakturalinjene

- D Dannet status ved ordinær danning av fakturagrunnlag
- R Registrert manuelt
- **E** Feilstatus (Error)
- **F** Låst
- O Observasjon (kommer fra merknad på tjenesten)
- G Godkjent
- V Fakturert

#### Forskjellige typer fakturalinjer

- O Ordinær type (Dannet maskinelt)
- V Virtuell skal ikke faktureres (Dannet maskinelt)

### 4.3.2 Kontroller fakturalinjene/ev. korriger feillinjer

Fakturagrunnlaget som blir laget, vises i tabellen under.

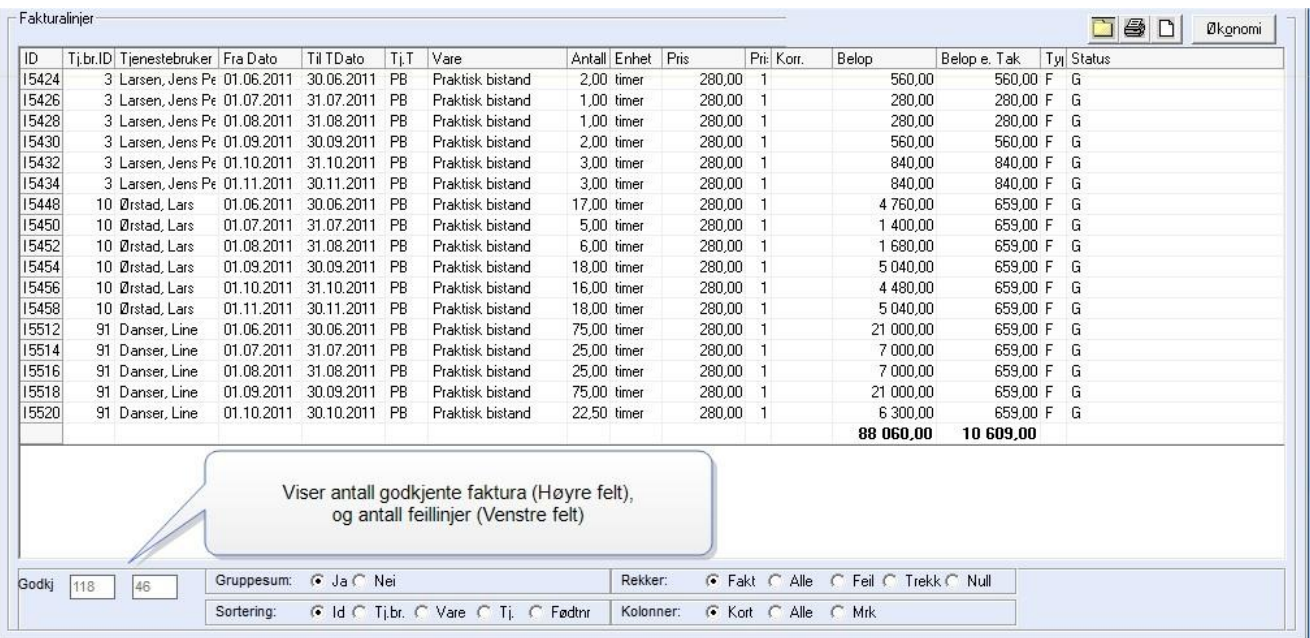

### 4.3.2.1 Manuell endring av antall og pris

I linjer som er feilfrie, kan en overstyre antallet som er utregnet. Det gjør en ved å skrive nytt antall direkte i tabellen.

Dersom det nye antallet plasserer linjen i en annen prisgruppe, får man spørsmål om man vil endre prisen.

Prisen kan også overstyres manuelt innenfor de aktuelle prisene i vare/prisregisteret.

### 4.3.3 Håndtering av feillinjer

Feillinjene er markerte med rød farge. Når en markerer "Feil" og "Mrk", vises bare feillinjene og årsaken til feilen. Feillinjene kommer av manglende utfylling av hjelperegister, eller økonomiopplysninger på Tjenestebrukeren.

Merk at disse økonomiopplysningene er periodiserte, og opplysningene må gjelde rett periode.

#### 4.3.3.1 Rette opp i årsak til feil

- Trykk på Admin i menylinje 2, for å få opp menyen Systemfunksjoner i fakturasystemet. Her kan en rette innstillingene i registrene.
- Marker aktuell feillinje, og trykk Økonomi-knappen, for å få opp økonomibilde til Tjenestebrukeren. Her kan en fylle ut opplysningene som mangler.
- Marker aktuell feillinje, og trykk Tjenestebruker for å få opp til hovedkortet til Tjenestebrukeren. En får spørsmål om skifte av Tjenestebruker hvis det gjelder annen Tjenestebruker enn den som har fokus på Hovedkort.

#### 4.3.3.2 Forkaste et dannet grunnlag

- ⚫ Du kan forkaste grunnlaget og etterpå bruke Dann grunnlag på ny.
	- Trykk på knappen Forkast. Da viser dialogboksen:

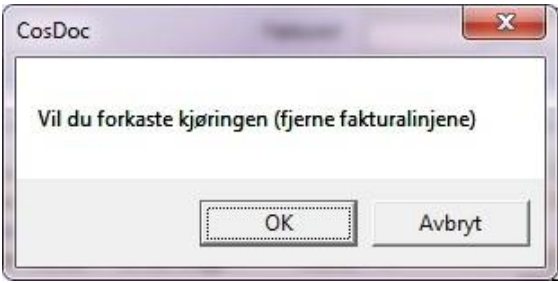

• Trykk Ok og fakturalinjene fjernes.

Ved delt pris (IK>60 dg) og feil i en linje, blir ikke resten av perioden beregnet.

Dvs. en får ikke ut linjen som har grunnlag i økonomi institusjonsopphold før første linjen er rett, men vær obs. på at her kommer en ny (feil eller rett) linje når det første er i orden. Hva skjer med Feillinjer når en godkjenner fakturakjøring? En bør ikke godkjenne før alle linjene er uten feil, men om en må, så vil feillinjene komme med på neste fakturakjøring, samt at de blir ført inn i loggen.

### 4.3.3.3 Godkjenne fakturakjøring

Trykk på knappen Godkjenn og programmet vil oppdaterer feltet Sist brukt dato på aktuelle Tjenestebrukere sine tjenester og økonomiopplysninger, samt hjelperegistrene.

Etter at grunnlaget er godkjent, er det låst, og kan ikke endres på.

### 4.3.3.4 Danne transaksjonsfil for overføring til fakturasystem

• Trykk på knappen Fakturer og det blir dannet en fil pr. kjøring

Se Faktura systemdokumentasjon: Systemoppsett i feltet Katalog for trans for filnavn og plassering

- ⚫ Transaksjonsfiler og adresseendringsfiler lagres dobbelt. Du finner dem i en overordnet mappe med fakturasystemnavn\_I (inst.filer) eller fakturasystemnnavn\_H (hjemmebaserttjeneste filer). Dessuten lagres transaksjonsfilene, loggfilene, bunkesumfilene og adresseendringsfilene i en mappestruktur med en mappe pr. måned under Fakturasystemnavnet.
- ⚫ Dersom en fakturerer flere ganger på samme kjøring, blir den forrige filen overskrevet. Transaksjonsfilen blir dannet fra et register som ligger bak og er uavhengig av sortering, gruppering osv. i skjermbildet. Virtuelle linjer og linjer med null (0) i beløp, blir ikke utskrevet. Transaksjonsfilene blir overført til fakturasystemet manuelt, eller som en systemjobb.

### 4.3.3.5 Utseende av skjermbildet/utskrift

En kan endre utseende av skjermbildet med Vis - knappene nede i bildet.

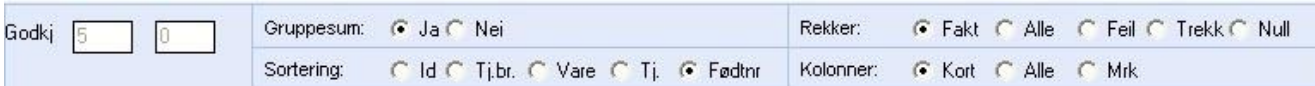

Man kan:

- Spesifisere sorteringsrekkefølge og om gruppesummene skal regnes ut.
	- ⚫ Spesifisere hvilke rekker (linjer) som skal være med.
	- ⚫ Få ut trygdedelen av langtidsopphold som virtuell linje, og disse kan gjøres usynlige.
	- ⚫ Spesifisere at alle kolonner skal vises. Kortversjonen er den normale.
	- ⚫ Dra i kolonnene for å gjøre de smalere eller bredere.

#### 4.3.3.6 Utskrifter

Med utskriftsknappen midt i bildet til høyre, får en frem en liste over rapporter som kan skrives ut direkte.

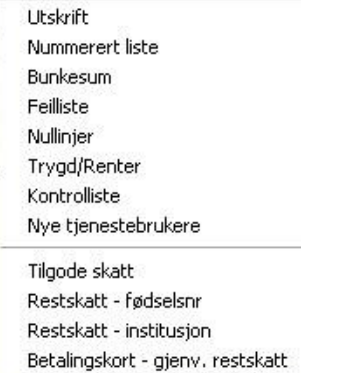

Med «danneWord-dokument»-knappen, får du tilgang til Fakturaskriv-funksjonen.

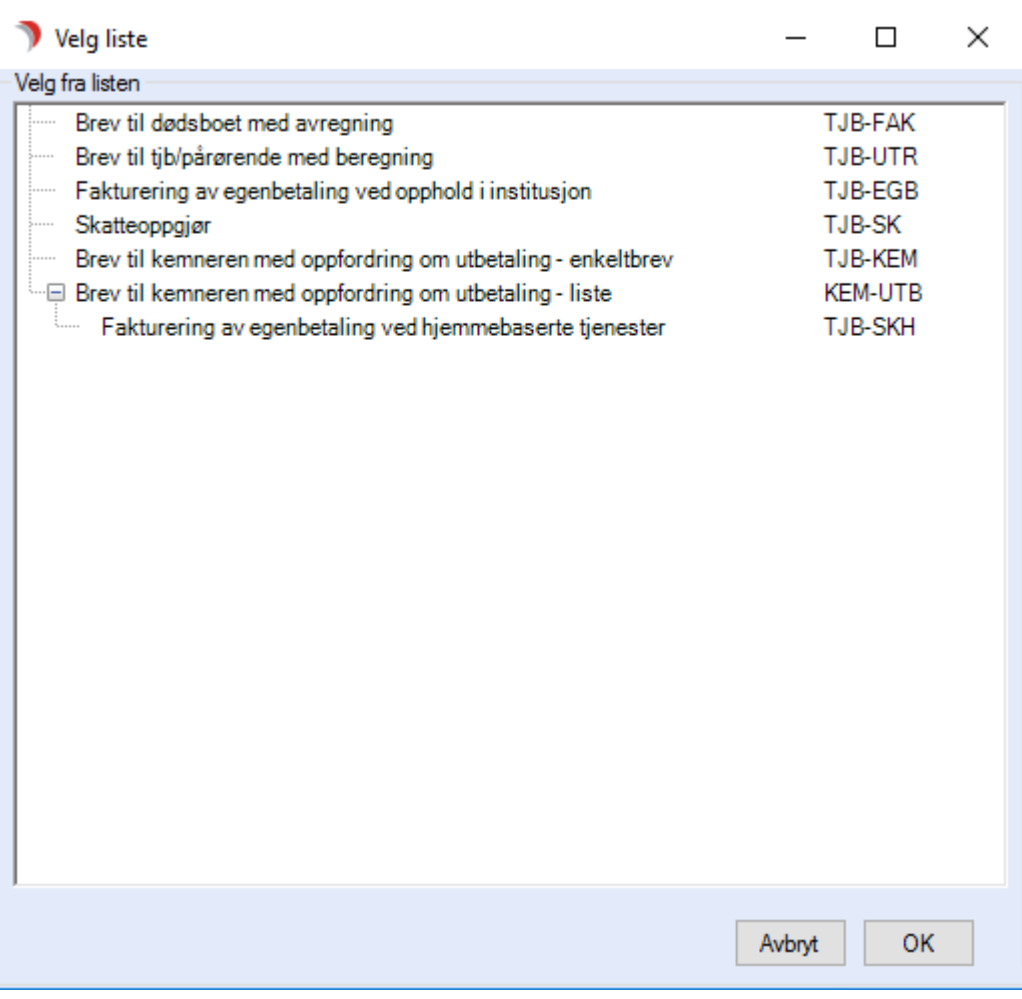

# 4.4 Årsrutiner

Velg Systemfunksjoner fra Administrasjon på menylinje 2.

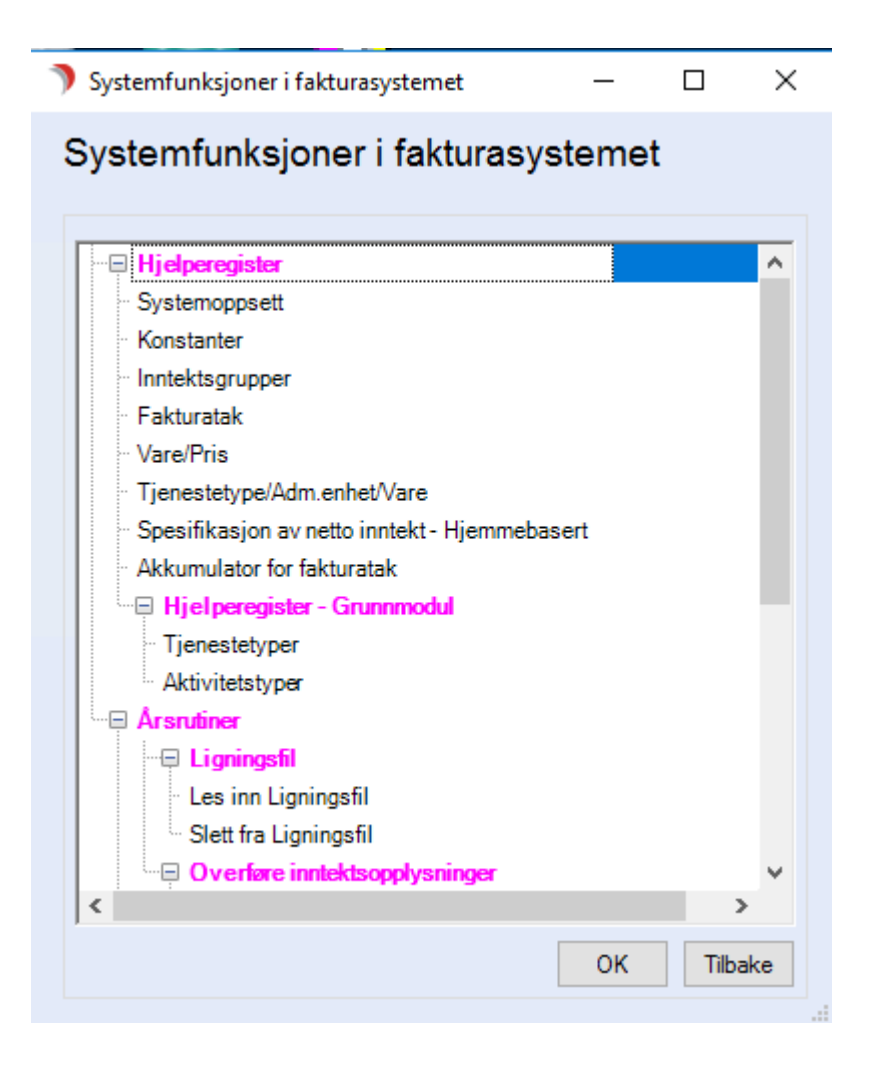

## 4.4.1 Ligningsfil

Info: Når oppslag mot ligningsopplysninger fra Infotorg er satt opp, utgår Les inn ligningsfil og Slett ligningsfil. De er tatt inn i rutinen Overføre inntekstsopplysninger - Hjemmebaserte.

Dobbeltklikk på menypunktet Les inn ligningsfil, eller marker menypunktet og trykk OK.

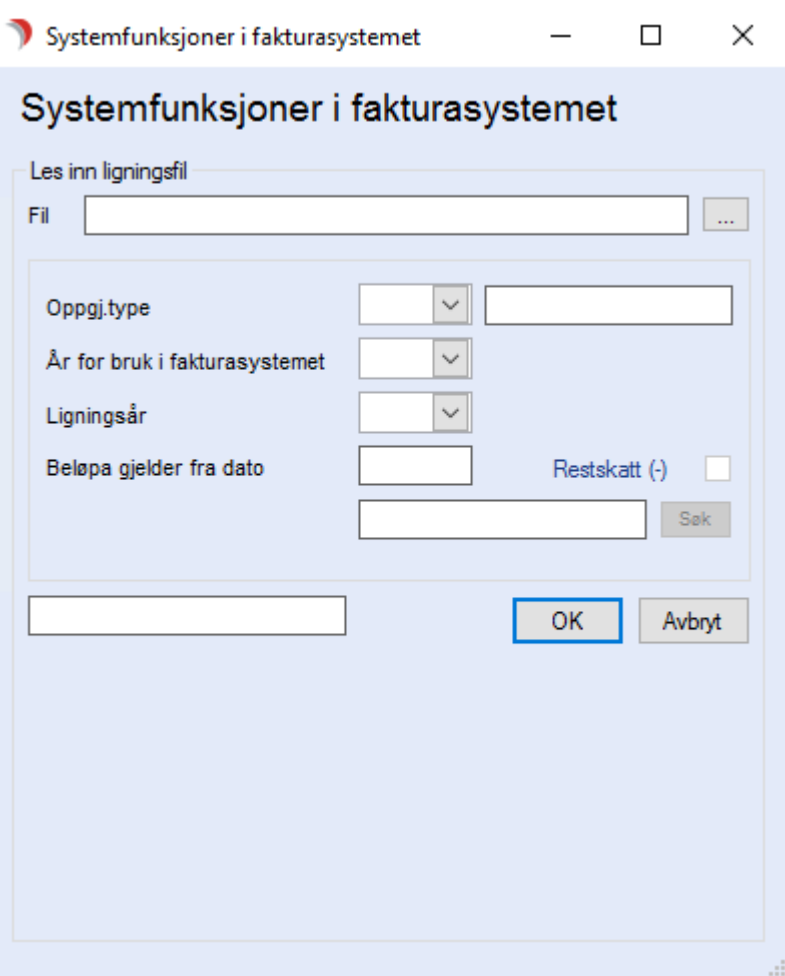

Leser inn Ligningsfil. Henter inn txt-fil med ligningsopplysning (alminnelig inntekt).

### Feltbeskrivelser

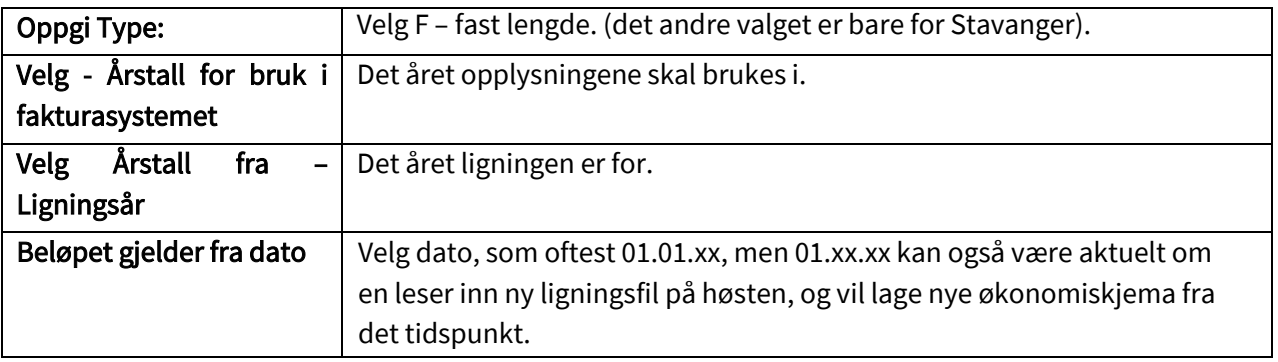

### 4.4.1.1 Slett fra Ligningsfil

Slett ligningsfilen som ikke skal gjelde lenger, før import av ny fil.

⚫ Dobbeltklikk på menypunktet Slett fra ligningsfil, eller marker menypunktet og trykk OK.

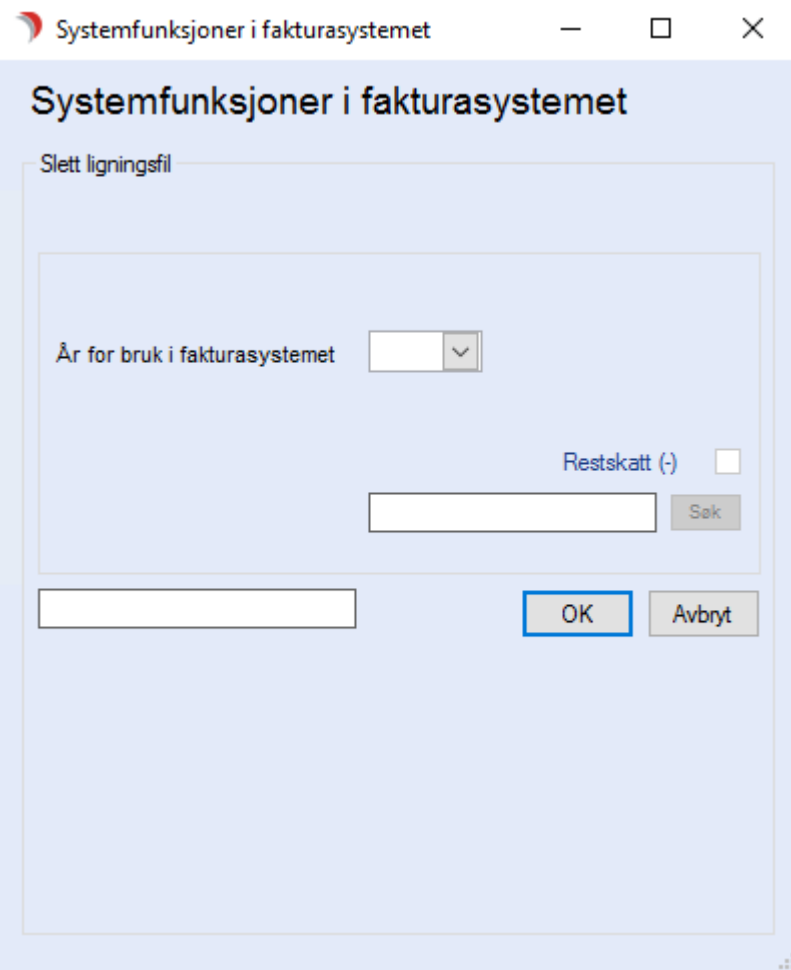

⚫ Skriv inn årstallet som du vil slette og trykk OK.

(når en skal lese inn ligningstall for bruk i 2016, skal en først slette ligningstallene en brukte i 2015).

### 4.4.2 Overføre inntektsopplysninger

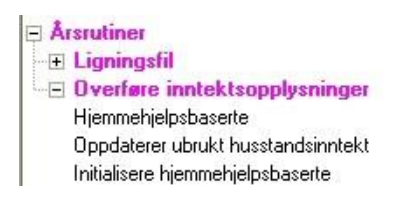

#### 4.4.2.1 Hjemmehjelpsbaserte

Opprett ny versjon av Hjemmetjenester skjema hvis PB er aktiv. Ny periode 01.01. i år. Hvorledes opplysningene skal behandles/hvor de skal hentes fra,

blir satt i registeret Spesifikasjon av nettoinntekt. Dersom Leser inn ligningsfil er valgt der, henter den inntektsopplysningene fra denne filen.

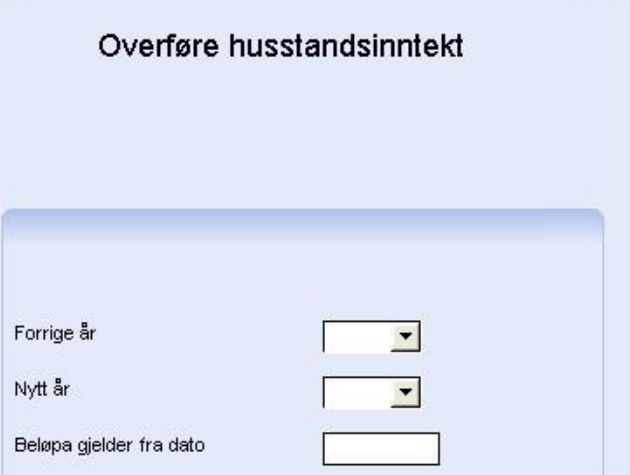

Forutsetning: Det må finnes et økonomiskjema fra forrige år. Det fungerer ikke om det er to år gammelt.

Fyll ut:

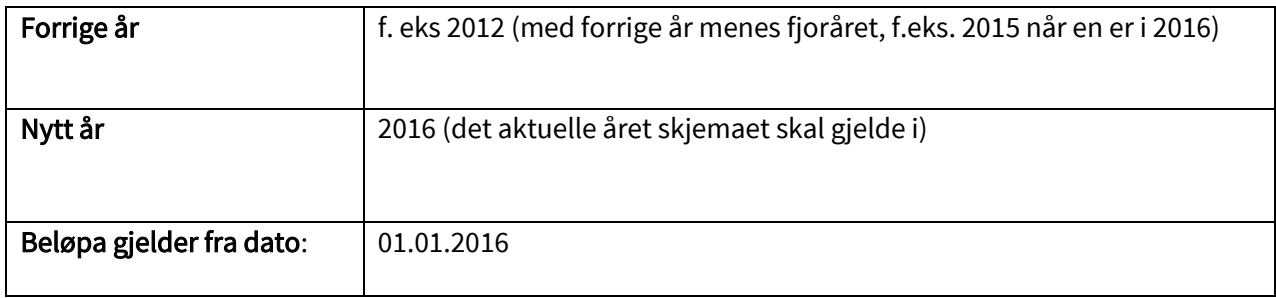

Trykk OK.

### 4.4.2.2 Oppdaterer ubrukt husstandsinntekt

Oppdaterer økonomiskjema hjemmebaserte fra ligningsfil, når skjemaet ikke er brukt.

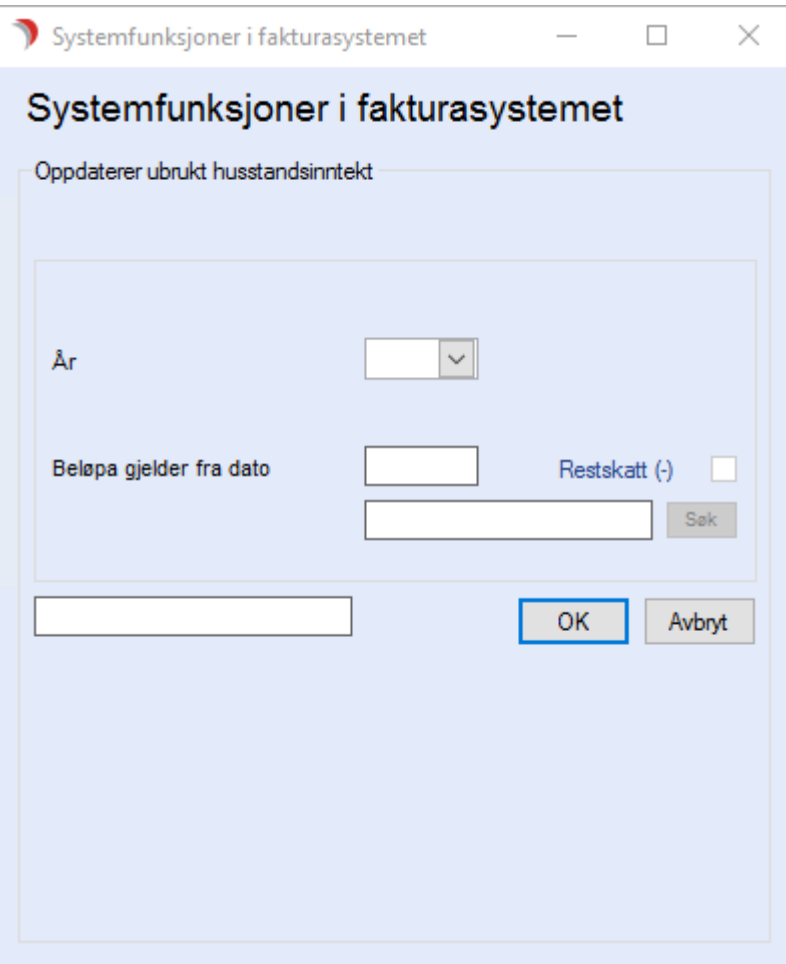

Fyll ut:

- År: 2023 (året skjemaet brukes)
- ⚫ Beløpa gjelder fra dato: 01.01.2023

Trykk OK.

#### 4.4.2.3 Initialisere Hjemmehjelpsbaserte

Oppretter Økonomiskjema for Tjenestebrukere med de hjemmebaserte tjenestene som velges, der tjenesten har status I og er aktiv, og økonomiskjema ikke er opprettet fra før. Brukes etter at en har lest inn Inntekstopplysninger fra ligningsfil, og skal danne økonomiskjema hjemmebasert første gang for alle aktuelle brukere samtidig.

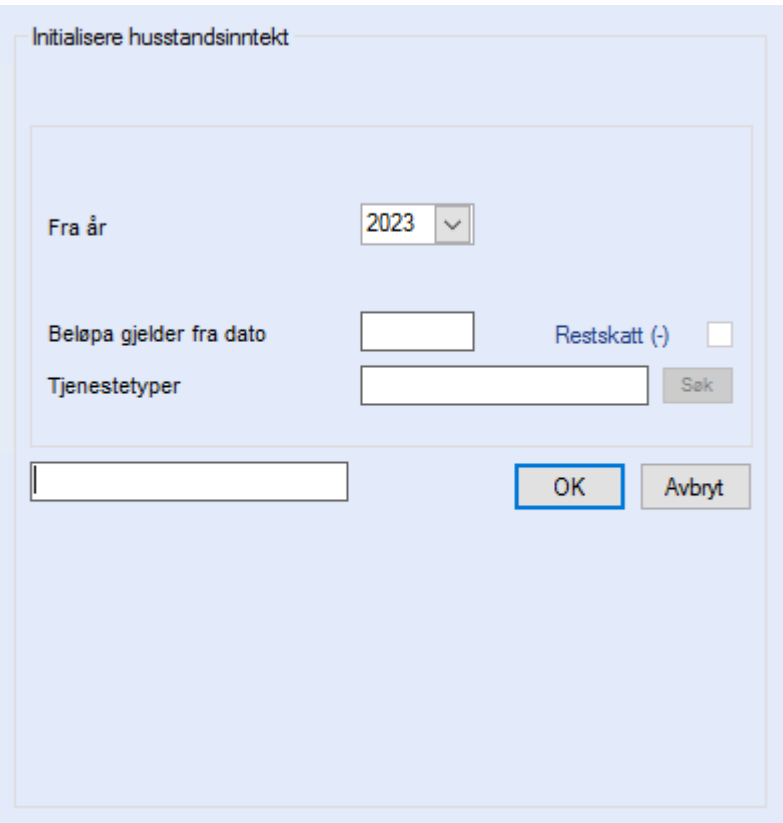

### Fyll ut:

- ⚫ Velg aktuelt ligningsår i Fra år feltet.
- Skriv inn 01.01.xx i Beløpa gjelder fra dato feltet (året skjema skal brukes i).
- Trykk Søk ved Tjenestetyper og velg de fakturerbare hjemmebaserte tjenestene som krever utfylt inntekstsopplysning.

Trykk OK.

# 4.5 Langtidsopphold – Rutiner

### 4.5.1 Fakturaskriv – Meldinger til NAV

Brukes for å sende melding til NAV Trygd om:

- 1. Melding til NAV Trygd om nye langtidsbeboere.

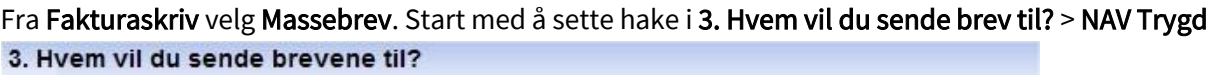

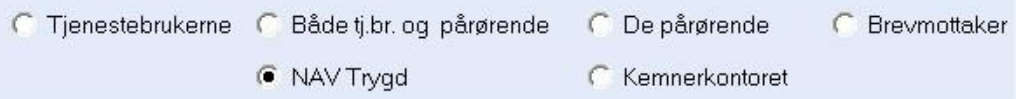

Trykk så oppe i 1. Velg tekstmal og tittel på dokumentet, klikk på pil ned og to maler er forhåndsvalgt.

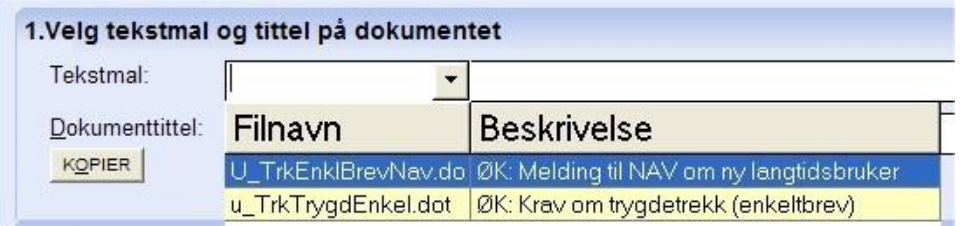

#### Velg Melding til NAV om ny langtidsbruker.

Resultatet ser slik ut: (tabell som kan inneholde flere navn)

Følgende person er innlagt på institusjon/bo- og behandlingssenter.

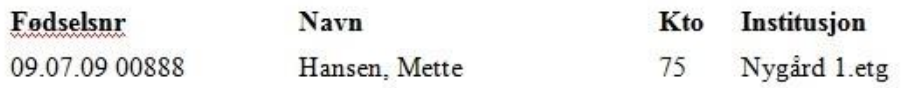

Hvis den innlagte har ektefelle, ber vi også om å få utskrift av begges trygdeutbetaling.

### 4.5.2 Egenandelsberegning

Egenandelsberegning gjøres ved å fylle ut økonomiskjemaet og ved å danne/sende ut vedtaksbrev.

- ⚫ Fyll ut økonomiskjemaet
- ⚫ Innlesning fra fil i ny versjon av inntektsskjemaet:
	- 1. Kontroller innlest Grunnlagsfil for langtidsopphold Trygdeopplysninger fra trygdekontoret ( P40).
	- 2. Foreta manuell registrering av forsørgerfradrag, boutgift og krigspensjonist, rente/aksje/gjeld/andre fradrag.
	- 3. Lagre og godkjenne for bruk i fakturering.

#### Manuell registrering:

- ⚫ Registrer inn opplysningene som er innhentet.
- Lagre og godkjenn for bruk i fakturering.
- ⚫ Alle opplysningene kan endres frem til de har blitt brukt ved fakturering. Da må det dannes nytt skjema for å få inn endringer.

### 4.5.2.1 Dann/send ut vedtaksbrev

- ⚫ Velg meny Økonomi/Nytt dokument.
	- ⚫ Kontroller mottaker.
- ⚫ CosDoc Faktura henter opplysningene om hvem som skal ha dette brevet tilsendt fra registreringene som er gjort på Hovedkort/Nettverk./Øk.brev. På brev til Tjenestebruker på langtidsopphold settes adressen til sykehjemmets adresse. Brev til pårørende adresseres til Tjenestebruker v/pårørende.
- ⚫ Velg aktuell mal
- Mal for vedtaksbrev inneholder standardrapport som viser grunnlaget og beregningen av vederlaget.
- Systemet danner automatisk ØK-saksmappe.
- ⚫ Kontroller innhold i brev, ev. rediger, skriv ut og lagre.

### 4.5.2.2 ØK- brevdanning - Regler for adressering - spesialtilfelle

• Nettverk <sup>ak brev: 2</sup> kode 2 og Tienestebruker er død -> IKKE brev til

Tienestebruker.

- Ingen reg. brevmottaker **Øk. brev.**  $\vert \mathbf{r} \vert$  > Tjenestebruker blir brevmottaker.
- Ingen reg. brevmottaker Økbrev: | og Tjenestebruker er død -> brev til dødsbo på adressen til Tienestebruker.
- ⚫ Dersom brevet må flettes på ny, gjøres det fra Arkivsaken.
- Meny Økonomi/Øko.sak, for å komme til saksmappen. CosDoc holder styr på hvilket økonomiskjema brevet ble dannet fra, slik at om det er gjort endringer, vil disse bli lagt inn om en velger Flett på ny.

### 4.5.3 Fakturakjøringer

For fremgangsmåte, se forklaringene under avsnittet om "Fakturering – Prosedyre og Feltforklaringer".

### 4.5.3.1 Regel v/fakturering av langtidsopphold

Hvis tjenesten starter etter den 1. i måneden, og det ikke er registrert opphold før den 1. i måneden, blir det antatt at trygdetrekket ikke er kommet i gang.

Det faktureres da direkte til Tjenestebruker.

Dette gjelder også dersom tjenesten blir avsluttet i samme måneden. Da blir det ikke foretatt korreksjon av for mye trekk.

Avslutningsmåneden/dødsmåneden blir fakturert ved O-kjøring dersom det er samme måneden som startmåneden.

### 4.5.3.2 Fakturakjøring vanlig

O - Ordinær fakturakjøring brukes som standard månedlig kjøring. Ved O-kjøring dannes en fakturalinje pr. vare (Trygdetrekk, Faktureres og Rentedel).

Faktureres sendes til økonomisystemet.

Trygdetrekk vises og legges på Reskontroen.

Rentedelen vises og legges på reskontroen med forfall i desember.

#### 4.5.3.3 Korreksjons – faktura-kjøring E, N og M

#### Type E

Korreksjon type E gjøres ved en E-fakturakjøring, som forholder seg til nytt skjema og eller ny pris. E– fakturakjøring foretar etterberegning ved å ta differanse mellom to inntektsskjema for samme periode med korrigerte opplysninger.

#### Type N

Korreksjonskjøring av type N forholder seg til det samme som type E, men her tas i tillegg med O ordinær kjøring. N-kjøring fakturerer rentene i desember.

#### Type M

Korreksjonskjøring av type M forholder seg til det samme som type N, men her tas i tillegg også kontroll mot reskontro, og fakturerer ev. differanse på beregnet/trukket Trygdetrekk, beregnet/innbetalt Faktureres og beregnet/innbetalt Rentedel.

#### 4.5.3.4 Fakturering ved dødsfall

Ved dødsfall blir ikke avslutningsmåneden tatt med ved vanlig fakturakjøring (O-fakturakjøring). Bruk Nkjøring, den fakturer avslutningsmåned med korreksjon for trygdetrekket og den fakturerer rentene.

Ta ut listen Tjenestebrukere på langtidsopphold – AVSLUTTET i perioden, for kontroll. Den viser utskrivningsårsaken.

### 4.5.3.5 Fakturering ved avslutning av langtidsopphold (ikke dødsfall)

Ved avsluttet langtidsopphold (og Tjenestebruker ikke er død), blir ikke siste måneden fakturert ved Okjøring (verken faktura, trekk eller renter-for kommuner som fakturerer rentene fortløpende hver mnd). Bruk N-kjøring, den fakturer avslutningsmåned med korreksjon for trygdetrekket.

Ta ut listen Tjenestebrukere på langtidsopphold – AVSLUTTET i perioden, for kontroll. Den viser utskrivningsårsaken.

### 4.5.3.6 Fakturering av rentedel

Bruk R - kjøring for desember for å fakturere rentekravet for inneværende år. Brev til Tjenestebrukerne med rentekravet dannes ved å klikke på hvitt ark-knapp fra godkjent fakturering, og velge mal for

#### følgeskriv ved fakturering.

Dersom kommunen velger å fakturere rentene fortløpende, stilles Bakgrunnsregisteret slik at rentene faktureres samtidig månedlig.

Dersom en ikke vil vise rentedelen særskilt, settes det opp på varen IF – Institusjon fakturadel at den skal hente både Renter og Fakturadel. Varen IR slettes i så fall.

### 4.5.4 Etteroppgjør/Kontrolloppgjør - når ligning foreligger

Registreres på fanen «Etterberegning» på hver enkelt Tjenestebruker som har hatt langtidsopphold/korttidsopphold over 60 dager i ligningsåret.

Fra fanen Etteroppgjør, trykk på knappen med hvitt ark for å danne meldingsbrev vedrørende oppgjøret til Tjenestebruker.

Malen Etteroppgjør til inneholder en rapport med utregning.

Etteroppgjøret bruker fakturakjøring type S. Fakturakjøringen foretas etter at registreringene er gjort for alle Tjenestebrukerne, eller for en avdeling eller for en Tjenestebruker. Termin settes alltid til 12 i etterberegningsåret.

Brev til Tjenestebrukerne kan også dannes ved å klikke på hvitt ark-knappen fra godkjent fakturering, og velge mal fra menyen.

#### Nb!

Hvis det er sendt brev fra Økonomibildet/Etterberegning, er det ikke aktuelt å danne brev fra fakturakjøringen.

### 4.5.5 Innlesing av P40 og P65 (kun benyttet av Stavanger)

#### Fra Admin – Fakturering - kjøres som:

El Les inn grunnlagsfiler for langtidsopphold

Les inn trygdeoppl. fra trygdekontoret (P40) Les inn trekk i trygd til kommunen (P65)

### 4.5.6 Ukentlig rutine

#### Leser inn inntektsopplysninger fra Trygdekontoret – P40

Rutinen oppretter nytt inntektsskjema dersom der ikke finnes på Tjenestebruker, og setter status til Ikke godkjent. Dersom det finnes godkjent inntektsskjema, oppretter rutinen nytt inntektsskjema og godkjenner dette. Dersom det finnes ubrukt skjema, blir dette oppdatert og status satt til ikke godkjent.

### 4.5.7 Månedlig rutine

Leser inn Trekk i trygd til kommunen - P65–filen. Rutinen oppdaterer reskontroen til Tjenestebrukerne med trygdetrekket for sist måned.

### 4.5.8 Årsrutiner Langtidsopphold

I Faktura, fra andre menylinje, velg Systemfunksjoner fra Administrasjon. Trykk på Årsrutiner Langtidsopphold. For tiden brukes bare de to nedenfornevnte rutinene.

### 4.5.9 Danne desemberversjon uten skatt

Velg år - det året som det skal dannes desemberversjon for, fra nedtrekkslisten.

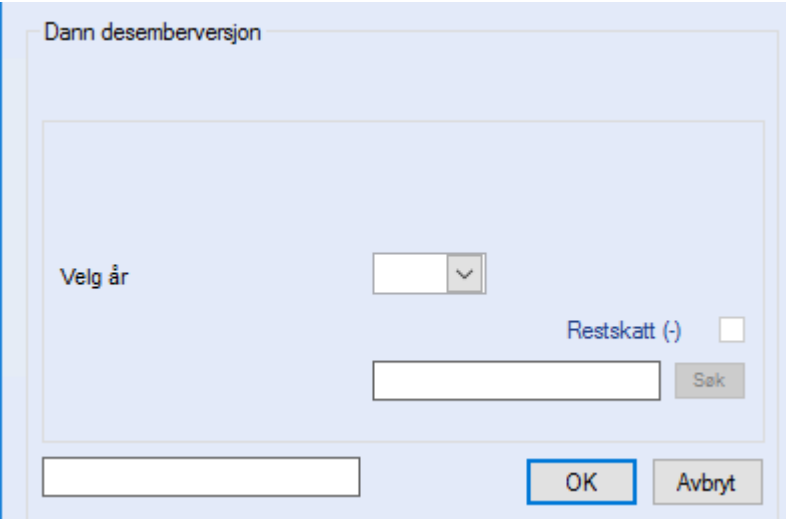

Trykk OK.

Svar OK for å bekrefte at du vil lagre en desemberversjon uten skatt.

Lukk infoboksen med OK:

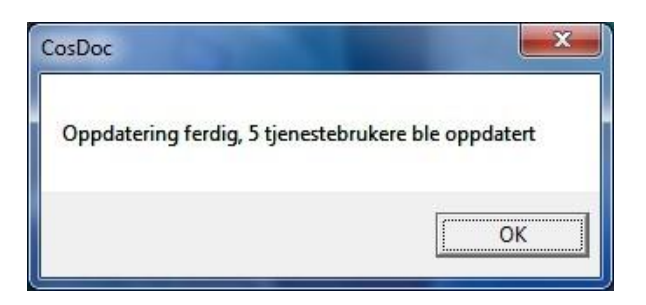

Trykk til slutt Avbryt eller X oppe for å lukke bildet Dann desemberversjon.

Det er nå laget et nytt økonomiskjema for perioden 01.12.xx -31.12.xx pr. Tjenestebruker med aktiv IL pr.

01.12 i året. Skjemaene har status som G (godkjent).

På økonomiskjemaene som er gjeldende før rutinen kjøres står tildato med blank. Hvis ikke neste rutine kjøres, gjelder de fortsatt i fra januar påfølgende år.

NB! Gjør oppmerksom på at hvis bruker har to gyldige skjema pr. 30.11 så lages det to desemberversjoner. Bruk liste FAK\_06 for å sjekke hvilke øk.opplysninger som gjelder pr. 01.12.xx (termin 12 i år xx). Når det finnes to gyldige skjema, er det sist registrerte som CosDoc regner som gjeldende.

### 4.5.10 Overføre økonomipost fra november til januar

Velg år - det året som skal få nye Januar-økonomiskjema fra nedtrekkslisten:

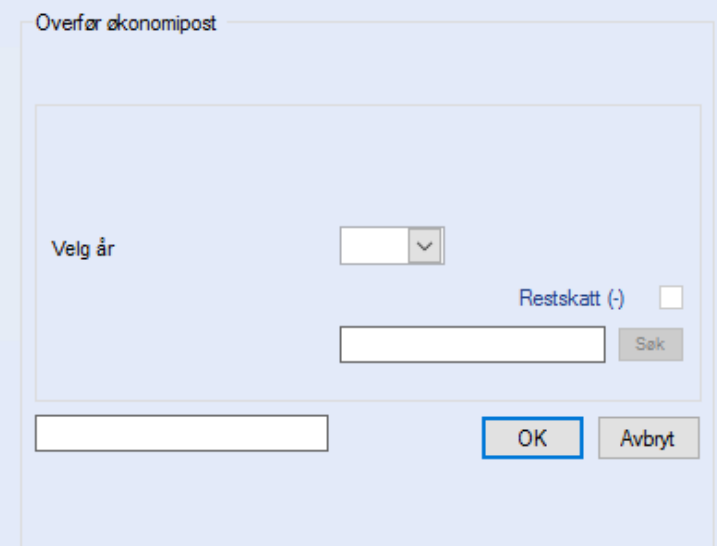

Trykk OK.

#### Denne meldingen vises:

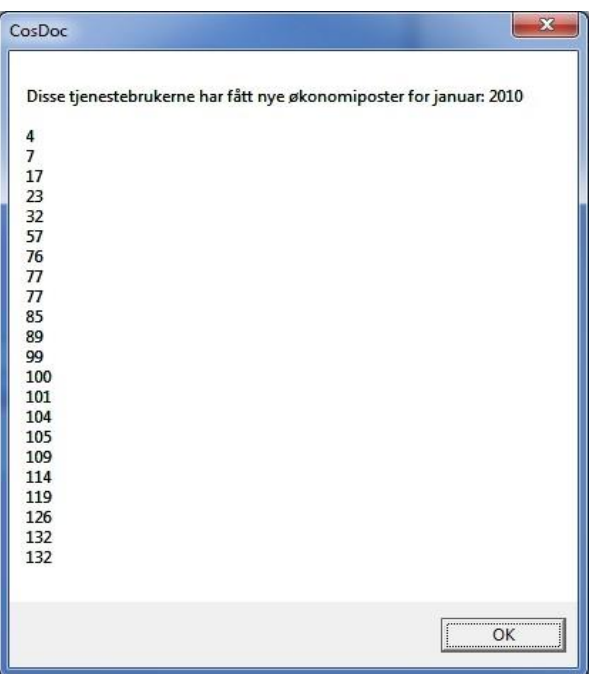

Trykk OK og dialogboksen lukkes.

Det er nå laget nye økonomiskjema for de overnevnte brukerne.

NB! Vi gjør oppmerksom på at hvis bruker har to gyldige skjema pr. 30.11 så lages det to januarversjoner. Bruk liste FAK\_06 for å sjekke hvilke økonomiopplysninger som gjelder pr. 01.01.xx (termin 01 i år xx). Når det finnes to gyldige skjema, er det sist registrerte som CosDoc regner som gjeldende.

## 4.5.11 Oversikt over rapporter/lister/tekstmaler

### Lister – Fakturering

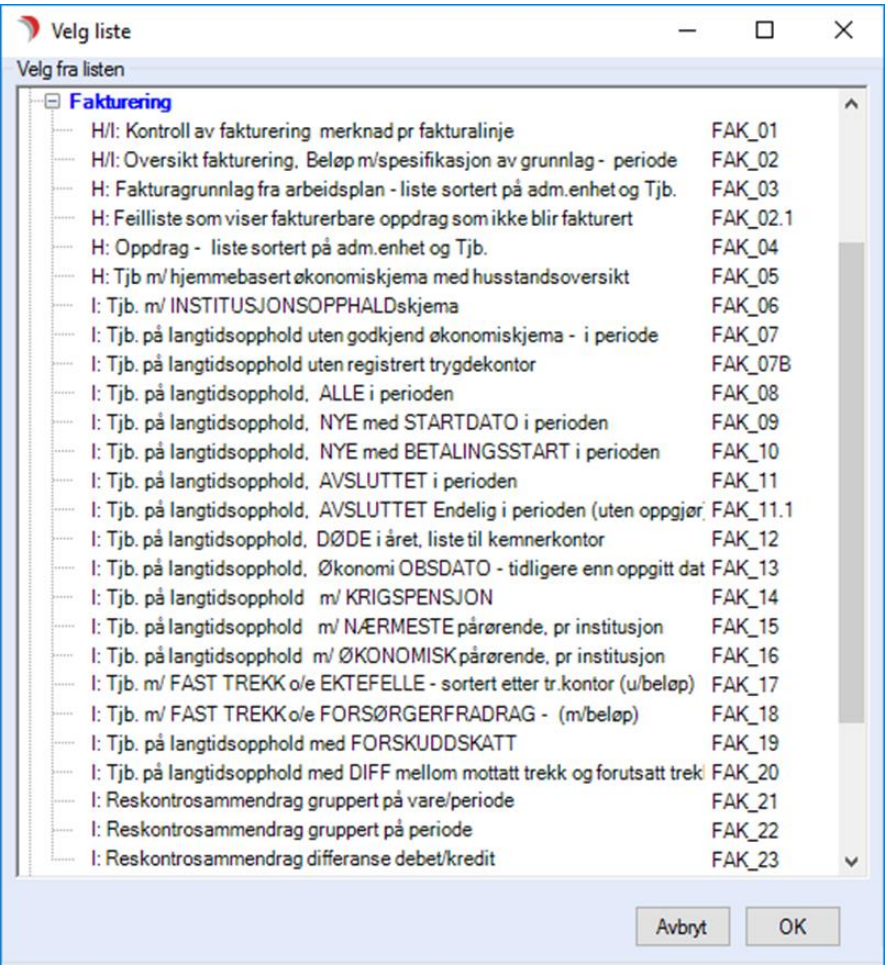

### Faktura - skriv

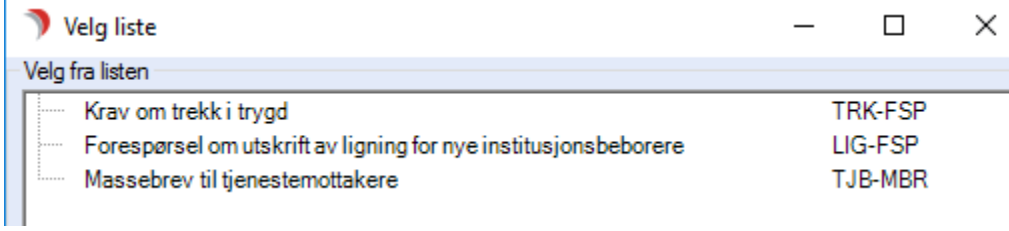

### Faktura – dann dokument

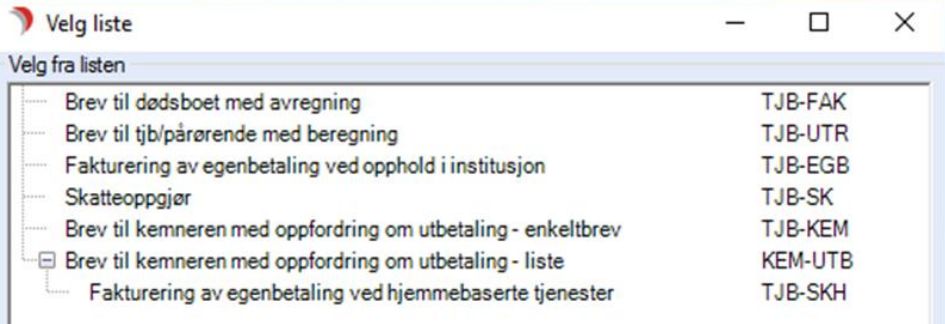

Utskrift Nummerert liste Bunkesum Feilliste Nullinjer Trygd/Renter Kontrolliste Nye tjenestebrukere Tilgode skatt Restskatt - fødselsnr

Restskatt - institusjon Betalingskort - gjenv, restskatt

#### 4.5.11.1 Økonomi – Institusjonsopphold – Dann Dokument

Brevet adresseres automatisk i forhold til hva som er registret på Nettverk, Øk.brev.

Tjenestebruker med adresse institusjon.

Tjenestebruker v/økonomi pårørende.

Tjenestebrukers dødsbo v/ økonomi pårørende.

Får tilgang til å velge tekstmal gradert med sakstype ØK.

#### 4.5.11.2 Økonomi – Etterberegning – Dann Dokument

Brevet adresseres automatisk i forhold til hva som er registret på Nettverk, Øk.brev.

Tjenestebruker med adresse institusjon.

Tjenestebruker v/økonomi pårørende.

Får tilgang til å velge tekstmal gradert med sakstype ØK.

# 4.6 Ligningsopplysninger fra Infotorg

### 4.6.1 Hjemmebasert inntekt

#### Oppslag av alminnelig inntekt ved ny versjon.

Forutsetning: CosDoc er satt opp for innhenting av ligningsopplysninger fra EVRY InfoTorg.

- ⚫ I arkfane 2 trykk Ny versjon.
- ⚫ CosDoc gjør oppslag mot siste ligningsopplysninger som er lagret på EVRY InfoTorg sin database og henter alminnelig inntekt (nettoinntekt før særfradrag) + ligningsår. Hvis CosDoc ikke får kontakt med EVRY InfoTorg gjør den et søk i CosDoc tabellen og henter siste innleste alminnelig inntekt + ligningsår.
- ⚫ Hvis den ikke finner inntektsopplysninger lokalt, returneres kr 0,- og '-1' i ligningsår. Da må alminnelig inntekt registreres manuelt.

#### Rutine for opprettelse av nytt skjema på alle aktuelle bruker ved nytt år:

I Innstillinger/Administrasjon/Faktura: Systemadministrasjon - kjør årsrutinen Overføre hjemmebaserte. Denne rutinen oppretter nytt skjema pr 01.01.20xx på alle aktuelle.

Følgende skjer:

- ⚫ CosDoc henter alminnelig inntekt fra siste ligning fra EVRY InfoTorg for alle aktuelle CosDoc Tjenestebrukere og lagrer opplysningene lokalt. (Erstatter rutinene Slett ligningsfil / Les inn ligningsfil).
- ⚫ CosDoc oppretter nytt inntekstskjema pr 01.01.xx (dette år). Alminnelig inntekt (Imp.beløp) og ligningsår (20xx) er utfylt.
- ⚫ Tidligere gjeldende skjema har fått utfylt sluttdato 31.12.xx.

Forutsetning er at rutinen kjøres årlig, uten å hoppe over et år. Kontakt ACOS support for kjøring første gang.

### 4.6.2 Institusjonsopphold

#### 4.6.2.1 Innhenting av siste ligning ved beregning av vederlag

- Trykk Ny (i arkfane 4) for å lage nytt skjema. Da aktiveres knappen Ligning (til høyre opp i bildet), trykk på den for å vise siste ligning.
- ⚫ CosDoc henter siste tilgjengelige ligningsopplysninger fra EVRY InfoTorg og viser de i et eget vindu.
- ⚫ Opplysningene kan skrives ut fra vinduet direkte, eller kopieres til et dokument.

### 4.6.2.2 Innhenting av siste ligning ved kontrollberegning

Trykk Ny (i arkfane 5) for å lage nytt skjema.

### Trykk på Ligning (til høyre opp i bildet) for å vise skjemaet: Økonomi – Institusjonsopphold fra Skattedirektoratet.

CosDoc henter ligningsopplysninger for det året kontrollberegningen / etteroppgjøret gjelder for, fra ErgoInfoTorg og viser de i et eget vindu.

Opplysningene kan skrives ut fra vinduet direkte, eller kopieres til et dokument.

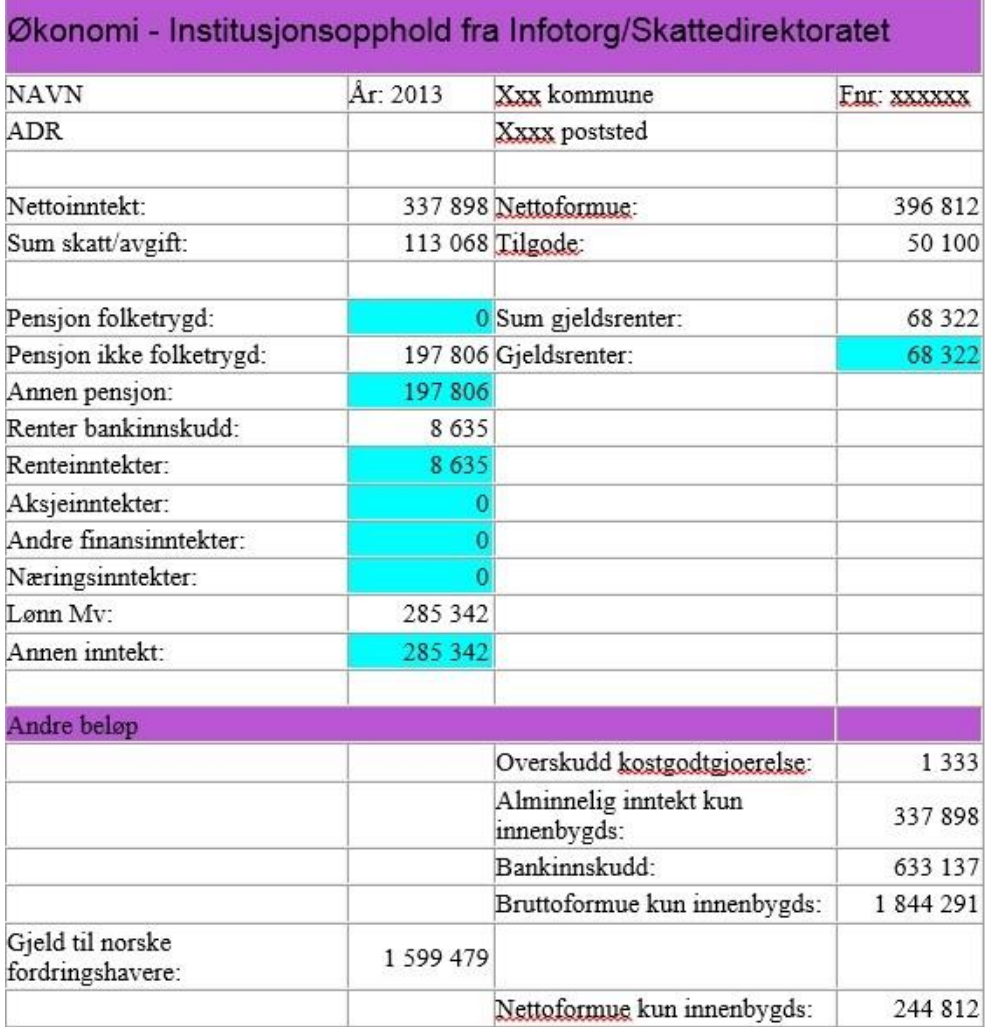

Turkise felt er CosDoc-felt, mens de hvite er fra Ligningen.

# 4.7 NAV Inntekstforespørsel e-melding

For å ta i bruk meldingene som etterspør NAV-inntekt kreves:

• CosDocservice 01.06.2015 eller nyere.

### 4.7.1 Sende forespørsel etter NAV inntekt

Gå til Hovedkort > Økonomi > 4. Institusjonsopphold.

Trykk på knappen NAV inntekt.

#### Dette bildet åpnes:

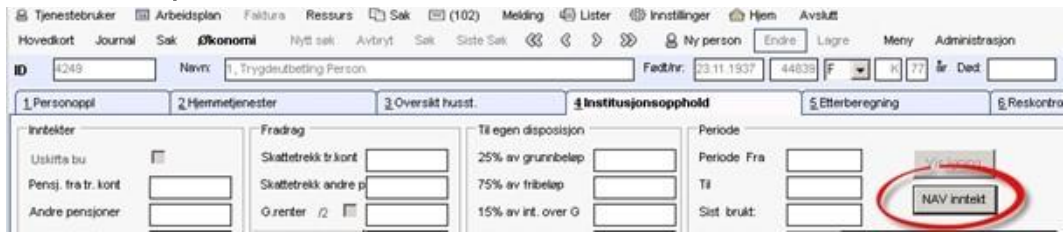

Trykk Ny foresp (send knapp blir nå tilgjengelig).

Legg inn dato fra/ dato til (CosDoc setter automatisk inn 30 dager bakover i tid).

Trykk på knappen Send.

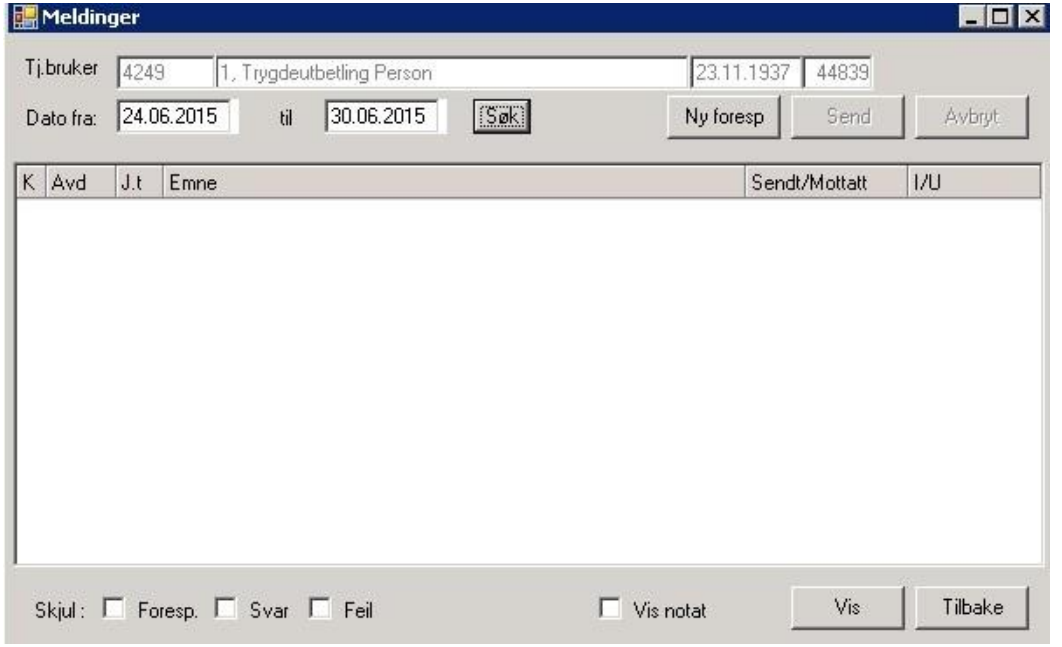

#### Dette bildet åpnes:

Trykk på knappen Send og meldingen sendes etter vanlig rutine som er satt opp for E-meldinger.

#### Man kommer tilbake til dette bildet:

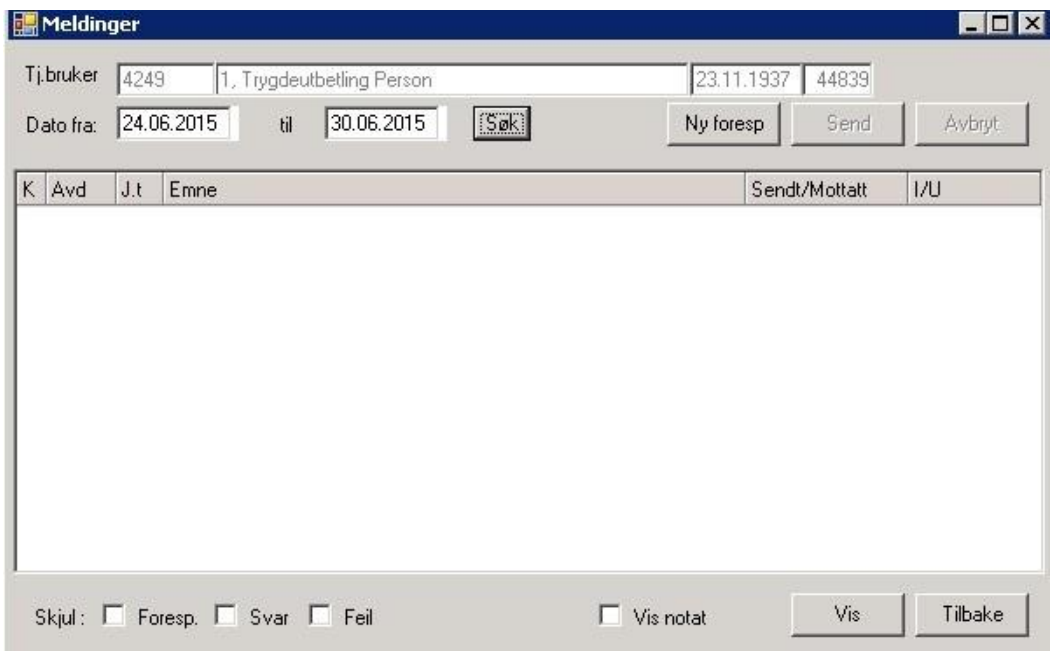

Først når meldingen er sendt ut til meldingsmottaker, vises meldingen i skjermbildet.

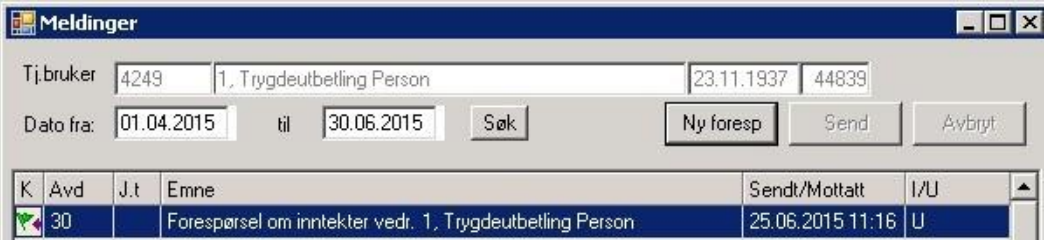

## 4.7.2 Svar på inntekstforespørsel

Når svaret kommer tilbake fra NAV kan dette leses fra Hovedkort – Økonomi – 4. Institusjonsopphold.

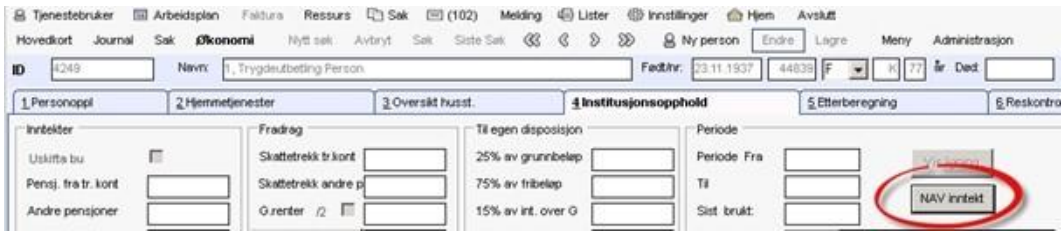

Trykk på knappen NAV Inntekt.

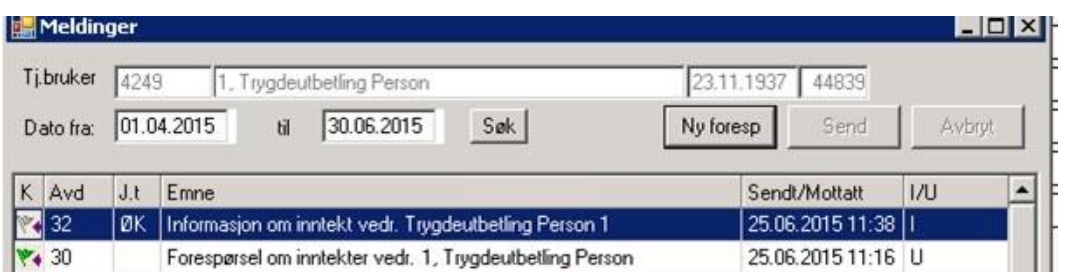

Meldingen «Informasjon om inntekt vedr. «Tjenestebruker» vises.

For å lese meldingen har man følgende muligheter:

- 1) Dobbeltklikk på meldingen åpner meldingen i html
- 2) Marker meldingen og trykk vis åpner meldingen i html

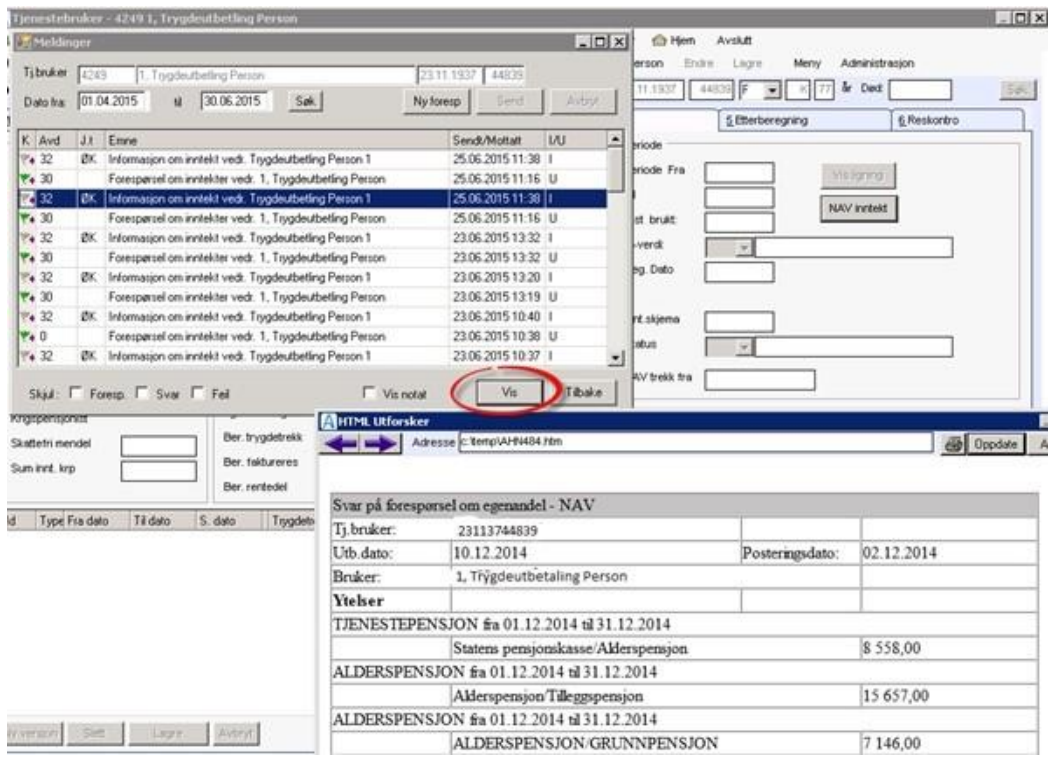

HTML-visningen kan beholdes på skjermen slik at man kan registrere opplysningen i et nytt vederlagsskjema.

Lukk meldingsbildet ved å trykke på knappen Tilbake.

Dersom Tjenestebruker ikke eksisterer i NAV's register, får man følgende melding:

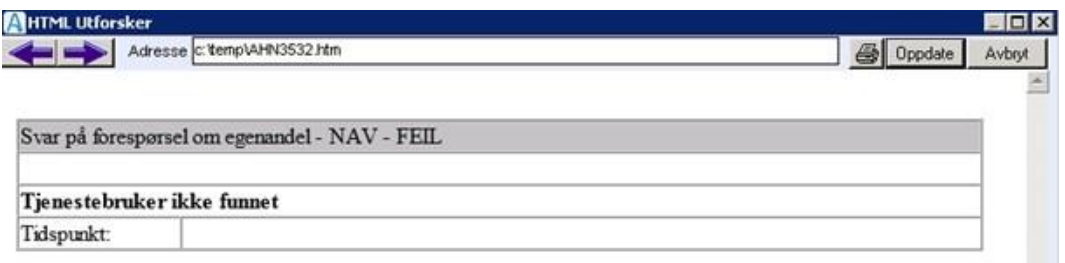

NB! «Forespørsel om inntekt» blir lagret i arkivsaken Økonomisak, mens «Svar på forespørsel» blir lagret i vederlagsjournalen. Dette er foreløpig en svakhet som skyldes hvordan NAV kan motta meldingene. Forespørsel kan ev. refereres til vederlagsjournal.

#### 4.7.2.1 Feltforklaringer til NAV-inntekt

#### Velg Hovedkort – Økonomi – 4. Institusjonsopphold.

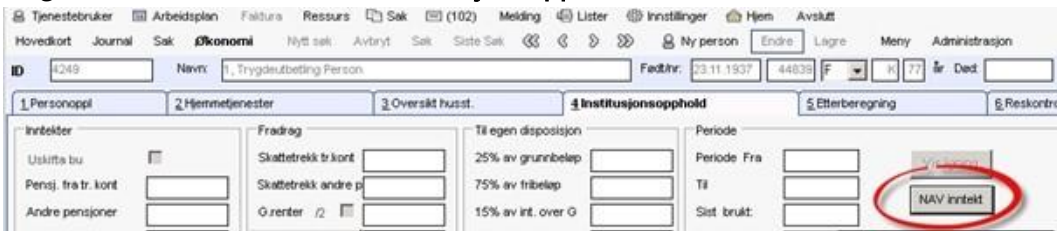

#### Trykk på knappen NAV Inntekt

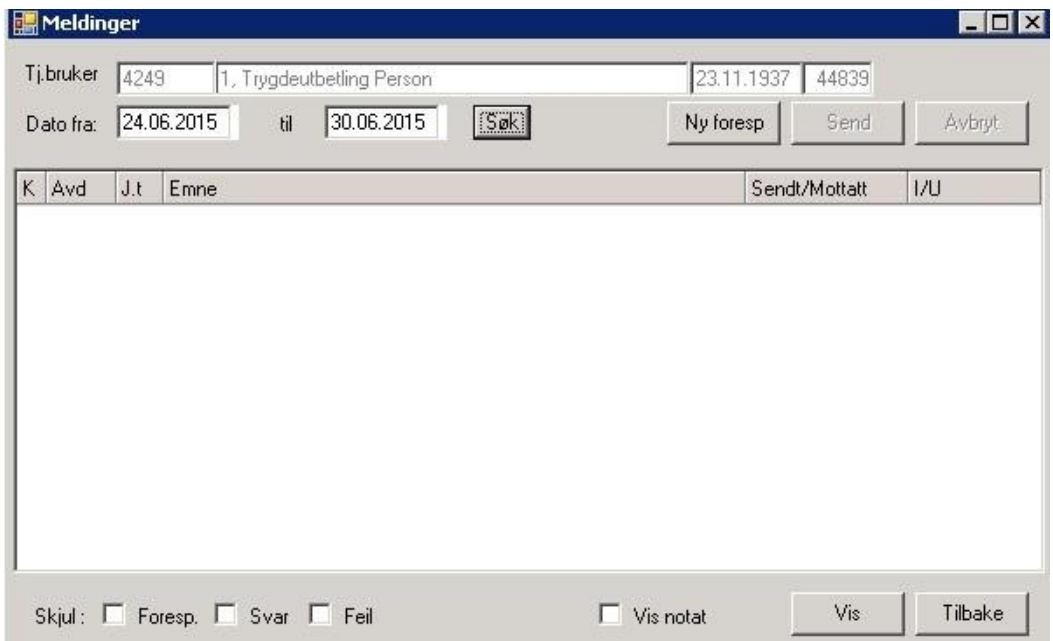

Dato fra/dato til + søk: filtrerer ut meldinger i denne perioden Ny forespørsel: gir mulighet for å sette inn periode i feltene Dato fra/til Send: Åpner forespørselen i skjermbildet for sending av E-melding Avbryt: Avbryter ny forespørsel Skjul Foresp: skjuler forespørsler Skjul Svar: skjuler svar Skjul Feil: skjuler feil Vis notat: Visningsfelt åpnes og markert melding viser innhold Vis: Åpner markert melding i html-format Tilbake: Lukker skjermbildet

## 4.8 Sende NAV trekkmelding

### 4.8.1 Sending av første trekkmelding

NAV melding – arkfane 4 må ha fokus, og økonomiskjemaet må ha status G=Godkjent.

Fra Meny velg NAV melding /Innrapportering av trygdetrekk (NAV)

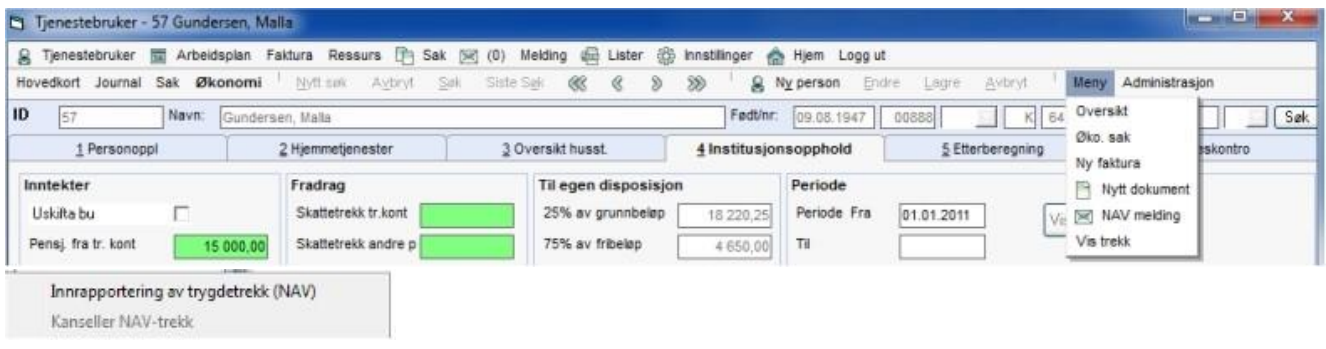

Info! Ved første gangs innrapportering av trekk, er det saksbehandler som trigger melding manuelt. Senere vil e-melding starte automatisk ved ny versjon av økonomiskjema.

Svar Ja på første dialogboks om opprettelse av Vederlagjournal:

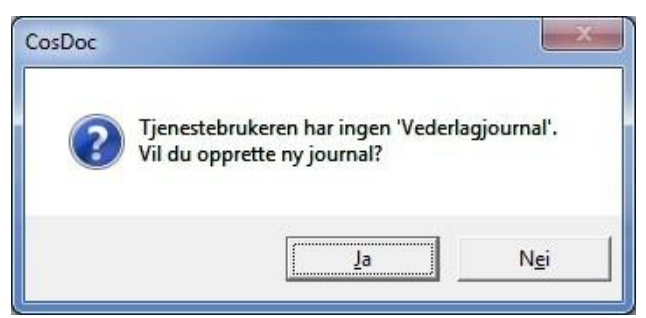

Ta stilling til hvilken adm.enhet journalen skal plasseres på. Adm.enhet der langtidsoppholdet er, kommer som standard.

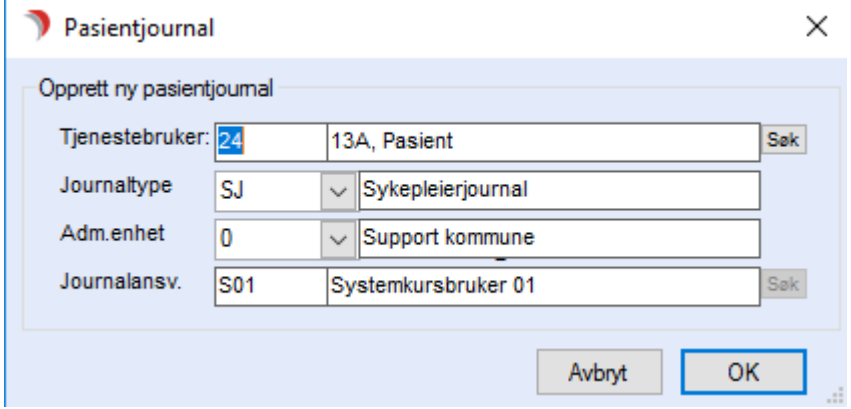

Meldingen åpnes nå ferdig utfylt, klar til å trykke Send:

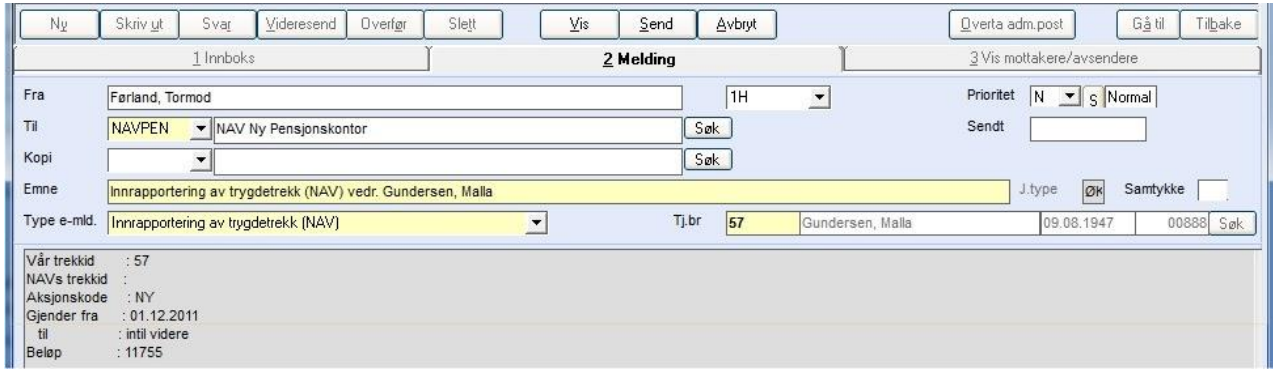

På fane 1 Personoppl vil NAV trekkID bli utfylt automatisk når NAV returnerer svar på første trekkmelding.

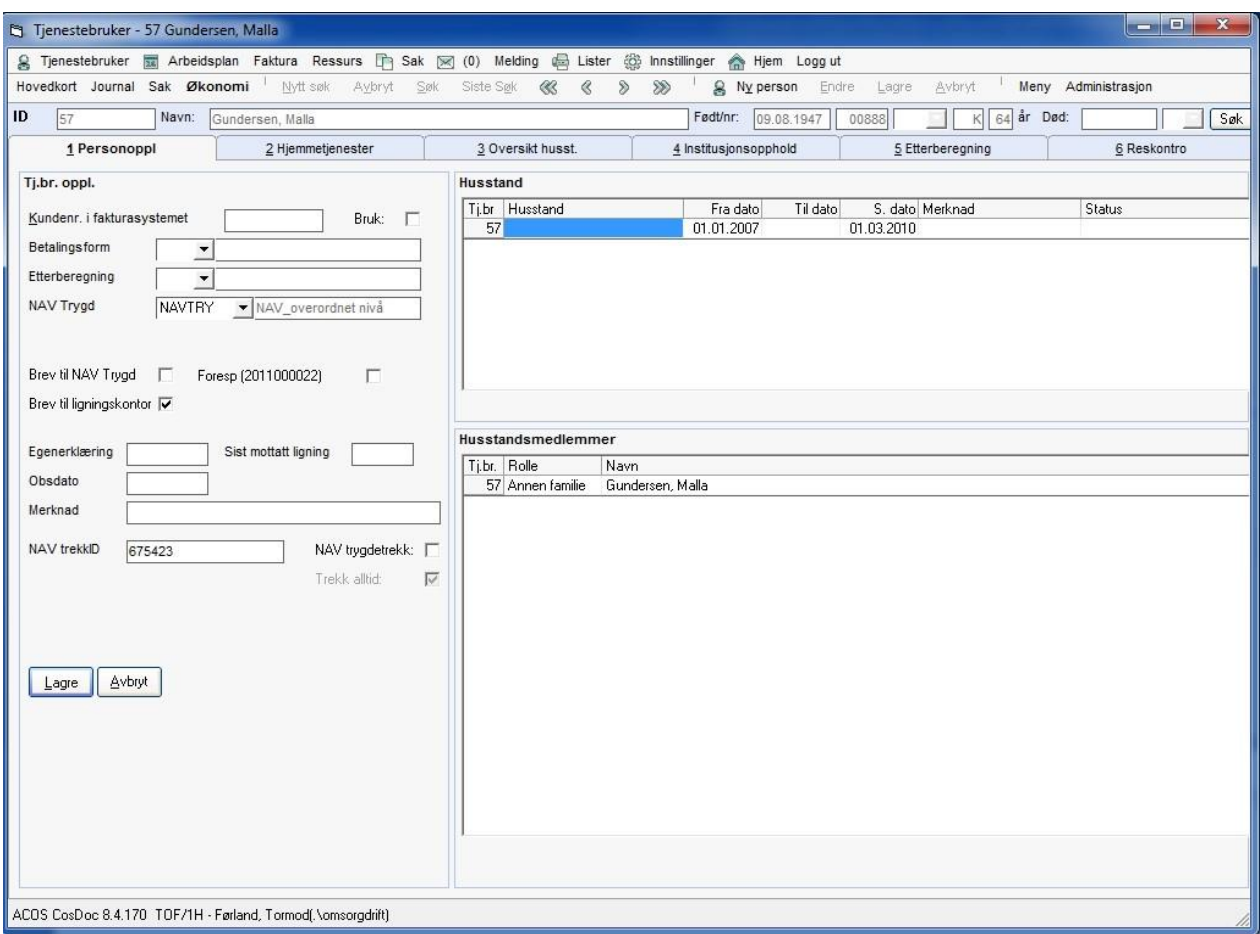

### Vise status - innhold:

Meny/Vis trekk – viser oversikt over innsendte krav og status. Åpner bildet Trekkrapport NAV:

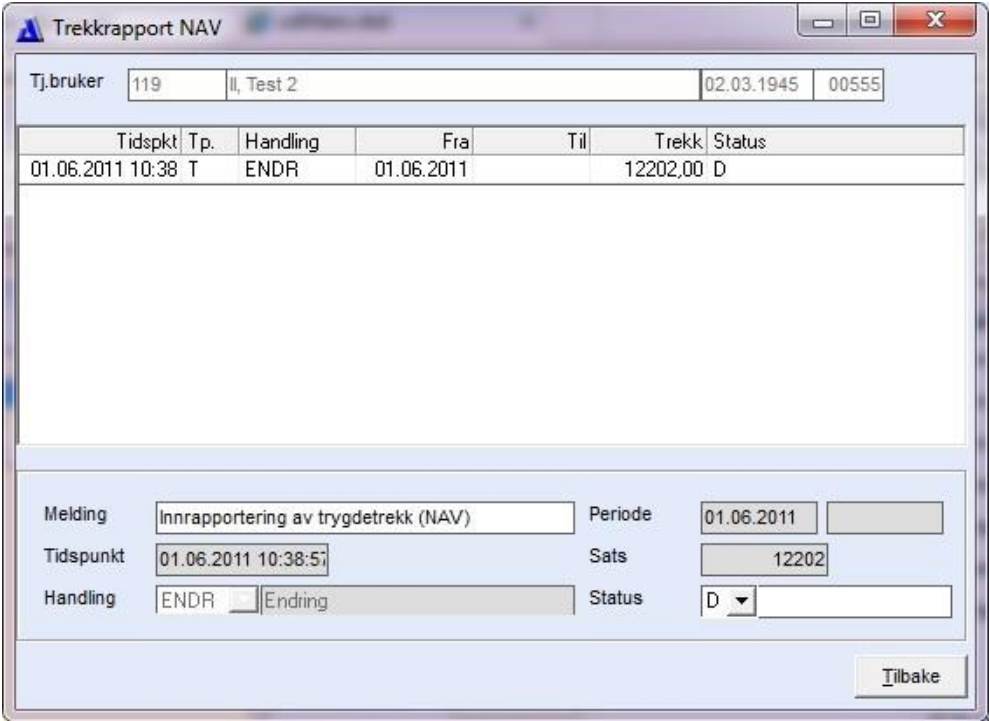

Når nyinnmelding av trekk er sendt, men ikke besvart, er funksjonen låst for ikke å risikere flere trekk på samme person.

Dersom svar uteblir, kan en gå i bildet Trekkrapport NAV og manuelt endre status til X - Feil ved sending.

#### Statusforklaringer:

NY – første innsending av trekk krav.

- Endre de etterfølgende innsendinger av endring av trekk krav.
- Kanseller stoppmelding som sendes ved opphør.

### 4.8.2 Sending av endringsmelding

Lag nytt økonomiskjema, lagre og svar Ja på endring av status til G=Godkjent. Da dannes ny Endringsmelding, klar for sending. Saksbehandler må trykke Send.

### 4.8.3 Sending av stopp/kanseller melding

Lag nytt økonomiskjema med trekkbeløp kr 0,-. Lagre og svar Ja på endring av status til G=Godkjent. Da dannes ny kanseller-melding, klar for sending. Saksbehandler må trykke Send. Eller velg Meny/NAV melding/Kanseller NAV trekk. Da dannes det en kanseller-melding. Menypunktet Kanseller NAV trekk aktiveres når tjenesten har utfylt sluttdato.

### 4.8.4 Svarmelding fra NAV

NAV sender svarmelding. Velg Meny/Vis trekk for å se at resultatet (OK-melding fra NAV).

Meldingen kommer som en avdelingsmelding til den adm.-enhet som har ansvar for vederlagsjournalen.

Meldingene lagres som ikke-godkjente journalregistreringer.

# 5 Folkeregister

Dette kapittelet beskriver bruken av folkeregistermodulen i CosDoc.

Dagens folkeregisterløsning skal erstattes med egen sektorkopi for helse på modernisert plattform. Dette vil på sikt gi nye muligheter som raskere oppdateringer, rikere informasjon og riktigere opplysninger. CosDoc har fra versjon 22.1 integrert mot Persontjenesten og vil da i første omgang tilby funksjonalitet lik dagens, der en kan søke opp og importere/oppdatere innbyggere fra Persontjenesten til CosDoc.

Kapittel 5.1 til 5.2 beskriver gammel folkeregisterløsning: PREG. Kapittel 5.3 til 5.9 beskriver ny folkeregisterløsning: Persontjenesten.

# 5.1 Oppstart

Fra og med versjon 10.2 tilbys integrasjon til personregisteret hos Norsk Helsenett.

Personregisteret er et oppslagsverk med oppdaterte data fra Folkeregisteret. Løsningen er svært enkel å bruke:

- Personalia fra registeret blir importert direkte til hovedkortet i CosDoc.
	- l Det vil være mulighet for å kunne importere familiemedlemmer til nettverket.
- ⚫ Opprettelse og oppdatering av hovedkortet er gjort på et øyeblikk, fordi manuell registrering frafaller. ⚫ Korrekt informasjon om Tjenestebruker er tilgjengelig til enhver tid.

Dette gir besparelse i tid og øker kvaliteten!

For å ta i bruk oppslag mot Folkeregister på Norsk Helsenett, må kommunen ha søkt om tilgang hos Norsk Helsenett.

Systemansvarlig tildeler rettighet til de ansatte som skal få gjøre oppslag i folkeregisteret. Les mer om dette i Systemdokumentasjon for Folkeregister NHN.

# 5.2 Beskrivelse av søkeskjema

Søkeskjema åpnes via Tjenestebruker/Hovedkort. Klikk på Ny person og deretter Søk.

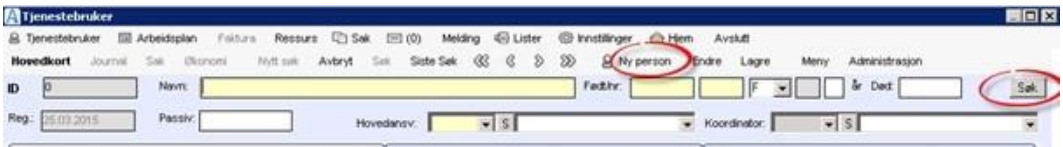

## Søkeskjema åpnes:

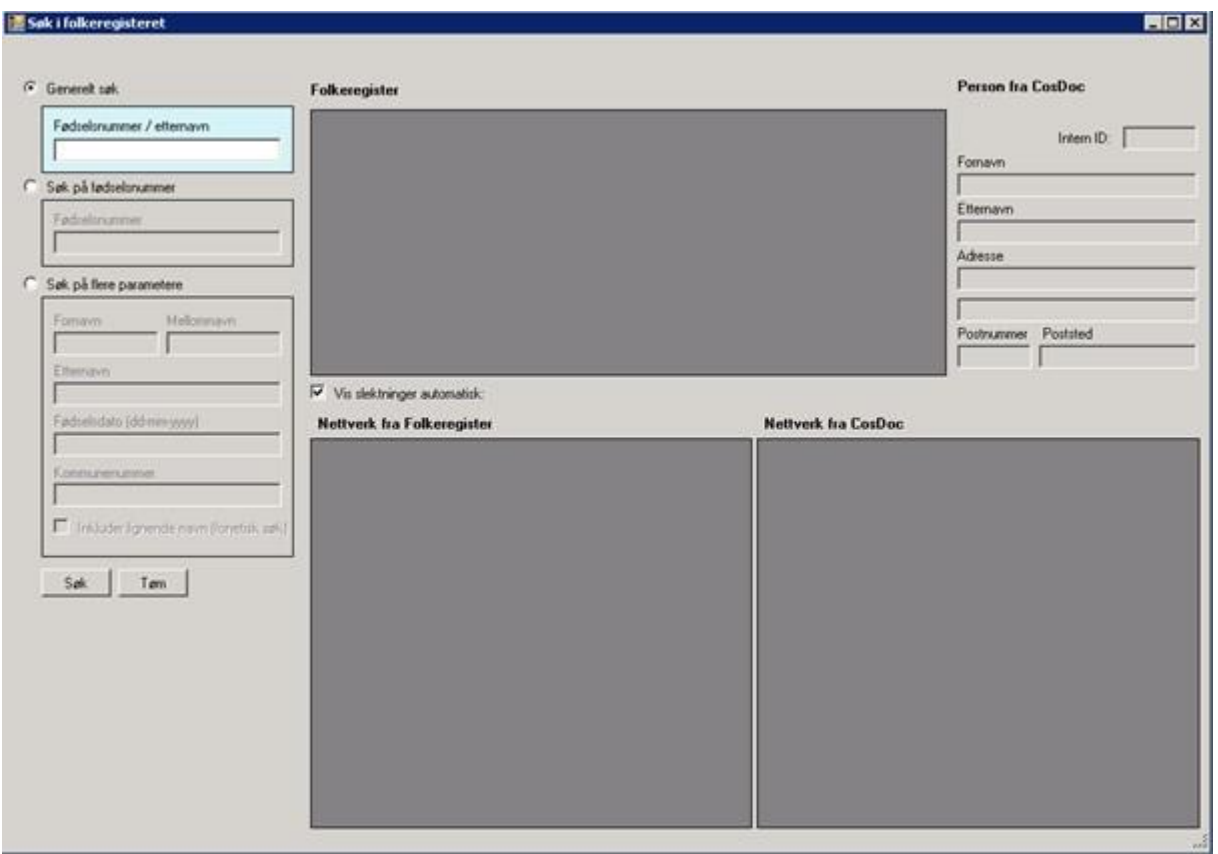

### Feltbeskrivelser:

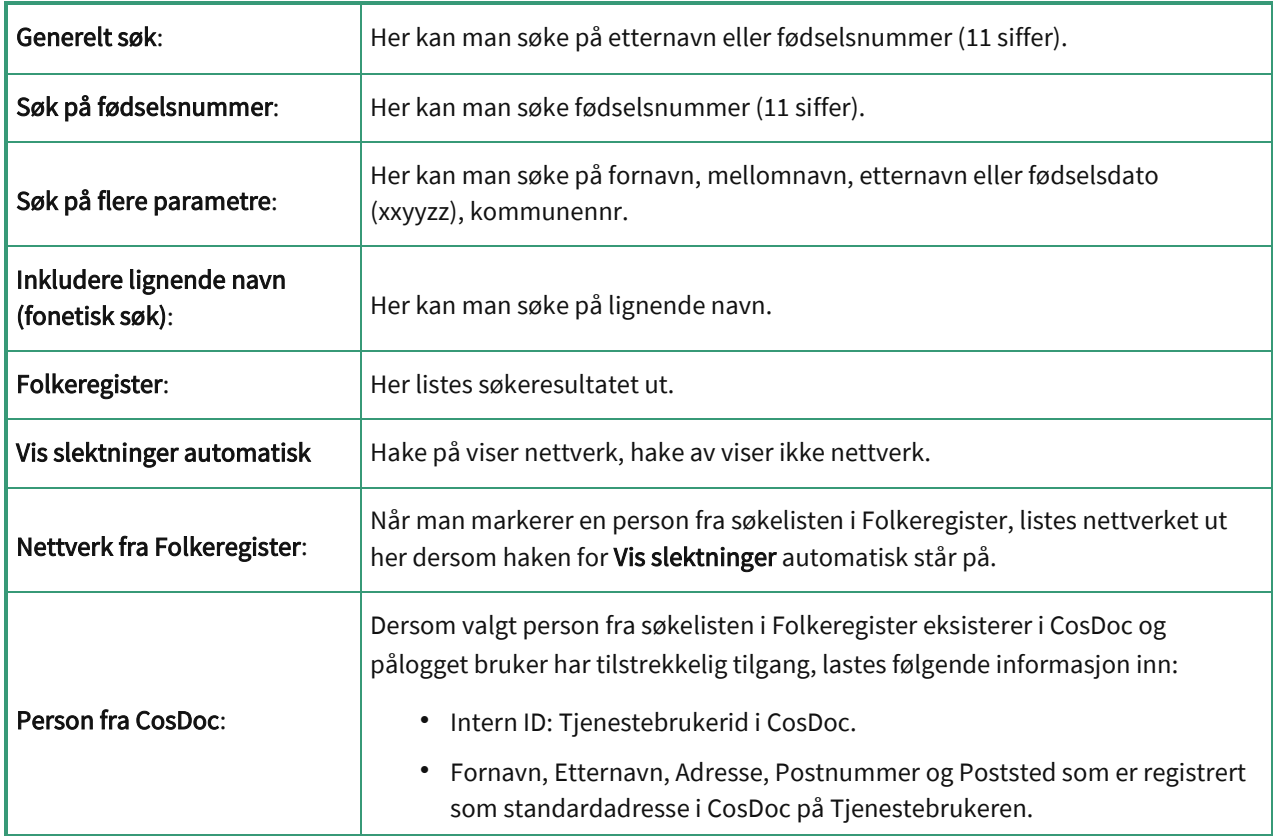

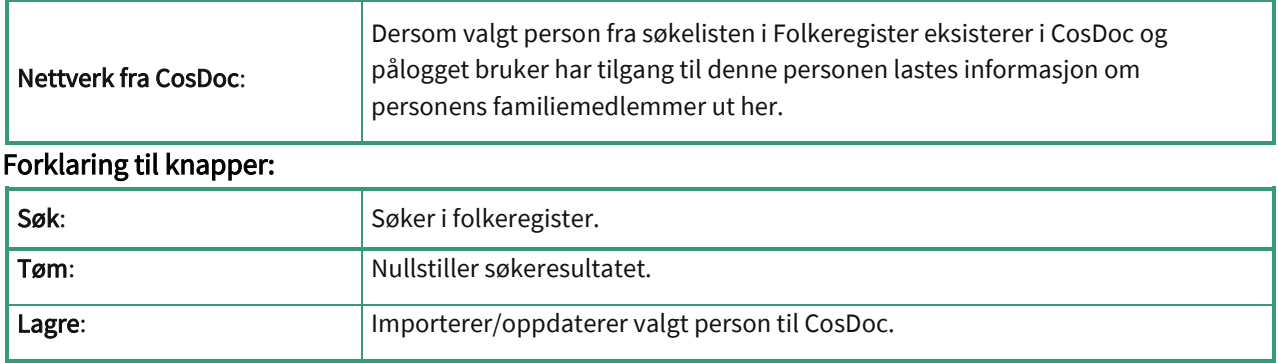

### 5.2.1 Import av ny Tjenestebruker

Søkeskjema åpnes via Tjenestebruker/Hovedkort. Trykk Ny person og deretter Søk.

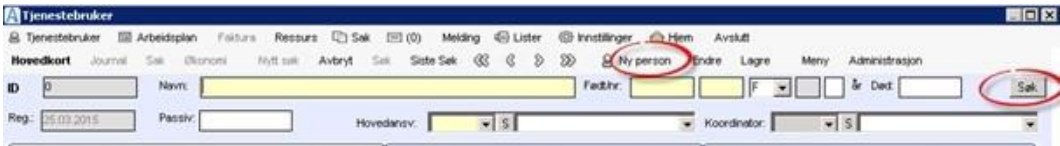

Søkeskjemaet åpner seg på "Søk på flere parametere", der kommunenummer er definert i Bakgrunnsregisteret.

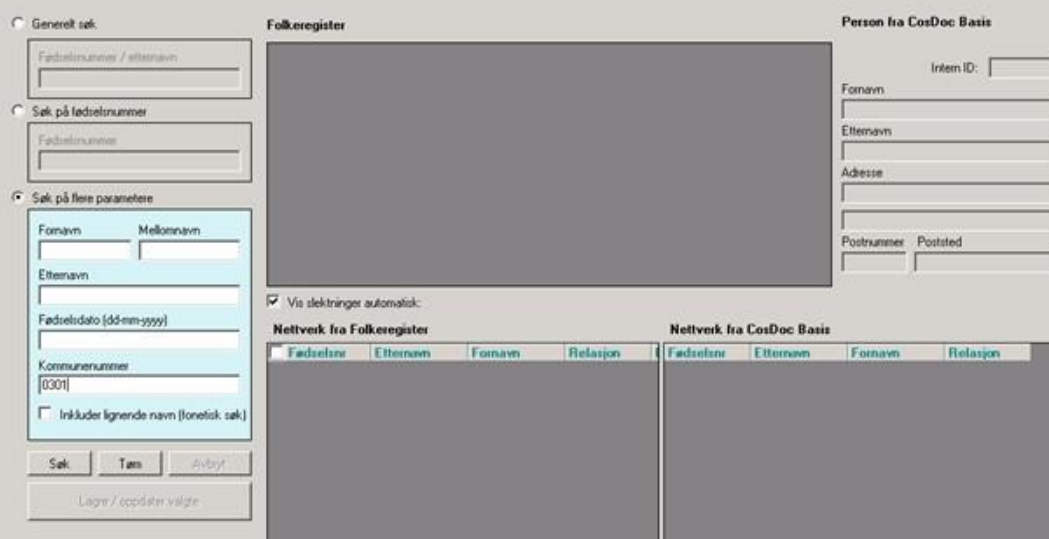

I dette skjermbildet kan du endre hvor du vil søke fra («Generelt søk», «Søk på fødselsnummer» eller «Søk på flere parametere»).

Legg inn info i skjema. Trykk Søk.

#### Søkeresultatet vises i skjermbildet.

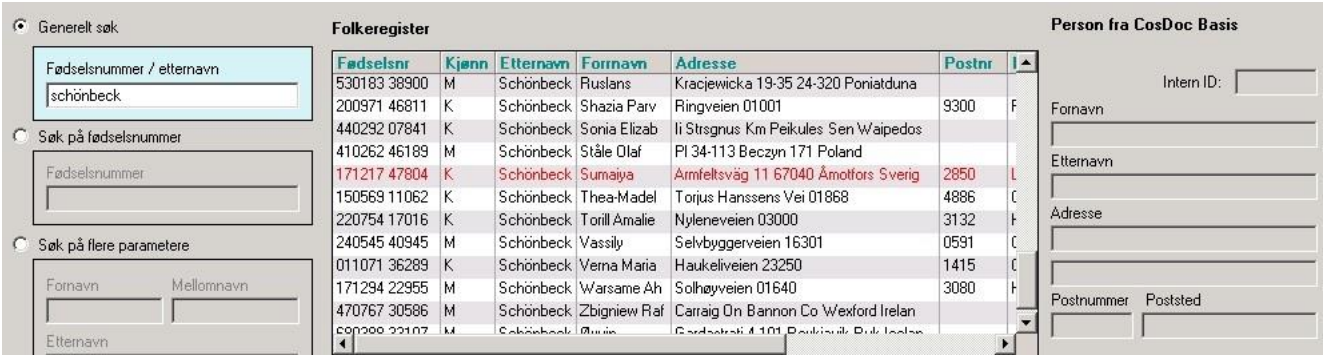

Personer som er gått bort (Tjenestebruker/nettverksmedlem), markeres med rød farge.

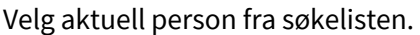

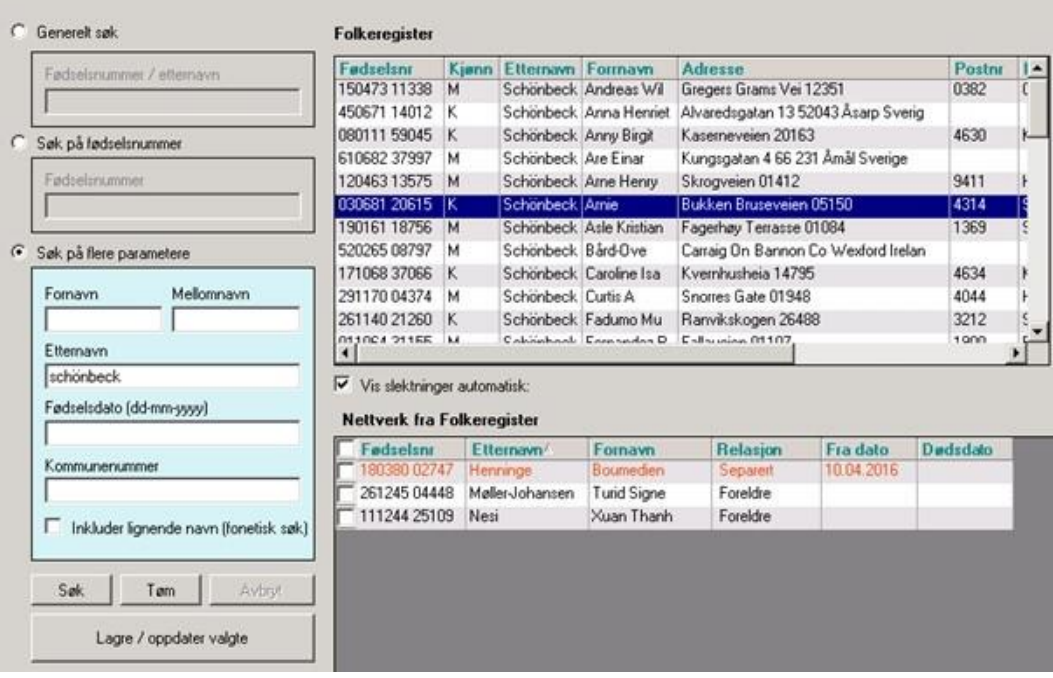

Nettverket til valgt person leses inn fra folkeregisteret. Relasjoner som er avsluttet, markeres med oransje farge.

Folkeregisteret har ikke registrert noen f.o.m dato på når relasjonen ble endret og CosDoc setter derfor gårsdagens dato i dette feltet.

- ⚫ Dersom personen eksisterer i CosDoc og pålogget bruker har tilgang til dette hovedkortet vil informasjon bli lastet inn i søkebildet under Person fra CosDoc/Nettverk fra CosDoc .
- ⚫ Dersom personen eksisterer i CosDoc og pålogget bruker ikke har tilgang til dette hovedkortet, vil ingen informasjon bli lastet inn i søkebildet under Person fra CosDoc/Nettverk fra CosDoc .
- ⚫ Dersom personen ikke eksisterer i CosDoc vil ingen informasjon bli lastet inn i søkebildet under Person fra CosDoc/Nettverk fra CosDoc.
- Hak evt. av for nettverksmedlemmer som skal importeres og trykk Lagre.
- ⚫ Dersom personen eksisterer i CosDoc og pålogget bruker har tilgang til dette hovedkortet, vil hovedkortet bli oppdatert med ny informasjon.
- ⚫ Dersom personen eksisterer i CosDoc og pålogget bruker ikke har tilgang til dette hovedkortet, vil CosDoc automatisk opprette et nødsøk dokumentert med «Søk fra Folkeregister».

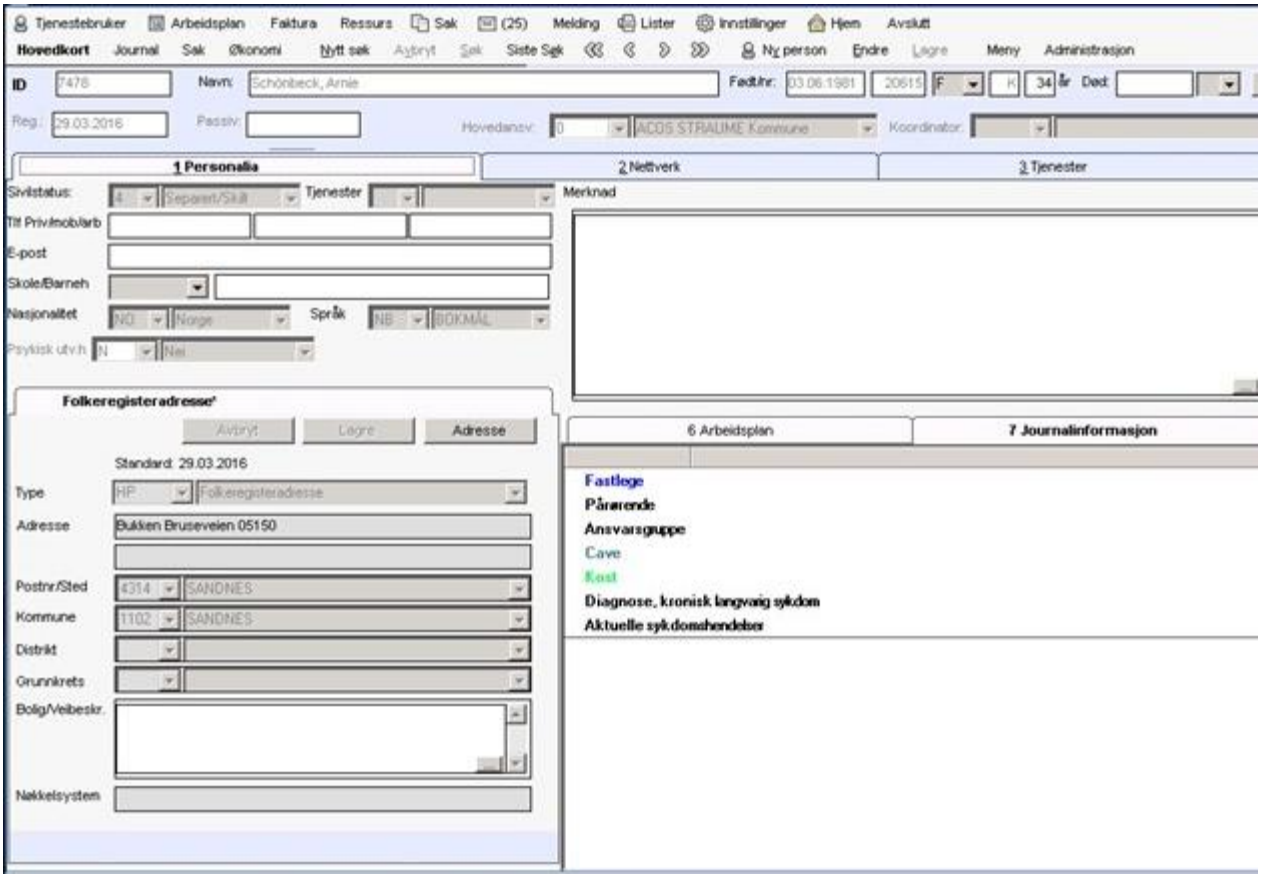

#### Dersom personen ikke eksisterer i CosDoc, vil nytt hovedkort opprettes i CosDoc :

Hovedkortet settes med hovedansvar på det nivået som er definert i bakgrunns registeret av systemansvarlig.

Følgende informasjon importeres; Navn, fødselsnummer, sivilstatus og folkeregisteradresse.

Nasjonalitet settes = Norge, språk = bokmål og psykisk.utvh = nei.
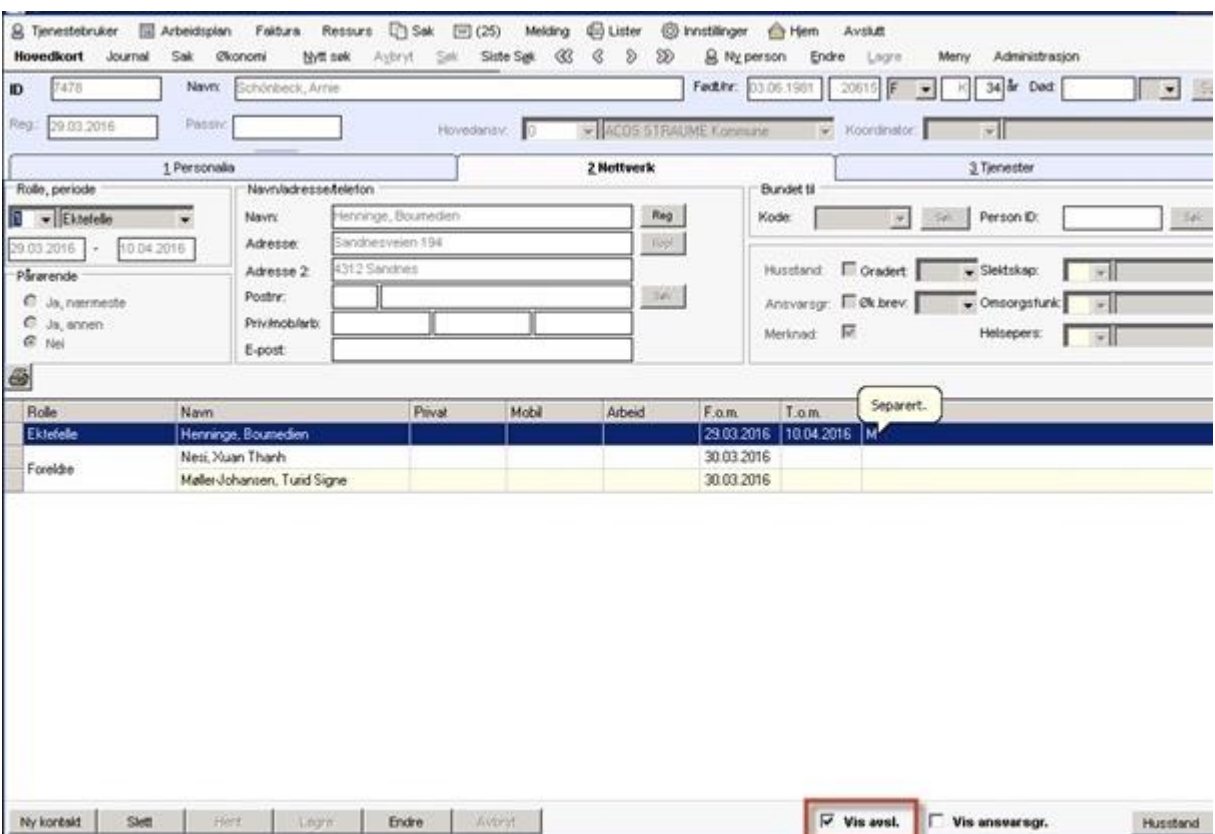

Nettverket importeres med rolle, navn og adresse. Avsluttede nettverksmedlemmer ser man ved å hake av for «Vis avsl».

Det opprettes automatisk kommentar på nettverksmedlemmet ved separasjon eller ved dødsfall.

Pålogget bruker som importerte personen, får automatisk tilgang til dette hovedkortet ut dagen (kl.23:59).

#### 5.2.1.1 Oppdatere Tjenestebruker med fødselsnummer

Det kan være behov for å gjøre folkeregistersøk for å oppdatere informasjon om Tjenestebrukere i CosDoc, f.eks. personnummer, navn, adresse, sivilstatus og nettverk.

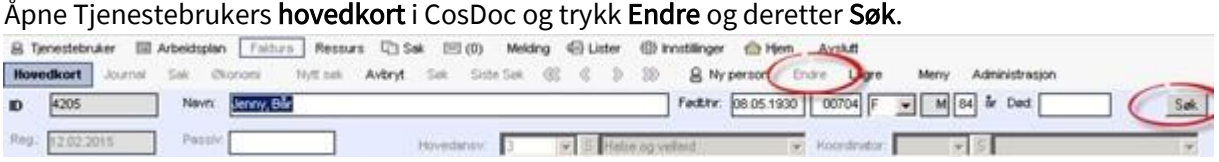

Man får nå ikke lov til å endre søkekriteriet og det er låst til fødselsnummer.

#### Trykk Søk.

#### Dette bildet vises:

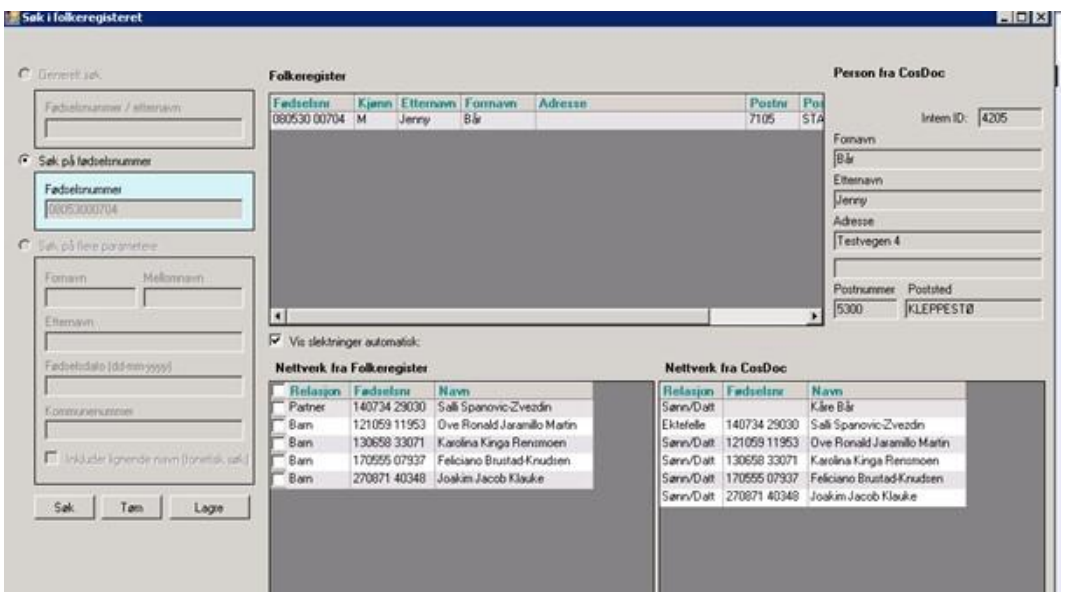

Informasjon om personen *Jenny Bår* leses inn i skjermbildet, både informasjon fra folkeregisteret og fra CosDoc.

Trykk Lagre for å oppdatere informasjon.

Eksempelet viser at personen har en annen standardadresse enn registrert i folkeregisteret.

Dersom dette er en gammel folkeregisteradresse i CosDoc vil import av ny folkeregisteradresse settes som ny standardadresse.

Er derimot standardadressen i CosDoc definert med en annen type enn folkeregisteradresse (f.eks. bostedsadresse), vil folkeregisteradressen bli importert, men ikke satt som ny standardadresse.

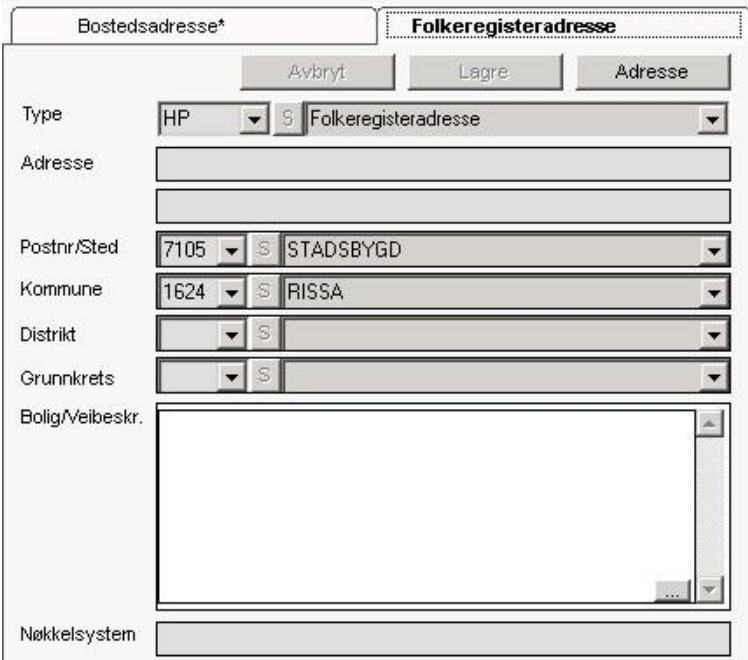

Nettverksmedlemmer som er gått bort/separerte vil oppdateres med sluttdato i CosDoc dersom navnet er skrevet identisk som i Folkeregisteret.

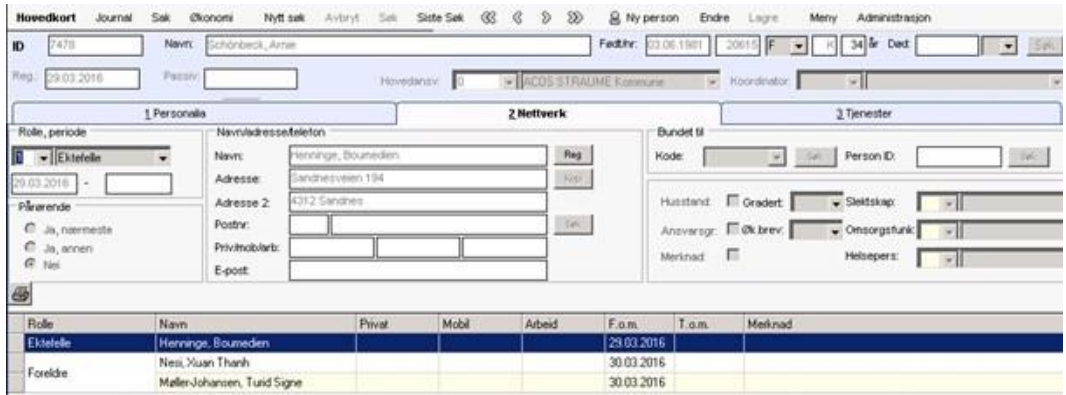

#### Eksempel: Tjenestebruker er registrert med ektefelle i CosDoc.

#### Gjør et søk i folkeregisteret og ser at ekteskapet er avsluttet. Velger å importere endringen:

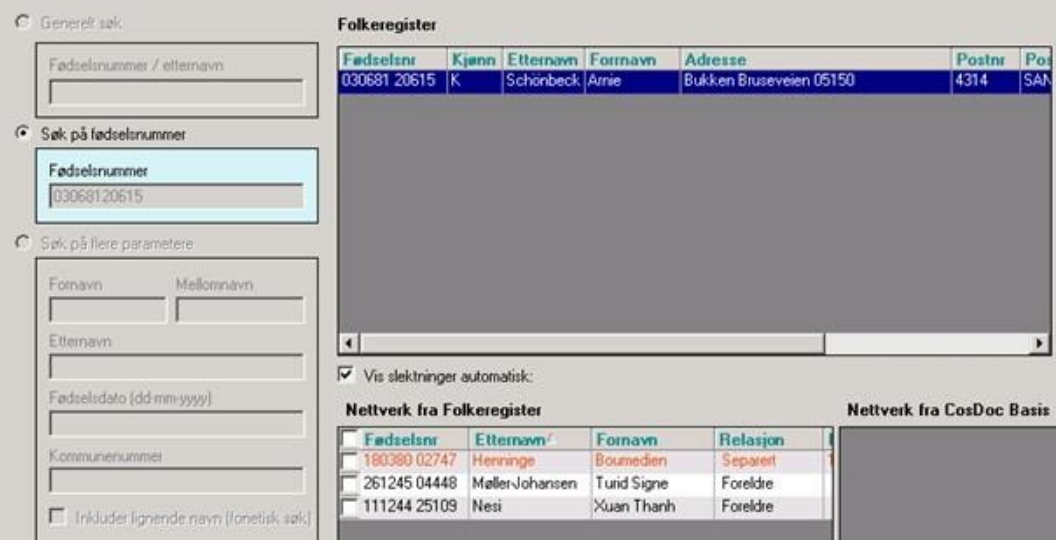

Ved import avsluttes nettverksmedlemmet (fordi navnet er skrevet identisk i begge system).

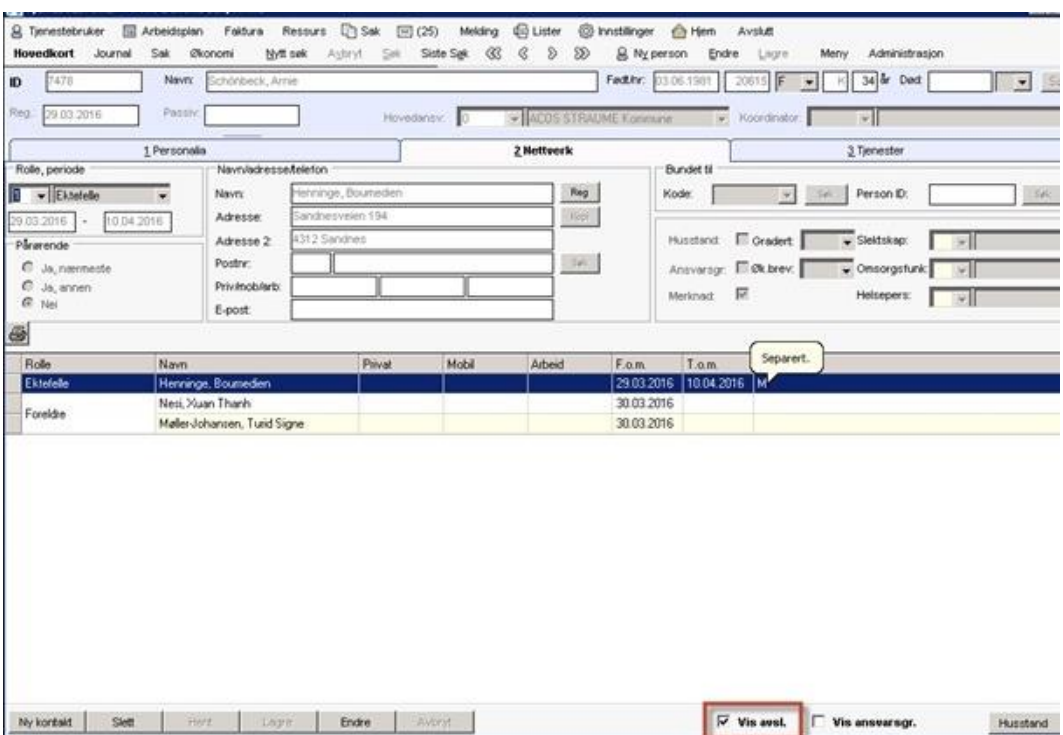

#### 5.2.1.2 Oppdatere Tjenestebruker med D- og H-nummer

Åpne Tjenestebrukers hovedkort i CosDoc og trykk Endre og deretter Søk.

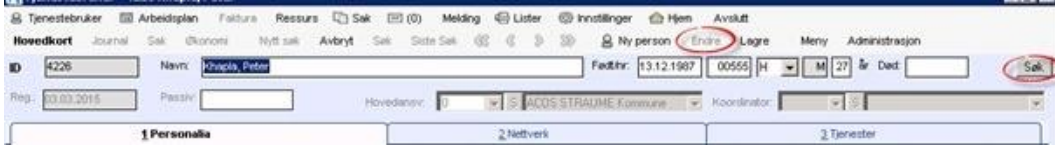

Søkeskjemaet er åpent og man kan fritt søke frem person i folkeregisteret.

Vær ekstra oppmerksom på at riktig person er valgt, da import vil oppdatere hovedkortet som du har åpnet i CosDoc !

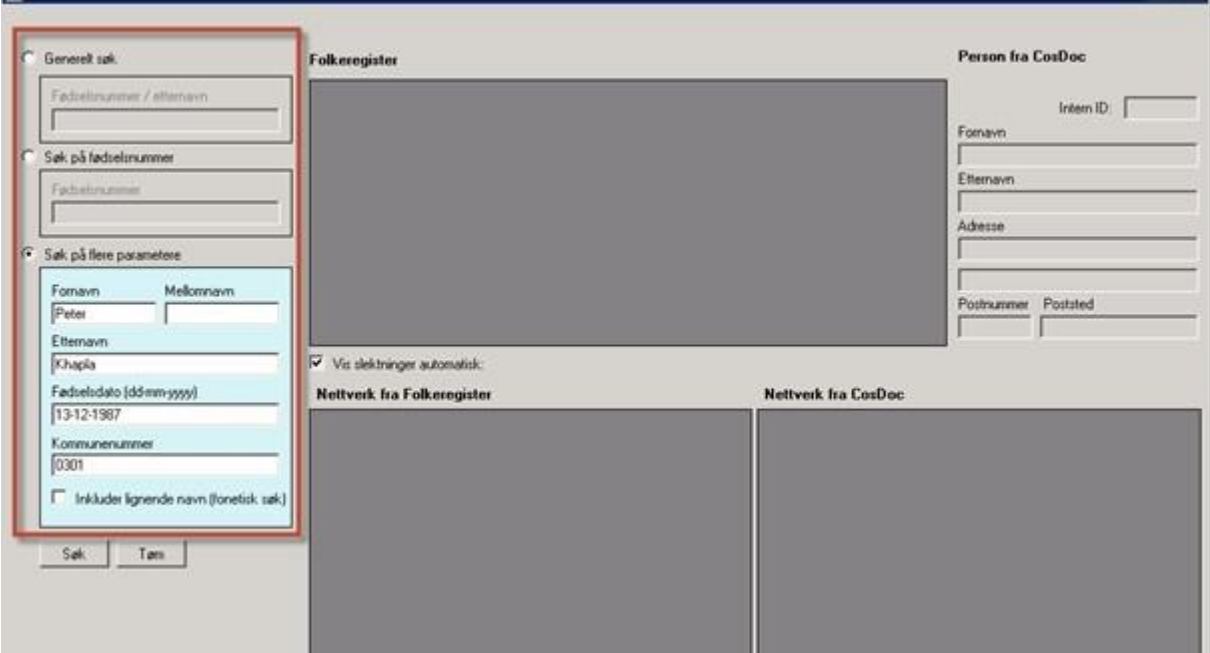

Dersom personen eksisterer i CosDoc med fødselsnummer, og pålogget bruker har tilgang til dette hovedkortet, vil man få varsel om "dobbeltregistrert" person.

Hovedkortet med D- eller H-nummer oppdateres da ikke.

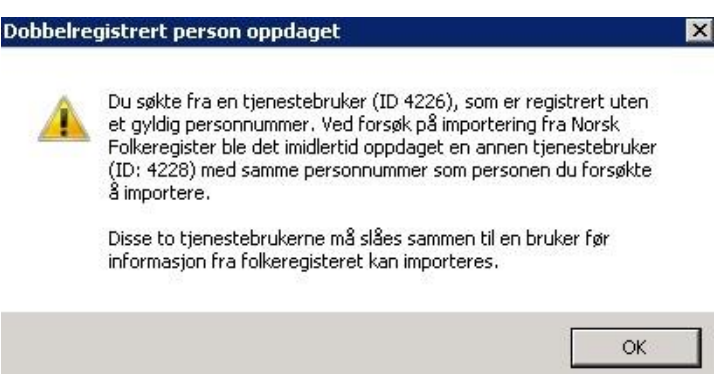

## 5.3 Ny Persontjeneste

Fra CosDoc versjon 22.1 tilbys integrasjon mot ny Persontjeneste. Under følger beskrivelse av bruk.

### 5.3.1 Tilgang

Tilgang til Persontjenesten styres av funksjonen dsf\_soek, med returkode 1.

Dette er den samme tilgangen som en også tidligere har benyttet ved søk i Folkeregisteret. Det vil si at det ikke er endringer i allerede eksisterende tilganger som er laget på de ulike rollene.

## 5.3.2 Pålogging

Det er to innganger til Persontjenesten. Vi bruker allerede eksisterende inngang som ble benyttet i den eldre versjonen av Folkeregisteret.

Søk i persontjenesten driftes separat fra CosDoc Basis ( klienten) slik at søket kan få nye funksjoner og feilrettinger hyppigere og enklere. For å hindre at uvedkommende benytter søket utenfor CosDoc er det derfor nødvendig med egen pålogging til Persontjenesten. For å logge på må du benytte ditt CosDoc brukernavn (kode) og passord. Dette gjelder også for dem som normalt benytter Single Sign On (SSO) ved pålogging til CosDoc.

#### 5.3.2.1 Ved oppretting av ny Tjenestebruker.

Når en skal opprette ny Tjenestebruker, vil en få tilgang til Persontjenesten ved å stå i Hovedkort, trykke på ny person og deretter søk.

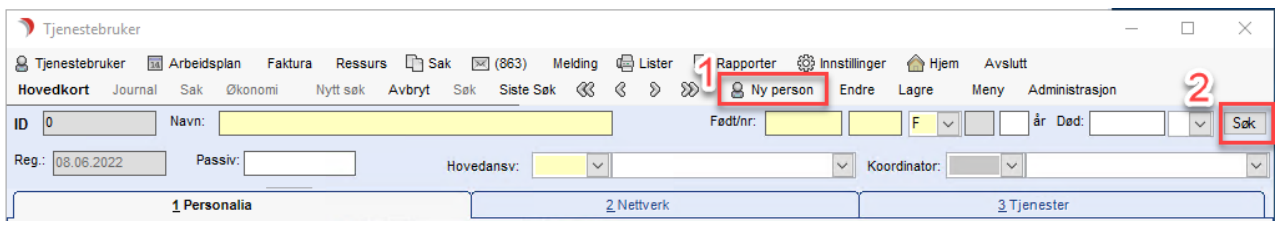

#### 5.3.2.2 Ved endring av eksisterende Tjenestebruker

Når en står på Hovedkort til eksisterende Tjenestebruker, vil tilgang til Persontjenesten være tilgjengelig når en trykker «Endre» og deretter «Søk». 

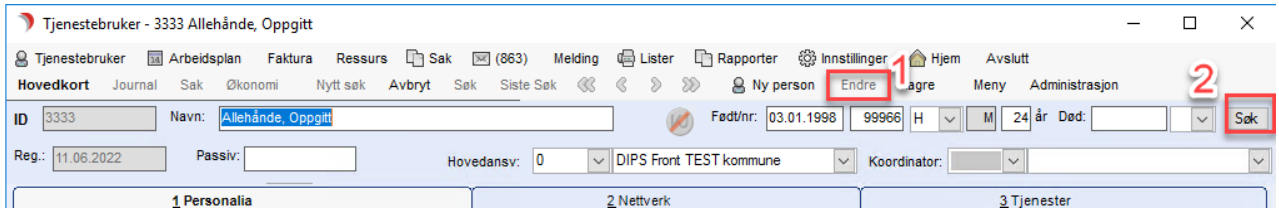

## 5.4 Søk

## 5.4.1 Søk på fødselsnummer

En kan søke direkte på fødselsnummer. Søk på fødselsnummer vil gi et spisset resultat og kun vise frem en person. 

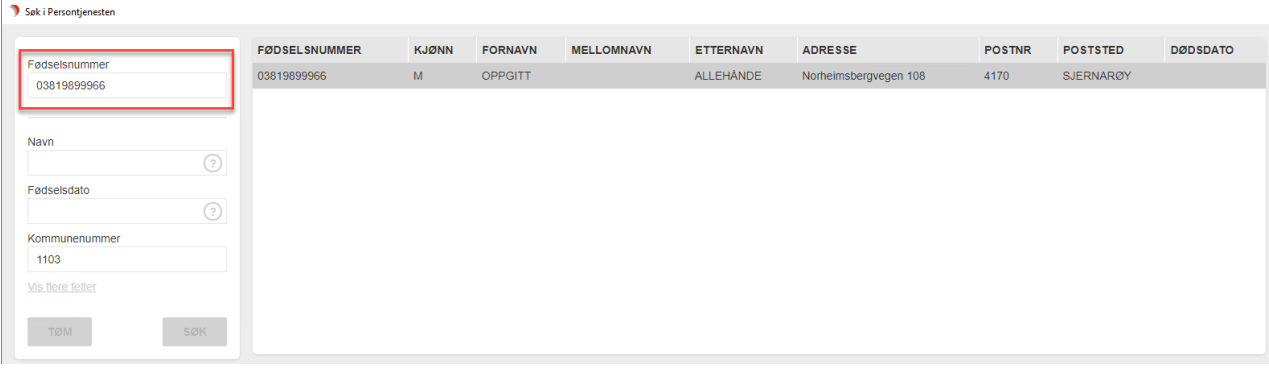

## 5.4.2 Søk på fødselsdato

Ved søk på fødselsdato er dette tilgjengelige søkeformat: DDMMÅÅ, DDMMÅÅÅÅ, DD.MM.ÅÅ, DD.MM.ÅÅÅÅ, DD-MM-ÅÅ, DD-MM-ÅÅÅÅ. 

Ved søk på fødselsdato, må en kombinere dette med navn eller kommunenummer. 

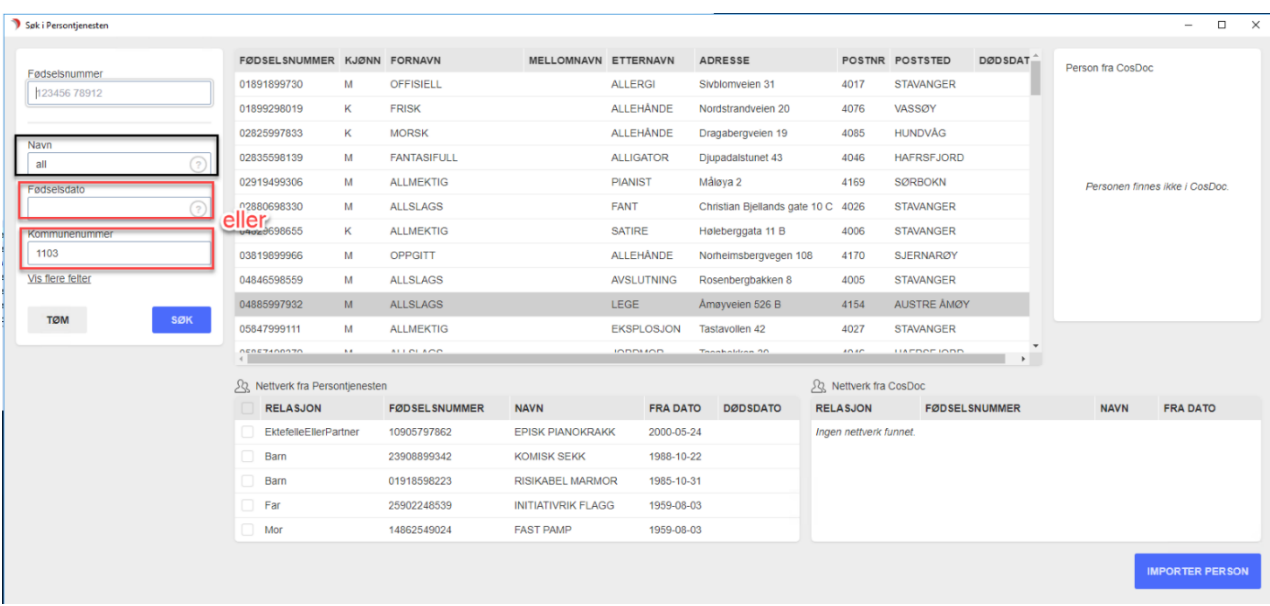

## 5.4.3 Søk på navn

Ved søk på navn, må navn inneholde minst 3 bokstaver. I tillegg må dette kombineres med enten fødselsdato eller kommunenummer. 

### 5.4.4 Søk på kommunenummer

Kommunenummer kan legges inn som «default» for den aktuelle kommune. Det er likevel muligheter for å tømme felt for kommunenummer, dersom en har behov for å søke utover kommunegrense.   Søk på kommunenummer må kombineres med navn eller fødselsdato. 

## 5.4.5 Søk med flere alternativer

Det er mulig å søke med flere alternativer. For å få frem flere alternativer må en trykke på "vis flere felter". 

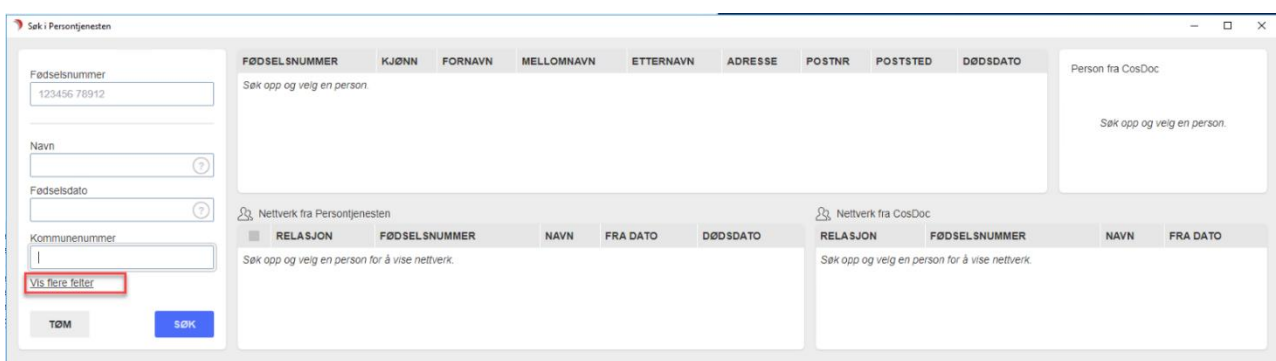

Søkevalg for fornavn, mellomnavn, etternavn, adresse, postnummer og poststed blir da tilgjengelig. 

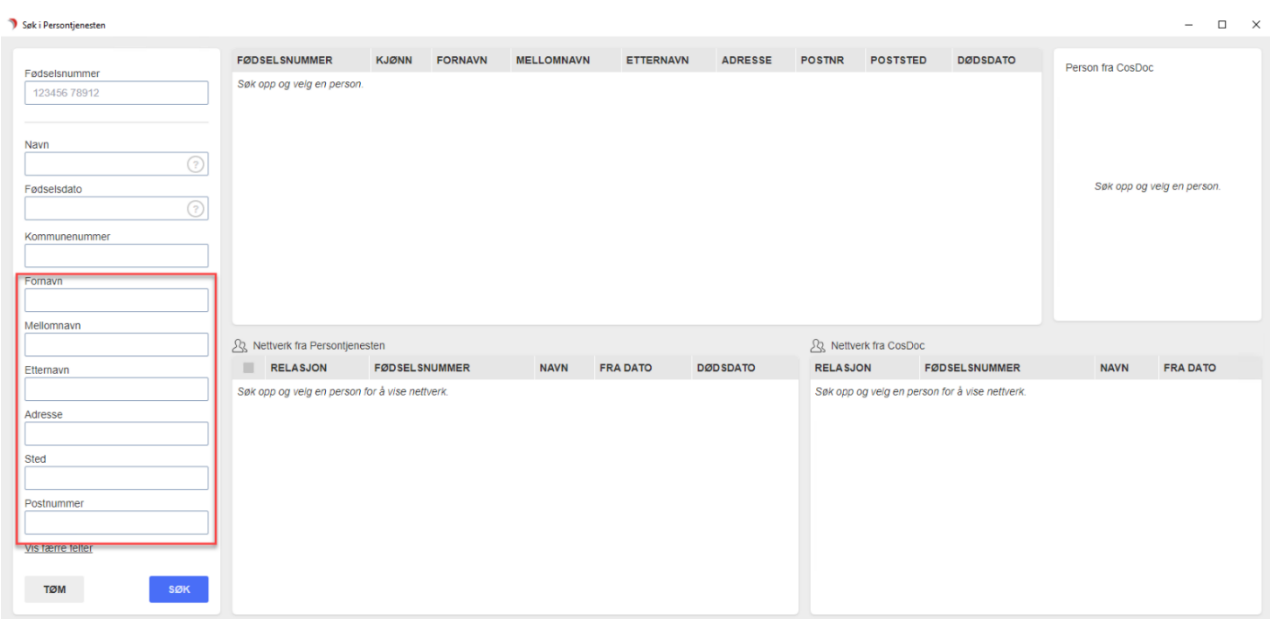

## 5.5 Import av Person

## 5.5.1 Import av ny Tjenestebruker

Nå en søker opp en person som ikke eksisterer i CosDoc, vil feltet for "Person fra CosDoc" være tomt, og kun inneholde informasjon om at personen ikke finnes i CosDoc. 

For å importere personen til CosDoc må en trykke på knappen "Importer person". 

ķ.

J.

## 5.5.2 Import av nettverk til CosDoc

Nettverk som er registrert i Persontjenesten, kan også importeres til CosDoc.  Her vil en selv kunne hake av for de nettverksmedlemmer som er aktuelle å opprette i CosDoc.  

## 5.5.3 Bekreftelse på import

Når en trykker på knappen "Importer person", får en opp et pop-up varsel med informasjon om hva en har valgt å importere. Varselet gir deg mulighet til å avbryte prosessen. Dersom en velger å gjennomføre importeringen, vil valgt person og nettverk overføres til CosDoc. 

## 5.5.4 Importerte verdier

Verdier som blir importert fra Persontjenesten til CosDoc er:  Navn, personnummer, nummertype (H-nr/D-nr osv), adresse, postnummer, poststed, kommunenummer, adressetype, sivilstatus, eventuelt nettverk og dødsdato. 

## 5.5.5 Import av personer med lik adresse

Dersom man har 2 personer med lik adresse i CosDoc, vil CosDoc tolke dette som 1 adresse. Det vil si at endringer som blir gjort i adressefeltet på den ene adressen vil automatisk endres på den andre sammenfallende adressen. 

For å hindre dette kan en legge inn unik adresse i adressefelt 2.  Dette kan typisk være et leilighetsnummer dersom en bor i et leilighetskompleks på samme adresse. 

På adresser som er lagt inn i CosDoc før adressefelt 2 er utfylt, må en først avslutte tidligere adresse for deretter opprette ny standardadresse og deretter legge inn unik adresse i adressefelt 2. 

Dersom en henter inn adresse med leilighetsnummer direkte fra persontjenesten, vil det ikke være problem med sammenfallende adresse, selv om flere tjenestebrukere har lik adresse i adressefelt 1. 

## 5.6 Oppdatere Tjenestebruker

## 5.6.1 Oppdatere eksisterende Tjenestebruker

Dersom en har en eksisterende Tjenestebruker i CosDoc, er det mulig å oppdatere denne med informasjon fra Persontjenesten. Ved å utføre søk direkte fra Tjenestebrukerens Hovedkort, vil personnummer til Tjenestebruker overføres til søkebildet i Persontjenesten, slik at søk på fødselsnummer utføres automatisk.  

Når en søker på en person som eksisterer i CosDoc, vil en få en forhåndsvisning av informasjon som er lagret i CosDoc til høyre i søkebildet. Denne forhåndsvisningen vil gjøre det enklere å sammenligne informasjon registrert i CosDoc med informasjon registrert i Persontjenesten. 

Det gjøres oppmerksom på at dersom en ikke har tilgang til den aktuelle Tjenestebrukerens Hovedkort i CosDoc, vil en ikke få forhåndsvisning av informasjon registrert i CosDoc. Ytterligere informasjon om dette finnes under kapittel 8, Nødsøk. 

Når en søker i Persontjenesten fra en eksisterende Tjenestebruker sitt Hovedkort, vil personnummer til den aktuelle Tjenestebruker være låst. Dette for å sikre at en ikke søker opp andre personer enn den aktuelle Tjenestebruker. Dersom det er behov for søk på andre personer, må en avbryte prosessen, og søke fra tomt Hovedkort.

## 5.6.2 Nettverk fra CosDoc

I de tilfeller der eksisterende Tjenestebruker har registrert nettverk i CosDoc, vil dette vise i Persontjenesten. Her vil en få informasjon om navn, relasjon, fra-dato og fødselsnummer.  

Dersom nettverksmedlemmet ikke har eget hovedkort i CosDoc, men er opprettet manuelt under fanen nettverk, vil fødselsnummer ikke være registrert i CosDoc og visningen av fødselsnummer vil ha verdiene 010101. 

For nettverksmedlem som er opprettet direkte fra Persontjenesten, vil en få visning av fødselsnummer i persontjenestens webgrensesnitt. 

Det gjøres oppmerksom på at relasjonen «ektefelle/partner» registreres kun som rolle  «1- ektefelle» i CosDoc. Er partner riktig begrep for relasjonen, må dette oppdateres manuelt til rolle «6-registrert partner» i CosDoc. Dersom nettverket har en manuelt endret rolletype i CosDoc, vil denne overskrives med informasjon som ligger under feltet relasjon i Persontjenesten ved oppdatering. 

## 5.6.3 Bekreftelse på oppdatering.

Som ved import av ny person til CosDoc, vil det også ved oppdatering av eksisterende person, komme varsel som beskriver prosessen du er i ferd med å utføre. Her vil det være mulig å avbryte prosessen. Dersom en velger å fortsette, vil valgt informasjon bli oppdatert i CosDoc. 

## 5.7 Døde personer

## 5.7.1 Markering av døde personer

Personer som er registrert død i Persontjenesten er markert med rød skrift. Informasjon om dødsdato vil også være utfylt. Døde personer vil ikke ha adresse tilgjengelig i Persontjenesten. 

## 5.7.2 Import/oppretting av døde personer

Det er mulig å importere døde personer til CosDoc, men en vil da få et varsel som viser til at personen er død og en må bekrefte at en likevel ønsker å gjennomføre opprettelsen. 

Ved import av død person, vil dødsdato fylles ut automatisk i CosDoc. 

## 5.7.3 Import av nettverksmedlem som er registrert død

Det er også mulig å importere nettverk som inneholder døde personer.  En vil, som over, få et varsel om at det finnes nettverksmedlemmer som er registrert døde, og en må bekrefte at en likevel ønsker å gjennomføre opprettelsen. 

## 5.8 Adressebeskyttelse

## 5.8.1 Personer registrert med adressebeskyttelse

For personer som er registrert med adressebeskyttelse, herunder fortrolig adresse og strengt fortrolig adresse, vil informasjon om adresse ikke eksponeres ut i Persontjenesten.  

En kan foreta søk på den aktuelle person, men adresse vil ikke være synlig i oppslaget.  Ved import til CosDoc vil heller ikke adresse overføres. Det er særdeles viktig at systembrukere i CosDoc, ikke foretar manuell innregistrering av adresse til trusselutsatte personer i Hovedkortet, men oppbevarer denne fortrolig. 

## 5.9 Nødsøk

## 5.9.1 Import av person med eksisterende Hovedkort

En kan søke opp en person i Personregisteret, som har et eksisterende Hovedkort i CosDoc, men som en ikke har tilgang til i sin rolle. Da viser ikke Persontjenesten informasjon om "Person fra CosDoc" og informasjon om "Nettverk fra CosDoc".  

Dersom en gjennomfører opprettelsen av personen, vil det automatisk logges et Nødsøk med merknaden "Søk i Folkeregister". Dette vil ikke være synlig for den som importerer Tjenestebruker, men kun være synlig i Nødsøk logg.  Eksisterende Hovedkort vil bli oppdatert med eventuell ny informasjon fra Persontjenesten. 

# 6 Hovedkort

Velg Tjenestebruker - Hovedkort. Dette bildet åpnes:

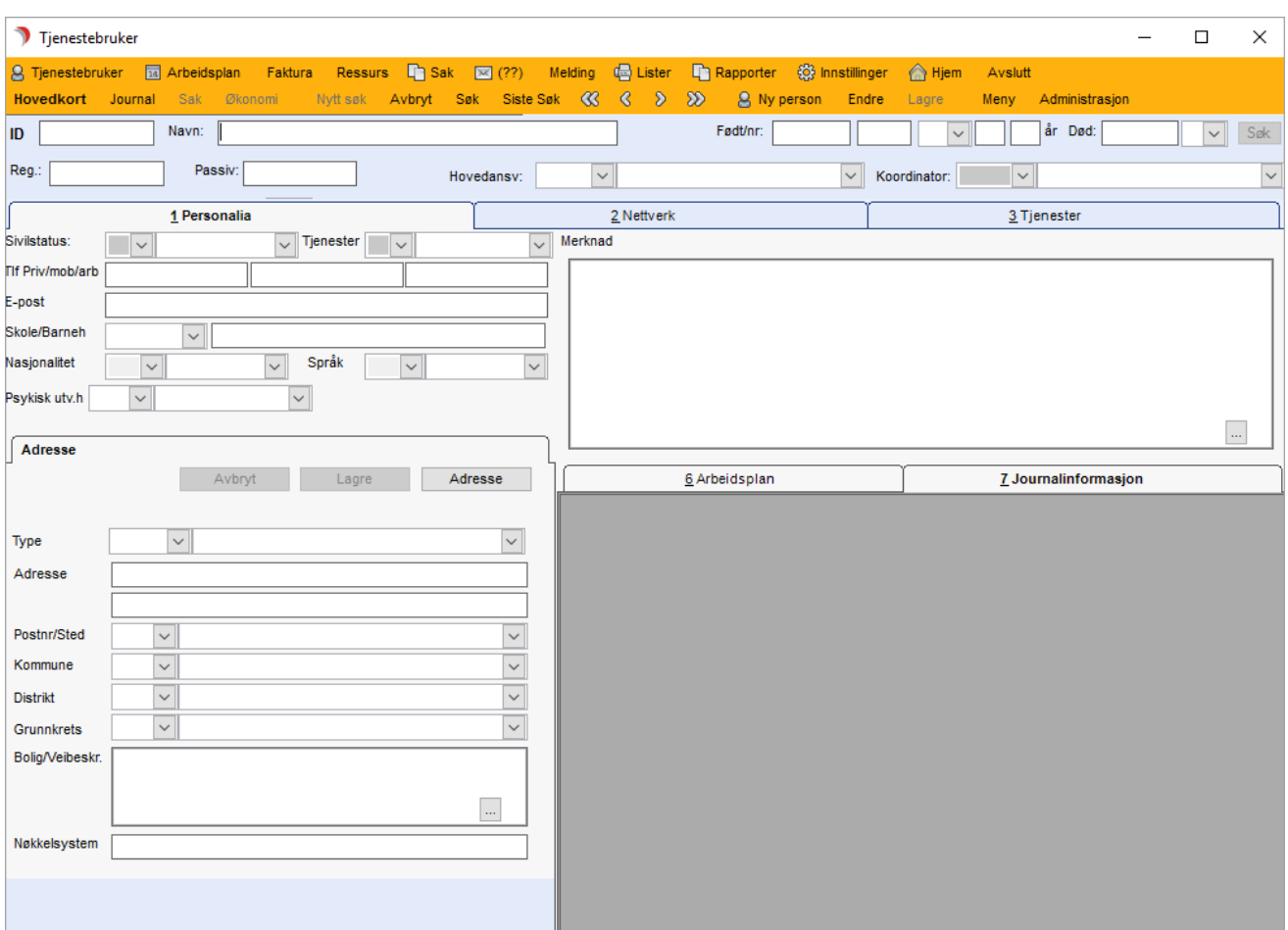

Øverst har man øverst informasjon om personens identitet, deretter er det tre underinndelinger for Personalia, Nettverk og Tjenester.

Hovedkortet til en Tjenestebruker finnes i tre forskjellige modus: søkemodus, visningsmodus og registreringsmodus.

## 6.1 Søke opp en Tjenestebruker

Velg Tjenestebruker - Hovedkort. Hovedkortet er i søkemodus når det vises gul menylinje. Legg i søkekriteri (er) og trykk Enter eller Søk på menylinje 2.

Søkeresultat vises i en liste. Denne er sortert alfabetisk. Ved å klikke på overskriftsraden til de forskjellige kolonnene, sorteres listen.

## 6.1.1 Søke frem en Tjenestebruker ved hjelp av navn

Velg Tjenestebruker - Hovedkort. Om hovedkortet ikke er i søkemodus (gul menylinje), trykk Nytt søk i menylinje 2. Skriv inn f.eks. etternavn, ev. første del av det, trykk Enter eller knappen Søk i menylinje 2.

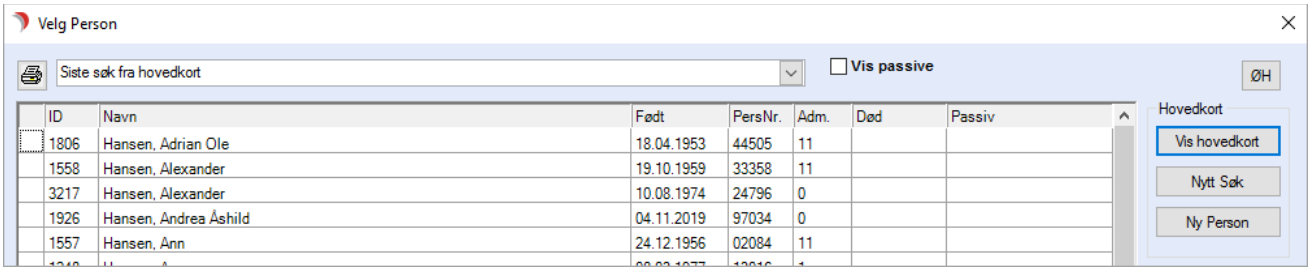

En liste over registrerte personer med dette etternavnet vises. Dobbeltklikk på riktig person, eller klikk på den aktuelle personen og deretter på Vis hovedkort.

#### For å få med passive personer, sett hake ved feltet Vis passive.

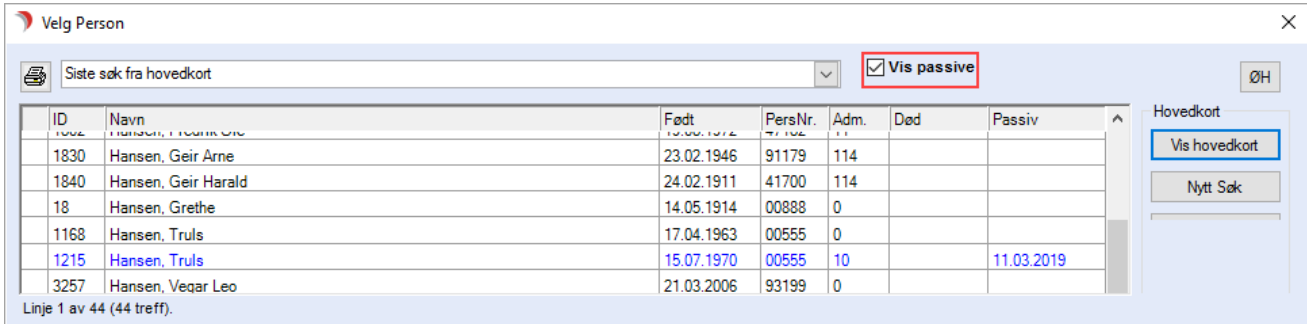

Personer skrevet med blå skrift, er passive.

## 6.1.2 Nødsøk (ØH-knappen) - Søke etter Tjenestebruker fra annen adm.enhet

#### Velg Tjenestebruker - Hovedkort. Trykk Siste søk og dette bildet vises:

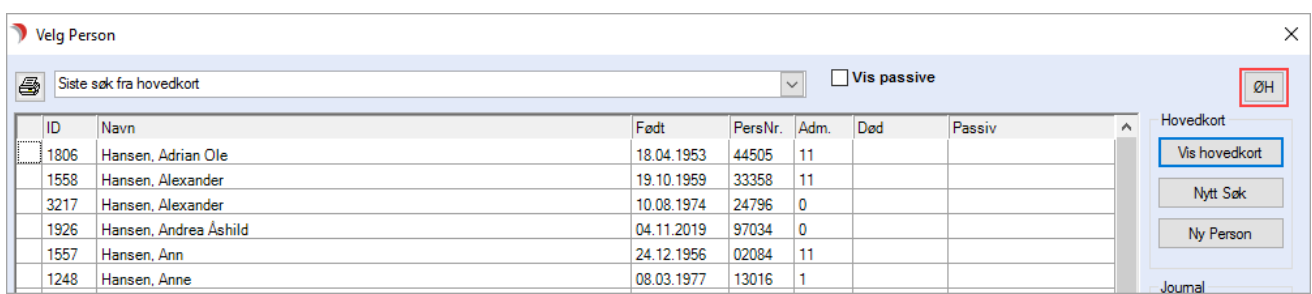

Trykk knappen ØH. Bare de som er autorisert for nødsøk har tilgang til denne knappen.

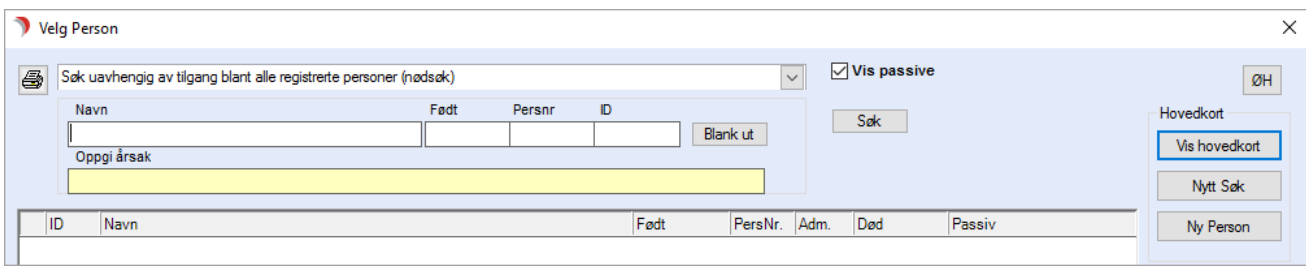

Skriv inn minst 3 bokstaver i navnet,eller fødselsdag (dd.mm.åå), eller personnummer (5 siffer) eller ID på Tjenestebruker.

Årsaken til nødsøket må alltid skrives inn før man kan trykke Søk.

NB! Dette søket autoriserer ikke for innsyn i journaler man ikke har gradering til, bare for tilgang til Tjenestebrukers hovedkort. Når tilgang til hovedkort er etablert, får man tilgang til Tjenestebrukers fagjournaler/arkivsaker man er autorisert for.

Personer markert med rød skrift tilhører en adm.enhet man ikke har tilgang til. Søkeresultatet viser personer man er autorisert for (svart skrift), personer som er passive (blå skrift) og personer man ikke er autorisert for (rød skrift).

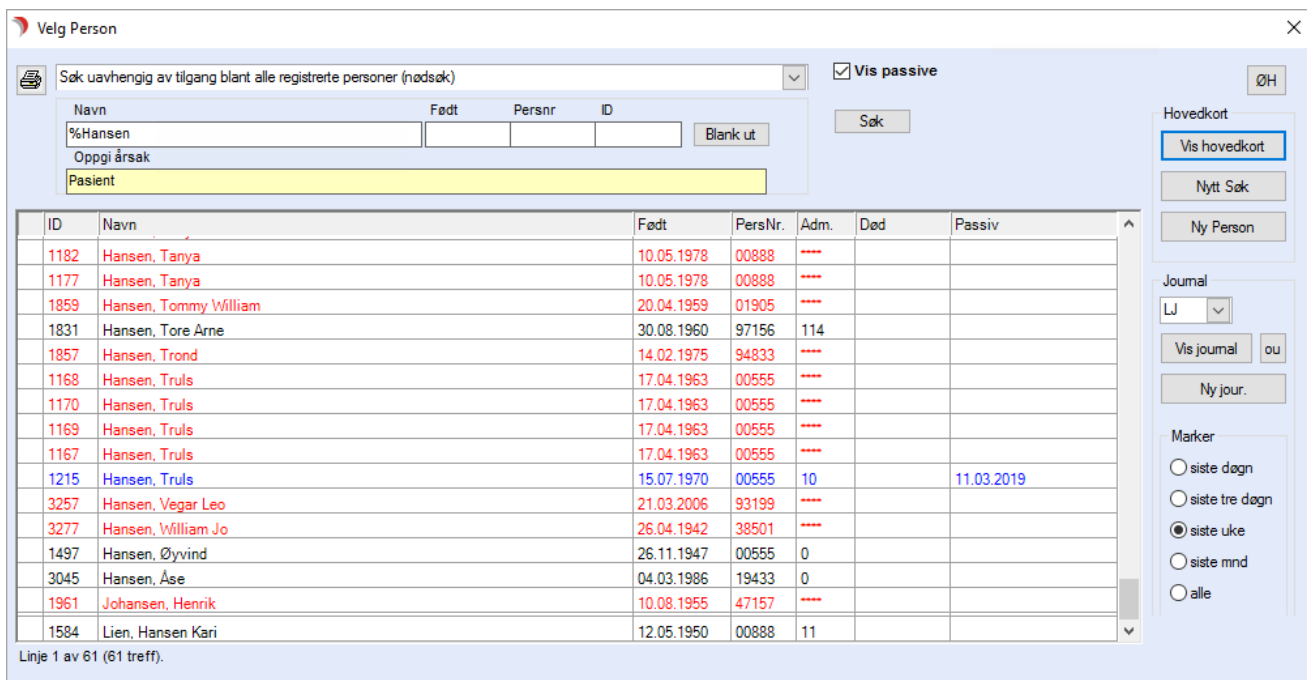

Ved behov for utvidet tilgang (personer markert med rød skrift), marker navnet og trykk Vis hovedkort. Fyll ut begrunnelse, og trykk OK.

Tilgangen til hovedkortet, og begrunnelsen du oppga, blir loggført. Tilgang til bruker gjelder ut døgnet dersom det ikke opprettes tjeneste fra din adm.enhet.

## 6.1.3 Predefinerte (forhåndsutfylte) søk

Velg Tjenestebruker - Hovedkort. Trykk på Siste søk. Nedtrekkslisten innholder predefinerte søk etter Tjenestebrukere. Hvert søk har en ID.

Systemansvarlig definerer hvilke søk som skal være standard.

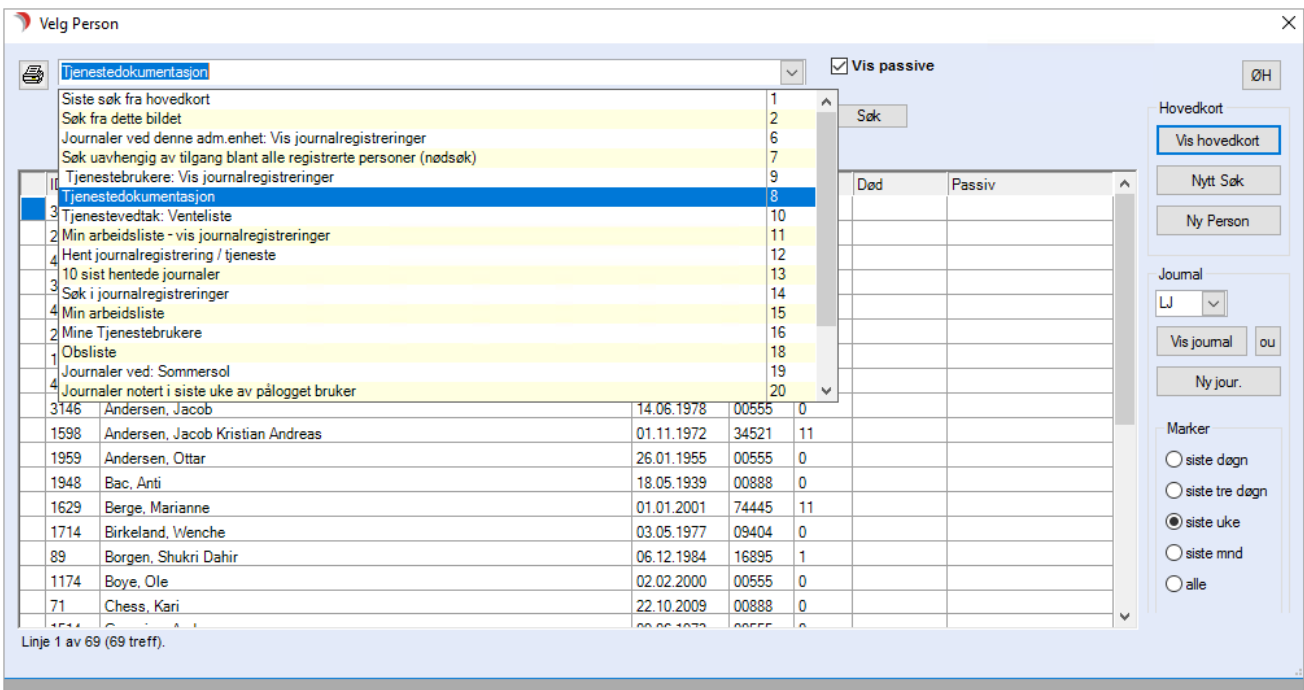

## Beskrivelse av predefinerte søkelister:

Hent journalregistrering/tjeneste: Tjeneste brukes til å finne tjeneste basert på tjenesteId i Iplosrapport.

Hent Journalregistrering brukes til å finne en journalregistering når en kjenner id.

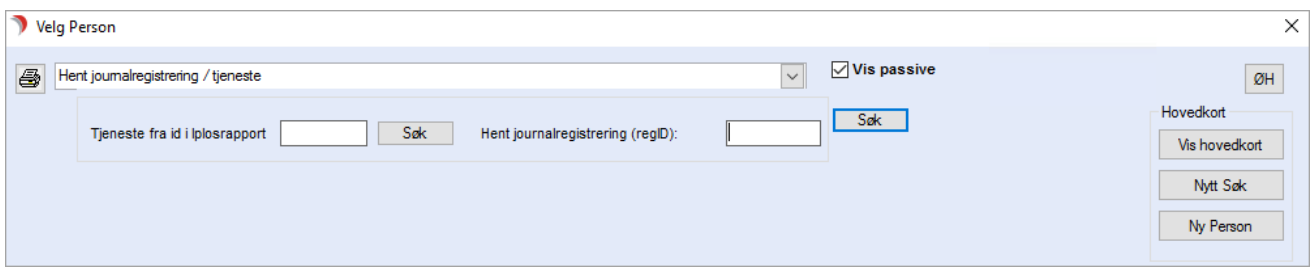

Ved hake på Hierarkisk blir også journaler i underliggende adm. enheter med.

- Ved hake i Vis avsluttede journalposter, vises i tillegg Tjenestebrukere med journal med status = A (avsluttet)
- Koordinator: Kolonne med felt som viser Koordinator, hentet fra hovedkortet.
- ⚫ JT: Kolonne som viser journaltype. Ved blank i Journalfeltet vises alle journaltypene, sortert pr. Tjenestebruker
- Status: Kolonne med felt som viser koden for journalens arkivsakstatus. B = under behandling, og A= avsluttet.
- Hake i Sjekk godkjenning viser bare deljournaler med ikke-godkjente journalregistreringer. Kolonne med felt som viser dato og klokkeslett, for når et eller flere journalnotat skal godkjennes/skulle vært godkjent. Fjern haken for å vise alle journalene.
- ⚫ Alternativ for å velge: siste døgn, siste 3 døgn, siste uke, siste mnd eller alle.
- Grønt indikerer at pålogget programbruker har gjort den siste journalregistreringen. Rødt indikerer innhold fra andre enn pålogget bruker.
- Journaler ved denne adm.enhet: Vis journalregistreringer viser alle journalregistreringene som er gjort innenfor valgt tidsrom,

sortert på Tjenestebruker, dato, vakt og journaltype. Viser registreringens overskrift og innhold, samt når og hvem som gjorde registreringen.

Min arbeidsliste: Viser de pasienter som står på min arbeidsliste.

- Sett inn **dato** i datofeltet for å vise Tienestebrukere som står på din arbeidsliste.
- Kl. = klokkeslett som hentes fra Arbeidsplanen. Tjenestebruker vises en gang pr. klokkeslett. To avtaler viser Tjenestebrukeren to ganger. Oversikten sorteres stigende etter klokkeslett på

oppdragene. ⚫ Hake i kolonnefeltet Utgår, betyr at oppdraget

ikke skal

utføres.

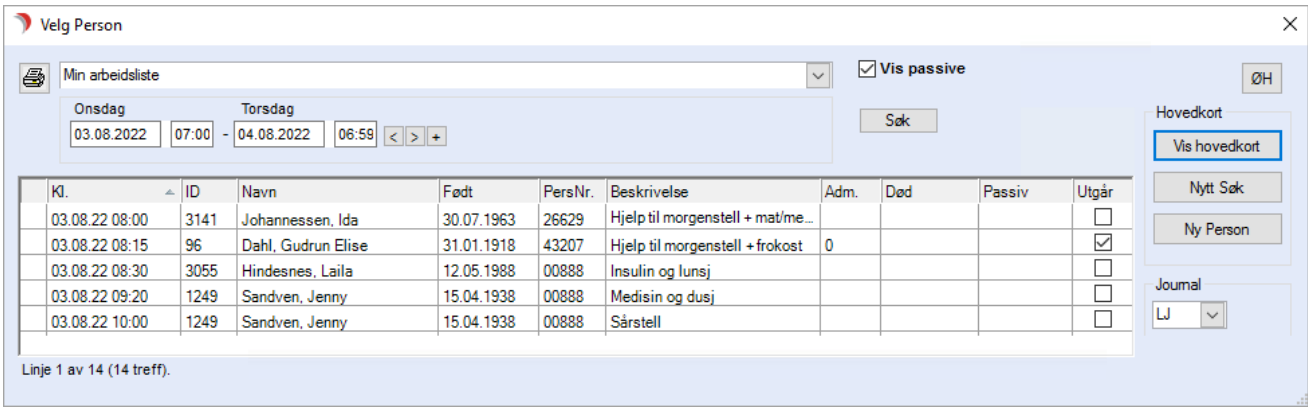

Mine Tjenestebrukere: Viser de som programbruker er koordinator, primær- eller sekundærkontakt, for.

Siste søk fra hovedkortet: Gjentar forrige søk fra hovedkort med samme kriterier.

Søk fra dette bildet: Søk direkte på navn/født/personnummer og eller ID.

Søk uavhengig av tilgang blant alle registrerte personer (nødsøk): Viser person søkt frem etter kriteriene ID, navn eller fødselsnummer.

Det samme bildet for nødsøk kommer frem dersom man bruker ØH-knappen øverst til høyre. Hvem som kan gjøre et nødsøk reguleres av brukerrettigheter (funksjonstyrt).

Brukes ofte i forbindelse med bakvaktsordninger. For beskrivelse av nødsøk, se under.

Tjenestedokumentasjon: Tjenestebrukerne presenteres etter valgt adm.enhet som er ansvarlig for tjenesten. Alle tjenester som valgt adm.enhet yter presenteres med brukers navn, f.nr., tjeneste, tjenestedato og adm.enhet.

#### Merk! Setter man hake i Hierarkisk, får man journaler for underliggende adm.enheter.

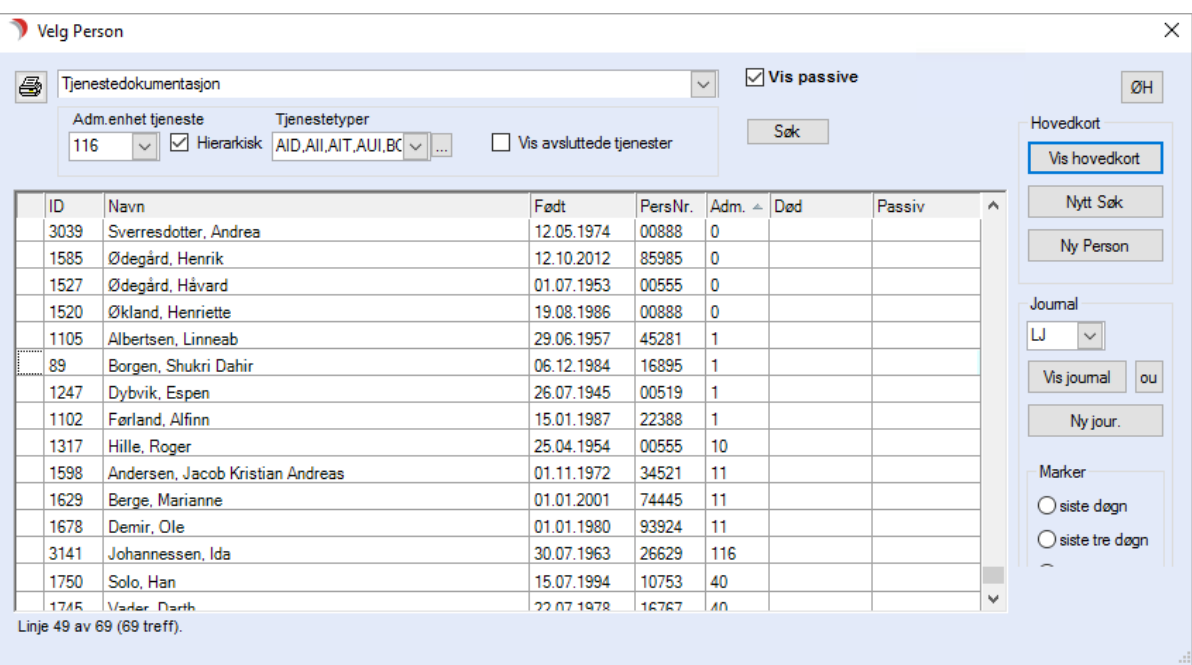

## 6.1.4 Feltbeskrivelse for Velg Person og Nødsøk

Nedenfor blir det gitt en detaljert beskrivelse av feltene i de enkelte bildene i Journal. Feltene blir beskrevet i den rekkefølgen de vises i bildene. Feltbeskrivelse for de ulike Faneene er beskrevet under tilhørende kapittel.

#### 6.1.4.1 Søkebildet Velg Person

Øverste nedtrekkslisten innholder predefinerte oversikter for presentasjon av Tjenestebrukere. Valgene er angitt med tall for angivelse av hvilken presentasjon som skal være standard (default) når man går inn i journal fra oversiktsbildet (parameter som settes av systemansvarlig).

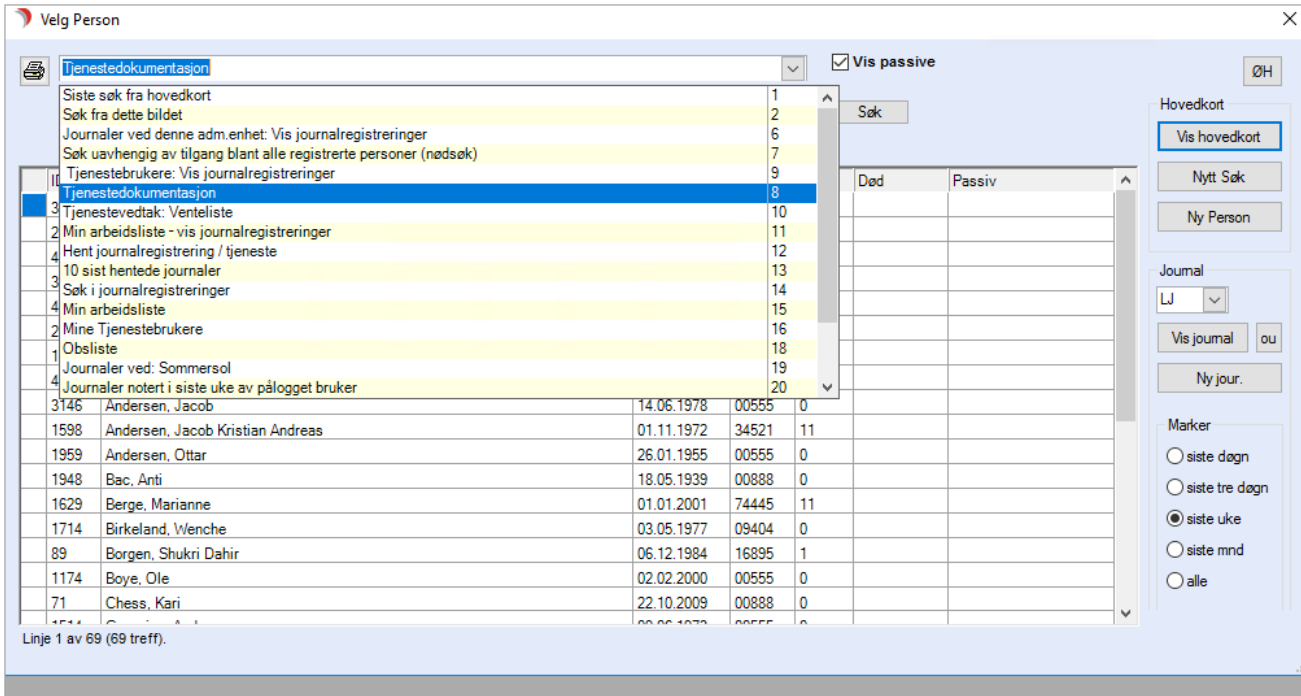

Hent journalregistrering/tjeneste: Tjeneste brukes til å finne tjeneste basert på tjenesteId i Iplosrapport. Hent Journalregistrering brukes til å finne en journalregistering når en kjenner id.

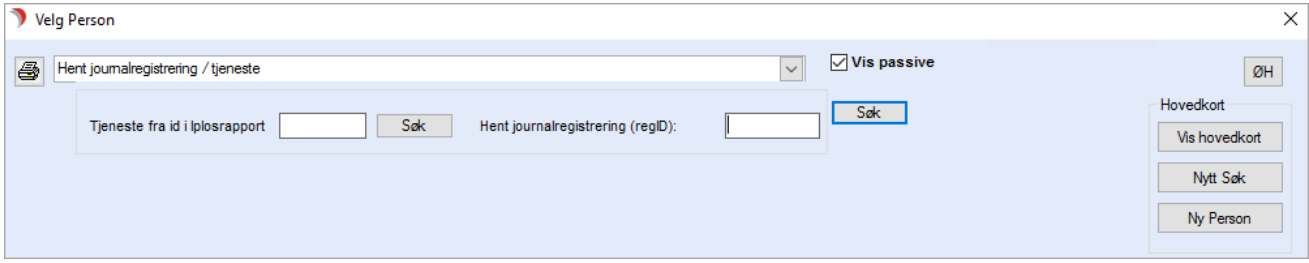

Journaler ved angitt adm.enhet: Viser alle journaler man har tilgang til ved valgt adm.enhet, samt journaler i underliggende adm.enheter dersom det er hake i  $\overline{\triangledown}$  Hierarkisk.

Ved avhaking i  $\overline{v}$  Hierarkisk  $\overline{v}$  Vis avsluttede journaler vises i tillegg Tjenestebrukere med journal med status = A (avsluttet) tilhørende valgt adm.enhet.

Journaler ved denne adm.enhet: Vis journalregistreringer viser alle journalregistreringene som er gjort innenfor valgt tidsrom, sortert på Tjenestebruker, dato, vakt og journaltype. Viser registreringens overskrift og innhold, samt når og hvem som gjorde registreringen.

Min arbeidsliste: Viser de pasienter som står på min arbeidsliste (se avsnittet under).

Mine Tjenestebrukere: Viser de som programbruker er koordinator, primær- eller sekundærkontakt, for.

Siste søk fra hovedkortet: Gjentar forrige søk fra hovedkort med samme kriterier.

Søk fra dette bildet: Søk direkte på navn/født/personnummer og eller ID.

Søk uavhengig av tilgang blant alle registrerte personer (nødsøk): Viser person søkt frem etter kriteriene ID, navn eller fødselsnummer. Det samme bildet for nødsøk kommer frem dersom man bruker ØHknappen øverst til høyre. Hvem som kan gjøre et nødsøk reguleres av brukerrettigheter (funksjonstyrt). Brukes ofte i forbindelse med bakvaktsordninger. For beskrivelse av nødsøk, se under.

Tjenestedokumentasjon: Tjenestebrukerne presenteres etter valgt adm.enhet som er ansvarlig for tjenesten. Alle tjenester som valgt adm.enhet yter presenteres med brukers navn, f.nr., tjeneste, tjenestedato og adm.enhet.

Min arbeidsliste: Velg Min arbeidsliste fra nedtrekkslisten og velg dato i datofeltet for å vise Tjenestebrukere som står på programbrukers arbeidsliste onsdag 03.08.2022. Fra Arbeidsplanen hentes kolonnen Kl. = klokkeslett. Tjenestebruker vises en gang pr. klokkeslett. To avtaler viser Tjenestebrukeren to ganger. Oversikten sorteres stigende etter klokkeslett på oppdragene. Hake i kolonnefeltet Utgår, betyr at oppdraget ikke skal utføres. Grønn markering betyr at den som er pålogget er den siste som har skrevet noe i denne journalen. 'Minustegnet' betyr at journalen er avsluttet og stengt for endringer.

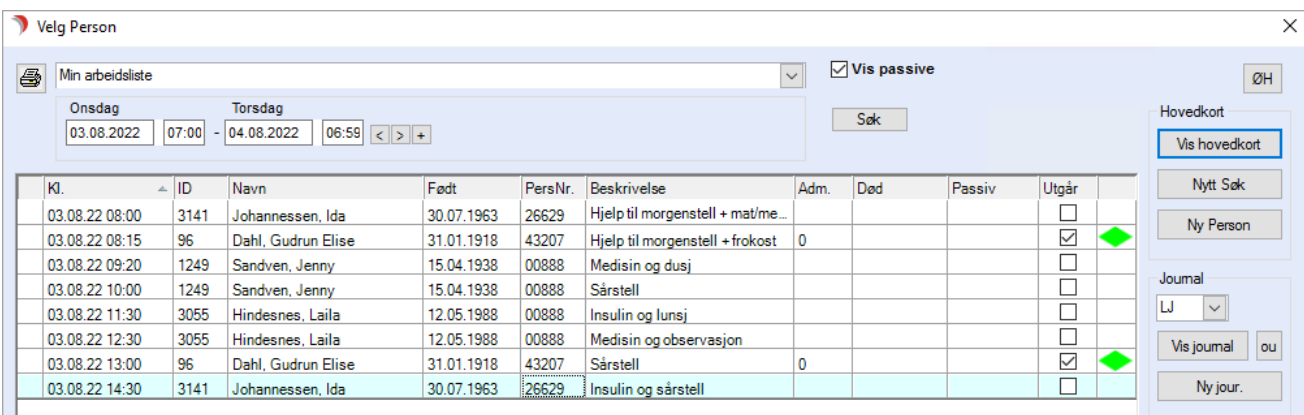

#### 6.1.4.2 Nødsøk

Velg Søk uavhengig av tilgang blant alle registrerte personer (nødsøk), eller trykk på ØH-knappen. For å nødsøke må en oppgi tre tegn i navnet + fylle ut begrunnelse for søk, *før* en får søke.

En kan også søke ved enten å oppgi fødselsdato (format dd.mm.åååå), eller personnummer, eller personID + fyll ut begrunnelse for søk. Før journalen kan vises, må en nok en gang oppgi grunn for å åpne tilgang til denne journalen. Det anbefales at systemansvarlig tar ut logg på nødsøk i faste tidsintervaller.

Man kan se de journaltyper man normalt er autorisert for å se hos "egne" Tjenestebrukere.

ID: Kolonne med felt for Tjenestebrukers ID, som lages av CosDoc når Tjenestebruker registreres på hovedkortet.

Navn: Kolonne med felt for Tjenestebrukers 'etternavn, fornavn mellomnavn'. Feltene i kolonnen sorteres alfabetisk på etternavn, i stigende orden.

Født: Kolonne med felt for Tjenestebruker sin fødselsdato, vist i formatet "08.09.1935".

Pers.nr: Kolonne med felt for Tjenestebruker sitt personnummer.

Nederst til høyre i Velg person-bildet er boksen Marker, der man kan velge siste døgn, siste 3 døgn, siste uke, siste mnd eller alle. Da vises det med en rød eller grønn firkant om det er skrevet noe i journalen i aktuelt tidsrom. Rødt dersom det er skrevet noe, Grønt viser at pålogget programbruker er den som har skrevet siste journalregistreringen.

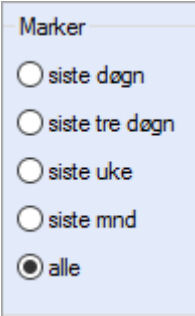

## 6.2 Fane 1 - Personalia

Når man skal registrere en ny Tjenestebruker må man først kontrollere at vedkommende ikke er registrert fra før.

Se hvordan søke opp en Tjenestebruker i kapittel: "Søke opp en Tjenestebruker".

Se også kapittel: "Forutsetninger som gir skrivetilgang til Tjenestebruker".

6.2.1 Registrere ny Tjenestebruker: Velg Tjenestebruker - Hovedkort. Søkebildet vises. Klikk på Ny person i menylinje 2. Dette bildet vises:

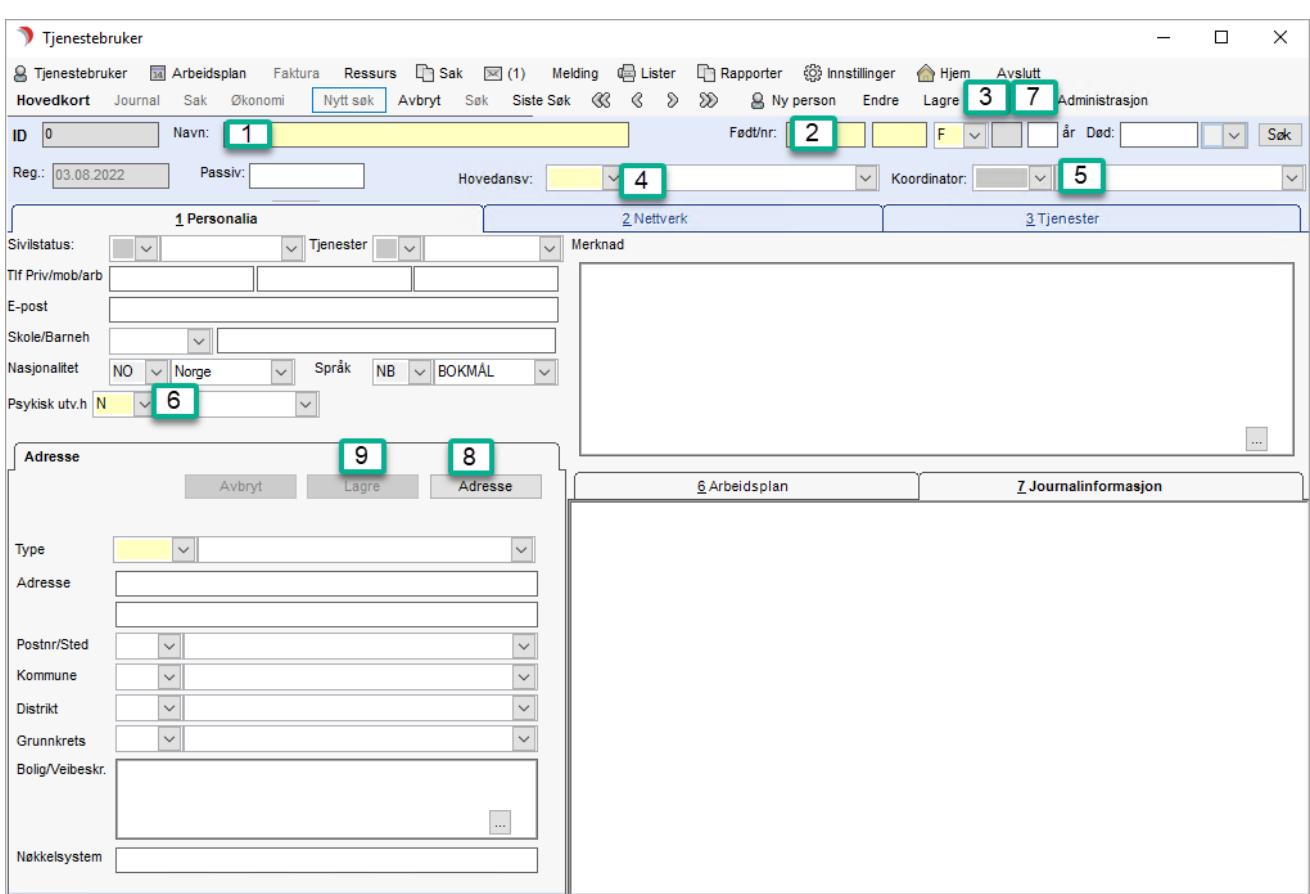

De fleste felt på Tjenestebruker er i utgangspunktet tomme, men registreringsdatoen er fylt ut på forhånd med dagens dato. Denne kan ikke overstyres.

Enkelte felt i bildet har gul farge. Dette indikerer at feltet må fylles ut før man får lagret opplysningene. Ved lagring blir feltet hvitt.

#### Feltforklaringer - registrere ny Tjenestebruker:

- 1. Etternavn, Fornavn Mellomnavn.
- 2. Fyll ut feltet Født/nr: med fødselsdato (på formen 250334) og personnummer/D-nummer eller H-nummer.
- 3. Trykk så Lagre (menylinje 2).

Dersom personnummeret ikke stemmer, får en opp følgende melding når en prøver å lagre:

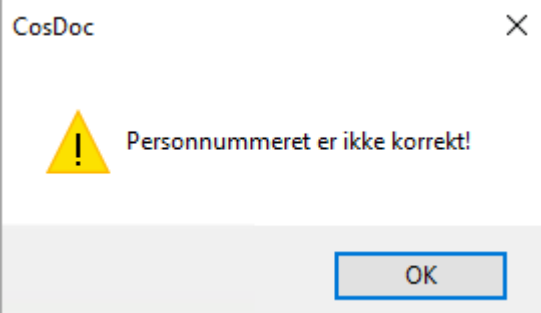

4. Fyll ut feltet for hvilken enhet som skal ha hovedansvaret for personen ved å klikke på nedtrekkslisten tilknyttet Hovedansv.-feltet.

Velg det alternativet fra listen som passer:

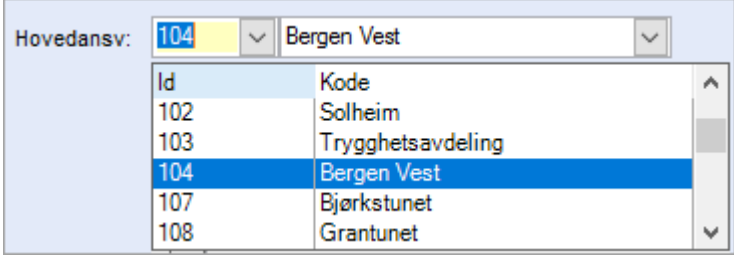

- 5. Fyll ev. ut feltene for koordinator.
- 6. Kontrollér feltet Psykisk utv.h (utviklingshemmet). Feltet blir satt til Nei automatisk.
- 7. Trykk Lagre i menylinje 2. Personen får et unikt ID -nummer. (Feltet til venstre for navn.)
- 8. Legg til opplysninger om Adresse ved å trykke på knappen Adresse, og velg Ny fra menyen. Fyll ut feltet Type og adresseinformasjon.

 Skriv inn poststed. Valg av poststed henter automatisk inn kommunenummer og navn. Innholdet i Bolig/Veibeskrivelse-feltet tas med i arbeidslistene (Maks. 255 tegn kan benyttes

i

dette feltet).

#### 9. Trykk Lagre knappen.

Det kan lages flere adresser, og de kan settes som standard for en midlertidig periode. Det er den adressen som har status som standard som brukes av programmet som adresse på brev.

For å sette en adresse som standard for en midlertidig periode, trykk på Adresse, og velg Sett som standard fra menyen. Man må da legge inn dato for når dette skal gjelde fra.

For å sette en adresse som midlertidig oppholdsadresse, trykk på Adresse, og velg Sett midlertidig fra menyen. Da vil post fremdeles bli sendt til standardadresse, mens andre tjenester kan bli mottatt på midlertidig adresse.

Ved behov for å endre registrerte opplysninger, se kapittel Endre opplysninger om en Tjenestebruker.

## 6.2.2 Endre opplysninger om en Tjenestebruker

#### Velg Tjenestebruker - Hovedkort. Søkebildet vises.

Velg Endre (1) på menylinje 2. Etter utførte endringer velg Lagre-knappen (2) på samme menylinje. De fleste felt på personnivå kan redigeres dersom man er autorisert for dette.

Generelt er det slik at felt med hvit farge har man tilgang til å redigere, mens felt med grå farge er sperret for redigering.

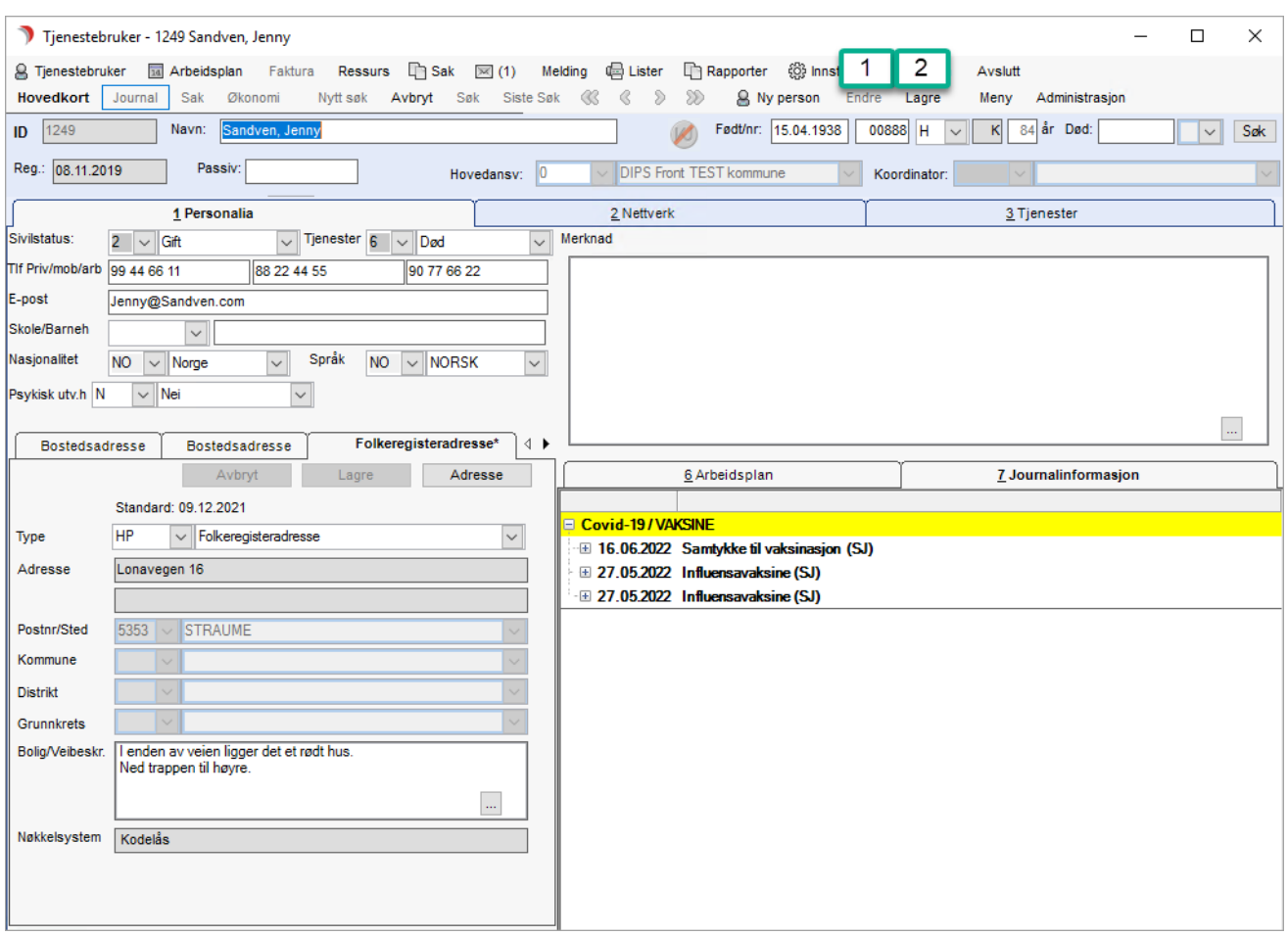

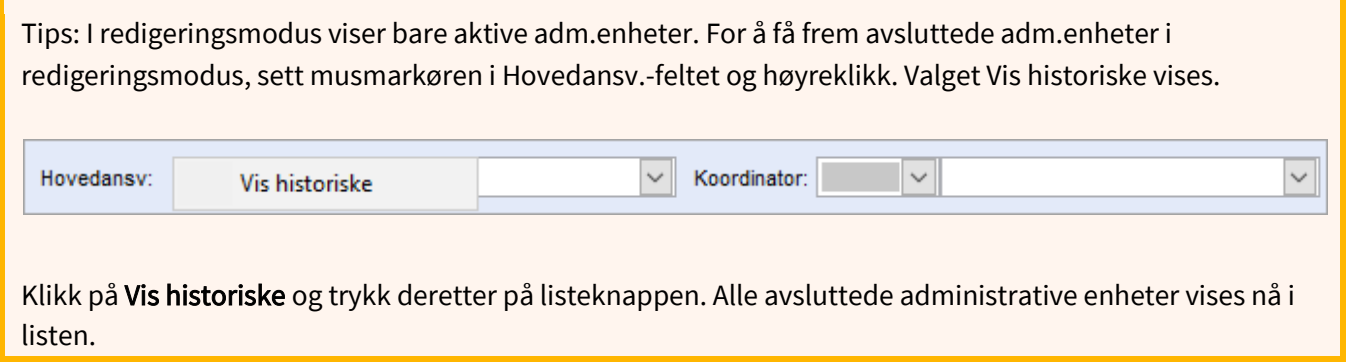

## 6.2.3 Forutsetninger som gir skrivetilgang til Tjenestebruker

Har funksjon for skrivetilgang til Tjenestebruker og Hovedkort.

Er koordinator (dette gir skrivetilgang på alle tjenester/adm.enheter på

Tjenestebrukeren).

Er autorisert for hovedansvarlig adm.enhet på Tjenestebruker (dette gir skrivetilgang på

alle tjenester/adm.enheter).

Er autorisert for en av adm. enhetene på tjenestene (tjenesten kan være 'nødsøk').

Tjeneste med startdato frem i tid gir tilgang straks tjenesten er registrert i CosDoc.

Ved nødsøk. Merk at dette bare virker i forespurt periode.

Innholdet i fane Arbeidsplan på Hovedkort/Personalia viser for alle, mens innholdet i fane Journalinformasjon bare viser for de som har tilgang til pasientjournalen.

## 6.3 Fane 2 - Nettverk

Med nettverk menes den registrerte Tjenestebrukers pårørende, samarbeidspartnere og andre. Dette kan være ektefelle, barn, andre familiemedlemmer, venner, frisør, fastlege osv.

## 6.3.1 Hvordan registrere en ny kontakt eller pårørende

#### Velg Tjenestebruker - Hovedkort. Søkebildet vises.

Søk enten fram en eksisterende Tjenestebruker (Se kapittel "Søke opp en Tjenestebruker", eller registrere en ny bruker (Se kapittel "Fane 1 - Personalia".

Velg fanen Nettverk. Dette bildet vises:

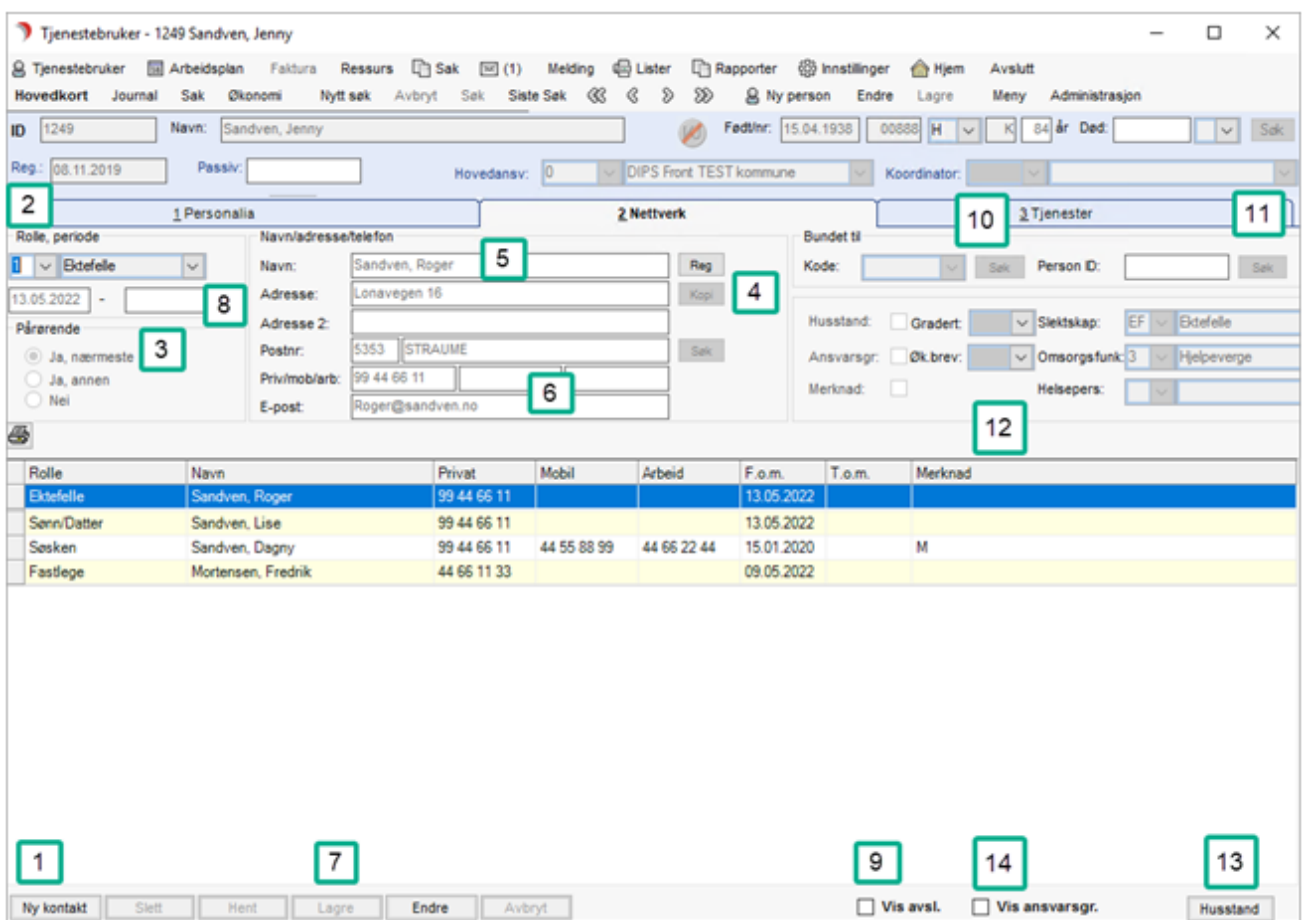

- **1.** Trykk på knappen Ny kontakt nederst til venstre.
- **2.** Velg en rolle ved hjelp av nedtrekkslisten, og klikk på aktuell rolle.
- **3.** Ved valg av rolle på nettverket vil ektefelle vises som nærmeste pårørende. Dersom bruker ikke har ektefelle vil barn vises som nærmeste pårørende. Dette kan overstyres. Dersom vedkommende ikke er pårørende, velg alternativet Nei.
- **4.** Ved registrering av ektefelle eller andre som har samme adresse som pasienten, trykk på Kopi. Da vil opplysningene sammen med etternavnet bli kopiert fra adressefeltet på fane 1 Personalia - Adresse.
- **5.** Skriv inn navnet på denne måten: Etternavn, Fornavn Mellomnavn.
- **6.** Fyll ut adresse og telefonopplysninger, dersom knappen Kopi ikke er brukt til dette. Fyll ut epostadresse dersom kontaktpersonen har det. NB! Det kan ikke sendes vanlig e-post fra CosDoc.
- **7.** Lagre opplysningene med knappen Lagre som en finner nederst i bildet. Fra og med dato, fylles automatisk ut når en registrerer en ny nettverksperson.
- **8.** Utfylling av til og med dato låser opplysninger knyttet til denne nettverkspersonen.
- **9.** Man kan ikke slette denne personen fra nettverket etter at til og med datoen er lagret. Linjen skjules automatisk, men man kan se den ved å hake av for Vis avsl.
- **10.** Dersom man skal registrere en kontakt som ligger i Identitetsregisteret (her finnes alle ansatte, primærlegene, andre behandlere osv.), trykk på feltet Søk ved siden av feltet Kode for å søke frem vedkommende.

#### Dette bildet vises:

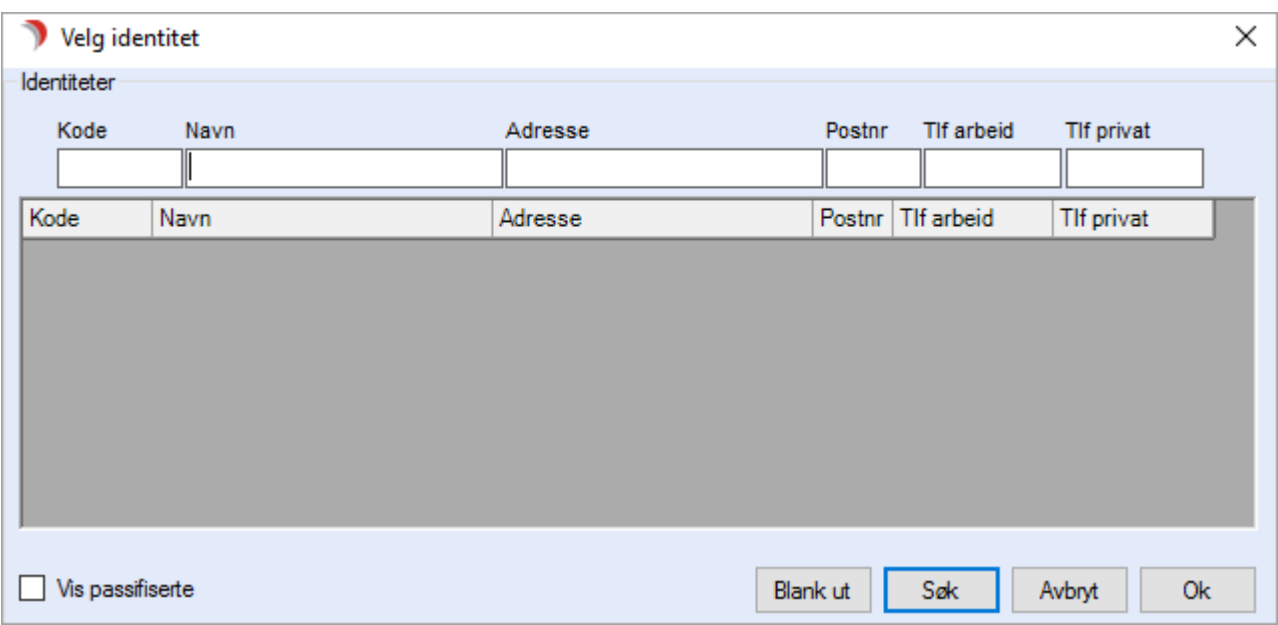

Skriv inn navn (eller deler av det) eller kode og trykk på knappen Søk. Velg person i listen ved å dobbeltklikke på denne, eller ved å markere linjen og deretter klikke på OK. Navn, adresse og tlf. på denne nettverkspersonen vil fortløpende oppdateres etter de opplysninger som til enhver tid er registrert i identitetsregisteret.

**11.** Dersom du skal registrere en kontakt som du vet er Tjenestebruker, kan du i feltet PersonID søke frem vedkommende. Trykk Søk ved siden av feltet Person ID.

Søk på navn, fødselsdato, personnummer eller ID og trykk på knappen Søk. Klikk på ønsket person i listen og trykk OK, eller dobbeltklikk på ønsket person.

Navn, adresse og tlf. på denne kontakten vil fortløpende oppdateres etter de opplysninger som til enhver tid er registrert på Tjenestebrukeres hovedkort.

**12.** Andre registreringsfelter:'

Husstand: Marker aktuell nettverksperson. Velg Endre og hak av for Husstand. Trykk Lagre (7). Svar Ja på spørsmål om å registrere husstandsmedlemmet.

Fyll ut fødselsnummer og personnummeret på husstandsmedlemmet. Trykk OK. Kontaktpersonen er nå registrert i pasientregisteret med egen personID.

Husstandsmedlemmet er registrert med tjenestetype 9 = Ikke tjenestemottaker, og vil være registrert som passiv bruker i CosDoc. Nede til høyre i nettverksbildet er det en knapp som heter Husstand (13). Denne viser en oversikt over husstanden.

Ansvarsgruppe: Marker aktuell nettverksperson. Velg Endre og hak av for Ansvarsgruppe. Trykk Lagre (7). Når Tjenestebruker har sammensatte hjelpebehov er

det ofte opprettet en ansvarsgruppe. For å markere at nettverkspersonen er med i ansvarsgruppen gjør man følgende: Trykk Lagre (nederst i bildet).

Nede til høyre i Nettverksbildet er det en rute som heter Visansvarsgr (14). Ved å klikke i ruten, vises kun de personene i nettverket som er med i ansvarsgruppen. Fjerner man haken, vises hele nettverket igjen.

Økonomibrev: Marker aktuell nettverksperson. Velg Endre og velg hvem som skal motta økonomibrevet (dannet fra faktura for langtidsopphold). Trykk Lagre (7).

Gradert: Marker aktuell nettverksperson. Velg Endre. I feltet Gradert kan det påføres graderingskode for et nettverksmedlem.

Dette medlemmet vises da kun for ansatte med tilgang til denne graderingskoden. Trykk Lagre (7).

Merknad: Marker aktuell nettverksperson. Velg Endre og hak av på merknad. Skrivefelt åpnes og merknaden skrives inn. Trykk Lagre (7).

Når det er skrevet i merknadsfeltet vises det en hake ved Merknad. Haken fjernes når merknadsteksten slettes.

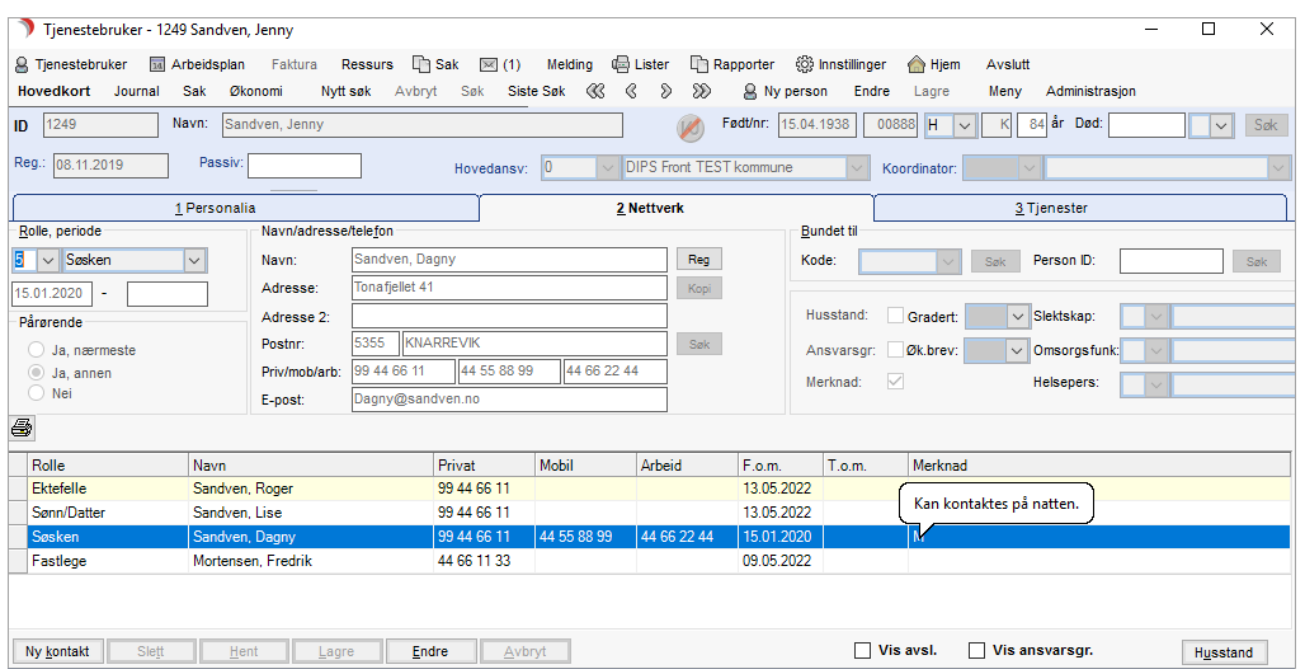

Når det er tekst i merknadsfeltet viser det også en M i kolonnen Merknad. Merknadsteksten vises som tooltip, når markøren holdes over M-en i merknadskolonnen.

Relasjoner: Disse feltene er knyttet til CosDoc sin E-meldingsmodul, og skal fylles ut av alle som har startet med denne modulen.

Grunnet KITH sin standard for e-meldinger er det lagt til nye felt i nettverket som definerer nettverksmedlemmets relasjon til Tjenestebruker.

Felt knyttet til nettverksmedlemmet; slektskap, omsorgsfunksjon og helsepersonell kan fylles ut.

### 6.3.2 Slette nettverksmedlem

Velg Tjenestebruker - Hovedkort. Søkebildet vises.

Søk fram Tjenestebruker som vedkommende er kontakt for. (Se kapittel "Søke opp en Tjenestebruker". Velg fane Nettverk.

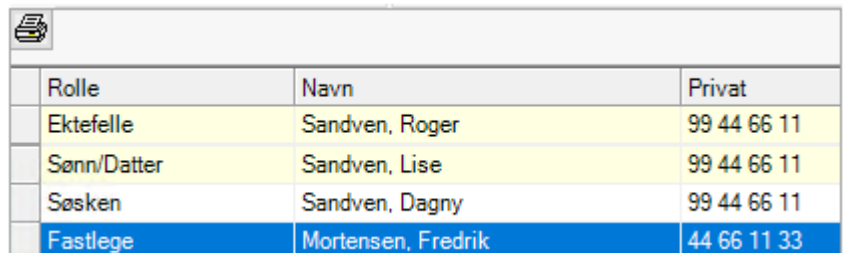

Her viser liste over alle kontaktene som er registrert på denne Tjenestebruker:

Marker den kontakten ved å klikke på linjen (markeres med blått). Trykk på Slett. Bekreft slettingen ved å svare Ja på spørsmålet.

Sletteknappen er ikke tilgjengelig dersom man ikke har autorisasjon til å slette medlemmer av nettverket.

Tips! Hvis du ikke vil slette, men avslutte en person som nettverksmedlem, så fyll ut dato i periode til. Da skjules personen, og informasjonen bevares som historikk.

### 6.3.3 Registrere nettverksmedlem som Tjenestebruker

Dersom en av de personene som er registrert som medlem av nettverket blir Tjenestebruker, slipper man å registrere personen på nytt.

Velg Tjenestebruker - Hovedkort. Søke fram Tjenestebruker som vedkommende er kontakt for. (Se kapittel "Søke opp en Tjenestebruker".

Velg fane Nettverk. Marker den kontaktpersonen som skal registreres som Tjenestebruker. Kontroller at navet er skrevet på riktig måte i formatet Etternavn, Fornavn Mellomnavn før du går videre til neste steg.

Klikk på knappen Reg ved siden av feltet Navn, og svar Ja på følgende spørsmål. Dette bildet vises:

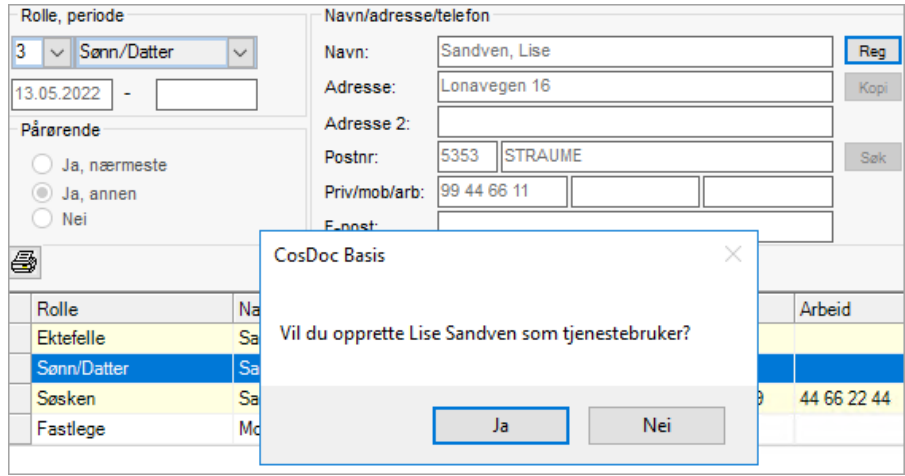

Dersom man vil registrere vedkommende som Tjenestebruker, svarJa. Dette bildet vises:

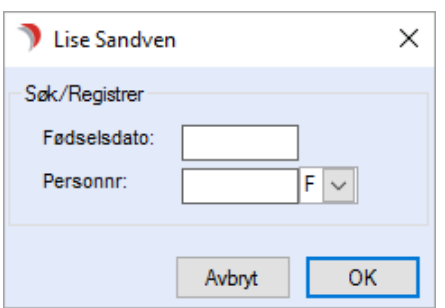

Fyll ut fødselsdato og personnummer og trykk OK. Man får spørsmål om man vil at den personen som var registrert som Tjenestebruker nå skal være kontaktperson for denne nye Tjenestebrukeren.

Hovedkortet til den nye Tjenestebrukeren åpnes. Fyll ut hovedansvarlig adm.enhet og andre aktuelle felt.

## 6.3.4 Nettverksfelt med betydning for hvilken knytning kontaktpersonen har til pasienten er satt obligatorisk

Kodeverk-data for helsepersonell og slektskap er satt obligatorisk. Hvilke kodeverk-data som er obligatorisk styres fra den valgte rollen kontaktpersonen har.

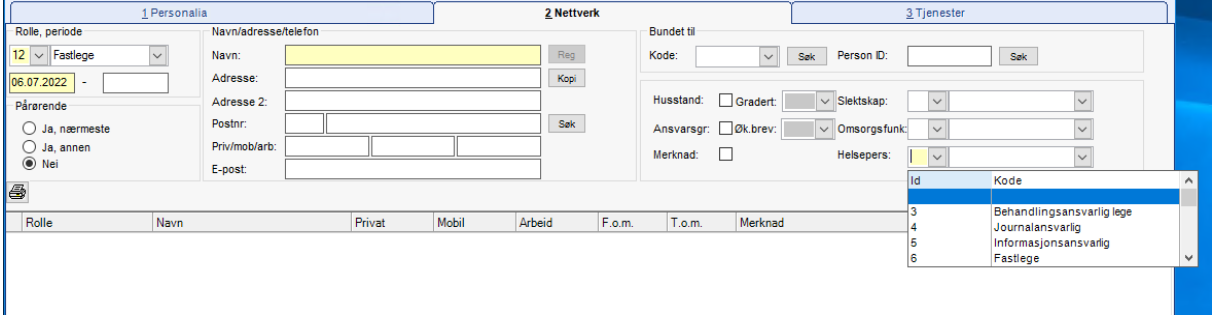

## 6.4 Fane 3 - Tjenester

Med Tjenester menes her alle tjenester som den registrerte Tjenestebruker mottar.

## 6.4.1 Registrere ny tjeneste

Velg Tjenestebruker - Hovedkort. Søk fram en eksisterende Tjenestebruker (Se kapittel "Søke opp en Tjenestebruker"), eller opprett en ny Tjenestebruker (Se kapittel "Fane 1 - Personalia". Tjenester.

Dette bildet vises:

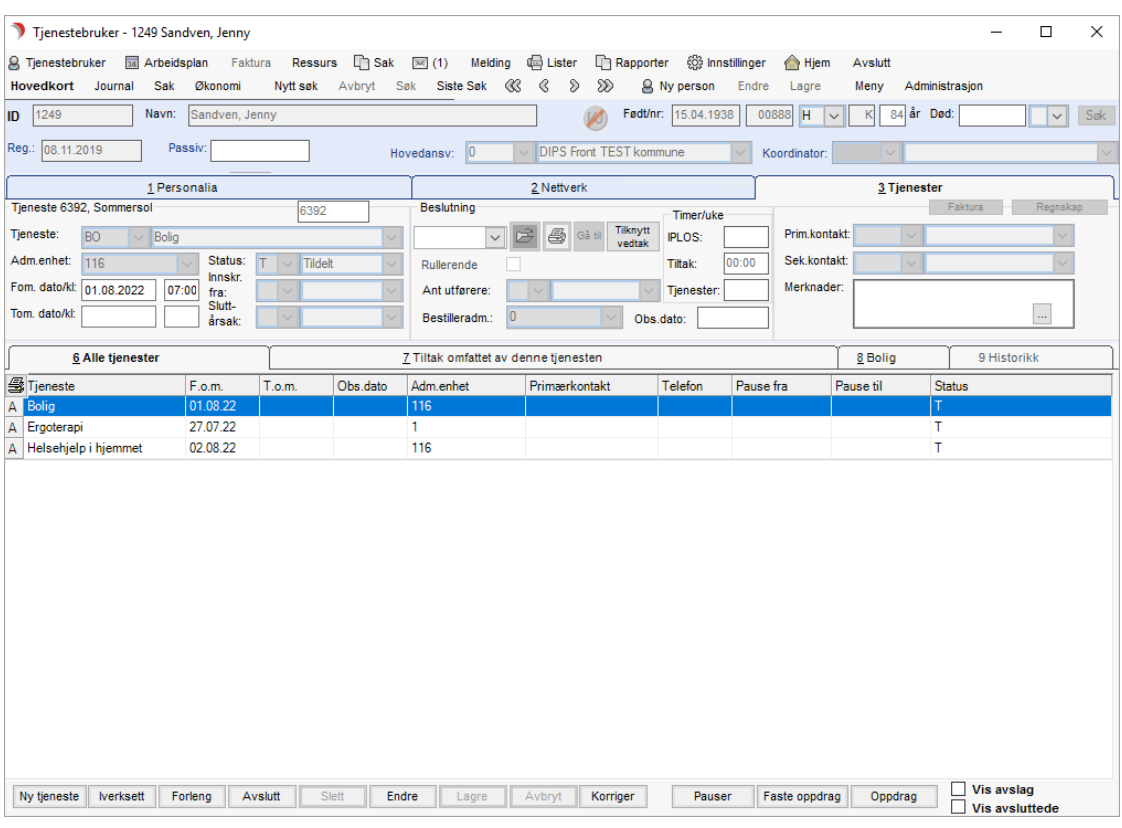

Tjenestekortet har en inndeling med 4 faner. Disse er:

Fane 6 - Alle tjenester (se mer detaljer under)

Fane 7 - Tiltak omfattet av denne tjenesten

Fane - 8 - Fane for kobling til ressurs. Ressursfanen (8-) skifter overskrift alt etter hvilken ressurs som er koblet til tjenestetypen

Fane 9 – Historikk

#### 6.4.2 Mer detaljer om fane 6 - Alle tjenester

Nye tjenester eller endringer på tjenester gjøres på denne fanen. Her vises en liste over alle registrerte tjenester på brukeren.

Trykk på knappen Ny tjeneste nede til venstre.

- 1. Velg en tjeneste ved hjelp av nedtrekkslisten (obligatorisk).
- 2. Fyll ut feltet for adm.enhet (obligatorisk).
- 3. Skriv inn dato fra når tjenesten skal iverksettes, og eventuelt når den skal opphøre. Dersom du dobbeltklikker i datofeltet, får du frem kalenderen som du kan velge dato fra.
- 4. Velg Status fra nedtrekkslisten.
- 5. Dersom tjenesten skal opp til ny vurdering på en bestemt dato, fyller du ut dette i Obs-feltet.
- 6. Fyll eventuelt ut primærkontakt og sekundærkontakt.
- 7. Hvis det er spesielle merknader, kan du skrive disse i merknadsfeltet.
- 8. Dersom tjenesten ifølge IPLOS ikke er vedtakspliktig, kan beslutningsdato skrives.

#### Trykk på Lagre.

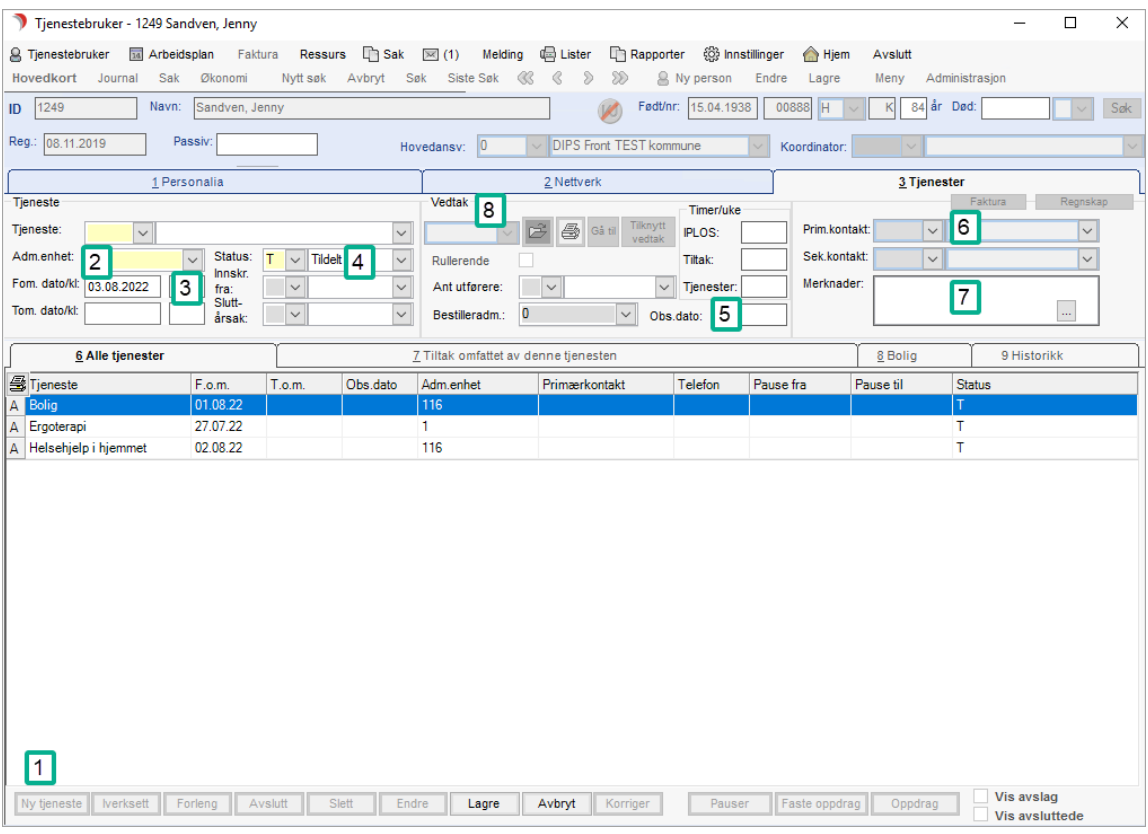

#### Feltforklaring:

For vedtakspliktige tjenester vil det stå" Vedtak" hvor det i bildet over står beslutning, og dato i feltet vil komme frem når vedtaket er iverksatt. Hvilke tjenester som skal være vedtakspliktige registreres i Bakgrunnsregisteret. Dersom tjenesten i henhold til IPLOS skal innrapporteres med timer/uke, blir dette utfylt ved saksbehandling. (Se kapittel "Saksbehandling av søknaden").

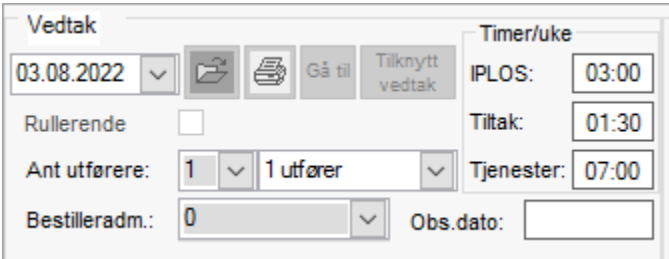

Vedtaksdato (kommer fra saksbehandling).

Gul mappe - åpner saksframlegget dersom man er autorisert

Printer - utskrift av saksframlegget dersom man er autorisert

Knappen Gå til - åpner vedtaksbehandling dersom man er autorisert

Tilknytt vedtak knapp - knytter saksframlegget til valgt tjeneste

Rullerende (kommer fra saksbehandling)

Antall utførere - kan justeres manuelt

IPLOS - antall timer tiltak pr. uke (1 utfører)

Tiltak - reelle timer tiltak pr. uke (avhengig av antall utførere)

Tjeneste - antall timer total på alle tjenester (avhengig av antall utførere)

OBS-dato - dato for ny vurdering av tjenesten

## 6.4.3 Endre opplysninger om en tjeneste

#### Velg Tjenestebruker - Hovedkort. Søkebildet vises.

Søke fram en eksisterende bruker (se kapittel "Søke opp en Tjenestebruker" eller opprett en ny (Se kapittel "Fane 1 - Personalia".

#### Velg fanen Tjenester.

Dette bildet åpnes:

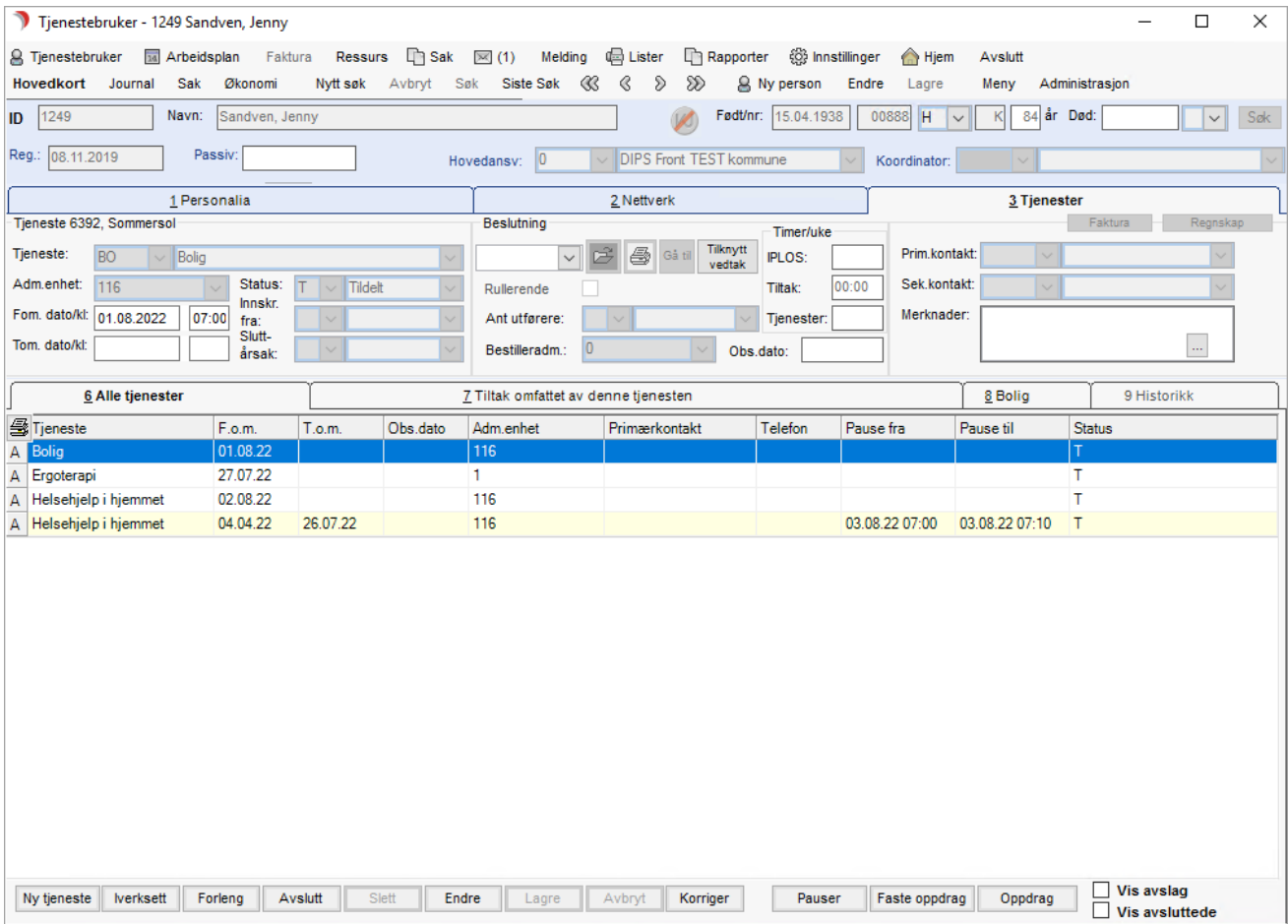

Trykk på knappen Endre nederst i Tjeneste-bildet. Dette åpner for redigering av felten for primær og sekundær kontakt, samt Obs.dato.

Man kan også endre tjenestens fra/til-dato så lenge status på tjeneste er lik T (tildelt) eller V (vurderes).

Trykker man på knappen Korriger, og velger Korriger hendelse kan startdato, status og innskrivingskode på en iverksatt tjeneste endres. Korriger er autorisasjonsstyrt.

Man får korrigere egne tjenester, tilsvarende de som man får Iverksette/Avslutte. Trykker man på knappen Korriger, og velger Korriger timer/uke IPLOS kan man endre hvor mange timer pr. uke denne tjenesten er registrert med i IPLOS.

Iverksetting, forlenging, avslutning eller korrigering av tjeneste gjøres via knappene nederst på siden. Her brukes en veiviser, som leder gjennom prosessen og gjør sjekk på at obligatoriske felt er fylt ut før man får gå til neste bilde. Knappen **Iverksett** inneholder en lengre veiviser som gir mulighet for både å iverksette tjeneste(r), sette pause på tjeneste(r) og avslutte tjeneste(r).

Knappen Forleng åpner veiviser og lister ut tjenester med sluttdato. Knappen Avslutt åpner veiviser og lister ut tjenestene man er autorisert til å avslutte.

Sett hake for de du vil avslutte, og klikk Neste. Sett sluttdato for tjeneste(r) og sluttårsakskode.

#### Eksempel på veiviser via Avslutt knapp:

Klikk på knappen Avslutt. Tjenester som pålogget bruker har tilgang til å avslutte blir presentert.

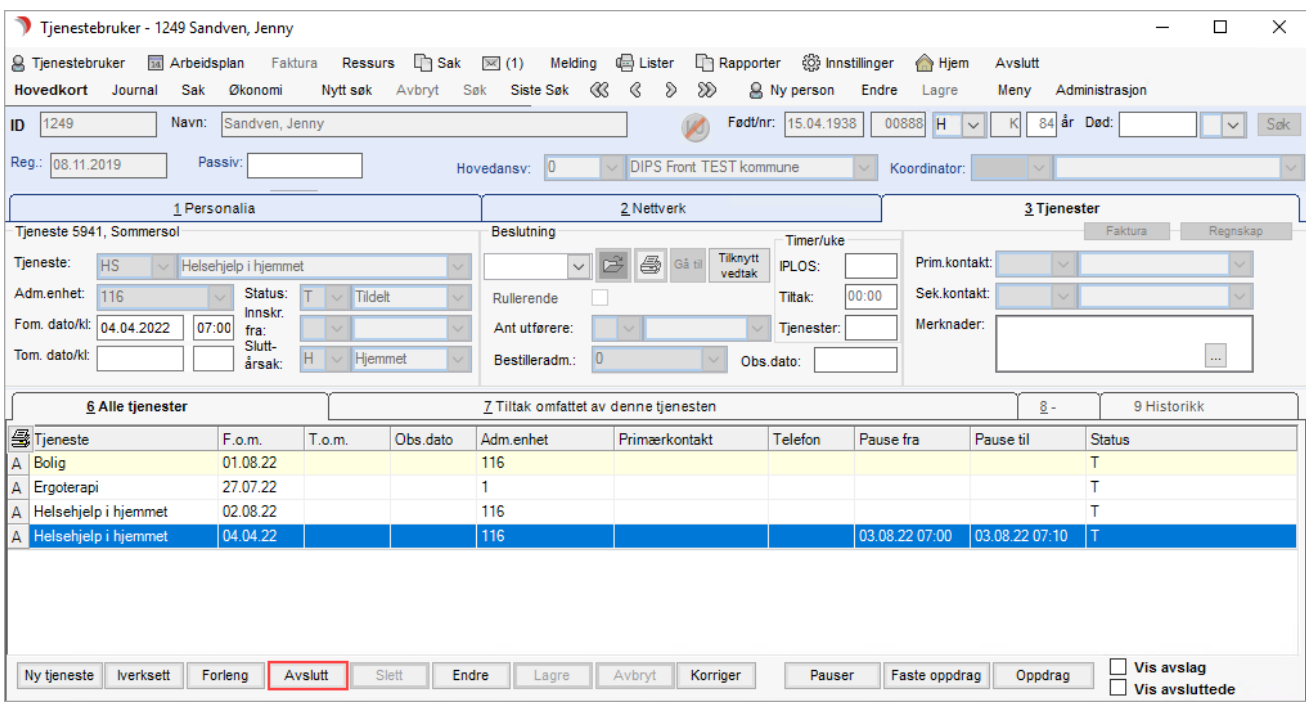

#### Velg den tjenesten som skal avsluttes ved å klikke i boksen til høyre. Trykk Neste.

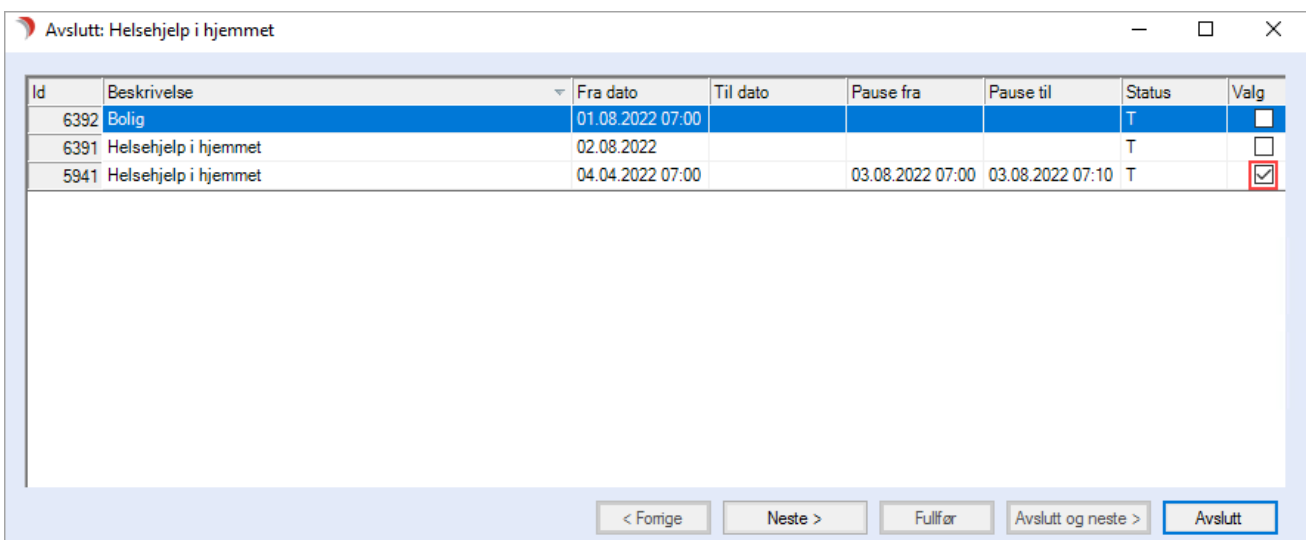

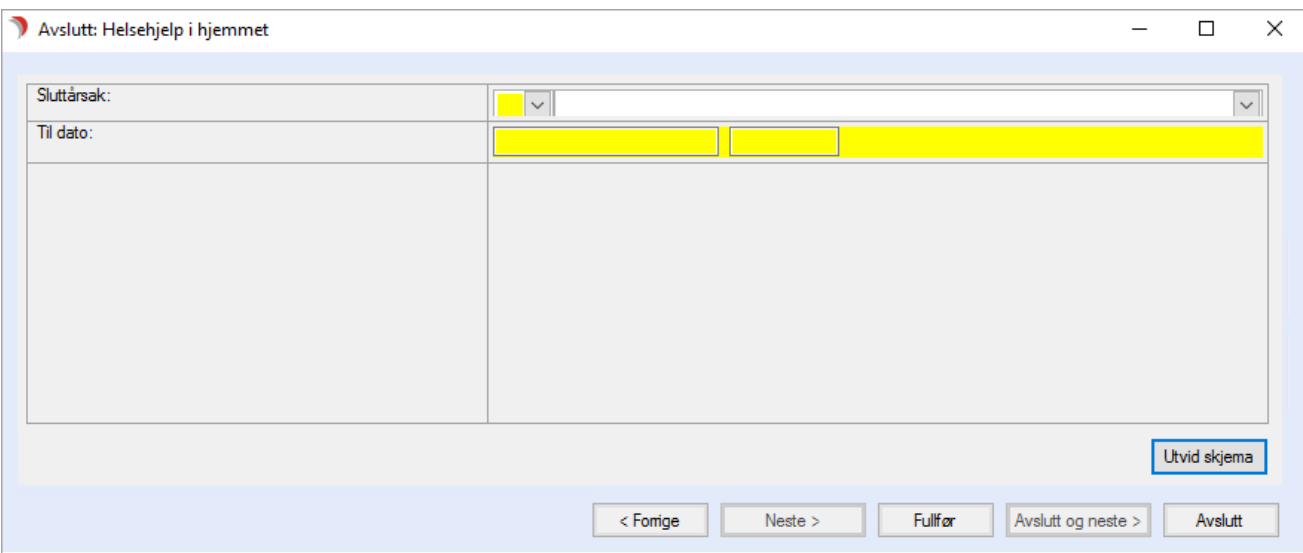

Fyll ut sluttårsak og ev orgnr (avhengig av årsak, for eksempel Spesialisthelsetjeneste). Fyll ut «Til dato» og trykk på knappen Fullfør.

## 6.4.4 Veiviser for iverksetting av tjenester

Når tjenesten iverksettes, hjelper CosDoc med følgende:

- 1. Opprettelse av journal på tjeneste med definert journaltype (forutsetter oppsett i Bakgrunnsregisteret)
- 2. Opprettelse av arkivsaksmappe for tjenesten TH -Tekniske hjelpemidler

#### Velg Tjenestebruker - Hovedkort. Søkebildet vises.

Velg fanen Tjenester. Du får opp følgende bilde:

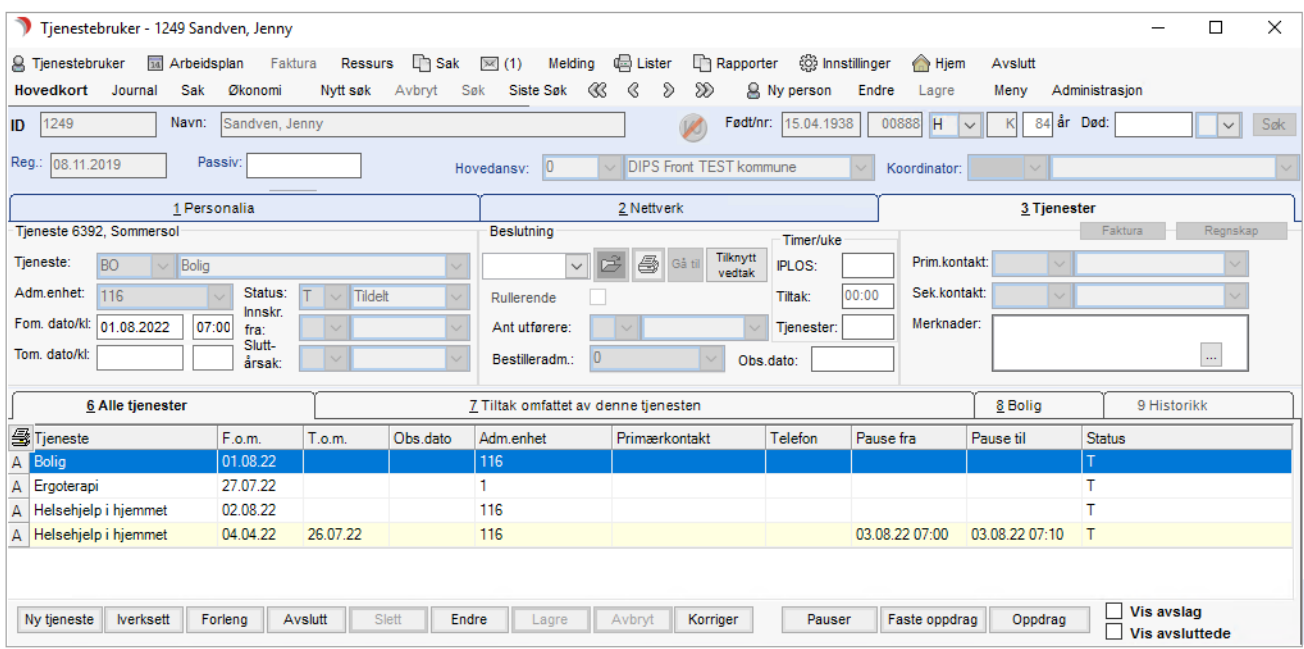

#### Eksempel på veiviser for iverksettelse:

Denne veiviseren vil gi mulighet både for å iverksette, pausere og avslutte tjeneste i en operasjon.

- 1. Marker tjenesten du vil iverksette.
- 2. Trykk på knappen Iverksett.

Veiviseren vil nå starte.

3. Sett hake for tjeneste(r) som skal iverksettes. Veiviseren henter opp alle tjenester med status T (tildelt) eller V (vurderes) som pålogget bruker er autorisert for å iverksette.

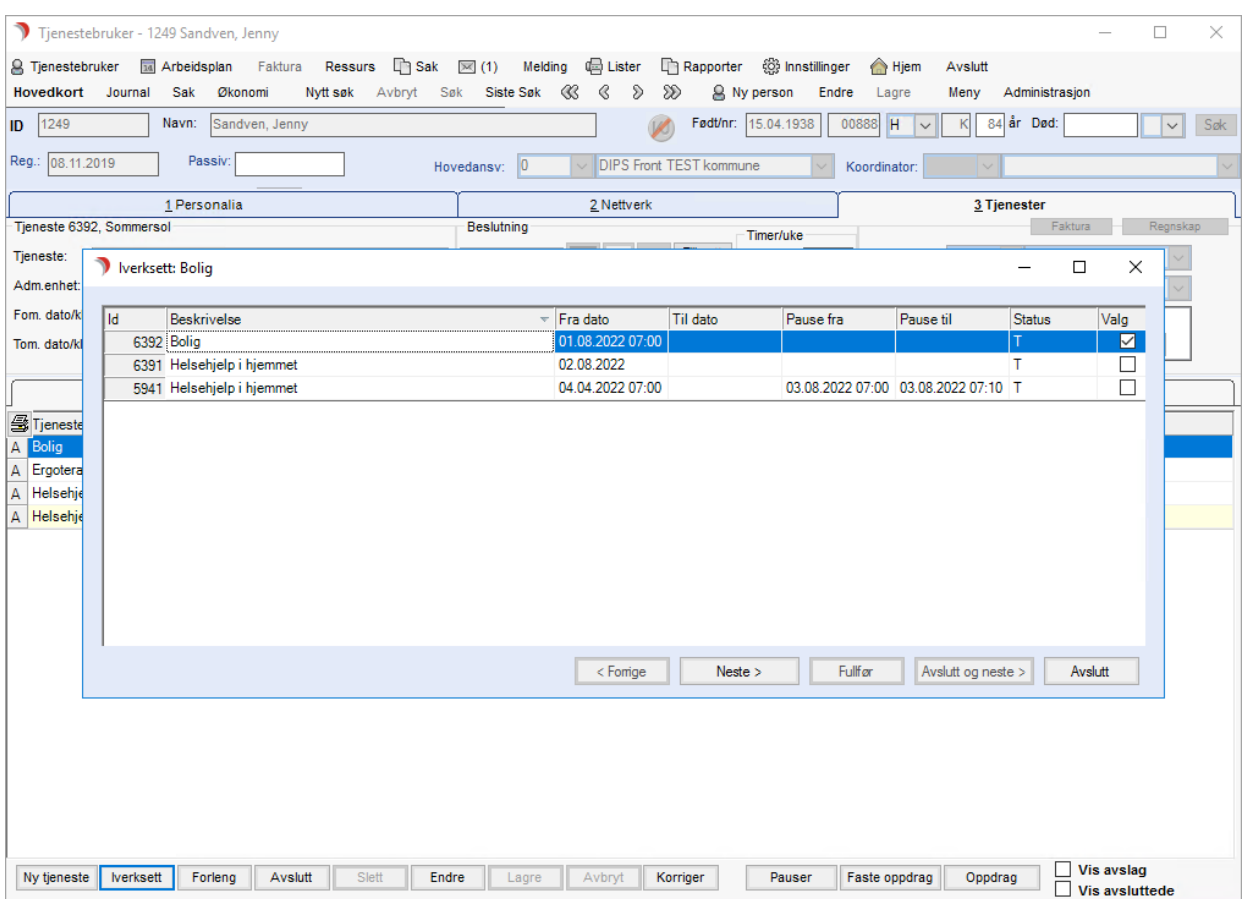

- 4. Trykk Neste.
- 5. Fyll inn inn fra, eventuelt org.nr, eventuelt sluttårsak, fra dato og eventuelt til dato.

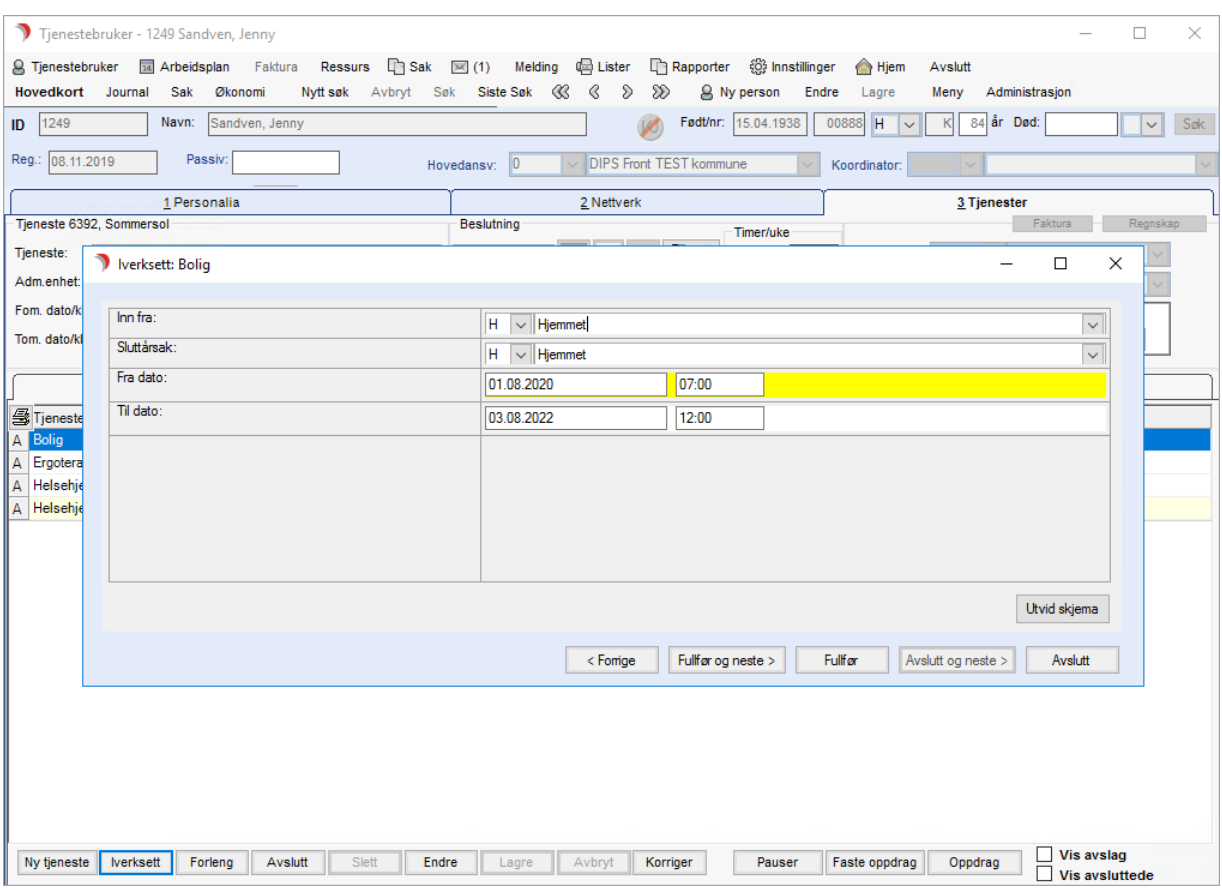

Du har nå følgende valg:

Forrige - fører deg tilbake til forrige bilde.

Fullfør og neste - lagrer opplysninger og går til neste bilde i veiviseren. NB! Iverksettingen er lagret og man får nå ikke lov å gå tilbake til dette skjermbildet.

Fullfør lagrer opplysningene og avslutter veiviser.

Avslutt - avslutter veiviser uten å lagre iverksettelsen.

Velg fullfør og neste. Bildet for å sette pause på tjeneste(r) kommer opp:

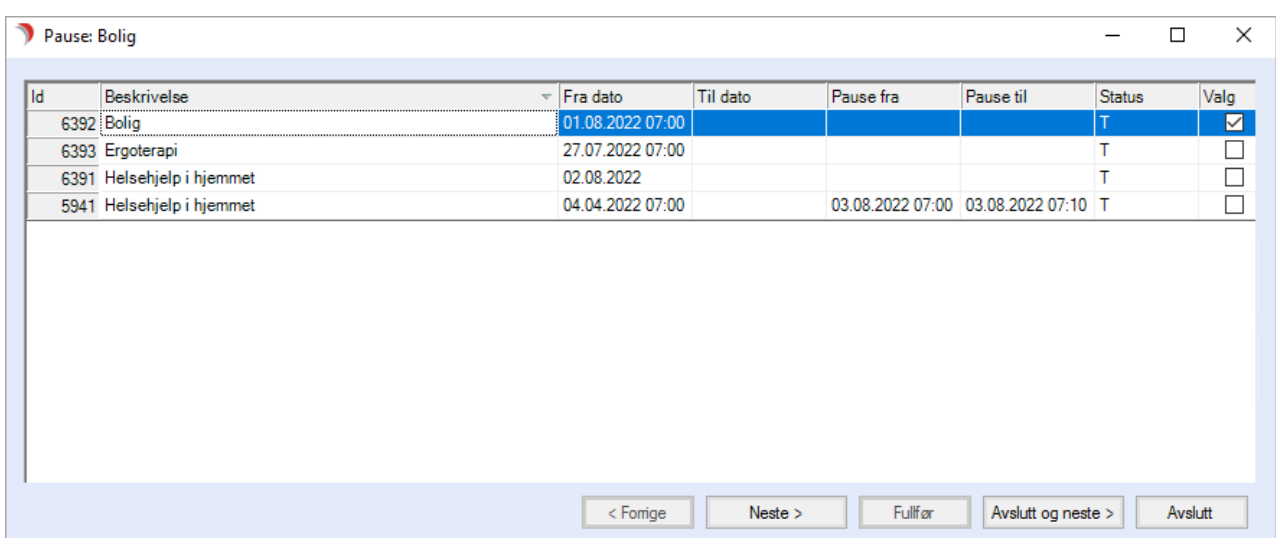
Du har følgende valg:

- Neste fører veiviseren videre til bildet for å legge inn årsak og pausedatoer (ev. fører den direkte til bildet for Avslutt tjeneste dersom ingen tjenester er avhaket for pause).
- Avslutt og neste avslutter pauseregistrering og fører direkte til avslutt tjeneste. Info om pause blir ikke lagret.
- Avslutt avslutter veiviser. Info om pause blir ikke lagret.

Hak av for tjenester det skal settes pause på og trykk neste. Dersom det ikke hakes av for noen tjenester, vil veiviseren gå direkte til bilde for å avslutte tjenester.

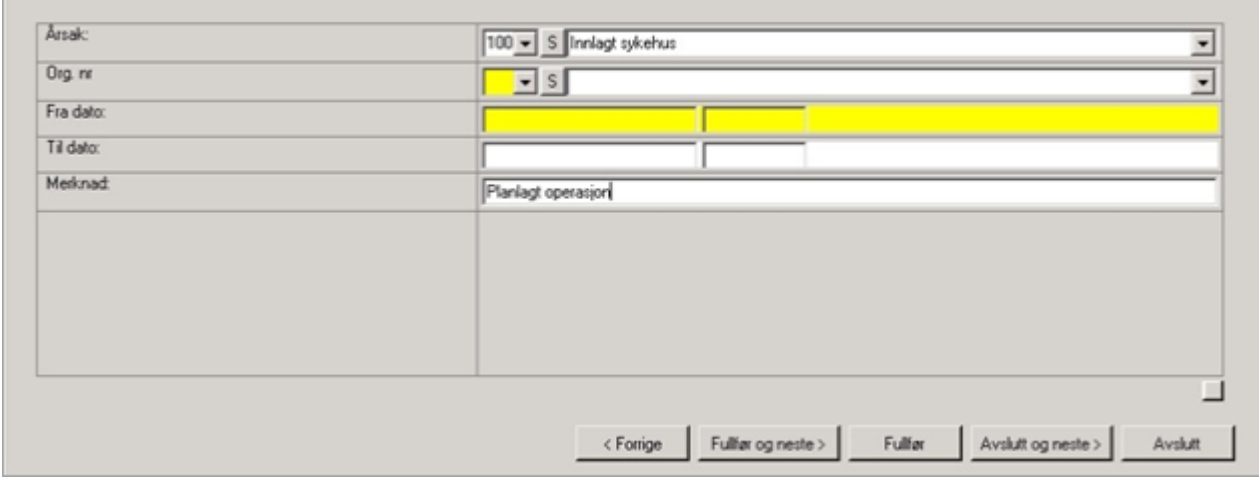

Fyll inn årsak, eventuelt org.nr, fra dato og eventuelt til dato og merknad.

Du har nå følgende valg:

- ⚫ Forrige fører deg tilbake til forrige bilde.
- ⚫ Fullfør og neste lagrer opplysninger og går til neste bilde i veiviseren. NB! Pausen er lagret og man får ikke lov å gå tilbake til dette skjermbildet.
- Fullfør lagrer opplysningene og avslutter veiviser.
- Avslutt og neste avslutter pauseregistrering og fører direkte til avslutt tjeneste. Info om pause blir ikke lagret.
- Avslutt avslutter veiviser. Info om pause blir ikke lagret.

Velg fullfør og neste.

Bildet for å sette avslutt tjeneste(r) kommer opp:

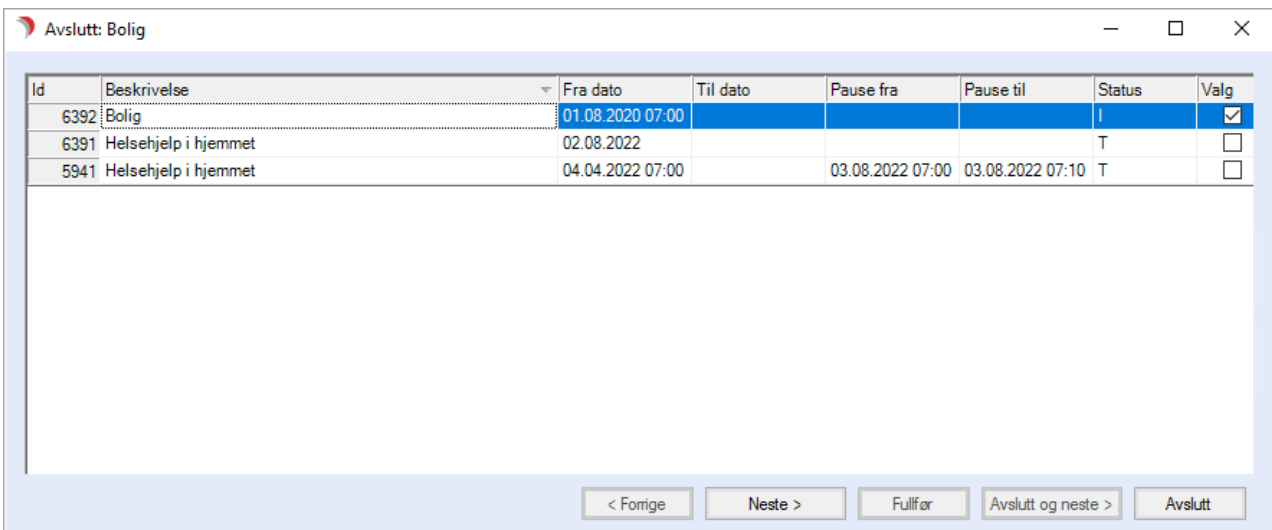

Du har følgende valg:

- ⚫ Neste fører veiviseren videre til bildet for å legge inn årsak sluttdato.
- Avslutt avslutter veiviser. Info om avslutt blir ikke lagret.

Hak av for tjeneste(r) som skal avsluttes og trykk neste. Dersom det ikke hakes av for noen tjenester vil veiviseren avsluttes.

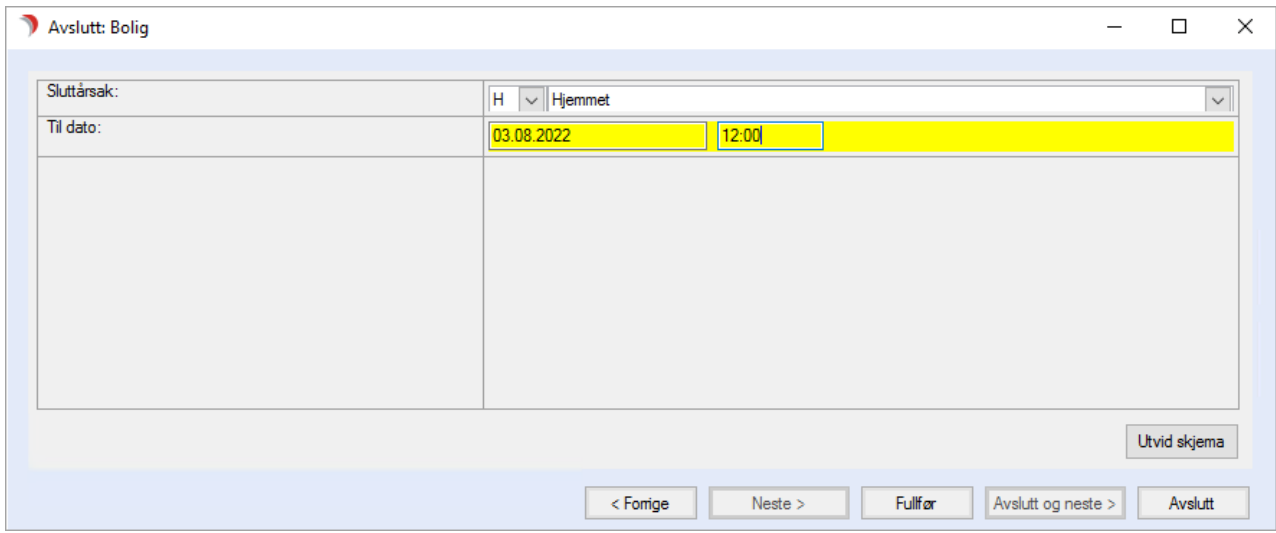

Du har nå følgende valg:

- ⚫ Forrige fører deg tilbake til forrige bilde.
- Fullfør lagrer opplysningene og avslutter veiviser.
- Avslutt avslutter veiviser. Info om avslutt blir ikke lagret.

### 6.4.4.1 Pause på tjeneste

Velg Tjenestebruker - Hovedkort. Søkebildet vises.

- ⚫ Søk fram en eksisterende bruker (Se kapittel "Søke opp en Tjenestebruker", eller opprette en ny (Se kapittel "Fane 1 - Personalia"
- ⚫ Velg fanen Tjenester. Marker aktuell tjeneste.
- ⚫ Trykk på Pauser nede til høyre. Dette bildet åpnes:

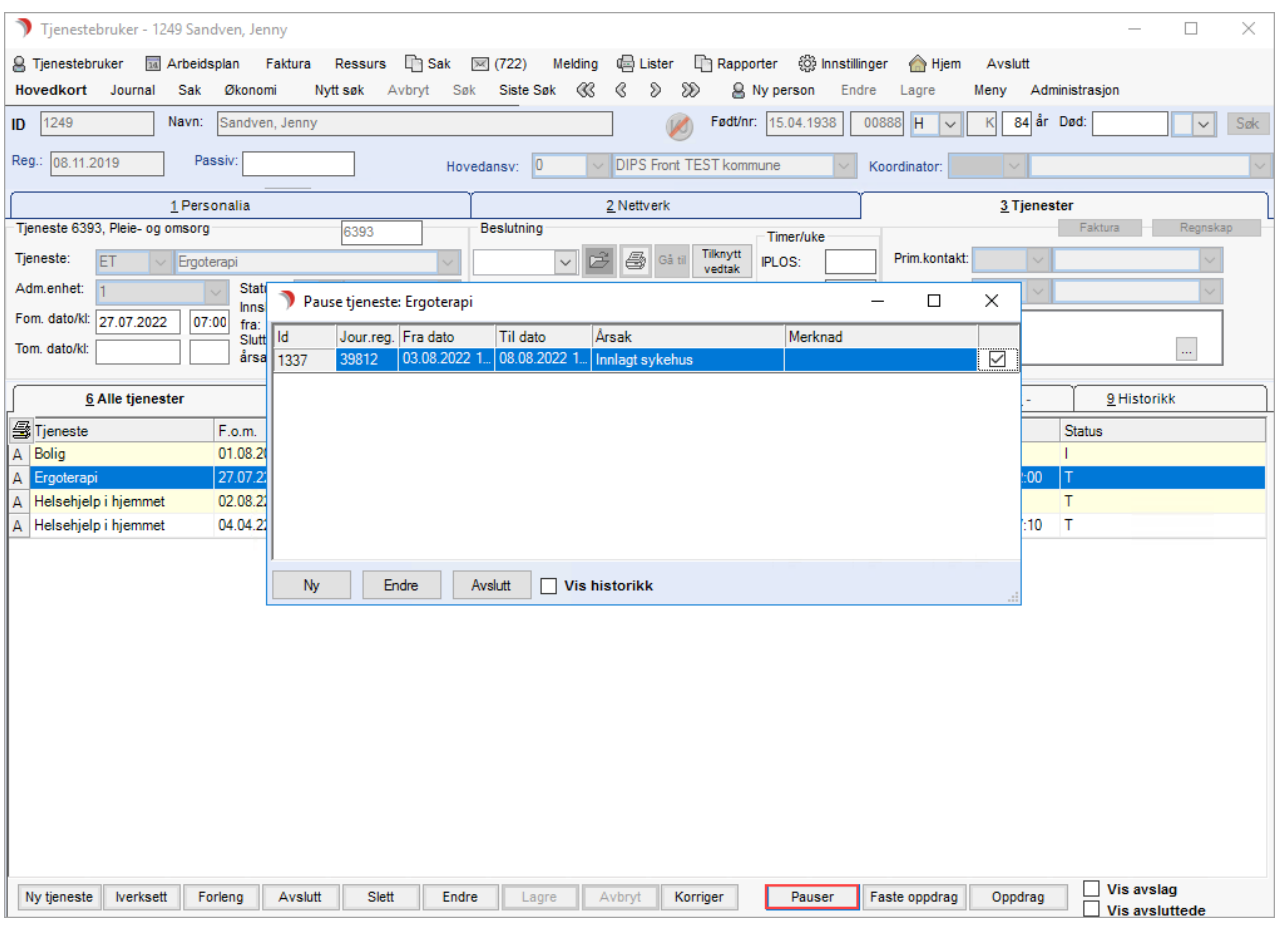

#### Eksempel på veiviser for pause på tjenester:

Ny – lage ny pause.

Endre – endre en pause. Endringer er bare mulig mens pausen er aktiv.

Avslutt – lukke bildet.

Vis Historikk – se tidligere pauser på tjenesten.

### Trykk Ny og dette bildet åpnes:

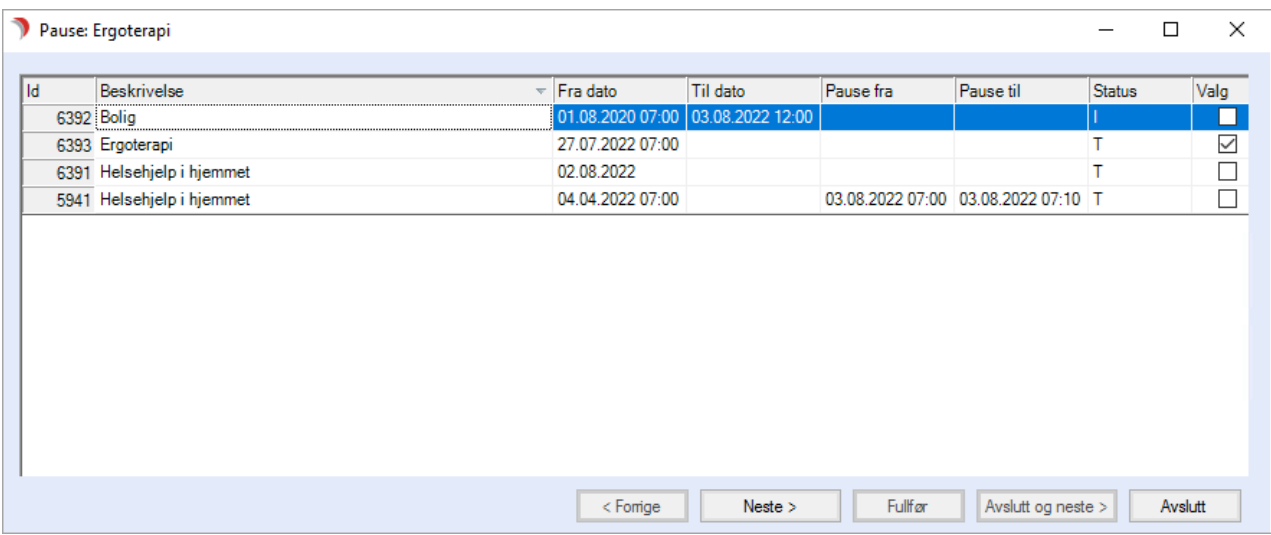

Markert tjeneste er valgt med hake i kolonnen Valg. Sett hake ved flere tjenester hvis flere tjenester skal pauses i samme tidsrom.

### Trykk Neste.

#### Dette bildet åpnes:

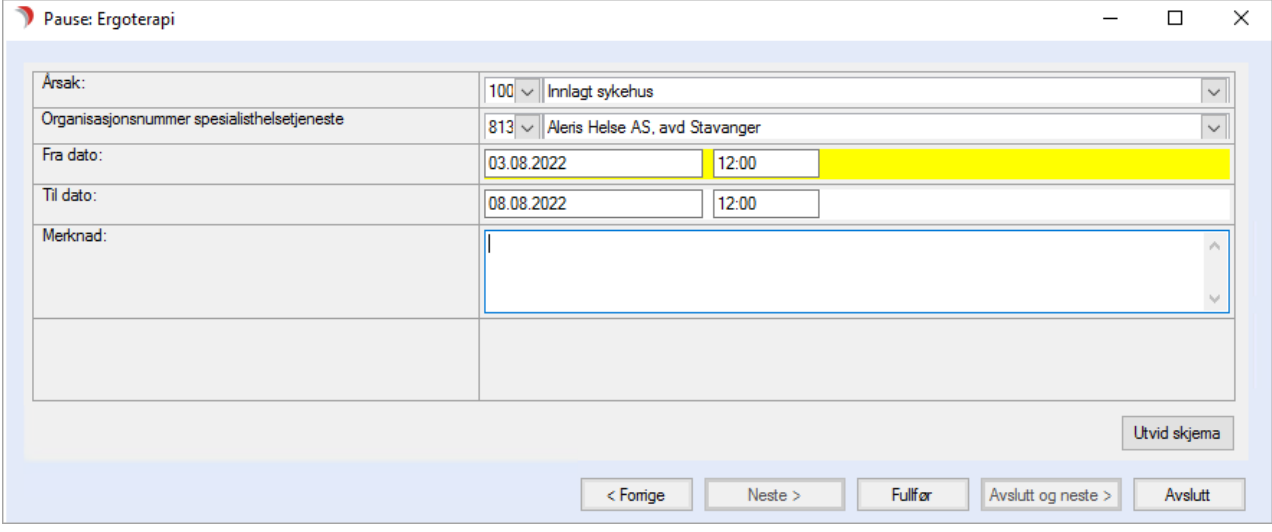

Fyll ut årsak, organisasjonsnummer hvis årsakskoden tilsier det, fra dato/klokkeslett, eventuelt tildato/klokkeslett, ev. merknad. Trykk Fullfør for å avslutte.

### 6.4.4.2 Endre/avslutte en pause

Velg Tjenestebruker - Hovedkort. Søkebildet vises.

Søk fram en eksisterende bruker ("Søke opp en Tjenestebruker"), eller opprette en ny ("Fane 1 Personalia".

#### Velg fanen Tjenester.

Marker aktuell tjeneste som har pause, og trykk på knappen Pause. Journalregistreringen for valgt tjeneste åpnes.

| Tjenestebruker - 1249 Sandven, Jenny                                                                                                    | $\Box$<br>$\times$                             |       |  |  |  |  |  |  |  |
|----------------------------------------------------------------------------------------------------|------------------------------------------------|-------|--|--|--|--|--|--|--|
| Ressurs $\Box$ Sak $\boxtimes$ (722)<br>Rapporter<br>@ Innstillinger<br>14 Arbeidsplan<br>Faktura<br>Melding C Lister<br><b>&amp;</b> Tjenestebruker<br><b>Hjem</b><br>Avslutt |                                                |       |  |  |  |  |  |  |  |
| $\otimes$<br>ℰ<br>D<br>$\infty$<br>& Ny person<br>Nytt søk Avbryt Søk Siste Søk<br>Hovedkort<br>Sak<br>Økonomi<br>Endre<br>Journal<br>Lagre<br>Meny                            | Administrasjon                                 | Trykk |  |  |  |  |  |  |  |
| 1249<br>Født/nr:<br>15.04.1938<br>Navn:<br>Sandven, Jenny<br>00888<br>H<br>ID<br>K<br>$\checkmark$                                                                             | 84 år Død:<br>Søk<br>$\checkmark$              | på    |  |  |  |  |  |  |  |
| Passiv:<br>Reg.:<br>08.11.2019<br><b>DIPS Front TEST kommune</b><br>Hovedansv: 0<br>Koordinator:                                                                               |                                                |       |  |  |  |  |  |  |  |
| 3 Tjenester<br>1 Personalia<br>2 Nettverk                                                                                                    |                                                |       |  |  |  |  |  |  |  |
| Tjeneste 6393, Pleie- og omsorg<br><b>Beslutning</b><br>6393<br>Timer/uke                                                                                                    | Faktura<br>Regnskap                            |       |  |  |  |  |  |  |  |
| Tilknytt<br><b>4</b> Gá til<br>Prim.kontakt:<br>Tjeneste:<br>ぽ<br>ET<br>$\vee$ Ergoterapi<br><b>IPLOS:</b><br>$\checkmark$<br>vedtak                                           |                                                |       |  |  |  |  |  |  |  |
| Adm.enhet:<br><b>Stati</b><br>Pause tjeneste: Ergoterapi<br>×<br>О<br><b>Inns</b>                                                                                              |                                                |       |  |  |  |  |  |  |  |
| Fom. dato/kl:<br>27.07.2022<br>07:00<br>fra:<br>Jour.reg. Fra dato<br>Årsak<br>Til dato<br>Merknad<br> d                                                                       |                                                |       |  |  |  |  |  |  |  |
| Slutt<br>Tom. dato/kl:<br>årsa 1337<br>☑<br>03.08.2022 1. 08.08.2022 1. Innlagt sykehus<br>39812                                                                               | $\mathbb{Z}^2$                                 |       |  |  |  |  |  |  |  |
|                                                                                                    |                                                |       |  |  |  |  |  |  |  |
| 6 Alle tjenester                                                                                                    | 9 Historikk                                    |       |  |  |  |  |  |  |  |
| <b>图 Tjeneste</b><br>F.o.m.                                                                                                    | <b>Status</b>                                  |       |  |  |  |  |  |  |  |
| A Bolig<br>01.08.2<br>27.07.2<br>A Ergoterapi                                                                                                    | 00 <sub>1</sub>                                |       |  |  |  |  |  |  |  |
| A Helsehjelp i hjemmet<br>02.08.2                                                                                                    | T.                                             |       |  |  |  |  |  |  |  |
| A Helsehjelp i hjemmet<br>04.04.2                                                                                                    | T<br>:10                                       |       |  |  |  |  |  |  |  |
|                                                                                                    |                                                |       |  |  |  |  |  |  |  |
| Endre<br>Avslutt<br>$\Box$ Vis historikk<br>Ny                                                                                                    |                                                |       |  |  |  |  |  |  |  |
|                                                                                                    |                                                |       |  |  |  |  |  |  |  |
|                                                                                                    |                                                |       |  |  |  |  |  |  |  |
|                                                                                                    |                                                |       |  |  |  |  |  |  |  |
|                                                                                                    |                                                |       |  |  |  |  |  |  |  |
|                                                                                                    |                                                |       |  |  |  |  |  |  |  |
|                                                                                                    |                                                |       |  |  |  |  |  |  |  |
|                                                                                                    |                                                |       |  |  |  |  |  |  |  |
|                                                                                                    |                                                |       |  |  |  |  |  |  |  |
|                                                                                                    |                                                |       |  |  |  |  |  |  |  |
|                                                                                                    |                                                |       |  |  |  |  |  |  |  |
| Ny tjeneste<br><b>Iverksett</b><br>Forleng<br>Avslutt<br>Slett<br>Endre<br>Pauser<br>Faste oppdrag<br>Lagre<br>Avbryt<br>Korriger                                              | Vis avslag<br>Oppdrag<br><b>Vis avsluttede</b> |       |  |  |  |  |  |  |  |
| г.,                                                                                                    |                                                |       |  |  |  |  |  |  |  |

knappen Endre.

Dette bildet åpner seg for valgt tjeneste:

| Journalregistrering 39812: Pause: Ergoterapi<br>v. |     |         |                                  |                     |                  |          |                                     | □                  | $\times$      |         |      |
|----------------------------------------------------|-----|---------|----------------------------------|---------------------|------------------|----------|-------------------------------------|--------------------|---------------|---------|------|
|                                                    |     |         |                                  |                     |                  |          |                                     |                    |               |         |      |
|                                                    | Id. |         | <b>Beskrivelse</b>               | $\overline{\nabla}$ | Fra dato         | Til dato | Pause fra                           | Pause til          | <b>Status</b> |         | Valg |
|                                                    |     |         | 6393 Ergoterapi                  |                     | 27.07.2022 07:00 |          | 03.08.2022 12:00 08.08.2022 12:00 T |                    |               |         | ☑    |
|                                                    |     |         |                                  |                     |                  |          |                                     |                    |               |         |      |
|                                                    |     |         |                                  |                     |                  |          |                                     |                    |               |         |      |
|                                                    |     |         |                                  |                     |                  |          |                                     |                    |               |         |      |
|                                                    |     |         |                                  |                     |                  |          |                                     |                    |               |         |      |
|                                                    |     |         |                                  |                     |                  |          |                                     |                    |               |         |      |
|                                                    |     |         |                                  |                     |                  |          |                                     |                    |               |         |      |
|                                                    |     |         |                                  |                     |                  |          |                                     |                    |               |         |      |
|                                                    |     |         |                                  |                     |                  |          |                                     |                    |               |         |      |
|                                                    |     |         |                                  |                     |                  |          |                                     |                    |               |         |      |
|                                                    |     |         |                                  |                     |                  |          |                                     |                    |               |         |      |
|                                                    |     |         |                                  |                     |                  |          |                                     |                    |               |         |      |
|                                                    |     |         |                                  |                     |                  |          |                                     |                    |               |         |      |
|                                                    |     |         |                                  |                     |                  |          |                                     |                    |               |         |      |
|                                                    |     |         |                                  |                     |                  |          |                                     |                    |               |         |      |
|                                                    |     | Komiger | Gå til gjeld.<br>Slett<br>Avbryt | Ny pause            | < Forrige        | Neste    | Fullfor                             | Avslutt og neste > |               | Avslutt |      |

Trykk Neste. Dette bildet åpnes:

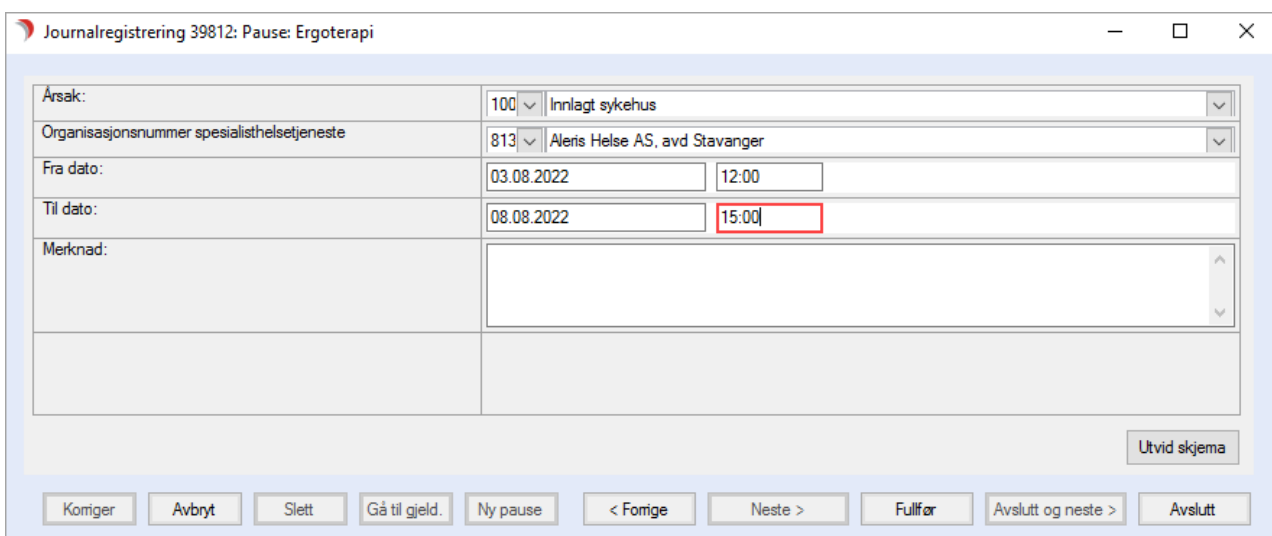

Rediger eventuelt feltene og skriv inn til dato og klokkeslett for å avslutte pausen.

Trykk Fullfør for å lagre og lukke bildet.

### 6.4.4.3 Slette en tjeneste

Tilgang til å slette en tjeneste avhenger av at man er autorisert gjennom sin profil eller er systemansvarlig.

- ⚫ Velg Tjenestebruker Hovedkort. Søke fram en eksisterende bruker (Se kapittel "Søke opp en Tjenestebruker", eller opprette en ny (Se kapittel "Fane 1 - Personalia"
- ⚫ Velg fanen Tjenester.
- ⚫ Klikk på den aktuelle tjenesten som skal slettes. Trykk Slett (knappen er dus (grå) om du ikke er autorisert for å slette tjenester). Tjenester skal normalt ikke slettes, men avsluttes ved at en fyller ut feltet for til og med dato. Svar Ja på spørsmålet.

#### 6.4.4.4 Historikk - oversikt

Fane 9 - Historikk viser oversikt over hendelser (opprettelse/iversetting av tjeneste osv., samt pauser). Man kan her korrigere og slette hendelser.

Alle endringer som gjøres med en tjeneste registreres i en hendelse, sett hake for Vis slettede og Vis korrigerte for å se disse. For å endre en hendelse, dobbeltklikk på hendelsen, og følg instruks i veiviser. TjenesteId (felt oppe til venstre) – skriv inn tjenesteID nummer, for å vise hendelser på aktuell tjeneste.

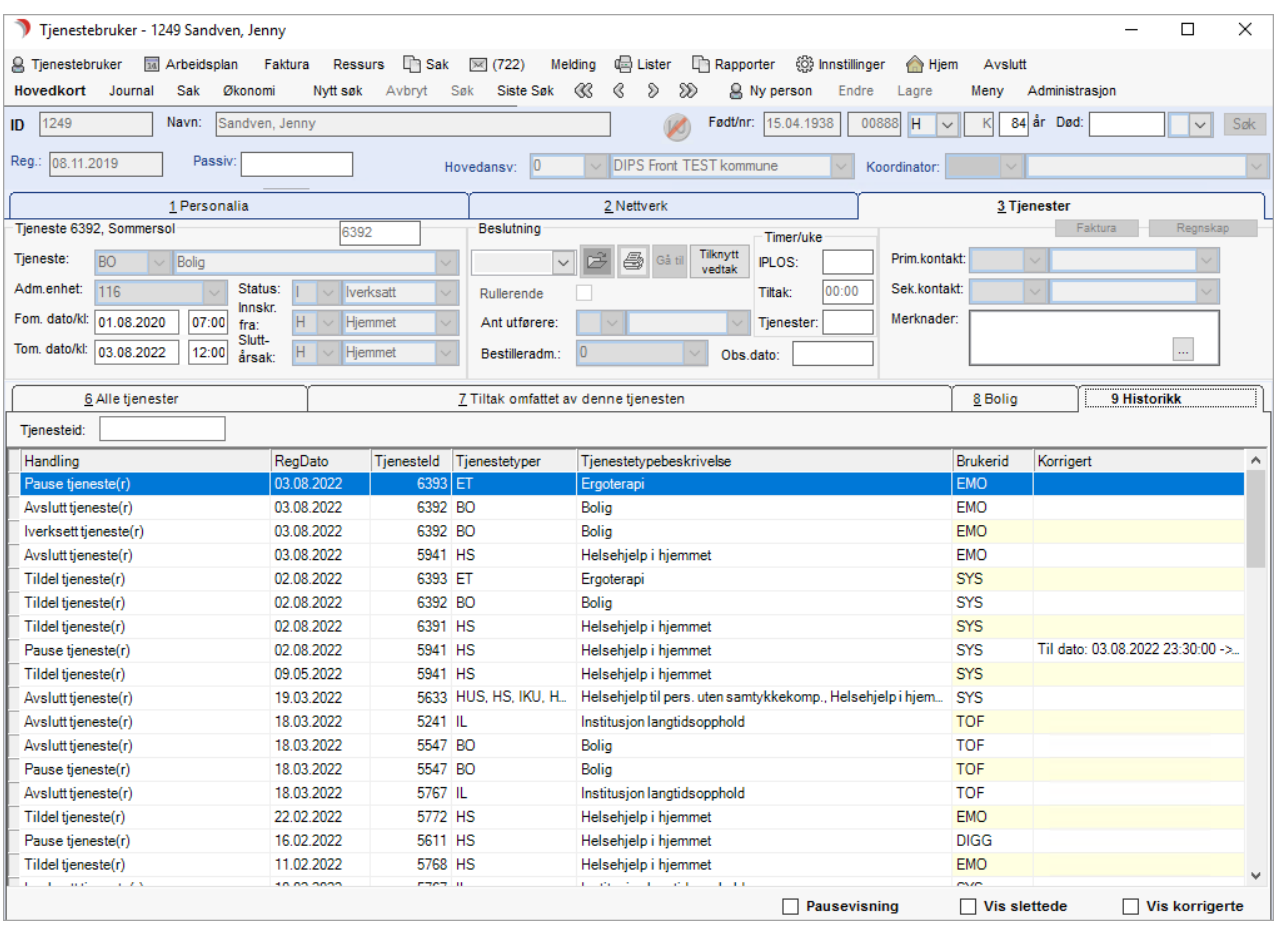

For å se bare pausene, sett hake i Pausevisning.

### 6.4.4.5 Fakturaopplysninger

Velg Hovedkort til Tjenestebruker og knappen Faktura. Fakturaopplysninger kan benyttes dersom modulen for fakturering av tjenester er installert, og man er autorisert til bildet.

Merk aktuell tjeneste i fanen Alle tjenester. Klikk på knappen Faktura i øverste høyre hjørne av fane Tjenester for å se/endre opplysninger om hvordan tjenesten skal faktureres.

Man får opp dette vinduet:

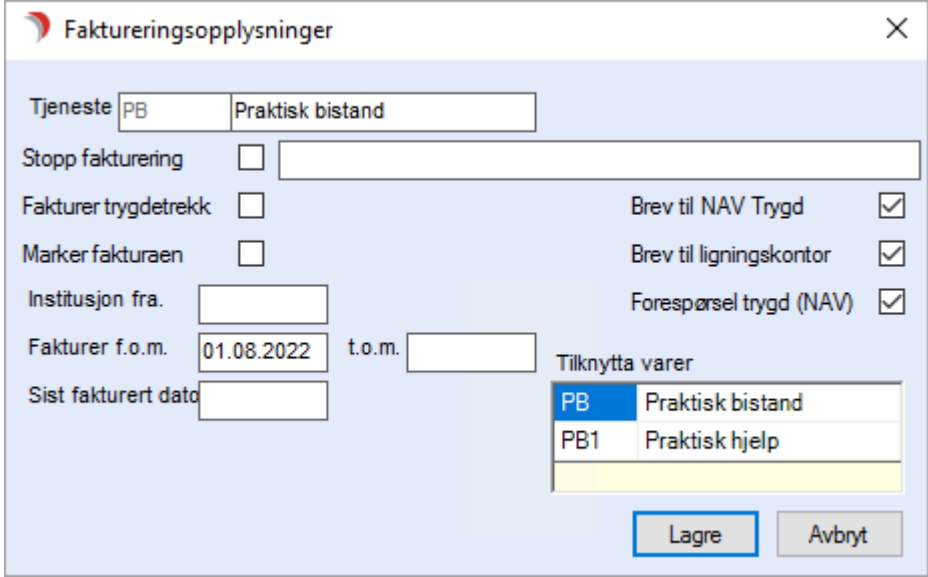

Bildet gir en oversikt over hvordan denne tjenesten vil bli fakturert, og er bare tilgjengelig for programbrukere som er autorisert for å redigere faktura-/økonomiopplysninger.

Feltet Tjeneste viser hvilken tjeneste du gjorde oppslag mot, mens feltet Tilknytta varer viser hvilke varer (i fakturasystemet) som er knyttet til denne tjenesten.

Du vil også se når denne tjenesten sist ble fakturert i feltet Sist fakturert dato. Dersom du skal fakturere trygdedelen utover det som automatisk skjer i programmet,

merker du av for dette ved å klikke i boksen «Fakturer trygdetrekk» (Bare aktuelt ved langtidsopphold på institusjon.) Haken må fjernes manuelt.

I boksen «Marker fakturaen», kan du merke av dersom du ønsker at tjenesten skal markeres med lilla farge ved fakturakjøring.

Dette gjør det lettere å kontrollere en enkelt tjeneste dersom du vil sjekke beløpet for denne.

Dersom du ønsker å stoppe fakturering av denne tjenesten midlertidig (f.eks. ved lange ferieopphold), kan du gjøre dette ved å klikke i feltet «Stopp fakturering».

Beløpene vil da bli samlet opp og fakturert når du slår av markeringen. NB! Bruk Pause på tjenesten, eller Avslutt tjeneste/Ny tjeneste dersom Tjenestebrukeren ikke skal betale for en periode. I feltet Fakturer f.o.m. dato setter programmet en fradato på grunnlag av opplysninger som er satt på tjenestetypen. Du kan overstyre denne datoen.

Skriv inn datoen direkte, eller dobbeltklikk i feltet og velg dato fra kalenderen. Når tjenesten avsluttes setter programmet en dato i Fakturer t.o.m. dato på grunnlag av opplysninger som er sett på tjenestetypen. Denne datoen kan overstyres. Trykk Lagre.

### 6.4.5 Tilknytte et gyldig vedtak til en ny tjeneste

Dette er aktuelt ved avslutning av en tjeneste og opprettelse av ny tjeneste i gyldighetsperioden til vedtaket. Eksempel er ved innleggelse på sykehus fra korttidsopphold, der korttidsoppholdet fortsetter etter at pasienten er utskrevet fra sykehus, samt når beboer i langtidsopphold flyttes til annen avdeling.

### Velg Tjenestebruker - Hovedkort.

Søk fram en eksisterende bruker ("Søke opp en Tjenestebruker", eller opprette en ny ("Fane 1 Personalia". Velg fanen Tjenester og fanen 6 - Alle tjenester.

Marker tjenesten og trykk på knappen Tilknytt vedtak.

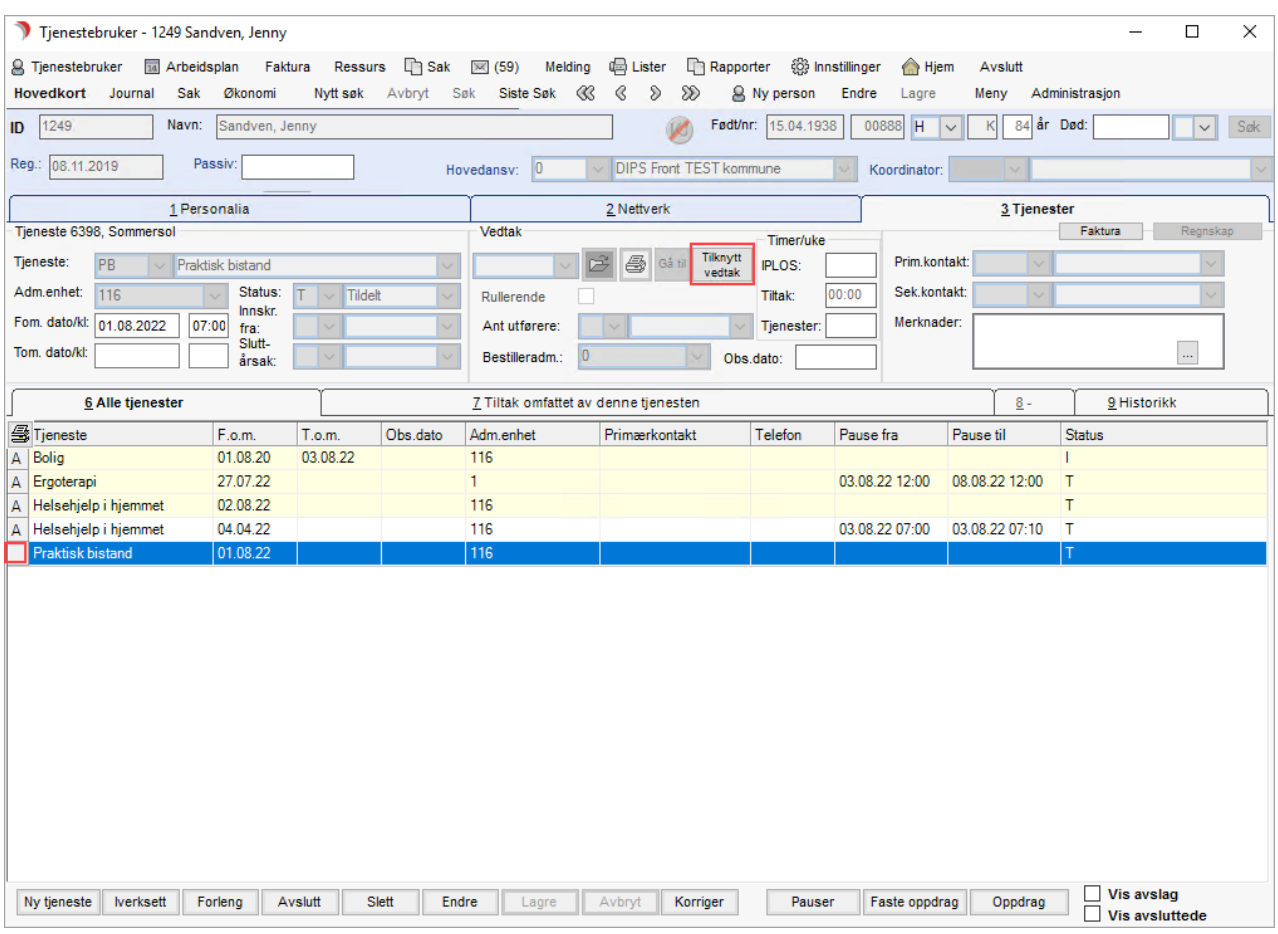

### Hak av for Gyldige vedtak dagens dato, marker vedtaket i skjermbildet og trykk Velg.

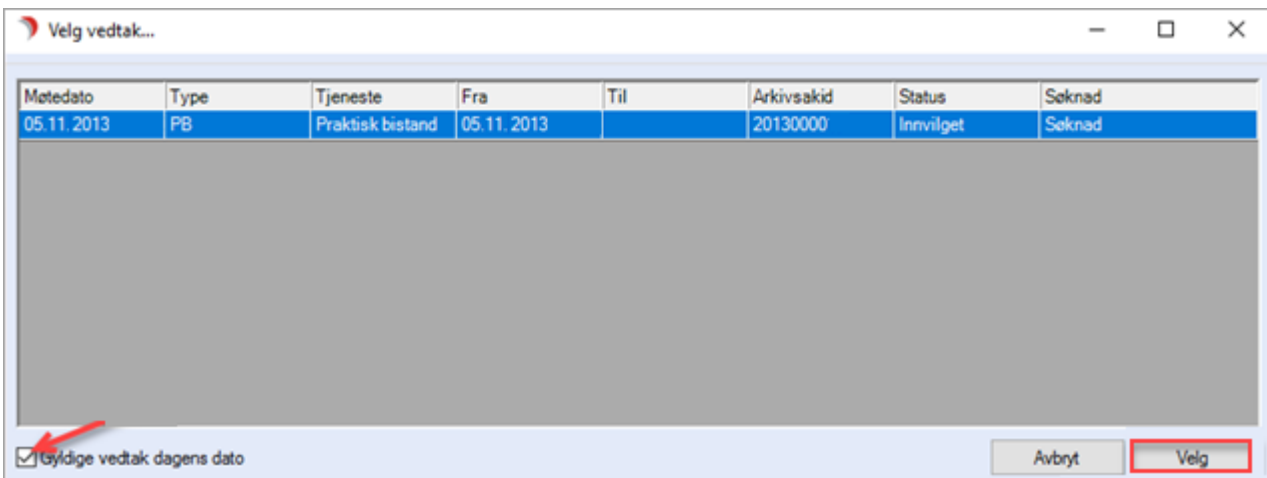

# 7 IPLOS/KPR

# 7.1 Innledning

Den pågående pandemien har aktualisert behovet for sanntidsinformasjon fra kommunene. For å styrke overvåkingen, har Helsedirektoratet fått i oppdrag å fremskaffe data fra kommunene oftere enn en gang i året. Det er nødvendig med fortløpende oversikt over tjenestemottakere på sykehjem/kommunale boliger med heldøgns tjenester, og det er derfor behov for fortløpende rapportering av IPLOS-data til Kommunalt Pasient- og brukerregister (KPR). Tall som rapporteres til KPR vil deretter utleveres og inngå i FHIs overvåkningssystemer om covid-19 blant beboere på sykehjem og oppfølging av kommunene.

Vi leverer nå tjenester som muliggjør «løpende rapportering av data» til KPR.

# 7.2 IPLOS-tjenester

Kontinuerlig rapportering er i første omgang på 5 Iplos- tjenester (nr 18, 19, 20, 21 og 29):

- Langtidsopphold i institusjon
- Tidsbegrensede opphold i institusjon
- Bolig som kommunen disponerer til helse- og omsorgsformål

Innrapporteringen skal gi et korrekt bilde av tjenestene i forhold til start.dato, slutt.dato og evt. pauser på tjenesten. I CosDoc oppretter vi journalregistrering i saksbehandlerjournalen for hver hendelse på en tjeneste. Hendelsene registreres på reg.type 107 med følgende sub.registreringer:

01: Iverksett tjeneste

02: Pause på tjeneste

- 03: Avslutt tjeneste
- 04: Forleng tjeneste
- 05: Tildel tjeneste \*

06: Vurder tjeneste \*

07: Slett tjeneste

\*Disse rapporterer vi ikke til IPLOS/KPR

Begrepet notifikasjon betyr at det har kommet en ny journalregistrering på tjenesten, som sendes til KPR.

### 7.3 IPLOS Admin via CosDoc Basis

Det er lagt inn menypunkt for tilgang til innlogging for IPLOS Admin som er tilgangsbegrenset. Det er kun systemadministratorer som har tilgang via tildelt rolle. Menyvalget vises låst for andre.

Menypunktet ligger under innstillinger.

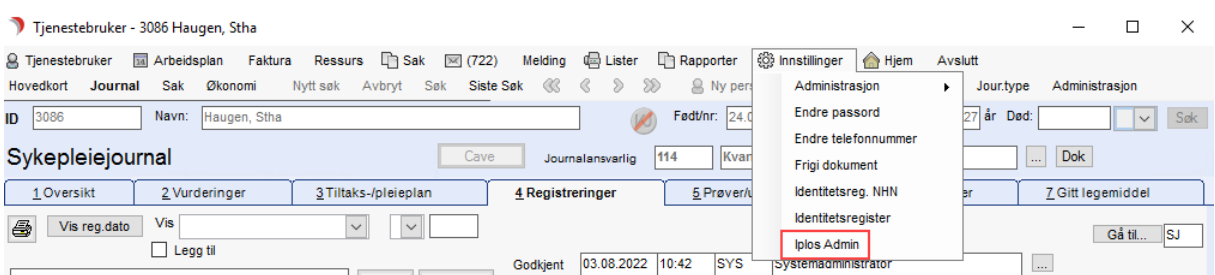

Når menyvalg velges, vil det vises egen webside for IPLOS Admin innlogging.

Se egen dokumentasjon for IPLOS Admin. Vi gjør oppmerksom på at dette menypunktet kun er aktuelt for dem som er med i egen pilot for utprøving av hendelsesbasert Iplos.

### 7.4 Administrasjonsbilde

Det er laget et nytt administrasjonsgrensesnitt for å kunne administrere/følge med på oppsendte meldinger til KPR. Skjermbildet når du via url på sikker sone.

Ved oppstart – logg inn med brukernavn og passord som du har i CosDoc

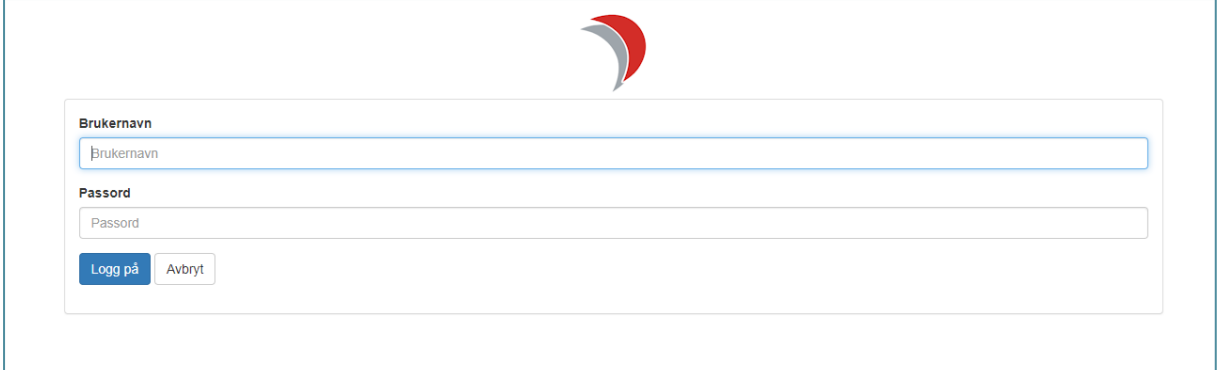

#### Dette bildet åpnes:

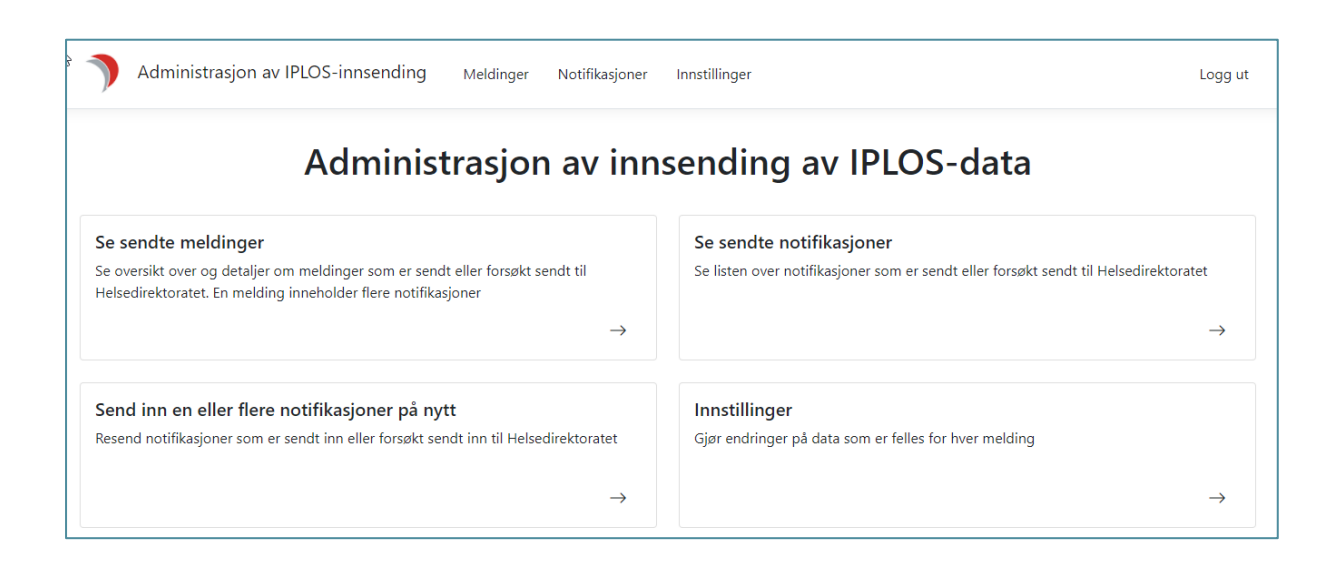

### 7.4.1 Registrere kontaktpersoner

Åpne Innstillinger og legg inn IPLOS kontaktperson og IPLOS innsendingsansvarlig.

Velg «Legg til».

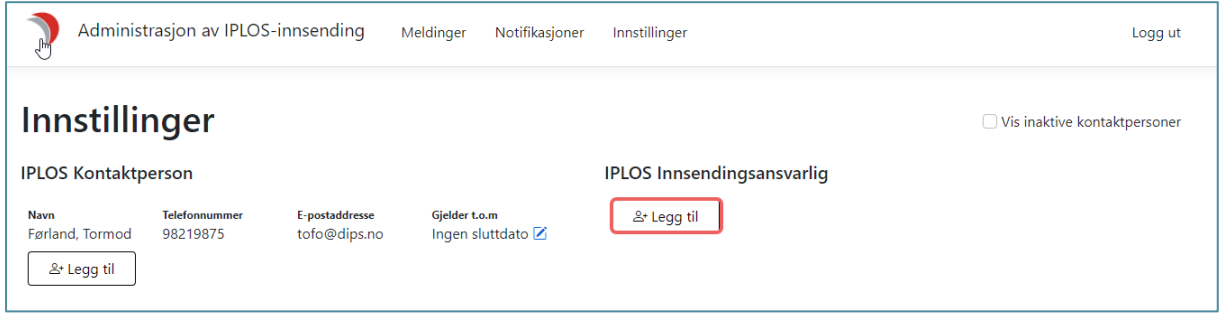

#### Legg inn ansattkode og søk

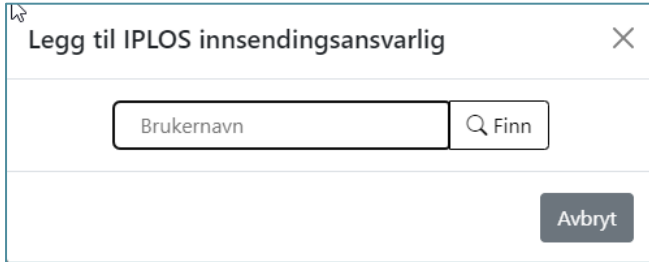

Dersom ikke alle nødvendige data er fylt ut må dette gjøres i identitetsregisteret i CosDoc før du kan velge ansatt

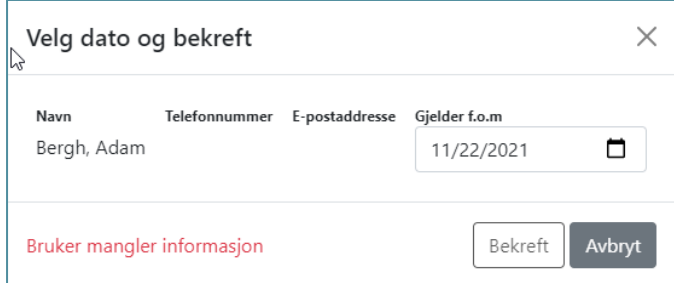

Når all informasjon er utfylt, trykk Bekreft for å velge ansatt.

### 7.4.2 Avslutte kontaktpersoner

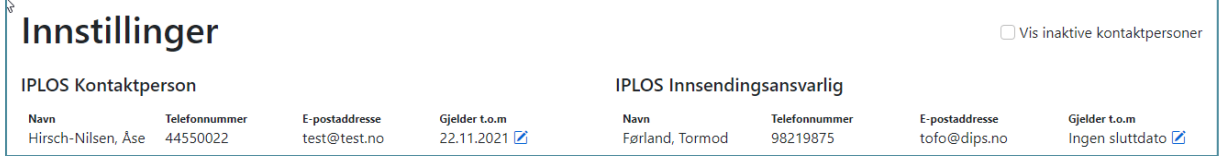

Velg «Blyant» og legg inn sluttdato. Først gyldige dato er dagens dato.

### 7.4.3 Notifikasjoner

Her finner du alle hendelser (journalregistreringer) som er sendt opp til KPR. Frekvens rapportering til KPR konfigureres ved installasjon av tjenestene. Vi anbefaler å benytte dette skjermbildet for kontroll/overvåking av innsendte data.

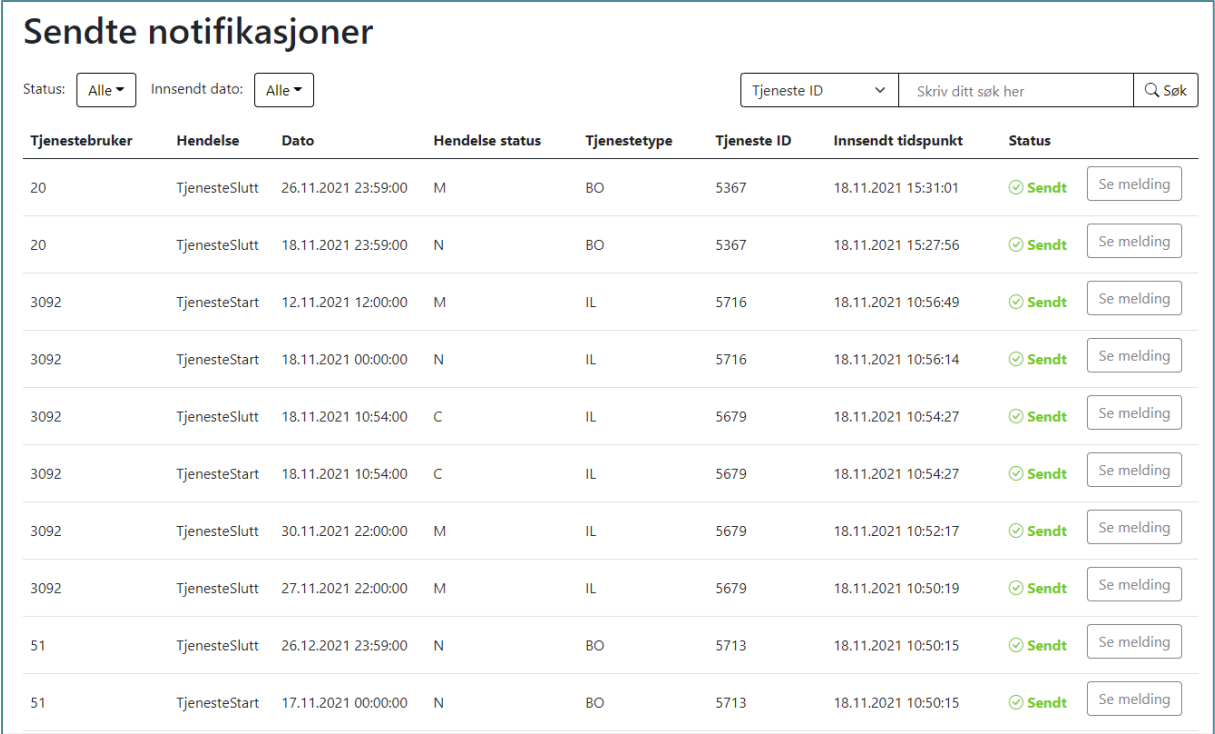

### Mulighet til filtrering på tjenestetype:

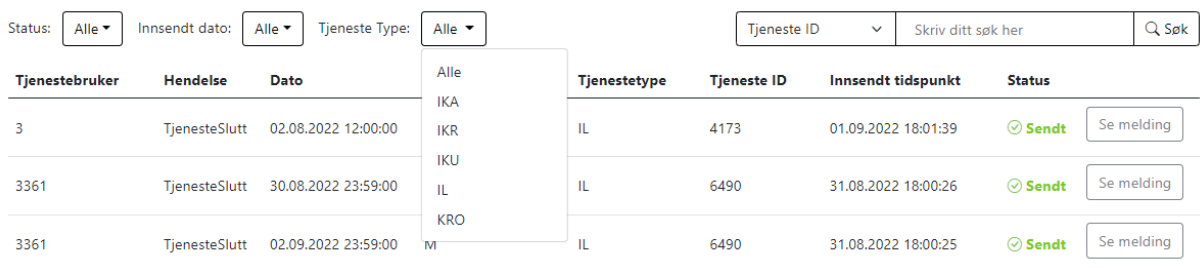

#### FELTBESKRIVELSE:

Tjenestebruker: ID på tjenestebruker det er sendt opp en hendelse på

Hendelse: Det finnes pr nå 4 ulike hendelser, som beskriver hva som er sendt opp:

- TjenesteStart
- TjenesteSlutt
- PauseStart
- PauseSlutt

Dato: Dato på hendelse. F.eks TjenesteSlutt 26.11.2021=Tjenesten avsluttet med denne datoen

Hendelse status: Det finnes 3 statuser:

• N – Original hendelse

- M Korreksjon av en hendelse
- C Annullering av en hendelse

Tjenestetype: Hvilken tjenestetype hendelsen gjelder

Tjeneste ID: Det unike nummeret på tjenesten som er rapportert inn

Innsendt tidspunkt: Tidspunkt for når hendelsen er sendt inn til KPR

Status: Det finne to statuser:

- Sendt hendelse sendt ok til KPR
- Feil hendelsen har feilet ved sending

### FILTRERING:

Status: Du kan filtrere ut på «Alle», «Sendt» eller «Feil»

Innsendt dato: Du kan filtrere på «Alle», «I dag», «I går», «Siste 7 dager» eller «Siste 30 dager»

Tjenestetype: «Alle», «IKA», «IKR», «IKU», «IL», «KRO»

### SØKEFELT:

Du kan søke etter følgende:

- Tjeneste ID
- Tjenestebruker ID
- Journalreg ID
- Melding ID
- Notifikasjons ID

### SE MELDING:

Når du velger «Se melding» får du detaljert informasjon om innsendt notifikasjon.

Dette kan være nyttig for kontroll av oppsendt hendelse, evt. for feilsøking.

### 7.5 Meldinger

Dette skjermbildet gir oversikt over alle meldinger som er sendt inn. En melding kan inneholde flere notifikasjoner.

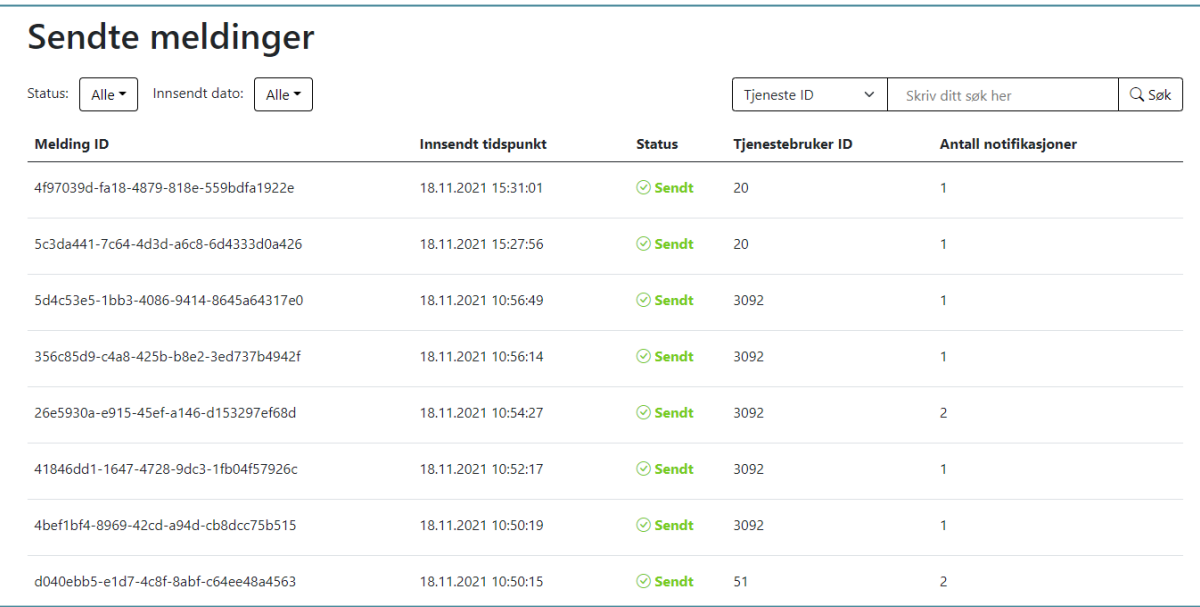

#### FELTBESKRIVELSE:

Melding ID: Unik ID på meldingen som er sendt til KPR

Innsendt tidspunkt: Tidspunkt for når hendelsen er sendt inn til KPR

Status: Det finne to statuser:

- Sendt hendelse sendt ok til KPR
- Feil hendelsen har feilet ved sending

Tjenestebruker ID: ID på tjenestebruker det er sendt opp en hendelse på

Antall notifikasjoner: Antall hendelser som ble sendt opp i samme melding. Eks. En tjeneste iverksettes med både start- og sluttdato. Det vil da sendes opp en melding med to notifikasjoner. En notifikasjon for «TjenesteStart» og en for «TjenesteSlutt»

### FILTRERING:

Status: Du kan filtrer ut på «Alle», «Sendt» eller «Feil»

Innsendt dato: Du kan filtrere på «Alle», «I dag», «I går», «Siste 7 dager» eller «Siste 30 dager»

#### SØKEFELT:

Du kan søke etter følgende:

- Tjeneste ID
- Tjenestebruker ID
- Journalreg ID
- Melding ID

Når du trykker på en melding, får du tilgjengelig følgende informasjon:

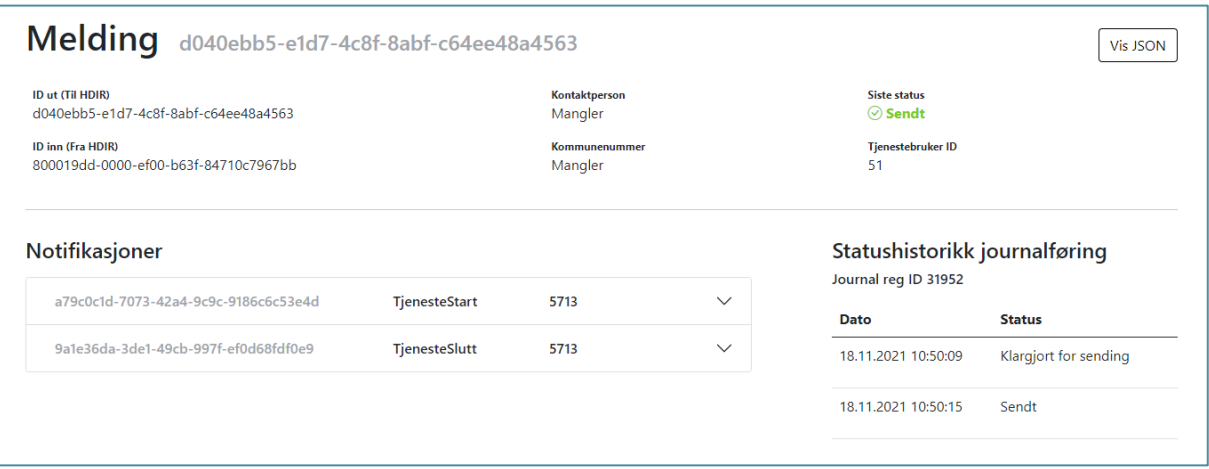

I denne meldingen er det sendt inn 2 notifikasjoner («TjenesteStart» og «TjenesteSlutt») på tjenestebruker ID 51.

Når du åpner notifikasjonene får du flere detaljer:

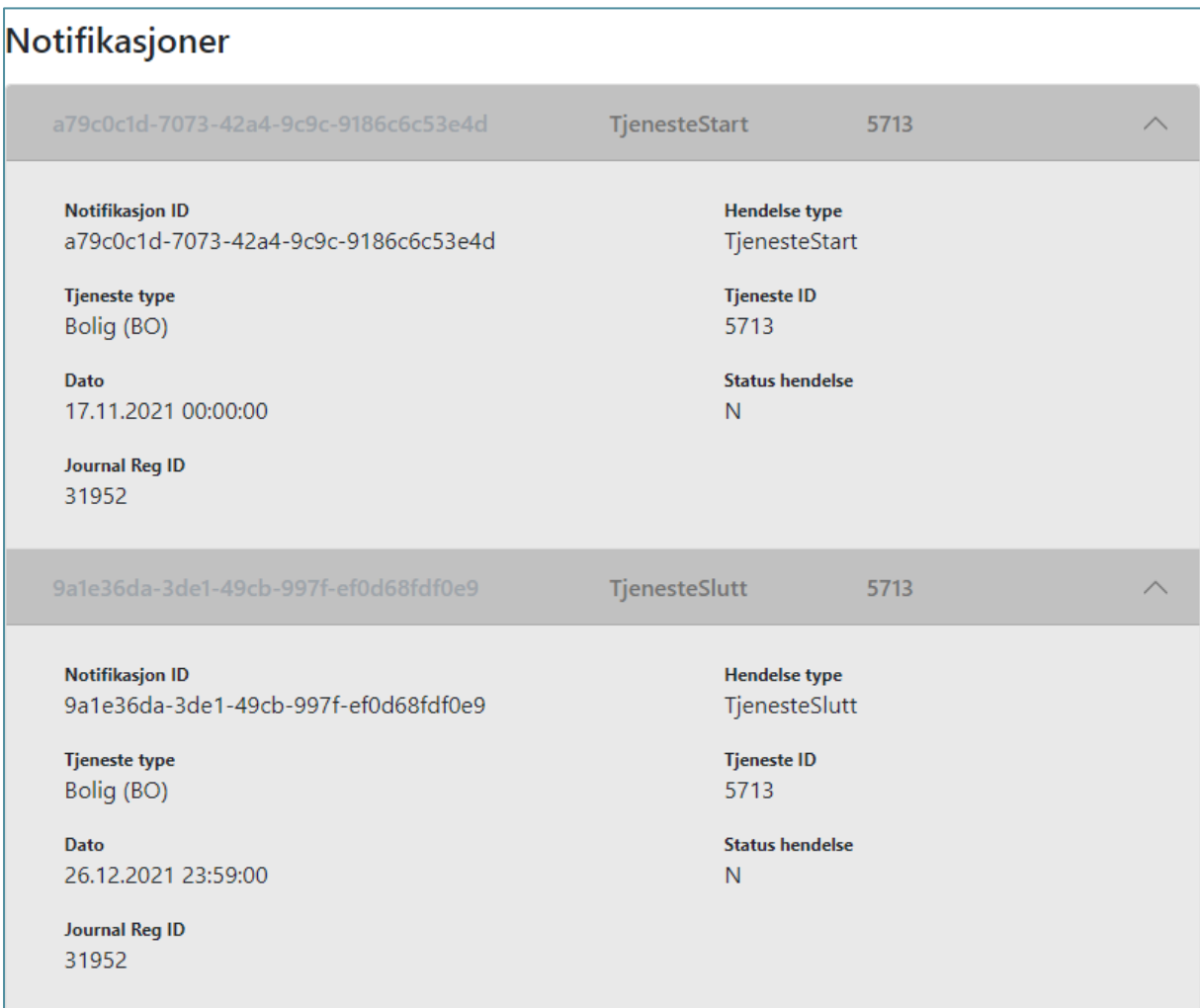

### Til sammenligning med informasjon i CosDoc:

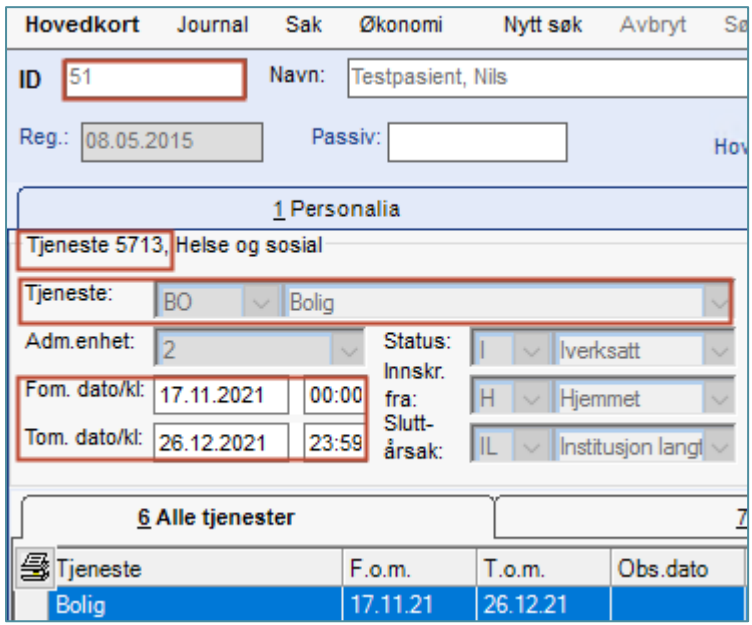

# 8 Kjernejournal

I CosDoc viser kjernejournalikon ved Tjenestebrukers navn. Ikonet er rundt og inneholder bokstavene «KJ».

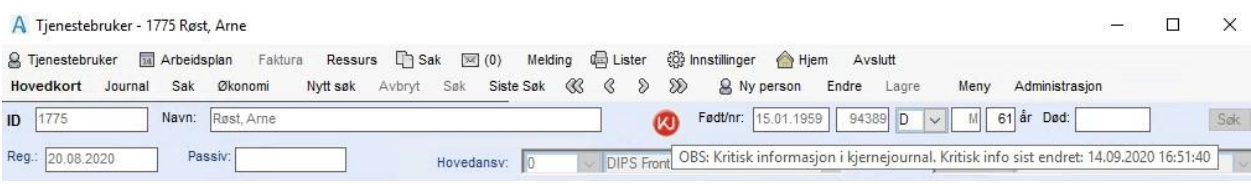

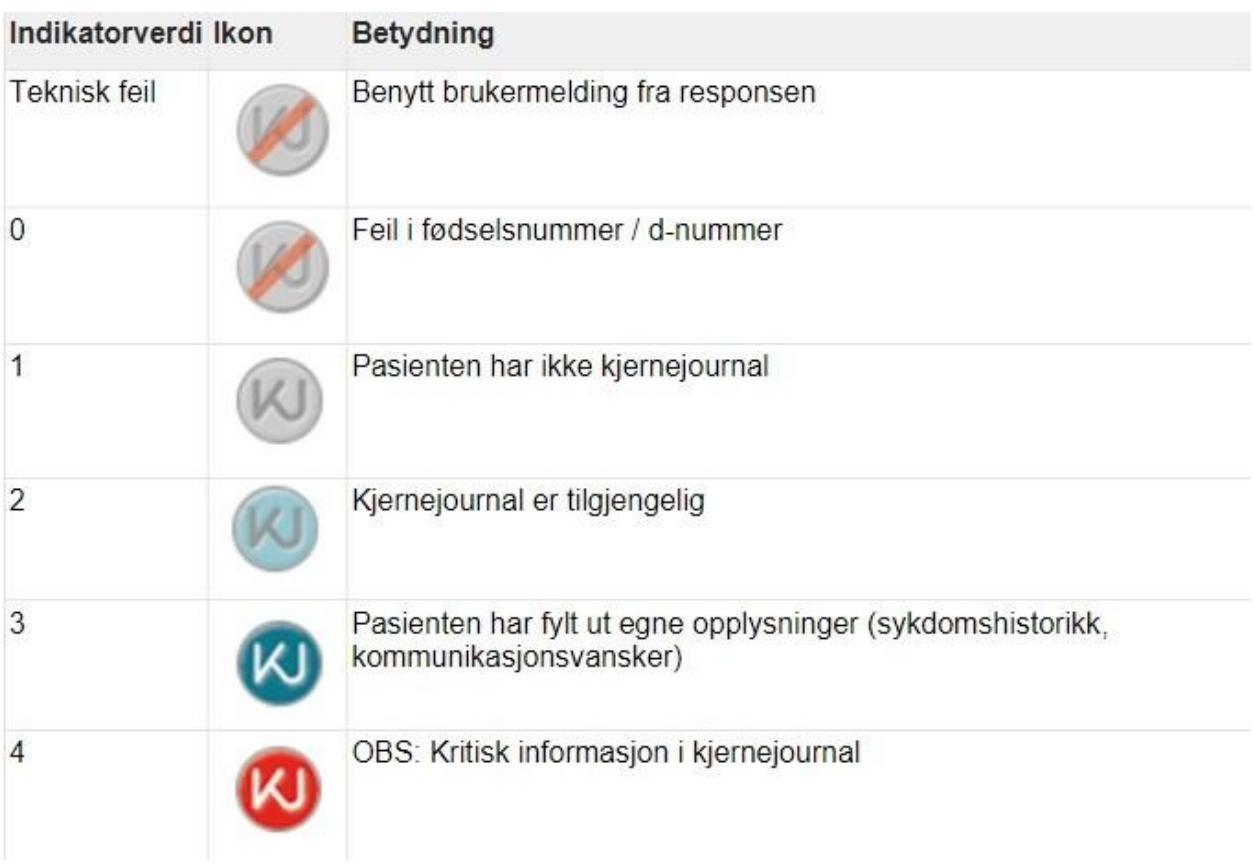

Signalikonet for kjernejournal vises i ulike farger på ikonet, med beskrivende tooltip:

# 8.1 Innledning

Kjernejournal er en enkel og sikker samhandlingsløsning for helse- og omsorgssektoren, som gir rask tilgang til vesentlig helseopplysninger om pasienten.

Denne integrasjonen er tilgjengelig i CosDoc versjon 12.1.X

# 8.2 Pålogging

Alle brukere av kjernejournal må identifisere seg med elektronisk ID på høyeste sikkerhetsnivå.

Ved oppstart av CosDoc velger du knappen HelseID for å identifisere deg:

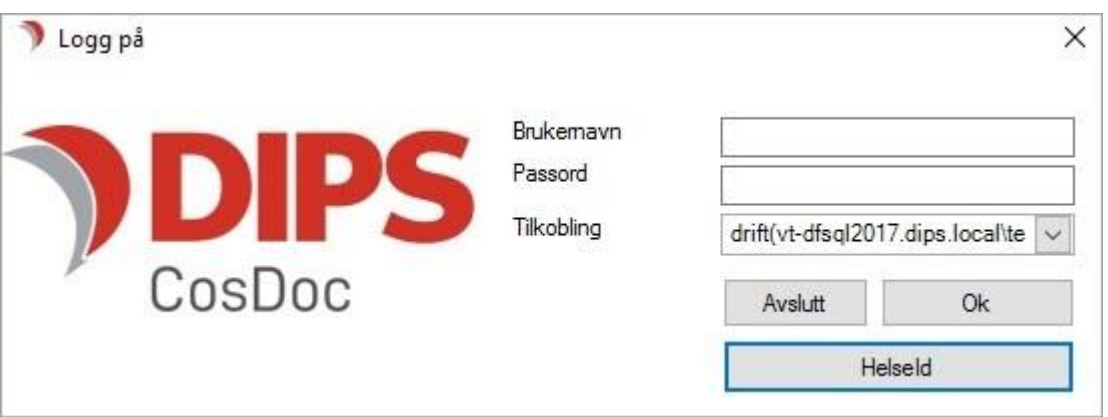

Pålogging til HelseID vil da åpne seg i en nettleser.

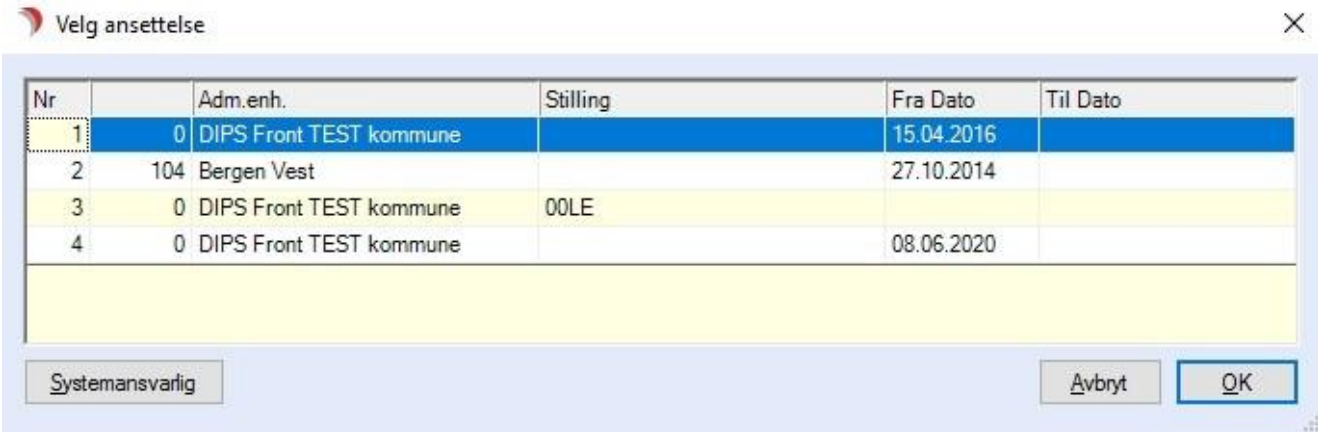

Dersom du har flere stillinger i kommunen, må du velge stilling og trykk OK. Du er nå innlogget i CosDoc med HelseID.

Dersom du logger inn i CosDoc på vanlig måte (uten HelseID), vil signalikon for kjernejournal vises i CosDoc, men du vil bli bedt om å logge deg på HelseID når du prøver å åpne kjernejournalen.

### 8.3 Oppstart

Leger, sykepleiere og vernepleiere (med HPR-nummer) kan bruke kjernejournalen.

For å få tilgang til kjernejournal må helsepersonell være godkjent i Helsepersonellregisteret.

# 8.4 Tilgang til kjernejournalen

Ansatte som skal ha tilgang til kjernejournal må ha funksjonen oj\_kjjournal definert i sin stilling. I tillegg må de identifisere seg med HelseID.

 $\sim$ 

# 8.5 Lese kjernejournal

Klikk på signalikonet for å åpne kjernejournalen.

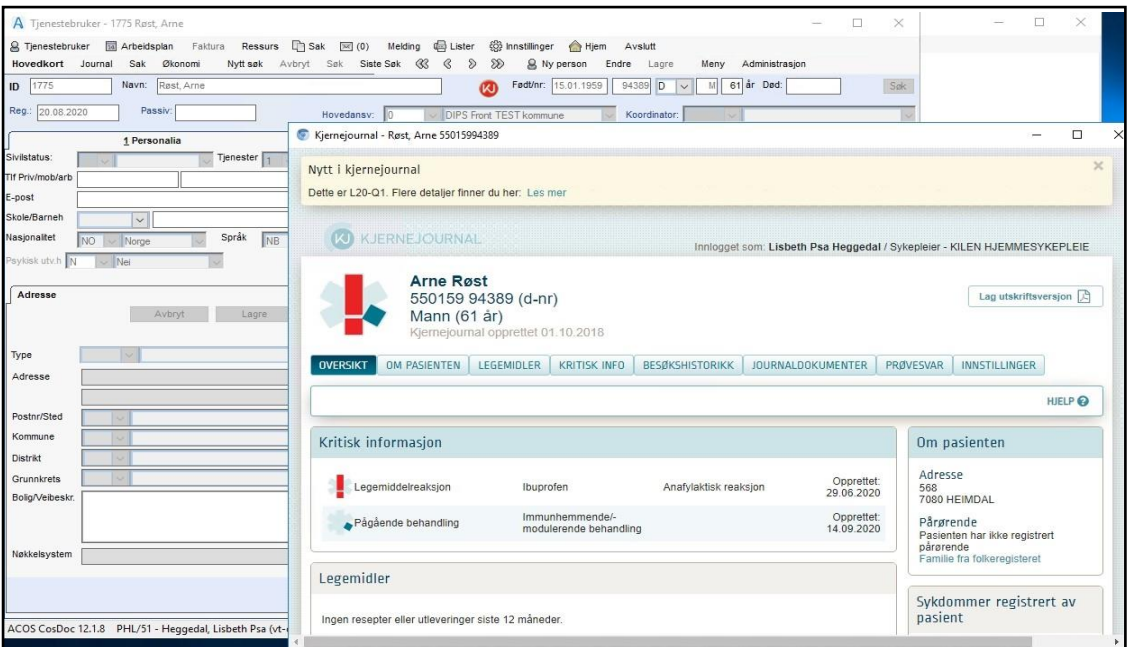

Kjernejournal åpner seg i et eget vindu og du kan fortsette å jobbe i CosDoc samtidig.

Når du søker opp ny Tjenestebruker lukker CosDoc kjernejournalbildet.

# 8.6 Kopiere fra kjernejournal

Du kan kopiere tekst fra kjernejournalen til CosDoc. Trykk på knappen Kopier.

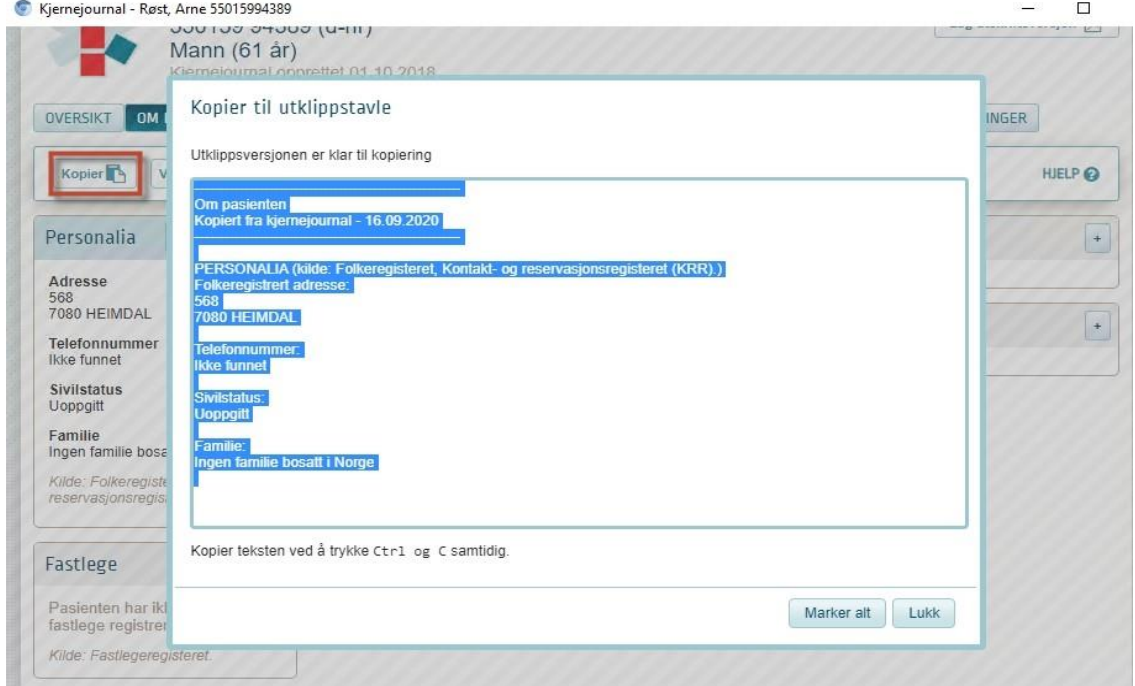

Kjernejournalen åpner et skjermbilde der all tekst er markert. (Dersom det ikke er markert, trykker du på knappen «Marker alt» eller benytter Ctrl+A).

Trykk Ctrl+C for å kopiere teksten.

Gå tilbake til CosDoc, f.eks. til pasientjournalen og lim inn teksten ved å benytte Ctrl+V.

## 8.7 Utskrift av kjernejournal

Åpne kjernejournal og trykk Lag utskriftsversjon

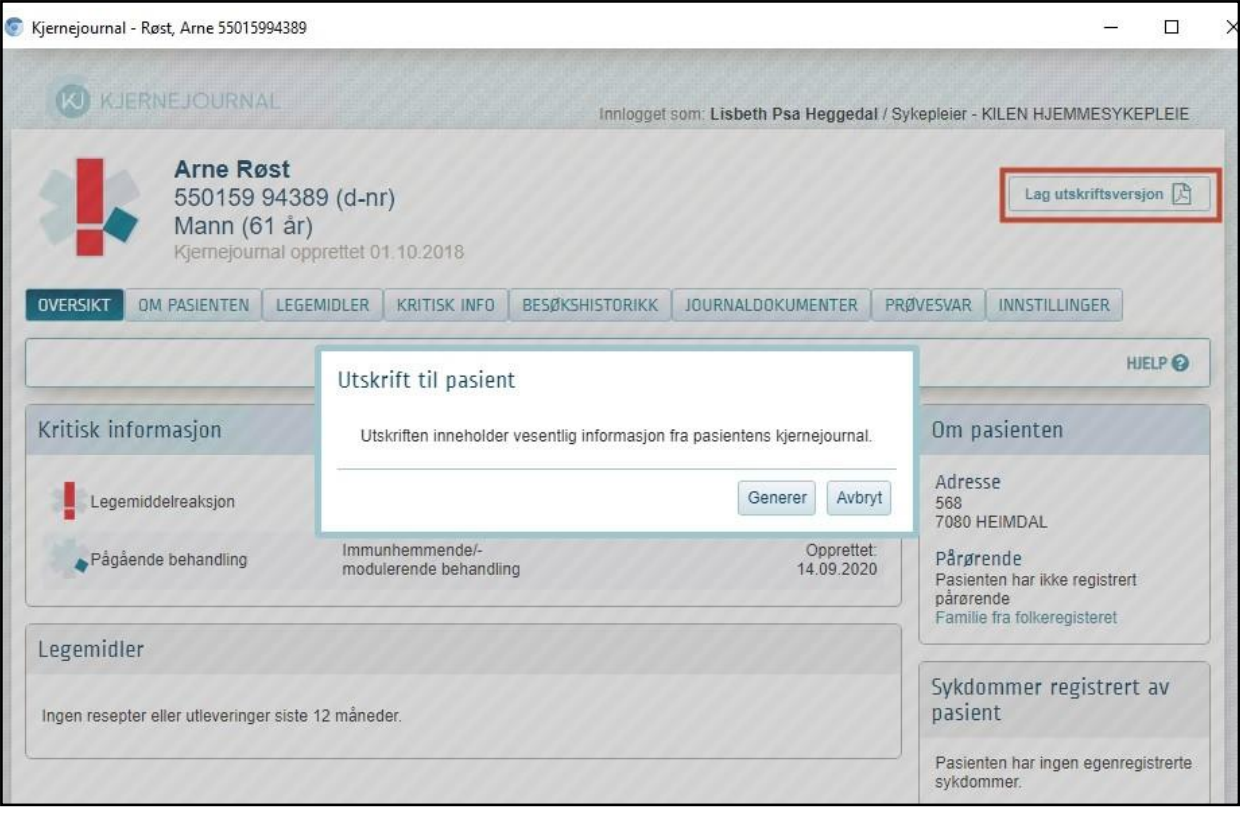

Trykk Generer.

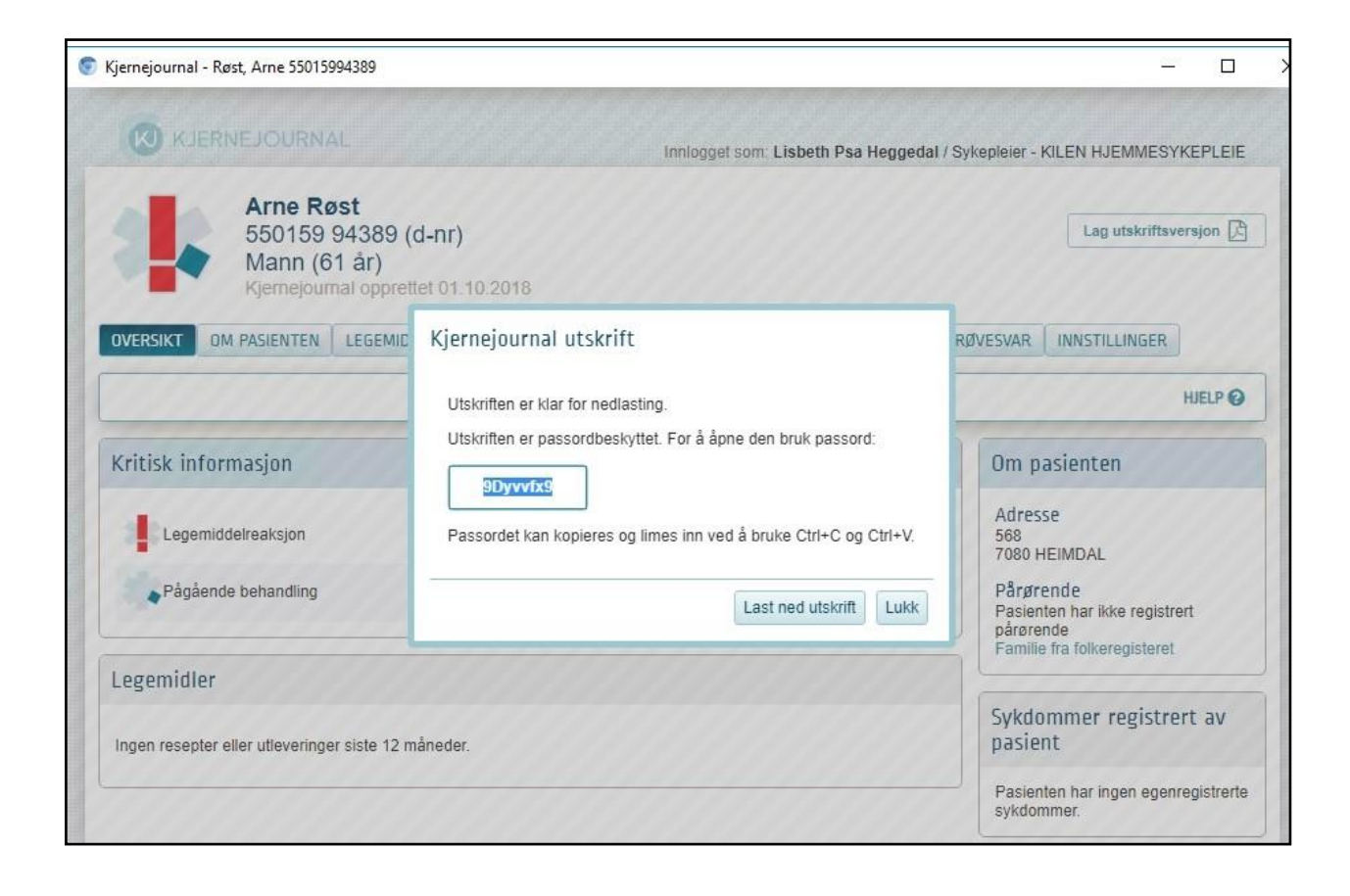

Velg Ctrl+C for å kopiere det markerte passordet og trykk Last ned utskrift.

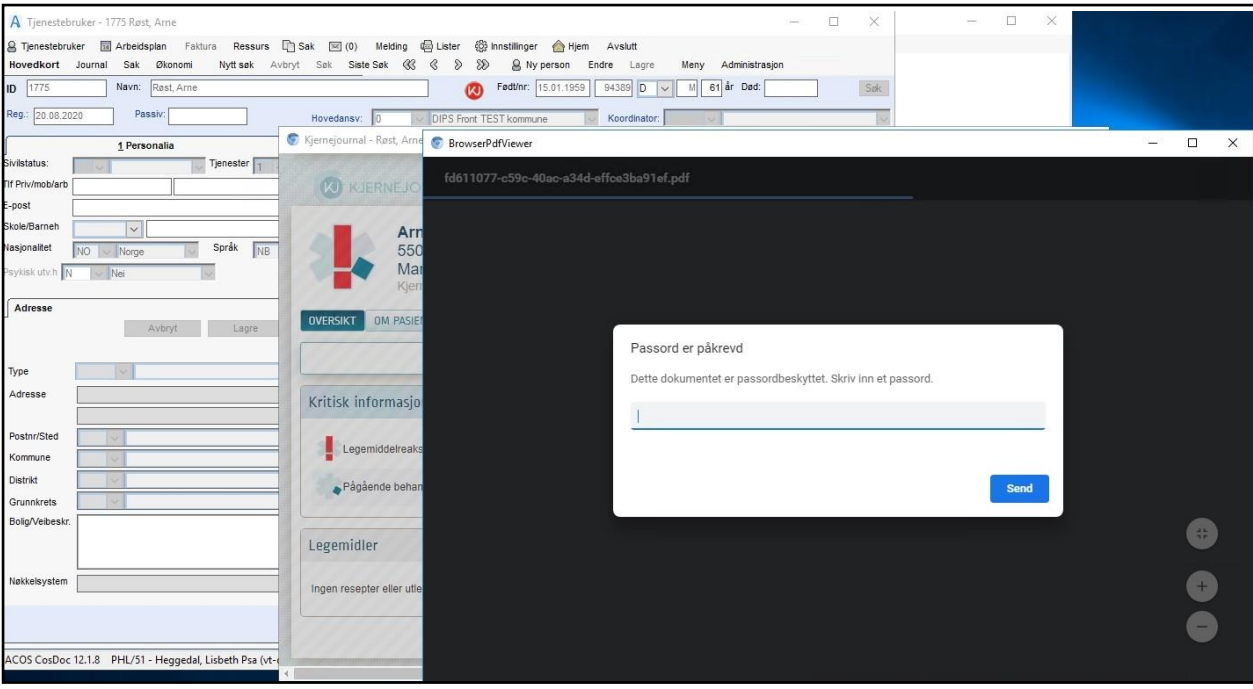

Velg Ctrl+V for å kopiere inn passordet og trykk Send. PDF åpnes nå for utskrift (via printerikon).

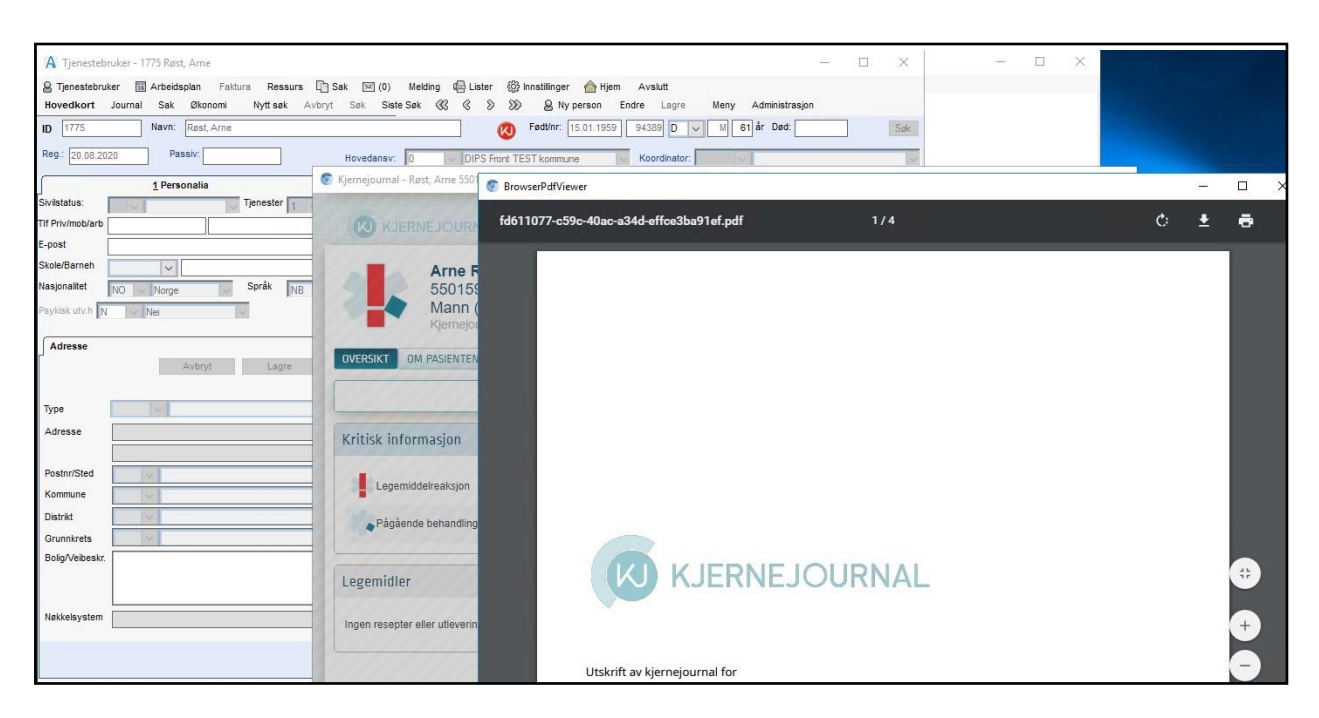

# 9 Journal

Velg Tjenestebruker - Hovedkort. Søk fram Tjenestebruker og velg Journal i menylinje 2.

Journal deles inn i 7 faner:

- 1. Oversikt
- 2. Vurderinger
- 3. Tiltaks-/pleieplan
- 4. Registreringer
- 5. Prøver/undersøk
- 6. Legemidler
- 7. Gitt legemiddel.

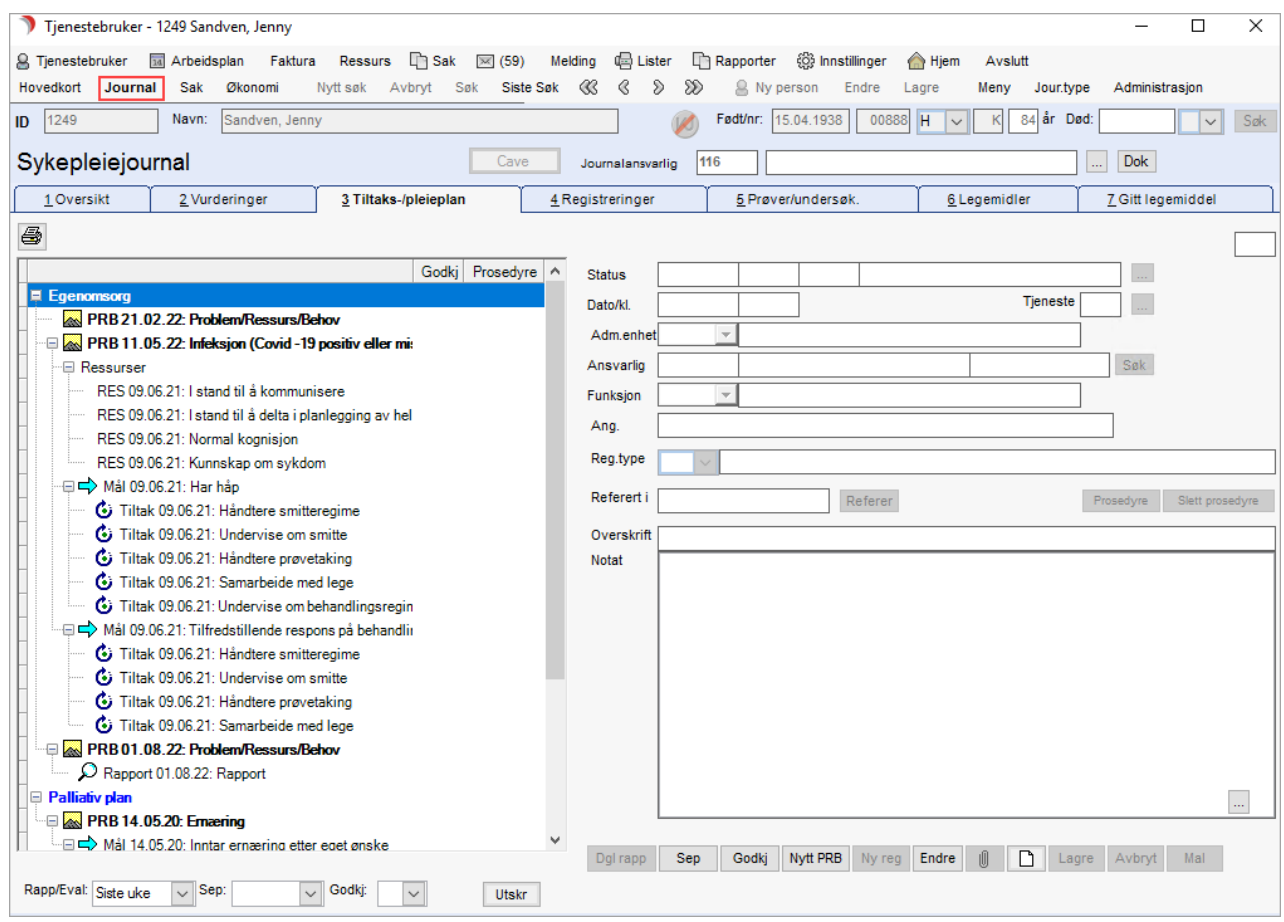

Journaltypene er inndelt i 4 hovedgrupper ved installasjon:

- ⚫ Legejournal ⚫ Sykepleiejournal ⚫ Ergo/fysioterapijournal
- ⚫ Individuell plan

Disse har lik hovedstruktur, men tilpasses den enkelte fagprofesjons behov. De forskjellige journaltypene vil derfor blant annet ha ulik tittel på noen av fanene.

- 1. Oversikt lik for alle
- 2. Vurderinger lik for alle journaltyper fanen er tilgangsstyrt.
- 3. Tiltaks-/pleieplan har ulik tittel etter hvilken hovedgruppe fagjournalen tilhører.
	- ⚫ Diagnose (Hovedgruppe 1 Legejournal)
	- ⚫ Tiltaks-/Pleieplan (Hovedgruppe 2 Sykepleiejournal)
	- ⚫ Tiltaksplan (Hovedgruppe 3 Fysio/ergoterapijournal)
	- ⚫ Individuell plan (Hovedgruppe 9 Individuell plan)
- 4. Registreringer lik for alle journaltyper.
- 5. Prøver/undersøkelser lik for alle journaltyper.
- 6. Legemidler lik for alle journaltyper.
- 7. Gitt legemiddel– lik for alle journaltyper.

### 9.1 Menylinje 2 - journal

Velg Tjenestebruker - Hovedkort. Søk fram Tjenestebruker og velg Journal i menylinje 2.

I dette bildet finnes følgende funksjonalitet:

Siste søk: Søkebilde for å velge en annen Tjenestebruker.

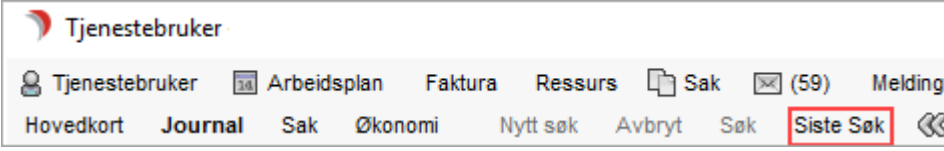

Meny:

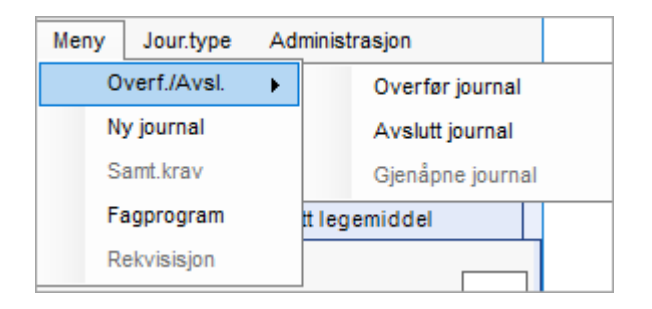

Overf./Avsl.: Meny for overføring, avslutning eller gjenåpning av journal.

Ny journal: Opprette ny journaltype for Tjenestebrukeren.

Jour.type: Valg av journaltype. Viser de journaltyper som programbruker har tilgang til.

Samt.krav: Meny for registrering av samtykke for innsyn i journal/nekting av innsyn i journal.

Fagprogram: Meny for start av fagprogram, for eksempel Fysiotools.

# 9.2 Pasientjournal - hente/velge eller opprette

*Alternativ 1*: Klikk på menypunktet Hjem og Oppstartsbildet åpnes. Velg mest aktuell liste, f.eks. Journaler ved xx, der xx er din vanlige adm.enhet.

Du får da frem bildet Velg person. Dobbeltklikk på aktuell person, og journalen åpnes i standard journaltype.

*Alternativ 2*: Klikk på Tjenestebruker i hovedmenyen, og velg Hovedkort. Klikk på Nytt søk og finn frem aktuell person.

Klikk på menyvalget Journal (Hurtigtastkombinasjon: CTRL+J).

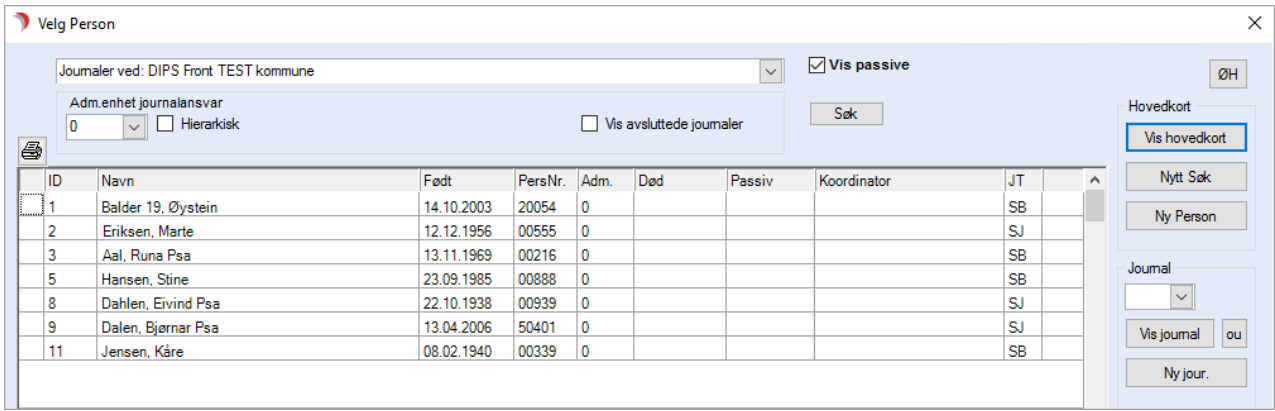

### Ved bruk av tjenestedokumentasjon

Når tjenestedokumentasjon er" slått på" (parameterstyrt), vil det i bildet" Velg person" fra siste søk i journal vises Tjenestebrukerne sortert etter tjenestens adm.enhet, med informasjon om hvilken tjeneste de får fra valgt avdeling. Visningen heter" Tjenestedokumentasjon". Den adm.enhet det her refereres til er tjenestens adm.enhet.

Noen personer kan ha flere tjenester fra samme adm.enhet og viser derfor to ganger. Velg da den tjenesten du har et informasjons-/eller dokumentasjonsbehov i forhold til.

Dersom adm.enheten yter mange ulike tjenester kan det være nyttig å skille ut den tjenestetypen som er aktuell i nedtrekkslisten for Tjenestetype midt i bildet under.

Fra- og tildato refererer til dato på tjenesten fra hovedkortet.

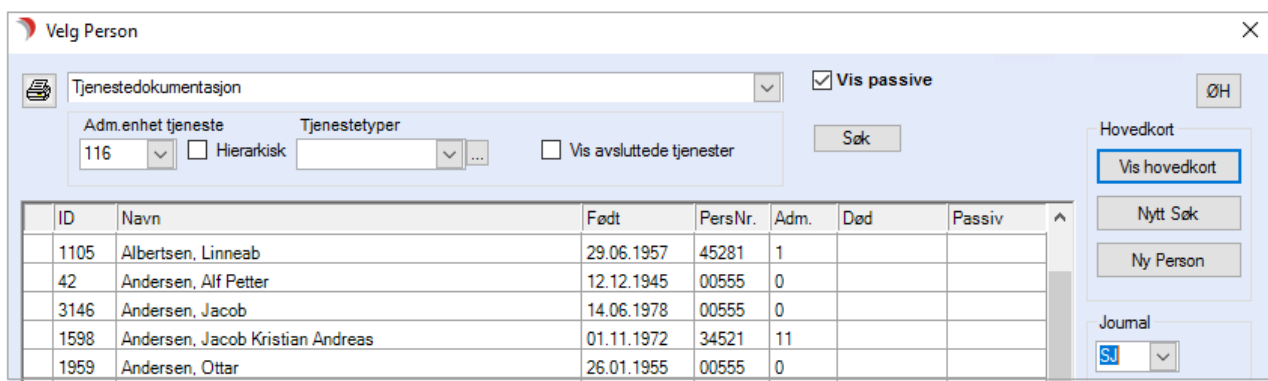

Ved å gå inn i journal via tjeneste, for å gjøre en journalregistrering, blir registreringen knyttet til tjenesten den er gjort i henhold til.

### 9.2.1 Opprette pasientjournal

Deljournaler opprettes når det er aktuelt. Sykepleiejournal kan opprettes automatisk når ulike tjenester blir iverksatt. Det er vanlig å sette CosDoc opp til å opprette sykepleie- og legejournal når hjemmesykepleie eller opphold på institusjon iverksettes. En får da opp dialogbokser som forteller deg hvilke journaltyper som opprettes.

Velg Tjenestebruker - Hovedkort. Søk fram Tjenestebruker og velg Journal i menylinje 2.

Velg Ny journal. Ved opprettelse av ny journal hentes journalansvarlig fra registeret for journalansvarlig (kan ikke velges).

Journalansvarlig viser på hovedbildet for journal. Knapp til høyre under journalmenyen viser historisk oversikt.

### 9.3 Avslutte eller gjenåpne en pasientjournal

Velg Tjenestebruker - Hovedkort. Søk fram Tjenestebruker og velg Journal i menylinje 2.

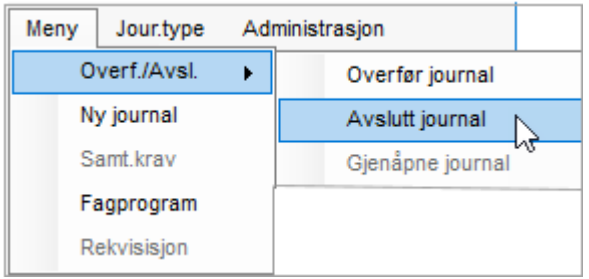

Journalen avsluttes (stenges for nye registreringer) ved å velge Avslutt journal fra Meny -> Overf./Avsl. på menylinje 2.

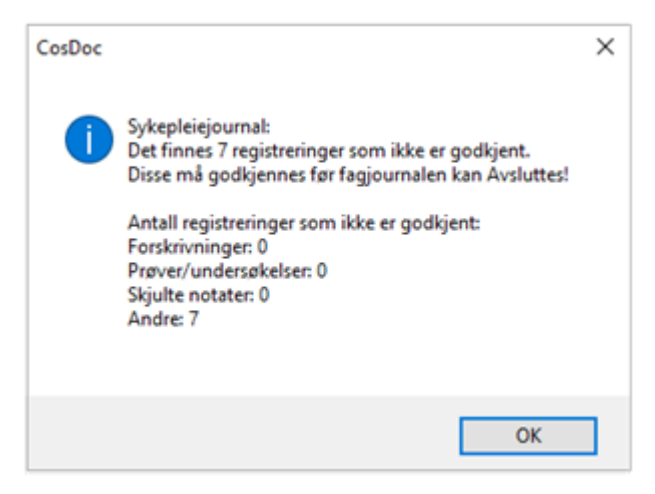

Alle registreringer må være godkjente før man får avslutte en journal. Man får varsel dersom ikke alle registreringer er godkjente, og hvilke typer registreringer som gjenstår godkjent. Forskrivninger må godkjennes i fanen Legemidler, prøver og undersøkelser i egen fane, skjulte notat og andre registreringer i fane 4 – Registreringer.

TIPS! Fra Fane 4 - Dobbeltklikk på ikke-godkjent journalregistrering, da kommer man direkte til den ikke-godkjente.

Når Journalen er avsluttet, får en melding om det, når en går til journalen. Menypunktet Gjenåpne er aktivt (Journal/Gjenåpne – Menylinje 2).

Når en trykker på Gjenåpne, vises bildet for hvilken journalansvarlig adm.enhet som journalen skal tilhøre. Hvis bruker har andre stengte fagjournaler, får en opp valg for å gjenåpne den/disse også.

### 9.4 Fane 1 - Oversikt

Velg Tjenestebruker-Hovedkort. Søk fram Tjenestebruker og velg Journal i menylinje 2.

Velg fane 1.Oversikt i journalen.

Fanekortet 1 Oversikt viser signalinformasjon om brukeren. Dette er et utvalg viktige opplysninger som er registrert i journalen og på hovedkortet.

Hva som skal vises her settes opp for hver journaltype, og de kan sorteres i ønsket rekkefølge.

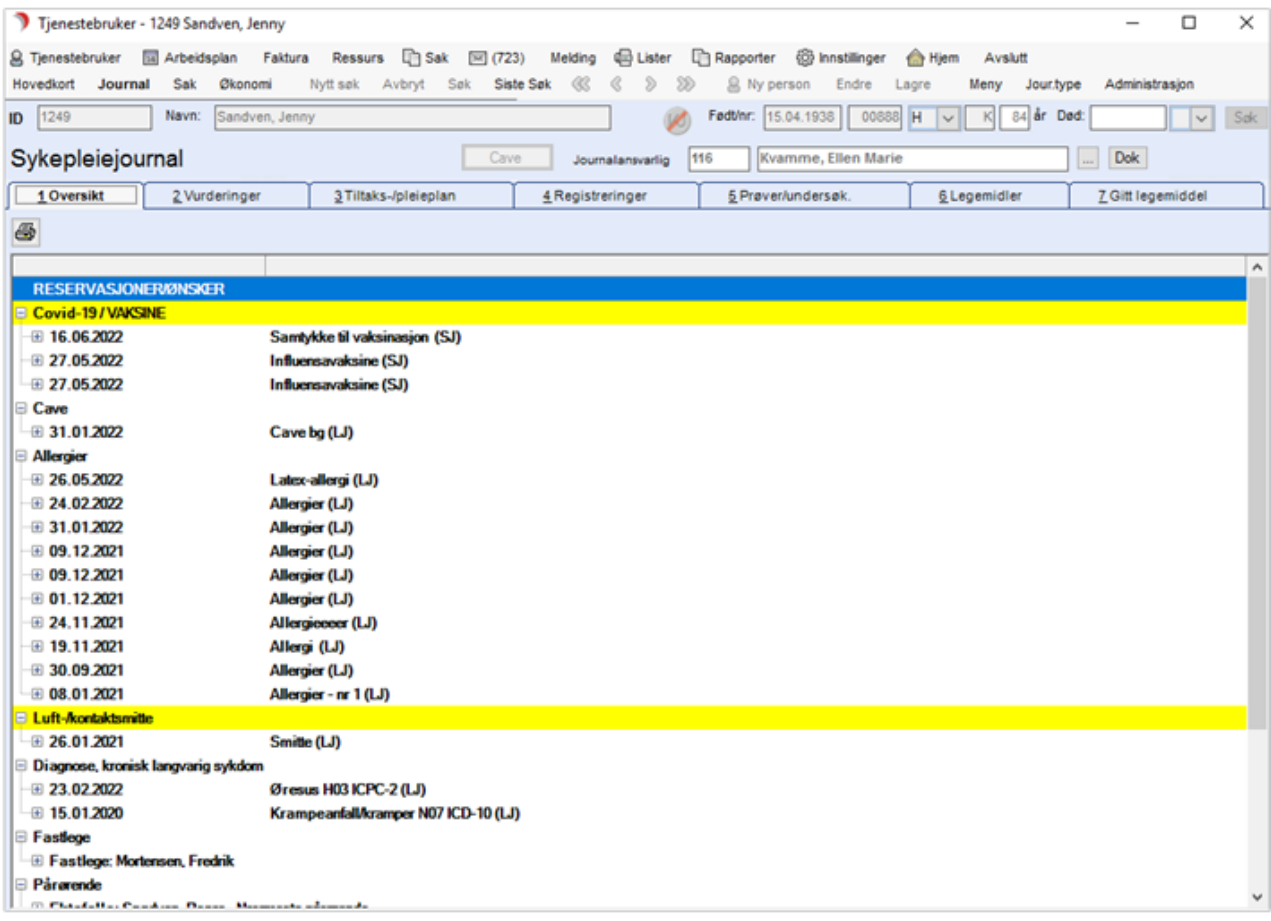

I sykepleierjournalen er følgende typer signalinformasjon satt opp i standardinstallasjonen av CosDoc:

Ønsker og forbehold – registreringstype på fane 4 i legejournal.

Kriseplan – registreringstype på fane 4.

Cave – registreringstype på fane 4, legejournal.

Allergier – registreringstype på fane 4, legejournal.

Smitte - registreringstype på fane 4, legejournal.

Gitt informasjon – registreringstype på fane 4.

Kost – registreringstype på fane 4, legejournal.

Funksjonshemming, kronisk langvarig sykdom – Diagnoseregistrering fra legejournalen.

Sykdomshendelser – Diagnose/Hendelse - registrering fra legejournalen.

Fastlege – registrert på hovedkort/nettverk.

Pårørende – registrert på hovedkort/nettverk.

Ansvarsgruppe – registrert på hovedkort/nettverk/hake i ansvarsgruppe.

Tjenester – registrert på hovedkort/tjenester.

Personlige hjelpemidler – egen registreringstype på fane 4.

Hjelpemidler og trygghetsalarmer – registrert på hovedkort/tjeneste/hjelpemidler eller /trygghetsalarmer.

### 9.5 Fane 2 - Vurderinger

Velg Tjenestebruker-Hovedkort. Søk fram Tjenestebruker og velg Journal i menylinje 2.

Velg fane 2.Vurderinger i journalen.

Her vises alle vurderingene som er gjort på Tjenestebruker, uansett journaltype, når det er haket av i Alle tilgjengelige.

Alle nye IPLOS-vurderinger får graderingskoden til journaltypen IPLOS. Ansatte som skal ha tilgang til notatet i vurderinger, må ha tilgang til journaltypen til IPLOS. Dersom man endrer en «ikke-godkjent» vurdering som ble opprettet før overgang til CDB 11, vil denne beholde sin opprinnelige gradering.

### 9.5.1 Registrere ny vurdering

Velg Tjenestebruker-Hovedkort. Søk fram Tjenestebruker og velg Journal i menylinje 2.

Velg fane 2.Vurderinger i journalen.

Ved registrering av nye IPLOS bistandsvariabler, vil man alltid starte med den forrige IPLOS kartleggingen som et utgangspunkt. Forrige notat kopieres ikke.

Man endrer på de variablene som er forandret siden forrige gang. Trykk Ny reg. Velg vurderingstype fra dialogboksen som kommer opp.

Default vurderingstype her er IPLOS. For å velge denne, klikk Ok eller velg en annen. Hvis annen enn den som er pålogget har utført vurderingen, søk vedkommende opp ved hjelp av søkeknappen til høyre i Vurdert av-feltet. Fyll ut dato for vurdering (om vurderingsdato ikke er dagens dato).

Adm.enhet fylles ut med standard adm.enhet til den som er pålogget, eventuelt korriger denne.

Klikk direkte i skjema for å sette rette verdier på hver variabel. Alternativt kan du bruke piltastene og mellomromstasten eller linjeskifttasten for å sette variabel.

Bistandsvariabler er standard visning, trykk på arkfane Tilleggsopplysninger for å besvare disse.

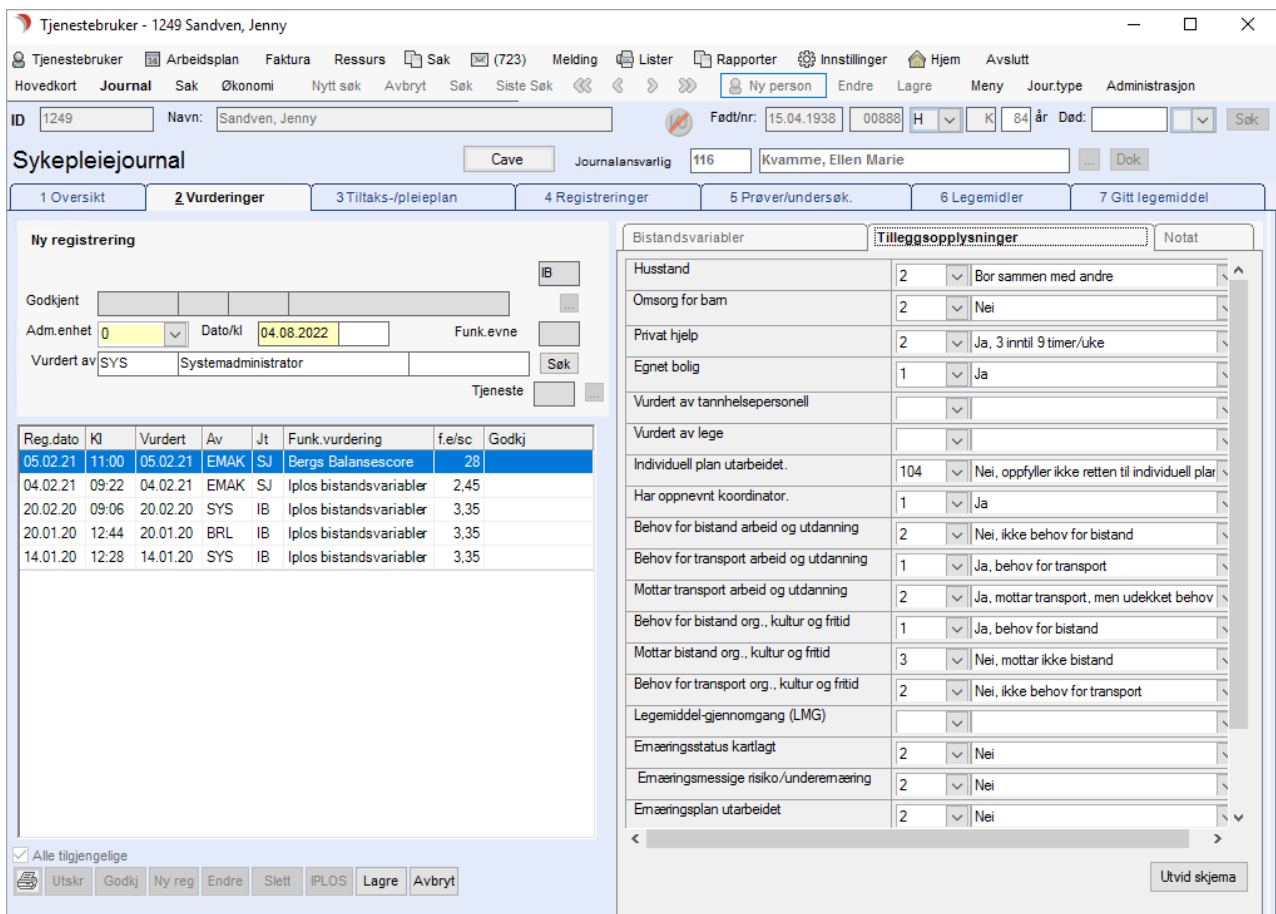

Velg svaralternativ fra listene. Flytt til neste rad med mus eller Tab to ganger. Feltene Vurdert av tannhelsepersonell/Vurdert av lege fylles enklest ut ved å skrive inn to siffer for måned og 4 siffer for årstallet. Før registreringen er godkjent, kan en trykke Endre for å redigere. Arkfane Notat er åpen for redigering i Ny og Endremodus. Det kan tilrettelegges for standardtekst i notatfeltet.

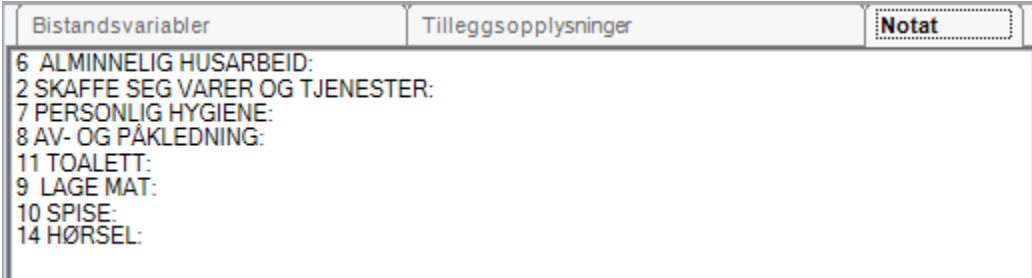

Trykk Lagre. Poengsum (Funk.evne) fylles ut automatisk. På bakgrunn av denne vil ledeteksten i feltet I gruppen tilpasses poengsummen.

Ledeteksten er avhengig av vurderingstypen.

### 9.5.1.1 Endre vurdering

En kan endre registreringene i 2 Vurdering frem til registreringen er godkjent. Etter dette må en registrere en ny vurdering dersom det er endringer.

For å endre verdier på variablene, velg Endre. Endre ønskede opplysninger og trykk Lagre.

### 9.5.1.2 Godkjenne vurdering

Alle vurderinger må godkjennes. Når registreringen godkjennes, låses den. Både Bistandsvariablene og Tilleggsopplysningene må være fullstendig registrert før en får godkjenne en IPLOS vurdering.

### 9.5.1.3 Feltbeskrivelser i fane 2 - Vurderinger

Velg Tjenestebruker-Hovedkort. Søk fram Tjenestebruker og velg Journal i menylinje 2.

Velg fane 2.Vurderinger i journalen.

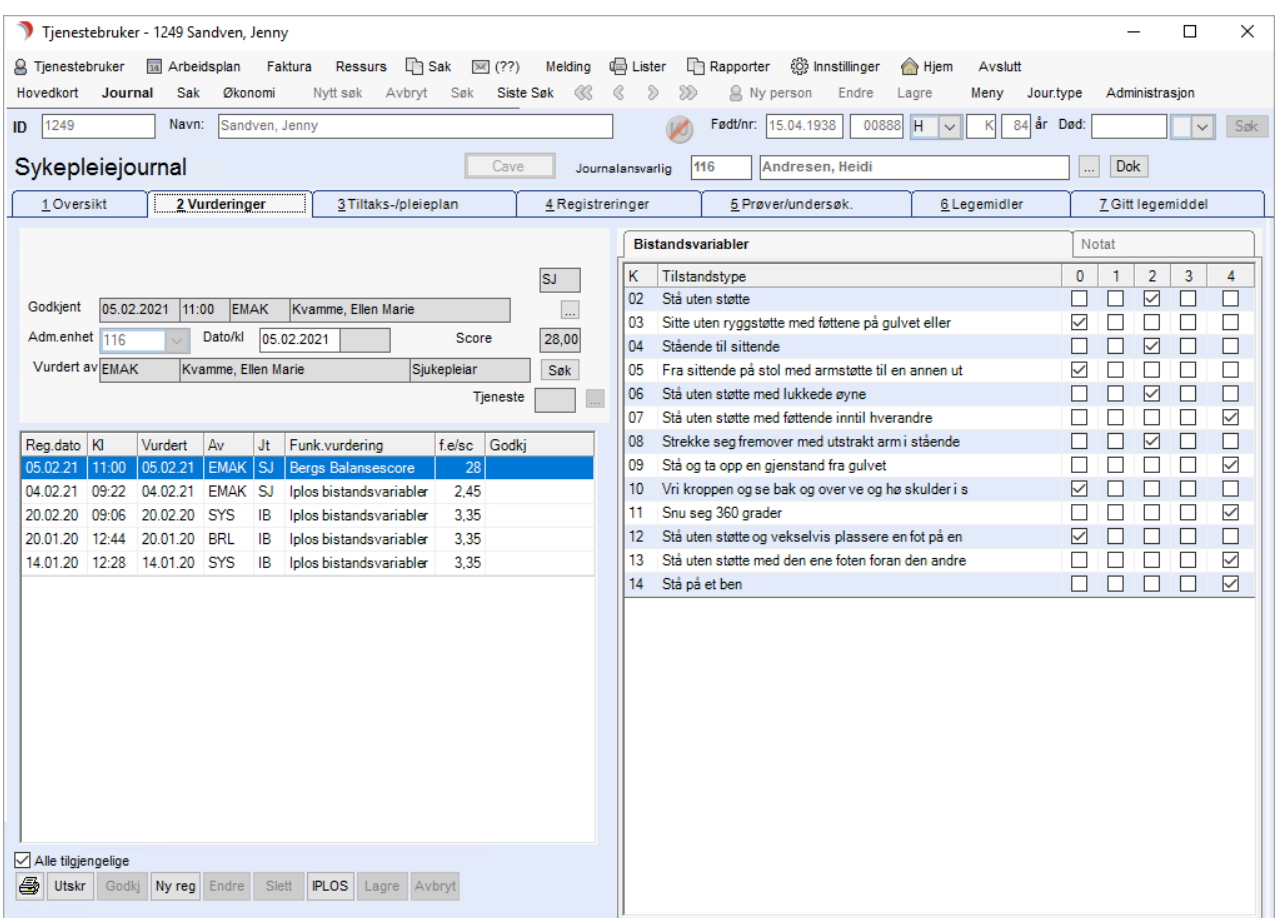

Feltet øverst til høyre viser hvilken gradering denne vurderingen har. Alle nye IPLOS-vurderinger får graderingskoden til journaltypen IPLOS.

Registrert viser dato og klokkeslett for når registreringen ble foretatt, samt ansatt kode og ansatt navn på den som foretok registreringen.

Knapp med 3 prikker, viser opplysninger om når og hvem som har utført endringer i denne vurderingen. Etter at en har lagret en ny registrering og før den er godkjent, vises teksten: Ikke godkjent registrering med dato og klokkeslett for godkjenningsfrist. Når denne overstiges, opplyses det om når fristen gikk ut.

- ⚫ Feltet Tjeneste henviser til den tjenesten IPLOS vurderingen er gjort i henhold til. Krever tjenestedokumentasjon for at dette feltet fylles ut. Skjer da automatisk og kan ikke overstyres.
- Adm.enhet viser hvilken enhet som er hovedansvarlig for Tjenestebrukeren. Dersom vurderingen er foretatt på en tidligere dato enn registreringsdatoen, kan den skrives inn i feltet Dato/kl. Som standard vises dagens dato.
- Vurdert av: Den faglige vurderingen kan gjøres av en annen enn den som foretar registreringen. Som default foreslår programmet den som er pålogget, vvmen en annen person kan søkes frem ved å bruke Søk-knappen. Etter registreringen er godkjent, skiftes overskriften på denne linjen fra Registrert til Godkjent.
- ⚫ Funk.evne: Funksjonsvariablene i vurderingen er vektet, og et gjennomsnitt regnes ut. På bakgrunn av denne score, vil Tjenestebrukeren grupperes i feltet under i gruppen. IPLOS funksjonsvariabler og grupperinger leveres i CosDoc standardinstallasjon, med mulighet for å legge til andre tilsvarende vurderinger i Bakgrunnsregisteret.

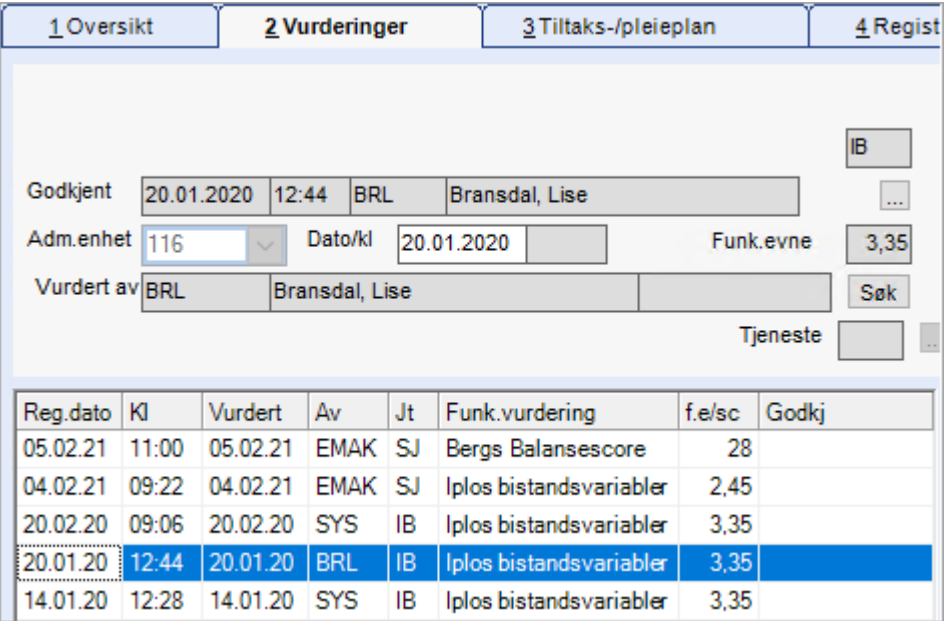

### Knapperad i bunnen av bildet:

Godkj - Godkjenning av funksjonsmåling

IPLOS - Åpner et bilde for registrering av IPLOS-tilleggsopplysninger laget i tidligere versjoner av CosDoc.

Ny reg- Starter ny funksjonsmåling, må velges fra nedtrekksliste.

Endre - Knapp for å endre funksjonsmåling som enda ikke er godkjent.

Lagre - Lagrer funksjonsmålingen uten å godkjenne.

Avbryt - Avbryter påbegynt funksjonsmåling, eller går ut av en endring av funksjonsmåling uten å lagre endringene.

# 9.6 Fane 3 - Tiltaksplan (pleieplan)

Velg Tjenestebruker - Hovedkort. Søk fram Tjenestebruker og velg Journal i menylinje 2.

#### Velg fane 3.Tiltaksplan i journalen.

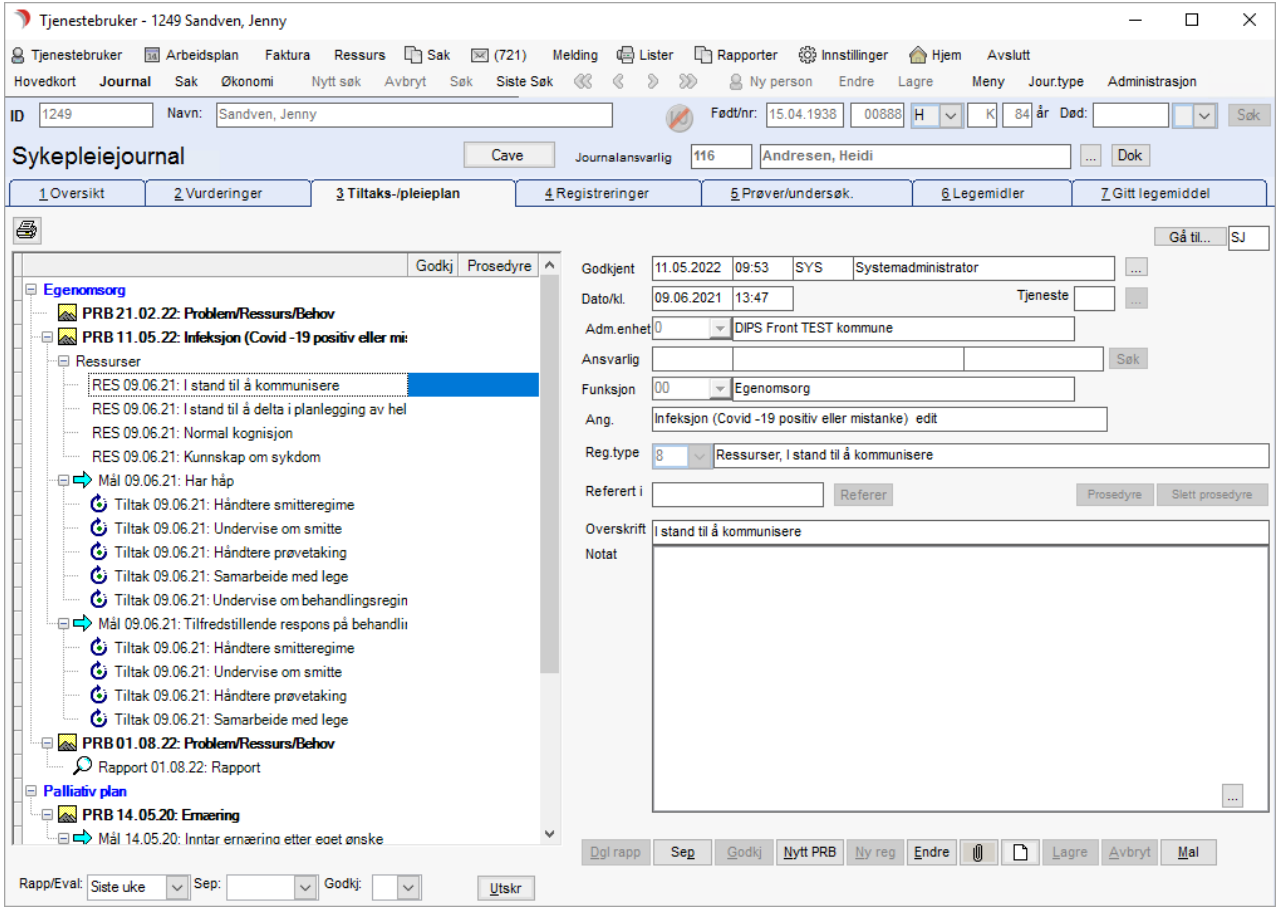

#### En enkel plan består av 5 nivå:

- **1.** Område eget tabellverk for hver fagjournal
- **2.** Hovednivå PRB/RB/DA/D ulike begrep/benevnelse i de forskjellige fagjournalene.
	- PRB Problem/ Ressurs/Behov
	- RB Ressurs/Behov.
	- S Situasjon
	- DA Diagnose/Anamnese
	- D Diagnose
- **3.** Målsetting
- **4.** Tiltak
- **5.** Evaluering

### En utvidet plan består av 7 nivå:

- ⚫ Område
- ⚫ Hovednivå
- ⚫ Målsetting
	- ⚫ Tiltak
	- ⚫ Evaluering
	- ⚫ Delmål
		- ⚫ Tiltak delmål
		- ⚫ Evaluering delmåltiltak

Man starter med å velge Område og velge/beskrive Hovednivå, og arbeider seg nedover.

### 9.6.1 Diagnoser i legejournalen

Velg Tjenestebruker - Hovedkort. Søk fram Tjenestebruker og velg Journal i menylinje 2.

Velg fane 3.Tiltaksplan i journalen.

Legejournalen skiller seg fra de andre fagjournaler, ved at den primært brukes til å registrere diagnoser. Legejournalen er knyttet til diagnoseregistrene ICPC-2 og ICD-10.

Ved å bruke et ICPC-2 søkeprogram kan man enkelt søke frem diagnose og kode. Ved bruk av dette fylles registreringsfeltene i CosDoc seg ut automatisk.

For ICD-10 er det laget et søkebilde i CosDoc.

### 9.6.1.1 Registrere diagnose

### Vha. ICPC-2

Etter å ha trykket på knappen Ny D (ny diagnose) og valgt ICPC-2 fra menyen i nederste verktøylinje, vil man se høyre del av skjermbildet som vist under.

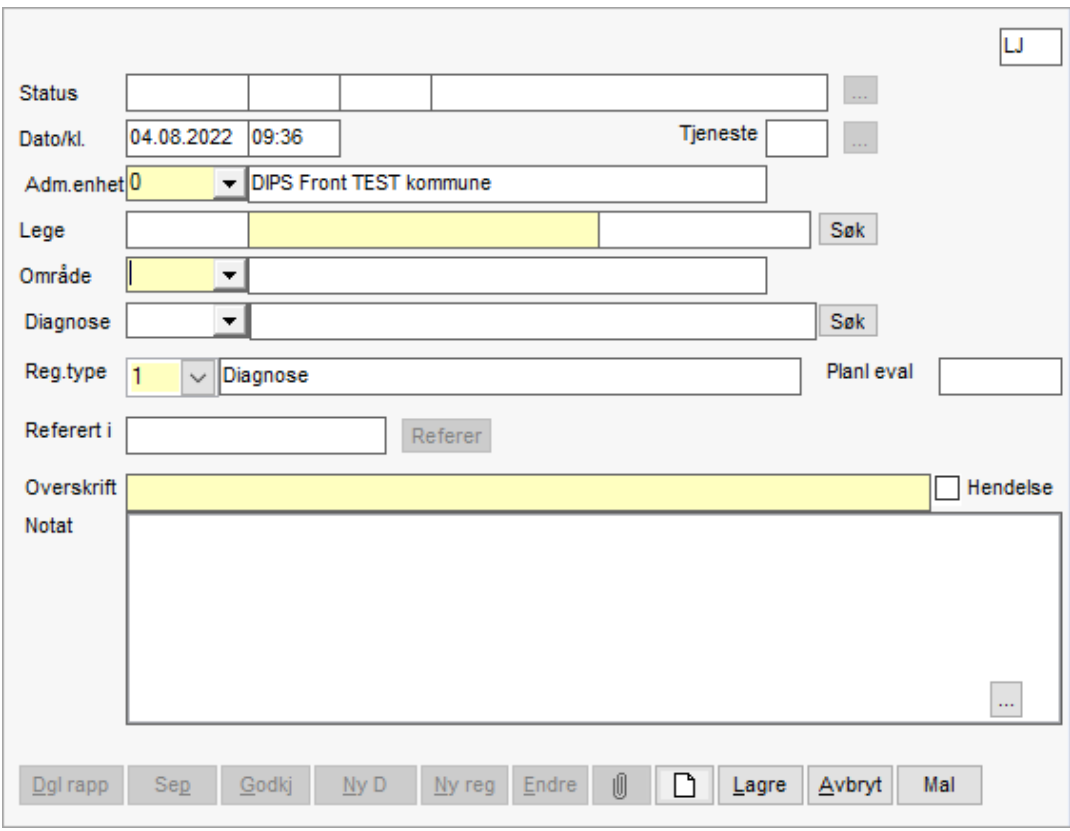

Fyll ut Lege med navnet til legen som har stilt diagnosen, som vi har fått informasjonen om diagnosen fra. Kan søkes fram dersom vedkommende er registrert i identitetsregistrert, eller skrives inn direkte i det midterste feltet. Dersom man vil bruke søkeprogram for å finne diagnosen, trykk på knappen Søk til høyre i diagnoselinjen.

Dette starter ICPC-2 søkeprogram.

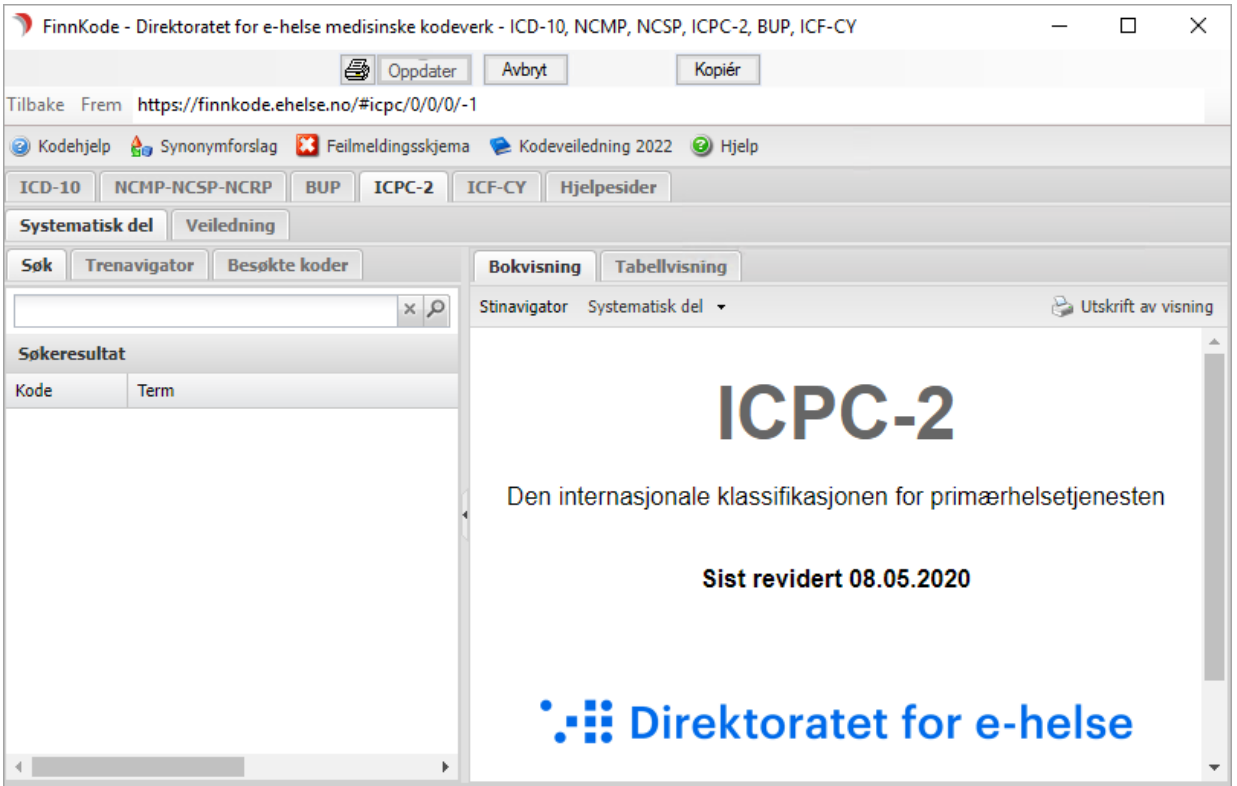

I søkefeltet skriver du inn enten diagnosekoden, deler av ordet eller flere ord. Trykk på søkeknappen.

Ut fra søkeresultatet velger du den korrekte diagnosen ved å Dobbeltklikke på denne. Da lukkes søkeprogrammet og du kommer tilbake til CosDoc.

Feltene for diagnoseregistrering er nå ferdig utfylt. Rediger skrivefeltet.

Diagnosen vil nå stå i både overskrifts- og notatfeltet. Vi anbefaler å la den kun stå i overskriftsfeltet, og heller skrive detaljer om diagnosen i notatfeltet under.

#### Vha. ICD-10

Etter å ha trykket på knappen Ny D (ny diagnose) og valgt ICD-10 fra menyen i nederste verktøylinje, vil en se øvre høyre del av skjermbildet som vist her.

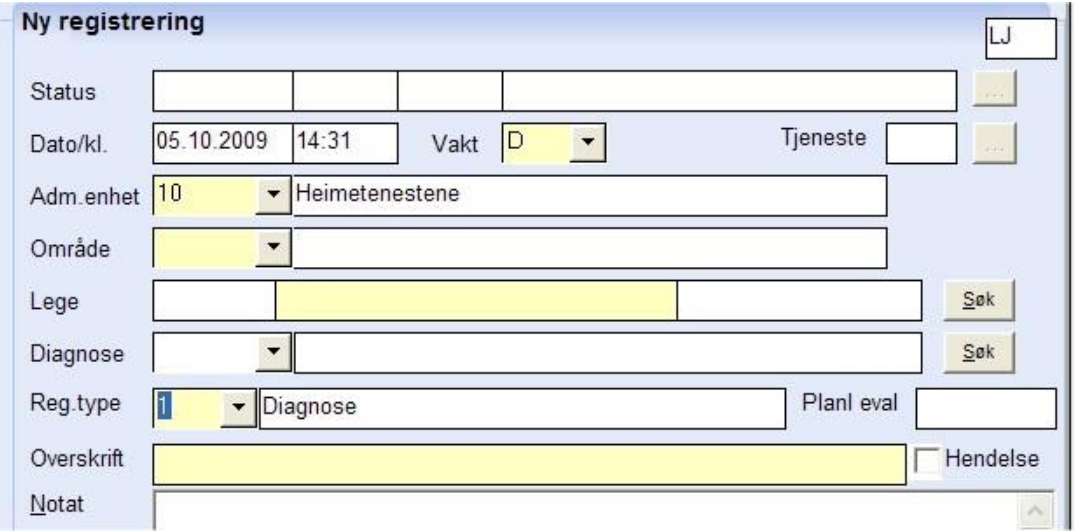

Fyll ut lege med navnet til legen som har stilt diagnosen, som vi har fått informasjonen om diagnosen fra. Kan søkes fram dersom vedkommende er registrert i identitetsregistrert, eller skrives inn direkte i det midterste feltet.

Trykk på knappen Søk til høyre i diagnoselinjen. Bruk alltid SØK-bildet når ICD-10 diagnoser skal registreres.

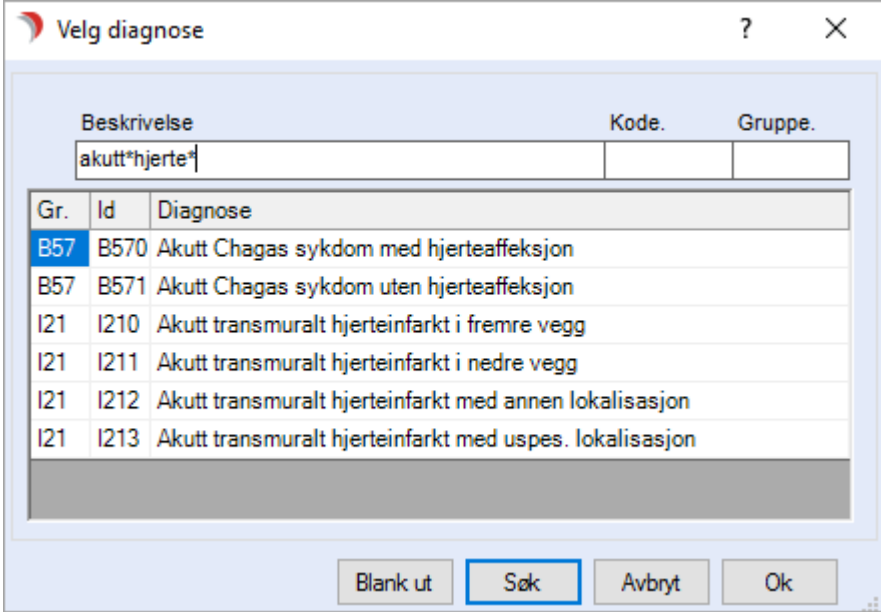
Man kan søke etter beskrivelse, diagnosekode eller inndelingsgruppe. Marker aktuell diagnose og trykk Ok.

Felles for ICPC-2 og ICD-10:

Til høyre for overskriftsfeltet haker man av dersom diagnosen/sykdommen er en hendelse. Uten hake tolkes diagnosen som kronisk.

Lagre og godkjenn når registreringen er klar til det.

## 9.6.1.2 Endre registrert diagnosetype

Dersom man har registrert feil vedrørende om diagnosen er en hendelse eller ikke hendelse (funksjonshemming, kronisk langvarig sykdom) kan man etter godkjenning

korrigere dette ved å trykke på Endre-knappen.

Man får da opp bildet under. Velg Endre administrative opplysninger.

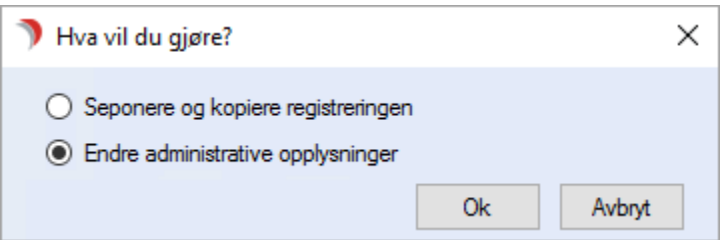

Man får nå opp registreringen i eget vindu og har blant annet tilgang til å sette hake i/fjerne hake fra hendelsesfeltet slik at diagnosen blir av rett type.

## 9.6.2 Område og hovednivå

Velg Tjenestebruker - Hovedkort. Søk fram Tjenestebruker og velg Journal i menylinje 2.

Velg SJ og fane 3.Tiltaksplan i journalen.

Trykk Ny PRB; (Nytt R/B, Ny S, Ny DA, Ny D, avhenger at man navngir toppnivået i Bakgrunnsregisteret) og fyll ut skjermbildet.

For journaltyper som er knyttet til et koderegister, velg diagnosekode i Ang.-feltet og den gule linjen blir grå, og viser beskrivelse av kodeteksten.

I journaltyper som ikke er knyttet til koderegister inneholder reg. type feltet kun et valg, som er **Problem** Ressurs Behov (Ressurs, Behov eller lignende) og derfor ikke trenger å velges.

Skriv inn problemstillingen og eventuelt planlagt evalueringsdato. Skrivefeltet under den gule linjen er merknadsfelt for ytterligere opplysninger. Trykk Lagre.

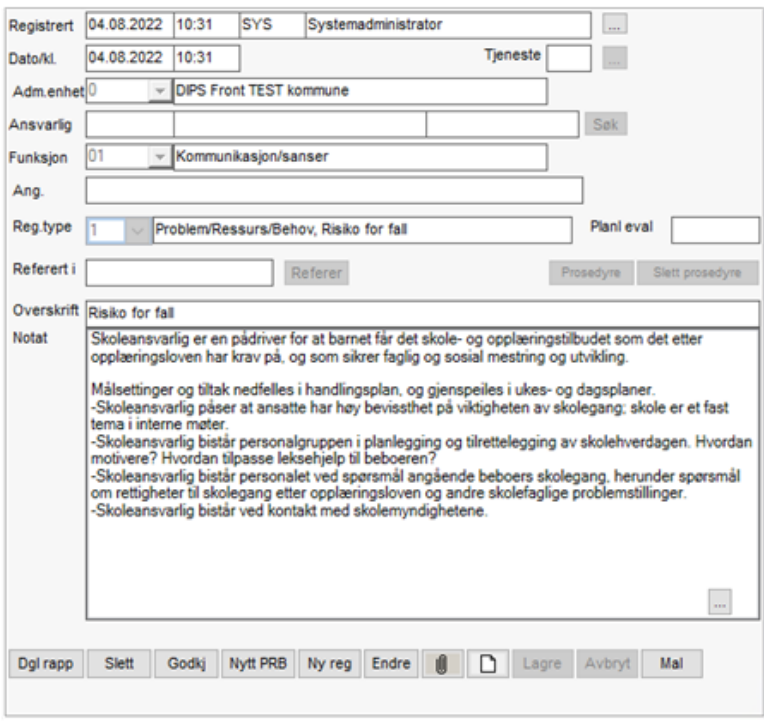

### 9.6.2.1 Nivå 2 - Målsetting

Marker PRB/RB/DA som en vil lage mål for. Trykk Ny reg. Fyll ut målsettingen og trykk Lagre.

#### 9.6.2.2 Nivå 3 - Tiltak

Marker målet som en vil lage tiltak i forhold til. Trykk Ny reg. Fyll ut tiltaket. Sett eventuelt ansvarlig for tiltaket ved å fylle inn ansattkode.

Eventuelt trykk Søk for å lete frem aktuell person. Trykk Lagre.

#### 9.6.2.3 Nivå 4 - Evaluering

Marker tiltaket en vil evaluere og trykk Ny reg. Fyll ut evalueringen. Trykk Lagre.

#### 9.6.2.4 Delmål og tiltak

I Tiltaks-/pleieplan kan man under mål lage så mange Delmål en vil. Til hvert delmål oppretter man tiltak. For å lage et delmål går en frem slik: Marker målet som en vil lage delmål til.

Trykk Ny reg, velg delmål fra nedtrekkslisten. I reg. type velges delmål i stedet for tiltak.

Fyll ut delmålet. Trykk Lagre.

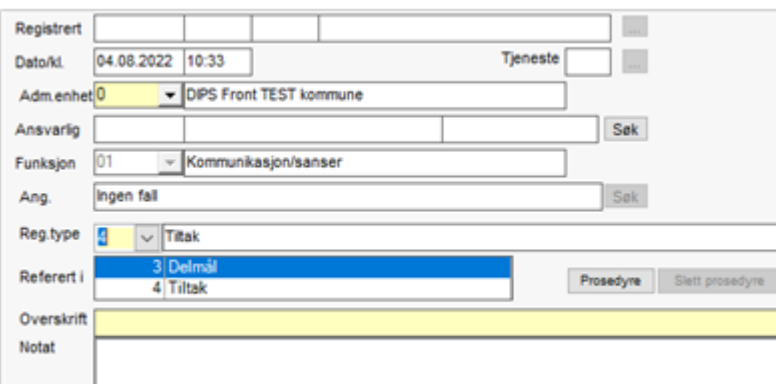

## 9.6.2.5 Daglig rapport

I Tiltaksplan kan en skrive daglig rapport i forhold til hvert problemområde. Marker PRB/RB som du vil lage rapport i forhold til. Trykk Dgl rapp. Fyll ut tittel på rapporten og skriv rapporten i skrivefeltet under tittellinjen. Trykk Lagre.

## 9.6.3 Godkjenne, endre og seponere registreringer på tiltaksplan

Velg Tjenestebruker - Hovedkort. Søk fram Tjenestebruker og velg Journal i menylinje 2.

Velg fane 3.Tiltaksplan i journalen.

Alle registreringer skal godkjennes innen den tidsfrist som gjelder i organisasjonen gitt av systemansvarlig.

Når en registrering godkjennes, blir den låst. Godkjenning av PRB/RB/D fører til spørsmål om godkjenning av underliggende registreringer.

En får deretter spørsmål om evalueringer og rapporter også skal godkjennes samtidig.

Det er kun lov å godkjenne underliggende planelementer når overliggende planelement er godkjent.

## 9.6.4 Endre registreringer i tiltaksplan

Velg Tjenestebruker - Hovedkort. Søk fram Tjenestebruker og velg Journal i menylinje 2.

Velg fane 3.Tiltaksplan i journalen.

Man kan endre teksten på alle nivåer i planen før den er godkjent. Før godkjenning er gjort, vil endringer overskrive den opprinnelige teksten.

Etter godkjenning lagres den opprinnelige registreringen, og man får en kopi man kan arbeide videre med. I begge tilfeller gjør man følgende:

Marker registreringen du vil endre og trykk Endre. Om registreringen er godkjent, kommer spørsmålet: Vil du seponere og kopiere registreringen?

Trykk Ja/Nei for å komme videre.

Merk! Seponere og kopiere registreringen kopierer også underliggende mål-/tiltaksnivå.

Gjør rettelsene og trykk Lagre.

### 9.6.4.1 Seponere en registrering

Marker registreringen du vil seponere. Trykk Sep og svar bekreftende på spørsmålet.

NB! Ved seponering av et nivå i tiltaksplan, vil også alle underliggende registreringer bli seponert. Evalueringer og Rapporter seponeres ikke. Evalueringer vises ikke etter at tiltaket er seponert, men kommer fram om en fra Sep velger aktuell periode fra nedtrekkslisten.

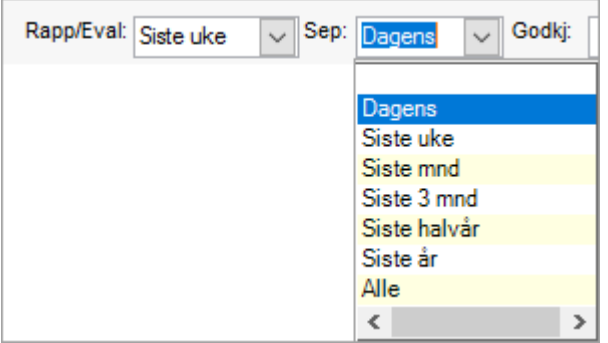

Journalregistreringer som er seponerte, vises med gul markeringsfarge.

### 9.6.4.2 Utskrift av tiltaks-/pleieplan og journalnotater

Velg Tjenestebruker - Hovedkort. Søk fram Tjenestebruker og velg Journal i menylinje 2.

Velg fane 3.Tiltaksplan i journalen.

### 9.6.4.3 Utskrift for en Tjenestebruker

Man skriver ut tiltaksplan fra fane 3 ved å trykke på knappen Utskr nede i journalbildet.

Man skriver ut kronologisk journalnotat fra fane 4, ved å trykke på knappen Utskr der.

### 9.6.4.4 Utskrift for en gruppe Tjenestebrukere

Fra Lister/Pasientjournaler velg rapporten Journalregistreringer – Gruppe.

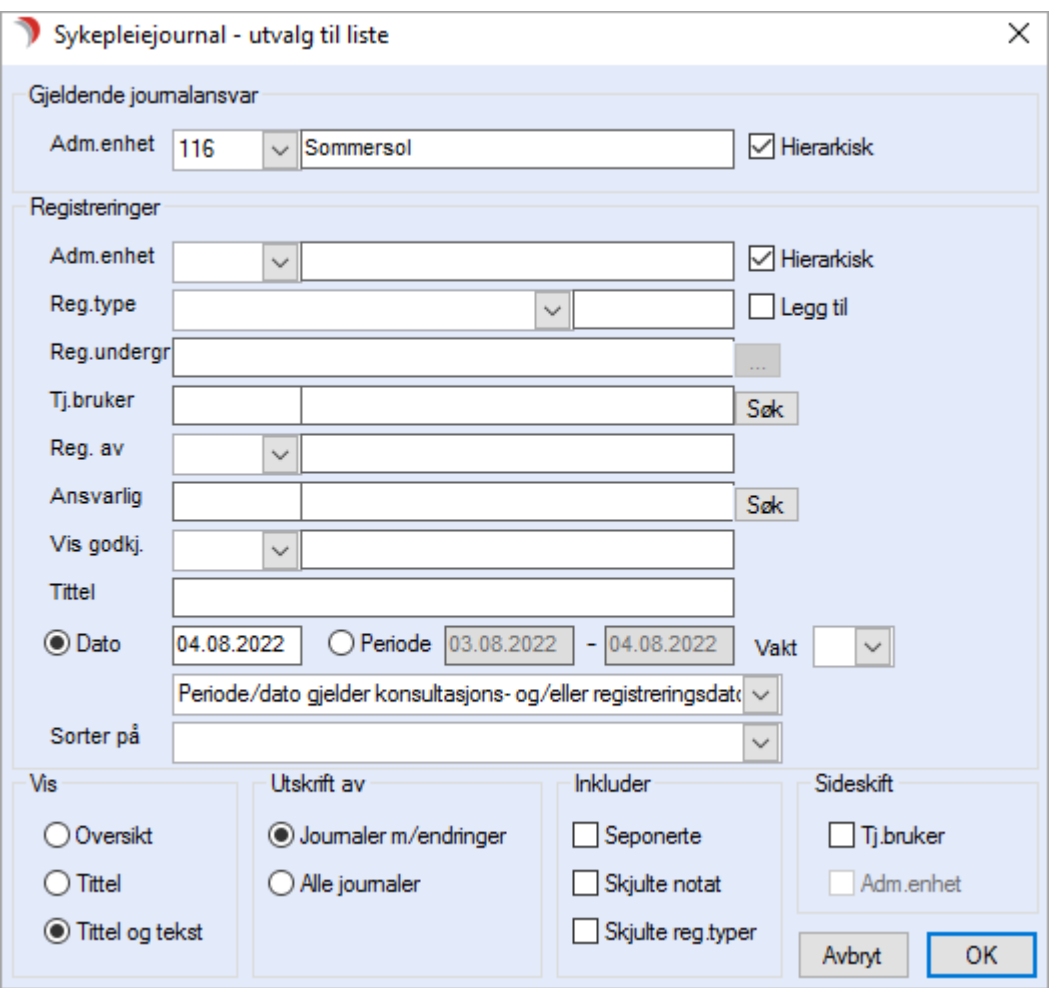

Fyll ut kriteriene for hva en vil ha rapport fra:

Tips: Desto flere kriterier en fyller ut, desto færre registreringer får en med på utskriften. Desto færre kriterier en fyller ut, jo flere registreringer får en med på utskriften. Dette fordi alle kriterier en fyller ut må være oppfylt for å få med journalregisteringen.

- ⚫ Gjeldende journalansvar: Journalansvarlig adm.enhet, med hierarkisk visning. Viser registreringer journaler med denne adm.enhet eller underliggende som journalansvarlig. Hierarkisk visning kan slås av/på.
- Registreringer: Adm.enhet m/hierarkisk visning. Denne adm.enhet er den enhet den som skriver registreringen tilhører.

Tips! Den kan være forskjellig fra adm.enhet på gjeldende journalansvar. For eksempel når sykepleier fra 2.etg skriver i en journal tilhørende 1. etg. Da vil adm.enhet på notatet vise 2.etg.

- Adm.enhet: Enheten registreringene er skrevet fra.
- ⚫ I feltet Reg.type kan man velge å ta med alle reg.typer i rapporten ved å la feltet stå blankt, en eller flere ved å velge fra nedtrekkslisten og eventuelt hake av i Legg til.
- ⚫ For utskrift av en gruppe; la Tj.bruker stå blank.
- Reg. av: Kan her velge kun å ta med det en enkelt ansatt har registrert. Skriv første bokstaven i fornavnet og trykk på nedtrekkslisten.
- Vis godkj: Viser alle, kun godkjente eller kun ikke godkjente registreringer.
- ⚫ Tittel: Søke på et bestemt ord i registreringenes tittel.
- Dato/Periode: Velg tidsrom for når registreringen skal være skrevet. Velg i nedtrekkslisten under om dato/periode skal gjelde registrerings- eller konsultasjonsdato, begge eller seponeringsdato.
- ⚫ Dato/periodevalg (første nedtrekkspil): Her velger man om dato eller periode skal gjelde konsultasjonsdato, registreringsdato, både/og, seponeringsdato eller evalueringsdato. Sistnevnte brukes for å fange opp evalueringsdato på pleieplaner. Sorter på: Første eller siste registrering.

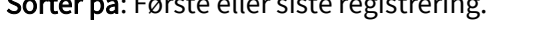

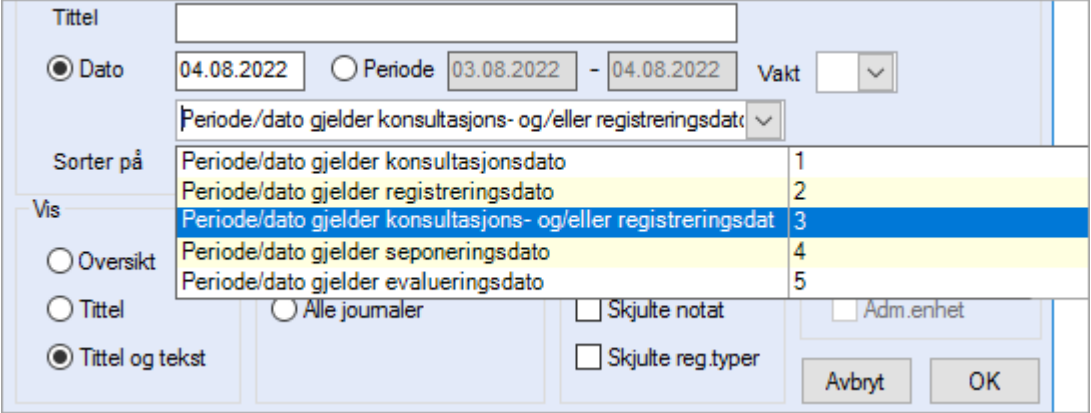

- Velg passende kriterier i rammene Vis, Utskrift av, Inkluder, Sideskift. En kan velge sideskift for hver ny
- ⚫ Tjenestebruker.

### 9.6.4.5 Opptelling av journalregistreringer

Velg Tjenestebruker - Hovedkort. Søk fram Tjenestebruker og velg Journal i menylinje 2.

Velg fane 3.Tiltaksplan i journalen.

Viser hvor mange journalregistreringer som er gjort i en gitt periode. Listen er sortert pr. adm.enhet; pr. ansatt; pr. Tjenestebruker og pr. registreringstype.

### 9.6.4.6 Opptelling av journal registreringer uten pasient data

Variant av samme liste som beskrevet over, men resultatet fremkommer uten navn på Tjenestebrukere. Nyttig i forbindelse med statistikk, eksempel hvor mange avvik og type avvik som er registrert i gitt periode på gitt avdeling.

## 9.6.4.7 Åpning av journal registreringer

Liste som viser Tjenestebruker og hvilke ansatte som har lest journalen i en gitt periode. Viser dato for første gang og siste gang.

## 9.6.5 Feltbeskrivelser fane 3 - Tiltaks-/pleieplan

Velg Tjenestebruker - Hovedkort. Søk fram Tjenestebruker og velg Journal i menylinje 2.

Velg fane 3.Tiltaksplan i journalen.

#### 9.6.5.1 Venstre del av bildet

Tiltaks- og pleieplanene vises her i et hierarki. Område vises øverst (blå skrift), deretter Problem – Mål – Tiltak – Evaluering.

Rapport vises tilhørende hvert problem. Problem – Mål – Tiltak – Evaluering er selvstendige registreringer.

Detaljer om markert registrering vises i venstre del av bildet.

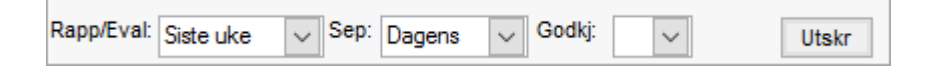

Rapp: I denne nedtrekkslisten kan man velge hvilket tidsintervall man ønsker å se rapport i oversiktsbildet over.

Sep: Tilsvarende nedtrekkslisten som viser seponerte registreringer i valgt tidsintervall. Seponerte registreringer vises med gul bakgrunnsfarge.

Godkj: Listevalg for' 'vis alle'',' 'vis bare ikke godkjente'.

Dgl rapp: Knapp som starter registrering av daglig rapport. NB! Markøren må stå på det problemområdet en vil skrive daglig rapport i forhold til.

Utskr: Knapp for å skrive ut tiltaks- /pleieplan. Et bilde med utvalg til liste åpnes, hvor man kan velge å skrive ut hele planen eller kun for ett funksjonsområde.

#### 9.6.5.2 Høyre del av bildet

I denne delen av bildet foretas registreringene.

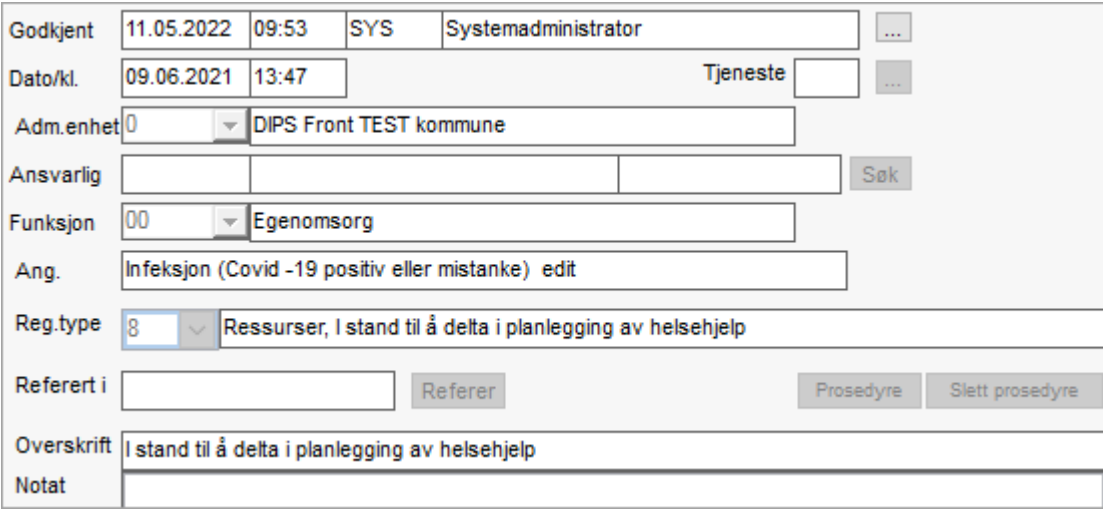

### Øverste linje:

- ⚫ Ikke godkjent registrering, samt dato og klokkeslett for godkjenningsfrist viser øverst før en lagret registrering er godkjent. Når denne datoen overstiges, vises tidspunkt for utgått frist.
- ⚫ Registrert viser dato og klokkeslett for når registreringen ble foretatt, og ansattkode og navn på den som foretok registreringen.
- ⚫ Etter at registreringen er godkjent, vises godkjenningstidspunktet og hvem som foretok godkjenningen.

På knappen med prikker til høyre for navn på ansatt i bildet over, kan man få oversikt over hvem som har gjort endringer i denne registreringen samt hvilket tidspunkt dette ble gjort (revisjonshistorikk).

Tjeneste: Dersom man bruker tjenestedokumentasjon vil koden for tjenesten man dokumenterer i henhold til fremkomme her.

Adm.enhet: Nedtrekkslisten for valg av adm.enhet som denne registreringen skal tilhøre. Default er den enheten den som er pålogget tilhører. Byttes hvis man er vikar på en avdeling man ikke tilhører.

Dato/kl.: Tidspunkt for registreringen, eventuelt godkjenningen. Fylles ut automatisk.

Vakt: Vaktkode på registreringen, Dag – Aften - Natt fylles ut automatisk.

Funksjon: Nedtrekksliste som viser tilgjengelige funksjonsområder for deljournalen.

Ansvarlig: Felt for å registrere hvem som er ansvarlig for oppfølgingen av registreringen (prb/mål/tiltak) Man søker frem aktuell person med Søk knappen til høyre.

Velger mellom å søke blant ansatte, ansvarsgruppe, nettverk, og Tjenestebruker. Man kan også skrive navnet direkte inn i det midterste feltet, og tilknytning i delfeltet til høyre.

Ang.: Feltet har to funksjoner: Hvis deljournalen ikke tilknyttet et diagnoseregister, viser overstående hierarkinivå i denne linjen. Er deljournalen tilknyttet et diagnoseregister (eks. ICPC-2) heter dette feltet Diagnose. Man velger da diagnose i nedtrekkslisten, som er sortert etter overstående nivå; Område.

Reg.type: Felt med listeboks for valg av tilgjengelige registreringstyper.

Planl evl: Dato for planlagt evaluering av denne pleie-/tiltaksplanen. I listemenyen kan man ta ut oversikt over evalueringsdatoer.

I utvalg til liste for listen" Journalregistreringer gruppe" (eller Tjenestebruker) velger man alternativet som vist under," Periode/dato gjelder evalueringsdato".

Man vil da få frem alle med gitt evalueringsdato i listen.

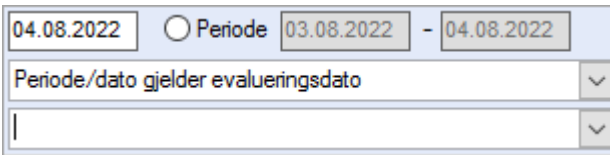

Overskriftsfelt og notatfelt: Overskriftsfeltet må fylles ut når man har startet en registrering (gult felt) Vises i høyre oversiktsbilde. Skrivefeltet er et felt for detaljopplysninger.

### 9.6.5.3 Nederste knapperad

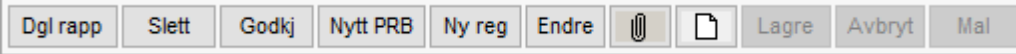

Knapper for å slette, godkjenne, lage nytt problemområde, ny registrering, samt knytte registreringen til Arbeidsplan eller danne et dokument tilknyttet registreringen.

Dgl rapp: Knappen er aktiv når PRB er markert. Lager registrering type 6 Rapport.

Slett: Sletter en ikke-godkjent registrering. Tilgangsstyrt. Man kan alltid slette egne registreringer før de er godkjent.

Etter godkjenning kan journalansvarlig foreta korrigering, retting og sletting, se egen forklaring.

Sep: Samme knappen som forklart over bytter navn til Sep dersom markøren står på en godkjent registrering. Seponerer registreringen. Man får spørsmål om å seponere å kopiere registreringen.

Godkj: Knapp for godkjenning av registrering, låser registreringen.

Nytt PRB: Starter registreringen av nytt problemområde.

Ny reg: Knapp for registrering av nytt mål/tiltak/evaluering innen et problemområde.

Endre: Knapp for å endre en registrering, som er lagret, men ikke godkjent, eller kopiere og seponere godkjente registreringer knyttet til en pleie-/tiltaksplan.

 $\mathbb{I}$ : Knapp for å knytte en journalregistrering til et oppdrag på Arbeidsplanen.

 $\Box$ : Knapp for å danne et dokument, knyttet til en journalregistrering.

Lagre: Knapp for å lagre en journalregistrering. Registreringen kan endres frem til den er godkjent, ved å trykke knappen Endre.

Avbryt: Knapp for å avbryte en registrering, eller gå ut av en endring uten å lagre endringene.

Mal: Hente plan fra veiledende plan.

## 9.7 Fane 4 - Registreringer

Velg Tienestebruker - Hovedkort. Søk fram Tjenestebruker og velg Journal i menylinje 2.

Velg fane 4.Registreringer i journalen.

I denne fanen vises alle registreringer som er gjort i denne fagjournalen i kronologisk rekkefølge. Her lages journalregistreringer som ulike journalnotat, fagrapporter, avvik, og andre.

I denne fanen kan man søke frem de registreringstypene man har behov for å se, innenfor egen autorisasjon. Fanen er likt for alle fagjournaler, men tilgjengelige registreringstyper er forskjellig. Dette tilpasses etter ønske.

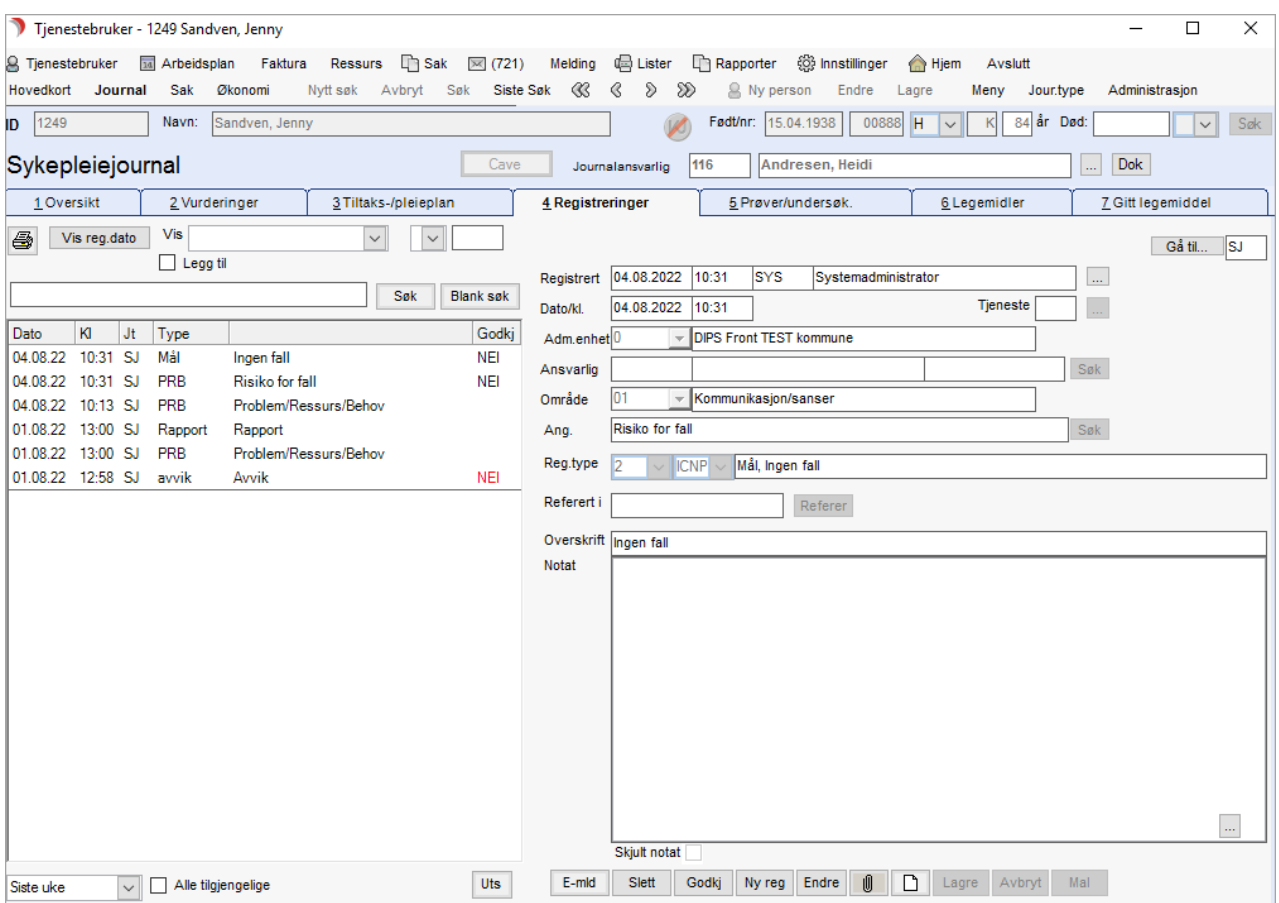

## 9.7.1 Registreringer i legejournalen

Velg Tjenestebruker - Hovedkort. Søk fram Tjenestebruker og velg Journal i menylinje 2.

Velg fane 4.Registreringer i journalen.

I Legejournalen (L J) er det noen registreringer som fortrinnsvis kun gjøres fra denne journaltypen (bestemmes av kommunen/kunden, men de eksemplene vi nå nevner er vanligst).

Dette er blant annet registrering av Cave, kost, gitt informasjon, og allergier.

## 9.7.2 Registrering av CAVE – kobling mot ATC-kode

Når man registrerer CAVE (reg.type 12), må man nå velge undergruppe medikament eller annet. Når man velger medikament viser knappen Legemiddel til høyre i bildet.

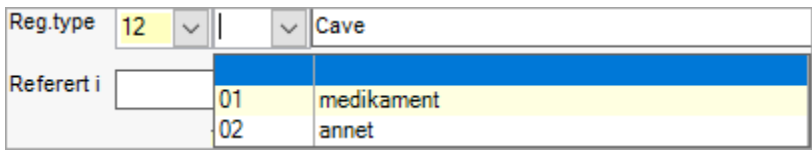

Ved å trykke på Legemiddel får man frem NAF vareregister. Man søker her frem medikamentet det skal registreres CAVE for. Det er ATC-koden dette kobles mot.

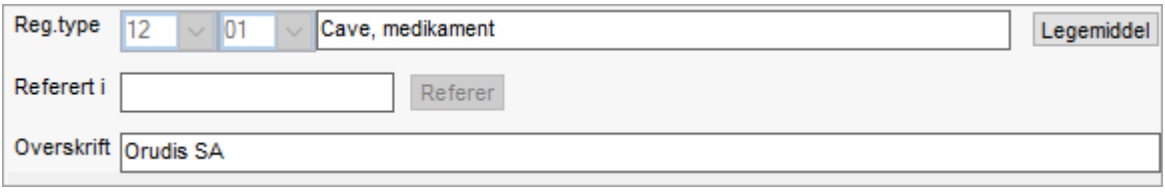

Man får varsel dersom legemiddellisten inneholder samme medikament (ATC-kode), med informasjon om hva som er likt eller ulikt i henhold til valgt vare i NAF varekatalog som vist i bildet under.

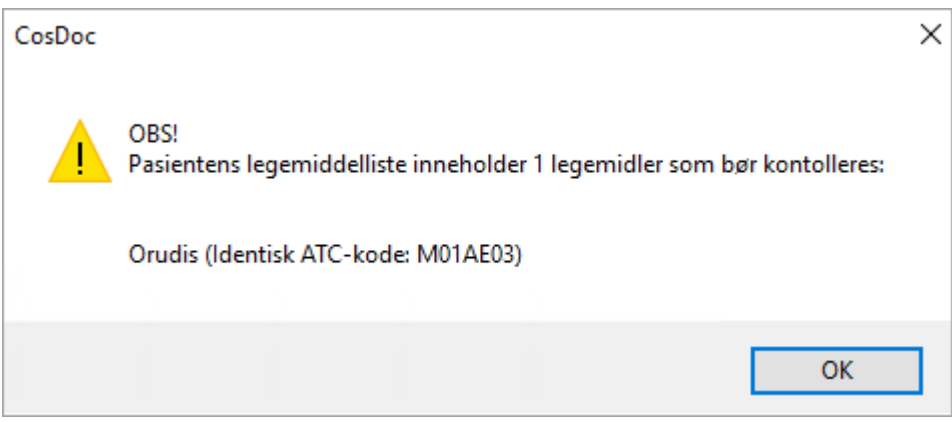

CAVE vises i journal under egen knapp:

Cave |

## 9.7.3 Ny registrering

Velg Tjenestebruker - Hovedkort. Søk fram Tjenestebruker og velg Journal i menylinje 2.

Velg fane 4.Registreringer i journalen.

Trykk Ny reg. Velg Reg.type og velg subreg.type hvis registreringstypen har dette. Noen registreringstyper er det knyttet dokumentmaler til, andre ikke.

Eks. reg. type 71 Henvisning, omdøpt til Sykepleierapport i sykepleiejournalen, inneholder mal for sykepleierapport som kan brukes for eksempel ved innleggelse på sykehus.

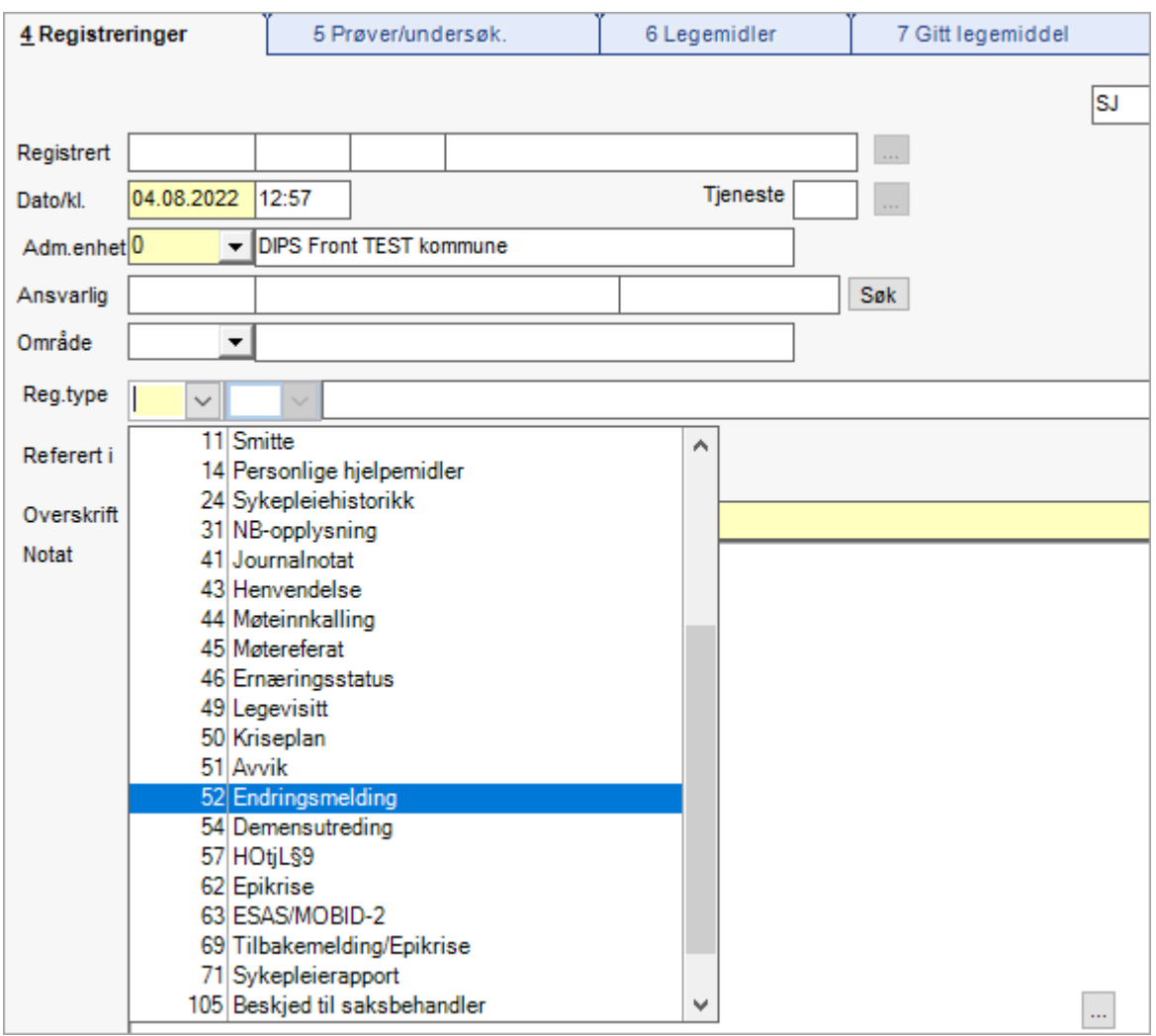

I feltet Ansvarlig kan en søke frem og sette ansvarlig. Journalregistrering kan knyttes til Område.

Skriv en overskrift i den gule linjen under reg.type (overskriftslinje). Alternativt kan du Dobbeltklikke i dette feltet og få navnet på reg.typen som overskrift.

Skriv inn teksten og trykk Lagre og si Ja til å godkjenne dersom en er ferdig.

Info: Her er det mulig å hake av for skjult notat. Hakefeltet er plassert nedenfor notatfeltet. Skjult notat viser bare for programbrukeren.

Men journalansvarlig får tilgang til skjulte notater ved å bruke visningen Vis skjulte registreringer.

Det er mulig å legge inn standardtekst knyttet til en Reg. type, for å kvalitetssikre innholdet i en registrering, som i merknadsfeltet i bildet under:

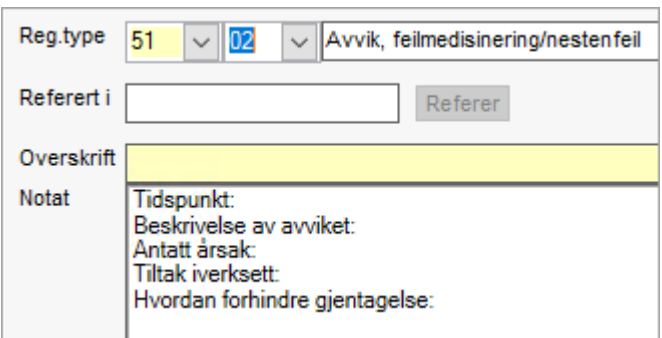

Standardteksten viser i notatfeltet med en gang registeringstypen/subreg.typen velges. Det kan også legges inn standardtekst pr. subreg.type.

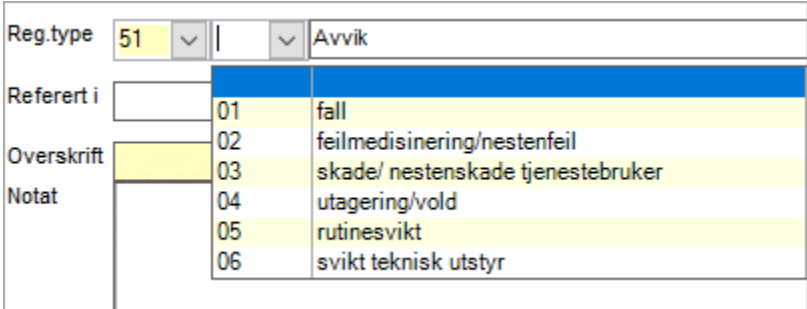

## 9.7.3.1 Endre registrering

Registreringer kan endres frem til de er godkjent. Marker registreringen du vil endre. Trykk Endre, gjør rettelsene og trykk Lagre.

## 9.7.3.2 Godkjenne registreringer

Alle registreringer må godkjennes. Når en registrering godkjennes, blir den låst. Kun journalansvarlig kan korrigere eller slette godkjente registreringer.

## 9.7.4 Lage et dokument fra en journalregistrering

Velg Tjenestebruker - Hovedkort. Søk fram Tjenestebruker og velg Journal i menylinje 2.

Velg fane 4.Registreringer i journalen.

Ut fra registreringstypene som har knyttet dokumentmal til seg, kan man lage utgående dokument/internt notat/rapport om Tjenestebrukeren før registreringen godkjennes.

Du kan bruke både MS Word- og Excel-maler, men bare Word-maler har mulighet til å flette inn data.

For å lage en Sykepleierapport, gjør følgende:

- Trykk Ny reg. Velg reg.type m/dokument:1 Sykepleierapport.
- ⚫ Dobbeltklikk i tittelfeltet, da kopieres Sykepleierapport til tittelfeltet, tilføy NNbehandler/behandlingsted.

Skriv inn tekst i tekstruten (tittel og tekst tas med i rapporten). Klikk på det blanke arket (viser Lag nytt dokument når en holder muspekeren over).

Skriv inn Kode for mottaker, og klikk på nedtrekkslisten. Navn og adresse til mottaker fylles automatisk ut med det som er i adresseregisteret. Om du ikke kjenner koden, trykk Mottakere og søk på navnet. Velg rett(e) mottaker(e). Trykk Lagre. Fra bildet, trykker en OK.

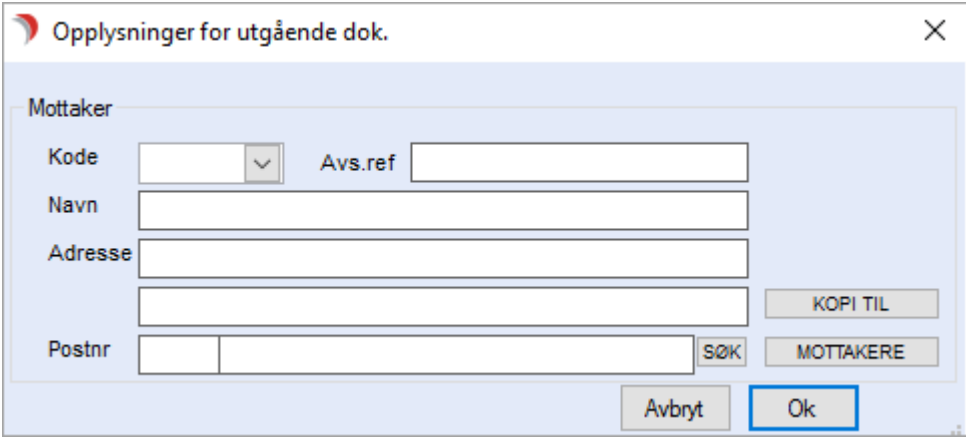

Velg tekstmalen Sykepleierapport. Dokumentet åpner seg i MS Word. Gjør nødvendige redigeringer i teksten, skriv ut og bruk Fil, Avslutt og svar Ja for å lagre endringer.

I CosDoc, trykk Lagre og Godkjenn av journalregistreringen.

### 9.7.4.1 Lage epikrise

Det er ofte ønskelig å ta kopi fra et eller flere andre journalnotat når man redigerer et journalnotat, som for eksempel epikrise.

Start et journalnotat type 71 i legejournal, og skriv inn overskrift i den gule linjen. Før markøren over aktuelt notat (i venstre del av skjermen) som en vil kopiere over til dette journalnotatet (epikrisen).

Høyreklikk og velg Åpne registreringen i eget vindu. Marker teksten en vil kopiere, høyreklikk og velg Kopier (Ctrl+C).

Lukk registreringen med Avbryt. Sett markøren i skrivefeltet på journalnotatet, høyreklikk og velg Lim inn

(Ctrl+V).

Gjenta prosessen til en har limt inn alle de notatene som aktuelle i epikrisen. Nå kan en velge mal, og redigere videre i MS Word som beskrevet ovenfor.

## 9.7.4.2 Lese dokument som er knyttet til en registrering

Marker registreringen. Klikk på mappen for å åpne dokument. Du kommer inn i MS Word/Excel. Teksten er skrive beskyttet dersom registreringen er godkjent. Trykk på Fil, så Avslutt for å komme tilbake til CosDoc.

## 9.7.5 Avvik

Velg Tjenestebruker - Hovedkort. Søk fram Tjenestebruker og velg Journal i menylinje 2.

Velg fane 4.Registreringer i journalen.

Registrering av avvik gjør man fra Journal. Klikk fane 4, så trykk Ny reg. Velg nr 51 - Avvik, deretter aktuell underregistreringstype.

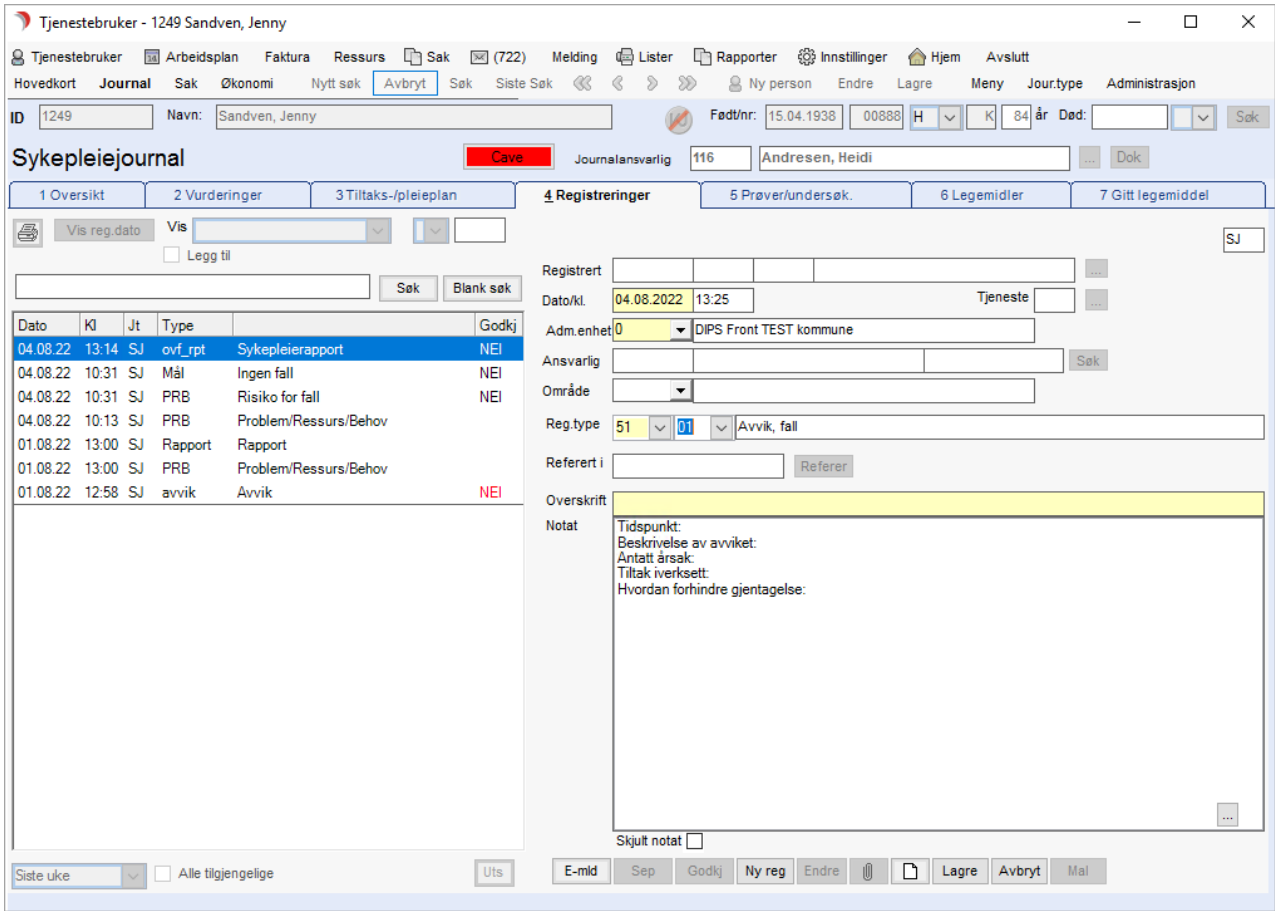

Dobbeltklikk i Overskrift for å hente tittel fra reg.type/underreg.type. Klikk i notatfeltet og standardteksten hentes inn.

Fyll ut aktuell informasjon (*Merk! ikke trykk lagre enda!!*)

Trykk knapp med hvitt ark nederst på siden, og velg mal med å trykke OK.

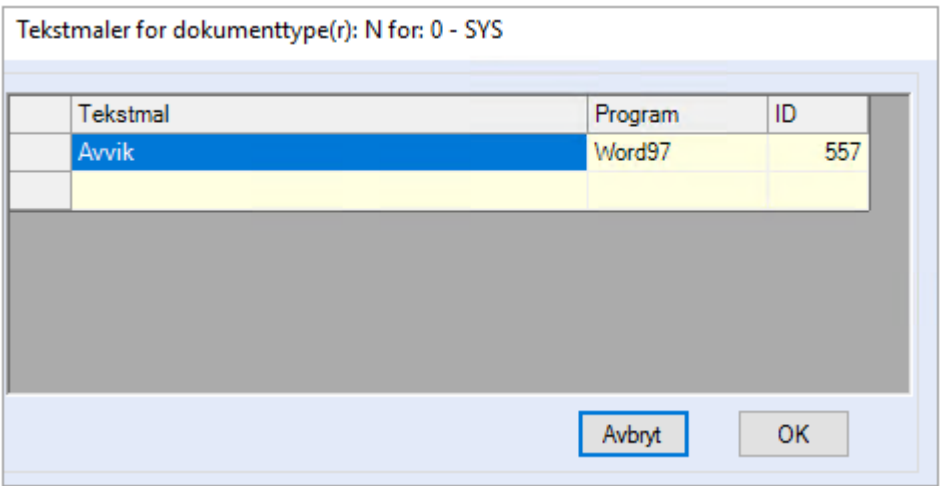

Svar Ja på spørsmål om å lagre endringer. Velg avdelingsleder som mottaker av dokumentet (den som skal ha avviket).

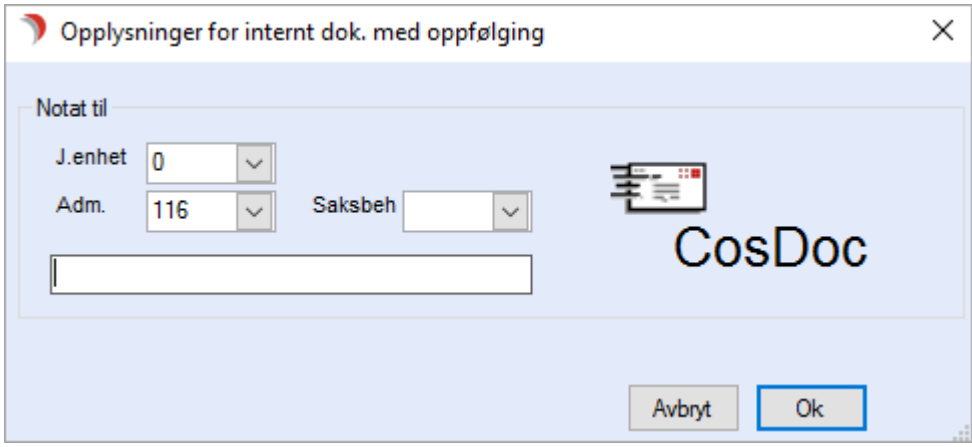

Trykk Ok og en kommer inn i MS Word. I Word-dokumentet, fyll ut eventuell tilleggsinformasjon, Lagre og Avslutt. I CosDoc kan ikke den som har laget avviket godkjenne dette, det skal avdelingsleder gjøre.

## 9.7.6 Lukking av avvik

Avvik registrert fra journal adresseres til ansvarlig leder. Leder Sak -> Restanseliste eller Hjem -> hurtiglisten Restanselister. Åpne dokumentet og gjør nødvendige tilføyelser.

Lagre dokumentet. I Saksbildet, svar Ja på spørsmål om du er ferdig med dokumentet, og status skal settes til F. Deretter skal leder endre dokumentstatus fra F til J (Journalført), og trykke Lagre.

Da kommer dette spørsmålet opp:

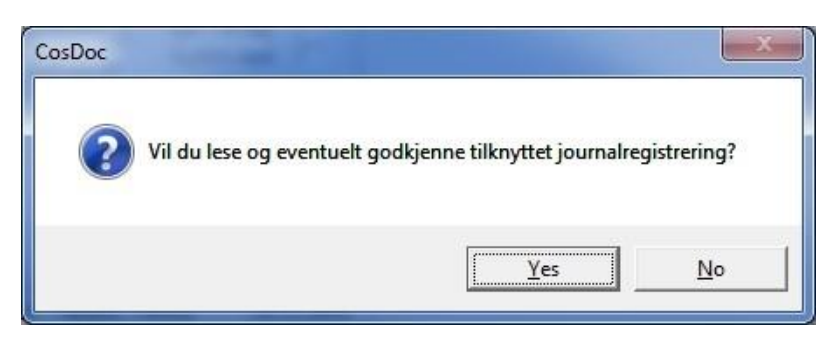

Svar Ja. Da kommer journalregistreringen for avviket opp. Her trykkes Godkjenn og etterpå Tilbake for å lukke bildet. Nå er avviket lukket. Journalregistreringen er godkjent.

Dokumentet er påført informasjon av leder om reaksjon/videre behandling av avviket. Dokumentet er journalført.

## 9.7.7 Referer journalregistreringer til andre journaltyper

Velg Tjenestebruker - Hovedkort. Søk fram Tjenestebruker og velg Journal i menylinje 2.

Velg fane 4.Registreringer i journalen.

Man kan referere en journalregistrering til en annen fagjournal på en Tjenestebruker. Hvilke fagjournaler du har tilgang å referere til er parameter-/autorisasjonsstyrt.

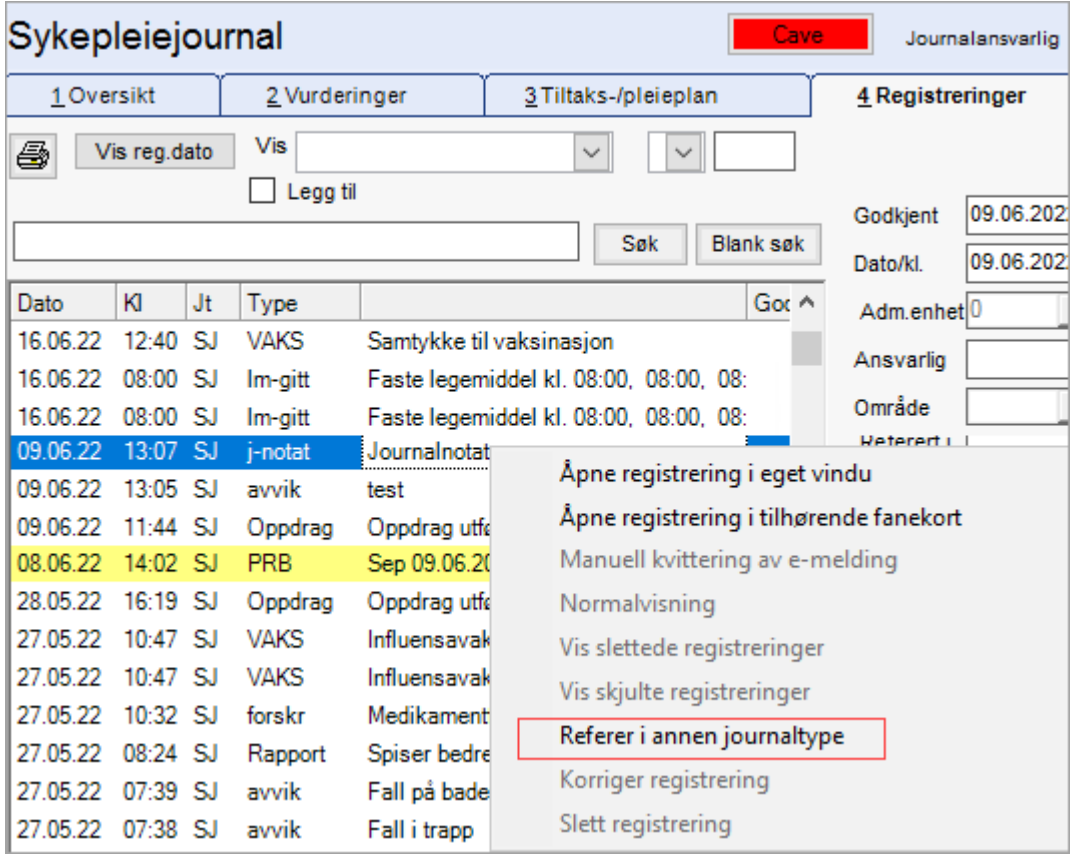

Kriterier for å kunne referere registreringer inn i andre fagjournaler i CosDoc:

- ⚫ Registreringen må være godkjent.
- ⚫ Registreringer kan kun refereres fra den journaltypen de er laget i.
- ⚫ Fra fane 3 kan man referere Tiltak, Evalueringer og Rapporter. Fra fane 4 kan man referere alle registreringer gjort fra Fane 4.

Marker aktuell registrering og høyreklikk på denne. Man får da valgene som vist på forrige bilde. Velg Refererer i annen journaltype.

Man får da frem en oversikt over alle journaltypene denne Tjenestebrukeren har.

Hak av for den eller de journaltypene man vil referere i og trykk Ok. Man får da frem den refererte registreringen i eget vindu med mulighet for å endre konsultasjonsdato og registreringens adm.enhet.

Trykk Godkjenn for å fullføre refereringen. Ikke godkjente referanser vil bli slettet.

I refererte journaltype fremkommer registreringen slik:

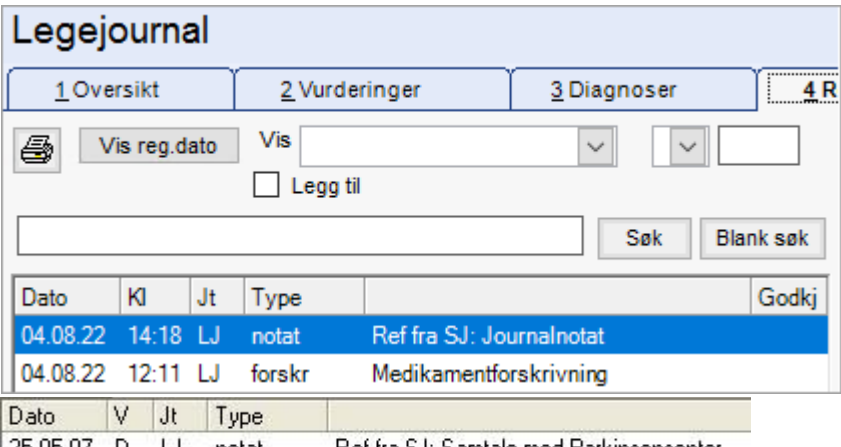

|25.05.07 D LJ notat - Ref fra SJ: Samtale med Parkinsonsenter

Fra denne journalen kan man gå til" originalen" ved å trykke på knappen Gå til.. oppe til høyre i bildet som vist under. Velg Referert registrering. Man får da frem originalen i eget vindu.

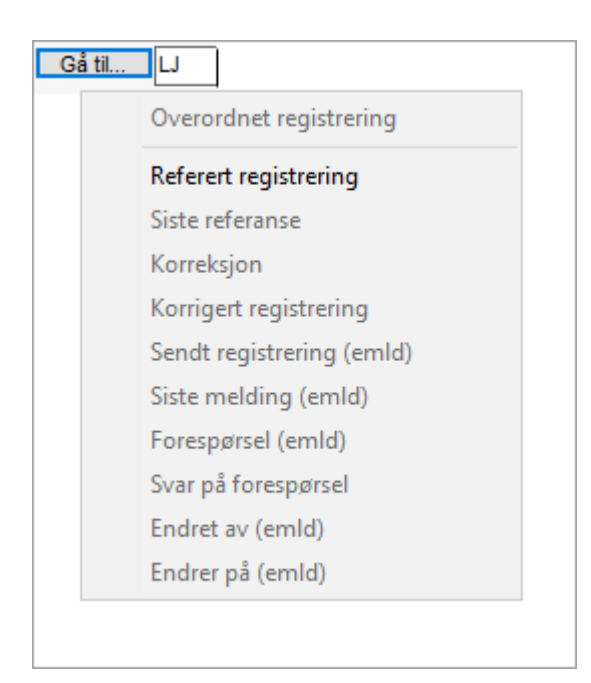

## 9.7.8 Feltbeskrivelser fane 4 - Registreringer

Velg Tjenestebruker - Hovedkort. Søk fram Tjenestebruker og velg Journal i menylinje 2.

Velg fane 4.Registreringer i journalen.

#### Venstre side :

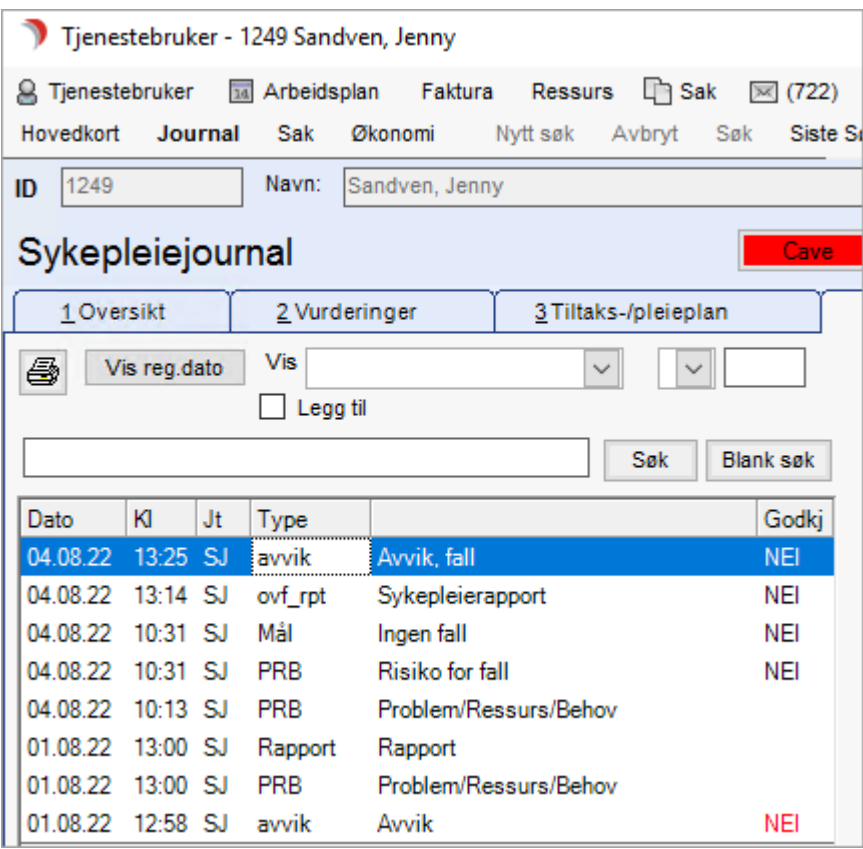

- ⚫ Skriverikon: Skriver ut skjermbildet under.
- ⚫ Reg: Skifter mellom visning av registreringsdato og konsultasjonsdato. Konsultasjonsdag er standard, og

da står det Reg på knappen. Trykk på den for å bytte.

- ⚫ Vis feltet: Velg registreringstype i nedtrekksmenyen for å avgrense visningen i oversiktsbildet til registreringstyper av valgt type. Standard er blankt felt, da vises alle registreringstyper. Kan sette hake i Legg til og velge visning av et utvalg reg.typer.
- ⚫ Fritekstfelt: Søkefelt for fritekst.
- Søk: Søkeknapp for fritekst.
- Blank søk: Blanker ut friktekstsøk.
- ⚫ Dato: Felt som viser registreringsdato eller konsultasjonsdato.
- ⚫ JT: I hvilken journaltype registreringen ble gjort. Dette er også registreringens graderingskode.
- Type: Felt som viser registreringstype.
- ⚫ Uten overskrift: Felt som viser beskrivelsesfeltet overskriften.

• Godki: Felt som viser Nei, dersom registreringen ikke er godkjent, ellers ingen ting. Dersom godkjenningsfristen er utløpt viser Nei i rødt.

Alle tilgjengelige Siste uke  $\backsim$   $\mid$ 

Nedtrekksliste for å velge ut hvilket tidsrom registreringer skal vises i oversiktsbildet.

Hake i Alle tilgjengelige viser journalregistreringer fra alle journaltypene jeg har tilgang til.

- Dagens: Dagens registreringer.
- ⚫ Siste uke: Registreringene gjort i løpet av siste uke.
- ⚫ Siste mnd: Registreringene gjort i løpet av siste måned.
- Siste 3 mnd: Registreringene gjort i løpet av siste tre måned.
- ⚫ Siste halvår: Registreringene gjort i løpet av siste halvår.
- Siste år: Registreringene gjort i løpet av siste året.
- Ikke godkj: Kun registreringer som ikke er godkjent.
- Alle tilgjengelige: Hake felt for å vise alle registreringer som Tjenestebruker har lesetilgang til, i det tidsrom som er valgt i nedtrekkslisten.

#### Høyre del av fanen - Ny registrering og skjult notat:

Registreringene foretas i den høyre halvdelen av bildet. Feltene på denne siden er tilsvarende like som feltene for ny registrering, (Se kapittel "Ny registrering" med unnatak av feltet Skjult notat, som bare kan registreres herfra. Skjult notat vises bare for den som har skrevet notatet, med unntak av journalansvarlig som kan få frem skjulte notater ved å velge Vis skjulte notat fra høyreklikkmenyen.

# 9.8 Fane 5 - prøver og undersøkelser

Velg Tjenestebruker - Hovedkort. Søk fram Tjenestebruker og velg Journal i menylinje 2.

Velg fane 5.Prøver/undersøk i journalen.

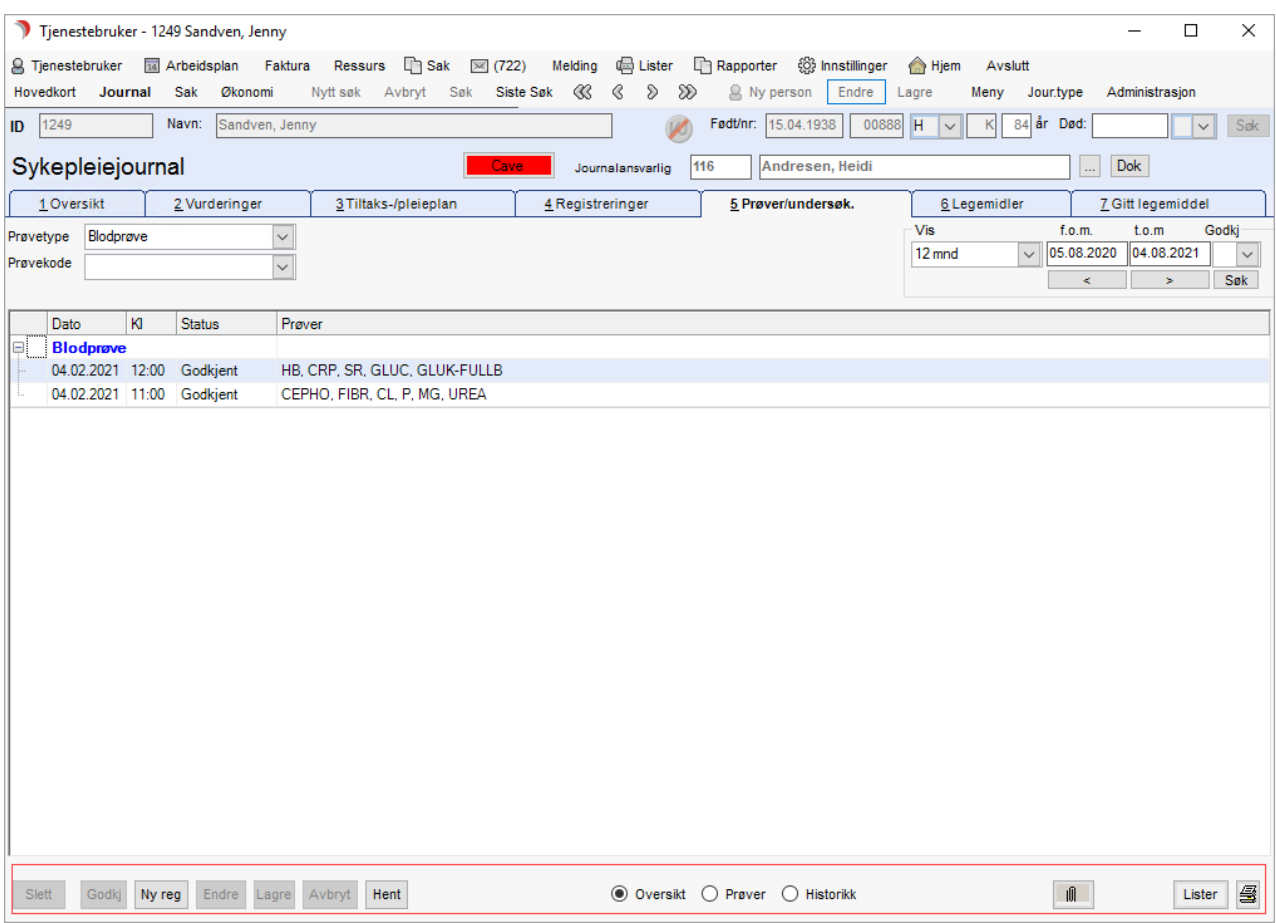

#### Feltbeskrivelser:

Slett: Ikke godkjente registreringer kan slettes.

Godkj: Godkjenner registreringen.

Ny reg: Starter registrering av prøve/undersøkelse.

Endre: En må trykke Endre på en registrering som er lagret, men ikke godkjent, for å få redigere i den.

Avbryt: Avbryter en påbegynt, ikke lagret registrering. Avbryter uten å lagre endringer ved redigering i en tidligere lagret registrering.

Hent: Henter frem den prøven du har markert i Oversiktsbildet.

Oversikt: Visningsbilde som viser prøver/undersøkelser sortert på Prøvetype.

Prøver: Viser valgt prøve (valgte prøver).

Historikk: Historikkvisning av prøver/undersøkelser.

Binders: Knapp for å legge prøven inn i Arbeidsplan som oppdrag.

Lister: Meny for valg av rapporter.

Skriver: Knapp for utskrift av det som viser i skjermbildet.

## 9.8.1 Søk etter prøve/undersøkelse

Velg Tjenestebruker - Hovedkort. Søk fram Tjenestebruker og velg Journal i menylinje 2.

#### Velg fane 5.Prøver/undersøk.

Velg prøvetype fra nedtrekkslisten. Oversikten filtreres automatisk.

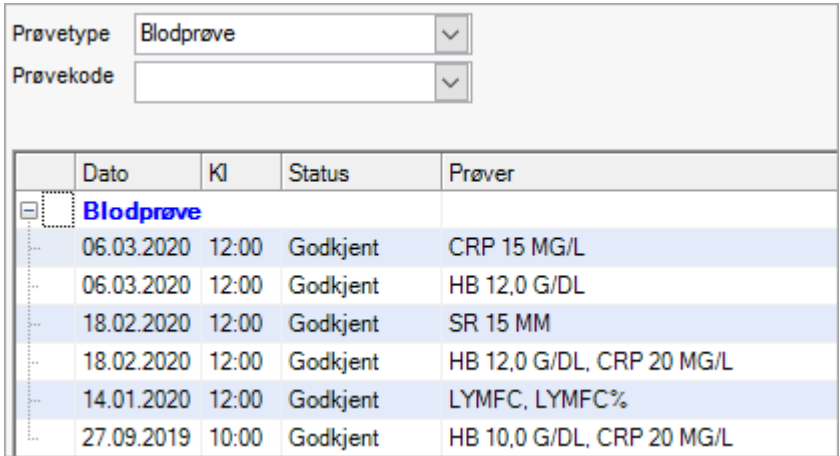

### Alternativt:

Skriv inn deler av prøvenavnet i feltet Prøvekode, og trykk så på nedtrekkslisten, som vist under.

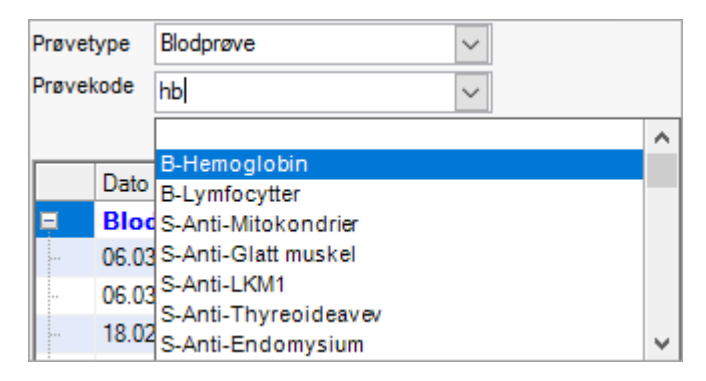

Øverst til høyre i bildet kan man også søke frem prøver og undersøkelser i ulike tidsrom.

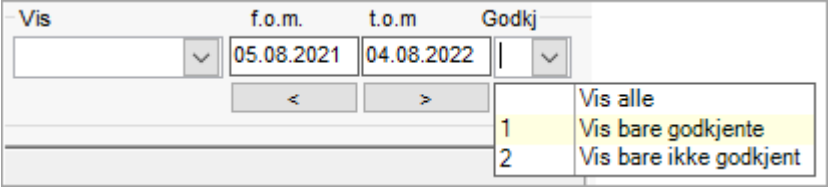

Vis - Listeboks for valg av periode. 3 mnd betyr prøver registrert siste 3 måneder. Velg andre intervaller fra listen.

Godkj - Velg å se alle (blank), bare de godkjente (1) eller bare de ikke godkjente registreringer(2).

For å hente frem en spesifikk prøve i oversiktsbildet, markér prøven og trykk på knappen Hent på nedre menylinjen.

Dersom ikke all tekst på en blodprøve vises i tabellen, kan man lese dette i journalregistreringen. Høyreklikk på en blodprøve og velg «Gå til journalregistrering».

## 9.8.1.1 Norsk laboratoriekodeverk

Norsk laboratoriekodeverk leveres med denne versjonen. Tilrettelegging for å ta dette i bruk, er beskrevet i Systemdokumentasjonen.

## 9.8.2 Registrere/bestille ny prøve eller undersøkelse

Velg Tjenestebruker - Hovedkort. Søk fram Tjenestebruker og velg Journal i menylinje 2.

Velg fane 5.Prøver/undersøk i journalen.

Trykk på knappen Ny reg på knapperaden nede i bildet. Dato endres fra dagens dersom prøven/undersøkelsen er tatt/skal tas på en annen dag.

Klokkeslett er ikke preutfylt, men er obligatorisk og skal vise når prøven tas/er tatt.

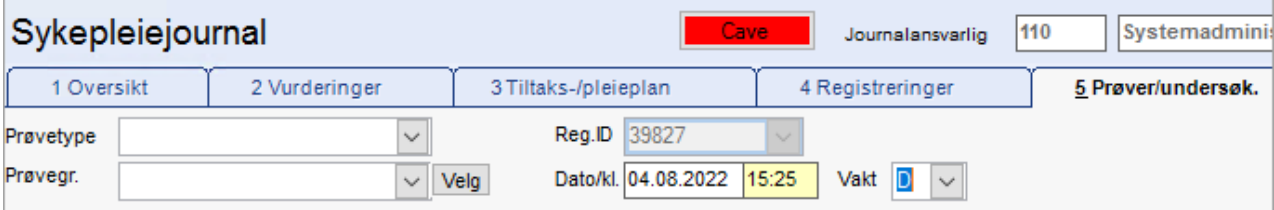

Velg Prøvetype, så Prøvegruppe og trykk på knappen Velg.

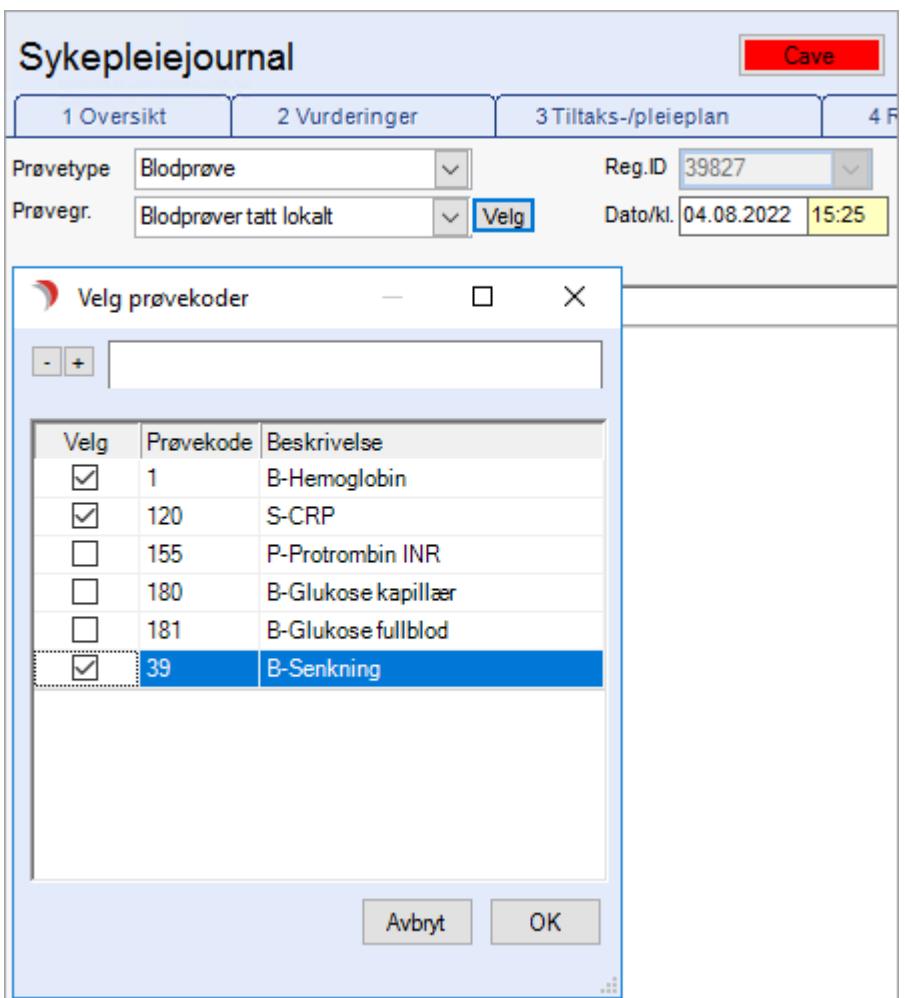

Hak av for den/de prøvene som skal være med og trykk OK. Skriv inn resultatet, trykk Lagre og Godkjenn. Dersom et prøveresultat ikke foreligger, velg 'Ikke godkjenn' ved lagring.

Når prøvesvaret kommer, trykk Endre (i bildet Prøver), og skriv inn prøveresultatene. Trykk Lagre og Godkjenn.

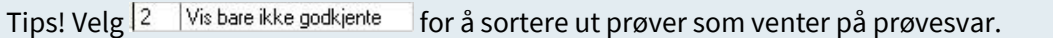

# 9.8.3 Registrere et oppdrag om prøver/undersøkelser

Velg Tjenestebruker - Hovedkort. Søk fram Tjenestebruker og velg Journal i menylinje 2.

Velg fane 5.Prøver/undersøk i journalen.

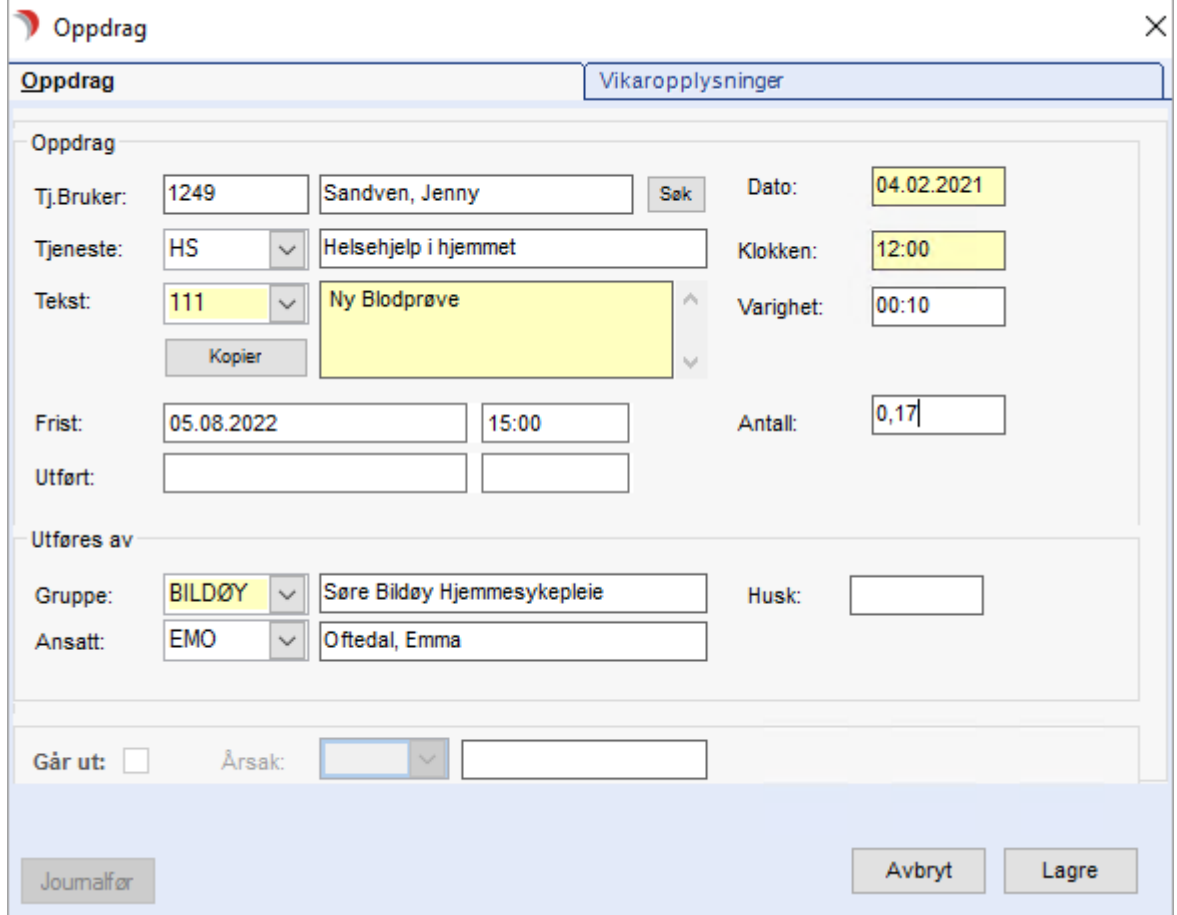

Marker en prøve og trykk Hent for å komme til Prøver. Trykk knappen  $\Box$  på menylinjen nede.

Tjenestebruker, Dato, Vakt, og Klokkeslett er fylt ut fra prøveregistreringen. Velg Gruppe, så Tjeneste og art (tekst). Trykk Lagre.

## 9.8.4 Historikkvisning prøver og undersøkelser

Velg Tjenestebruker - Hovedkort. Søk fram Tjenestebruker og velg Journal i menylinje 2.

Velg fane 5.Prøver/undersøk i journalen.

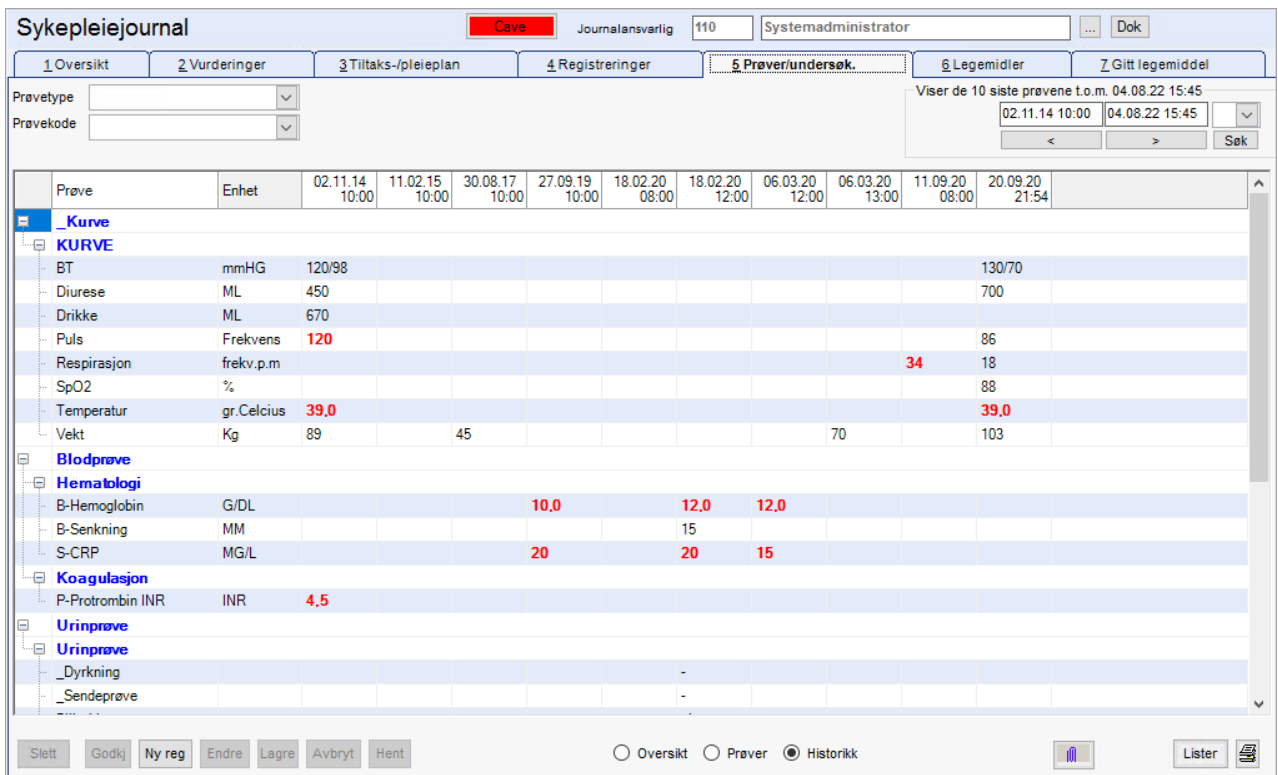

Hak av for Historikk og dette skjermbildet vises:

Viser utvalgte eller alle godkjente prøver med historikk.

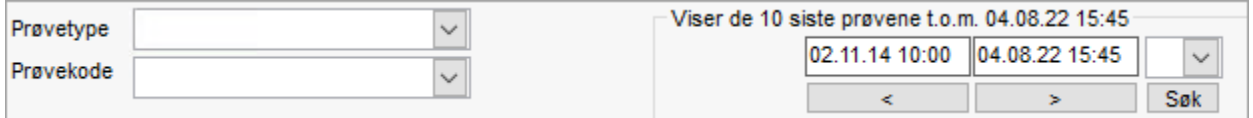

Bestem hva du vil se på historikkbildet ved å velge innhold i kriteriefeltene, eller skriv inn prøvenavn i feltet Prøvekode og trykk så på listen.

### Feltbeskrivelser:

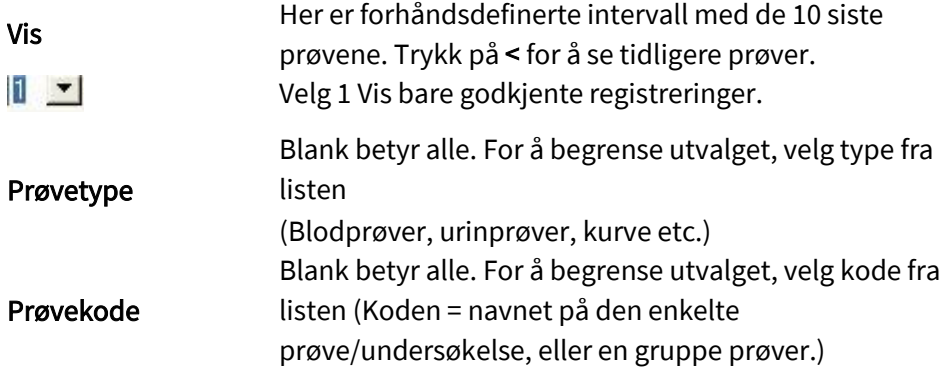

## 9.8.5 Utskrift av prøver til lister

Velg Tjenestebruker - Hovedkort. Søk fram Tjenestebruker og velg Journal i menylinje 2.

Velg fane 5.Prøver/undersøk i journalen.

Klikk på Lister og velg aktuell liste.

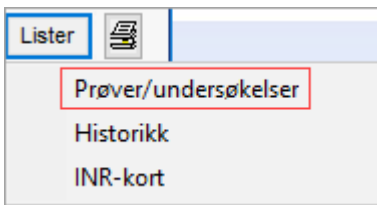

Viser de prøver og undersøkelser som viser på skjermen, i det formatet som vises under:

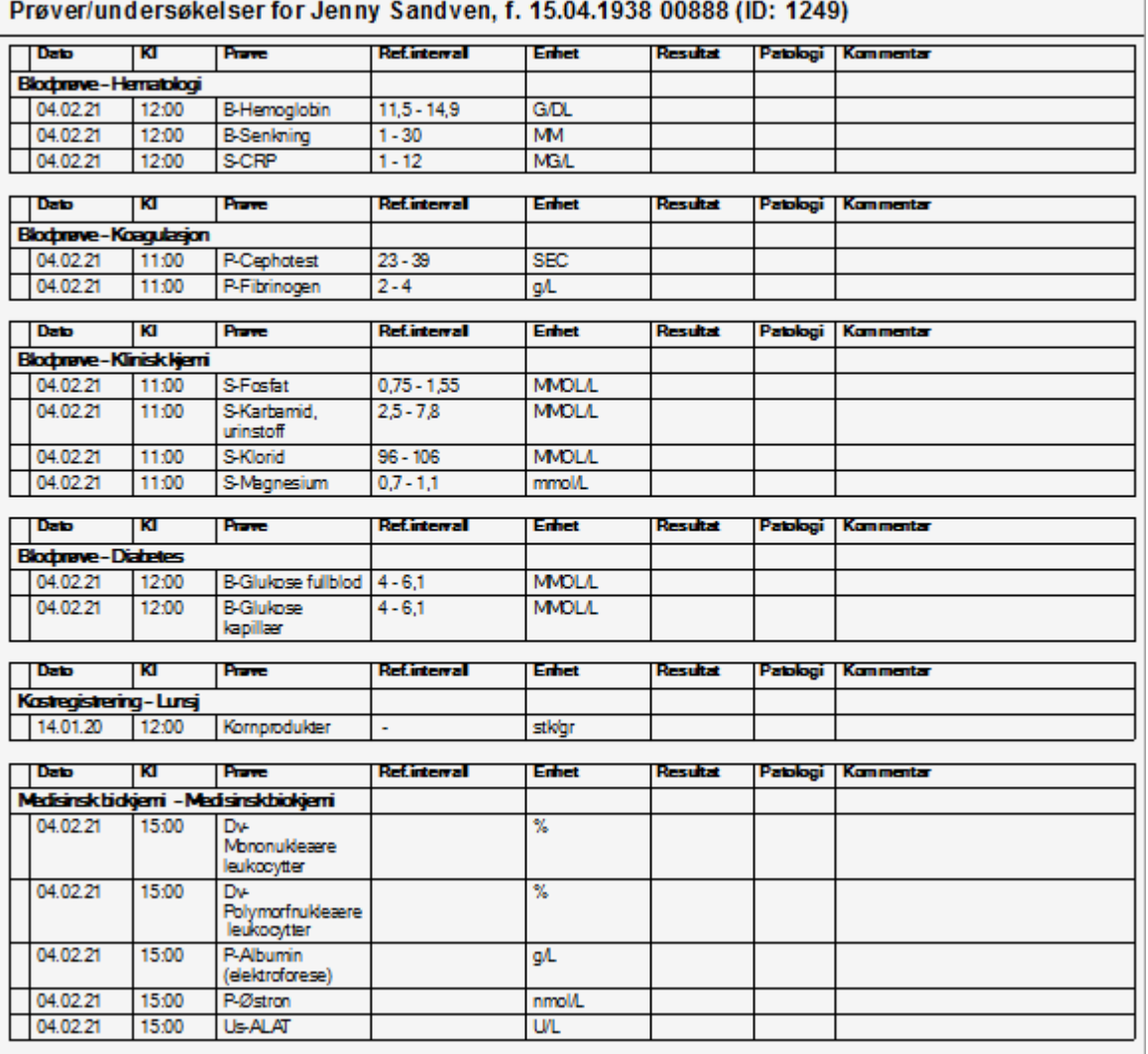

 $\sim$ 

Historikk : Viser de prøver og undersøkelser som viser på skjermen, i det formatet som vises under:

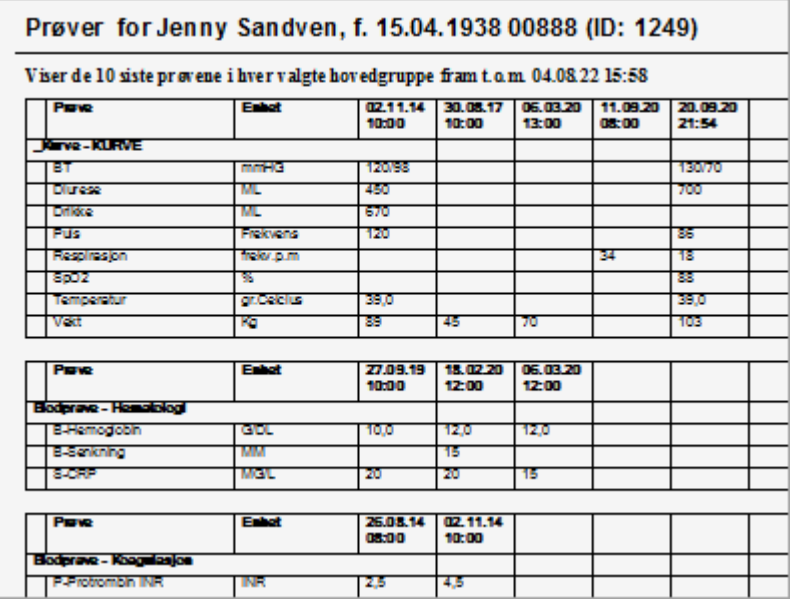

Marevan-/INR-kort Viser INR prøveverdiene øverst og forordningene av Marevan i samme tidsperiode.

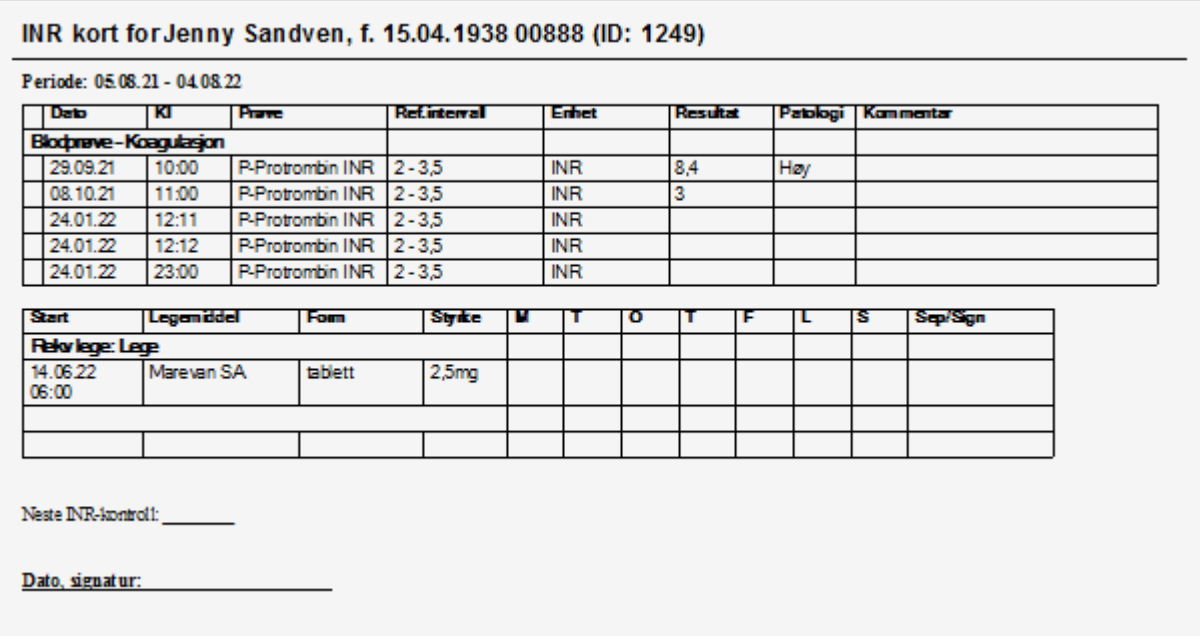

# 9.9 Fane 6 - Legemidler

Velg Tjenestebruker - Hovedkort. Søk fram Tjenestebruker og velg Journal i menylinje 2.

Velg fane 6. Legemidler i journalen.

## 9.9.1 Ny forskrivning

Trykk på knappen Ny i bildet nederst til venstre. Nytt bilde 'Forskriving' vises. Her skal forskrivende lege registreres i feltet 'Lege'. Er legen selv pålogget er dette feltet ferdig utfylt.

For å søke etter forskrivende lege, trykk på Søk og legelisten kommer opp. Velg lege. Notatfeltet fylles ut med årsak til forskrivningen.

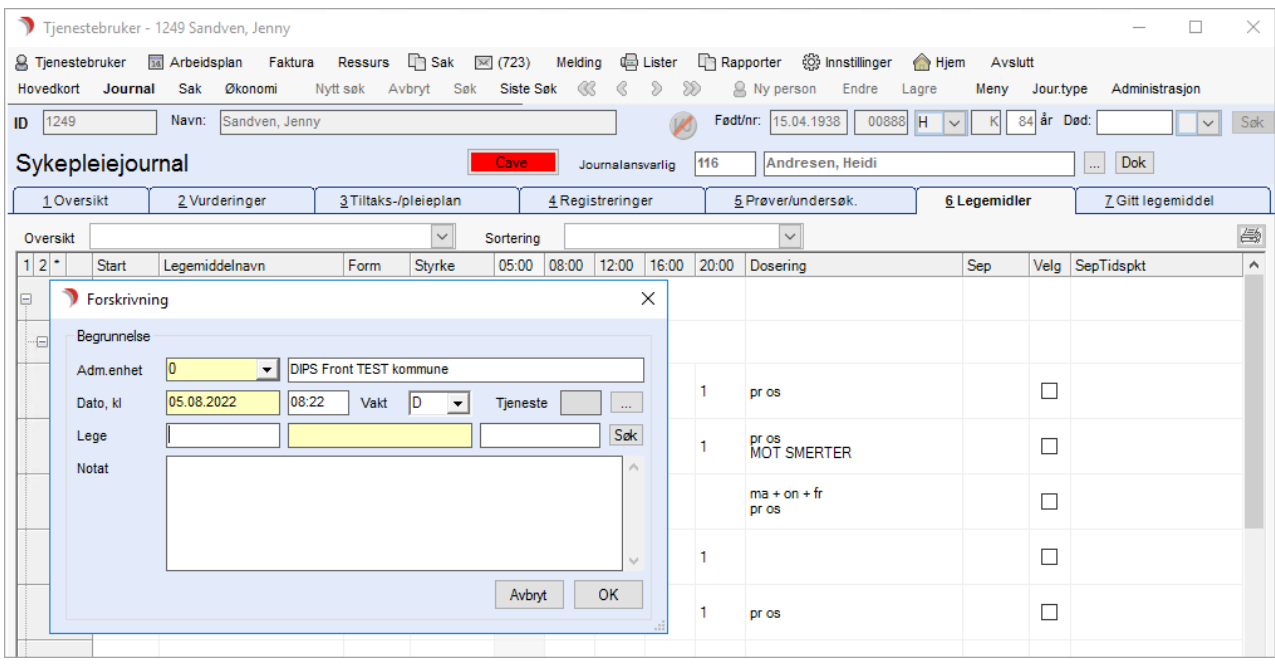

Trykk OK. Bildet for utfylling av medikament vises.

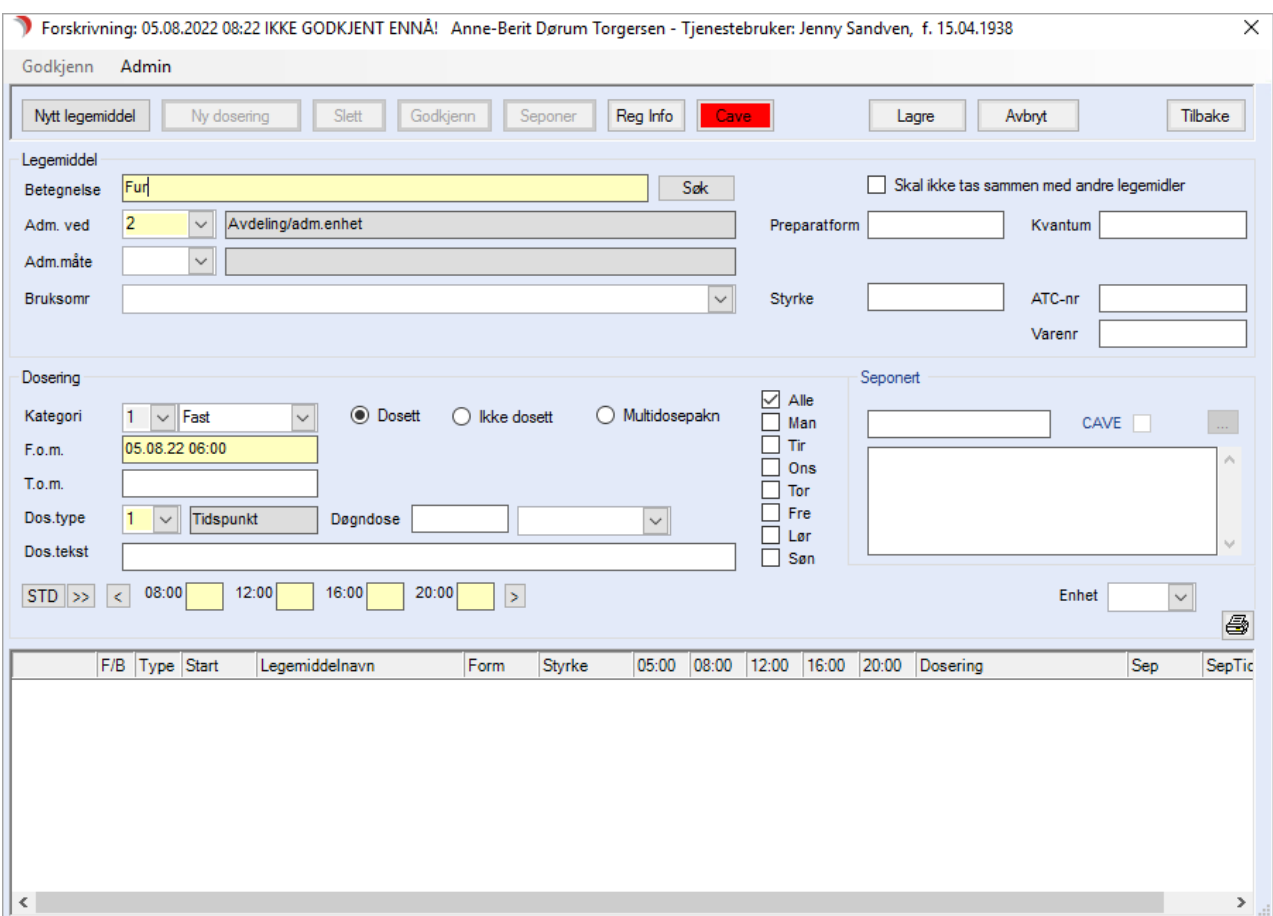

Vær obs på at det er kun interaksjonsvarsel på betegnelser/legemidler som det søkes på via apotekvarekatalogen. Registrerer du legemiddel under betegnelse og trykker lagre uten å søke, varsles det ikke om interaksjon.

Skriv begynnelsen av legemiddelnavnet og trykk Søk.

Merk! Dersom du forsøker å forskrive et medikament det er CAVE på, vises dette i rødt.

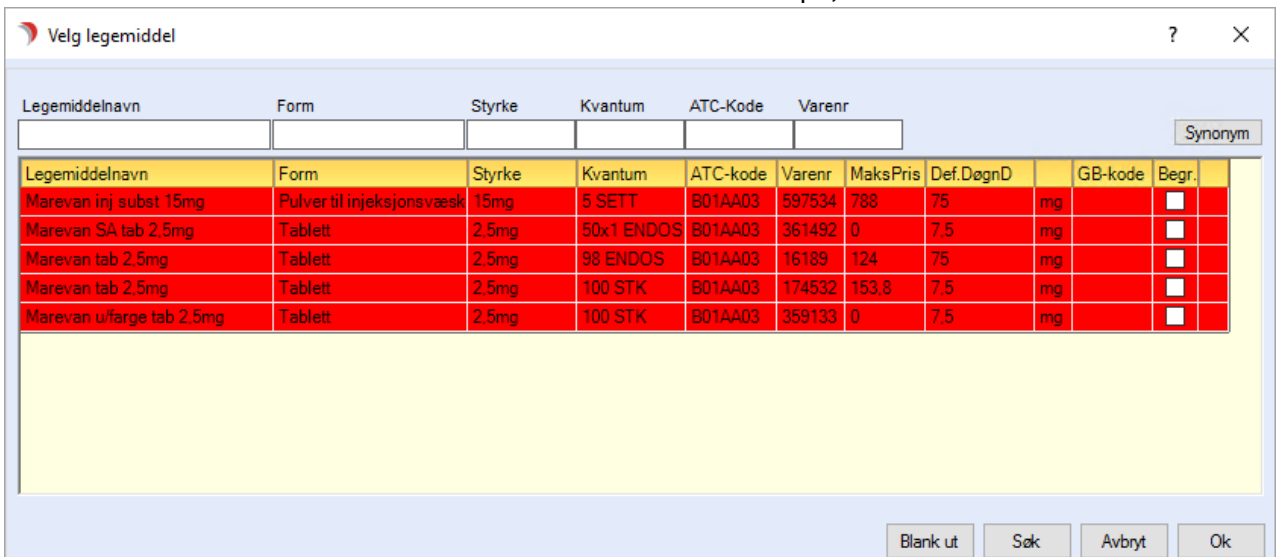

Alle medikamenter (egentlig alle varer i apotekvarekatalogen) som begynner med 'furi' vises.

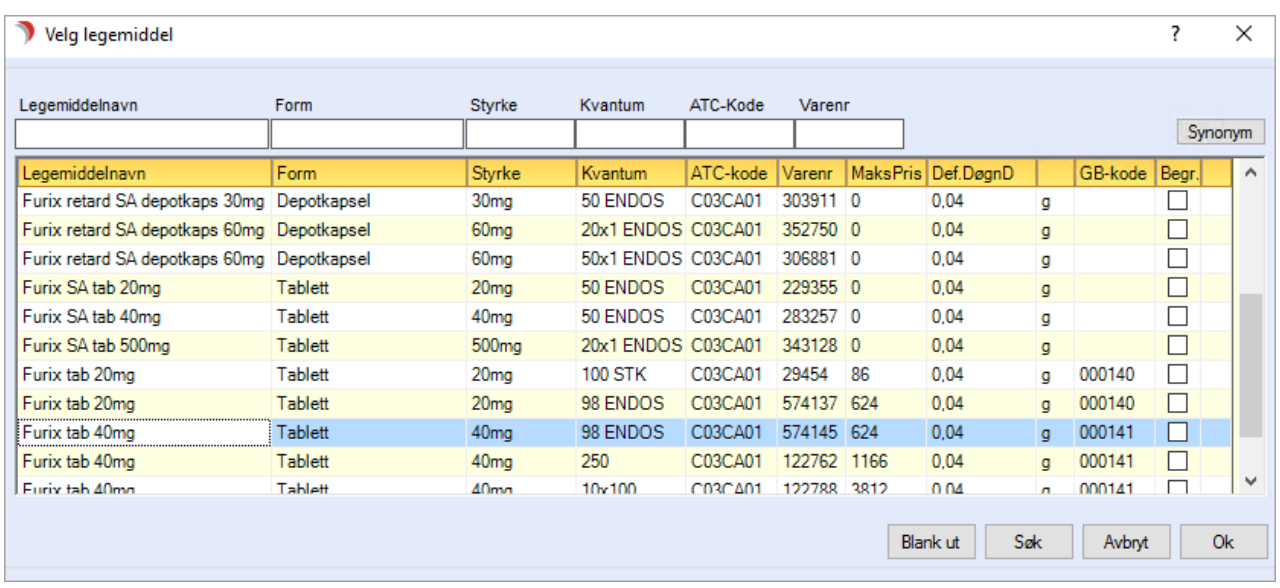

*Når det er et tall i kolonnen GB-kode, finnes det et synonympreparat. (I bildet over var Furix tab 40mg søkeordet for synonympreparat).*

*For å se/velge synonympreparat, marker et legemiddel i søkeresultatet og klikk på Synonym.*

Marker ønsket preparat, og trykk på Ok for å velge dette til forskrivningen.

#### Eksempel på valgt medikament 'Furix':

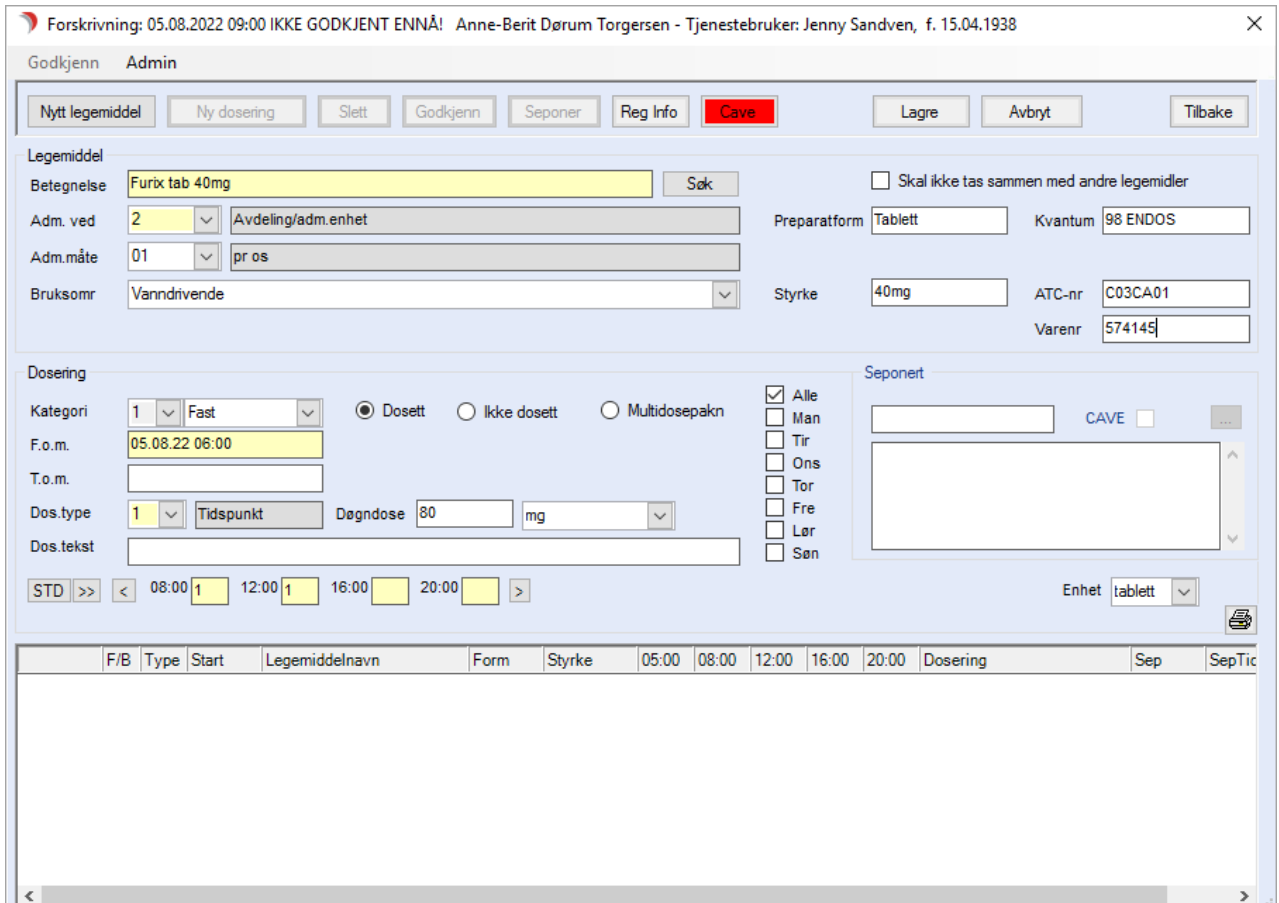

Fyll ut / juster aktuelle felt i bildet 'Forskrivning':

- Adm. ved Velg aktuelt alternativ. Avdeling/adm.enhet kommer som standard. Egen disponering viser under egen overskrift på listeutskriftene.
- Adm. måte Pr. os under tungen osv.
- Bruksområde Dersom virksomheten abonnerer på NAF varekatalog og laster inn bruksområder (systemansvarlig), kan disse hentes frem for de fleste medikamentene i denne katalogen. Du kan skrive inn fritekst i dette feltet. Teksten tas med til legemiddellisten.
- Kategori Kategori 'Fast' er et utgangspunkt. Du endrer til aktuell kategori. (kur, ved behov eller vaksine).
- Starttidspunkt Er utfylt med dagens dato kl. 06.00. Endre om nødvendig.
- ⚫ Dos type Velg mellom tidspunkt/ukedager/engangsdose eller fritekst. Endre disse etter behov. Ved ukedosering kan du angi klokkeslett for når medikamentet skal gis.
- ⚫ For ukedosering kan du også angi tidspunkt for når medikamentet skal tas. Her kan du også korrigere standard foreslåtte klokkeslett ved å klikke på det aktuelle klokkeslett og overskrive.

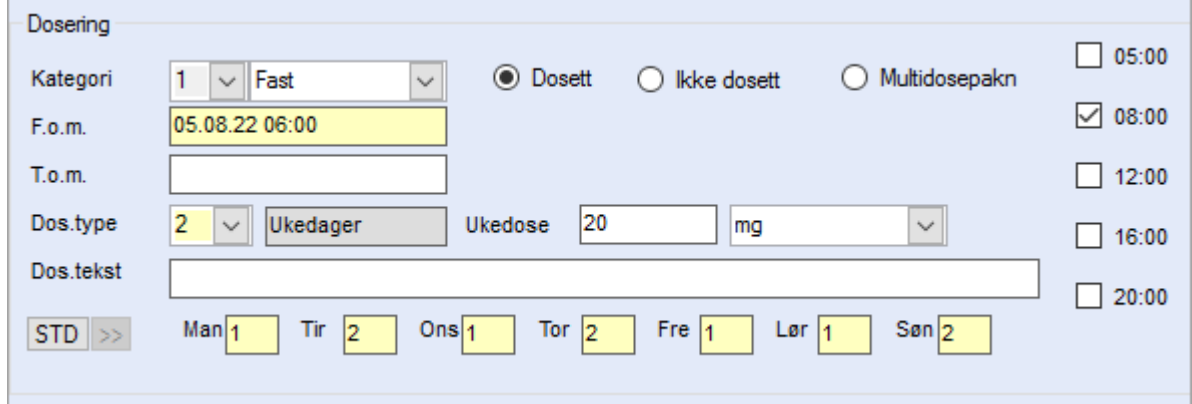

- Doseringstekst Skriv informasjon etter behov.
- Dosering Fyll inn mengde/antall av forskrevet preparat i henhold til form og styrke. Velg om det skal være fire eller fem doseringstidspunkt som standard.

Ved å trykke på pilen til høyre fremkommer en tidligdose (som eksempelvis nattevakten gir før de går av vakt). Trenger man en nattdose, trykker man på pilen til høyre. Trenger du flere tidspunkt for mellomdoseringer trykker du på den doble pilen. Da får du frem totalt ti tidspunkt og bruker de du trenger.

Dersom du vil angi spesielt klokkeslett for en eller flere av tidspunktene for aktuell forskrivning, klikker du på tidspunktet og 'skriver over' eksisterende tid.

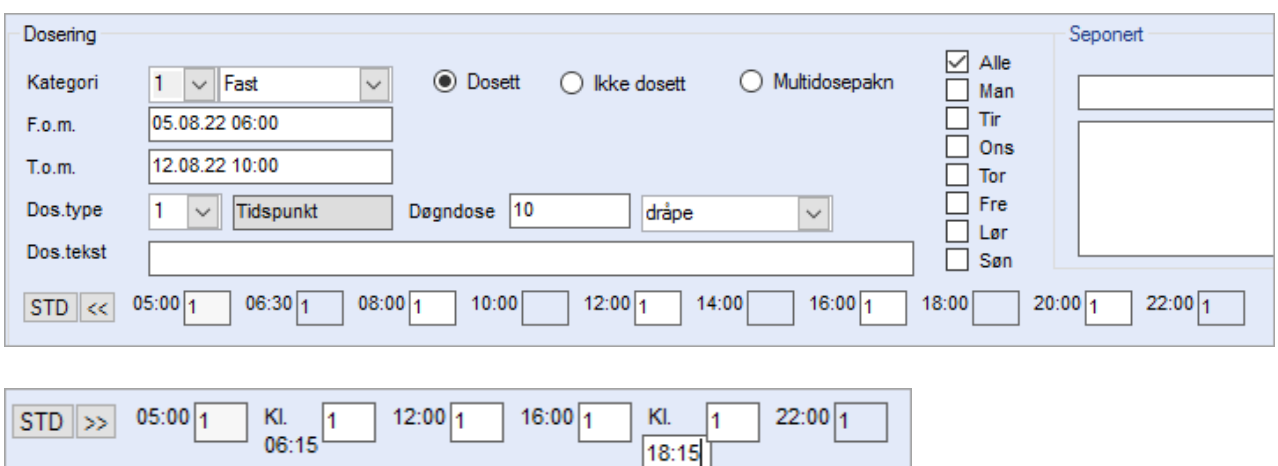

Døgn/ukedose- Regnes ut automatisk om parameteret for dette er slått på (Admin –> Firma, gjøres av systemansvarlig).

Trykk Lagre, og så Godkjenn. Du velger her mellom å godkjenne selv eller få en annen ansatt til å godkjenne for å kvalitetssikre registreringen.

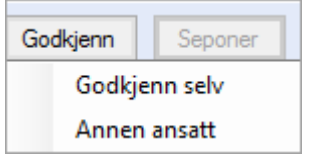

Den andre ansatte som skal godkjenne får opp et lite bilde som vist under. Dersom den andre ansatte vil vente litt med godkjenning, finner vedkommende denne

forskrivningen igjen under 'alle legemidler' i oversikten over legemidlene. Siden mange jobber alene som sykepleier er det fortsatt mulighet for å godkjenne selv.

Det er ingen godkjenningsfrist utover det normale i denne sammenheng.

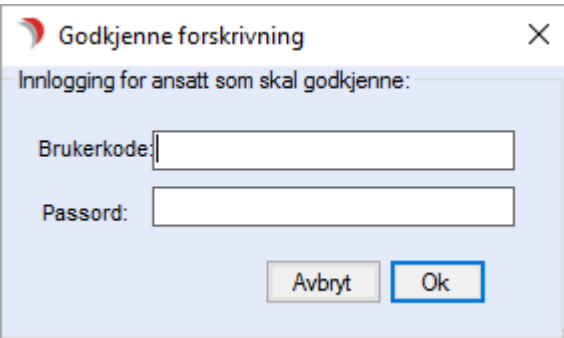

Dersom parameteret for automatisk utskrift av oppdatert legemiddelliste er slått på, vil man få frem denne i et nytt vindu når man godkjenner en ny forskrivning,

eller gjør andre endringer i medikamentlisten. Trykk Tilbake for å gå ut av rapportbildet med medikamentlisten etter eventuell utskrift er gjort. Trykk Tilbake for å lukke bildet Forskrivning.

Øverste knapperad i forskrivningsbildet:

Nytt legemiddel: Starter registrering av nytt medikament i samme forskrivning.

Ny dosering: Starter ny dosering av det medikamentet som er valgt. Du får spørsmål om eksisterende dosering skal seponeres. Dersom du svarer Ja, foreslår programmet seponering av nåværende dosering fra det tidspunkt ny dosering startes.

Slett: Sletter forskrivning som enda ikke er godkjent.

Godkjenn: Godkjenner denne forskrivning. (Da er alle registreringer låst).

Endre forskriving:

Før forskrivningen er godkjent kan du endre dosering, slette/legge til nye medikamenter og godkjenne. Markér det ikke godkjente legemiddelet fra visningen 'Ikke godkjente'. Trykk Endre. Gjør endringene og trykk Godkjenn. Trykk Tilbake.

Seponer legemiddel:

Starter en ny forskrivning med utgangspunkt i det medikamentet/de medikamentene som er valgt. Markér et eller flere medikament fra visningen 'Legemidler, ikke seponerte'. Du markerer flere legemidler ved å sette hake i X-kolonnen. Trykk 'Endre/Seponer'. Fyll ut opplysningene om forordnende lege og eventuelt notat. Gjør endringene i bildet 'Forskrivning'. Trykk Godkjenn. Trykk Tilbake.

## 9.9.2 Registrering av vaksine

Velg Tjenestebruker - Hovedkort. Søk fram Tjenestebruker og velg Journal i menylinje 2.

Velg fane 6. Legemidler i journalen.

Registrering av vaksine gjøres ved å sette Dos.type til Engangsdose som vist på bildet under. Vaksinene viser i egen oversikt i fane 6. Det er også laget en egen liste for utskrift av kun vaksiner.

Denne finnes under knappen Lister i fane 6.Legemidler.

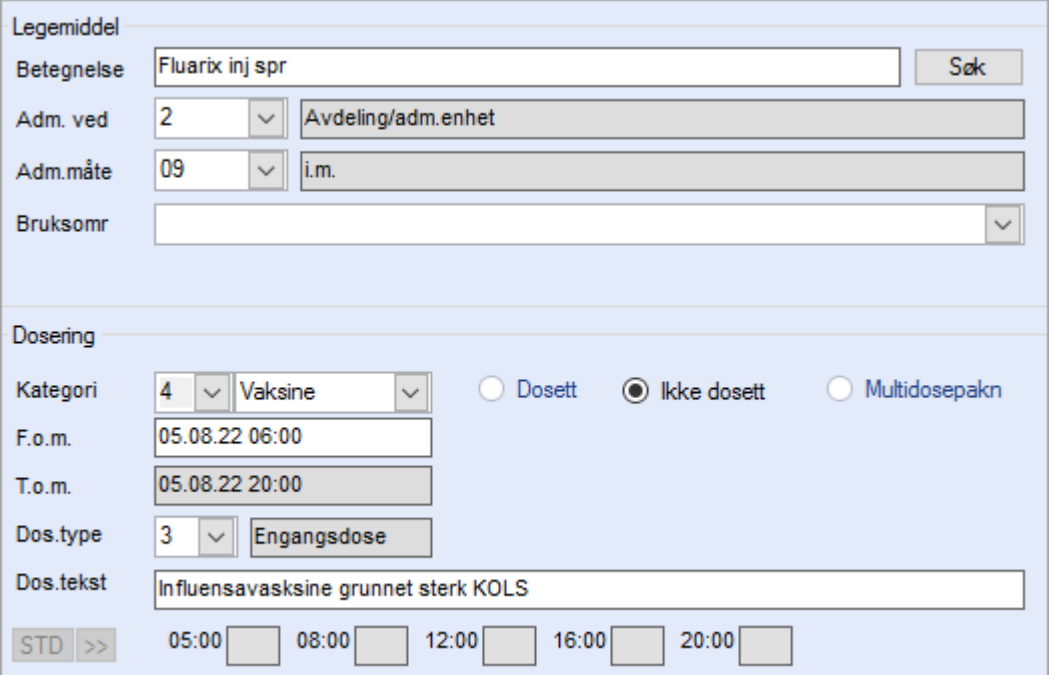

# 9.9.3 Registrering av medikament når CAVE for dette medikamentet er registrert

Velg Tjenestebruker - Hovedkort. Søk fram Tjenestebruker og velg Journal i menylinje 2.

Velg fane 6. Legemidler i journalen.

Når man registrerer cave med kobling mot ATC-kode via NAF varekatalog i fane 4 Registreringer, har man mulighet å få varsel når man forsøker å registrere samme medikament i legemiddellisten.

Denne brukeren har fått registrert cave for Ery-max. Ved forskrivning av dette får man beskjed om at det er registrert reaksjon, og mulighet for å åpne den aktuelle cave-registreringen.

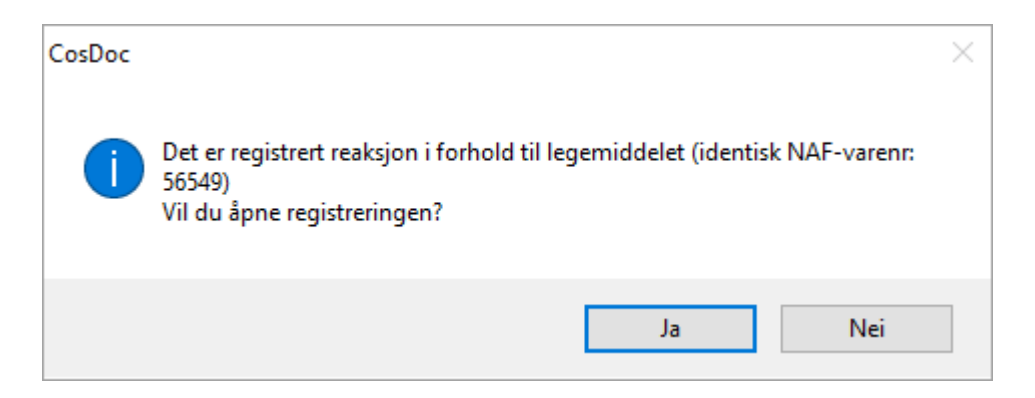

#### Svarer man Ja, fremkommer cave-registreringen i eget vindu.

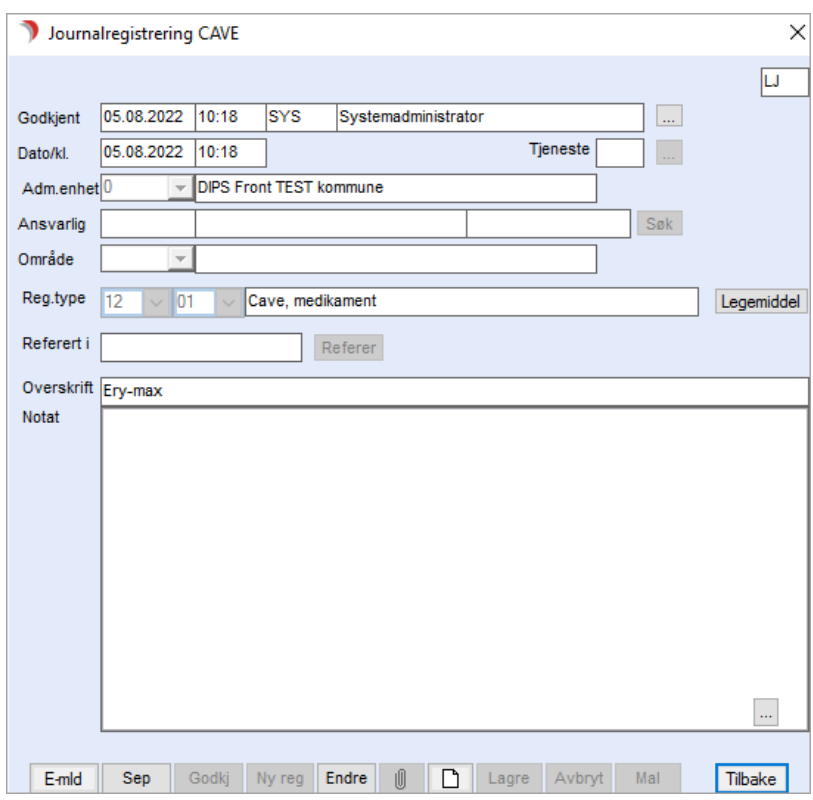

Deretter får man spørsmål Vil du lagre likevel ?

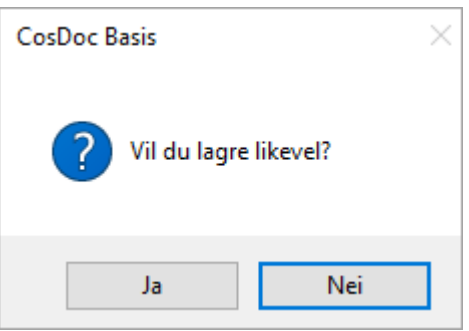

Svarer man Ja, får man lagre og deretter godkjenne forskrivningen.

## 9.9.4 Registrering av CAVE ved seponering av medikament

Velg Tjenestebruker - Hovedkort. Søk fram Tjenestebruker og velg Journal i menylinje 2.

Velg fane 6. Legemidler i journalen.

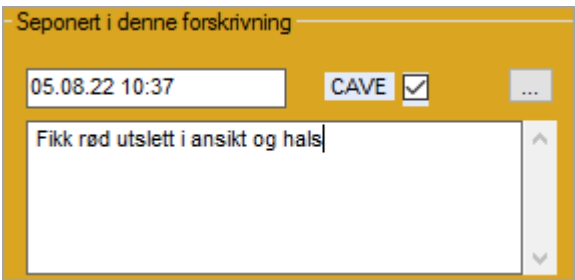

Sett hake i feltet CAVE til høyre i forskrivningsbildet som vist i bildet over. Lagre og godkjenn. Man får da spørsmålet vist i første bilde under. Svarer man Ja, får man frem et preutfylt journalregistreringsbilde, hvor man eventuelt supplerer med opplysninger før man lagrer og godkjenner. Hovedkortet vil bli oppdatert som vanlig.

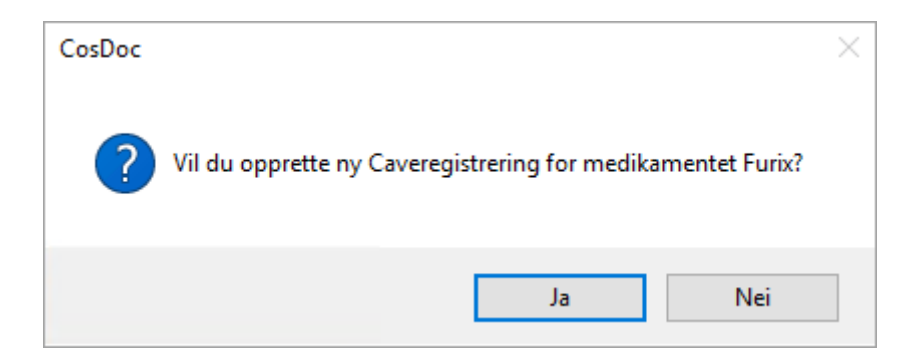
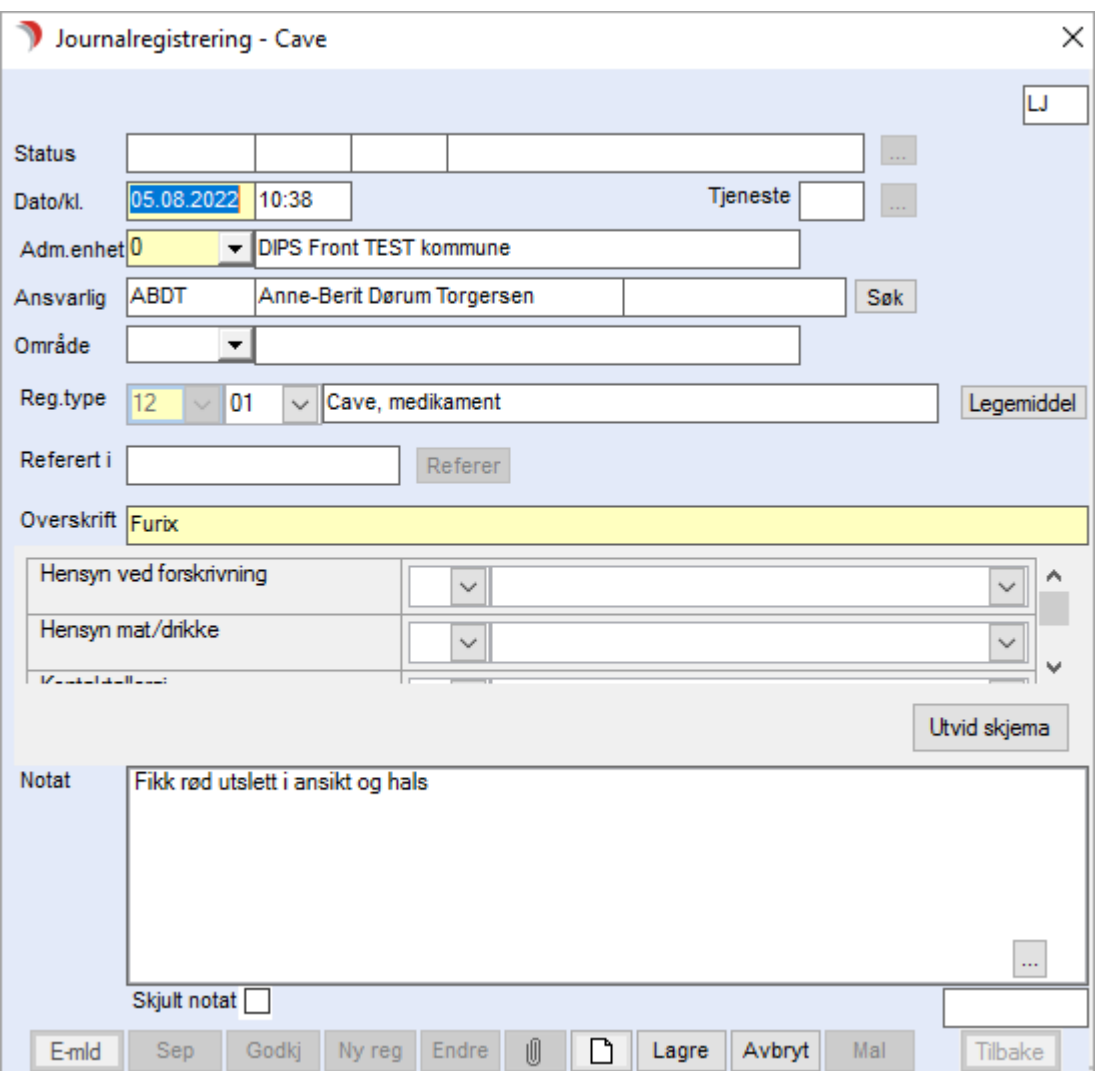

### 9.9.5 Signering av legemiddelliste

Velg Tjenestebruker - Hovedkort. Søk fram Tjenestebruker.

Velg fane 6. Legemidler i journalen.

I rammen 'Forskriving' er knappen Signer liste tilgjengelig for leger. Når legen foretar en forskrivning og godkjenner den, så signeres samtidig legemiddellisten.

Endringer som gjøres i legemiddellisten av andre enn en lege, fører til at rammen Siste Signering viser med teksten Ikke signert.

Lege kan da signere listen med å trykke på Signer liste-knappen.

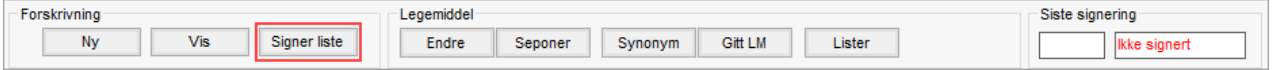

#### 9.9.5.1 Endre administrative opplysninger på legemidler

Det er mulig å endre administrative opplysninger på flere legemidler samtidig.

Hak av for ønskede legemidler som skal endres og trykk på knappen Endre.

Menyen viser følgende valg:

Endre: Kan endre forskrivningen og seponere eller beholde tidligere forskrivning. Samme funksjonalitet som i tidligere versjoner.

Adm.ved: Endrer legemiddel til 'Egenadministrasjon' eller 'Avdeling/adm.enhet'.

Dosett/Ikke dosett/Multidosepakn: Endrer legemiddel til 'Dosett', 'Ikke dosett' eller 'Multidose'.

*Endringen vil ha tilbakevirkende kraft på journalregistreringen, så dersom et medikament blir endret fra 'Avdeling/Adm.enhet' til 'Egenadministrasjon', vil alle registreringene flyttes til 'Egenadministrasjon'.*

### 9.9.6 Utskrift av legemidler

Velg Tjenestebruker - Hovedkort. Søk fram Tjenestebruker og velg Journal i menylinje 2.

Velg fane 6. Legemidler i journalen.

Klikk på knappen Lister nede i oversiktsbildet for å skrive ut liste over aktuelle legemidler. Her finnes ulike alternativ som vist under.

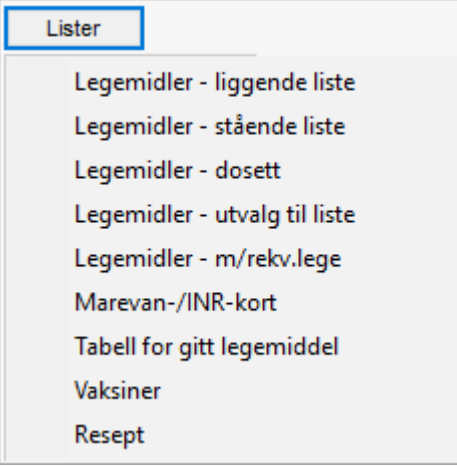

Info! Listen skal signeres av lege.

Info! Både stående og liggende liste sorterer legemidlene etter om avdelingen eller bruker selv har ansvaret for å administrere dem.

### 9.9.7 Utskrift av resept

Velg Tjenestebruker - Hovedkort. Søk fram Tjenestebruker

Velg fane 6. Legemidler i journalen.

Resept kan skrives ut av den som har tilgang til legemiddelarket og lister. Men det er bare leger som får navn, tittel og HPR-nr på reseptutskriften

(hvis det er lagt inn på vedkommende i identitetsregisteret), for andre kommer reseptutskriften ut med blank underskriftslinje.

· I legemiddeloversikten, sett en hake i Velg på det legemiddelet/de legemidlene som skal være med på reseptutskriften.

- Klikk på knappen Lister nede til høyre og velg Resept.
- Skriv ut resepten og påfør den Reit, samt eventuelt Refusjons-§ og underskrift for hånd.
- Rediger journalnotatet med Reit, og Refusjons-§ hvis aktuelt. Lagre og Godkjenn registreringen.

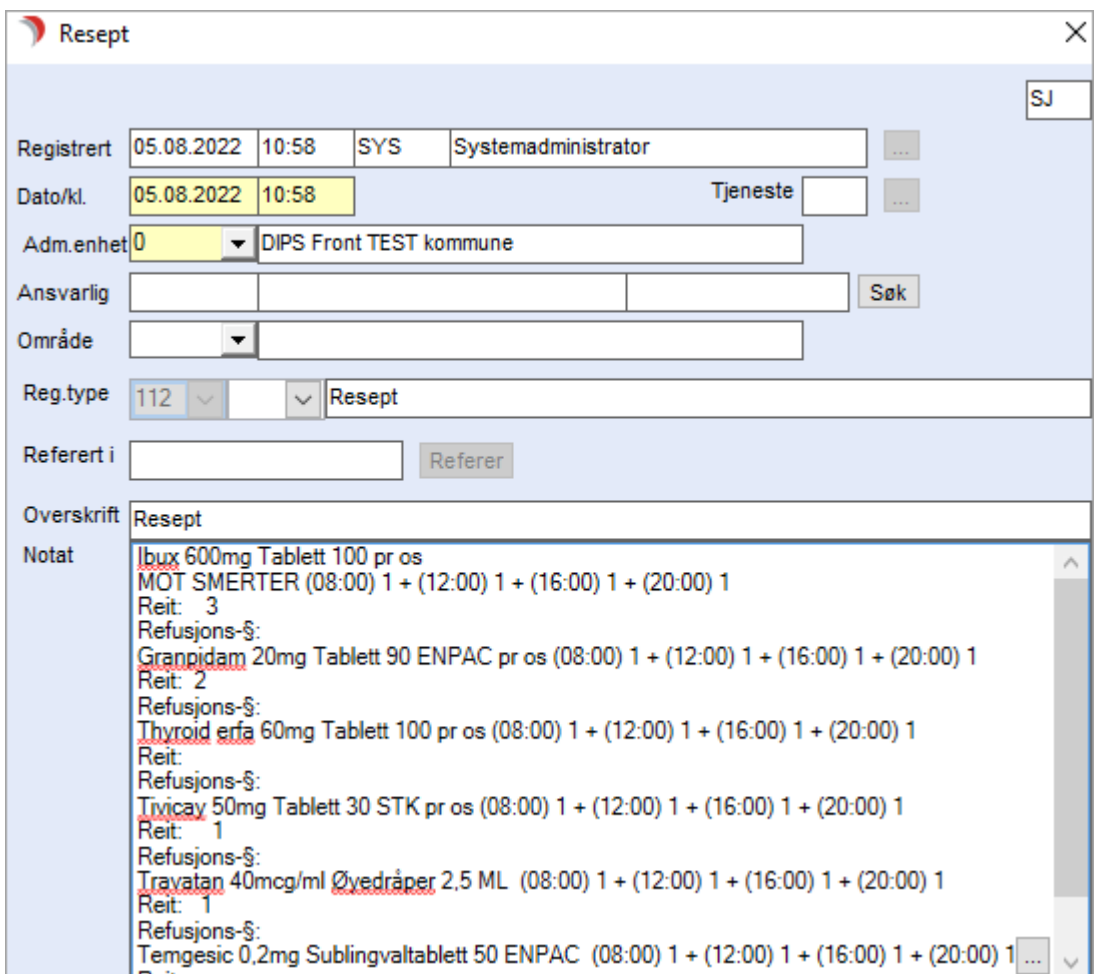

### 9.9.8 Tabell for gitt legemiddel

Velg Tjenestebruker - Hovedkort. Søk fram Tjenestebruker og velg Journal i menylinje 2.

Velg fane 6. Legemidler i journalen.

Marker valgt medikament(er) man vil ha signeringstabell for, og velg listen Tabell for gitt legemiddel.

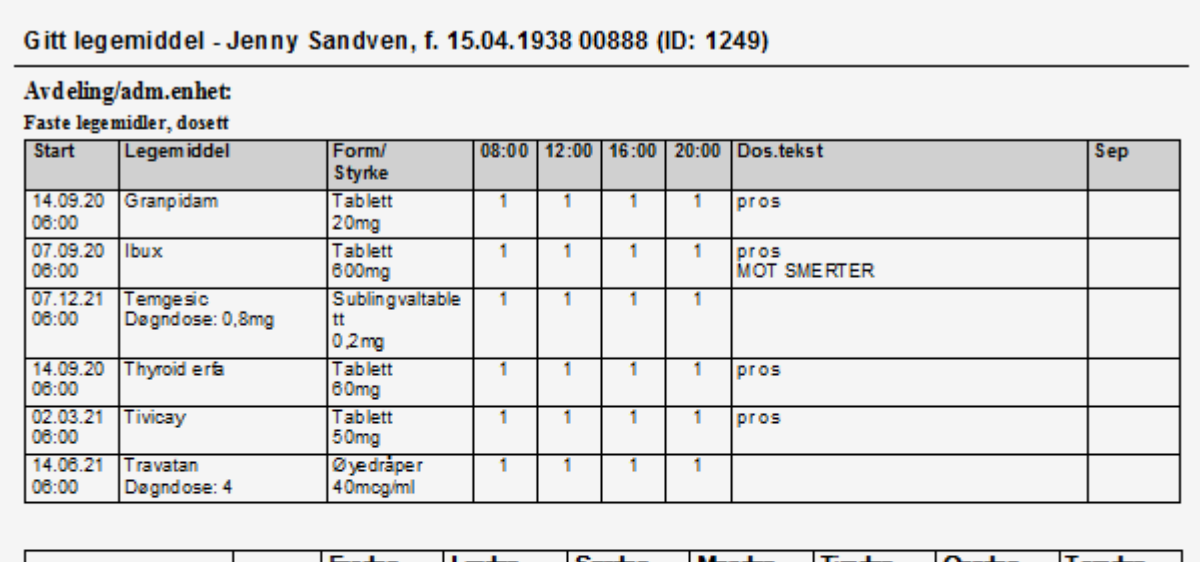

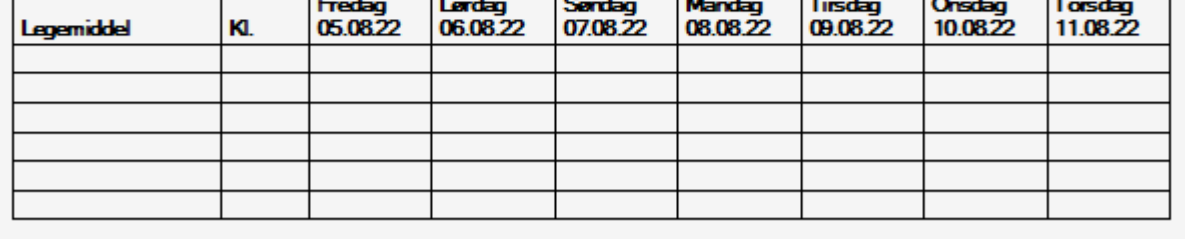

CosDoc: EPJ\_11

05.08.22 11:01

Side 1

# 9.9.9 Feltbeskrivelser fane 6 Legemidler

Velg Tjenestebruker - Hovedkort. Søk fram Tjenestebruker og velg

Velg fane 6. Legemidler i journalen.

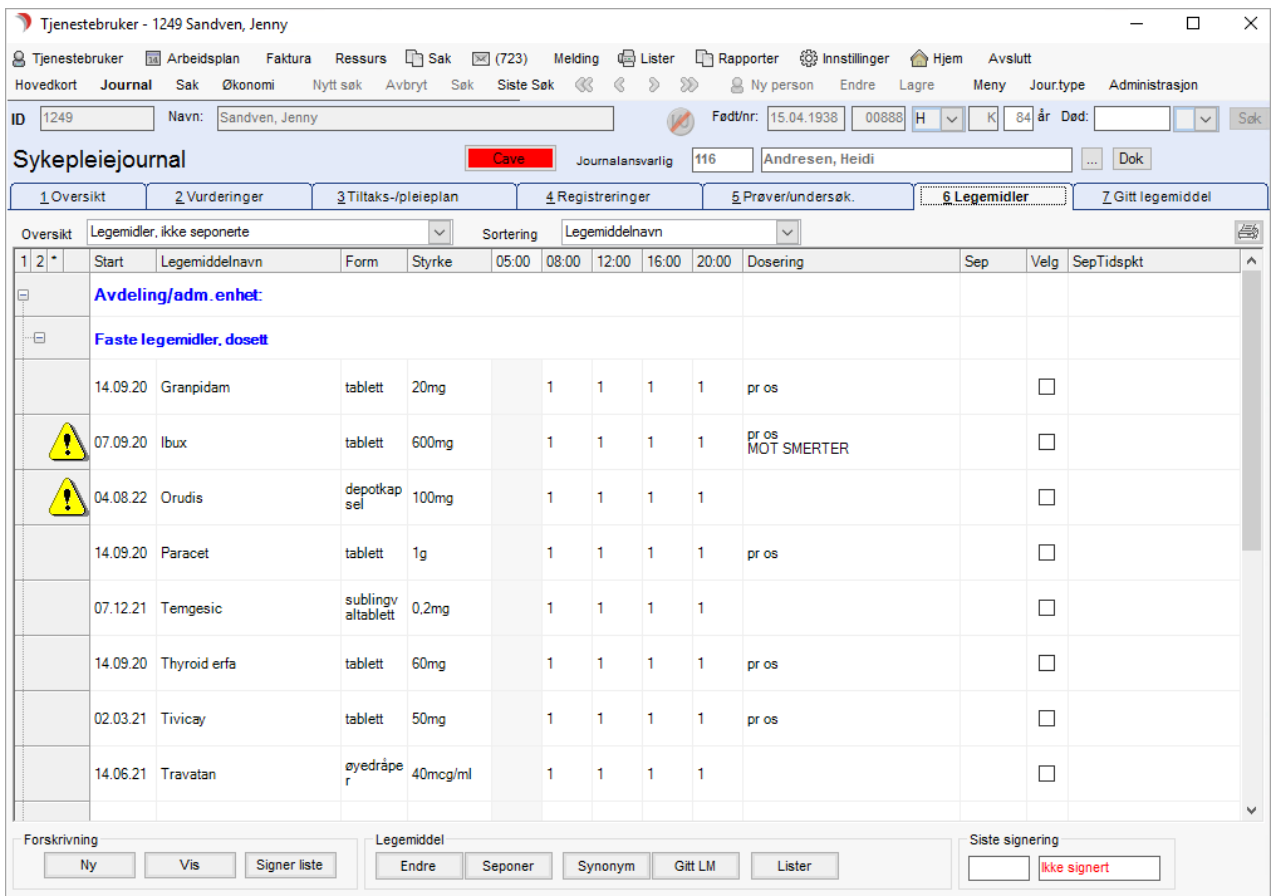

### Legemidler – Ulike typer visning

Nedtrekkslistene øverst til venstre er ulike visninger av medikamentlisten:

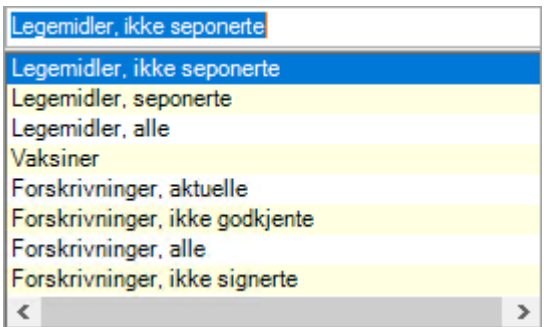

#### Legemidler, ikke seponerte

Viser legemidlene som Faste legemidler og Eventuelle legemidler. De faste vil deles inn i to grupper dersom en bruker multidosepakninger.

Legemidler Tjenestebruker ennå ikke står har startet med, eller starter i dag, har klokkeslett og blå farge på datoen. Legemidler, der sluttdato er fastsett, viser utfylt Sep.dato. Når sluttdato er passert, forsvinner legemiddelet fra denne listen.

#### Legemidler, seponerte

Viser legemidler som er seponert. Seponeringsdato er passert.

#### Legemidler, alle

Viser alle legemidlene - aktuelle og seponerte.

#### Vaksiner

Viser alle vaksiner.

#### Forskrivninger, aktuelle

Viser forskrivninger sortert etter hvem som har ordinert de legemidler som er aktuelle pr i dag.

#### Forskrivninger, ikke godkjente

Viser ikke godkjente forskrivninger.

#### Forskrivninger, alle

Viser hvem som har ordinert legemidler (alle) på denne Tjenestebrukeren. Viser forskrivning/legemidler som enda ikke er godkjent.

#### Sortering av legemidler i listen

Nedtrekkslisten øverst til høyre gir ulik sortering av legemidlene i henhold til valgt oversikt.

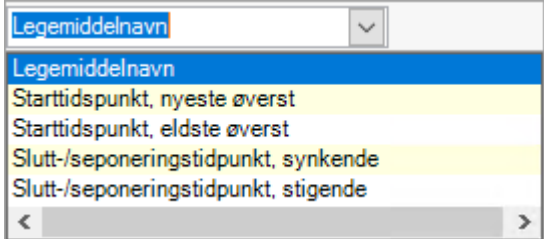

#### Nederste knapperad i oversiktsbildet

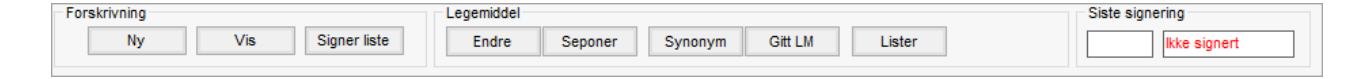

#### *Gruppen Forskrivning*

Ny – Starter registrering av nytt medikament i forskrivningsbildet.

Endre/Vis – knappen har to funksjoner. Endre-funksjon før godkjenning: Før forskrivningen er godkjent, kan en endre dosering, legge til nye medikamenter i samme forskrivning og godkjenne. Da starter man en endring ved å trykke på denne knappen. Vis-funksjon etter godkjenning: Forskrivning som er godkjent, kan ikke redigeres. Detaljer om dette vises når man trykker på knappen.

#### *Gruppen Legemiddel*

Endre – Starter en ny forskrivning med utgangspunkt i det medikamentet som er valgt. Fyll ut opplysningene om forordnende lege og eventuell merknad. I forskrivningsbildet velger en Nytt legemiddel eller Ny dosering av valgt medikament. NB! Kan ikke velge en annen styrke på medikamentet. Da må det registreres som nytt legemiddel.

Seponer – seponerer det medikamentet som er markert, når en trykker seponerknappen. En kan velge seponeringsdato og klokkeslett og kan fylle ut seponeringsårsak i fritekst. Trykk godkjenn for å godkjenne seponeringen.

Synonym – når en markerer et legemiddel og trykker på Synonym, vises liste med legemidler som er synonyme med markert legemiddel.

Gitt LM – registrerer markert legemiddel som gitt. Åpner bilde for registrering av mengde og tidspunkt. Parameterstyring for om registreringen automatisk skal godkjennes, eller om en skal få spørsmål om godkjenning/ikke spørsmål om godkjenning. Ved Lagre, åpnes arkfane 7 Gitt legemiddel, hvor en kan registrere effekten av legemiddelet.

Gitt legemiddel, anbefales brukt til registrering av gitt eventuell medisin, vaksiner og injeksjoner.

Lister – Velg aktuell liste fra menyen.

### 9.9.10 Feltbeskrivelser for forskrivningsbildet

Velg Tjenestebruker - Hovedkort. Søk fram Tjenestebruker og velg Journal i menylinje 2. Velg fane 6. Legemidler i journalen.

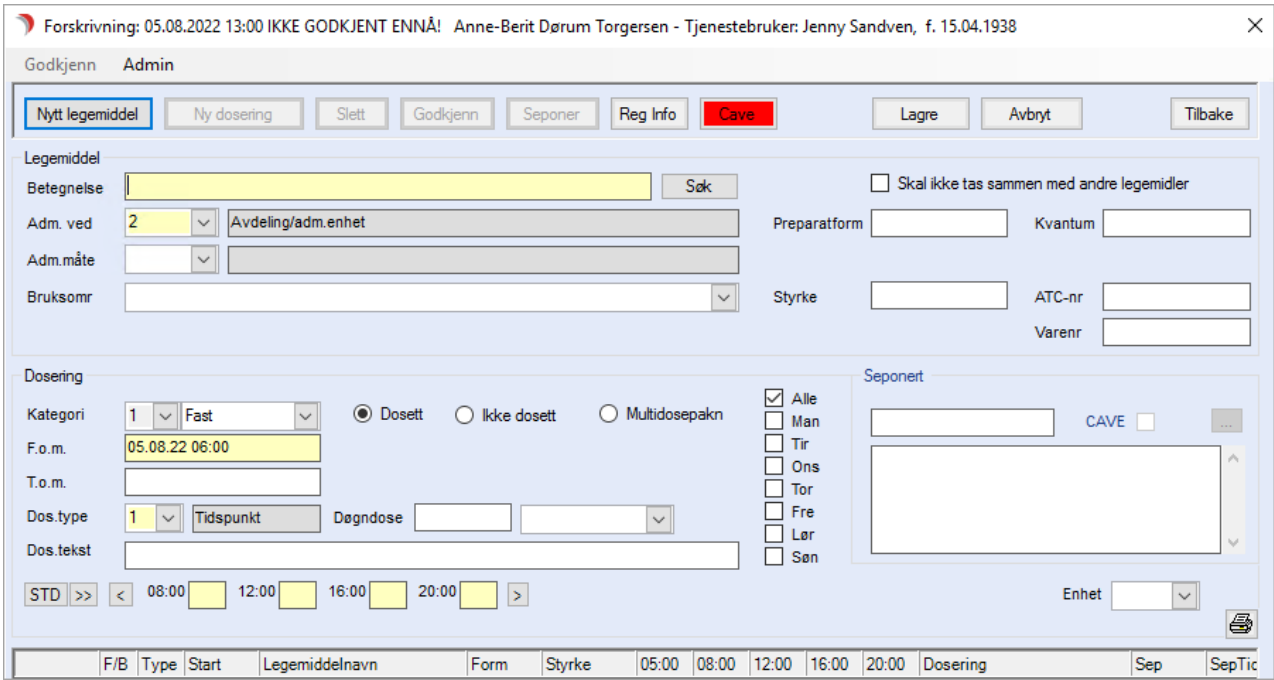

#### Øverste knapperad i forskrivningsbildet:

Nytt legemiddel: Starter registrering av nytt medikament i samme forskrivning.

Ny dosering: Starter ny dosering av det medikamentet som er valgt. Du får spørsmål om eksisterende dosering skal seponeres. Dersom en svarer Ja, foreslår programmet seponering av nåværende dosering fra det tidspunkt ny dosering startes.

Slett: Sletter forskrivning som enda ikke er godkjent.

Godkjenn: Godkjenner denne forskrivning. (Da er alle registreringer låst.)

Seponer: Seponerer godkjent medikament. Man må velge lege som seponerer, eventuelt korrigere dato og klokkeslett. Lagre og godkjenn.

Reg.info: Viser notatfeltet for den valgte forskrivningen.

Cave: Viser Tjenestebrukers cave. Er rød om det er registrert cave for vedkommende.

#### Ramme Legemiddel:

Betegnelse: Legemiddelnavnet. Her starter man søk ved å skrive del av preparatnavnet og trykke Søk. Velg preparat fra listen og trykk OK.

Adm. ved: Velg avdeling eller egen administrasjon i nedtrekkslisten.

Adm. måte: Velg administrasjonsmåte fra nedtrekkslisten.

Bruksområde: Velg mellom de angitte som hentes fra NAF varekatalog. Alternativt skriv inn i fritekst.

Preparatform: Fylles automatisk ut ved søk med for eksempel tabletter hvis søk i legemiddelkatalogen benyttes (anbefales).

Form: KITH register, nedtrekksmeny (skal hentes automatisk ved NAF søk, når NAF oppdaterer sine lister til gjeldende standard).

Styrke: Fylles automatisk ut ved søk med f.eks. 20 mg.

Kvantum: Fylles automatisk ut ved søk med eksempelvis 100 (Glass med 100 tabletter).

ATC-nr: Fylles automatisk ut ved søk.

Varenr: Fylles automatisk ut ved søk.

#### Ramme Dosering:

Kategori: Fast/Kur/Ved behov/Vaksine/Næringsmiddel/vitaminer – Velg den som passer for

medikamentet som skal gis Tjenestebruker. Valget påvirker forhåndsforeslått doseringstype, se lenger

ned. ⚫ Fast dosering foreslår doseringstype tidspunkt.

- ⚫ Kur foreslår doseringstype tidspunkt start.
- ⚫ Ved behov foreslår doseringstype fritekst.
- ⚫ Vaksine foreslår doseringstype engangsdose.

Dosett/Ikke dosett/Multidosepakn.: Viser om medikamentet gis fra dosett, ikke dosett eller om det gis fra mulitdosepakke fra apotek. Default er Dosett. Alternativene er kun tilgjengelige dersom det er hake i fast dosering.

F.o.m.: Felt med dato og klokkeslett for oppstart med legemiddelet. Dagens dato kl. 06.00 blir brukt som standard ved ny registrering av legemiddel.

T.o.m.: Felt med dato og klokkeslett for seponering/avslutning av legemiddelet.

Dos.type: Nedtrekksliste for valg av doseringstype. Valgene er tidspunkt, ukedager, engangsdose og fritekst. Tidspunkt gir fire eller fem felt med doseringstidspunkt i løpet av døgnet, med mulighet for opptil 10 tidspunkt. Ukedager åpner ett felt for hver dag, for å beskrive mengde av medikamentet de ulike dagene. Feltene er obligatoriske ved bruk av dos.type daglig og ukedager (minimum ett felt må fylles ut). Ved engangsdose låses felt for tidsangivelser og kun doseringsteksten er tilgjengelig. Fritekst gjør det kun mulig å skrive i doseringsteksten, mens felt for tidsangivelse stenges.

Døgndose/Ukedose: Felt for beregning av døgndose. Ukedose vises når ukedager er valgt. Beregningsreglene styres fra knappen Admin, oppe til venstre i forskrivningsbildet.

Ukedagsfelt: Hake for alle dager (standard) eller angivelse av dager det aktuelle medikamentet skal tas. Kun tilgjengelig ved doseringstypen Tidspunkt. Dos.tekst: Fritekstfelt for doseringsmerknader.

Klokkeslett: Det er standard at 4 klokkeslett vises. Dette kan utvides til 5, 6 eller 10 med felt hvor du skriver inn antall. Bruk mindre enn og større enn tegnene for å endre:

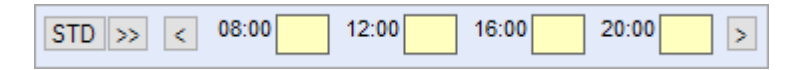

Ukedager: Vises når Ukedose er valgt.

Enhet: Felt som beskriver enheten i antallfeltene til klokkeslett/ukedager (tbl/ml/stikkpiller). Feltet skal fylles ut automatisk når det kommer inn i NAF sine registre.

#### Ramme Seponert:

Dato og notatfelt for seponeringsopplysninger. Hake for **CAVE** dersom man vil registrere cave for det medikamentet man seponerer.

#### Kolonneoverskrifter i nedre halvdel av forskrivingsbildet

 $F/B$ : Kolonne som viser om legemiddelet er  $F =$  fast medisin eller  $B =$  'ved behov'/eventuell medisin.

Type: Kolonne som viser doseringstype. Ny = ny forskrivning, Dos = ny dosering, Sep = seponering.

Start: Startdato for legemiddelet.

Legemiddelnavn: Navn på legemiddelet.

Form: Legemiddelets form, f.eks. Tabletter.

Styrke: Legemiddelets styrke, f.eks. 40 mg.

Klokkelslett: Rammer som viser doseringstidsintervallene (tidspunkt), når på døgnet legemiddelet skal tas/gis. Avvikende klokkeslett angis med det registrerte klokkeslett.

Dososering: Viser doseringsopplysninger.

Sep: Viser seponeringsdato.

Septidspunkt: Viser seponeringsklokkeslettet.

### 9.9.11 Interaksjonsanalyse

Interaksjonsservice returnerer alle typer interaksjoner for sammenligning mellom to legemiddels virkestoffer via ATC-koder og grupper. Cosdoc mottar flere interaksjoner per legemiddel. Rett varselsikon og prioritet settes på alle nye interaksjoner.

Ved forskrivning av nye legemidler, varsles det dersom det er interaksjoner. Ved søk av legemidler vises symbolene ytterst til høyre:

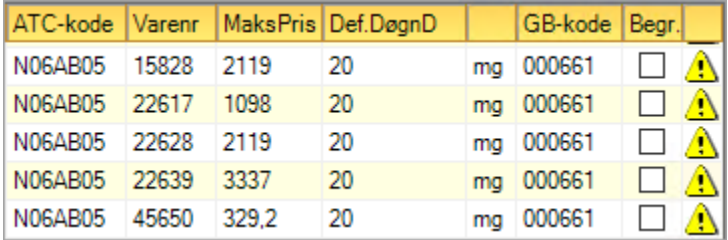

I legemiddeloversikten vises symbolene eksempelvis slik:

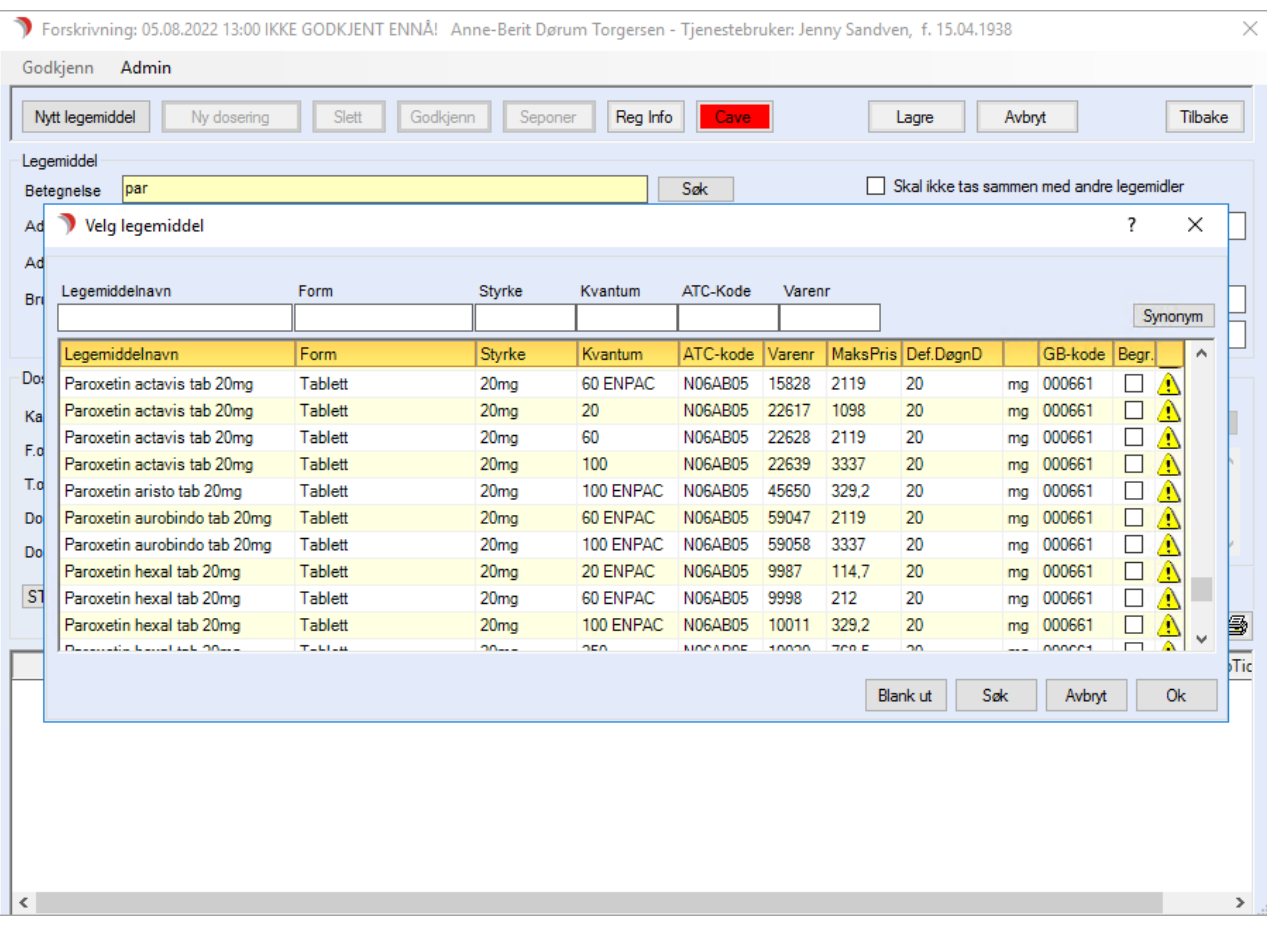

Tooltip vises når man holder musepeker over symbolet. Dobbeltklikk på symbol for å åpne interaksjonsoversikt:

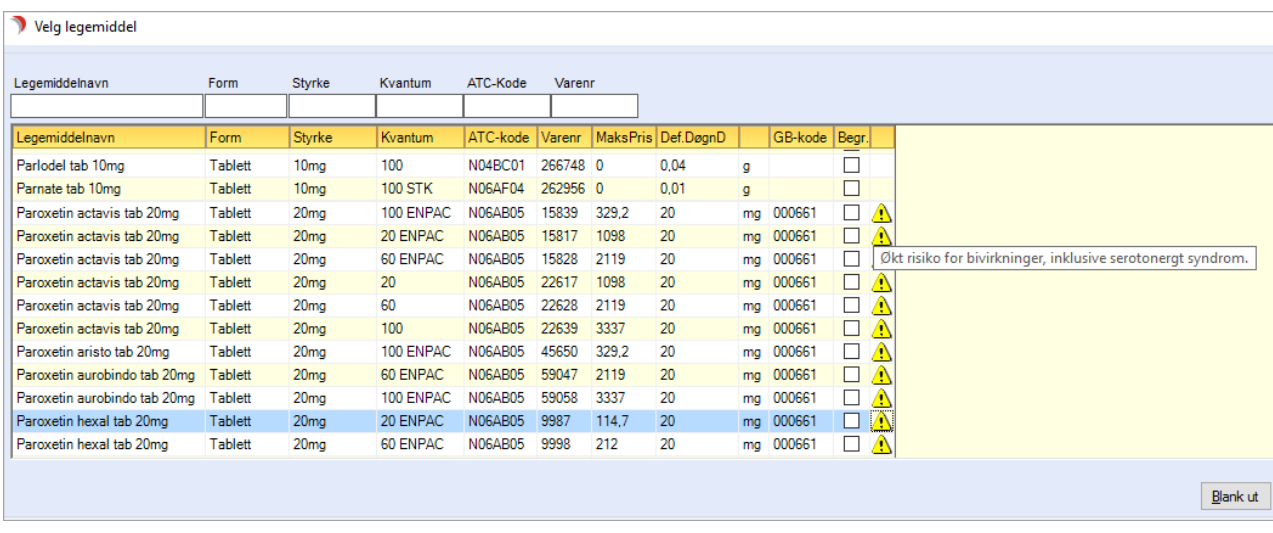

#### Klikk på +tegnet utenfor legemiddel for å se hvilke legemidler den interagerer med og interaksjonen. Valgt legemiddel blir markert med blå bakgrunn.

Når det registreres legemiddel som ennå ikke er godkjent (Vises på listen 'Forskrivninger, ikke godkjente'), vil det være aktiv Interaksjon med listen 'Legemidler, ikke seponert'. Vær obs på at varselsikon på godkjent legemiddel ikke oppdateres direkte når en sletter ikke-godkjent legemiddel. Vil først oppdateres når en navigerer ut/inn på tjenestebruker.

Det er mulig å dobbeltklikke på varselsikon i forhåndsvisning etter lagring av forskrivning, og før legemiddel godkjennes. På den måten kan det avklares hvilke interaksjoner det gjelder, og ikke bare få en indikasjon på at det er interaksjon med annet legemiddel.

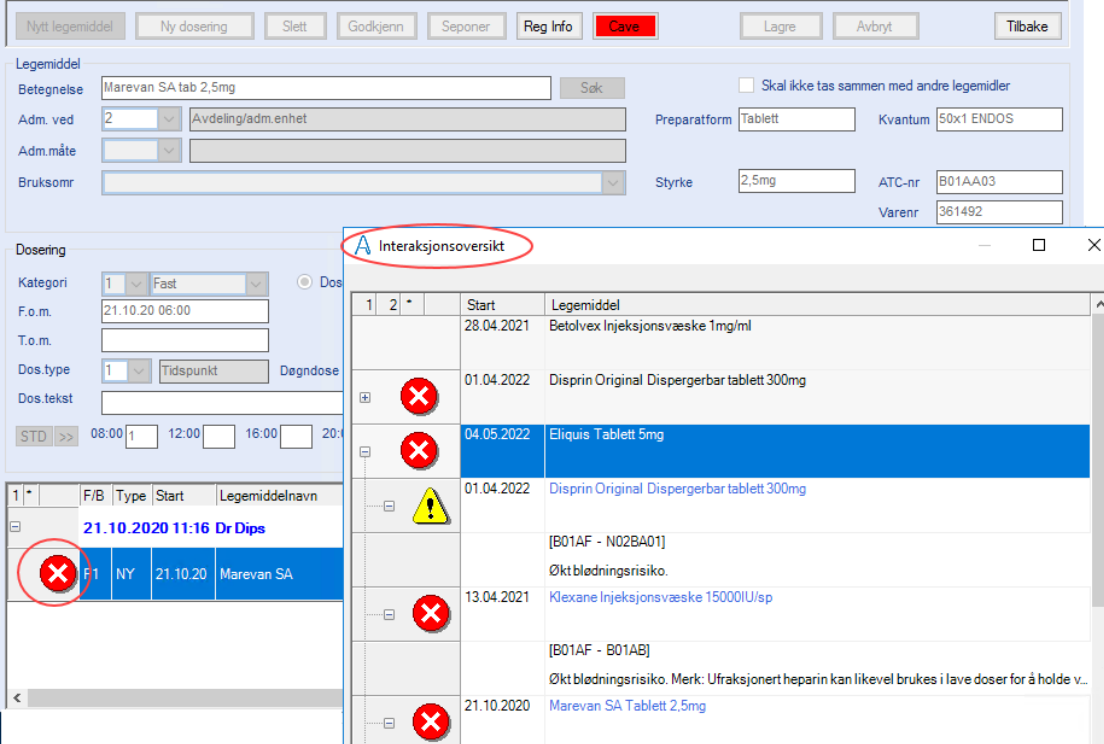

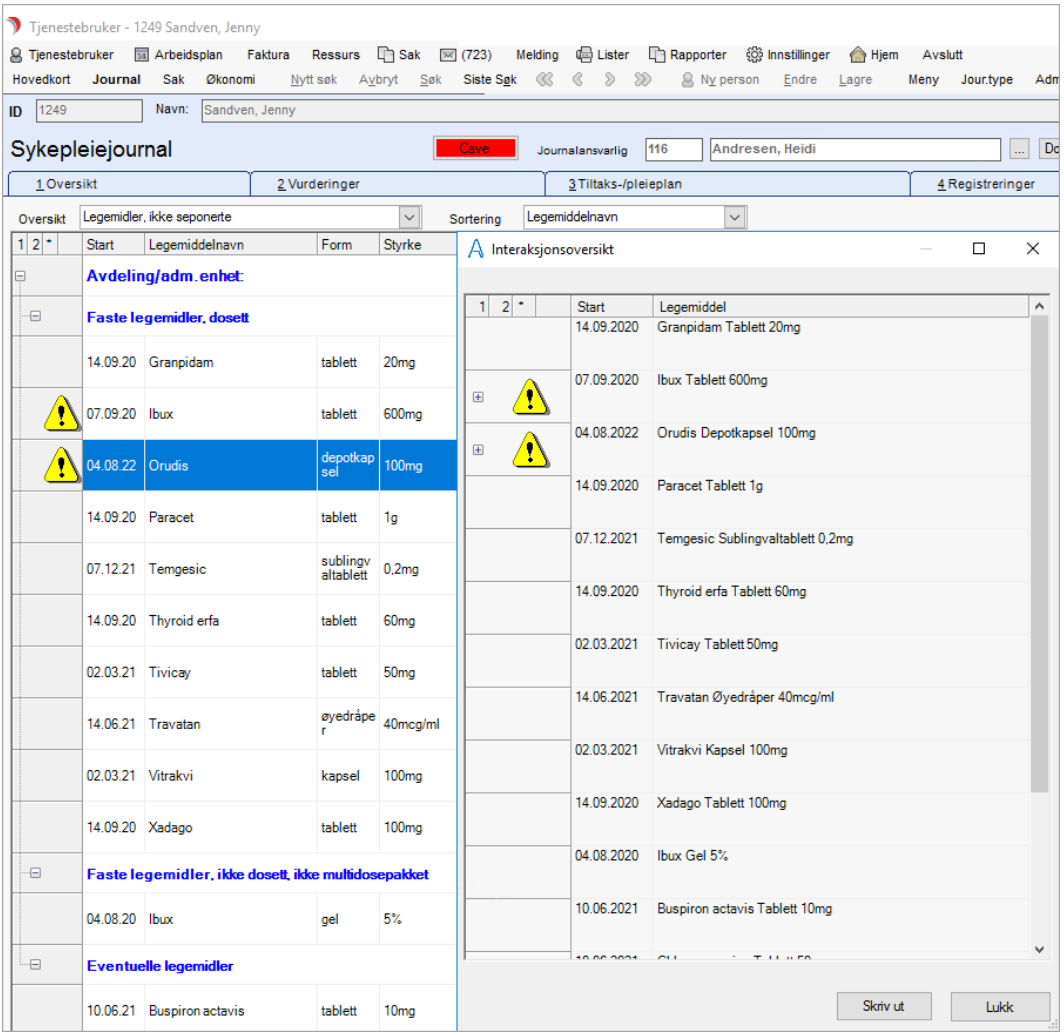

Trykk på Skriv ut knappen for å få legelisten over på utskrift som kan eksporteres til Word eller Excel:

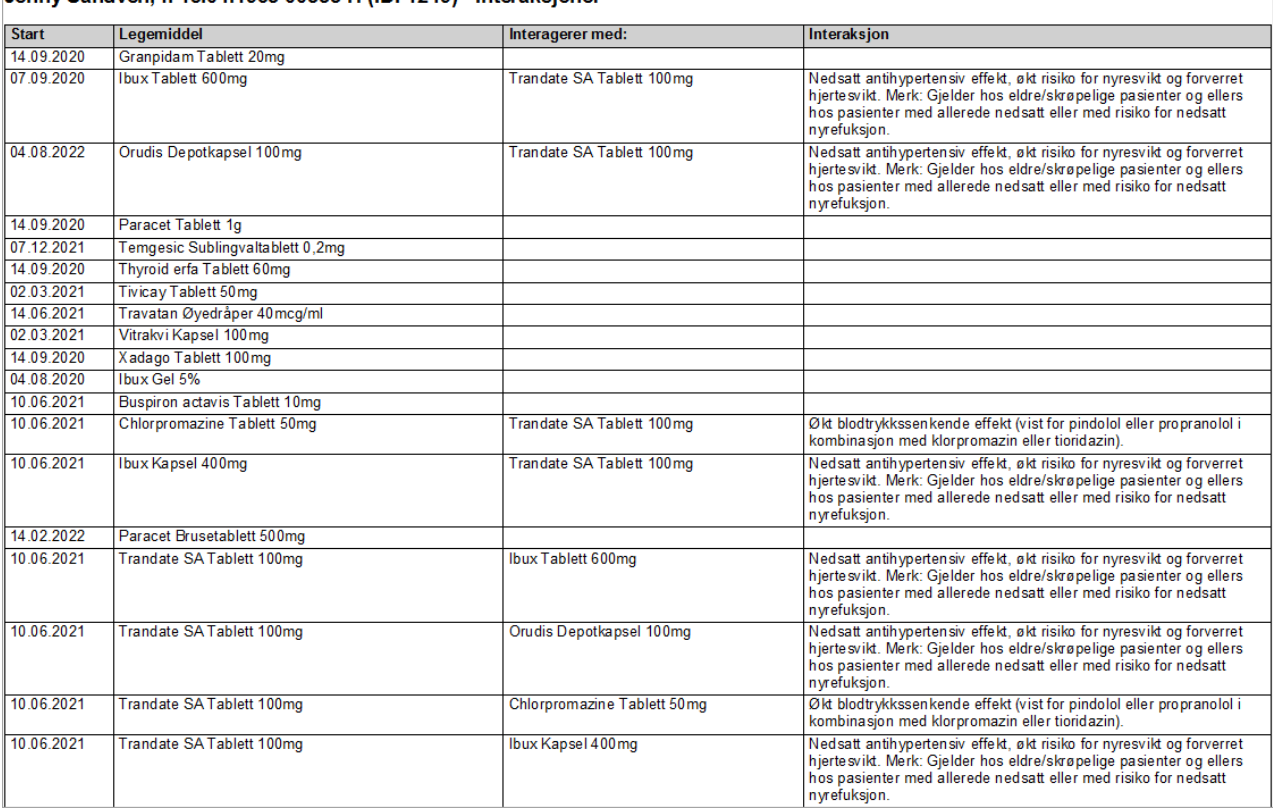

Jenny Sandyen f 15 04 1938 00888-H (ID: 1249) - Interaksioner

NB: Dersom det ikke er 'kontakt' med interaksjonsanalysen vises det et spørsmålstegn i skjermbildet, og en tooltip med teksten: «Interaksjonsdata utilgjengelig».

# 9.10 Fane 7 - Gitt legemiddel

Velg Tjenestebruker - Hovedkort. Søk fram Tjenestebruker og velg Journal i menylinje 2.

Velg fane 7. Gitt legemiddel i journalen.

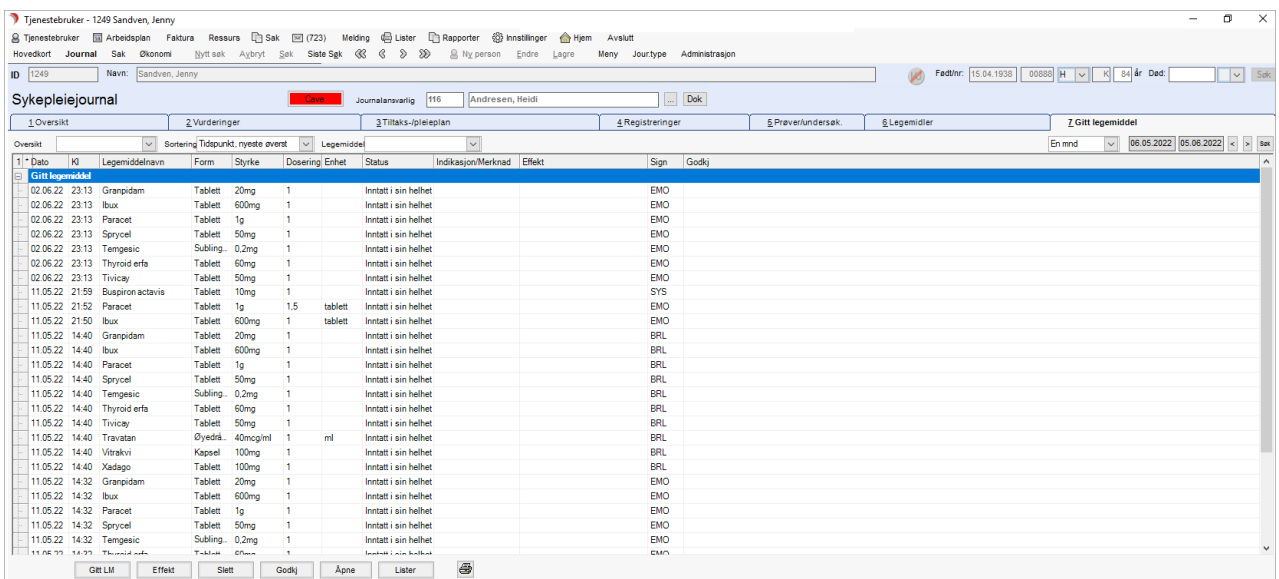

### 9.10.1 Framgangsmåte for registrering av gitt legemiddel eller vaksiner

Dersom legemiddel finnes i brukerens legemiddelliste, marker aktuelt medikament på fane 6 Legemidler. Trykk på knappen Gitt LM.

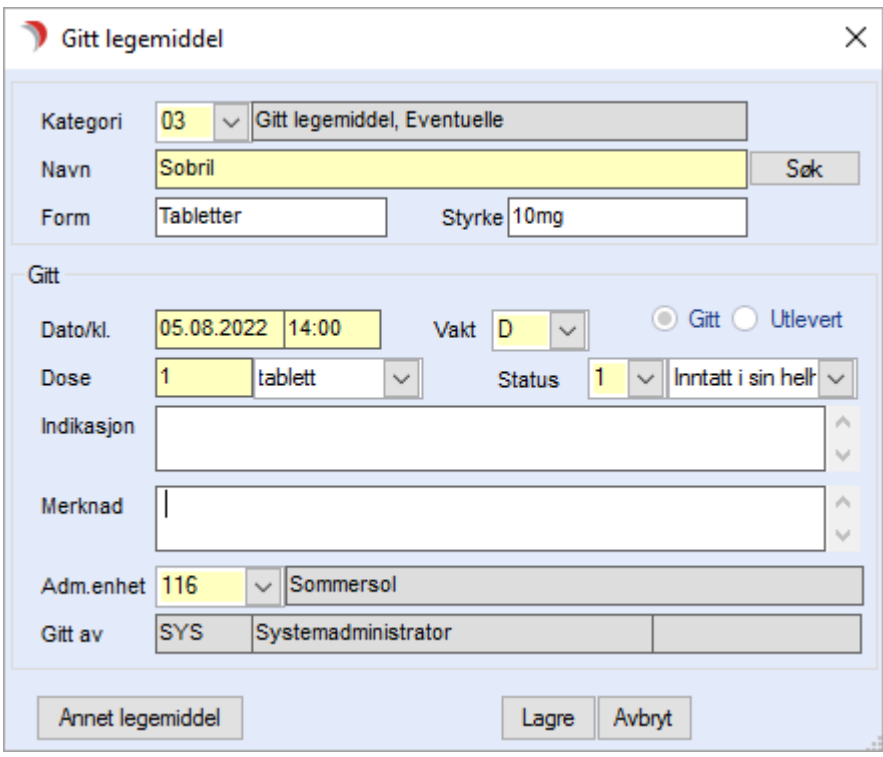

Legemiddelnavn, form og styrke er fylt ut, det hentes fra forskrivingen. Fyll ut andre obligatoriske felt; antall og enhet. Eventuelt endre dato, tid eller adm.enhet dersom man skriver i etterkant av at det er gitt. Indikasjon fylles ut med tekst fra bruksområdet i forskrivingen. Feltet kan suppleres eller endres etter behov.

Skriv merknader i eget felt etter behov. Lagre. Fane 7.Gitt legemiddel vil da åpne seg automatisk. Godkjenn registreringen dersom automatisk godkjenning ikke er slått på.

Manuell godkjenning gjøres ved å markere registreringen og trykke Godkjenn i knapperaden nede i bildet.

Tips! Man kan fra fane 7 registrere flere gitte legemidler ved å benytte knappen "Gitt LM". Ved å markere et tidligere gitt legemiddel kan man få kopi av registreringen for raskere registrering. Alternativt, følg fremgangsmåten beskrevet under.

Dersom medikamentet ikke er registrert i legemiddellisten, trykk på knappen Gitt LM fra fane 6. Legemidler (vilkårlig hva som er markert).

Velg knappen Annet legemiddel nede til høyre i bildet for gitt medikament, dersom et medikament ble markert i forkant. Søk frem medikamentet eller skriv med fritekst.

Fyll ut andre obligatoriske felt; antall og enhet, og eventuelt endre dato, tid eller adm.enhet. Fyll ut valgfrie felt etter behov; indikasjon og merknad.

Lagre. Fane 7 Gitt legemiddel vil da åpne seg automatisk.

Godkjenn registreringen dersom automatisk godkjenning ikke er slått på. Manuell godkjenning gjøres ved å markere registreringen og trykke Godkjenn i knapperaden nede i bildet.

### 9.10.2 Registrering av effekt av gitt legemiddel

Velg Tjenestebruker - Hovedkort. Søk fram Tjenestebruker og velg Journal i menylinje 2.

#### Velg fane 7.Gitt legemiddel i journalen.

Marker det gitte medikamentet i fane 7 og trykk på Effekt.

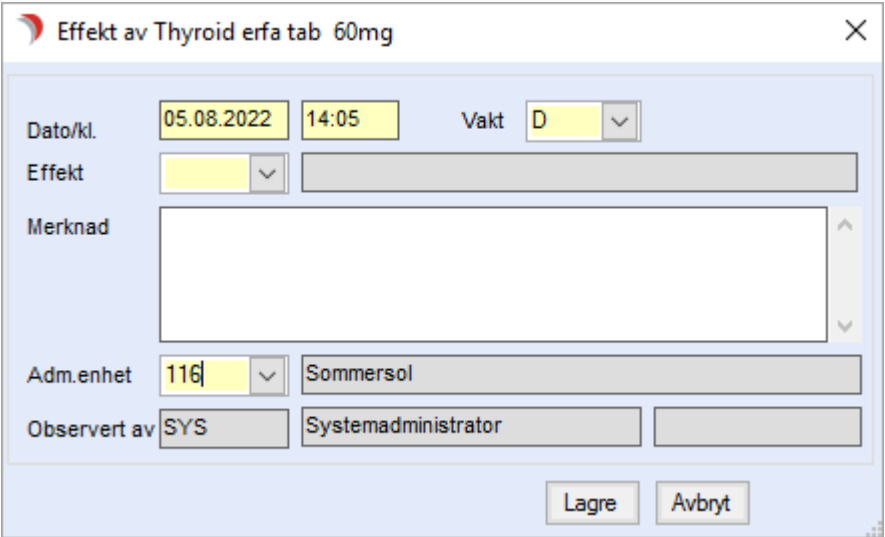

Endre eventuelt aktuelle felt i bildet. Dato, klokkeslett og vakt kan settes tilbake i tid til tidspunkt for gitt legemiddel. Velg effekttype i nedtrekkslisten. Eventuelt suppler med opplysninger i merknadsfeltet under og lagre.

Godkjenn registreringen dersom automatisk godkjenning ikke er slått på. Manuell godkjenning gjøres ved å markere det ene og trykk Godkjenn i knapperaden nede i bildet.

Tips! Man kan registrere effekt flere ganger per gitt legemiddel. Man kan skjule visning av effekt ved å trykke på "–" tegnet til venstre for det gitte medikamentet i oversikten

### 9.10.3 Registrering av gitt fast legemiddel

Velg Tjenestebruker - Hovedkort. Søk fram Tjenestebruker og velg Journal i menylinje 2.

Velg fane 6. Legemidler i journalen.

Marker kolonne ved å klikke på klokkeslettet øverst, eller marker enkeltdose i kolonnene. Høyreklikk og velg Gitt faste fra menyen.

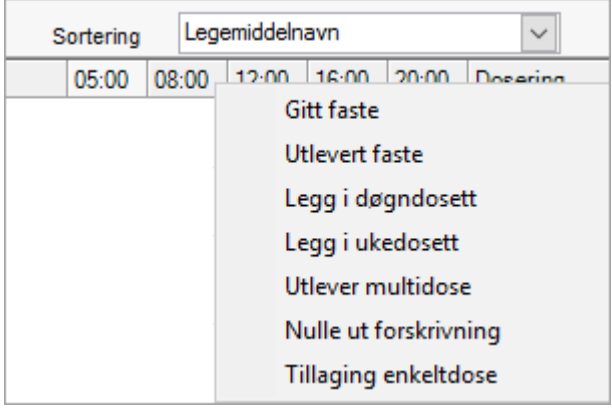

I bildet Faste legemiddel er legemiddelene haket av for Gitt.

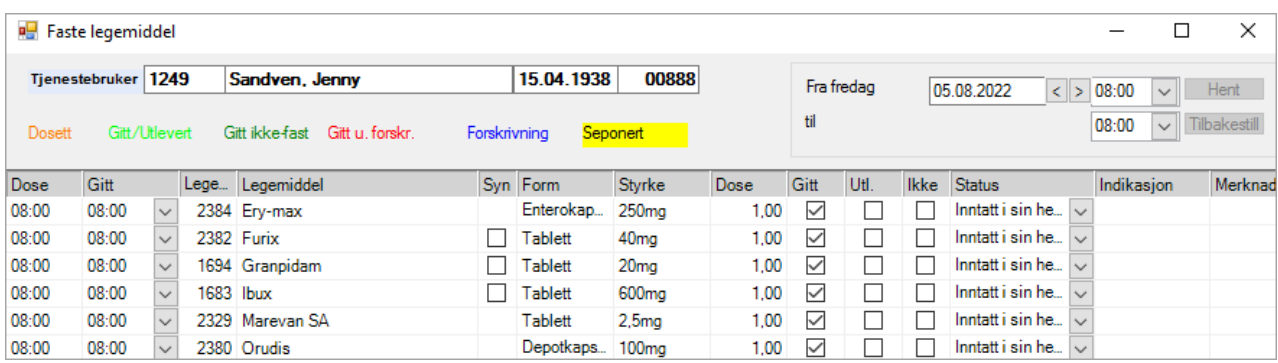

Første kolonne viser Dose kl. (planlagt klokkeslett). Andre kolonne viser Gitt kl. (her kan velges et annet tidspunkt). Legemidler som det finns synonympreparat for, har et hakefelt. Ved å sette hake på legemiddelet i kolonne Syn, får man oppslag i synonymoversikten og kan velge et annet som gitt.

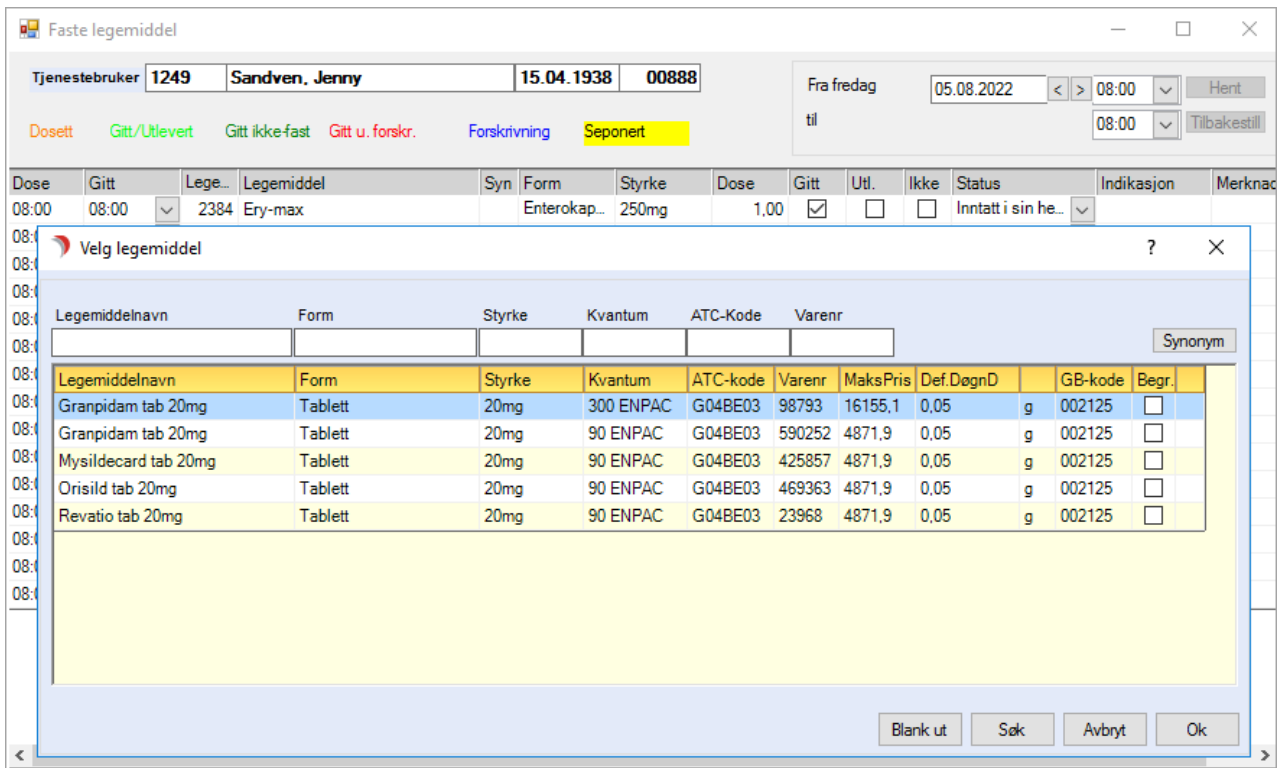

Kolonnen Gitt er haket av. Man kan manuelt hake av i neste kolonne for Utlevert hvis legemiddelet er utlevert til bruker, men ikke tatt av bruker enda.

Standard status er satt til Inntatt i sin helhet. Avvik markes ved å velge en annen status pr. legemiddel.

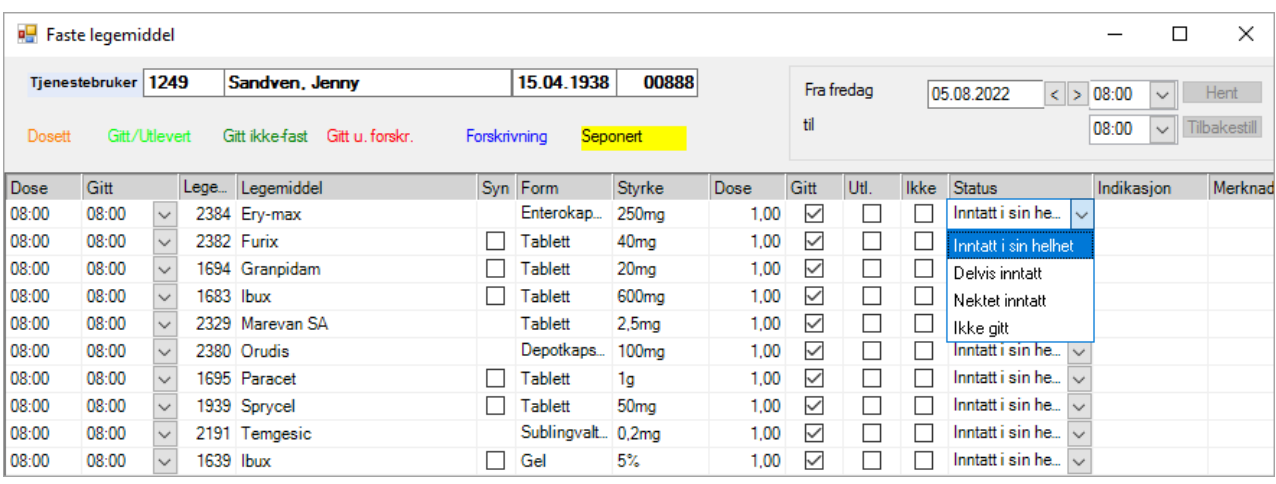

Feltene i kolonnen Indikasjon henter tekst fra forskrivningen, men er redigerbare. Feltene i kolonnen Merknad er redigerbare.

Det er et merknadsfelt for journalregistreringen nederst i bildet som viser i notatfeltet på fane 4. Trykk Lagre for å godkjenne.

### 9.10.4 Registrering av dosett

Velg Tjenestebruker - Hovedkort. Søk fram Tjenestebruker og velg Journal i menylinje 2. Fra fane 6, sett markøren i grid'en og høyreklikk. Velg Legge i ukedosett (eller Legge i dagsdosett). Tidsrom er valgt i datofeltene øverst.

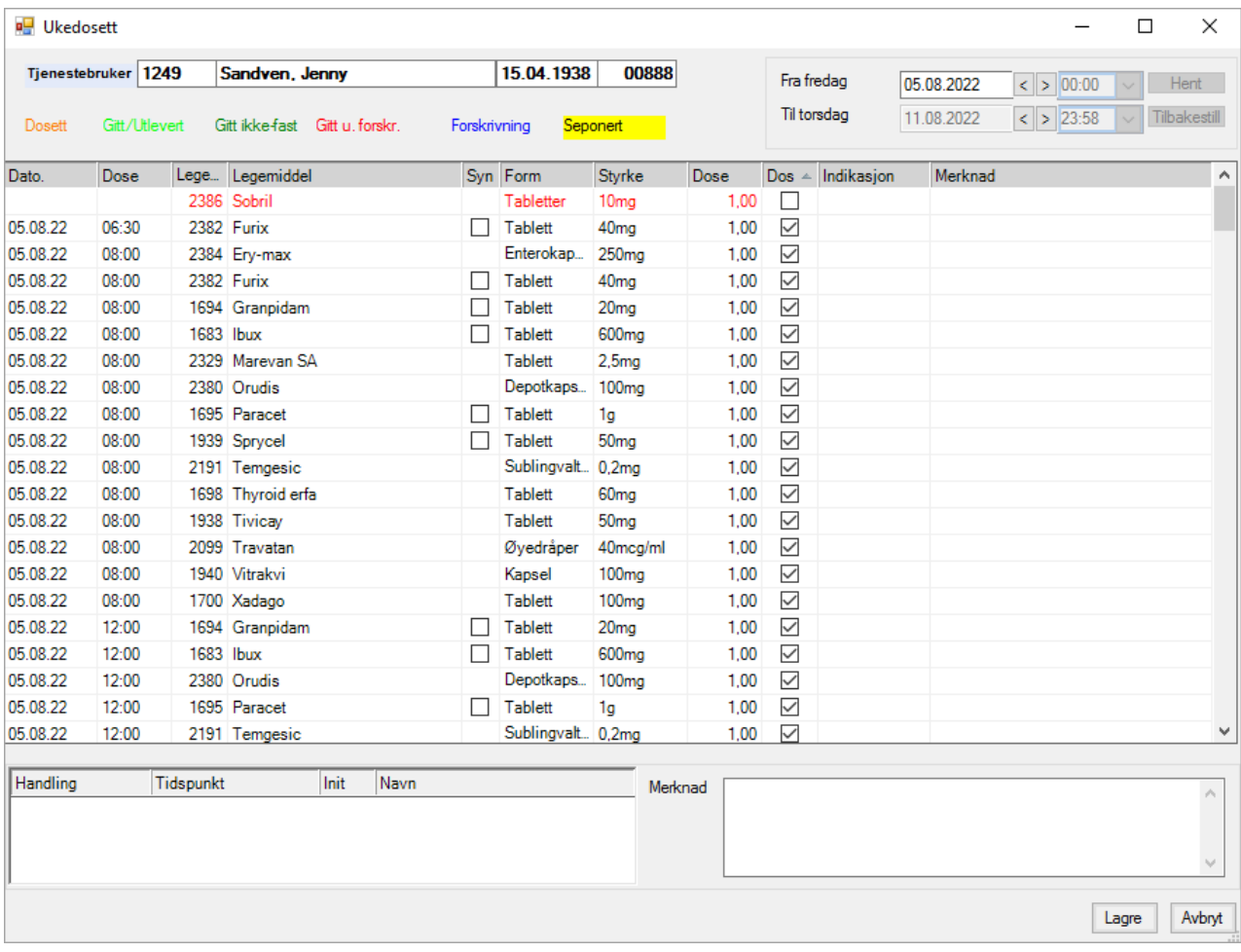

Hvis ikke utgangspunktet for perioden stemmer, velg fra dato. Fra dato velger en tidsperiode på 7 dager. En kan korte ned perioden ved å velge en tidligere til-dato (f.eks. bare legge for 4 dager).

Trykk Hent for å oppdatere bildet med aktuelle legemidler for perioden. For å angre/starte på nytt, trykk Tilbake for å sette dagens dato som startdato.

Knappen aktiveres om en velger en annen dato etter at en har trykket Hent. Når en har trykket Hent, aktiveres Lagre-knappen (og Hent/Tilbake dimmes).

Trykk Lagre. Det er nå registrert at den som er pålogget har 'lagt de forskrevne legemidlene for angitt tidsrom i dosett'.

### 9.10.5 Kontroll og utlevering av dosett

Velg Tjenestebruker - Hovedkort. Søk fram Tjenestebruker og velg Journal i menylinje 2.

Velg fane 7.Gitt legemiddel i journalen.

Fra fane 7, velg Dosett fra nedtrekksmenyen i Oversikt.

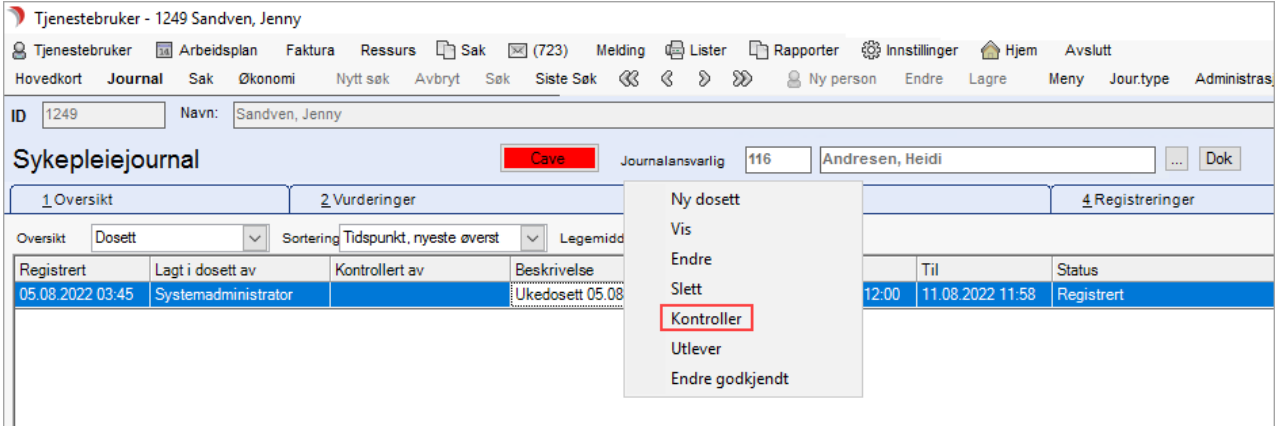

Marker dosettregistreringen og velg Kontroller fra høyremenyen. I bildet Kontroller dosett, trykk Lagre. Spørsmålet under vises :

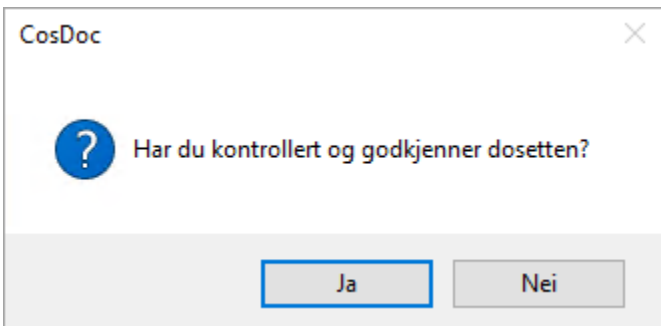

Svar Ja. Det er nå registeret at den som er pålogget har 'kontrollert at legemidlene i dosetten er i samsvar med forskrivningen'. Hvis dosetten skal utleveres til tjenestemottaker, marker registreringen, høyreklikk og velg Utlever.

I bildet Utlever Dosett, trykk Lagre, og dosettregistreringen får status Overført (dosetten er utlevert, og ansvaret er overført til andre).

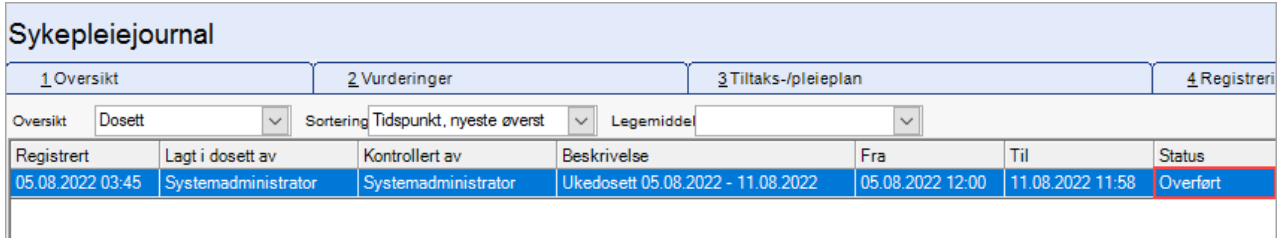

Med denne status, kan du ikke for samme periode registrere Gitt fast legemiddel, fordi man har levert legemidlene fra seg til bruker/pårørende. Hvis man skal bekrefte gitte legemidler i dosettperioden, bruker man ikke 'utlever dosett'.

### 9.10.6 Fremgangsmåte for tillaging og kontroll av enkeltdose

Velg Tjenestebruker - Hovedkort. Søk fram Tjenestebruker og velg Journal i menylinje 2.

Fra fane 6, sett markøren i grid'en på aktuelt legemiddel og tidspunkt. Høyreklikk og velg Tillaging av enkeltdose. I bildet Tillaging av enkeltdose, trykk Lagre.

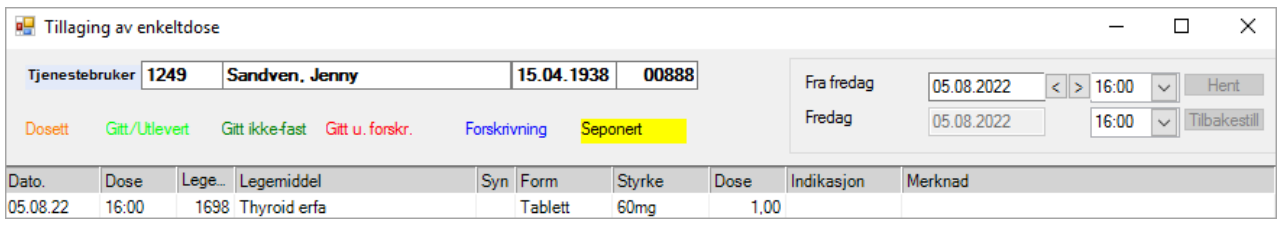

Bildet Godkjenne forskrivning med informasjon Innlogging for ansatt som skal godkjenne vises. Her skrives det inn brukerkode og passord for godkjenning av kontrollert legemiddel. Resultatet vises på arkfane 7 Gitt legemiddel på oversikt "Dosett".

### 9.10.7 Nulle ut forskrivning

Velg Tjenestebruker - Hovedkort. Søk fram Tjenestebruker og velg Journal i menylinje 2.

Fra fane 6, sett markøren i grid'en på aktuelt legemiddel og høyreklikk. Velg Nulle ut forskrivning.

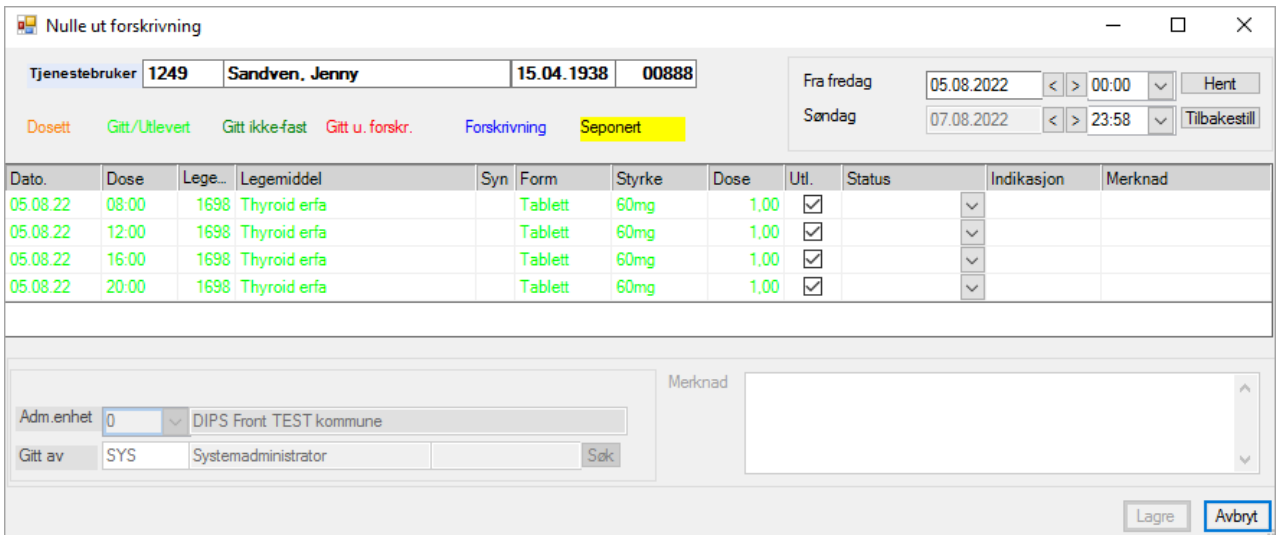

I bildet, Nulle ut forskrivning, settes tidspunktene for hvor lenge legemiddelet skal være 'nullet ut'. Bruk knappene  $\leq$  på Fra xx dag og til dag og velg klokkeslett. Trykk så Hent for å oppdatere grid'en.

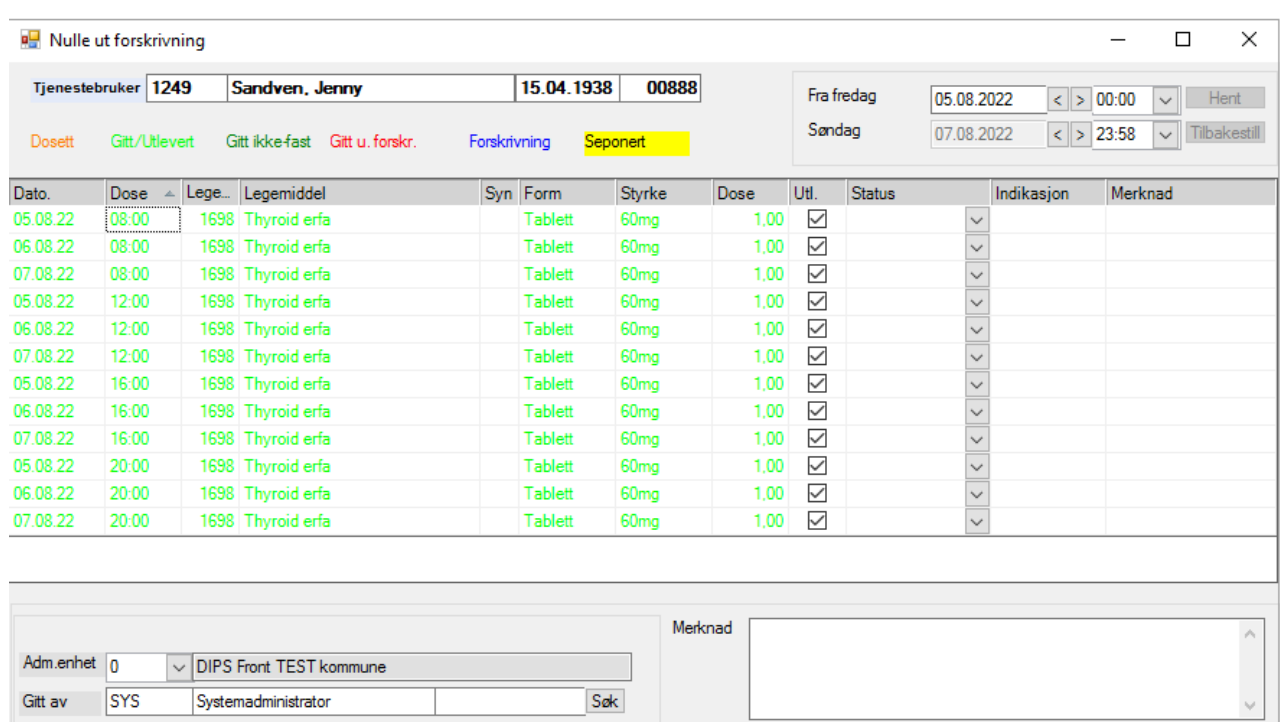

Trykk Lagre og svar Ja på spørsmål om godkjenning med det samme, eller Nei og godkjenn senere fra fane 7.

#### 9.10.7.1 Fremgangsmåte for registrering av gitt faste legemiddel - enkeltdose

Fra fane 6, sett hake i kolonne Velg på aktuelt legemiddel, marker aktuell tidskolonne og høyreklikk. Velg Gi faste. I bildet, Faste legemiddel, trykk Lagre.

Hvis alle unntatt et legemiddel skal gis, sett hake i Velg på alle aktuelle som skal gis, marker aktuell tidskolonne og følg metoden som over.

### 9.10.8 Gitt legemiddel

Velg Tjenestebruker - Hovedkort. Søk fram Tjenestebruker og velg Journal i menylinje 2.

Velg fane 7.Gitt legemiddel i journalen.

Dette bildet åpnes:

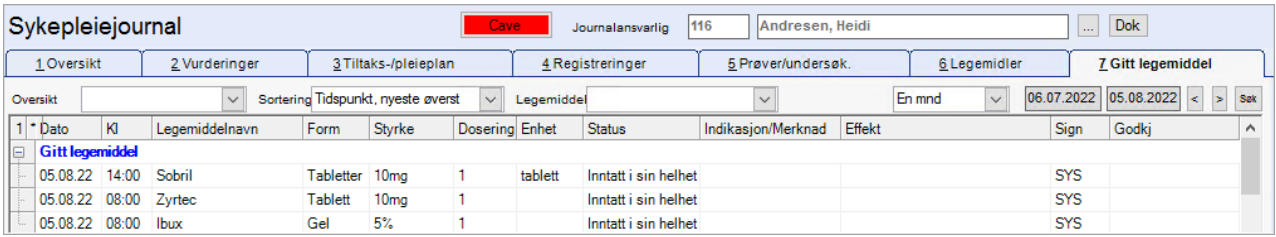

Lagre

Avbryt

### Valgbokser i øvre del:

Oversikt: Velge å se alle eller kun en kategori legemidler; faste, eventuelle, vaksiner og dosett. Blankt felt viser alle kategorier gitt legemiddel. Valget Dosett, gir nye kolonneoverskrifter.

Sortering: Sorterer visningen av bildet etter alternativene tidspunkt, legemiddelnavn eller gitt av. Standard er tidspunkt, nyeste øverst.

Legemiddel: Man kan velge å se kun en type gitt medikament i fanen ved å velge angitt legemiddel i nedtrekkslisten. Tidsrom for visning av gitt medikament kan justeres i datofeltene øverst til høyre i fane 7 Gitt legemiddel. Standard er en måned.

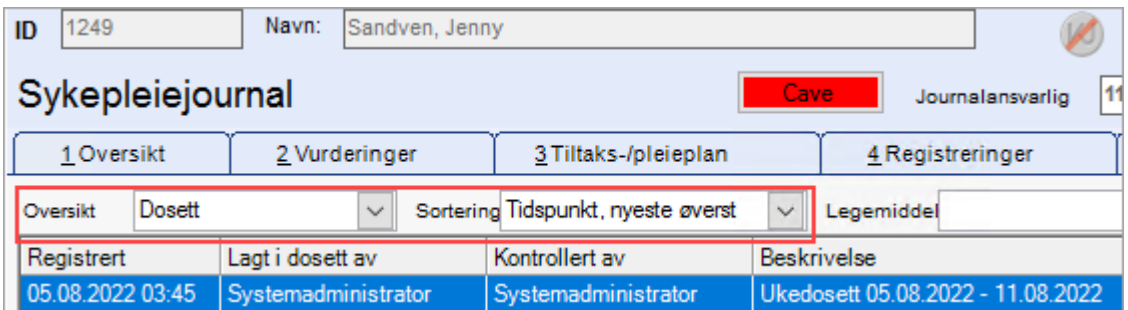

#### Feltforklaringer - nedre menylinje:

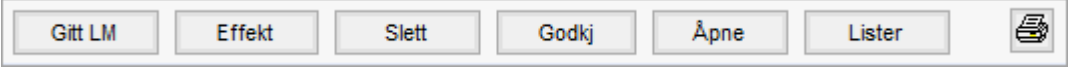

Gitt LM: Knapp for å starte forskriving av gitt legemiddel fra arkfane 7. Hvis et legemiddel er markert, utfylles bildet med dette legemiddelet.

Effekt: Knapp for å starte innskriving av effekt av gitt legemiddel. Type effekt velges fra et definert register.

Slett: Knapp for å slette forskrivning av gitt legemiddel/effekt. Sletting kan bare gjøres før godkjenning.

Godkj: Knapp for å godkjenne gitt legemiddel / effektregistrering. Via parameter kan godkjenning skje automatisk.

Åpne: Knapp for å åpne markert registrering. Er registreringen ikke godkjent, har Åpne samme funksjon som Endre. På godkjente registreringer har den samme funksjon som Vis.

#### Oversikt: Dosett, høyremeny

Ny dosett: Meny for å registrere legging av dosett.

Endre: Meny for å endre opplysning om legging av dosett (frem til dosettregistreringen er kontrollert er den 'ikke godkjent').

Vis: Meny for å vise opplysning om legging av dosett.

Endre: Meny for å slette en registrering av legging i dosett (frem til dosettregistreringen er kontrollert er den 'ikke godkjent').

Kontroller: Meny for å registrere at kontroll av legging av dosett er utført. (Dosettregistreringen godkjennes).

Utlever: Meny for å registrere at dosetten er utlevert fra avdelingen. Legemidlene er registrert som utlevert for dosettperioden. Status på dosettregistreringer viser som Overført.

Utskrift: Utskrift av gitte medikamenter gjøres på skriverikonet nede til høyre. Det utvalget man har gjort i fane 7 gjenspeiles i utskriften.

# 9.11 Andre funksjoner

Velg Tjenestebruker - Hovedkort. Søk fram Tjenestebruker og velg Journal i menylinje 2.

### 9.11.1 Knytte en journalregistrering til et oppdrag i Arbeidsplan

Marker registreringen, klikk på bindersen, fyll ut i vinduet som kommer opp, og trykk Lagre.

Den sorte bindersen skifter farge til blå.

Oppdraget viser på Arbeidsplanen til den gruppen som ble valgt, og på hovedkortet til Tjenestebruker i aktuell uke.

### 9.11.2 Overføre journalen til en annen adm.enhet

Trykk på knappen Overfør på verktøylinjen oppe i journalbildet. Velg adm.enhet som journalen skal overføres til, og trykk OK.

NB! En får kun overføre journalen dersom alle registreringene er godkjent. Man får informasjon om hva som ikke er godkjent som vist under.

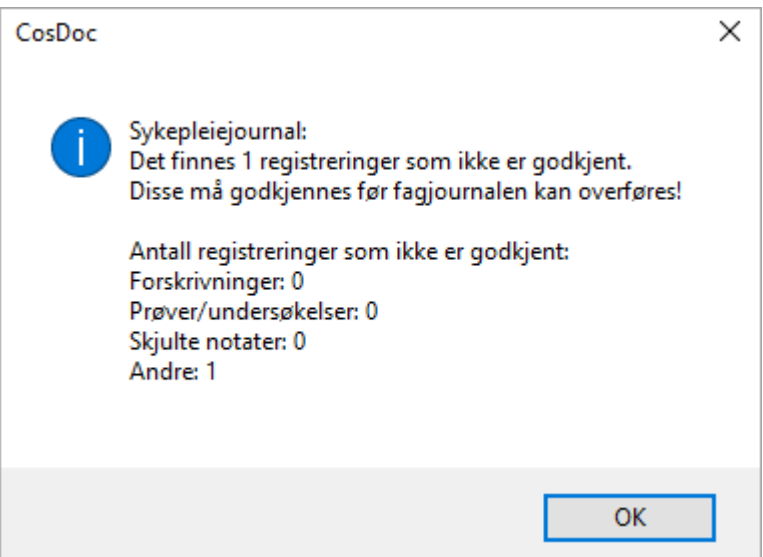

Programmet endrer journalansvarlig, dersom det er en annen enn den som er journalansvarlig på adm.enheten som journalen ble overført fra.

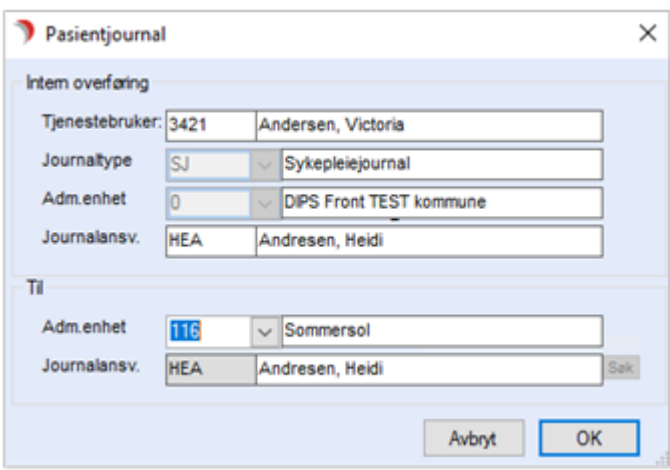

Programmet spør i neste bilde om man også vil overføre andre journaltyper. Hak av for de aktuelle journaltypene, trykk OK.

Sjekk overføringsopplysningene og trykk OK for å fullføre.

### 9.11.3 Overføring av journal uten at journalregistrering er godkjent

Systemansvarlig kan sette opp at enkelte registreringstyper ikke trenger være godkjent ved overføring av journal.

Dette er aktuelt for registreringstyper med vedlegg som skrives i over tid, f.eks ernæringsjournal eller ESAS.

### 9.11.4 Gå til journaler fra en annen adm.enhet (annen avdeling)

Trykk på knappen Siste søk på verktøylinjen oppe i journalbildet. Fra bildet Velg person, velg den adm.enheten som du vil se journalene for, og trykk OK.

Du får se journalene som ligger i den adm.enheten du velger, og de journalene som ligger nedenfor i "avdelingshierarkiet". Du får se de journalene du har tilgang til hovedkortet på, og de journaltypene du har rettigheter til.

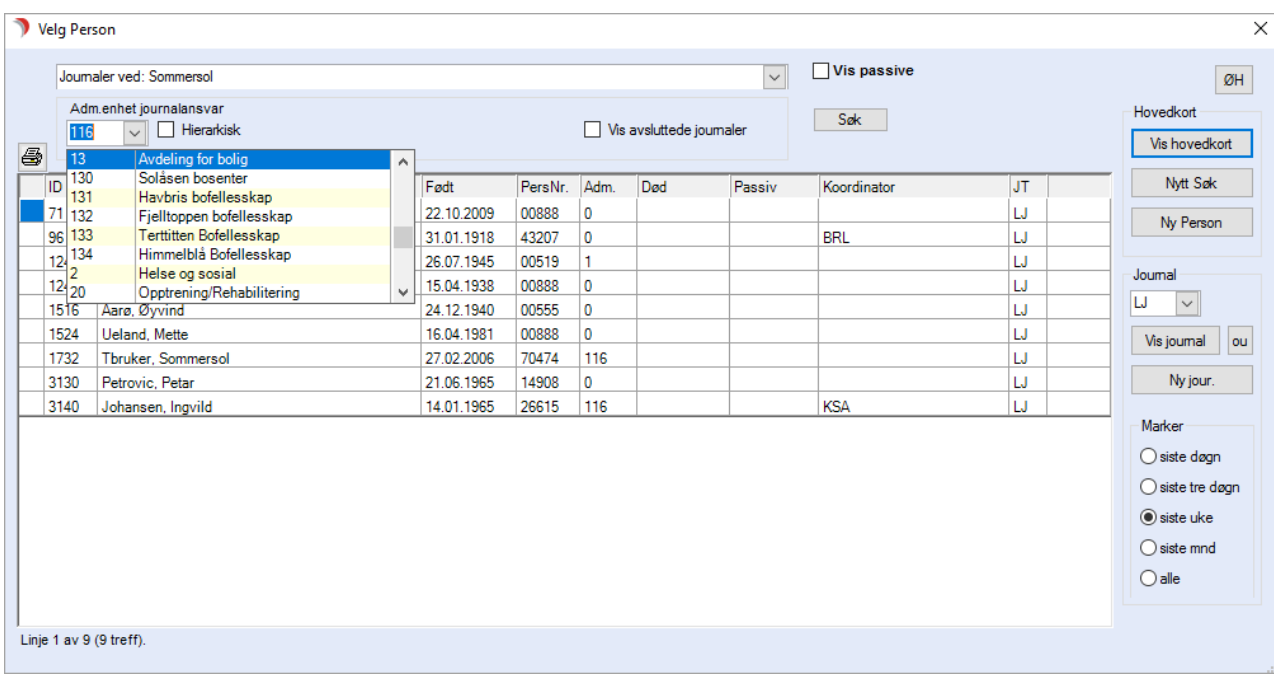

### 9.11.5 Skifte til en annen journaltype

Velg Tjenestebruker - Hovedkort. Søk fram Tjenestebruker og velg Journal i menylinje 2.

Velg journaltypen fra listen.

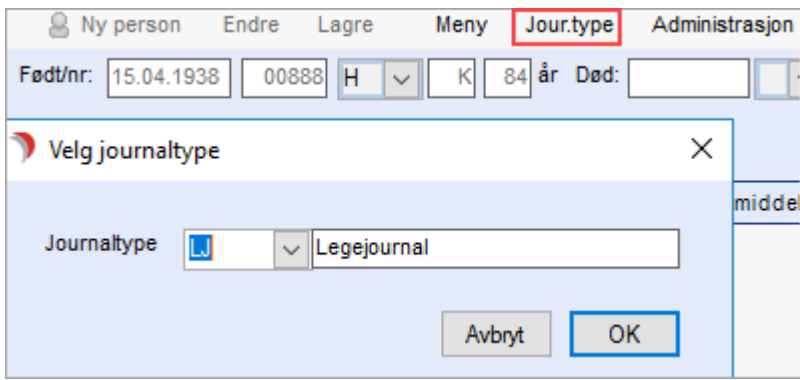

Du får kun se de journaltyper du har adgang til. Info! Ved bruk av tjenestedokumentasjon får man ved bytte av journaltype først spørsmål om man vil fortsette å dokumentere i forhold til den tjenesten man dokumenterte i henhold til.

Svarer man ja på dette får man kun frem de journaltypene som har informasjonsbehov i forhold til aktuell tjeneste.

Skal man inn i en annen journaltype, svarer man nei for å få frem alle journaltypene man har tilgang til.

### 9.11.6 Åpne journalregistreringer i tilhørende fanekort

Velg Tjenestebruker - Hovedkort. Søk fram Tjenestebruker og velg Journal i menylinje 2.

Når man høyreklikker på en journalregistrering, får man opp denne menyen.

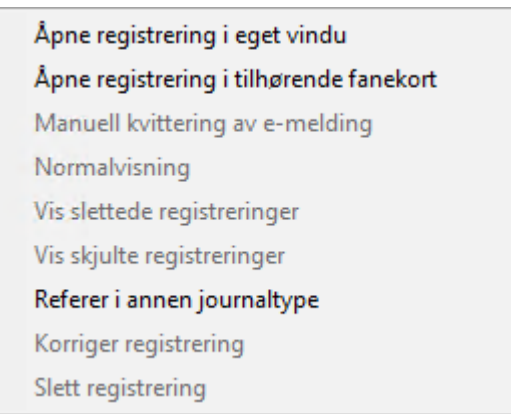

Velg Åpne registreringen i tilhørende fanekort, hvis en vil åpne registreringen der den ble gjort. Dobbeltklikk på registreringen har samme funksjon.

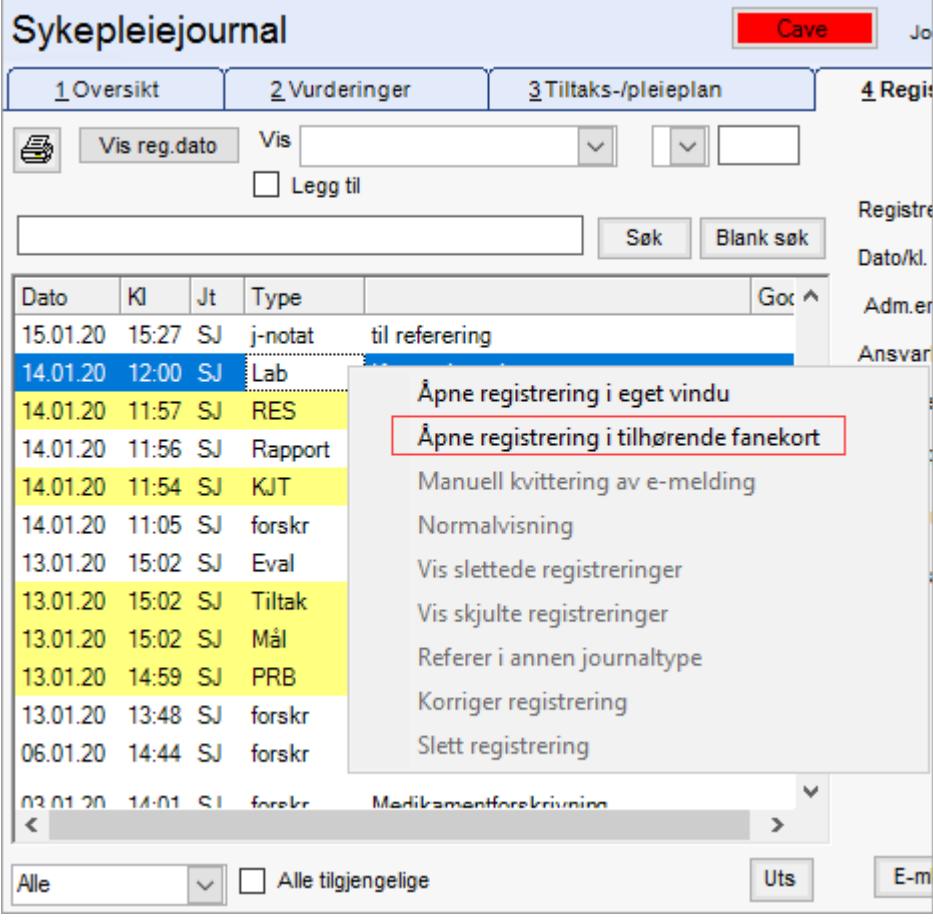

Da åpnes fane 5.Prøver og Undersøkelser på denne kostregistreringen.

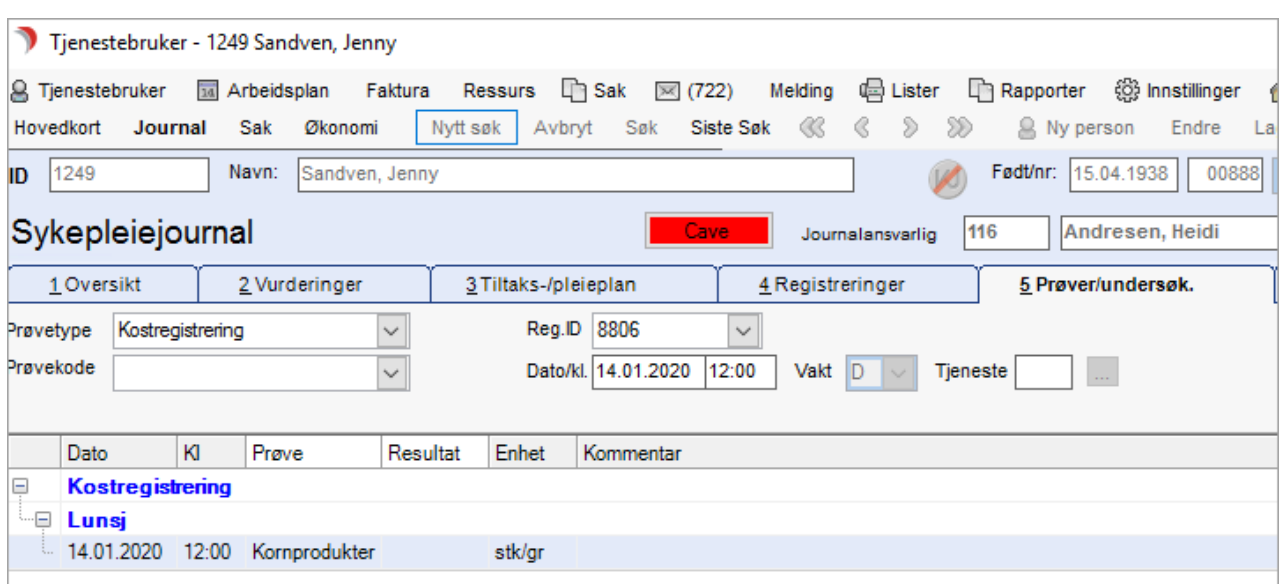

# 10Journal for leger

Dette kapittelet beskriver bruken av modulen "Journal for leger" i CosDoc.

### 10.1 Fane 1 - Oversikt

Velg Tjenestebruker - Hovedkort. Søk fram Tjenestebruker og velg Journal i menylinje 2.

Fane 1. Oversikt viser signalinformasjon om brukeren. Dette er et utvalg viktige opplysninger som er registrert i journalen og på hovedkortet. Hva som skal vises settes opp for hver journaltype.

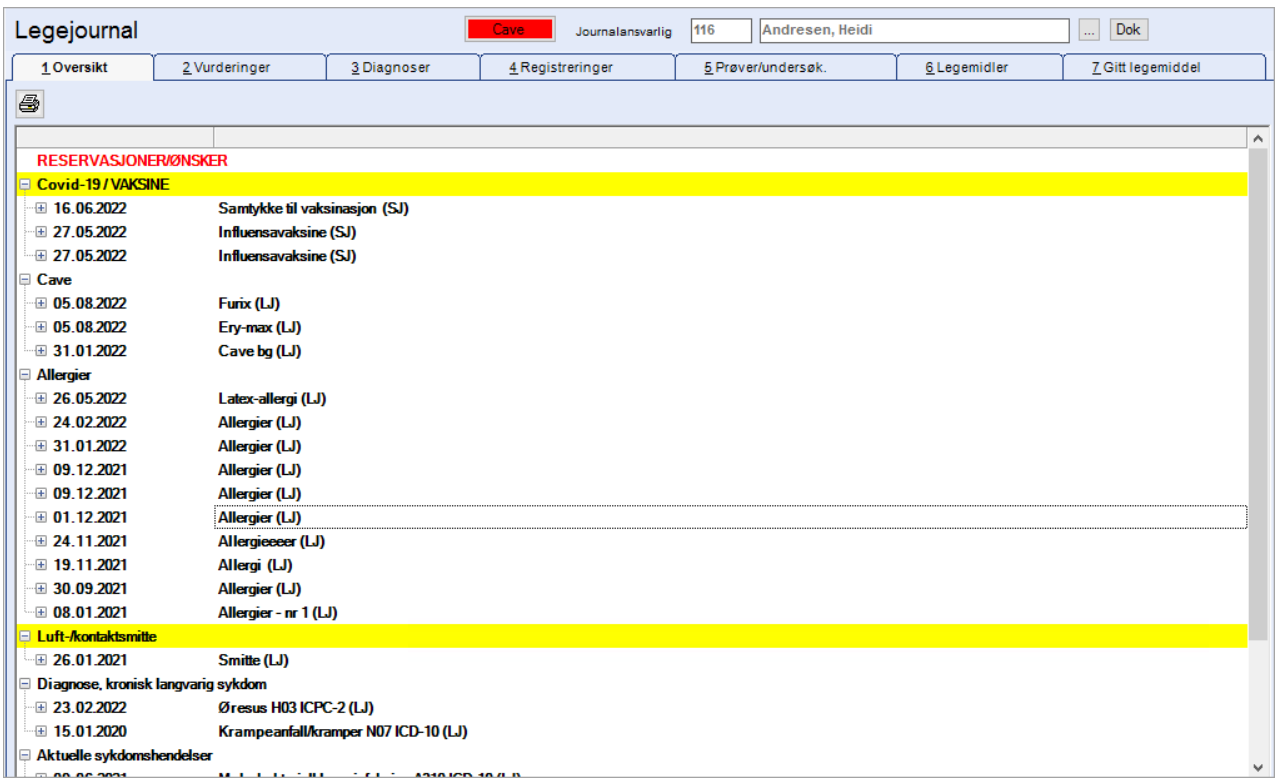

# 10.2 Fane 2 – Vurderinger IPLOS

Velg Tjenestebruker - Hovedkort. Søk fram Tjenestebruker og velg Journal i menylinje 2.

#### Velg Fane2. Vurderinger.

IPLOS er en funksjonsmåling av pasientens tilstand (bistandsvariabler) og hva pasienten klarer å utføre selv.

Ved en score > 2 trenger pasienten assistanse på dette området.

Vurderingen blir registrert av bl.a. sykepleiere, fysioterapeuter og saksbehandlere.

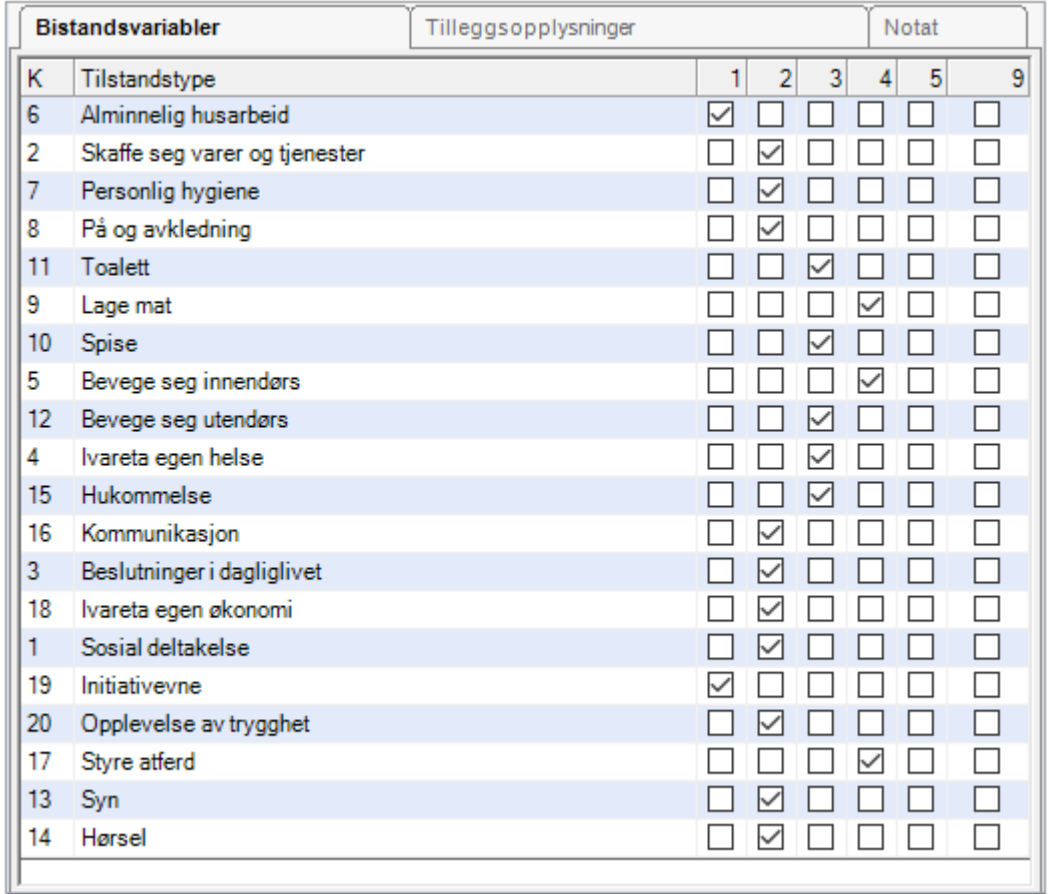

IPLOS består av skjemaet ovenfor, samt tilleggsopplysninger om person og bolig etc. som du får fram ved å klikke på fanen Tilleggsopplysninger.

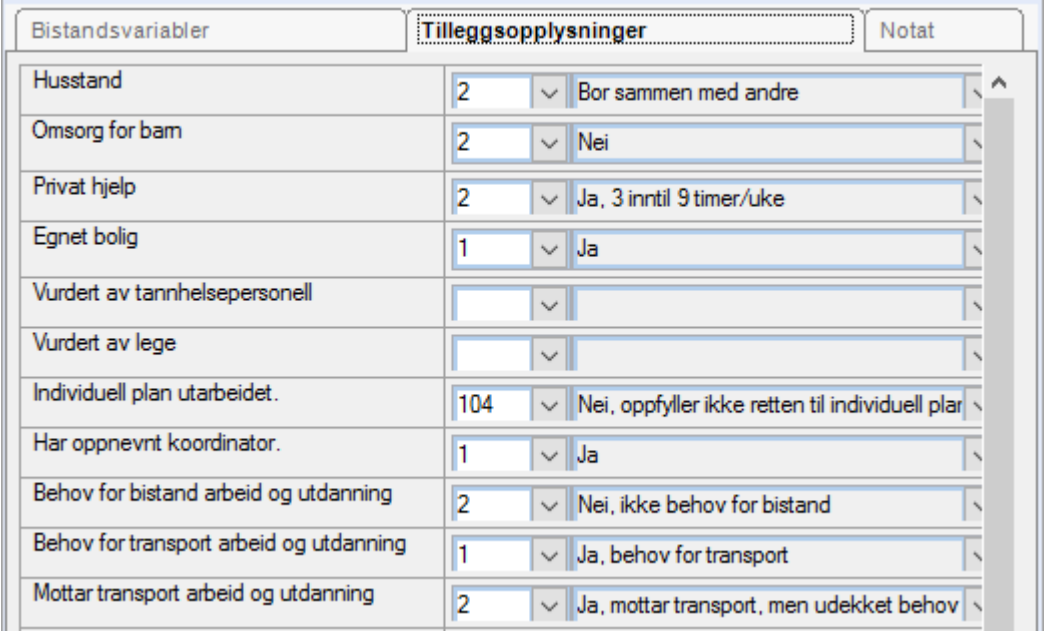

Du har også en fane for notatfelt der det kan være notert opplysninger av interesse i forbindelse med IPLOS-registrering.

# 10.3 Fane 3 - Diagnoser

Velg Tjenestebruker - Hovedkort. Søk fram Tjenestebruker og velg Journal i menylinje 2.

Velg fane 3. Diagnoser i legejournalen.

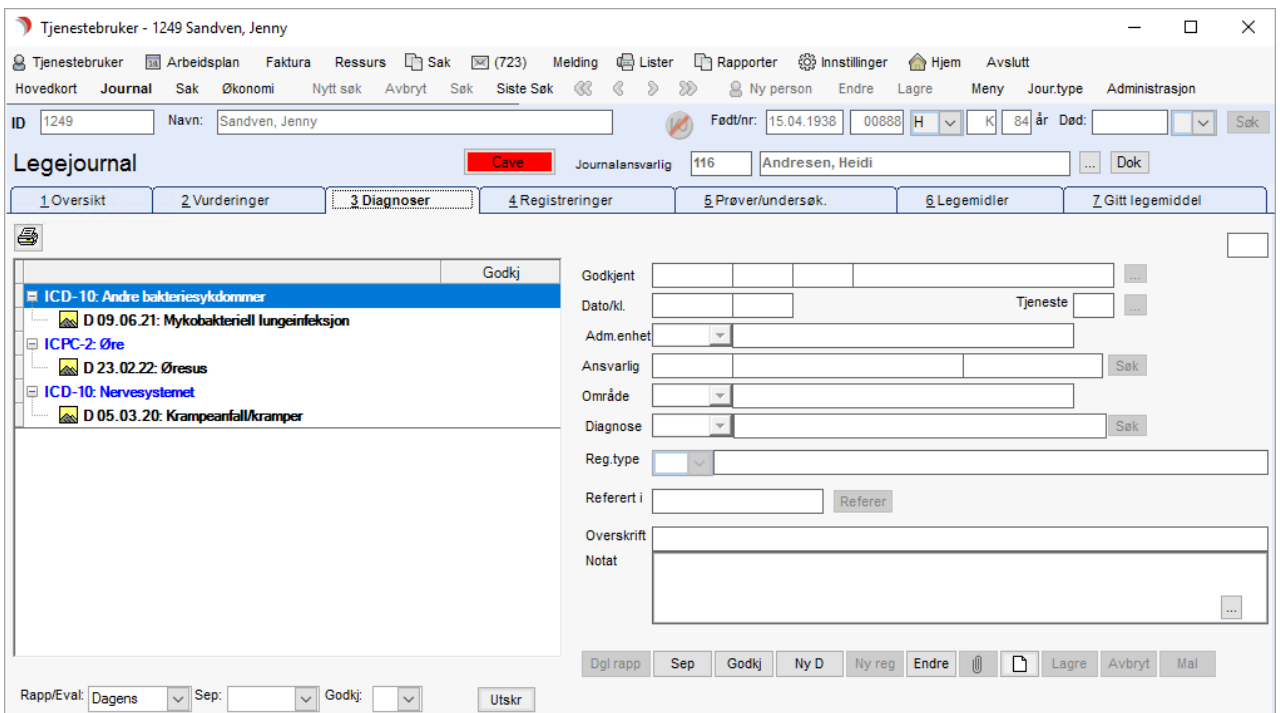

### 10.3.1 Oppslag i nytt og oppdatert Diagnoseregister, finnkode.no.

### 10.3.2 Registrering av ny diagnose

I legejournalens Fane 3 Diagnoser registreres Tjenestebrukers diagnoser. Legejournalen er knyttet til diagnoseregisteret ICPC-2 og ICD-10.

Ved å bruke et ICPC-2 søkeprogram kan du enkelt søke frem diagnose og kode. Ved bruk av dette fylles registreringsfeltene i CosDoc seg ut automatisk.

Etter å ha trykket på «Ny D», vil du få valget mellom ICD-10 og ICPC-2.

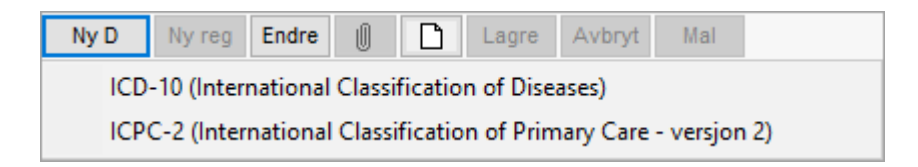

I dette eksempelet bruker vi ICD-10.

Hvis du velger ICD-10, får du velge mellom hovedområder innen ICD-10 i feltet 'Område': Du får opp en liste som ser slik ut:

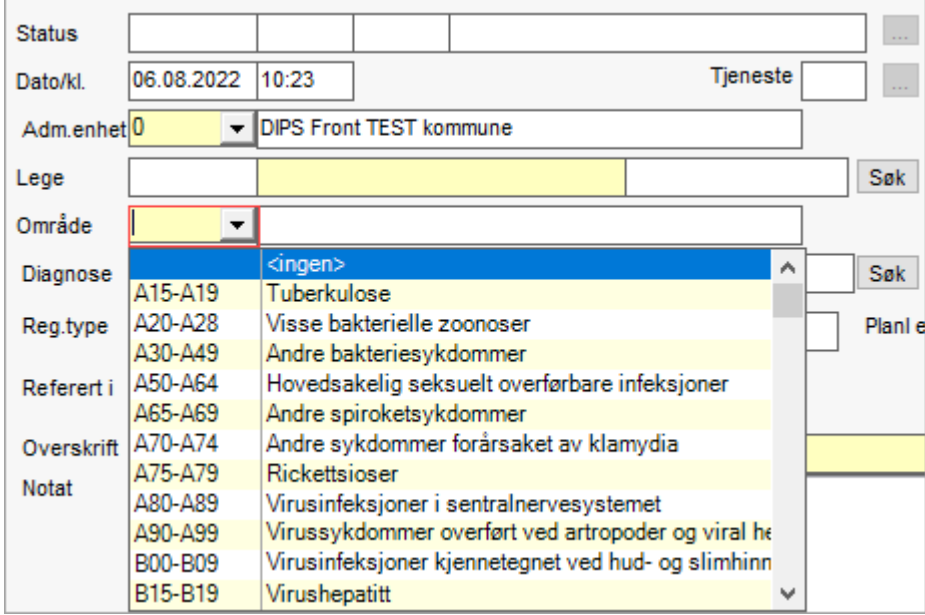

Her kan du bla nedover til du finner riktig hovedgruppe. Når hovedgruppe er valgt, gå til feltet 'Diagnose', og velg riktig diagnose.

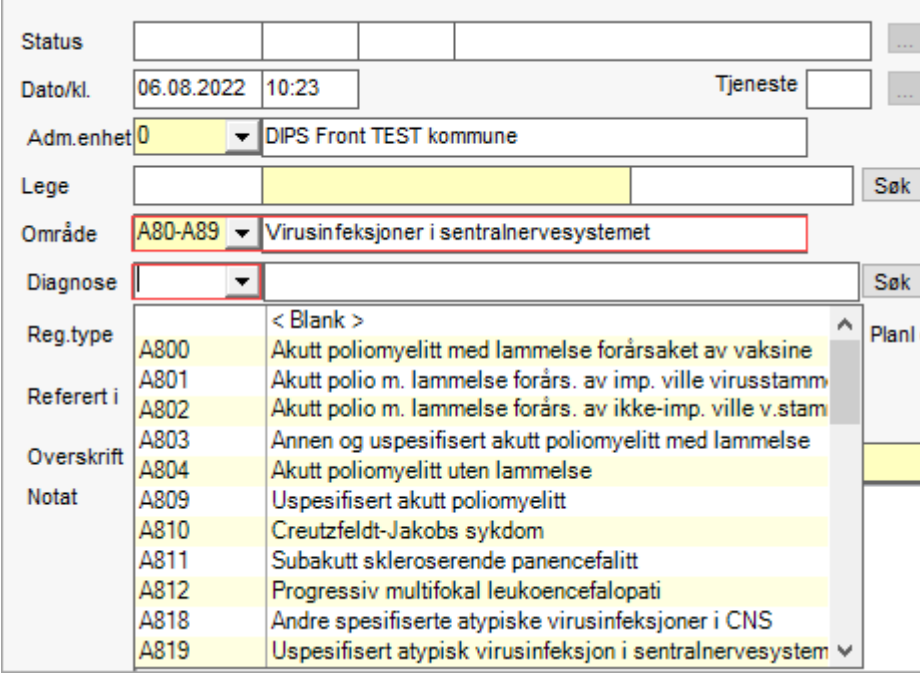

Hvis diagnosen ikke er en kronisk langvarig sykdom, sett hake i feltet 'Hendelse' til høyre for overskriftsfeltet.

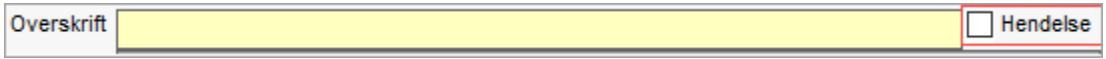

Hvis du velger å registrere ICPC-2-diagnose:

# Trykk på knappen **Søklapter for feltet diagnose. Dette starter et ICPC-2 søkeprogram.**

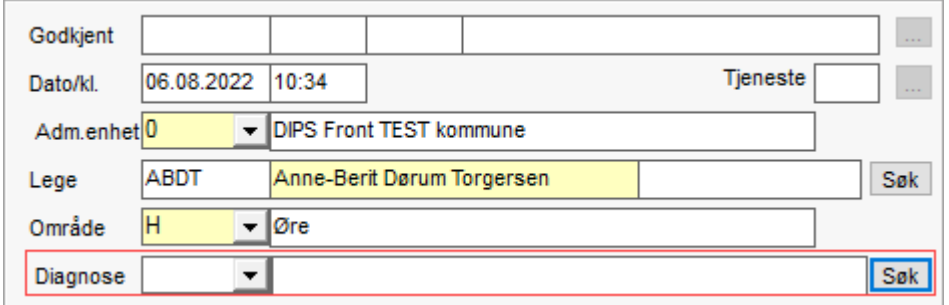

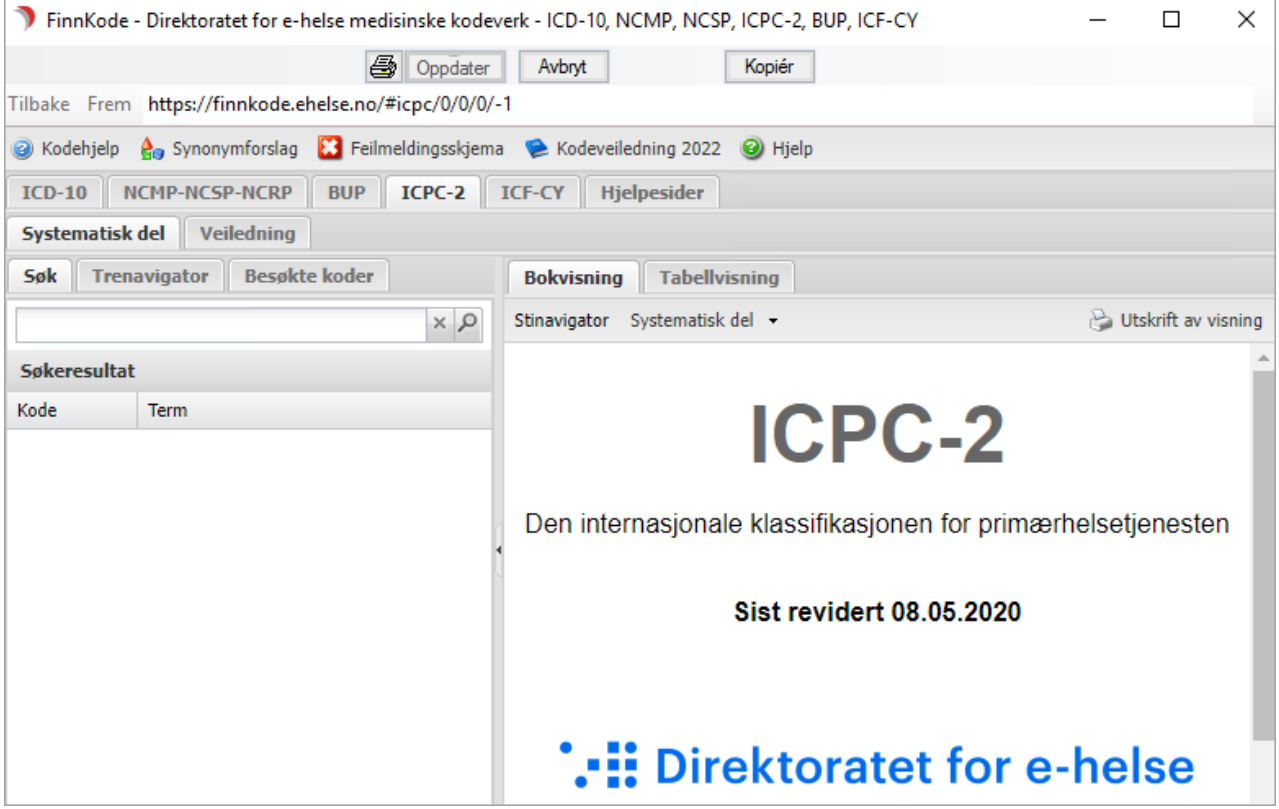

I søkefeltet skriver du inn enten diagnosekoden, deler av ordet eller flere ord og trykker på Enter-tasten eller søk-knappen (forstørrelsesglass).

Ut fra søkeresultatet, velger du den korrekte diagnosen ved å dobbeltklikke på denne. Du får da opp undertermer av valgte diagnose. Dobbeltklikk på rett underterm:

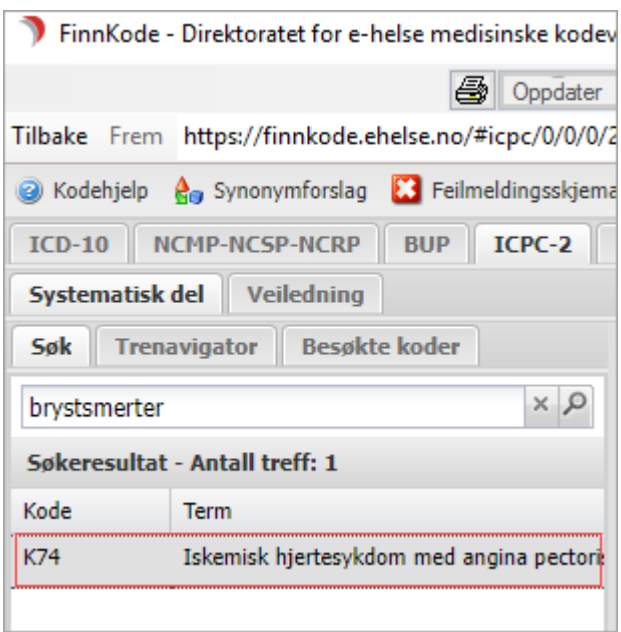

Søkeprogrammet lukkes, og du kommer tilbake til CosDoc. Feltene for diagnoseregistrering er nå ferdig utfylt. Rediger skrivefeltet.

Diagnosen vil nå stå i både overskrifts- og skrivefeltet. Vi anbefaler å la den kun stå i overskriftsfeltet, og heller skrive detaljer om diagnosen i skrivefeltet under.

Til høyre for overskriftsfeltet haker man av dersom diagnosen/sykdommen er en hendelse. Uten hake tolkes diagnosen som kronisk.

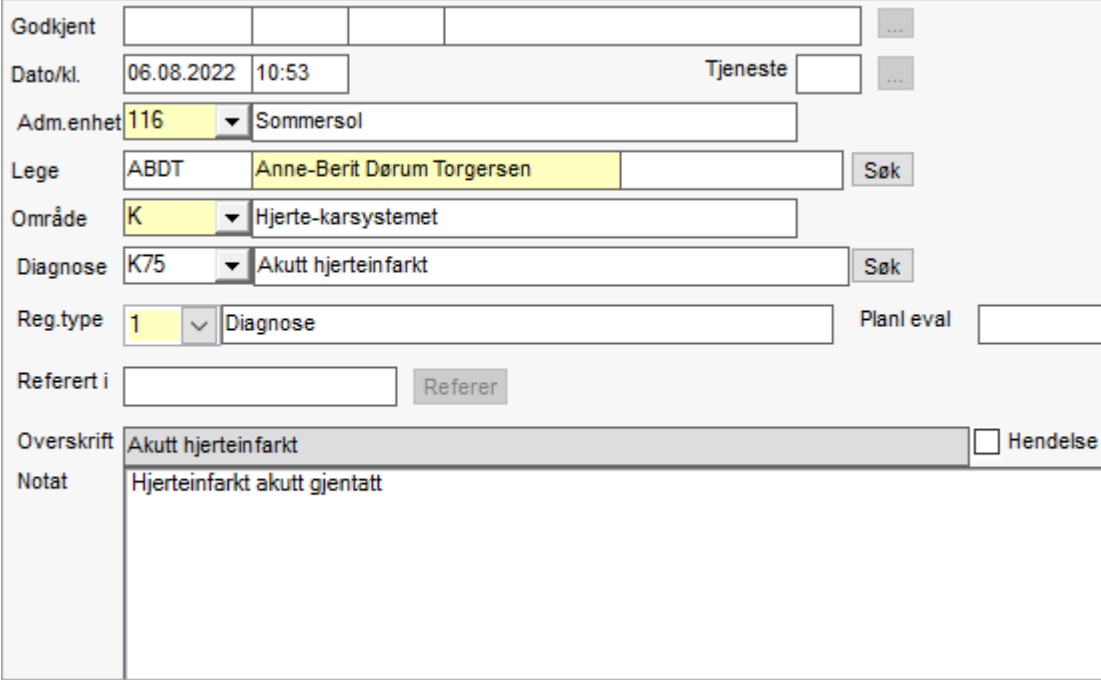

I feltet Lege kommer ditt navn automatisk opp dersom du er pålogget som lege, men her kan man skrive inn den legen som satte diagnosen.

Legen kan søkes fram dersom vedkommende er registrert i identitetsregisteret, alternativt skrives legens navn direkte inn i det midterste feltet.

Lagre og godkjenn når registreringen er klar til det. Dersom du har registrert feil vedrørende om diagnosen er en hendelse eller ikke, (funksjonshemming, kronisk langvarig sykdom), kan du etter godkjenning korrigere dette ved å trykke på Endre-knappen på verktøylinjen nederst.

Du får da opp bildet under. Velg Endre administrative opplysninger.

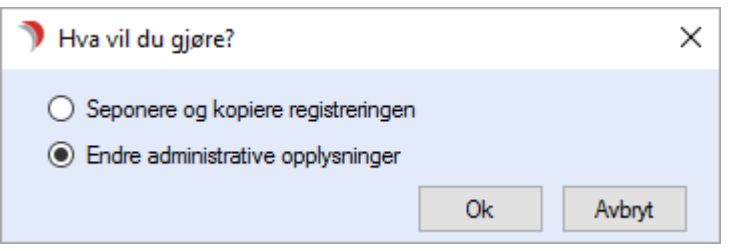

Du får nå opp registreringen i eget vindu, og har blant annet tilgang til å sette hake i feltet 'Hendelse' slik at diagnosen blir av rett type.

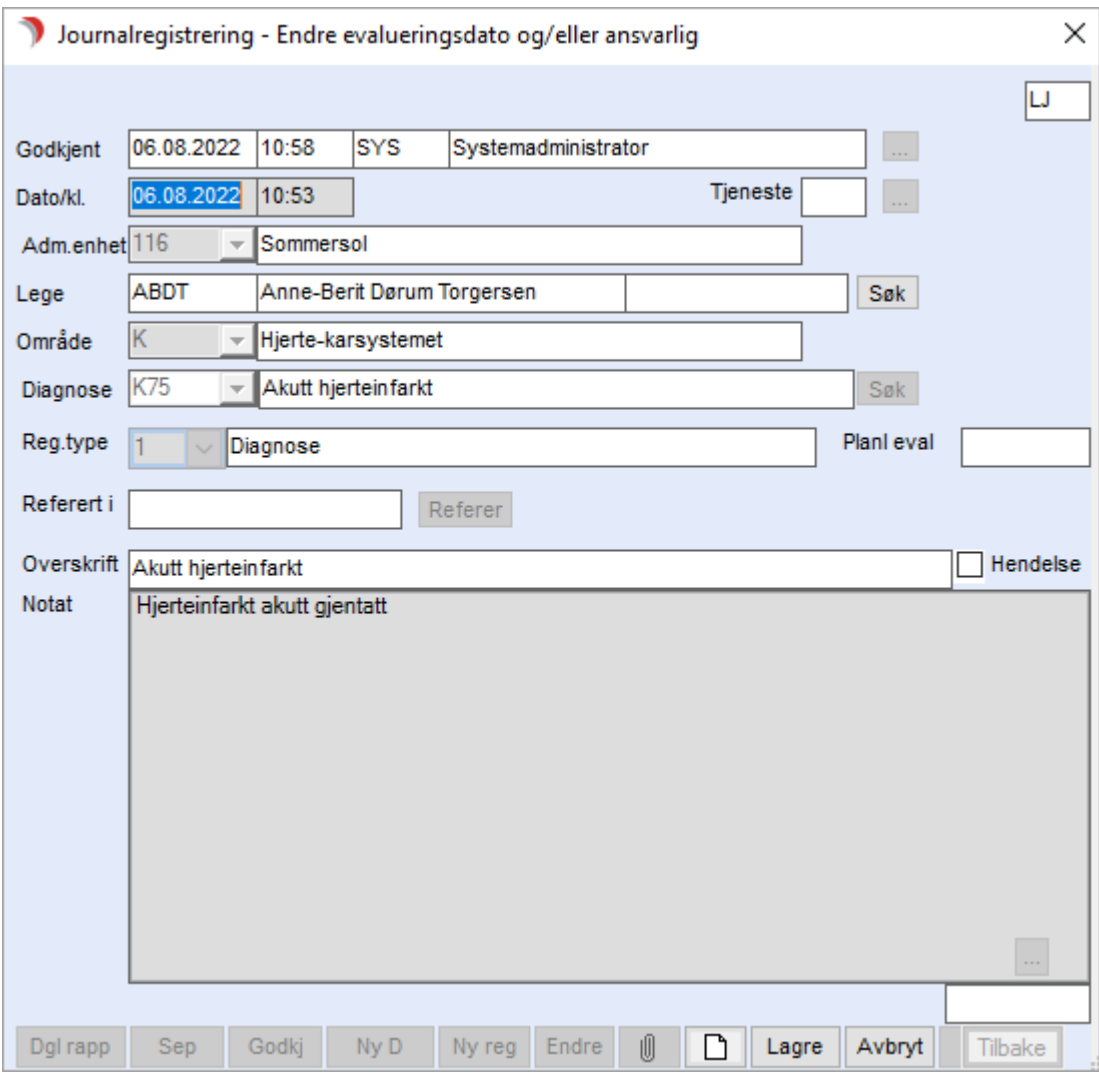

### 10.3.3 Behandling/oppfølging av diagnose

Til hver enkelt diagnose kan man registrere behandling, og oppfølging av behandlingen til hver diagnose.

Stå på aktuell diagnose i venstre del av bildet:

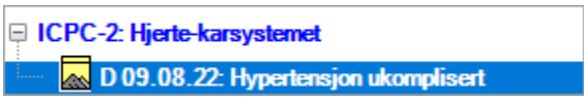

Diagnosen er nå lik markert blå. Klikk så på knappen Ny reg nederst. Du kommer da inn i bildet nedenfor:

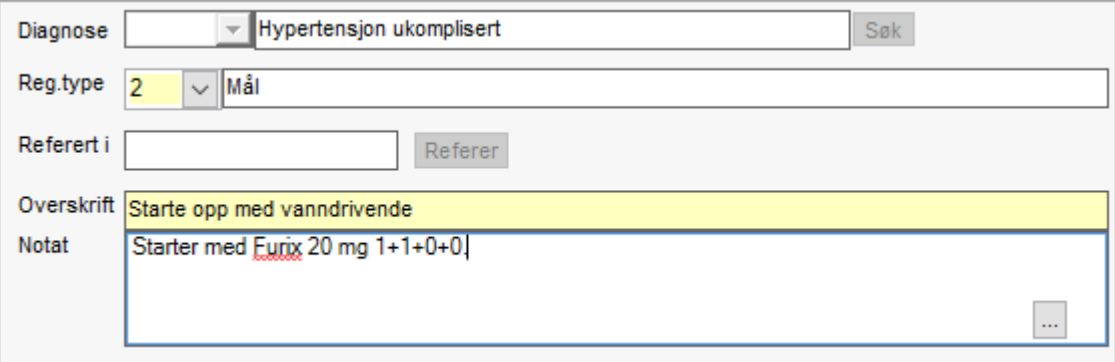

Her registrerer du behandlingen som settes i verk, lagrer og godkjenner. Behandlingen legger seg da under diagnosen i venstre felt som et mål:

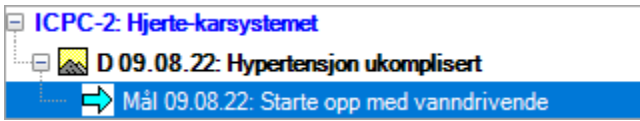

Oppfølging av utviklingen i behandlingen av diagnosen, kan gjøres ved at du stiller deg på linjen for den aktuelle diagnosen i venstre felt, og klikker på knappen "Dgl rapp". Fyll ut registreringen. Denne rapporten legger seg under den aktuelle diagnosen. Neste rapport som blir skrevet på samme diagnose vil legge seg på samme sted. På denne måten får man alt samlet som hører hjemme på samme diagnose på ett sted.

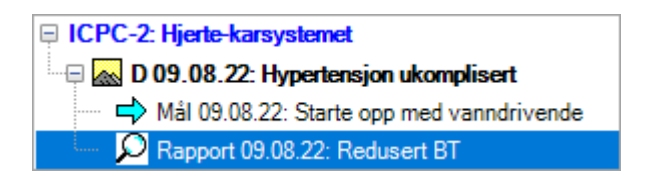

# 10.4 Fane 4 – Registreringer

Velg Tjenestebruker - Hovedkort. Søk fram Tjenestebruker og velg Journal i menylinje 2.

Velg fane 4. Registreringer i journalen.

Her vises alle registreringer som er gjort i denne fagjournalen i kronologisk rekkefølge.

Her registreres også journalnotater, ulike rapporter, avvik etc.

Det er her også mulig å gjøre fritekstsøk i alle journalregistreringene.

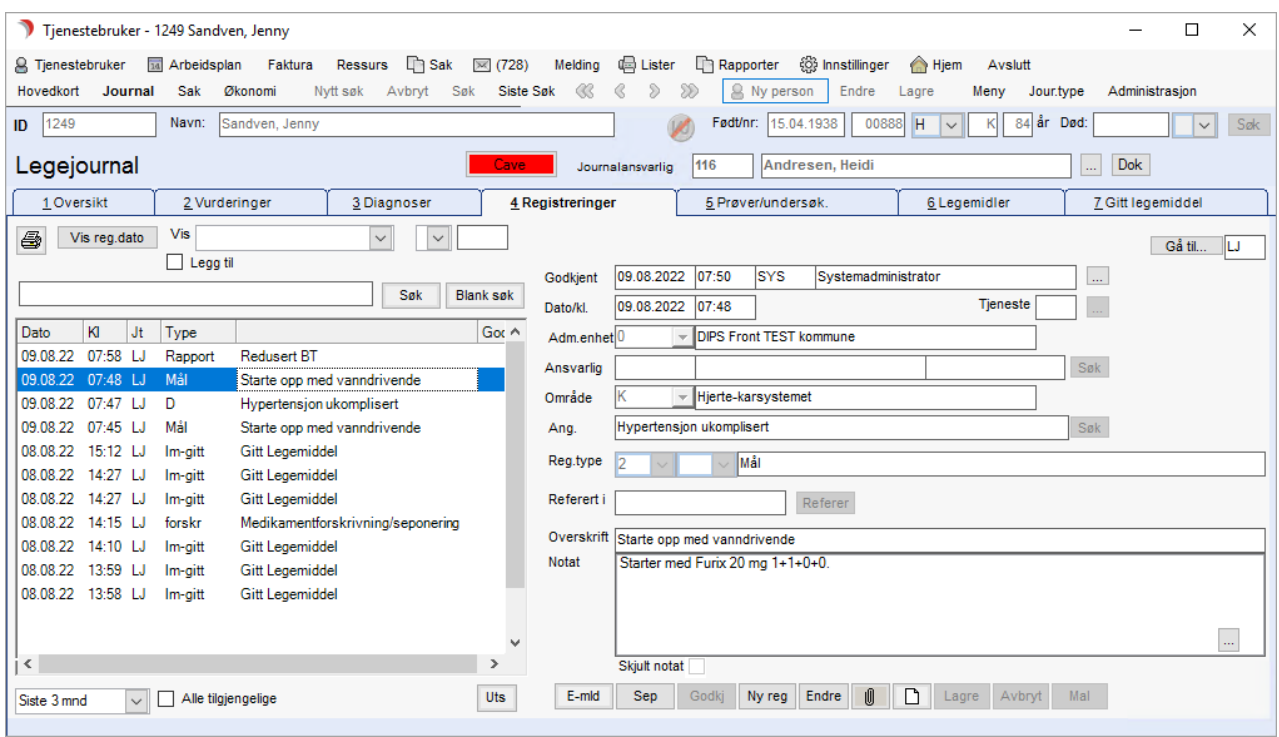

(1)- Du kan velge å se bare en type registreringer ved å velge reg. type i feltet Vis. Du kan også vise underreg.type i feltet til høyre.

For å se alle reg. typer, la dette feltet være blankt. Her kan du også velge å se et utvalg av reg. typer ved å hake av for Legg til.

Hver reg. type du velger, legges til visningen. Valget slettes når du fjerner haken i Legg til, eller du går ut av journalmodulen.

**(2)** - Du kan gjøre fritekstsøk i journalen. Søket begrenses av visningsalternativet som skjermbildet er innstilt på (en uke, en måned osv.).

**(3)** - Standard visning i legejournalen er siste 3 mnd. Velg tidsrom fra nedtrekkslisten om du ønsker å se notater som er eldre enn dette.

Alternativet ikke godkj skjuler alle godkjente journalnotat, og viser kun de som ikke er godkjent ennå.

**(4)** - Teksten Nei i kolonne Godkj vises med rød skrift om dato for godkjenningsfrist er gått ut, ellers vises Nei med sort skrift.

# 10.4.1 Ny registrering

- $\bullet$  Trykk Ny reg (1).
- ⚫ Velg Reg. Type (2).
- ⚫ Fyll ut overskriften i den gule linjen og resten av notatet i merknadsfeltet under.
- ⚫ Trykk Lagre (3).
- ⚫ Svar Ja på spørsmålet om å godkjenne dersom du er ferdig, ellers svarer du nei.

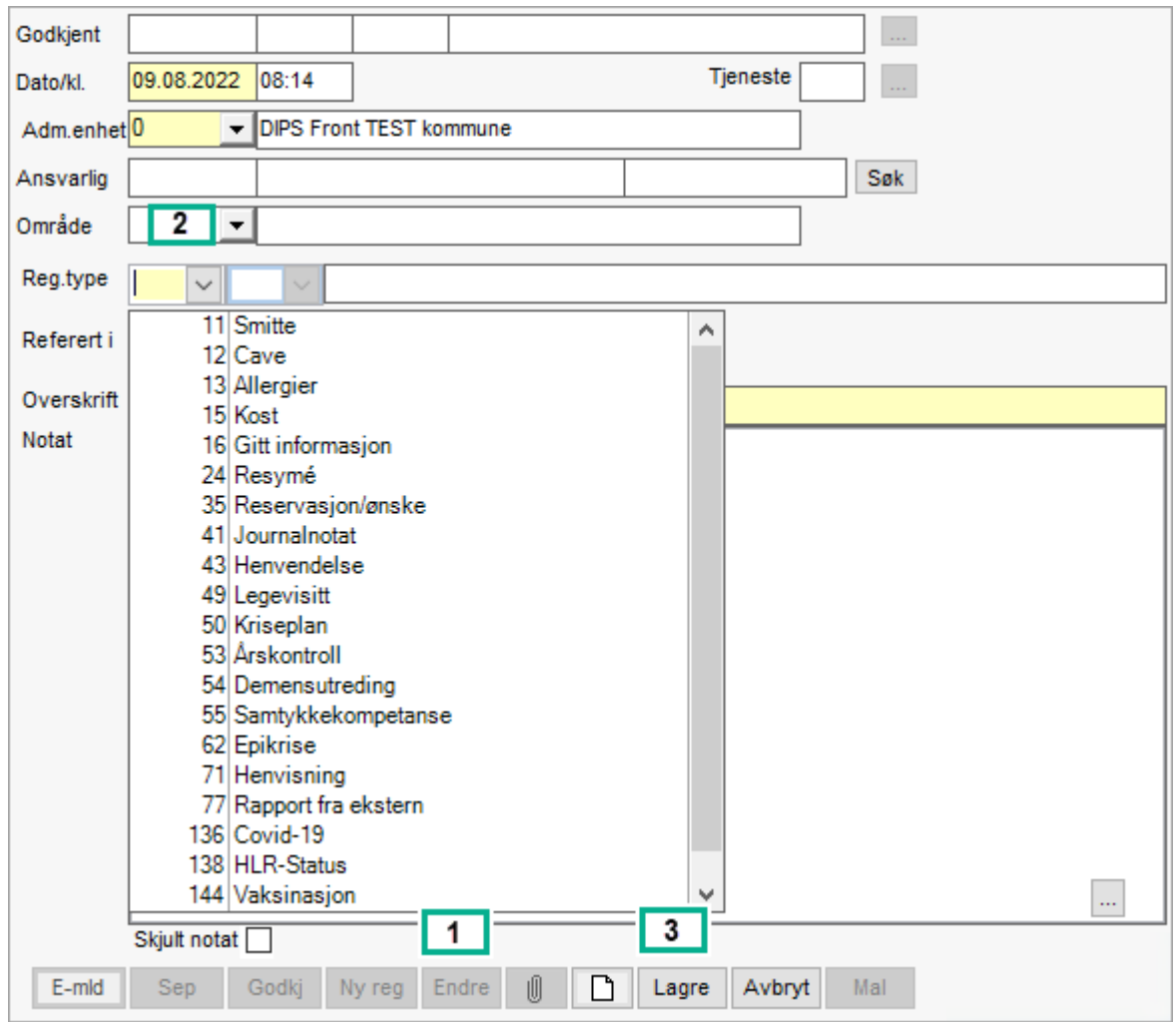

Info! Reg. type med Dokument betyr at det er knyttet en eller flere Word-maler til denne.
### 10.4.2 Ny registrering med underreg. type

- ⚫ Trykk Ny reg.
- ⚫ Velg Reg. type.
- ⚫ Velg Underreg. type i det neste feltet mot høyre. Dette feltet er gult om det er underreg.typer, og er obligatorisk å bruke.

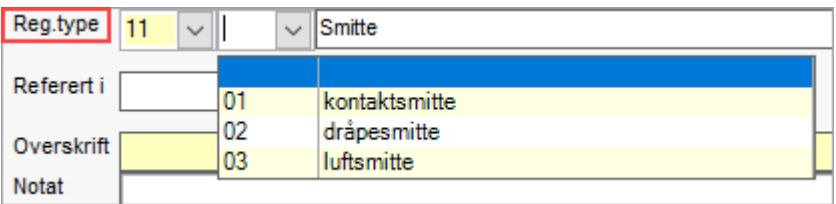

- ⚫ Dobbeltklikk i den gule overskriftslinjen.
- ⚫ Fyll ut det notat feltet med aktuell tekst.
- Trykk Lagre.
- Svar Ja på spørsmålet om Godkjenn dersom du er ferdig, ellers svarer du nei.

### 10.4.3 Endre registrering

Info! Registreringer kan endres frem til de er godkjent.

- Marker registreringen du vil endre (i venstre del av bildet, arkfane 4).
- ⚫ Trykk Endre på nederste linje.
- ⚫ Gjør rettelsene.
- ⚫ Trykk Lagre.
- ⚫ Svar Ja på spørsmålet om godkjenning.

### 10.4.4 Godkjenne registreringer

Alle registreringer må godkjennes. Når en registrering godkjennes, blir den låst.

- Marker registreringen du vil godkjenne og trykk knappen Godkjenn.
- ⚫ Svar Ja på spørsmålet om godkjenning.

Du finner registreringer til godkjenning ved å velge "Ikke godkjente" fra nedtrekksmenyen nederst til venstre i skjermbildet.

### 10.4.5 Lage et dokument fra en journalregistrering

Du gjør følgende for å lage en henvisning, til bruk ved sykehusinnleggelse:

- Trykk Ny reg.
- ⚫ Velg reg. type '71 Henvisning'.
- ⚫ Dobbeltklikk i tittelfeltet.
- ⚫ Da kopieres henvisning til tittelfeltet, tilføy: til NN behandler / behandlingsted.
- ⚫ Skriv inn tekst i tekstruten (tittel og tekst tas med i rapporten) eller kopier tekst fra tidligere notat, se neste punkt 'Epikrise'.
- ⚫ Klikk på det blanke arket (på nederste linje). Viser 'Lag nytt dokument' når du holder muspekeren over.
- ⚫ Velg tekstmalen Henvisning og trykk OK.

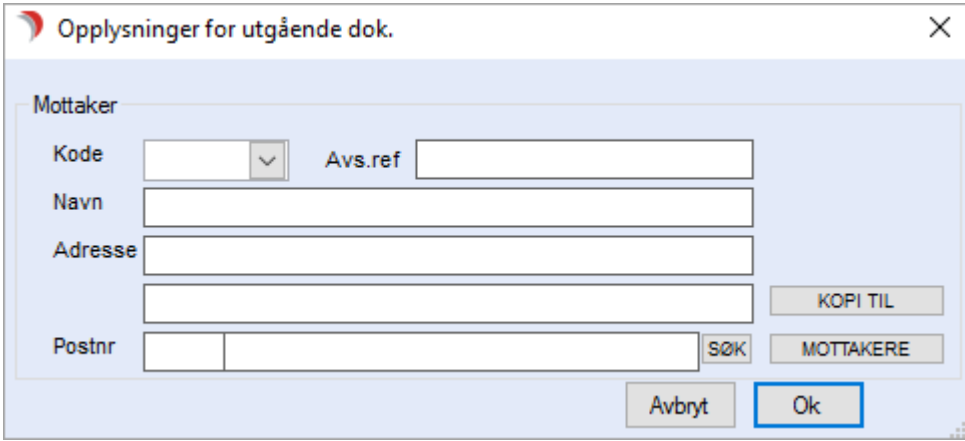

- ⚫ Skriv inn kode 'SY' for sykehus for mottaker og klikk på nedtrekkslisten.
- ⚫ Navn og adresse til mottaker fylles da automatisk ut med det som ligger i adresseregisteret.

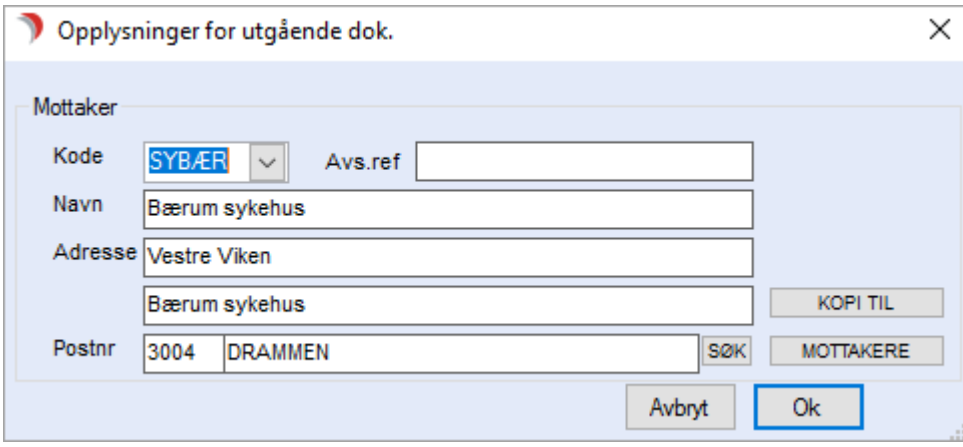

⚫ Om du ikke kjenner koden, trykk på knappen Mottakere og søk på navnet.

- ⚫ Velg rett(e) mottaker(e) og trykk Lagre.
- ⚫ Alternativt kan du skrive inn navn og adresse direkte i feltene.
- ⚫ Trykk på OK.

Reg. typer som har ordet Dokument til høyre, er det knyttet Word-mal(er) til. Fra disse kan du lage utgående dokument/internt notat/rapport

### 10.4.6 Lage epikrise

Det er ofte ønskelig å ta kopi fra et eller flere andre journalnotat når man redigerer et journalnotat. For eksempel epikrise.

- Start et journalnotat type 71 i legejournal.
	- <sup>o</sup> Skriv inn overskrift i den gule linjen.
- ⚫ Før markøren over aktuelt notat (i venstre del av skjermen) som du vil kopiere over til dette journalnotatet (epikrisen).
	- <sup>o</sup> Høyreklikk og velg Åpne registreringen i eget vindu. o Marker teksten du vil kopiere, høyreklikk og velg 'Kopier' (Ctrl+C).
	- $\circ$  Lukk registreringen med Avbryt.
- ⚫ Sett markøren i skrivefeltet på journalnotatet, høyreklikk og velg 'Lim inn" (Ctrl+V).
- ⚫ Gjenta prosessen til du har limt inn alle de notatene som er aktuelle i epikrisen.
- Produser så dokumentet som beskrevet ovenfor i forrige avsnitt. Lagre og godkjenn.

### 10.4.7 Lese dokument som er knyttet til en registrering

- ⚫ Marker registreringen.
- ⚫ Klikk på «åpen mappe-ikon»- Åpne dokument (på nederste linje) og du kommer inn i Word.
- ⚫ Teksten er skrivebeskyttet dersom registreringen er godkjent.
- ⚫ Lukk word.

### 10.4.8 Vise journalene i en annen adm.enhet

Velg Tjenestebruker - Hovedkort. Trykk på Søk (ev. Siste søk).

Dette bildet vises:

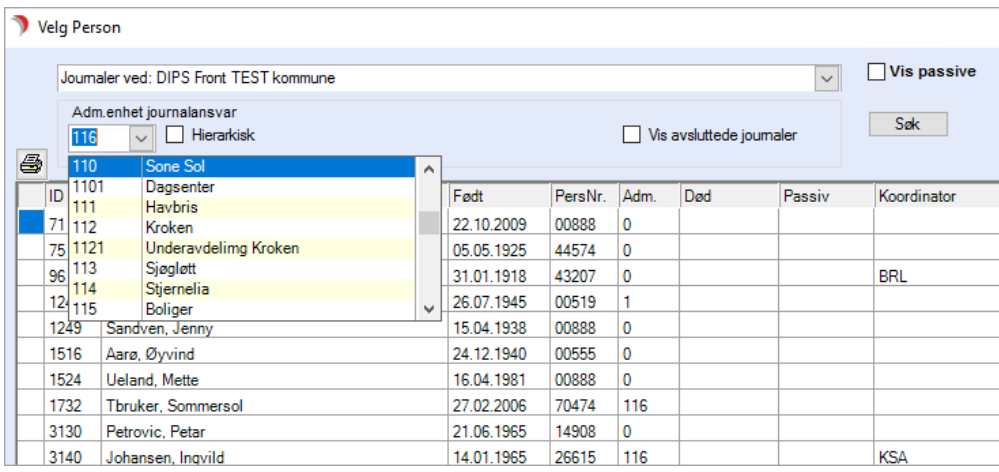

- ⚫ Velg Journaler ved gitt adm.enhet.
- ⚫ Velg adm.enhet og trykk på Søk-knappen.
- ⚫ Alle journalene du har tilgang til her vil vises.
- ⚫ Dersom du setter hake i feltet Hierarkisk vises også de journalene som ligger nedenfor i hierarkiet.

### 10.4.9 Referering av journalregistreringer til andre journaltyper

Journalregistreringer kan nå refereres til andre journaltyper Tjenestebrukeren har.

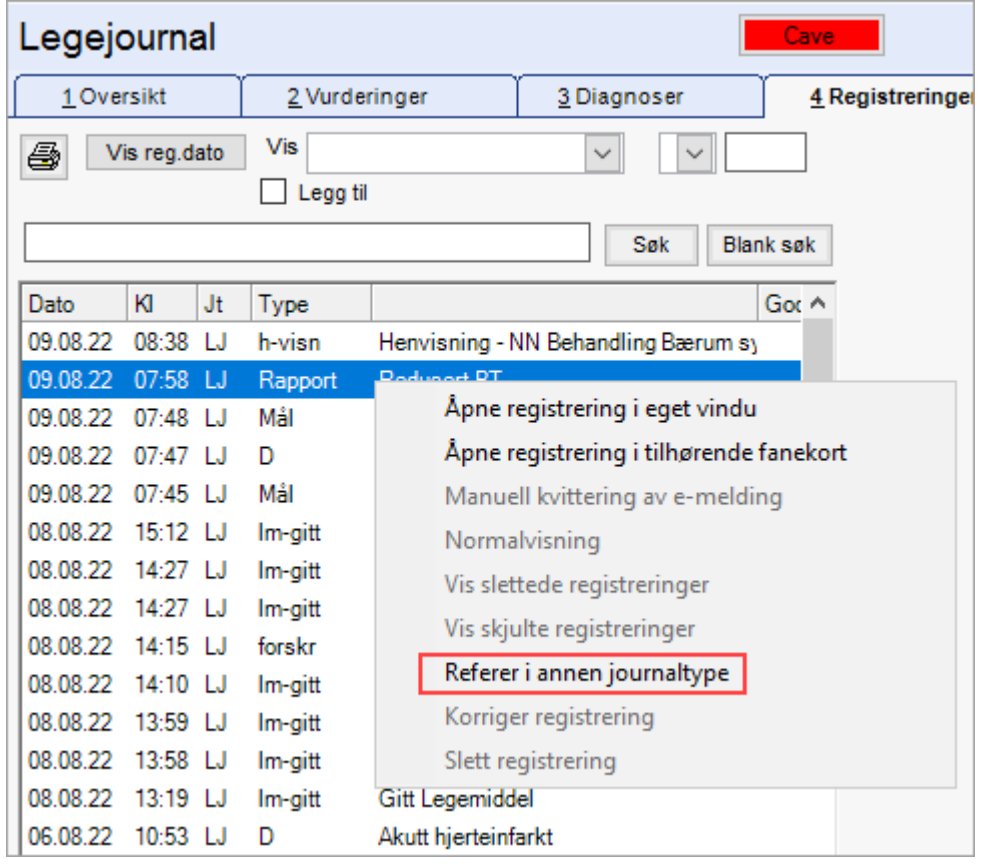

Det kan refereres til fagjournaler du ikke har tilgang til. Registreringene som skal refereres må være laget i Fane 3 eller 4, samt være godkjente.

Registreringer kan kun refereres fra den journaltypen de er laget i.

### Fremgangsmåte:

I fane 3 eller 4 markerer du den registreringen du vil referere og høyreklikker på denne. Du får da valgene som vist på bildet over. Velg 'Refererer i annen journaltype'.

Du får frem en oversikt over alle journaltypene denne Tjenestebrukeren har. Hak av for den eller de journaltypene man vil referere i og trykk OK.

Du får frem den refererte registreringen i et eget vindu, med mulighet for å endre konsultasjonsdato og registreringens adm.enhet.

Til slutt trykk Godkjenn for å fullføre refereringen. Ikke godkjente referanser vil bli slettet. I referert journaltype fremkommer registreringen slik:

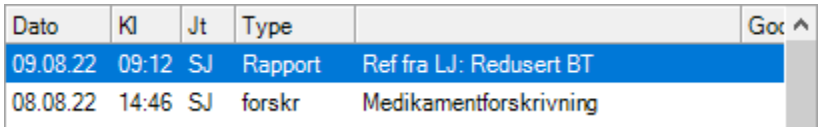

### 10.4.10 Obligatoriske undergrupper

Det er nå blitt obligatorisk å bruke undergrupper for registreringstypen dersom dette finnes. Dette gjør det bedre å ta ut statistikk på eksempelvis type avvik.

### 10.4.11 Registrering av CAVE – kobling mot NAF/ATC-kode

Ved registrering av CAVE på vanlig måte (reg.type 12), må man nå velge undergruppe medikament eller annet.

Velger du medikament, vises knappen Legemiddel til høyre i bildet.

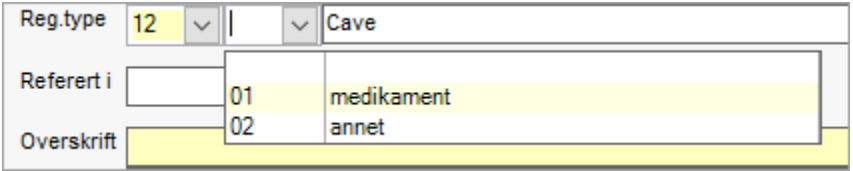

Ved å trykke på knappen Legemiddel og NAF vareregister vises (for de som har tatt dette i bruk).

Her søkes medikamentet som det skal registreres CAVE for frem. Det er ATC koden dette kobles mot.

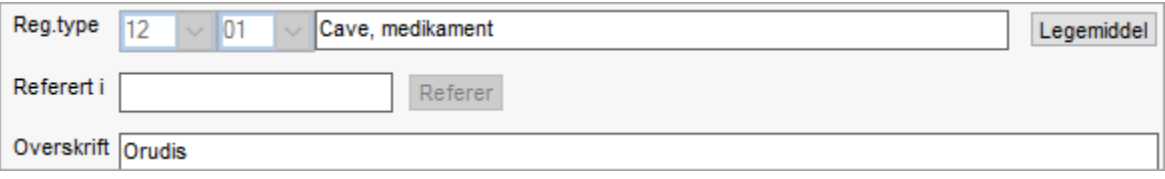

Dersom legemiddellisten inneholder samme medikament (ATC kode), varsles dette med informasjon om hva som er likt eller ulikt i henhold til valgt vare fra NAF varekatalog:

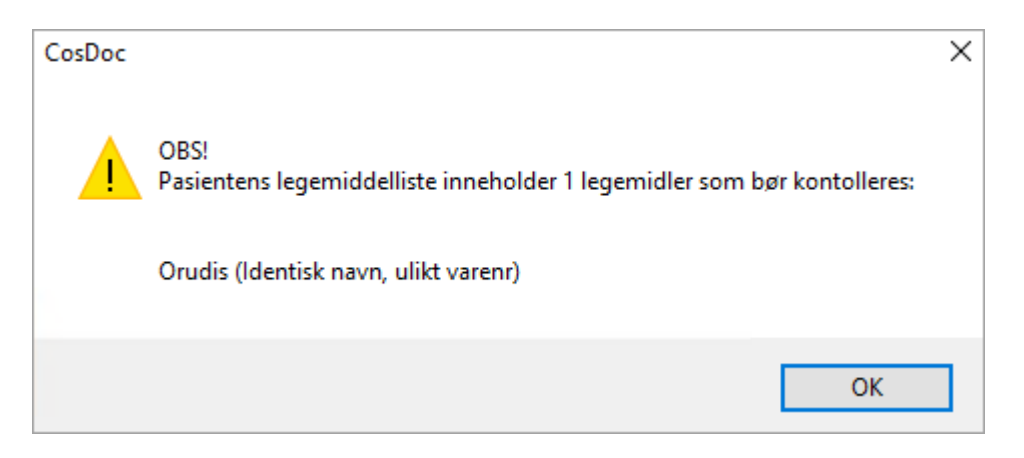

## 10.5 Fane 5 – Prøver og undersøkelser

Velg Tjenestebruker - Hovedkort. Søk fram Tjenestebruker og velg Journal i menylinje 2.

#### Velg fane 5. Prøver/undersøk i journalen.

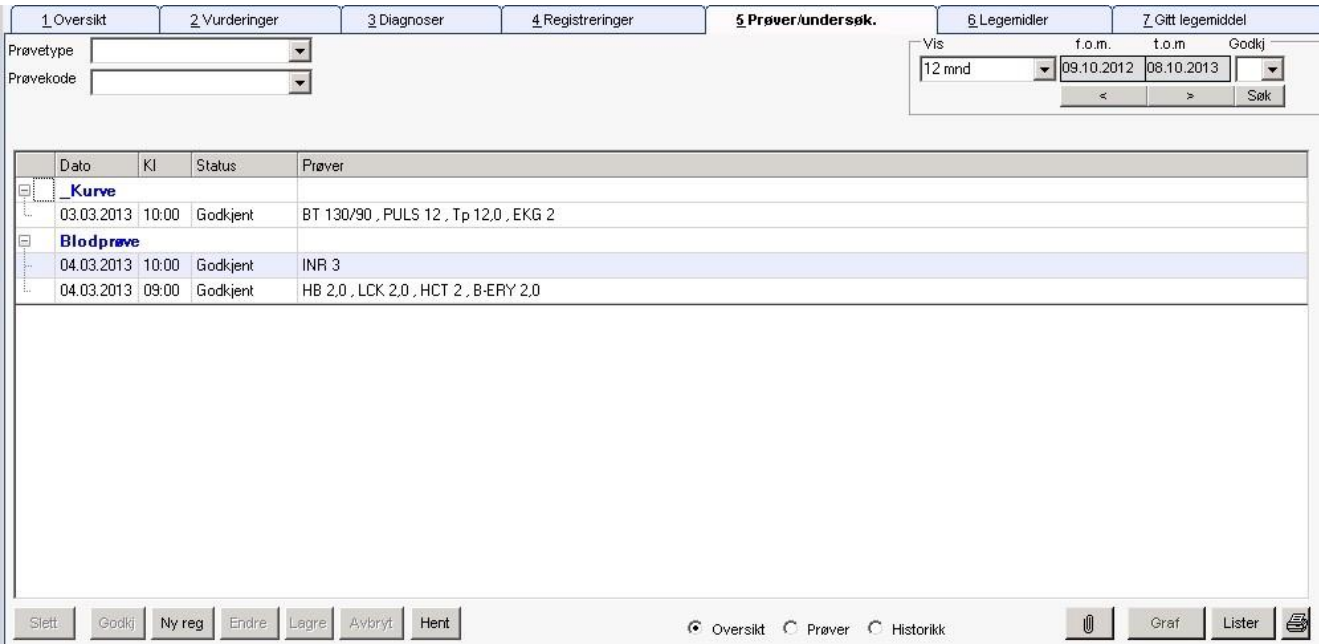

#### Menylinjen:

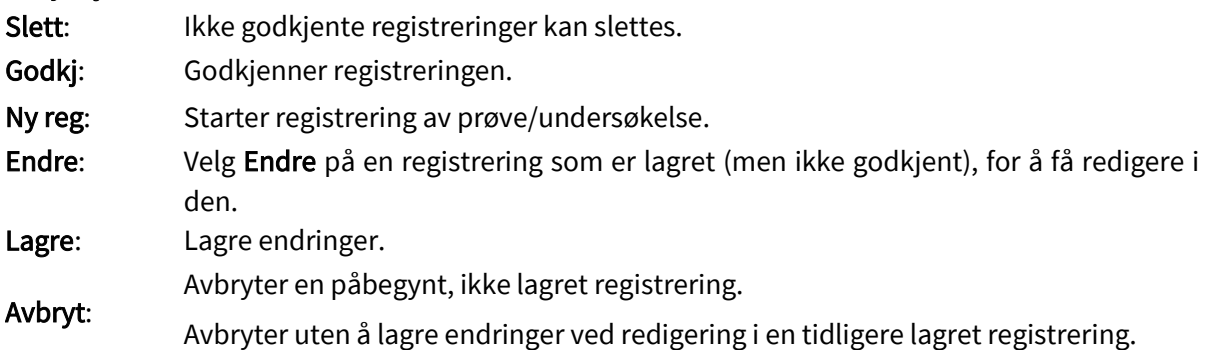

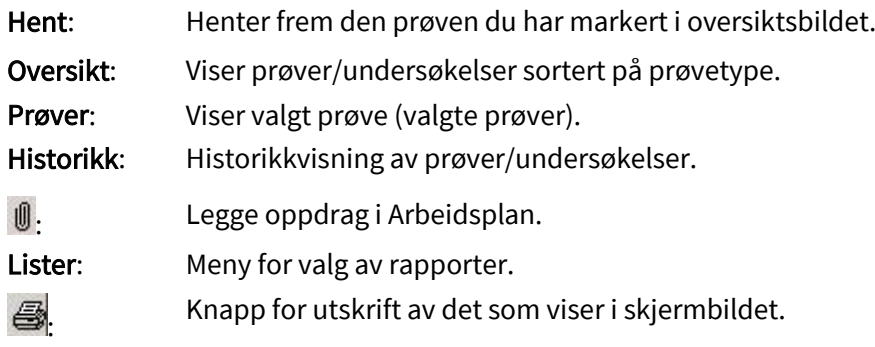

# 10.6 Fane 6 – Legemidler

Velg Tjenestebruker - Hovedkort. Søk fram Tjenestebruker og velg Journal i menylinje 2.

Velg fane 6. Legemidler i journalen.

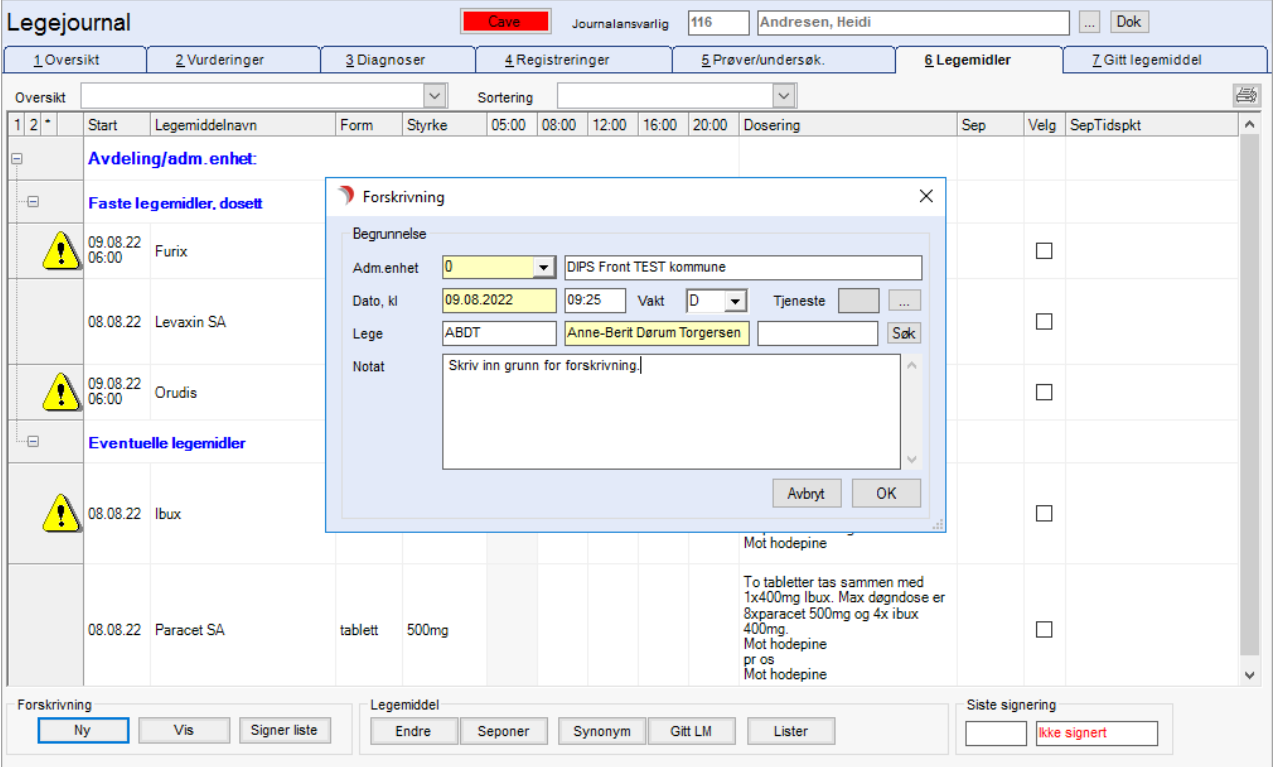

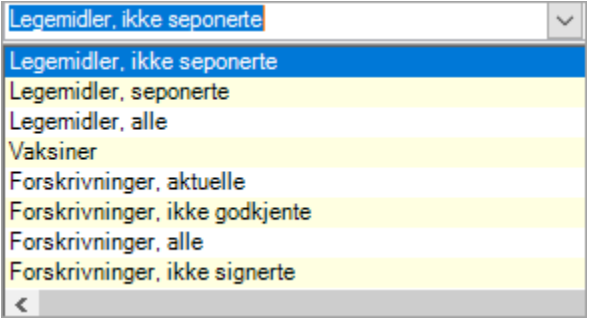

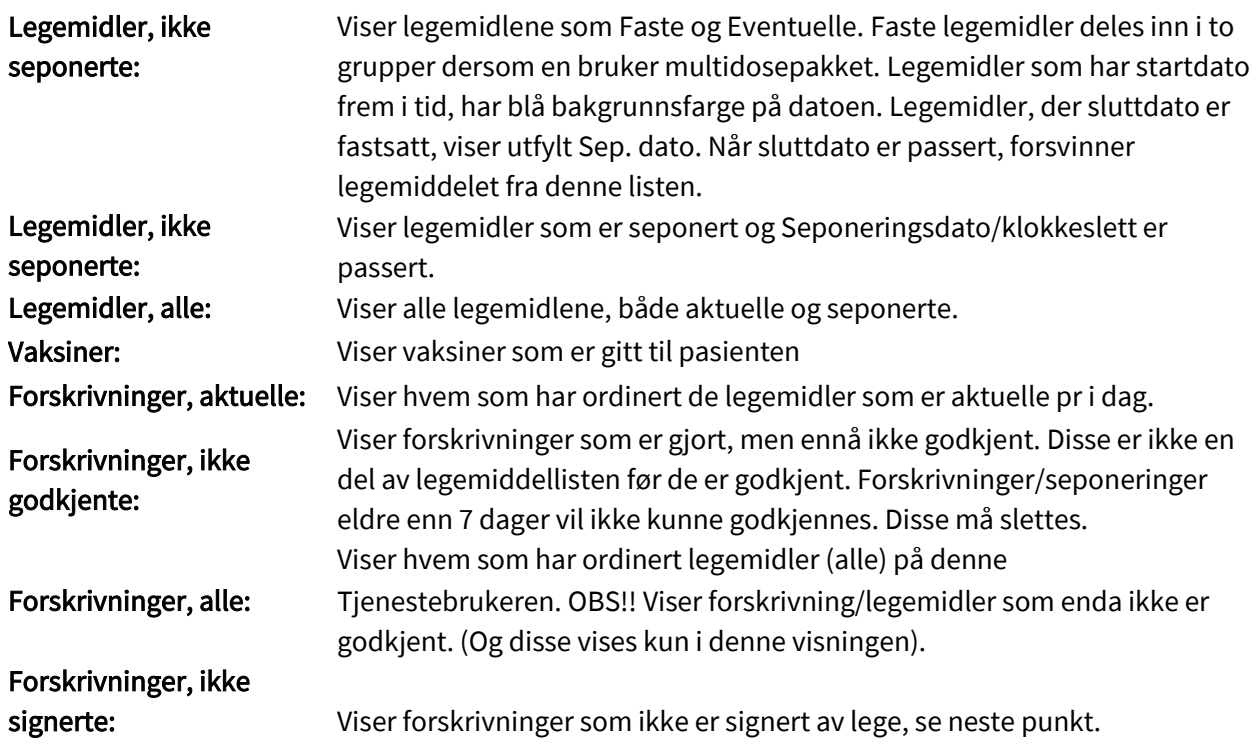

### 10.6.1 Bruksområder fra NAF

Velg Tjenestebruker - Hovedkort. Søk fram Tjenestebruker og velg Journal i menylinje 2.

Velg fane 6. Legemidler i journalen.

I NAF vareregister finnes bruksområder for mange av medikamentene. Bruksområdene vil være tilgjengelig som informasjon i forskrivningsbildet i journal som vist under.

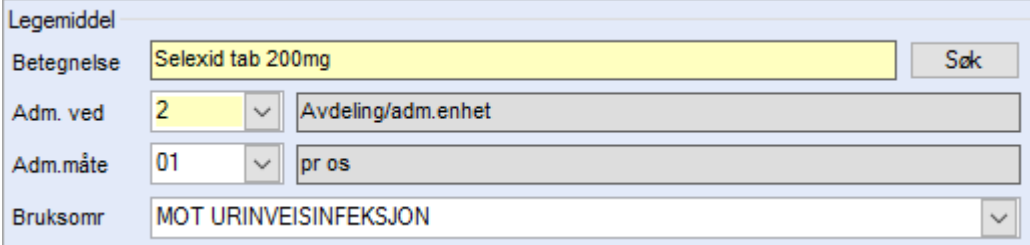

### Fyll ut / juster aktuelle felt i bildet Forskrivning:

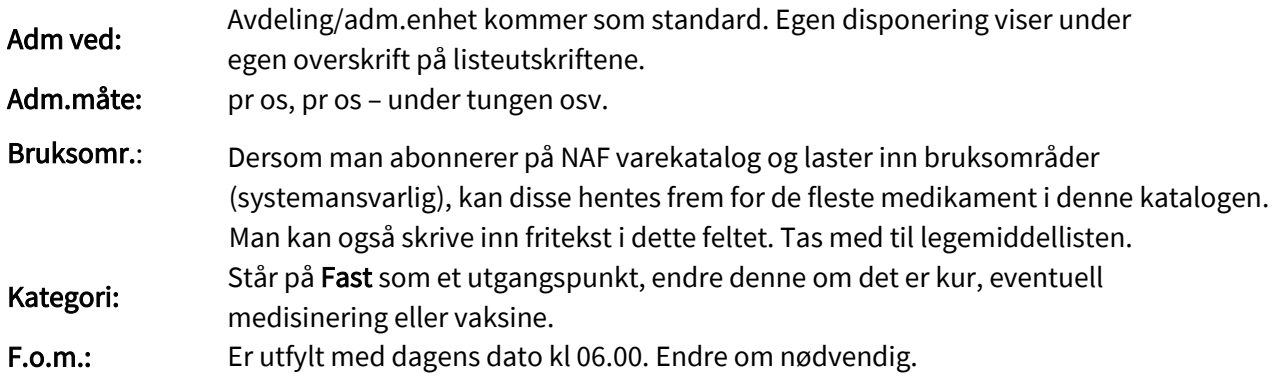

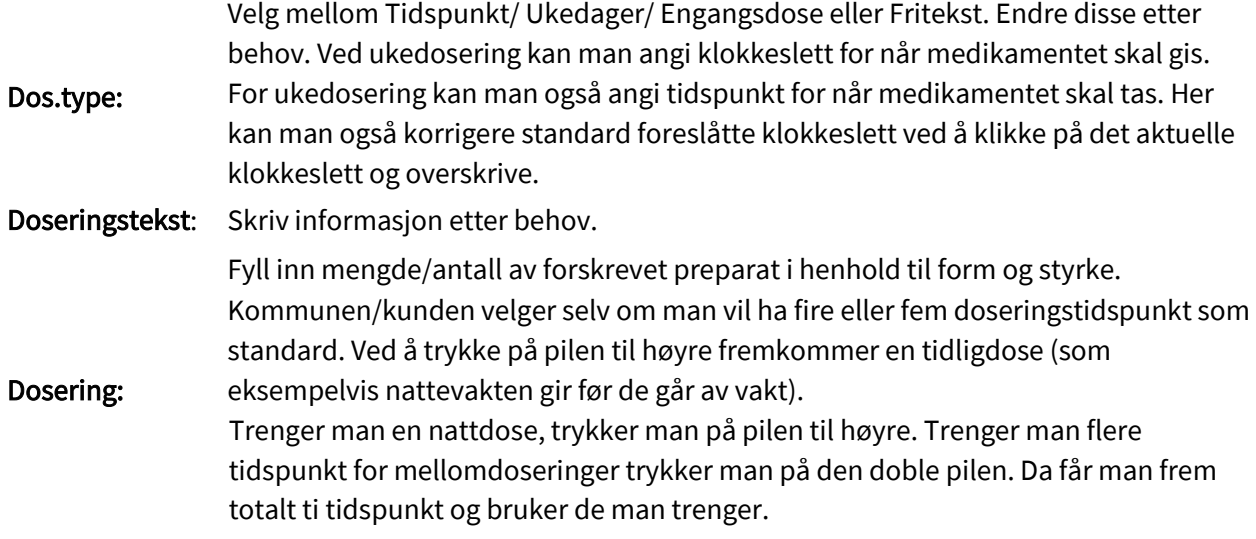

## De gule feltene må fylles ut:

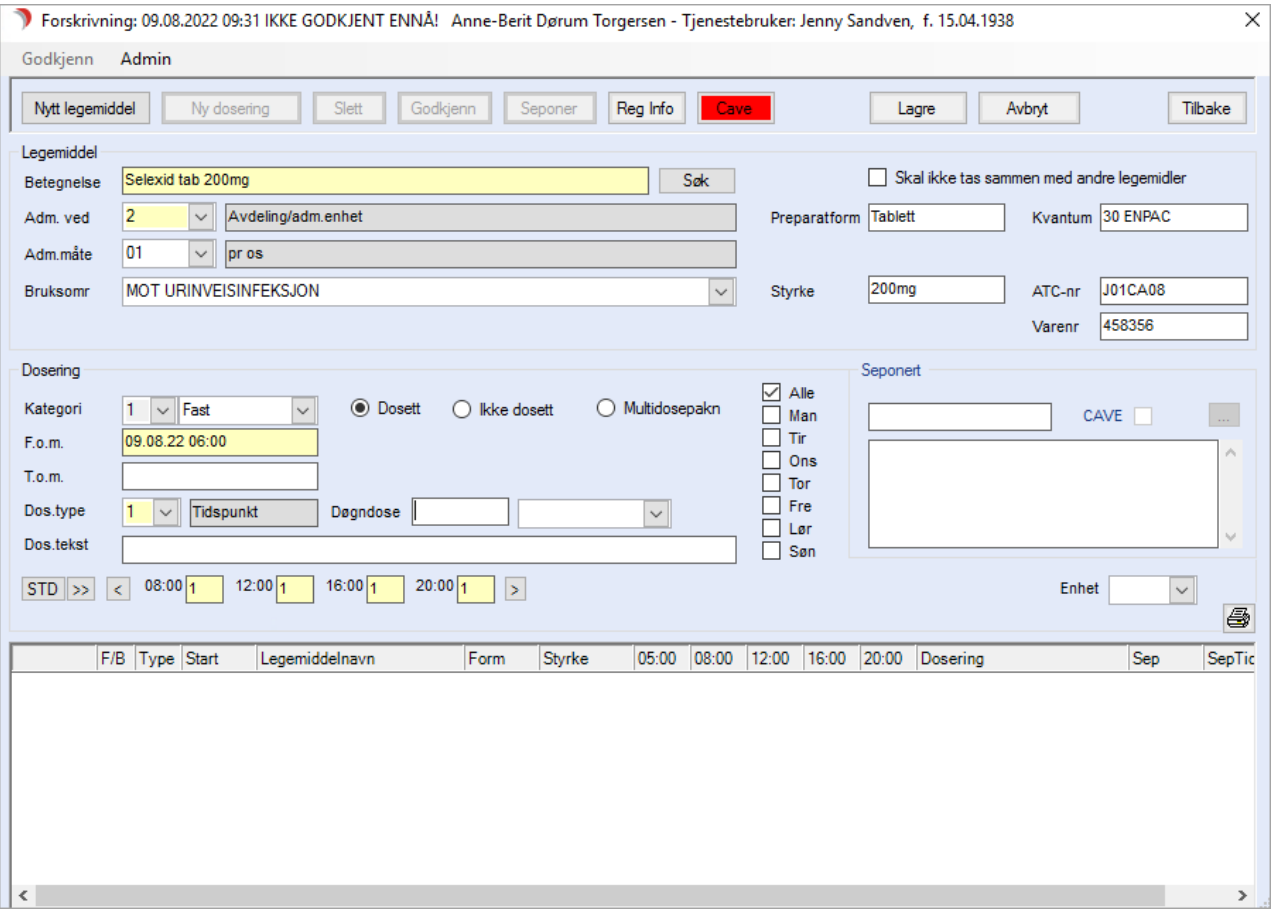

Eksempel på dosering:

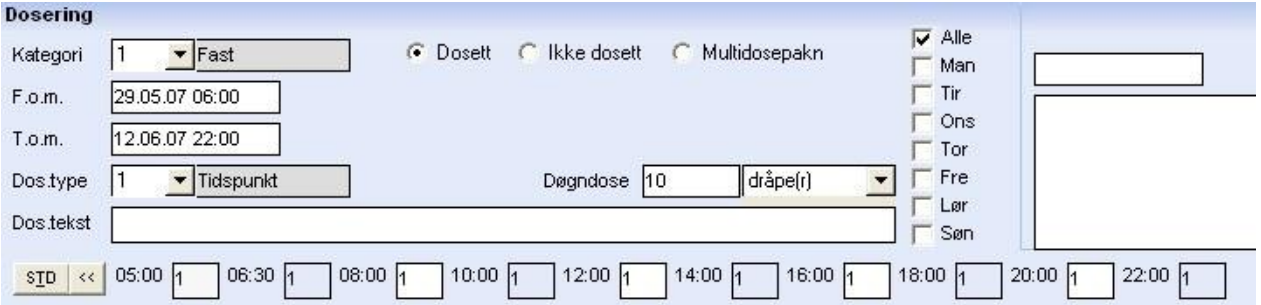

Dersom man vil angi spesielt klokkeslett for en eller flere av tidspunktene for aktuell forskrivning, klikker man på tidspunktet og "skriver over" eksisterende tid.

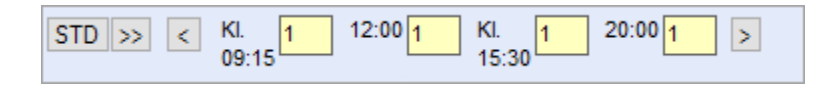

Regnes ut automatisk om parameteret for dette er slått på (admin - firma, gjøres Døgn/ukedose: av systemansvarlig).

Trykk Lagre. Trykk Godkjenn. Man velger her mellom å godkjenne selv eller få en annen ansatt til å godkjenne for å kvalitetssikre registreringen.

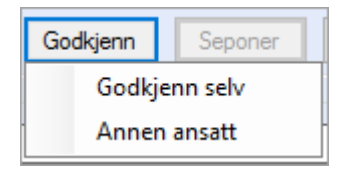

Den andre ansatte som skal godkjenne får opp et lite vindu som vist under. Dersom den andre ansatte vil vente litt med godkjenning finner vedkommende denne forskrivningen igjen under alle legemidler i oversikten over legemidlene. Siden mange jobber alene som sykepleier er det fortsatt mulighet for å godkjenne selv.

Det er ingen godkjenningsfrist utover det normale i denne sammenheng.

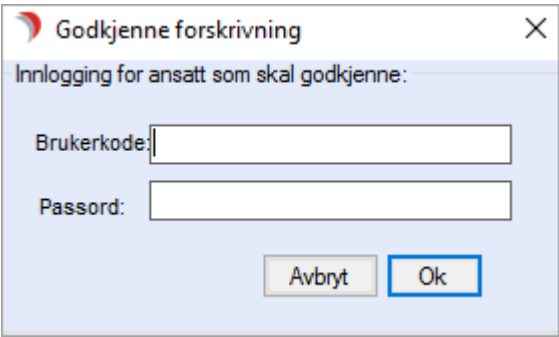

Dersom parameteret for automatisk utskrift av oppdatert legemiddelliste er slått på, vil man få frem denne i et nytt vindu når man godkjenner en ny forskrivning, eller gjør andre endringer i medikamentlisten. Trykk Tilbake for å gå ut av rapportbildet med medikamentlisten etter eventuell utskrift er gjort.

Trykk Tilbake for å lukke bildet Forskrivning.

Slett: Doseringer og seponeringer som ikke er godkjent kan slettes. Marker registreringen og trykk knappen Slett.

Seponer: Seponerer det medikamentet som er valgt når du trykker på seponer-knappen. Du kan velge seponeringsdato, klokkeslett og fylle ut seponeringsårsak i fritekst.

Reg. info: Informasjon om hvilken lege som har foretatt forskrivningen, og hvem som har dannet registreringen. Før godkjenning kan du endre opplysningene.

# 11DigiHelse

Digital innbyggerdialog er en integrasjon mellom CosDoc og helsenorge.no. Brukere og pårørende kan kommunisere direkte med ansatte i kommunen via sikre kanaler som ivaretar informasjonssikkerheten. Både bruker og pårørende kan få oversikt over avtalte og avbestilte besøk. Ansatte i hjemmetjenesten kan i større grad styre hverdagen sin, ved at flere henvendelser kommer via digitale kanaler, og ikke via telefon.

# 11.1 Oppstart

Ved oppstart av digital innbyggerdialog, anbefales det konsulentbistand. Se utfyllende informasjon i systemdokumentasjon.

# 11.2 Innbyggerdialog

For at innbygger og kommune skal kunne kommunisere digitalt, er det krav til at innbygger har samtykket til digital dialog på helsenorge.no og at innbygger har aktive digitale tjenester i kommunen.

I CosDoc vil digitalt aktive innbyggere merkes med grønt signalikon:

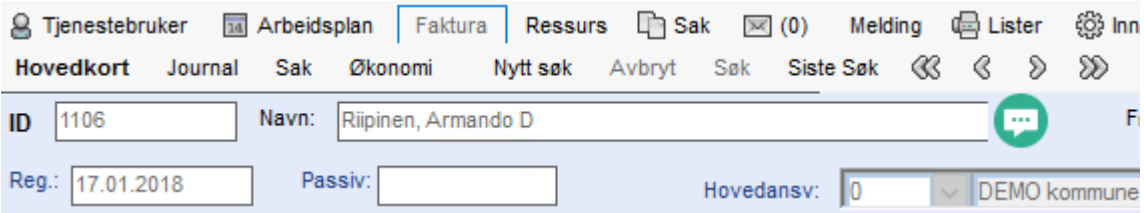

Innbyggere som har hatt dialog med kommunen, men som har trukket samtykket eller har avsluttet den digitale tjenesten, vil merkes med grått signalikon:

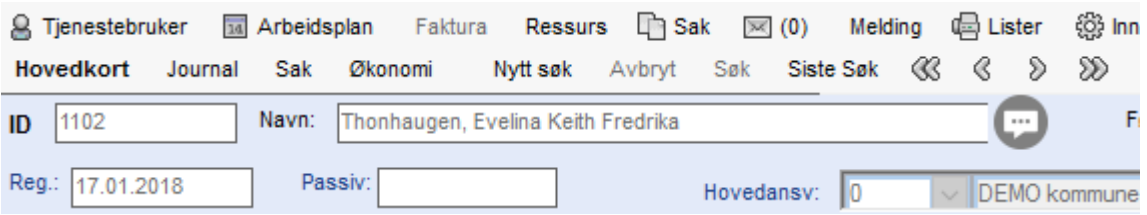

### 11.2.1 Tilgang til innbyggerdialog

Ansatte som skal ha tilgang til digitale dialoger, må ha funksjonen digi\_les definert i sin stilling. I tillegg må den ansatte ha tilgang til gradering og adm.enhet på de(n) digitale tjenesten(e).

# 11.2.2 Skjermbilde for digital dialog

Dialogbildet kan åpnes via signalikon eller ved mottak av meldinger i meldingsmottak (kapittel 3.3).

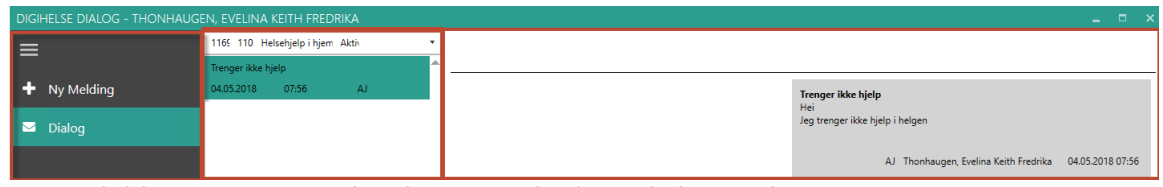

Øverst i bildet vises navnet til innbyggeren det føres dialog med.

#### Kolonne 1:

Hamburgerikon (3 streker): Ekspandere/lukke menyen med beskrivelse.

Pluss: Ny melding. Benyttes dersom kommunen ønsker å starte en ny dialog med innbygger.

Konvolutt: Lese og besvare eksisterende dialoger.

#### Kolonne 2:

Nedtrekksmeny for valg av tjenester man kan ha dialog på. Eksisterende dialog(er) vises.

#### Kolonne 3:

Markert dialog i kolonne 2 viser meldinger som er mottatt og sendt. På høyre side vises meldinger som er kommet inn og på venstre side vises meldinger som er sendt ut.

Meldinger som er kommet inn, kan være meldinger fra:

- tjenestebruker
- fra foreldre på vegne av barn
- fullmakt på vegne av tjenestebruker

Fullmakt og foreldreansvar vil være markert på meldingen. Her er et eksempel med fullmakt:

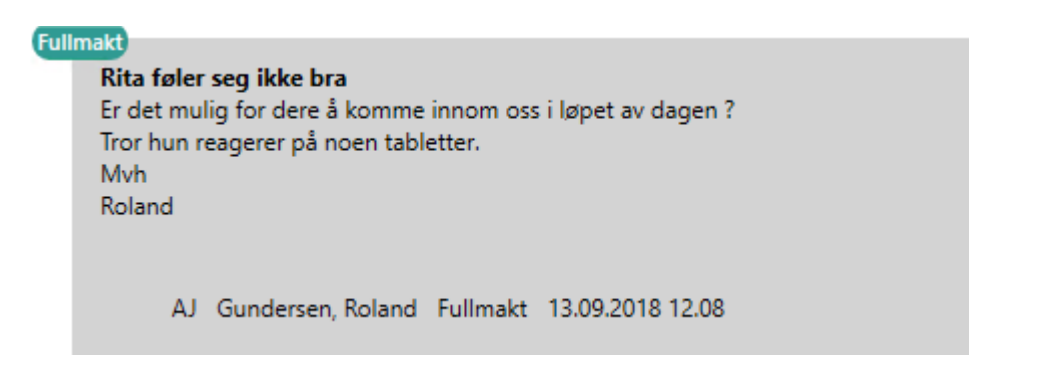

Dersom en melding inneholder lang tekst, kan man ekspandere den ved å klikke på pilene:

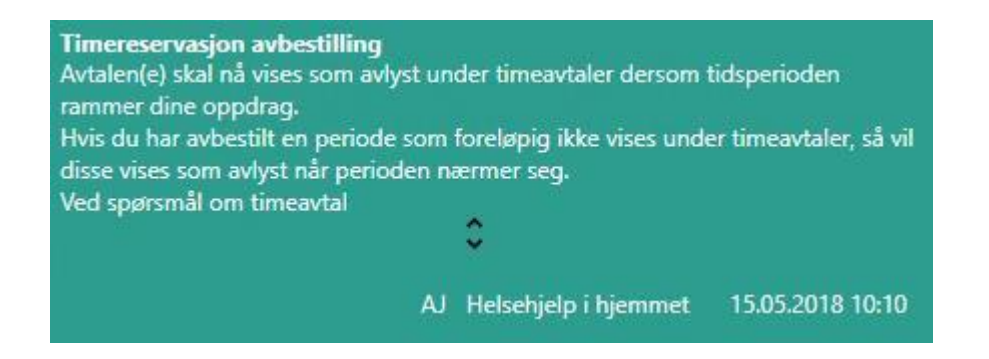

### 11.2.3 Mottak og svar

Meldinger sendt fra innbygger, kommer inn i CosDoc i meldingsmottaket. Meldingene er gradert med administrativ journal og ligger på tjenestens adm.enhet.

*NB! Meldingene vises ikke i oversikt over forfalt e-post , heller ikke som telling på meldingskonvolutt. Ansvarlig for dialogmeldinger må ha en rutine på å sjekke innboks i avdelingsmappe*

Meldingen(e) vises for meldingsansvarlig i innboks til avdelingen:

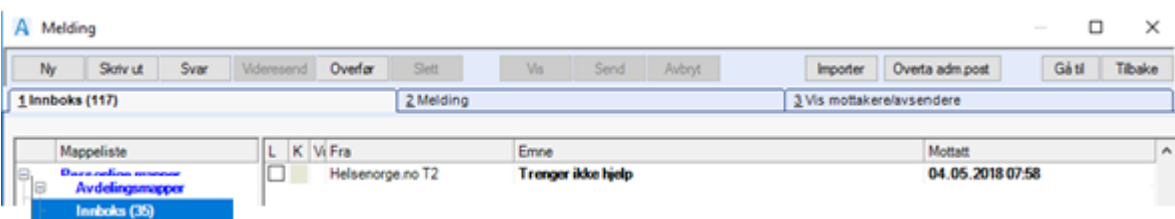

Dobbeltklikk på meldingen og dialogbildet åpner seg:

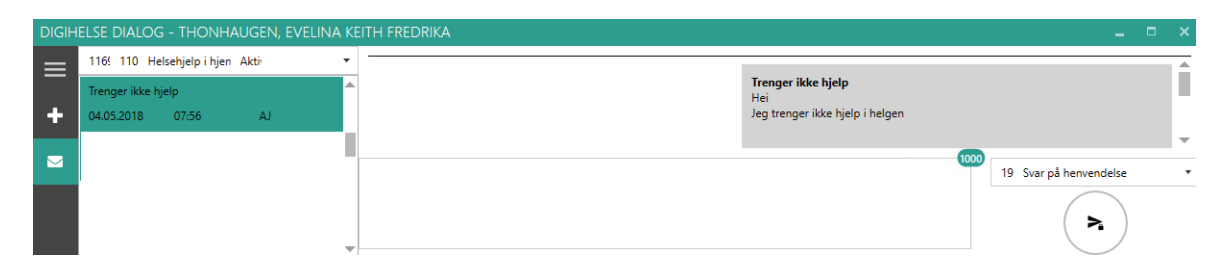

Svar skrives i ruten nederst i skjermbildet, trykk på pil for å sende.

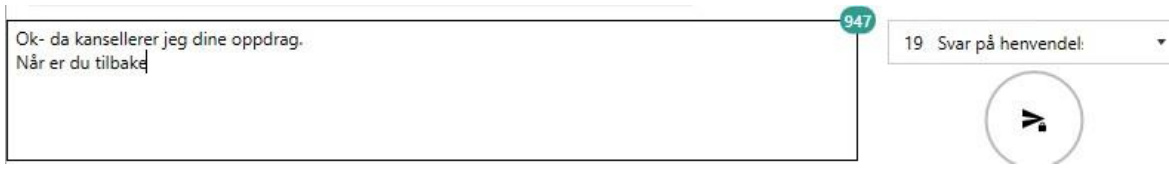

Svaret legger seg inn i dialogbildet på venstre side:

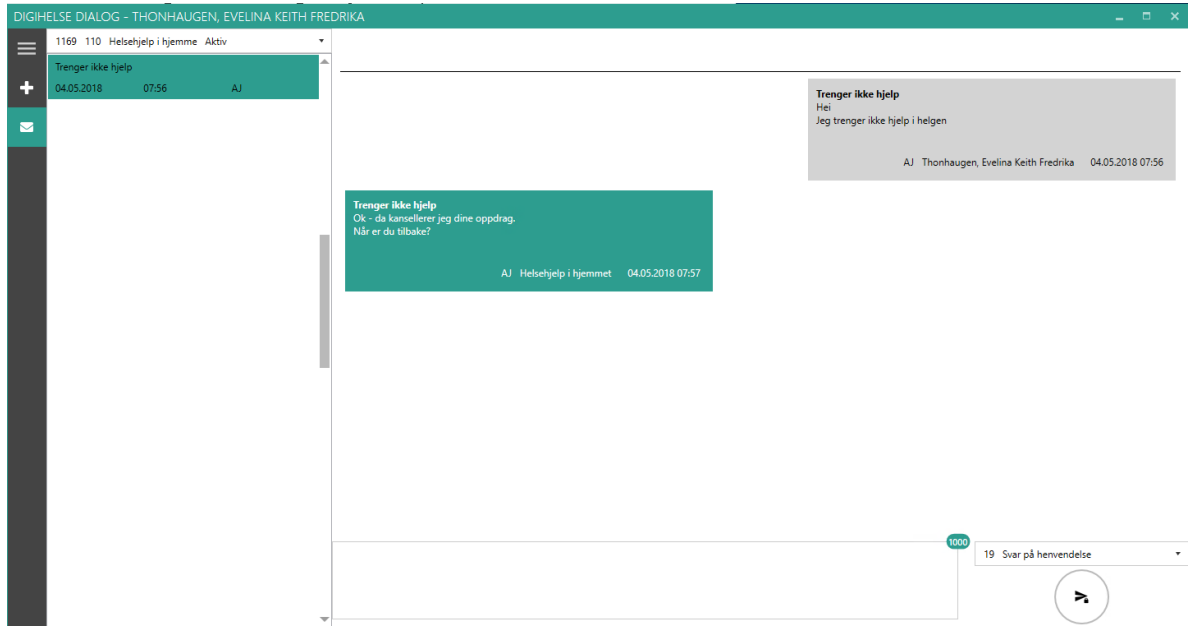

Alle meldinger som mottas og sendes, blir opprettet med journalregistrering i administrativ journal.

### 11.2.4 Referering til journal

Meldinger kan refereres inn i journal. I første versjon er det tilrettelagt for referering til den journalen som tjenesteområde er koblet mot.

Høyreklikk på en melding og velg referer:

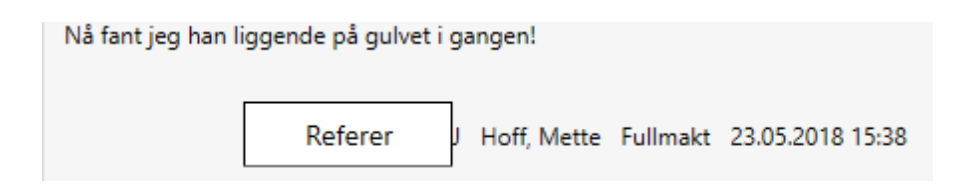

Meldingen blir markert med et symbol for å vise at denne er blitt referert:

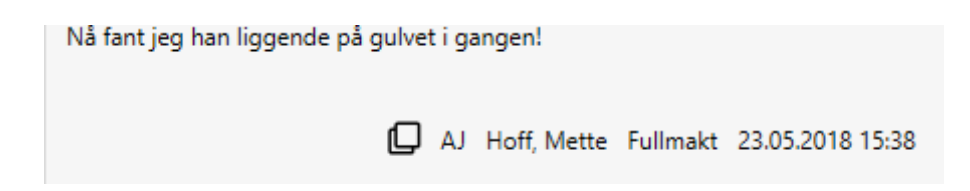

### 11.2.5 Flytte dialog til en annen tjeneste

Dersom en dialog er blitt sendt til feil tjeneste, kan man flytte hele dialogen til en annen tjeneste. Høyreklikk på dialog og velg ønsket tjeneste. Dialogen overføres til valgt tjeneste.

Det sendes automatisk ut en melding om at dialogen er flyttet til annen tjeneste.

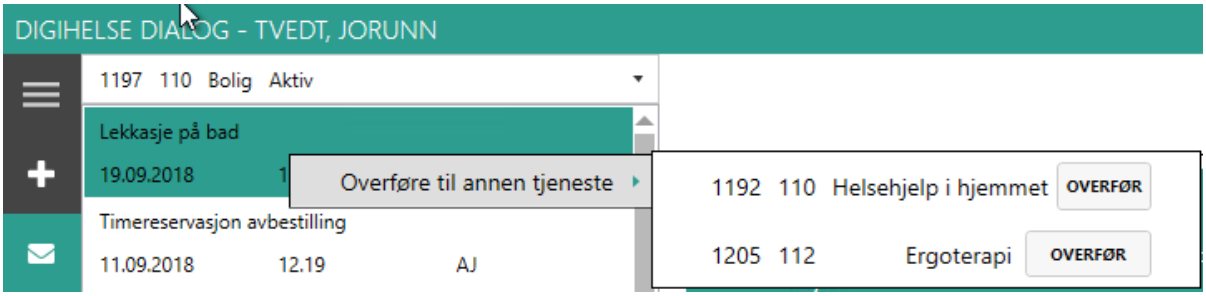

## 11.2.6 Ny dialogmelding til innbygger

Trykk på grønt signalikon på tjenestebrukers hovedkort. Dialogmeldingsbildet åpner seg. Trykk på +

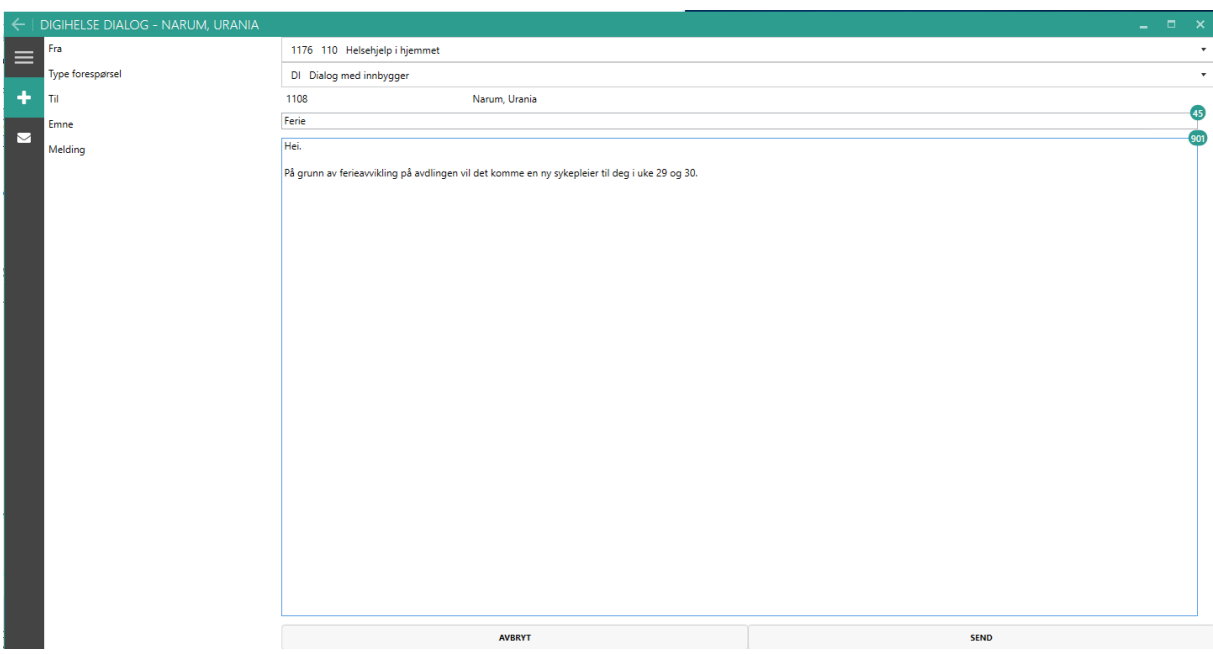

Velg tjeneste – Skriv et emne og tekst i notatfeltet. Trykk send. Meldingen sendes til innbygger og ny dialog opprettes.

*Begrensning! Dersom man oppretter en ny tjeneste eller endrer sluttdato på en tjeneste for digital dialog, vil dette først være samstemt med helsenorge.no neste dag. Synkronisering blir utført hver natt. Ønsker man å sende dialog umiddelbart må man først sende en tjenestesynkronisering.*

## 11.2.7 Varsling ved sending av melding

Dersom en melding ikke blir sendt fra CosDoc, eller at helsenorge.no sender en negativ kvittering på en melding, vil du se følgende varsling på meldingen i dialogbildet:

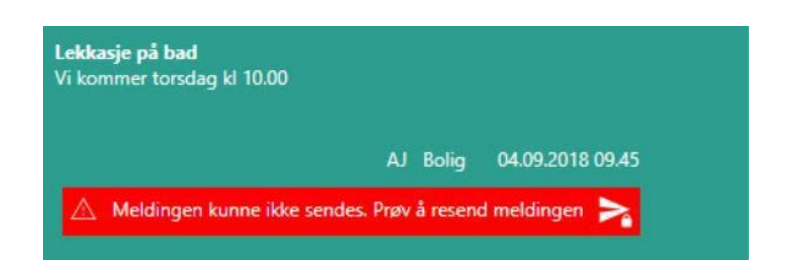

Resend er ikke implementert i versjon 2.0, så dette varselet vil vises:

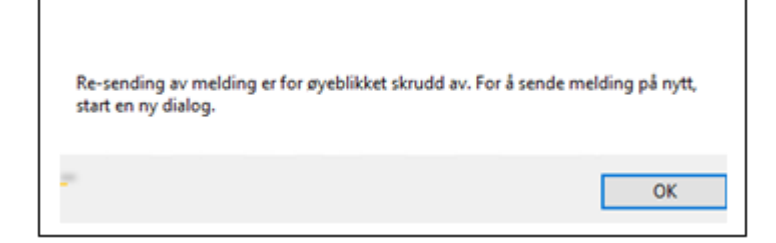

Dersom tjenestebruker har trukket sitt samtykke, eller at den digitale tjenesten er blitt avsluttet, vil CosDoc ikke tillate sending av meldinger. Følgende varsel vises:

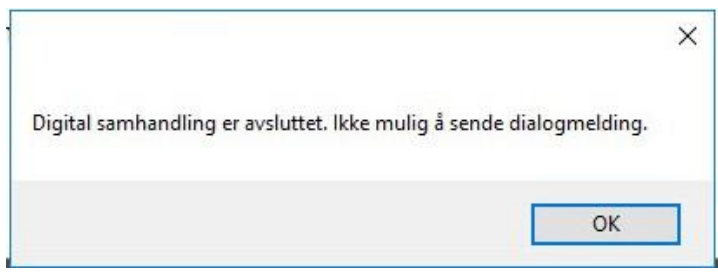

# 11.3 Primærkontakt på digital tjeneste

Primærkontakt og arbeidstelefon på digital tjeneste viser for innbygger under «Helsekontakter» på helsenorge.no.

Primærkontakten må være definert i identitetsregisteret med offentlighets.nr.

Arbeidstelefon defineres på tjenestens adm.enhet.

# 11.4 Oppdrag

På helsenorge.no får innbygger oversikt over sine timeavtaler (oppdrag). Ansatt som er tildelt oppdraget vises for innbygger.

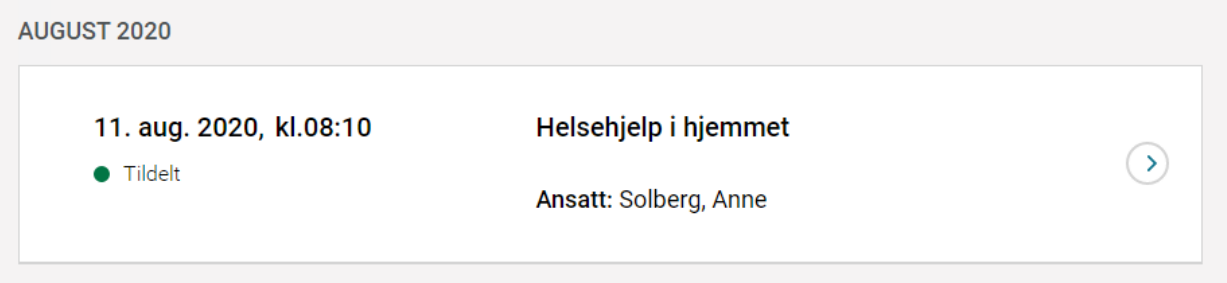

### 11.4.1 Skjerming av ansattnavn

Du kan skjerme fremvisnig av ansattnavn på helsenorge ved å opprette registreringstype 134 i tjenestebrukerens administrative journal.

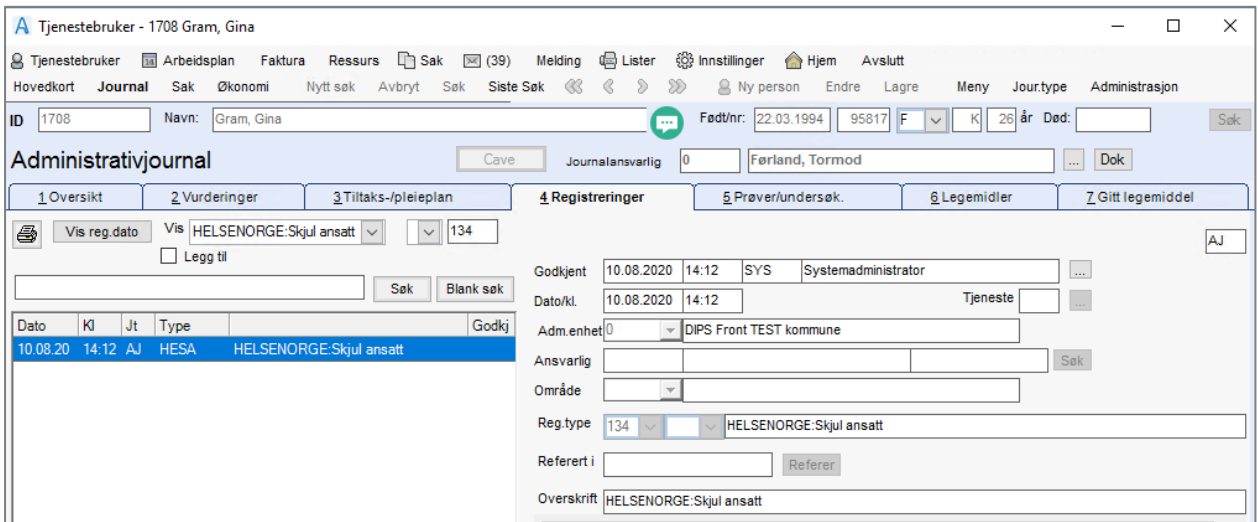

Fremvisning av ansattnavn blir nå skjult for denne innbyggeren:

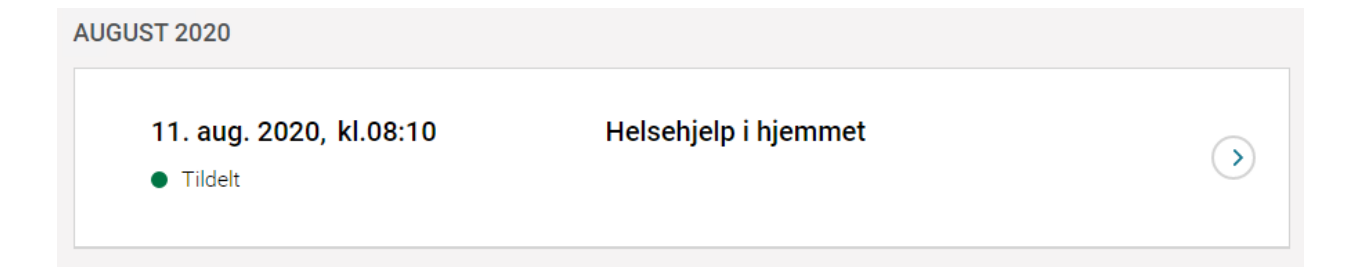

### 11.4.2 Avbestilling av oppdrag

Innbygger kan avbestille oppdrag enkeltvis eller velge en periode hvor tjenesten(e) pauses.

Avbestillinger kommer inn til tjenesten i meldingsmottaket:

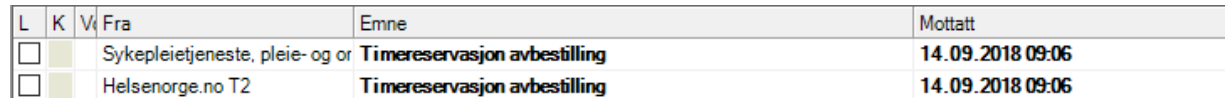

Dobbeltklikk på meldingen og dialogbildet åpnes:

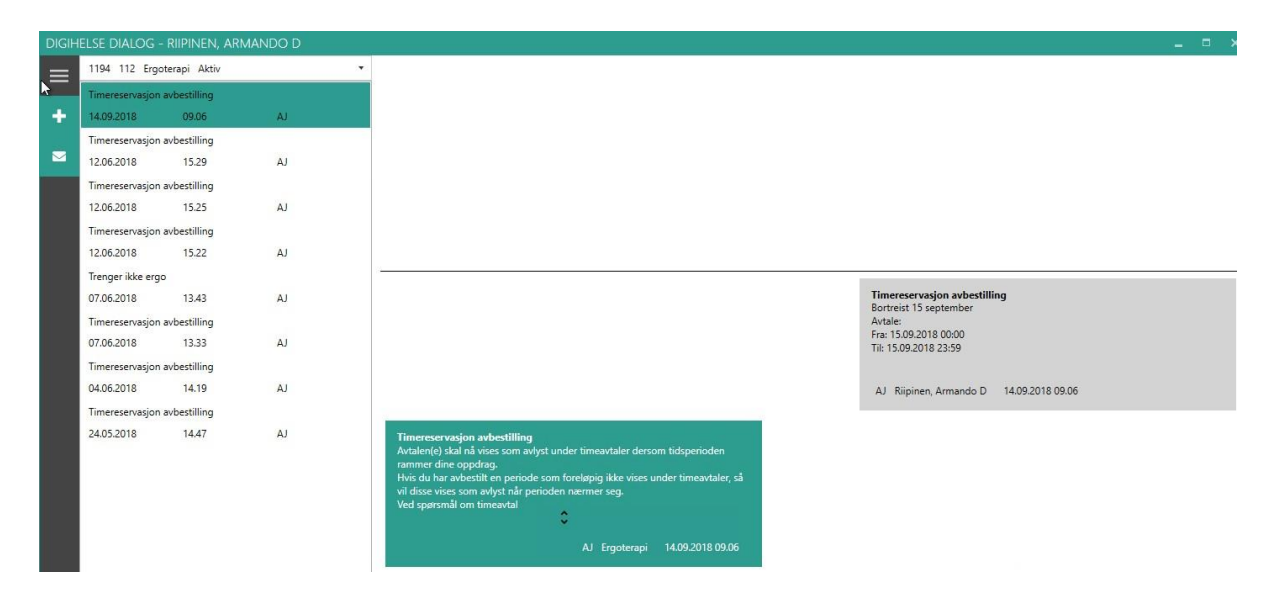

Informasjon om årsak til avbestillingen og tid vises, samt bekreftelsesmeldingen sendt fra tjenesten.

Når innbygger avbestiller en enkeltavtale, setter CosDoc oppdraget automatisk til «utgår» i arbeidsplanen med årsakskode «HN01». Tjenesten får ingen pauser.

Når innbygger avbestiller avtaler over en periode, setter CosDoc pause på tjenesten(e). De daterte oppdragene markerer CosDoc med «utgår» og årsakskode «HN01».

Når det blir avbestilt en enkeltavtale som ikke er datert inn på en arbeidsplanplan vil tjenestebruker få en melding om at dette ikke lar seg gjøre.

# 11.5 Utførte oppdrag

Når et oppdrag er satt til utført i CosDoc vil timeavtalen på helsenorge.no oppdateres med status utført.

# 12Saksbehandling

Velg Tjenestebruker- Hovedkort. Søk fram Tjenestebruker og velg Sak i menylinje 2.

Sak deles i to faner. 1. Saksoversikt og 2.Vedtaksbehandling.

Saksoversikt gir oversikt og tilgang til å registrer nye søknaer. Behandling av søknad skjer i fane 2.Vedtaksbehandling.

# 12.1 Registrere søknad

Velg Tjenestebruker - Hovedkort. Søk fram Tjenestebruker og velg Sak i menylinje 2. Dersom dette er en ny Tjenestebruker, må du også registrere pårørende og eventuelle økonomiopplysninger.

Velg fane 1.Saksoversikt. Dette bildet vises:

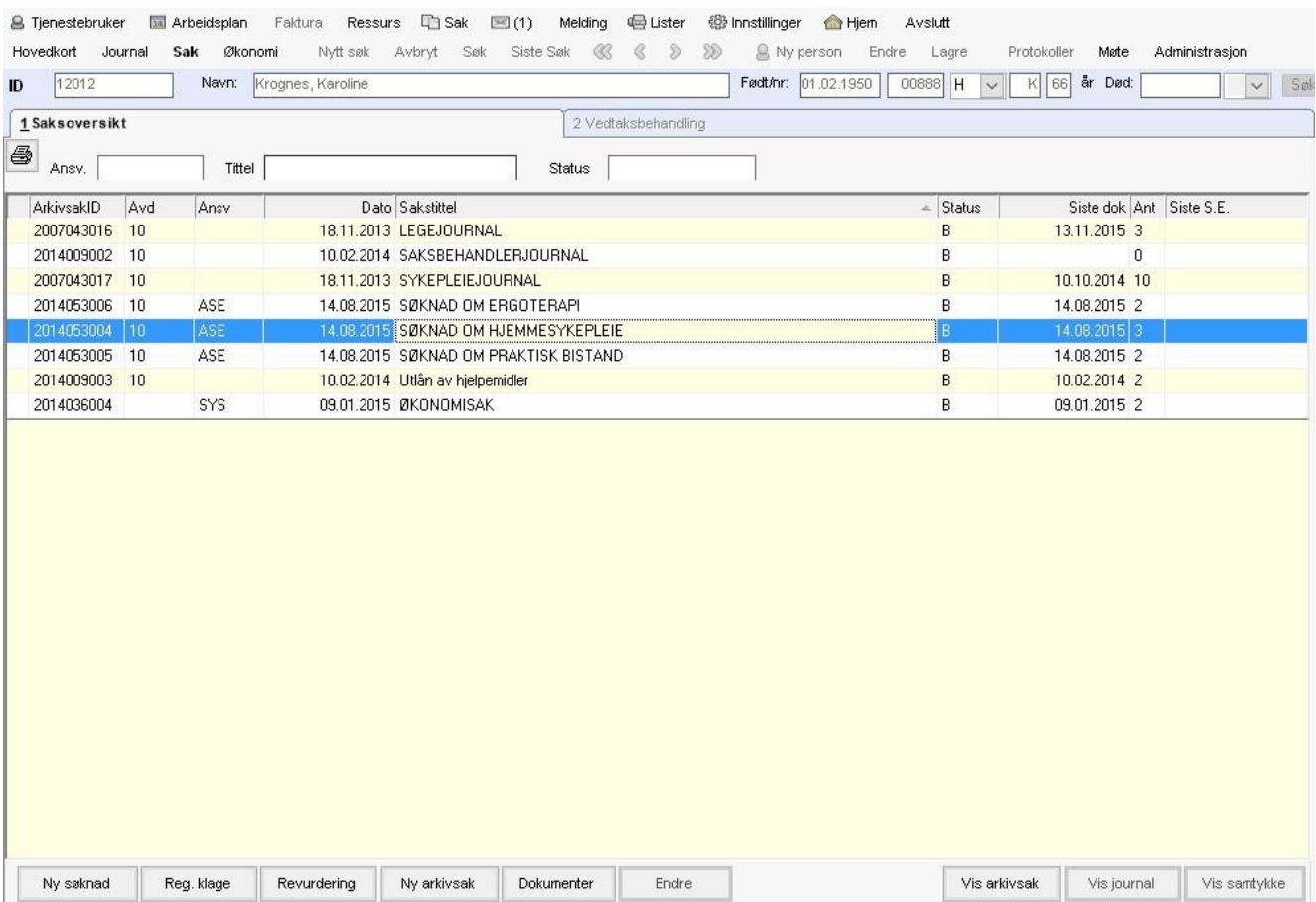

Knappene Ny søknad og Ny arkivsak på fanen Saksoversikt er begrenset til programbrukere som har rettighet til å opprette arkivsaker. Innsyn i fanen Saksoversikt er gradert.

Saker som er gradert med innsynsgradering man ikke har lesetilgang til, er skjult. På bildet over ser man at det allerede er registrert journaler og søknader på denne Tjenestebrukeren.

Arkivsakene sorteres med aktive saker øverst, og avsluttede saker nederst. De aktive sakene sorteres etter arkivsakdato. Man kan sortere i bildet ved å klikke på kolonneoverskriftene, eller begrense antall saker i visningen ved å filtrere på ansn., tittel eller status.

Trykk på knappen Ny søknad og følgende bilde åpnes:

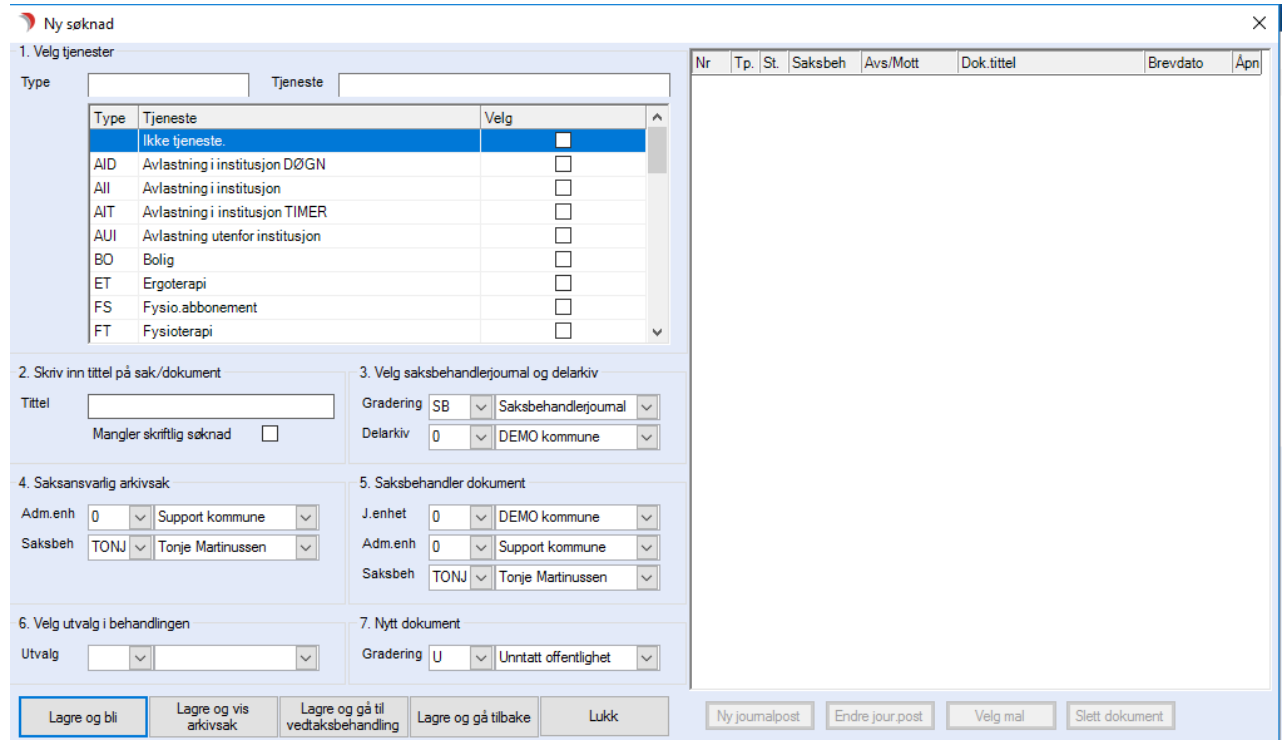

Følgende må legges inn i feltene:

- 1. Velg den/de tjenester personen søker om ved å klikke i avkryssingsboksen ved aktuelle felt.
- 2. Tittel fylles automatisk inn med "Søknad … om den/de tjenestene man har valgt. Dette blir tittel for arkivsak og dokument. Dersom søknaden er muntlig, haker en av i Mangler skriftlig søknad. Man får da opprettet en arkivsak uten søknadsdokument.
- 3. Angi søknadssakens gradering og delarkiv. Feltene blir automatisk fylt ut i samsvar med systembrukers standardverdier angitt i tilgangsprofilen, men kan endres.
- 4. Angi saksansvarlig adm.enhet og saksansvarlig person.
- 5. Angi søknadens journalenhet, adm.enhet og saksbehandler.
- 6. Angi utvalg dette skal behandles i. Ny behandling i utvalget opprettes ved lagring.
- 7. Her vises valgt gradering for dokumentene i saken. Verdien i feltet kan overstyres.

Knappen Lagre og bli oppretter arkivsak/eventuell behandling i utvalg, men lukker ikke søknadsbildet. Her kan man fortsette å legge til/endre journalposter. Se kapittel "Legge til eller endre dokumenter i søknaden" på neste side

Knappen Lagre og vis arkivsak oppretter arkivsak/eventuell behandling i utvalg og åpner registrert arkivsak. Man har mulighet til å endre tittel på arkivsak. Se kapittel "Sjekke/endre opplysninger på arkivsaken".

Knappen Lagre og gå til vedtaksbehandling oppretter arkivsak/behandling i utvalg og åpner fane 2. Vedtaksbehandling.

Knappen Lagre og gå tilbake oppretter arkivsak/eventuell behandling i utvalg og lukker dette bildet.

Knappen Lukk avslutter bildet uten å lagre.

# 12.2 Legge til eller endre dokumenter i søknaden

Velg Tjenestebruker- Hovedkort. Søk fram Tjenestebruker og velg Sak i menylinje 2.

Sak deles i to faner. 1. Saksoversikt og 2.Vedtaksbehandling.

Saksoversikt gir oversikt og tilgang til å registrere nye søknader. Behandling av søknad skjer i fane 2.Vedtaksbehandling.

Dette bildet åpnes: **& Tjenestebruker** | Marbeidsplan Faktura Ressurs [ Sak | 6 (0) Melding ( Lister ※ Innstillinger Avslutt Hovedkort Journal Sak Økonomi Nytt søk Aybryt Søk Siste Søk ( $\ell$  ( $\ell$  ) (0) A Ny person Endre Lagre Protokoller Møte Administrasion Navn: Krølla, Turine Bertine Født/nr: 06.06.1984 | 00888 | H | V | K | 38 år Død: |  $S_{abc}$  $ID$  28 Dokumentredigering  $\times$ 1 Saksoversikt 2 Vedtaksbehand  $\bigcirc$  Ansv. Nr Tp. St. Saksbeh Avs/Mott Dok.tittel Brevdato Åpn Tittel Status U F SYS Kralla Tui INNVILGET KORTTIDSOR  $10504202$ b S F SYS SØKNAD OM KORTTIDSOPI 05.04.2022 ArkivsakID Avd Ansv Dato Sakstittel J SYS 10B, Pasient SØKNAD OM KORTTIDSOPI 04.04.2022 T. 2021000070 0 05.04.2022 SAKSBEHANDLERJOURNAL 2021000072 20 **CGK** 05.04.2022 SYKEPLEIERJOURNAL 2021000073 20 05.04.2022 | EGEJOURNAL  $CGK$ 2021000074 101 **BBO** 05.04.2022 MILJØJOURNAL 05.04.2022 SØKNAD OM KOF 2021000071 **SYS** 2021000048 0 **SYS** 05.05.2021 SØKNAD OM BOLIG OG BRUKERSTYRT PE Ny journalpost Endre jour post Åpne dokument Slett dokument Lukk Ref. i journal Dokumenter Ny søknad Reg. klage Revurdering Ny arkivsak Endre

Velg fane 1. Saksoversikt . Marker aktuell arkivsak. Trykk på knappen Dokumenter.

I skjermbildet dokumentredigering kan man legge til nye dokumenter ved hjelp av knappen Ny Journalpost eller man kan endre dokumenter med status K ved hjelp av knappen Endre jour.post.

Velg enten Lukk eller Ref. i journal for å gå ut av bildet.

### 12.2.1 Registrere et foreløpig svar på mottatt søknad

Velg Tjenestebruker- Hovedkort. Søk fram Tjenestebruker og velg Sak i menylinje 2.

Sak deles i to faner. 1. Saksoversikt og 2. Vedtaksbehandling.

Saksoversikt gir oversikt og tilgang til å registrere nye søknader. Behandling av søknad skjer i fane 2.Vedtaksbehandling.

Velg fane 1.Saksoversikt Marker aktuell arkivsak og trykk på knappen Dokumenter.

Trykk Ny Journalpost i vinduet Dokumentredigering.

Man får frem det nye dokumentet hvor enkelte felt er mørkegule. Disse må fylles ut før man får lagre.

Registrer Tittel i tittelfeltet, eventuelt kopier sakstittelen ved hjelp av knappen Kopier og tilføye ev. foreløpig svar på.....

Bruk nedtrekkslisten og velg Doktype (dokumenttype) U. Velg Beh.type (behandlingstype) F

(foreløpig svar) ved bruk av nedtrekkslisten.

Trykk på # i feltet Svar på. Når du bruker # vil også det inngående dokumentet som du svarer på, avskrives fra restanselisten din.

Svar JA på å lagre endringen.

#### Dette bildet vises:

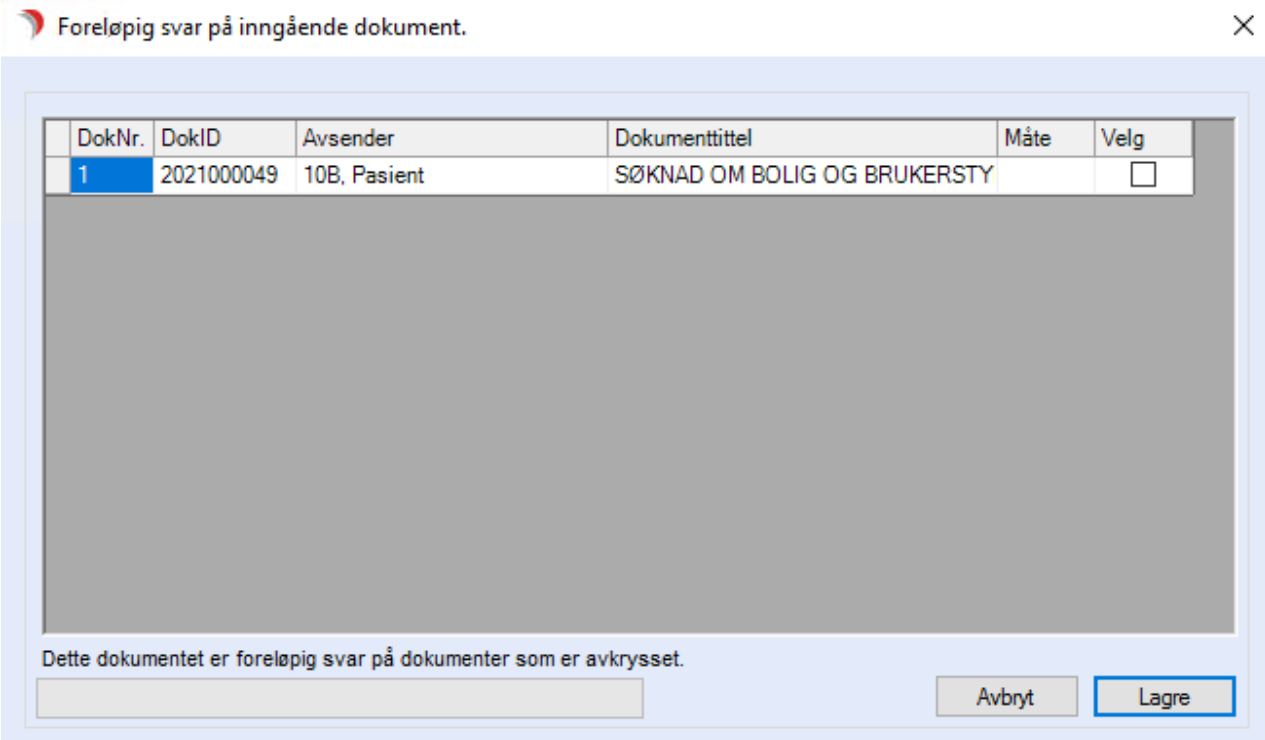

Hak av for dokumentet som skal avskrives og trykk Lagre. Navn og adresse på avsenderen fylles inn i feltet mottaker på det utgående dokumentet.

Trykk lagre. Trykk på knappen Velg Mal.

#### Listen over tekstmaler vises:

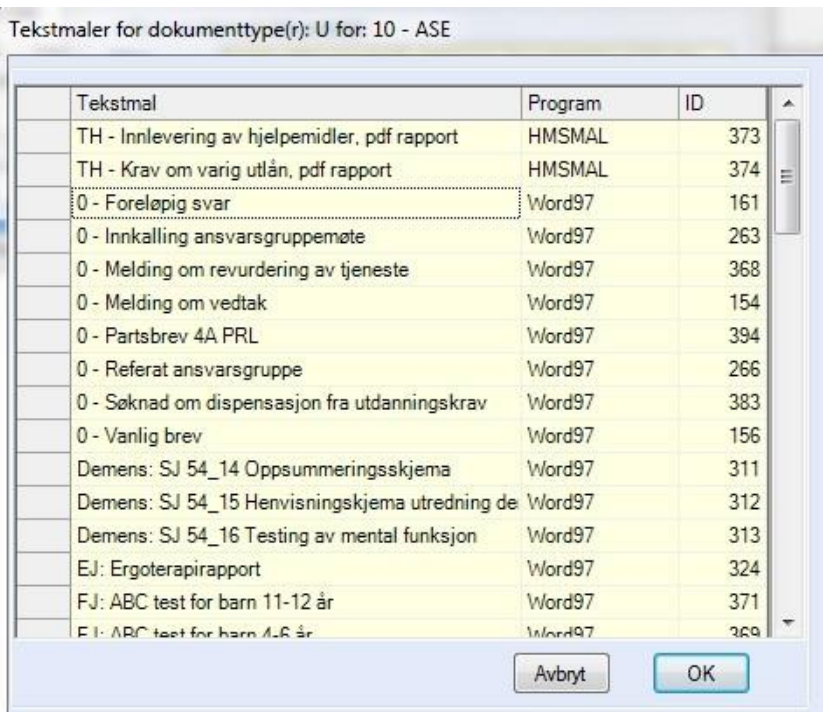

Marker malen og trykk OK. Word åpnes, og en del av opplysningene i tekstdokumentet er fylt ut på forhånd. Skriv inn ønsket tekst. Bruk disketten/lagreknappen for å lagre.

Klikk på Fil i menylinjen, så Lukk, eller X-knappen i øvre høyre hjørne. I CosDoc vises nå en melding om å avslutte dokumentbehandling. Trykk OK.

Følgende varsel kommer:

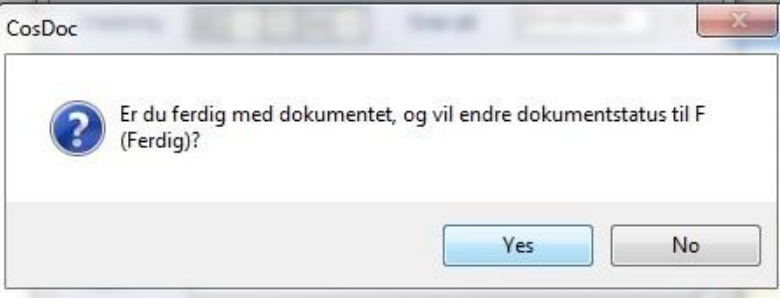

Svar No. Først når brevet er helt ferdig setter du Dok.status til F (Ferdig) ved å bruke nedtrekkslisten. Journalført status (J) settes når dokumentet er arkivert.

Journalført status kan ikke endres. Eventuell korrigering kan gjøres av ansatte med funksjonen arkivar i sin rolle, eller systemansvarlig.

# 12.3 Tilføye tjenester i opprettet søknad

Velg Tjenestebruker- Hovedkort. Søk fram Tjenestebruker og velg Sak i menylinje 2.

Sak deles i to faner. 1. Saksoversikt og 2.Vedtaksbehandling.

Saksoversikt gir oversikt og tilgang til å registrere nye søknader. Behandling av søknad skjer i fane 2.Vedtaksbehandling.

Dobbeltklikk på aktuell søknad. Da åpnes fane 2.Vedtaksbehandling. Trykk på knappen Ny søknad (I fane 1.Vedtak).

Dette bildet vises:

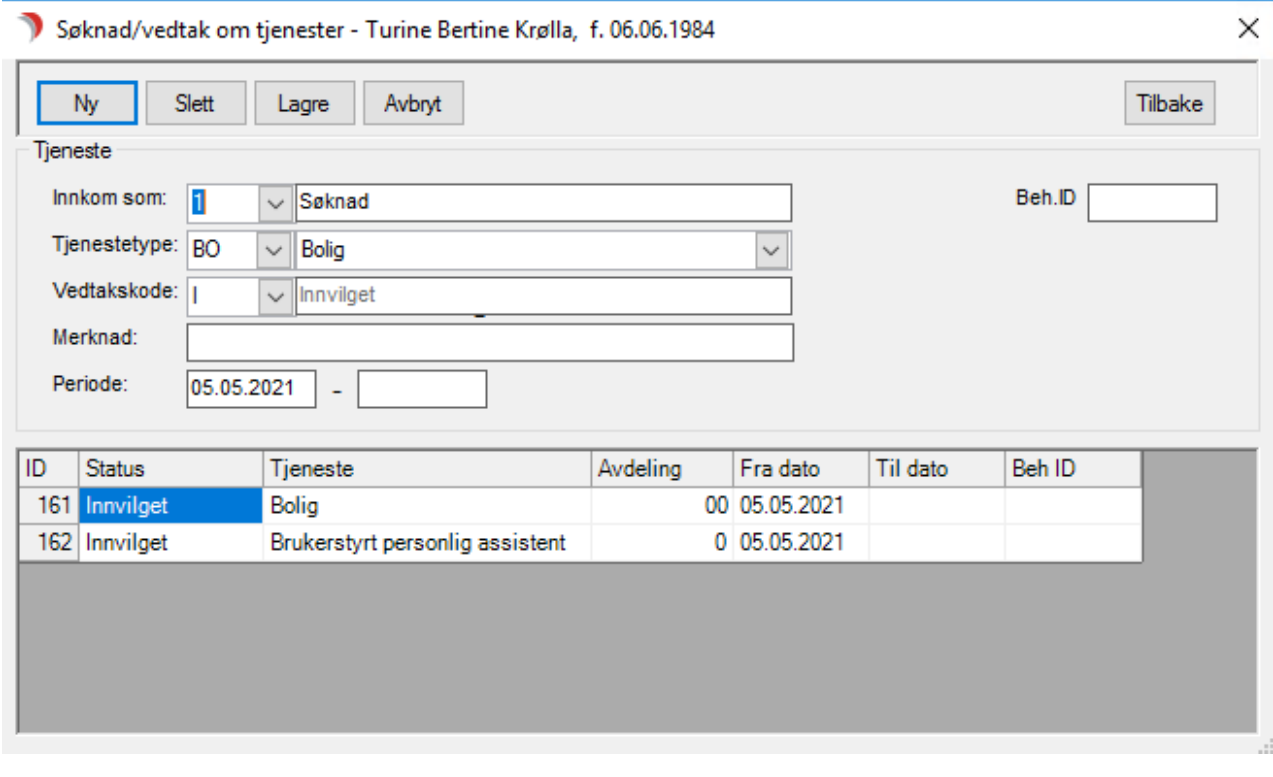

I nederste del av vinduet ser du alle registrerte tjenester i denne saken. Dersom du vil ha med flere, trykk på knappen Ny oppe til venstre i vinduet.

Du får nå frem blanke felt, og kan registrere den nye tjenesten. Bruk knappen Lagre for å lagre den nye tjenesten det søkes om. Dersom du ønsker å slette en tjeneste, marker linjen med den aktuelle tjenesten ved å klikke i det lille grå feltet til venstre på linjen. Når linjen er merket blå, trykk på knappen Slett.

Når du er ferdig med eventuelle endringer, trykk på knappen Lagre i vinduet.

#### Alternativ metode:

Stå i Tjenestebruker, velg Sak, så Saksoversikt. Høyreklikk på aktuell søknad og velg Vis arkivsak fra menyen. Arkivsak åpnes.

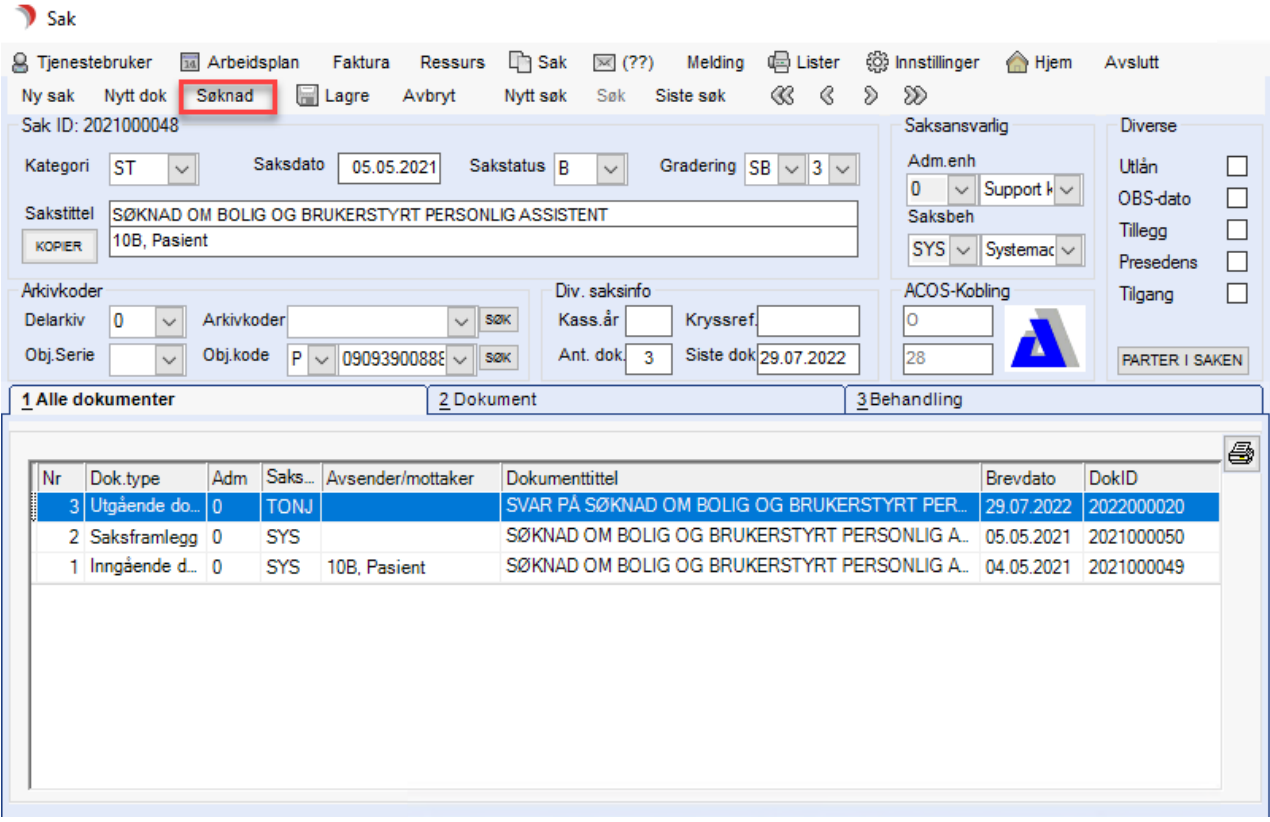

Trykk Søknad i menylinje 2 fra Sak, og deretter videre som skissert i avsnittet over.

# 12.4 Behandling av registrert søknad

Velg Tjenestebruker- Hovedkort. Søk fram Tjenestebruker og velg Sak i menylinje 2.

Sak deles i to faner. 1. Saksoversikt og 2.Vedtaksbehandling.

Saksoversikt gir oversikt og tilgang til å registrere nye søknader. Behandling av søknad skjer i fane 2.Vedtaksbehandling.

Søknader kan behandles via :

- 1. Restanseliste
- 2. Hovedkort til Tjenestebruker

### 12.4.1 Hvordan behandle søknad via restanseliste

Denne fremgangsmåte for å navigere til tjenestevedtaksbildet der saksbehandlingen gjøres, kan brukes når søknad er registrert og fordelt til saksbehandler.

Søknader har dokument med restanse og vil derfor vise på restanselisten til vedkommende saksbehandler, frem til vedtak som avskriver søknaden er sendt.

### Fra Hjem dobbeltklikk på søkelisten Restanselister:

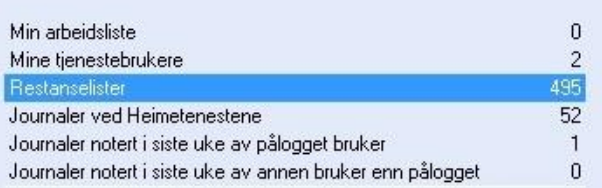

### Søkeresultatet vises. Dobbeltklikk på aktuelt dokument.

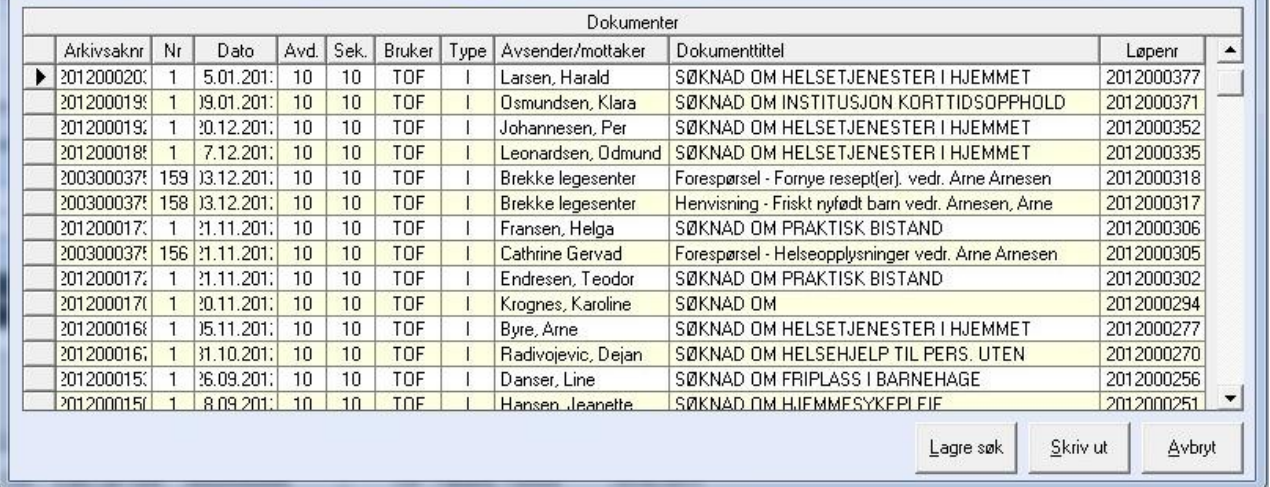

### Sak-bildet åpnes på arkivsaken, med kobling til aktuell Tjenestebruker.

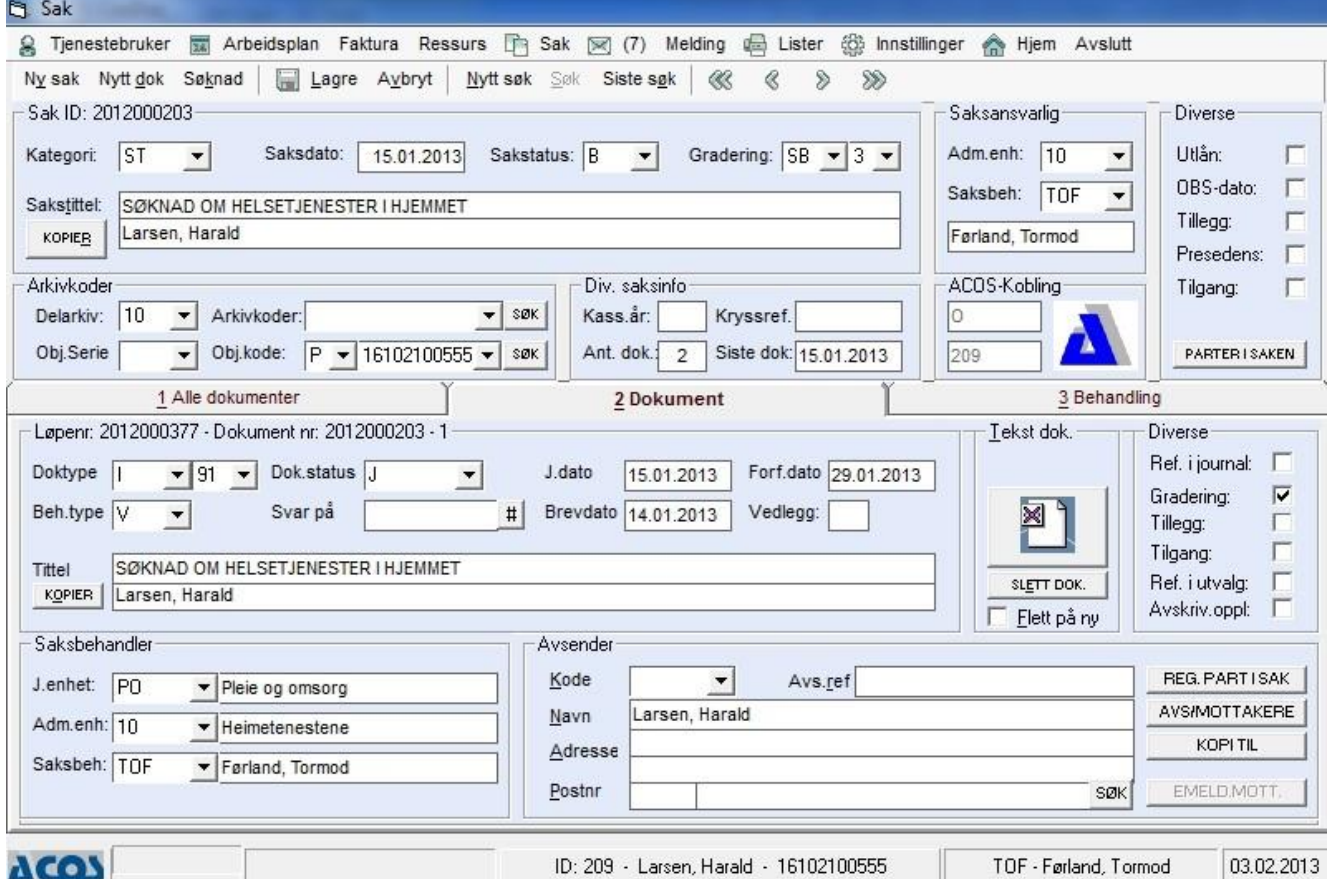

Marker fanen3 Behandling, trykk Vis behandling

i İ

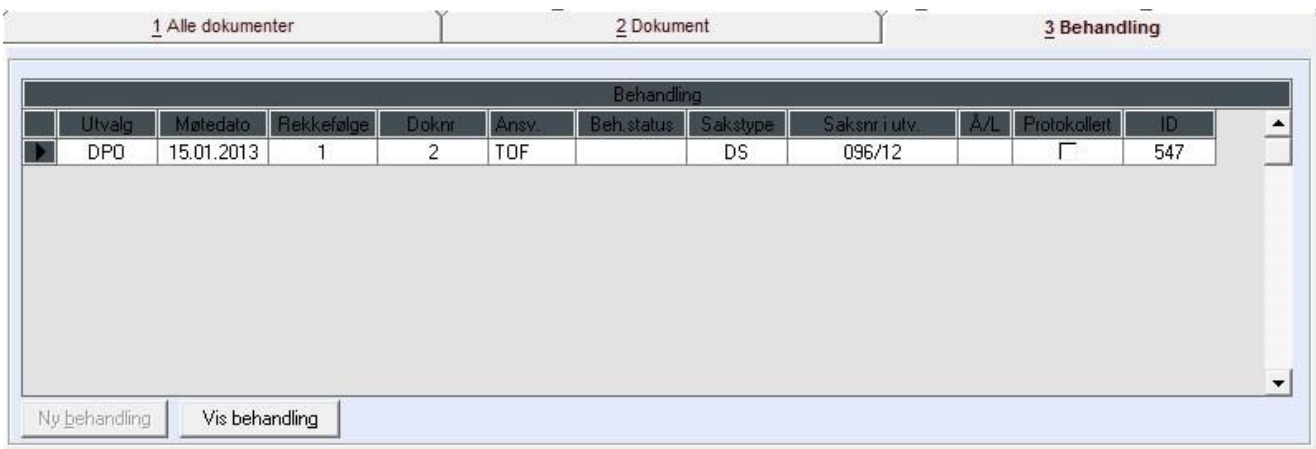

#### Bildet skifter da til Tjenestebruker/Sak/Vedtaksbehandling.

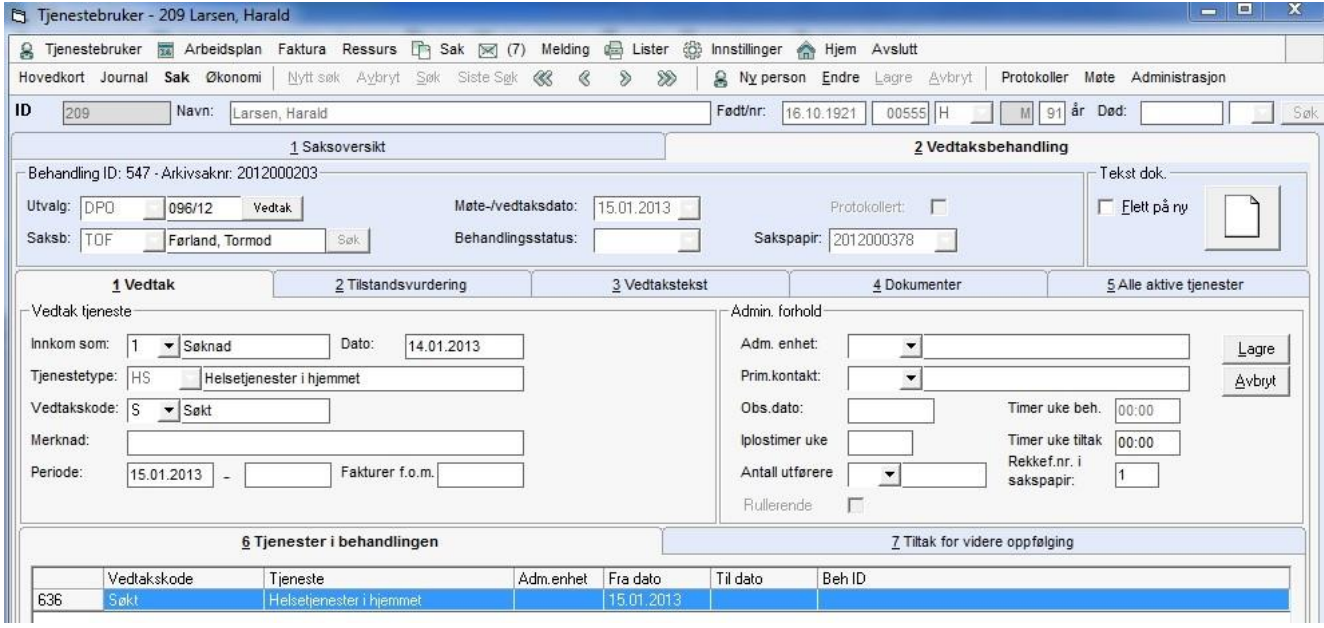

Videre behandling, se kapittel «Saksbehandling av søknaden».

# 12.5 Behandle søknad via Hovedkort - Tjenestebruker

Velg Tjenestebruker- Hovedkort. Søk fram Tjenestebruker og velg Sak i menylinje 2.

Sak deles i to faner. 1. Saksoversikt og 2.Vedtaksbehandling.

Saksoversikt gir oversikt og tilgang til å registrere nye søknader. Behandling av søknad skjer i fane 2.Vedtaksbehandling.

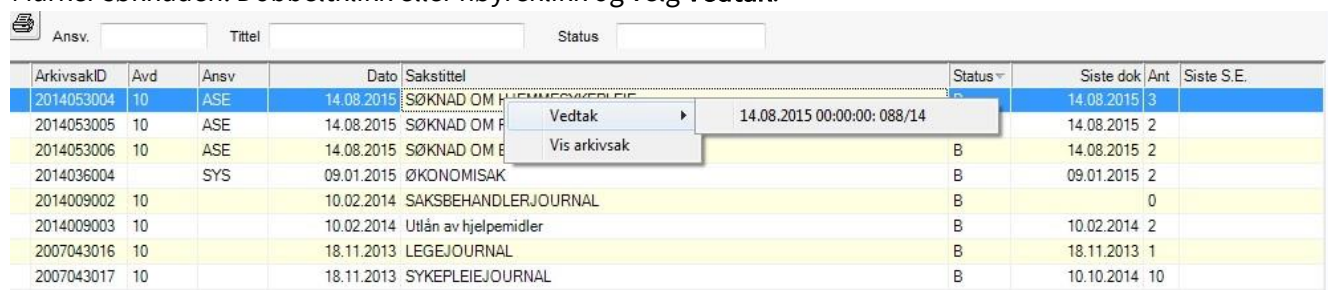

Marker søknaden. Dobbeltklikk eller høyreklikk og velg Vedtak.

#### Fane 2.Vedtaksbehandling åpnes:

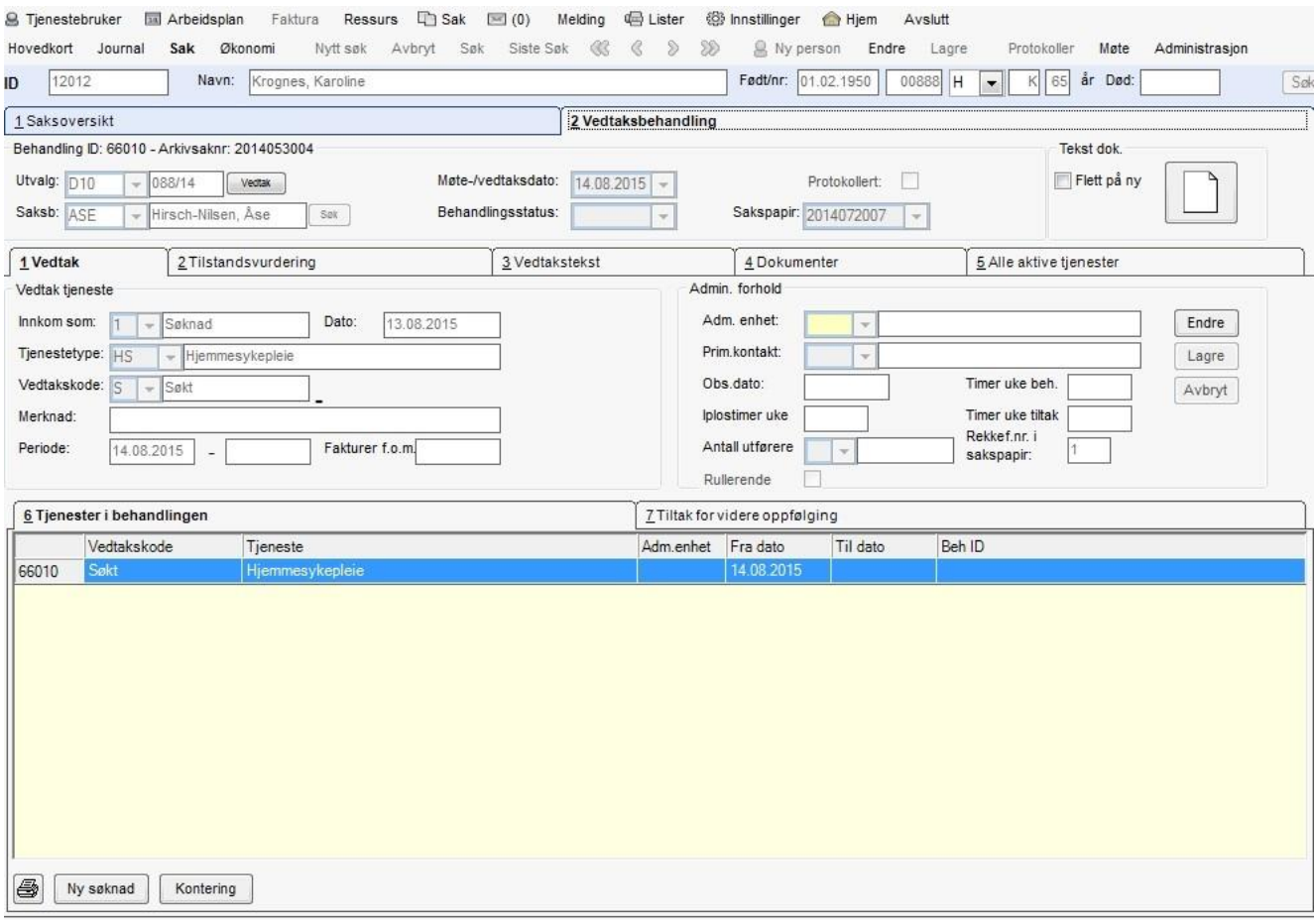

### 12.5.1 Saksbehandling av søknaden

Velg Tjenestebruker- Hovedkort. Søk fram Tjenestebruker og velg Sak i menylinje 2.

Sak deles i to faner. 1. Saksoversikt og 2.Vedtaksbehandling.

Saksoversikt gir oversikt og tilgang til å registrere nye søknader. Behandling av søknad skjer i fane 2.Vedtaksbehandling.

Dersom det er flere tjenester som behandles i samme søknad, må man velge i fane 6 Tjenester i behandlingen hvilke tjenester man vil behandle først.

Status på tjenesten er på forhånd fylt ut med S (søkt). Trykk på knappen Endre og sett ønsket vedtakskode.

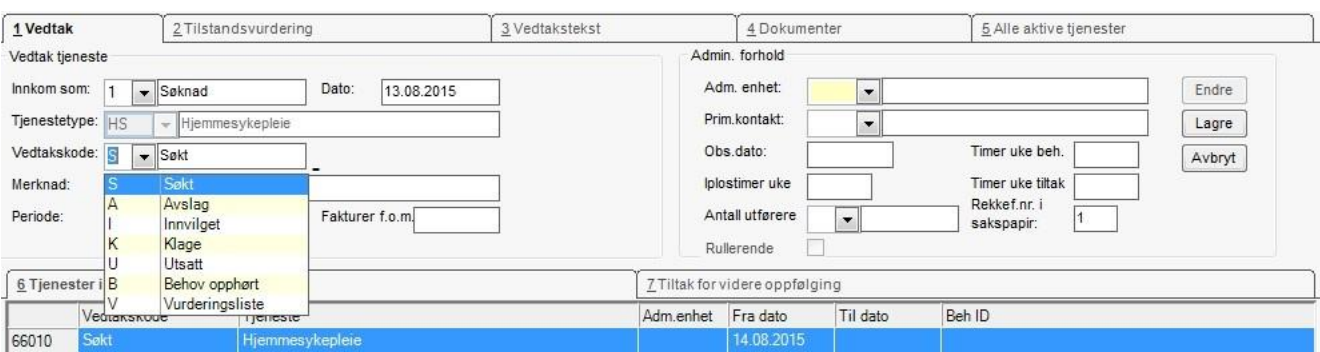

Feltet Merknad kan for eksempel brukes til å fortelle hvor mange timer hjelp en bruker er innvilget pr. uke.

Teksten som skrives her kan vises automatisk i sakspapiret

når dette blir dannet (bokmerke). Sett Periode ved å fylle ut fra dato og til dato, eventuelt kun fra dato. Når tjenesten er Avlastning i institusjon, aktiveres hakefelt for Rullerende tjeneste. Ved avhaking for at tjenesten er rullerende, så må IPLOS timer/uke utfylles, feltet skal ellers være blankt. Fyll ut ansvarlig adm.enhet som skal utføre tjenesten. Trykk Lagre.

### 12.5.1.1 Tiltak - hva skal tjenesten inneholde

Tiltakene registreres på den tjenesten man har aktiv. Velg den tjenesten du ønsker i listen 6 Tjenester i behandlingen.

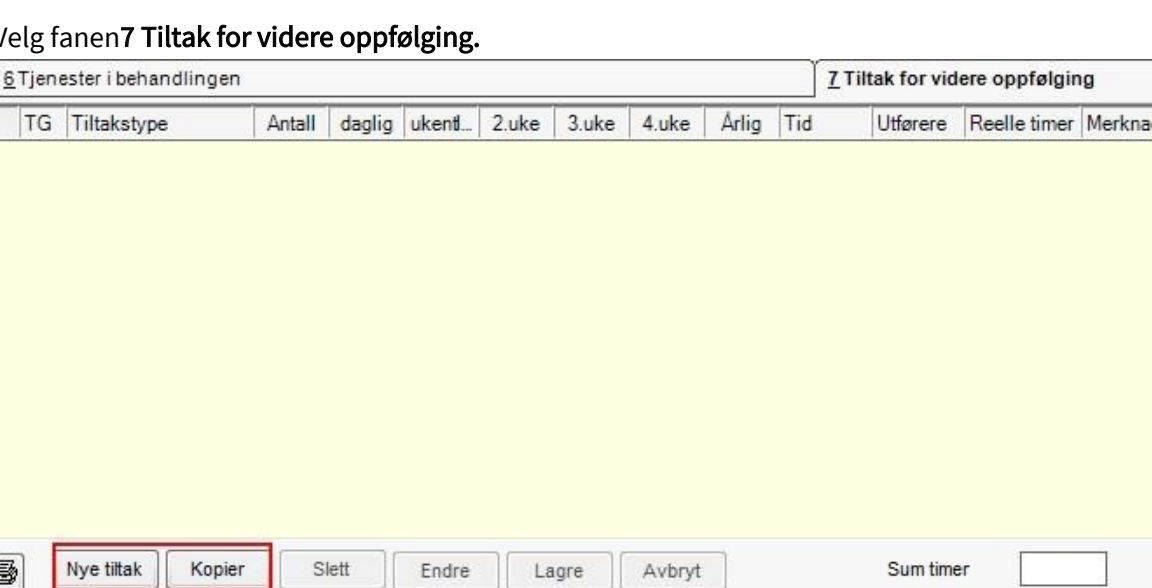

#### Velg fanen**7 Tiltak for videre oppfølging.**

Foreligger denne tjenesten fra tidligere, klikk på Kopier for å kopiere de tiltakene som ble laget forrige gang denne type tjeneste ble saksbehandlet.

Dersom valgt tjeneste ikke har tiltakstyper knyttet til seg vil en få opp melding om dette. Svar OK for å lukke meldingen og eventuelt gå videre til neste tjeneste en skal registrere tiltak på. Kikk på Nye tiltak for å velge tiltak som skal knyttes mot tjenesten. Du får opp et vindu med liste over de tiltak som kan knyttes til denne tjenesten:

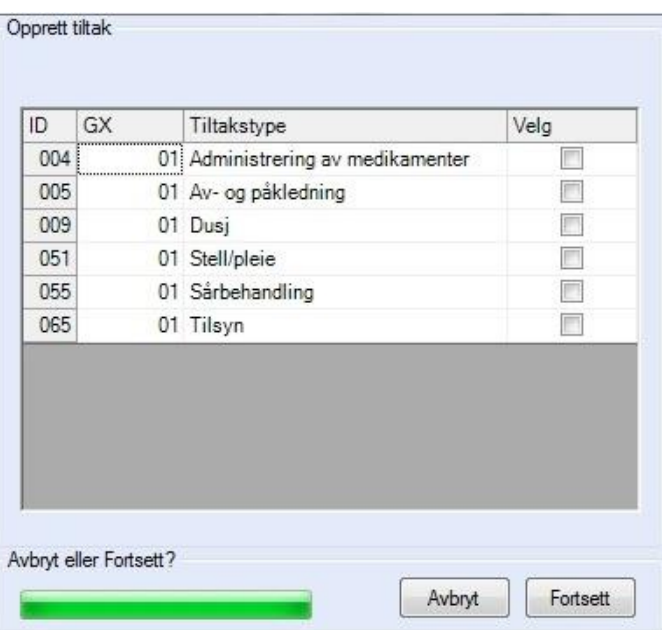

Hak av for de tiltakene som skal være med og trykk på knappen Fortsett. Tiltakene vises i fanen 7 Tiltak for videre oppfølging:

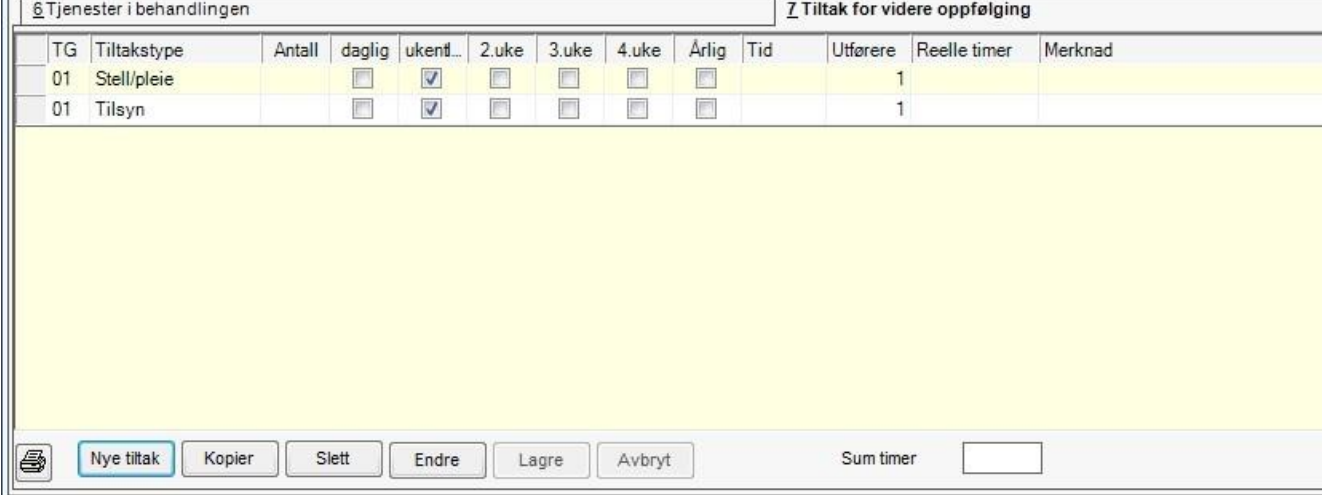

Trykk på knappen Endre. Kryss av for hvor ofte de ulike tiltakene skal gjennomføres. Merk at tid fylles ut med tt:mm. Her kan man velge daglig, ukentlig, hver 2, 3, 4 uke eller årlig, hvor mange timer og minutter, samt antall ganger tiltaket skal gjennomføres i løpet av den gitte perioden. Trykk Lagre.

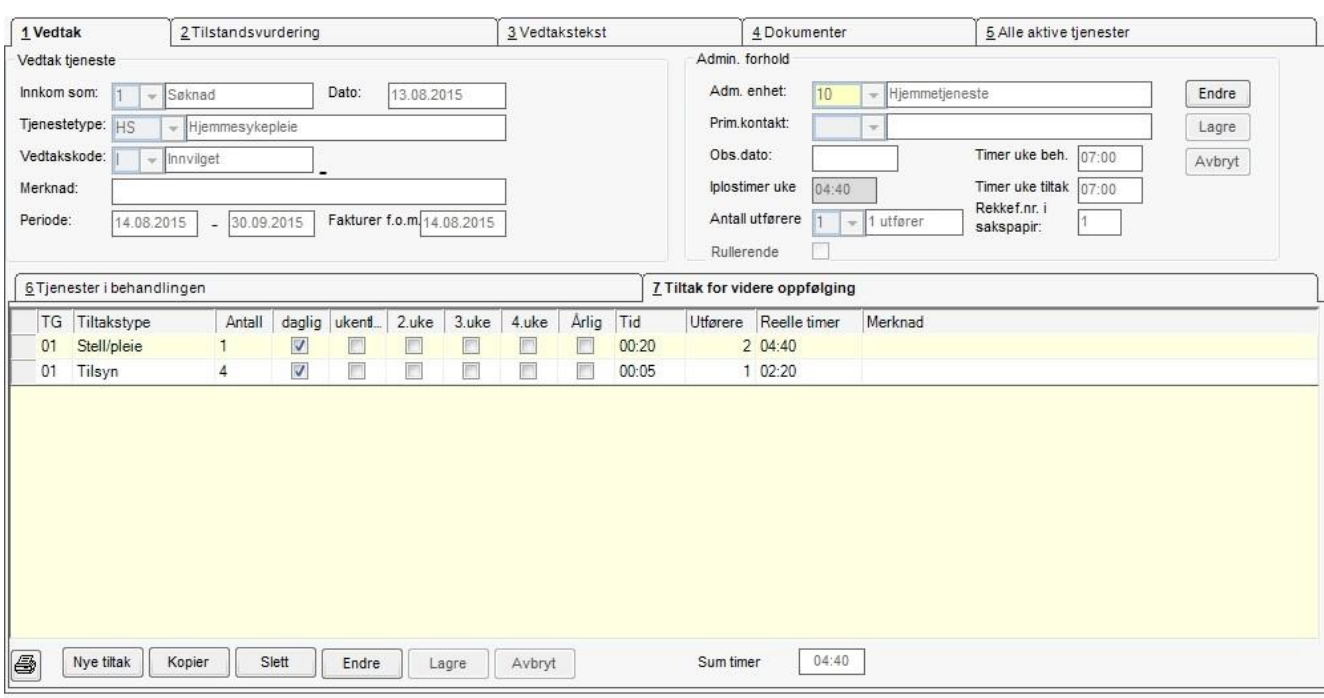

IPLOS timer uke = antall x hyppighet x tid x 1 utfører. Timer uke tiltak = antall x hyppighet x tid x utførere.

Timer uke beh. = Dersom flere tjenester behandles i samme søknad, summeres timene opp i dette feltet.

### 12.5.2 Tilstandsvurdering - IPLOS bistandsvariabler

Velg Tjenestebruker - Hovedkort. Søk fram Tjenestebruker og velg Sak i menylinje 2. Sak deles i to. Fane 1.Saksoversikt og 2.Vedtaksbehandling.

Saksoversikt gir oversikt og tilgang til å registrere nye søknader. Behandling av søknad skjer i fane 2.Vedtaksbehandling.

Klikk på fane 2 Tilstandsvurdering. Klikk på knappen Ny reg, og dette bildet vises:

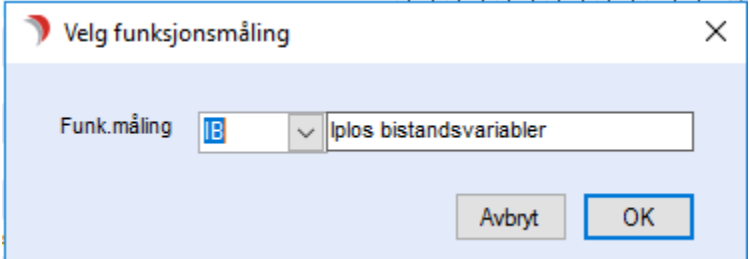

Velg IPLOS bistandsvariabler og trykk OK.

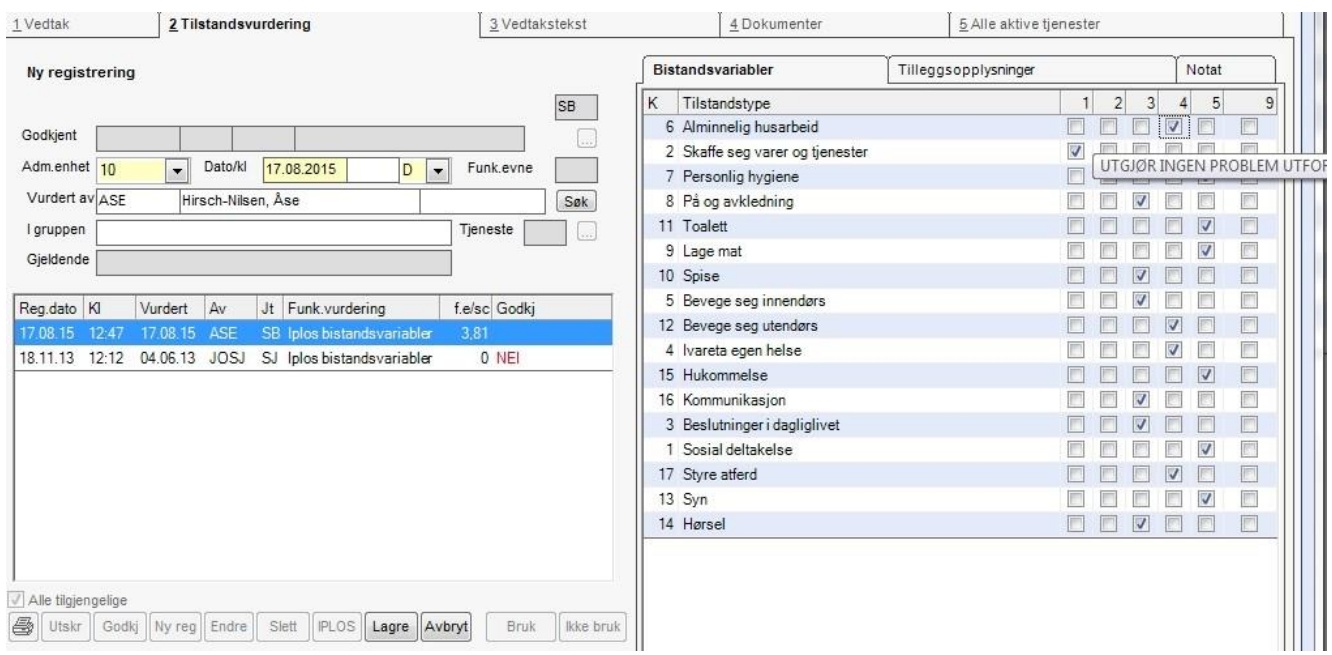

Registrer de enkelte bistandsvariablene i skjemaet til høyre i bildet. Klikk i aktuelle bokser. Hjelpetekst vises når man holder musepeker over tilstandstypene eller avkrysningsbokser.

Følgende verdier er aktuelle:

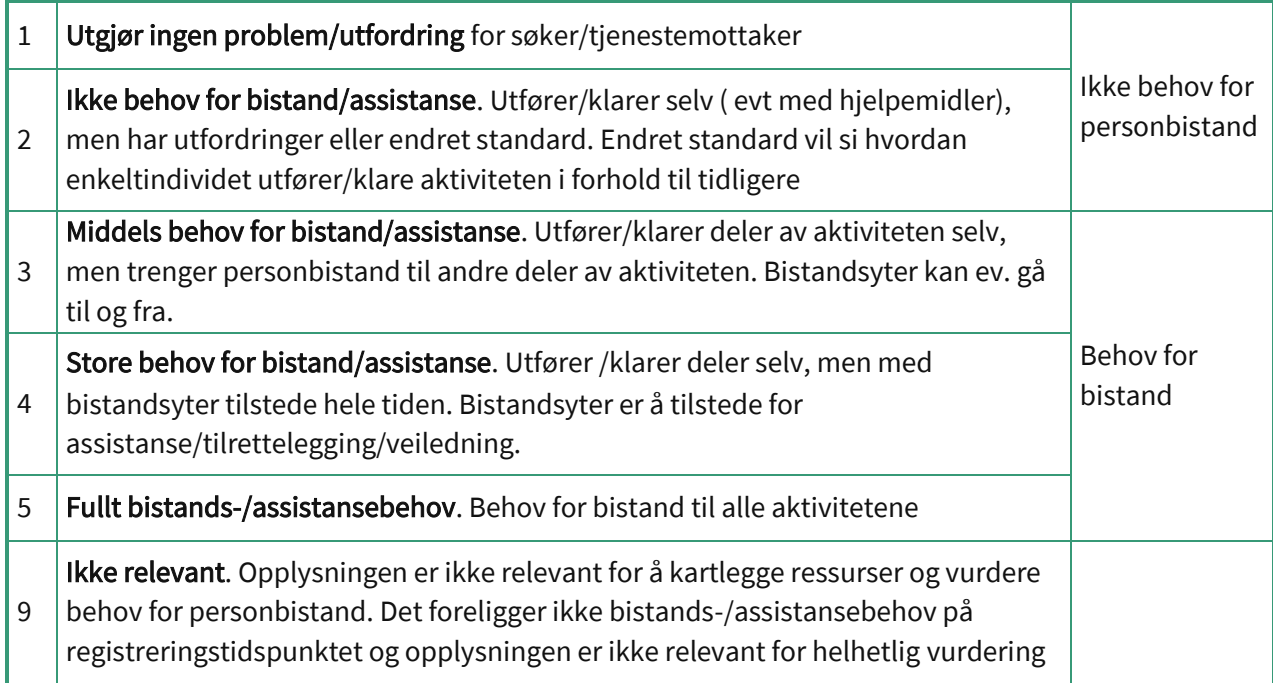

Kriterier for Syn: Sanse lys og farge, se størrelse, form og avstand.

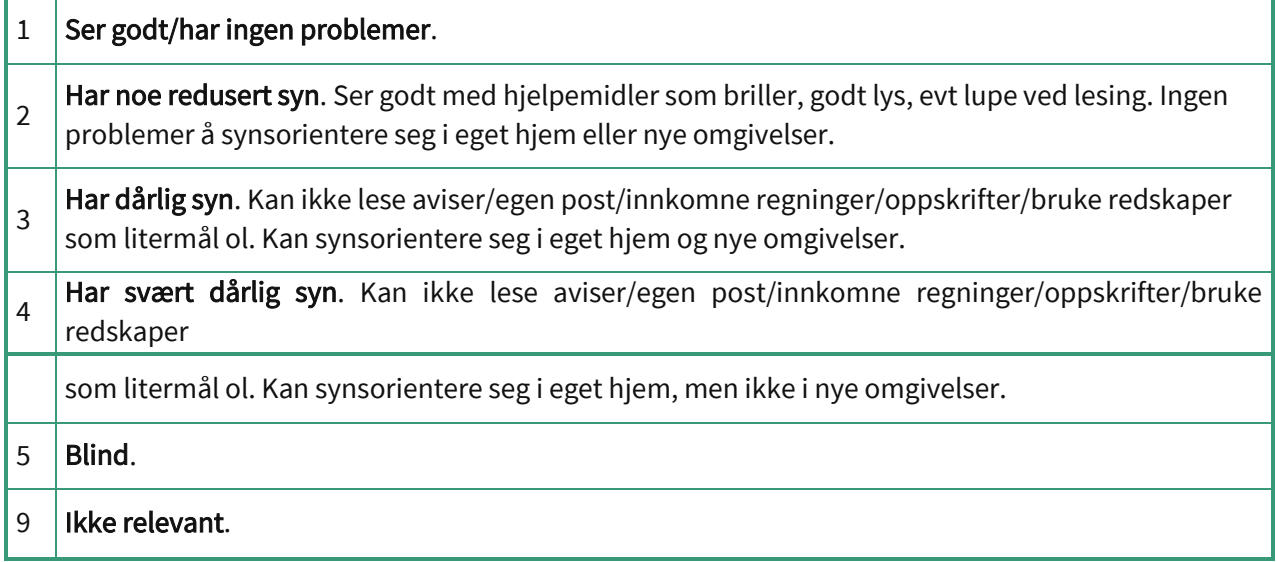

Kriterier for Hørsel: Sanse lyd og skille mellom lyders tonehøyde, styrke, egenart og sted. Skille mellom ulike lyder, steds- og sidebestemmelse av lyd, talegjenkjenning.

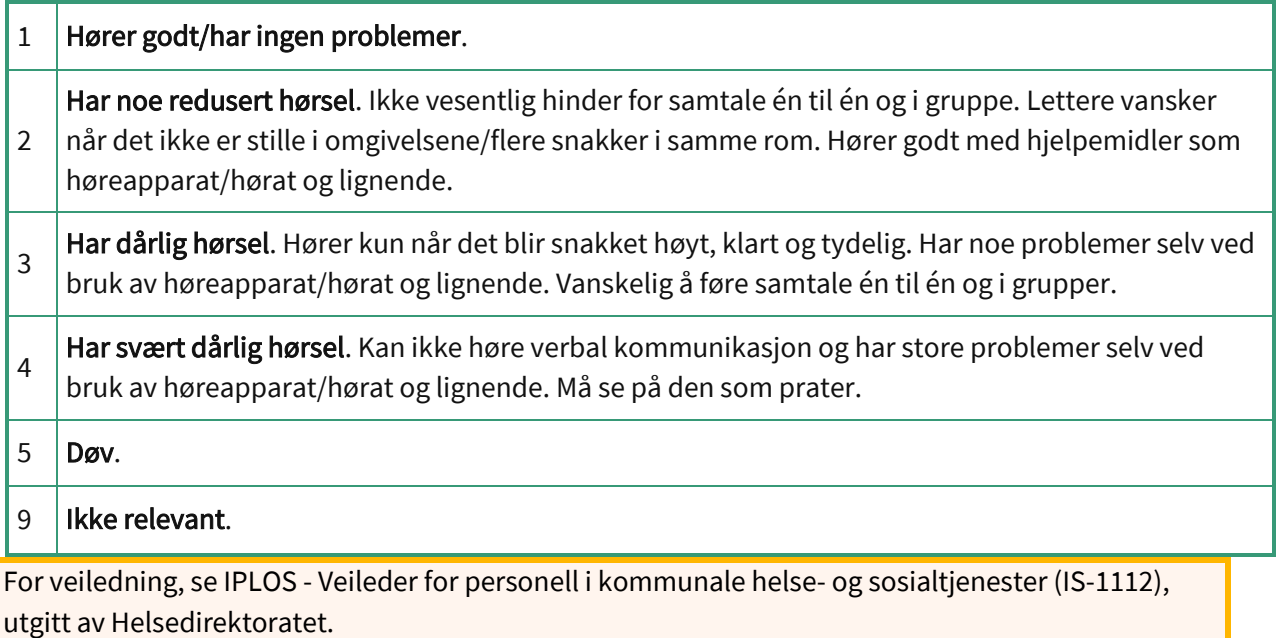

Velg fanen Tilleggsopplysninger – og fyll ut/kontroller dataene.

U.

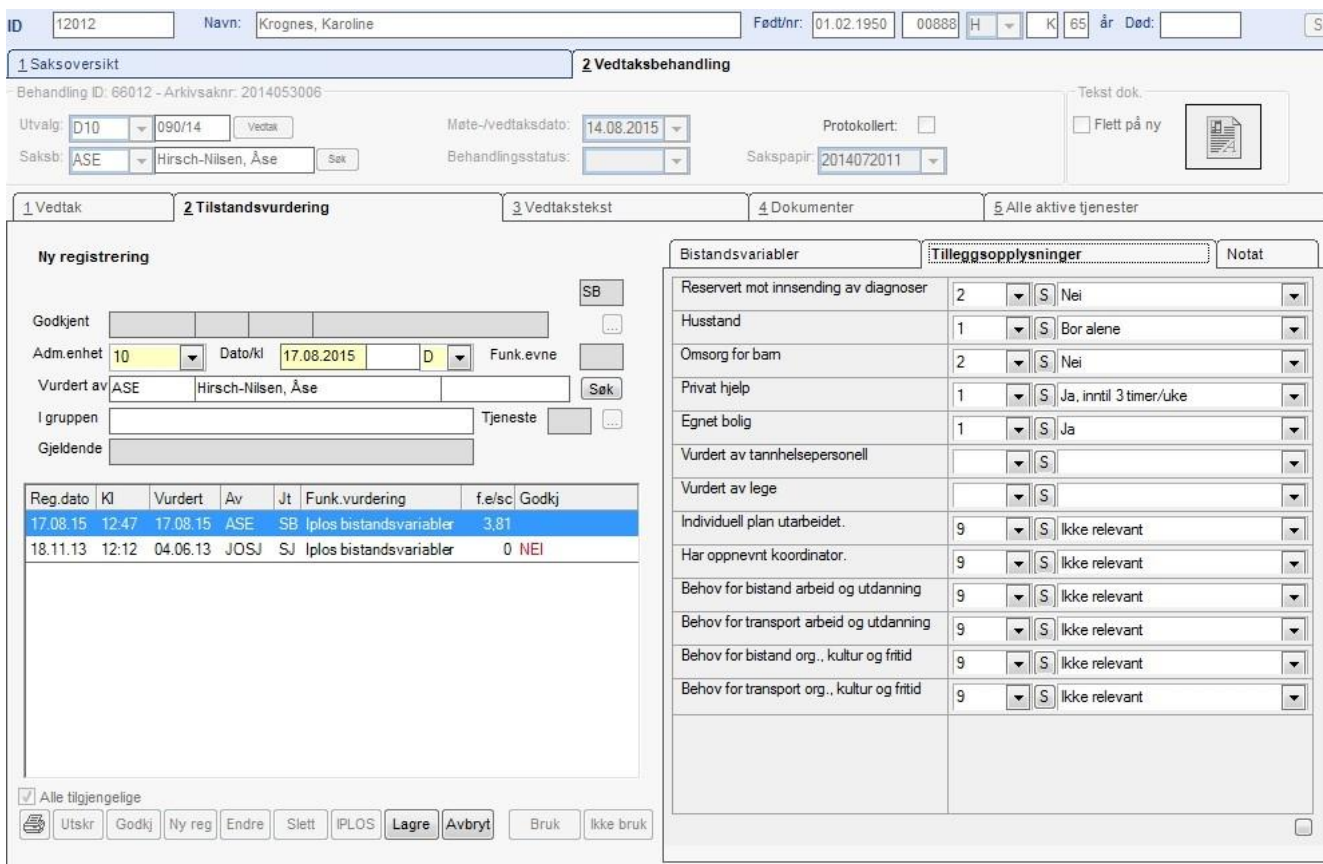

Trykk Lagre og Godkj. Tilleggsopplysningene må fylles ut fullstendig før man får godkjent. Trykk på Bruk for å angi at registreringen skal brukes i sakspapiret.

### 12.5.3 Skrive vedtakstekst (sakspapir)

Velg Tjenestebruker - Hovedkort. Søk fram Tjenestebruker og velg Sak i menylinje 2. Sak deles i to. Fane 1.Saksoversikt og 2.Vedtaksbehandling.

Saksoversikt gir oversikt og tilgang til å registrere nye søknader. Behandling av søknad skjer i fane 2.Vedtaksbehandling.
#### Velg fane 3 Vedtakstekst.

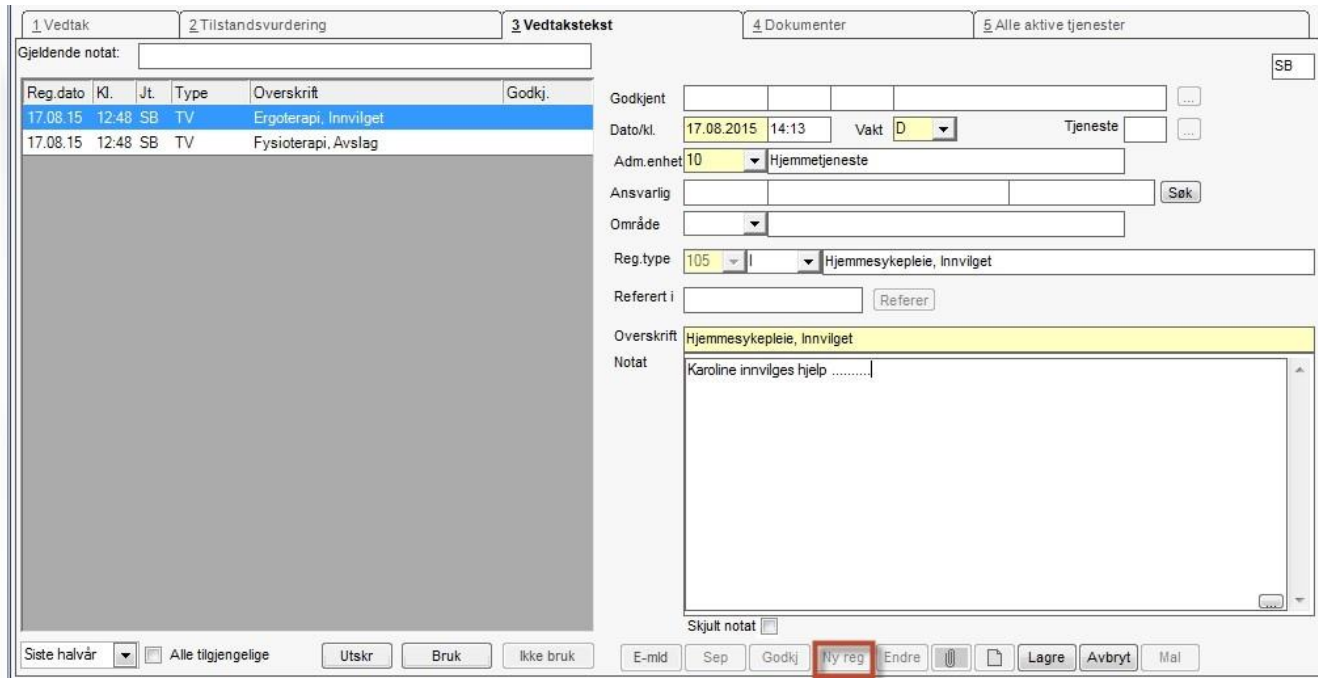

Trykk Ny reg. Vvelg 105 Tjenestevedtak. Dobbeltklikk i overskrift eller fyll ut tekst manuelt. I feltet Notat skrives teksten som skal inn i saksbehandlingen.

Trykk Lagre og svar Ja på at man vil godkjenne vedtaksteksten. Underregistreringstype velges automatisk etter innstilling (Innvilget/avslag).

Valg av underregistreringstype kan overstyres. Det er mulig å legge inn ulik standardtekst for hver underregistreringstype.

Trykk Bruk og feltet Gjeldende notat fylles ut:

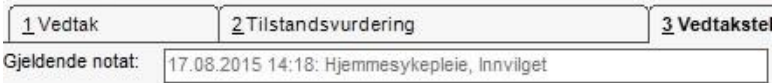

Notatet hentes inn i sakspapiret via bokmerket 'og\_tblJour\_90'. Bokmerket 'og\_rptJour90' henter både IPLOS bistandsvariabelskårene og gjeldende tekst fra reg.type 105.

For å bytte til et annet notat, velg en annen journalregistrering i oversikten og trykk Bruk på denne. Den sist valgte viser da i feltet 'Gjeldende notat'.

For ikke å bruke noe notat inn i saksbehandlingen, marker notat som er 'Gjeldende notat' og trykk Ikke bruk.

Trykk på dokumentknappen oppe til høyre i bildet:

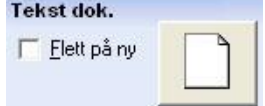

#### Maloversikten vises:

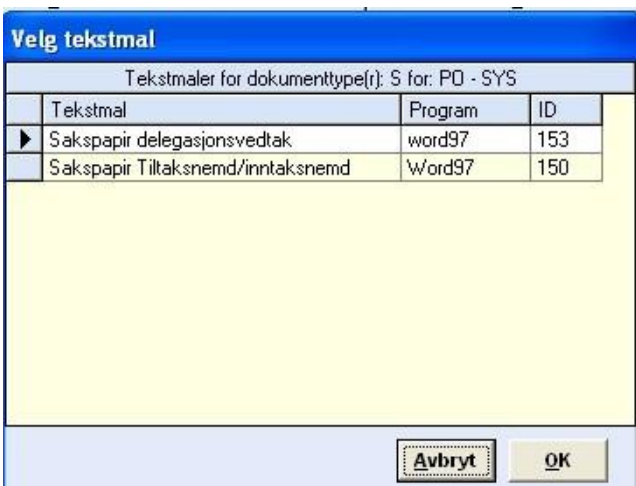

Klikk på ønsket tekstmal (Sakspapir) og deretter på Ok. Word åpnes, og en del tekst er flettet inn på forhånd. Sjekk teksten og fullfør eventuelt saksopplysninger.

Lagre vedtaket og ev. skriv ut dokumentet i Word. Lukk dokumentet i Word (Ev.bruk ALT+F4 for gå tilbake til programmet). Svar JA på spørsmål om å lagre endringer ved avslutning.

Dersom du gjør endringer i vedtak etter at sakspapiret er dannet, og man ønsker disse endringene inn i sakspapiret, må man velge "Flett på ny" og trykke på tekstdokumentet.

NB! Ikke slett bokmerker og inndelingsskift.

### 12.5.4 Protokollere vedtak

Velg Tjenestebruker - Hovedkort. Søk fram Tjenestebruker og velg Sak i menylinje 2. Sak deles i to. Fane 1.Saksoversikt og 2.Vedtaksbehandling.

Saksoversikt gir oversikt og tilgang til å registrere nye søknader. Behandling av søknad skjer i fane 2.Vedtaksbehandling.

Når vedtaket er dannet, skal det protokolleres. Protokollering låser saksbehandlingen og overfører tjenesten til hovedkortet.

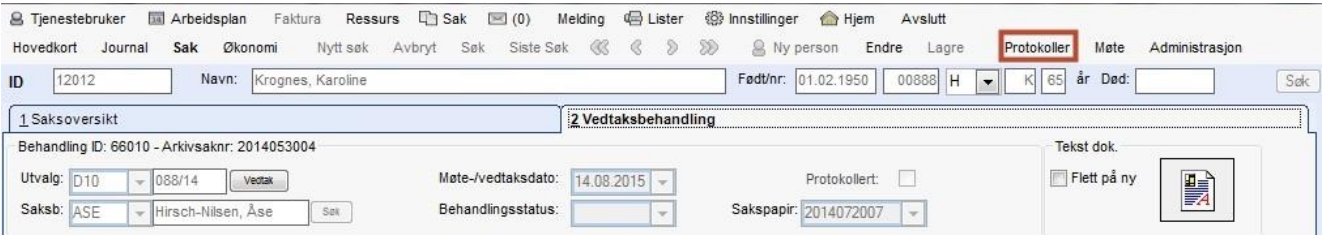

Trykk Protokoller i menylinje 2.

#### Dette bildet åpnes:

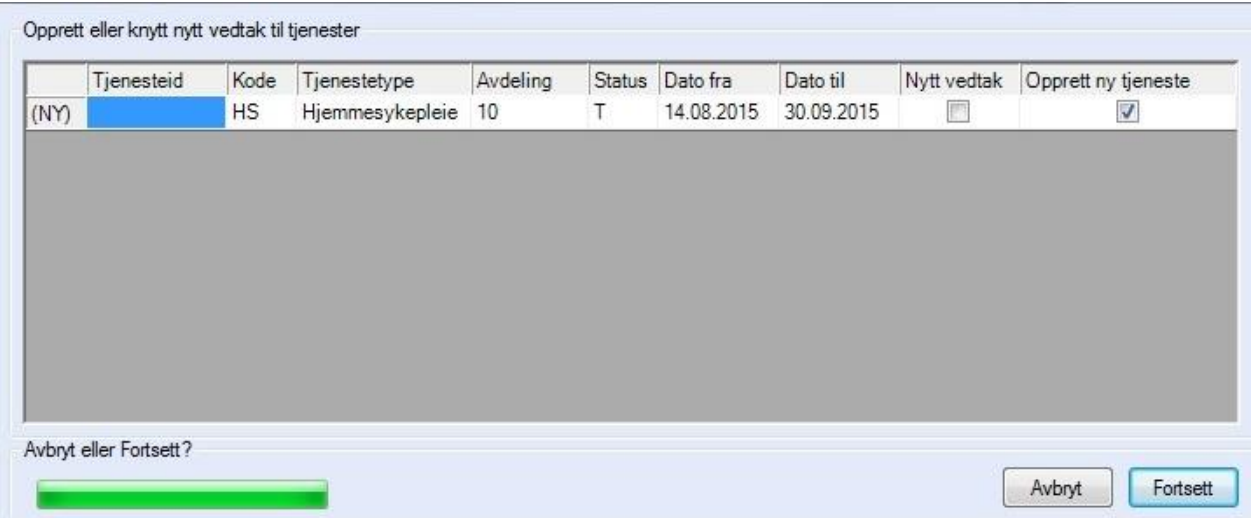

Tjenesten(e) som er saksbehandlet har fått hake i Nytt vedtak eller Opprett ny tjeneste. (Man skal normalt ikke endre de valg som er foreslått.)

Trykk Fortsett. Varsel om at vedtaket er iverksatt vises:

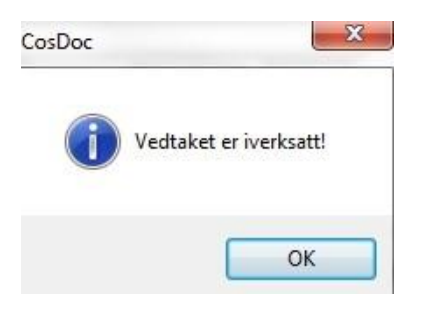

Behandlingsstatus på vedtaket er satt til BE (Saken er ferdig behandlet), og det er kommet en hake i boksen Protokollert. Vedtaket er låst for endringer.

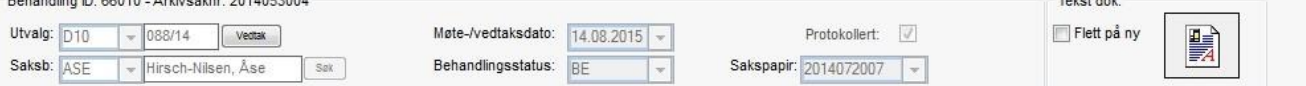

Tips! Når Tjenestebruker har mer enn en aktiv tjeneste av samme tjenestetype, kan en velge hvilken tjenesteID som vedtaket skal knyttes til. Det gjøres ved å velge tjenesteID fra nedtrekkslisten i kolonnen TjenesteID. Nedtrekkslisten viser tjenesteID, tjenestebeskrivelse, adm.enhet og fradato tjeneste slik det viser på Hovedkort/Tjenester.

Tips! Når en saksbehandler tilleggssøknader, anbefales det å velge 'Opprett ny tjeneste', siden en ved tilleggssøknad må skrive inn start og sluttdato for tilleggstjenesten, vil denne avslutte tjenesten, når tilleggstjeneste - perioden er over, hvis en velger 'Nytt vedtak'.

## 12.5.5 Skrive melding om vedtak

Velg Tjenestebruker - Hovedkort. Søk fram Tjenestebruker og velg Sak i menylinje 2. Sak deles i to. Fane 1.Saksoversikt og 2.Vedtaksbehandling.

Saksoversikt gir oversikt og tilgang til å registrere nye søknader. Behandling av søknad skjer i fane 2.Vedtaksbehandling.

Søknader kan behandles via :)

- 1. restanseliste. Les mer i avsnittet Hvordan behandle søknad via restanseliste.
- 2. Hovedkort til Tjenestebruker. Les mer i avsnittet Behandle søknad via hovedkort.

Saksbehandlingen må være PROTOKOLLERT .jfr Protokollere vedtak, ellers blir ikke vedtaket flettet inn i brevet.

Velg fane 4 Dokument og trykk Ny journalpost. Velg dokumenttype U (Utgående dokument) og behandlingstype A (Avskriver inngående dokument).

Skriv tittel på dokumentet, ev. kopier sakstittel ved å trykke på knappen Kopier. Trykk på # i feltet:

Svar på  $\boxed{\frac{\text{\tt\#}}{\text{\tt\#}}}$ . Svar **OK** på spørsmål om å lagre.

Velg det inngående dokumentet som skal avskrives og trykk Velg. Deretter Lagre. Info: Dersom det ikke foreligger noe dokument å avskrive, må man trykke på knappen Avs./Mottaker. Trykk på knappen Velg mal. Velg tekstmalen Melding om vedtak. Trykk Ok, og du får frem et flettet dokument i

tekstbehandlingsprogrammet (MS Word). Trykk på knappen "Vis feltverdier" **indet blevaller i verktøylinjen for å** veksle mellom å se koder og data. Suppler eksisterende tekst.

Trykk på <sup>\$</sup>i verktøylinjen for å skrive ut teksten (som er hoveddokument i MS Word.) For å mellomlagre, bruk MS Word sin lagre-knapp. Svar JA til å lagre dokumentet.

Svar som regel JA til å sette dokumentstatus til F. Når brevet er helt ferdig (i konvolutt), settes dokumentstatus til F (= Ferdig) ved hjelp av nedtrekkslisten i dette feltet. Dokumentstatus settes til J når dokumentet er arkivert.

Trykk Lagre.

## 12.5.6 Revurdering av søknad

Velg Tjenestebruker - Hovedkort. Søk fram Tjenestebruker og velg Sak i menylinje 2. Sak deles i to. Fane 1.Saksoversikt og 2.Vedtaksbehandling.

Saksoversikt gir oversikt og tilgang til å registrere nye søknader. Behandling av søknad skjer i fane 2.Vedtaksbehandling.

#### Velg fane 1.Saksoversikt. Marker søknaden i saksoversikten.

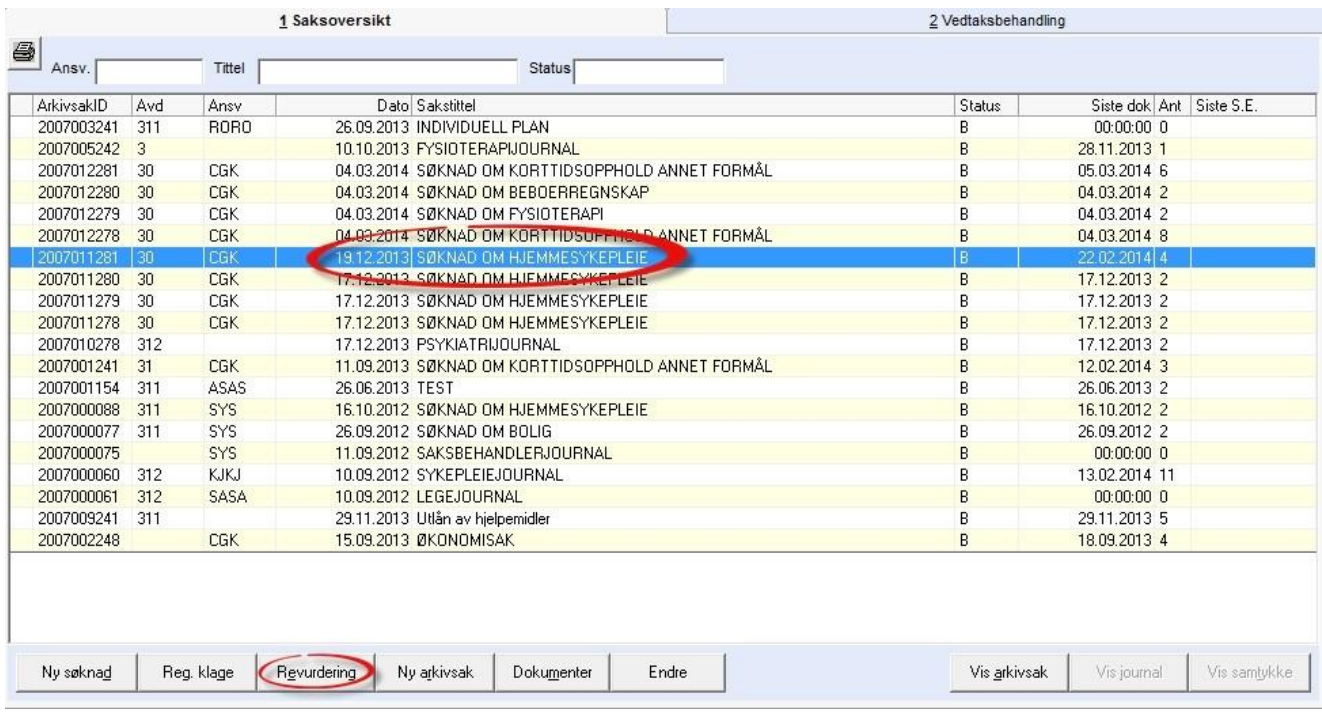

#### Velg knappen Revurdering og bilde for å registrere revurdering åpnes:

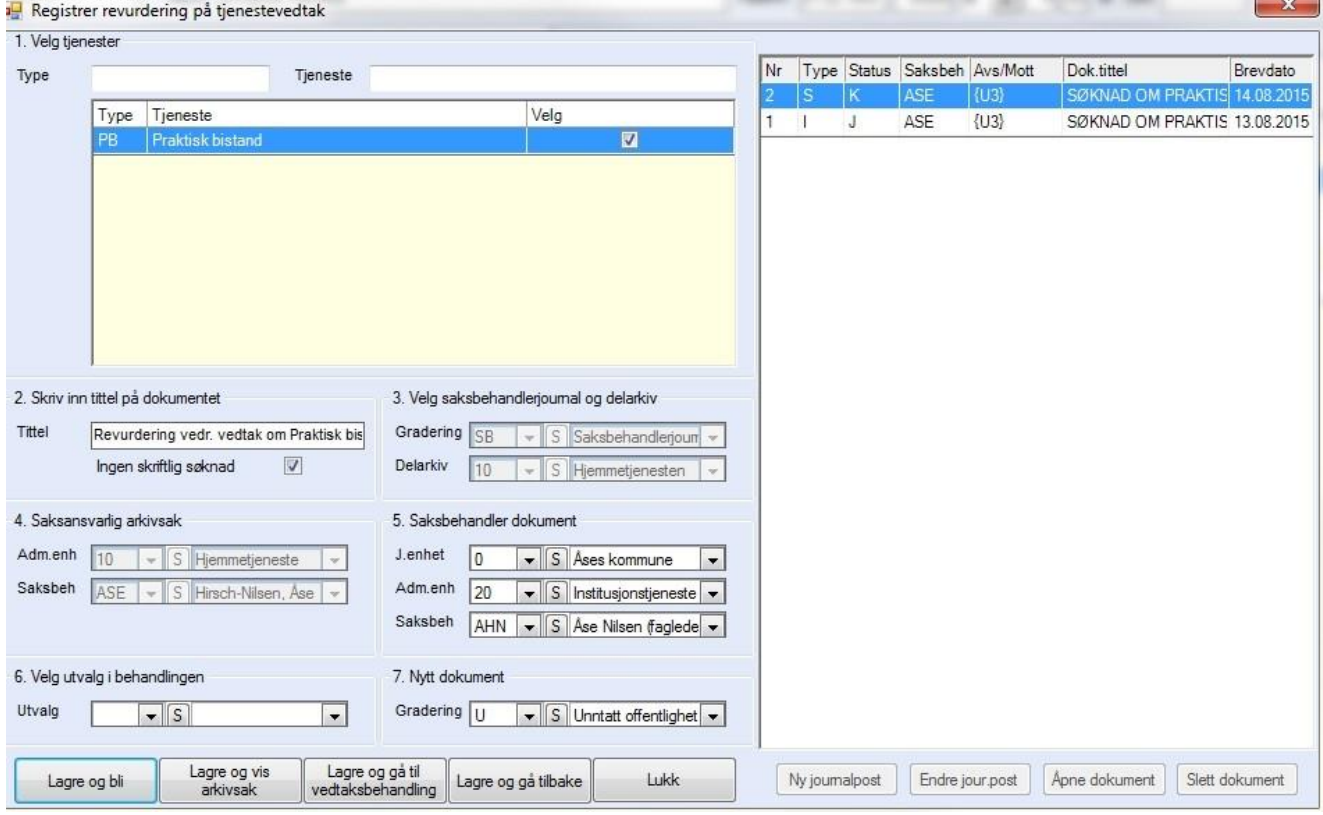

Kontroller opplysningene i registreringsbildet. Aktuell tjeneste er valgt, men velg flere dersom det er aktuelt (flere søknader i samme behandling).

Dersom inngående søknad finnes fjern haken i feltet" Mangler skriftlig..." Velg lagringsalternativ. Hvis revurdering er registrert tidligere må man i saksoversikten dobbeltklikke på arkivsaken, eller markere og høyreklikke.

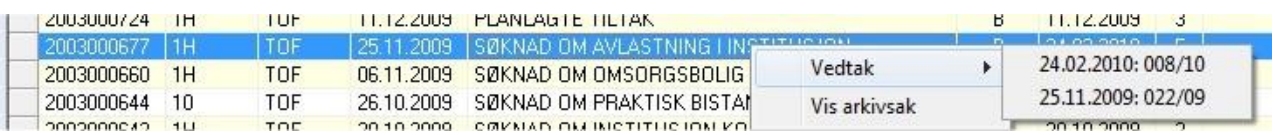

Følg deretter vanlig prosedyre for saksbehandling. Ref. kapittel om Saksbehandling av søknaden. Når du klar til å skrive ut sakspapiret. Klikk på Tekst dok. Du får valget mellom Nytt og Kopier.

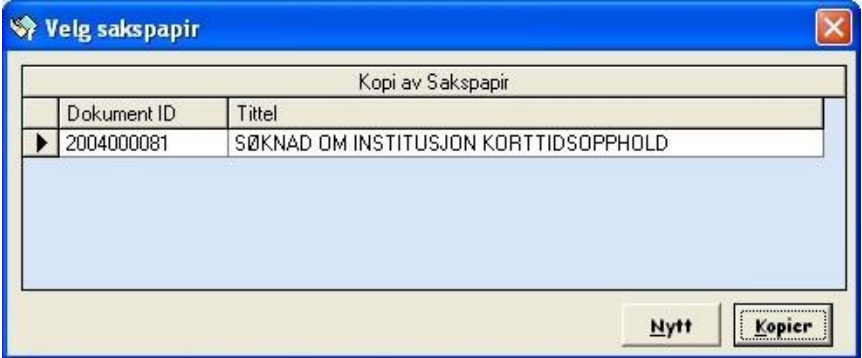

Velger man Kopier får man kopi av forrige saksopplysning/vurdering/vedtak, i tillegg flettes det inn ny vurdering og nytt vedtak. NB! Det nye vedtaket legger seg nederst på dokumentet. Klikk Protokoller for iverksette vedtaket. Se kapittel "Protokollere vedtak". I bildet at det er haket av for Nytt vedtak. Dette fordi tjenesten allerede er iverksatt på hovedkortet.

## 12.5.7 Klage på søknad

Velg Tjenestebruker - Hovedkort. Søk fram Tjenestebruker og velg Sak i menylinje 2. Sak deles i to. Fane 1.Saksoversikt og 2.Vedtaksbehandling.

Saksoversikt gir oversikt og tilgang til å registrere nye søknader. Behandling av søknad skjer i fane 2.Vedtaksbehandling.

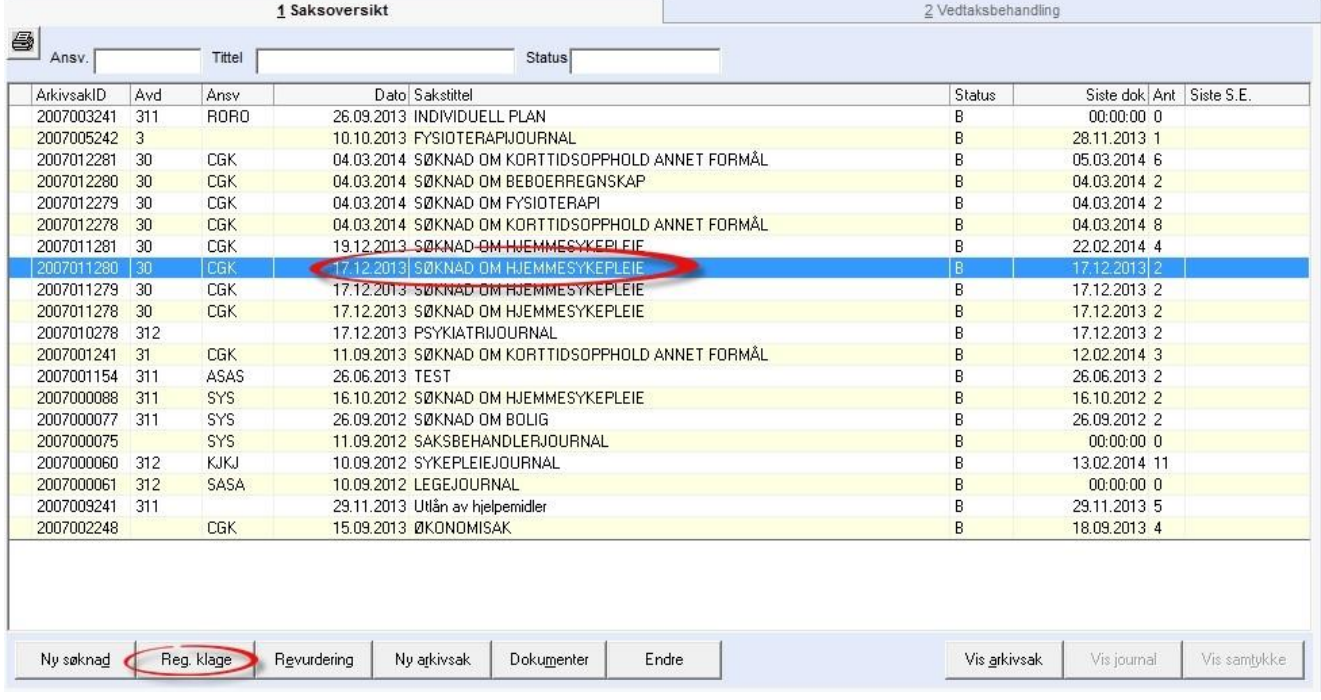

Velg fane 1. Saksoversikt. Marker saken det er mottatt klage på og trykk på knappen Reg. klage.

#### Følgende bilde vises:

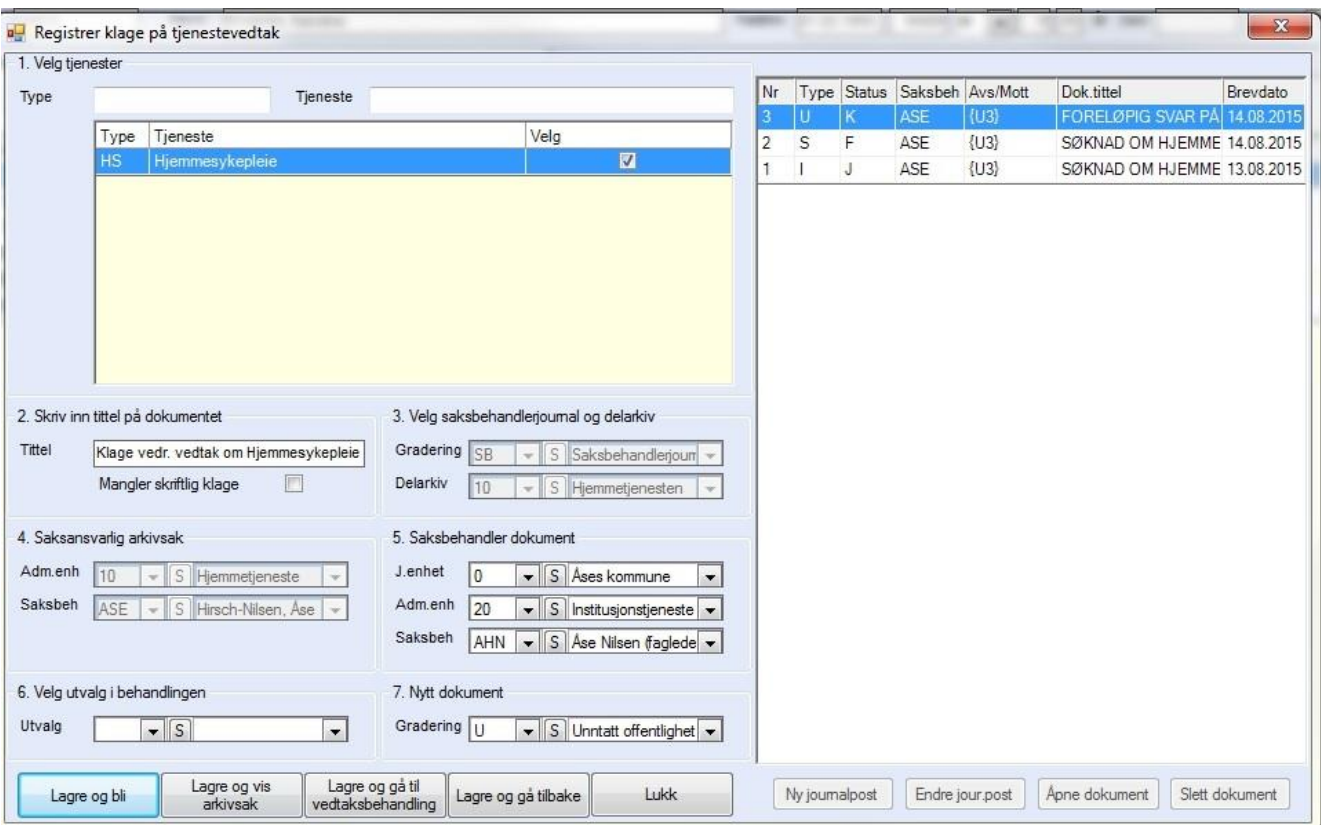

Kontroller opplysningene i registreringsbildet. Velg lagringsalternativ. Hvis klage er registrert tidligere må man i saksoversikten dobbeltklikke på arkivsaken, eller markere og høyreklikke.

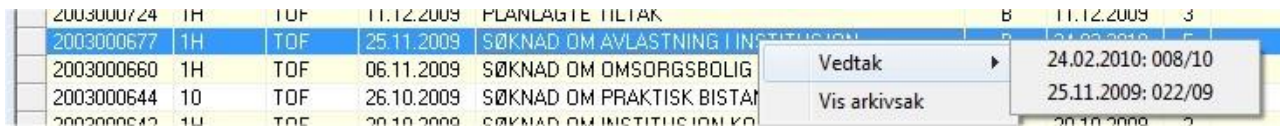

I fanen vedtaksbehandling foretar man en ny saksbehandling. Hvis resultatet av saksbehandlingen blir å opprettholde opprinnelig vedtak, sett vedtaksstatus til A = Avslag (på klage).

For medhold i klage, sett vedtaksstatus til I = Innvilget. Følg deretter vanlig prosedyre for saksbehandling. Ref. kapittel "Saksbehandling av søknaden".

Når alle relevante opplysninger er utfylt i Tjenestevedtaket, enten det er medhold eller avslag på klage, trykk Tekst dok og velg Nytt eller Kopier.

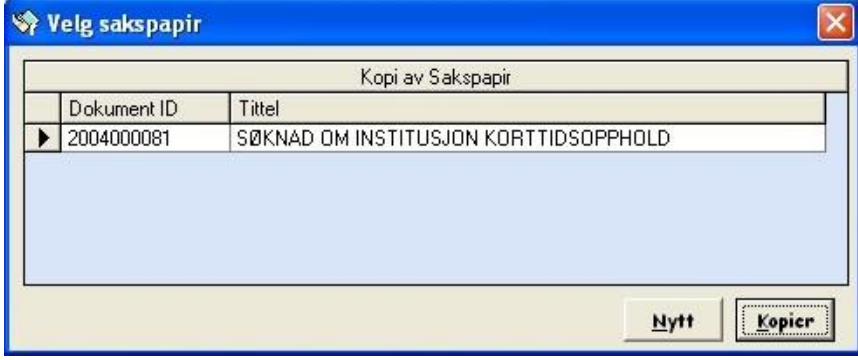

Velger man Kopier får man kopi av forrige saksopplysning/vurdering/vedtak, i tillegg flettes det inn ny vurdering og nytt vedtak. NB! Det nye vedtaket legger seg nederst på dokumentet.

Klikk på Protokoller for iverksette vedtaket. Se kapittel "Protokollere vedtak". Ved avslag på klage settes hake i kolonnen Opprett avslag (Se bilde). Ved medhold settes haken i kolonnen Nytt vedtak.

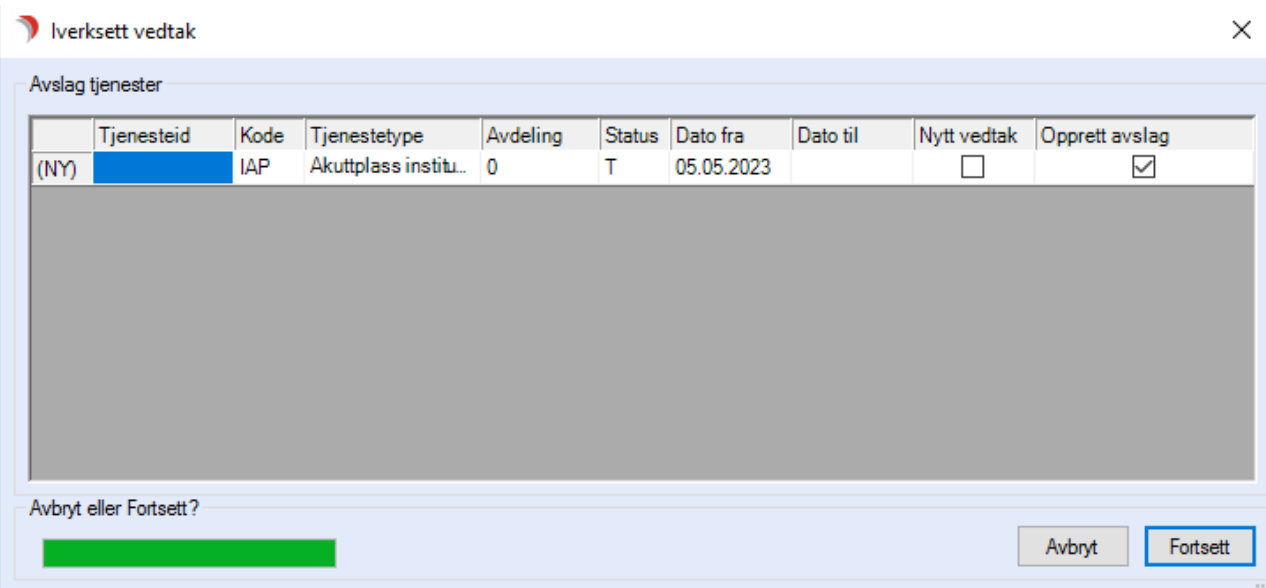

Klikk på Forsett. Skriv melding om vedtak, se kapittel "Skrive melding om vedtak". Dersom klager ikke har fått medhold i saken skal saken oversendes til Fylkesmannen.

Bruk malen Oversending av klagesak til fylkesmannen. Denne malen inneholder tittelen på alle dokument som har vært involvert i saken.

Dokumentene må enkeltvis skrives ut og legges ved brevet. Videre saksbehandling avhenger av svaret fra fylkesmann/helsetilsyn. Om klager får medhold, iverksettes tjenesten i tråd med vedtak.

Om fylkesmannen/helsetilsynet finner saksfremstillingen "ikke fullstendig", må kommunen foreta ny saksbehandling.

## 12.5.8 Sjekke/endre opplysninger på arkivsaken

Velg Tjenestebruker - Hovedkort. Søk fram Tjenestebruker og velg Sak i menylinje 2. Sak deles i to.

#### Fane 1.Saksoversikt og 2.Vedtaksbehandling.

Saksoversikt gir oversikt og tilgang til å registrere nye søknader. Behandling av søknad skjer i fane 2.Vedtaksbehandling.

Velg fane 1.Saksoversikt.. Marker aktuell arkivsak og trykk på knappen Vis arkivsak.

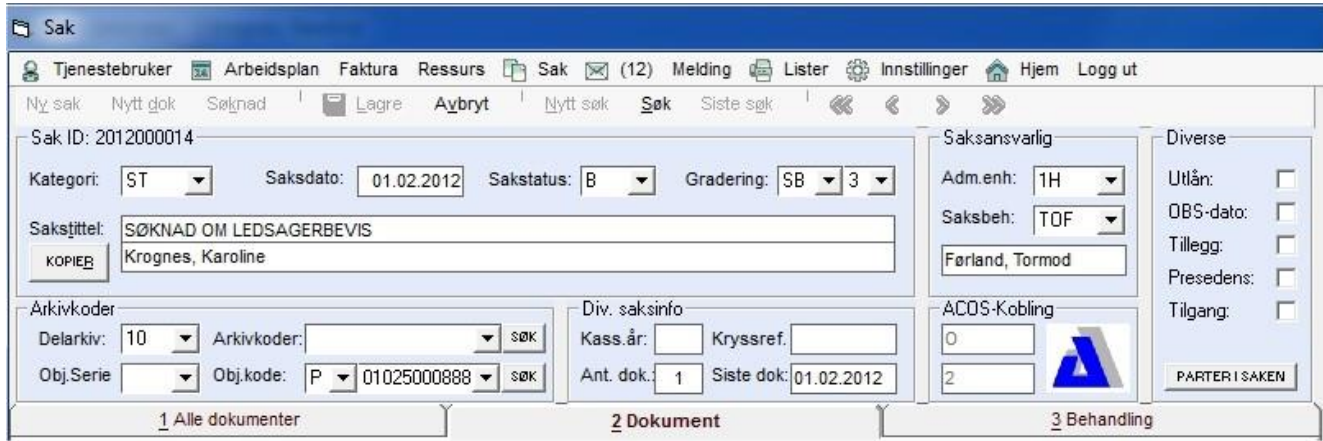

Endring av opplysninger på arkivsaken gjøres fra Saksbildet. Her kan den som har autorisasjon

endre:

- ⚫ saksansvarlig, adm.enhet og saksbehandler
- ⚫ delarkiv, objektkode
- ⚫ sakstittel, saksdato, saksstatus og gradering

Når fanen **på Saksbildet** vises, kan en sjekke at disse feltene er riktig utfylt.

Dokumenttype: Dette er et todelt felt hvor en ved hjelp av første nedtrekkslist velger dokumenttype (U, I, N, X).

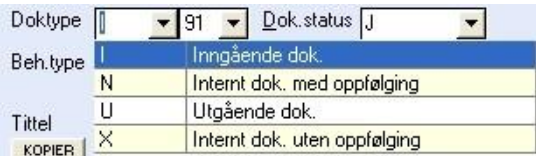

I høyre felt som vist under, vises om dokumentet er en søknad, klage, samtykkeerklæring, mottatt epikrise

m.v. Når registreringen av søknad/klage skjer fra hovedkortet, fylles feltet ut med rett nummer automatisk.

Er dokumentet en samtykkeerklæring eller epikrise, velges aktuelt nummer fra listen, i andre tilfeller kan dette feltet stå blankt.

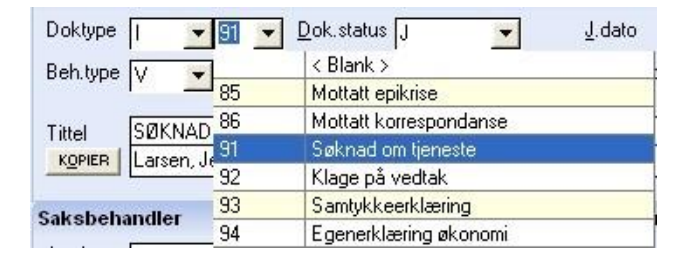

Saksbehandler på dette dokumentet:

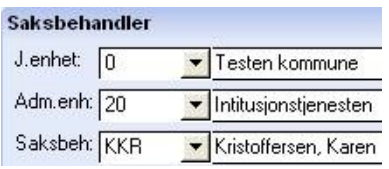

Endre det som er nødvendig, og trykk på knappen Lagre på verktøylinjen. Dersom saksbehandler er en annen enn saksansvarlig, er det ofte nødvendig å åpne tilgang til arkivsaken for vedkommende.

Hak av i feltet Tilgang til høyre på dokumentfanen:

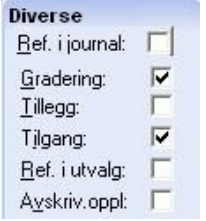

En får opp dette vinduet: Skriv inn initialer til saksbehandler i feltet Saksbehandlere, velg aktuell person fra nedtrekkslisten, da overføres initialene til Tilgangslistefeltet på riktig måte.

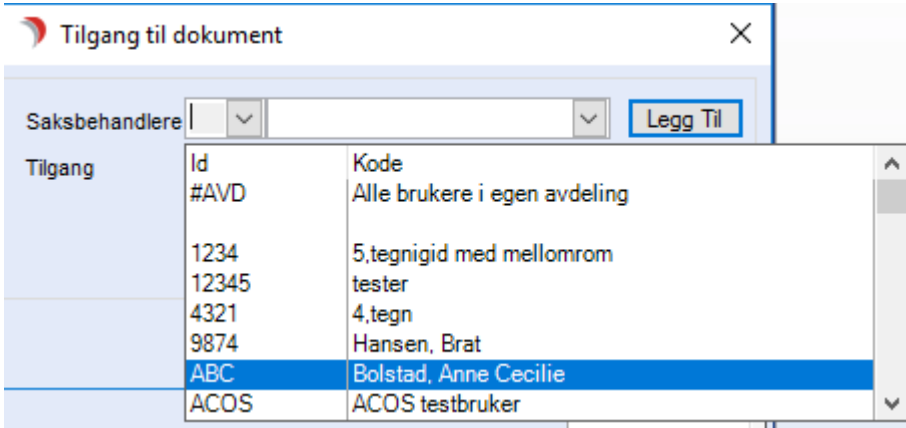

Trykk OK for å avslutte.

## 12.5.9 Saksmapper uten søknad på en Tjenestebruker

Ikke alle dokumenter som er knyttet til en Tjenestebruker hører sammen med noen søknad. En kan opprette egne saksmapper for disse. For eksempel kan en lage en saksmappe hvor en arkiverer diverse korrespondanse ang. Tjenestebrukeren.

#### 12.5.9.1 Registrere saken

Velg Tjenestebruker - Hovedkort. Søk fram Tjenestebruker og velg Sak i menylinje 2. Sak deles i to. Fane 1.Saksoversikt og 2.Vedtaksbehandling.

Saksoversikt gir oversikt og tilgang til å registrere nye søknader. Behandling av søknad skjer i fane 2.Vedtaksbehandling.

Velg fane 1.Saksoversikt.. Trykk på knappen Ny arkivsak. Saksbildet åpnes. ID nummeret til Tjenestebrukeren er fylt ut i feltet for ACOS-kobling. Det viser at denne saken er knyttet til Tjenestebrukeren.

Feltet som viser sakskategori, skal stå tomt, dvs. alternativet Blank er valgt. Fyll ut saksdato, saksstatus, gradering, avskjermingskode, saksansvarlig og sakstittel. I obj.kode skal være P og Tjenestebrukers fødsels og personnummer (11 siffer) i neste felt være preutfylt.

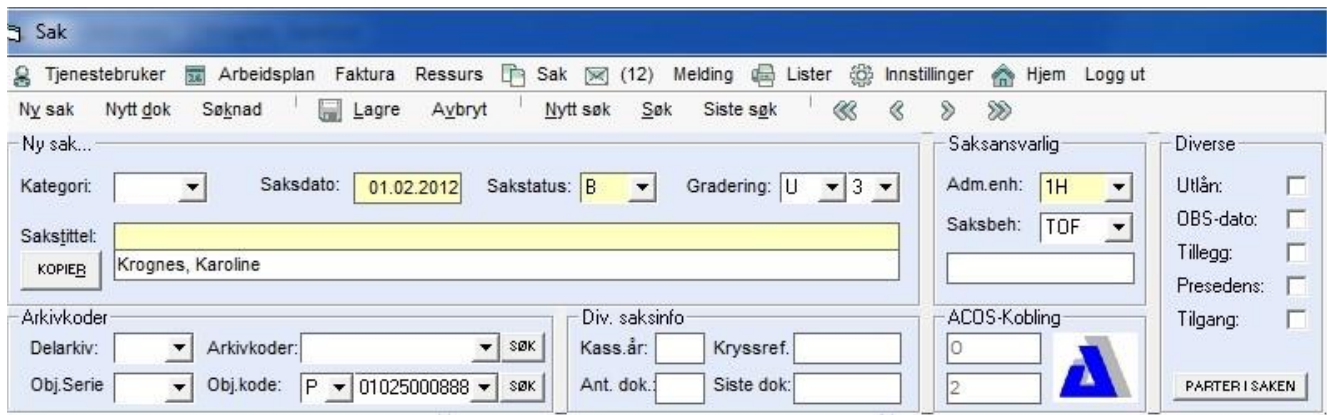

Velg Lagre i menylinje 2.

12.5.9.2 Registrere dokument/brev

Velg fane 1.Saksoversikt. Trykk på knappen Nytt dok i menylinje 2, og man får frem fane 2 Dokument.

Fyll ut feltene for dokumenttype, dokumentstatus, dokumenttittel, saksbehandler og avsender/mottaker.

På bildet under vises et eksempel på et inngående dokument med svarfrist.

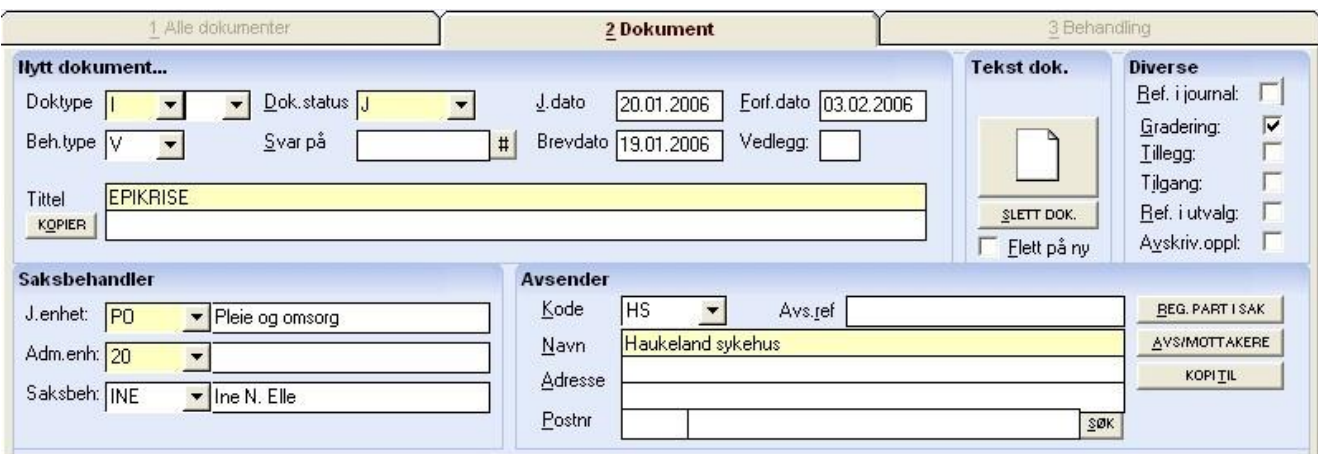

Trykk Lagre. Dersom det er et utgående dokument som er registrert, velg tekstdokument og ønsket mal.

#### 12.5.10 Saksmappe som ikke er knyttet til Tjenestebruker

Velg Tjenestebruker - Hovedkort. Søk fram Tjenestebruker og velg Sak i menylinje 2. Sak deles i to. Fane 1.Saksoversikt og 2.Vedtaksbehandling.

Saksoversikt gir oversikt og tilgang til å registrere nye søknader. Behandling av søknad skjer i fane 2.Vedtaksbehandling.

Dersom man skal lage en arkivsak som ikke har tilknytning til Tjenestebruker, gjør man dette fra Sak på hovedmenylinjen.

Velg Saksbildet fra nedtrekksmenyen. Saksbildet åpnes i søkemodus. Trykk Ny sak i menylinje 2. ACOSkoblingsfeltet står tomt.

Fyll ut sakstittel, gradering, skjermingskode, og delarkiv. Velg aktuell saksansvarlig adm.enhet og saksbehandler. Velg aktuell arkivkode og trykk Lagre.

Tips! Følg interne skriveregler for navnsetting på sakstittel, det letter gjenfinning av arkivsaken.

# 13Pasientregnskap

Dette kapittelet beskriver bruken av pasientregnskap i CosDoc.

## 13.1 Pasientregnskap

Før pasientregnskapet kan brukes må følgende oppdateringer utføres av systemansvarlig:

- ⚫ Opprette tjenesten Pasientregnskap i Innstillinger/ Administrasjon /Hovedkort/Tjenestetyper med kode PR (valgfri kode), beskrivelse Pasientregnskap (valgfri tekst), Gerixnr=99 og Gyldig periode dato lik dagens dato eller tidligere.
- ⚫ Opprette en sakskategori i Innstillinger/Administrasjon/Saksbildet/Sakskategori med kode PR og beskrivelse Pasientregnskap.
- ⚫ Opprette revisorer i Inntillinger/Identitetsregisteret/Personalia på revisor. Det må settes R i feltet F.type.
- ⚫ Legge til funksjonene for pasientregnskap på de rollene som skal lese/redigere/attestere/utføre årsoppgjør:
- ⚫ pr\_les: tilgang til å føre bilag (denne må alle ha).
- ⚫ pr\_ny: tilgang til å opprette ny konto.
- ⚫ pr\_rediger: tilgang til å redigere kontonavn og attestere bilag.
- ⚫ opr\_godkjenn: får utføre årsavsutning.
- ⚫ Legge inn maksbeløp (verdi) i Innstillinger/Administrasjon /System/Firma Systemparameter:
- ⚫ PA\_OverForBelop: max beløp for overføring mellom konto på fane 1.
- ⚫ PA\_MaxBelopB: max beløp for uttak på bankkonto (fane 2).
- ⚫ PA\_MaxBelopK: max beløp for uttak på kasse (fane 2).

## 13.2 Oppretting av pasientregnskap

Åpne Hovedkort til Tjenestebruker og fanekort 3. Tjenester.

Opprett tjenesten Pasientregnskap, i dette eksempelet PR. Når tjenesten iverksettes, blir pasientregnskapet opprettet og knappen

Regnskap blir tilgjengelig for de som har fått tilgang til dette i sine roller:

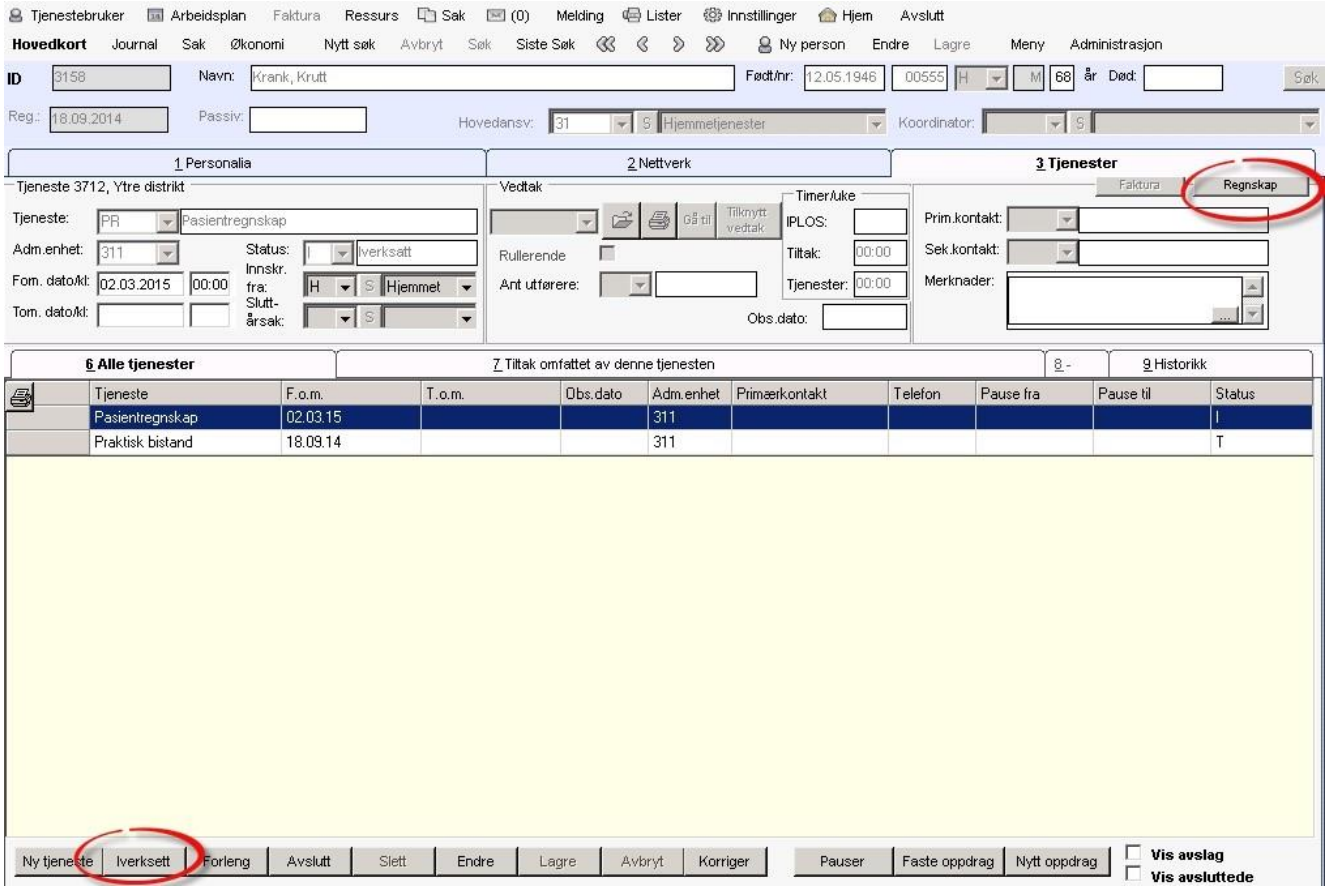

## 13.3 Fane 1 - Konti

Åpne Hovedkort til Tjenestebruker og fanekort 3.Tjenester.

Velg pasientregnskap og trykk på knappen Regnskap. Velg fane 1. Konti. Her kan man opprette kontoer (bankkonto eller kontantkasse)

som er aktuelle for Tjenestebruker og utføre overføringer mellom kontoer. Trykk på knappen Regnskap og dette bildet åpnes:

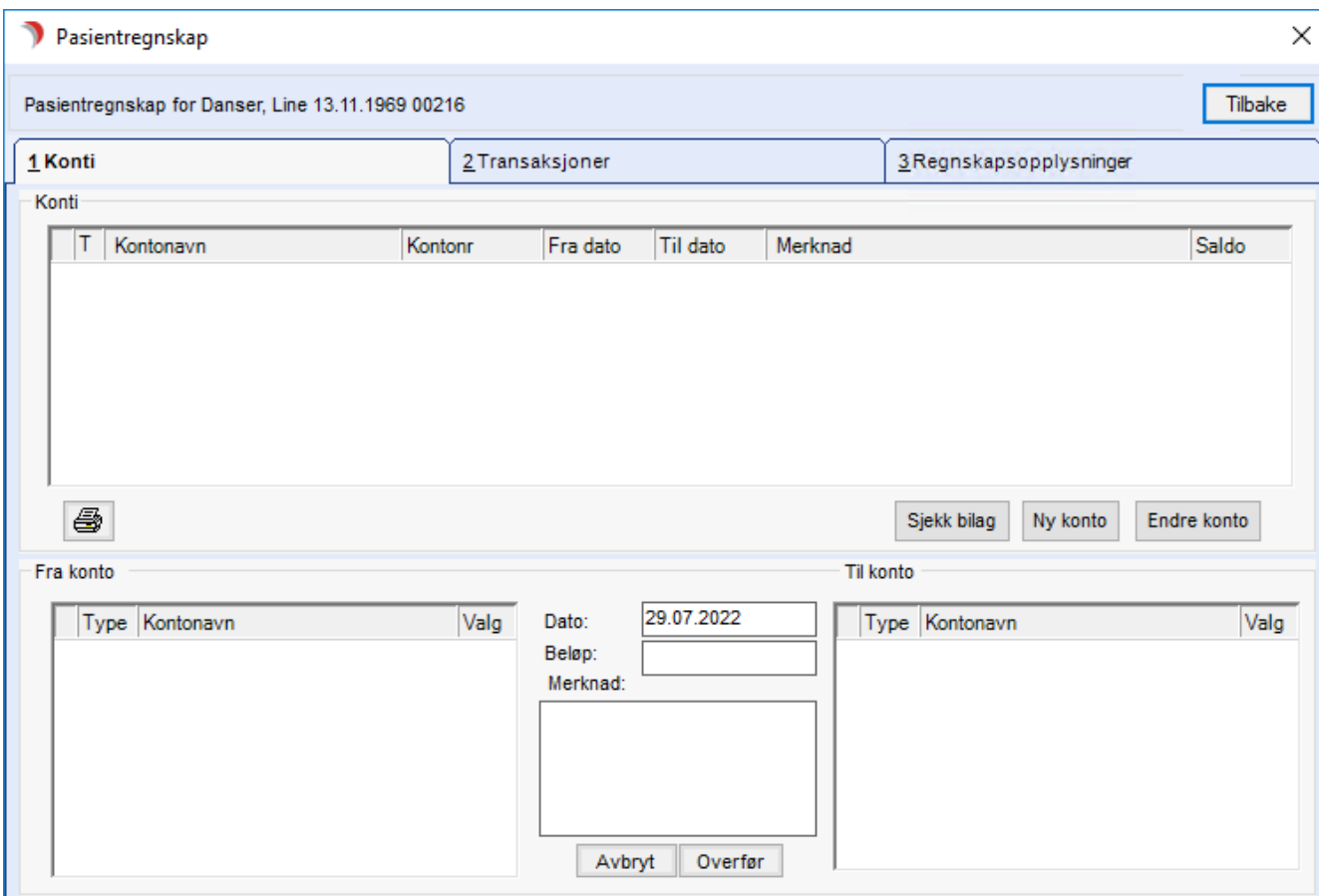

Øvre del av skjermbildet brukes til kontooversikt og nedre del av skjermbildet brukes for overføring mellom kontoer.

#### Beskrivelse av knapper:

Sjekk bilag: Sjekker bilagsrekkefølge på alle konti.

Ny Konto: Opprette ny konto.

Endre konto: Endre kontoinformasjon på eksisterende konto.

Avbryt: Avbryter en overføring mellom to konti.

Overfør: Overfører penger fra en konto til en annen.

## 13.3.1 Opprett konto(i)

Åpne Hovedkort til Tjenestebruker og fanekort 3. Tjenester.

Velg pasientregnskap og trykk på knappen Regnskap. Velg fane 1 - Konti. Det kan være flere konti i et regnskap.

Trykk på knappen Ny konto og fyll inn aktuell informasjon:

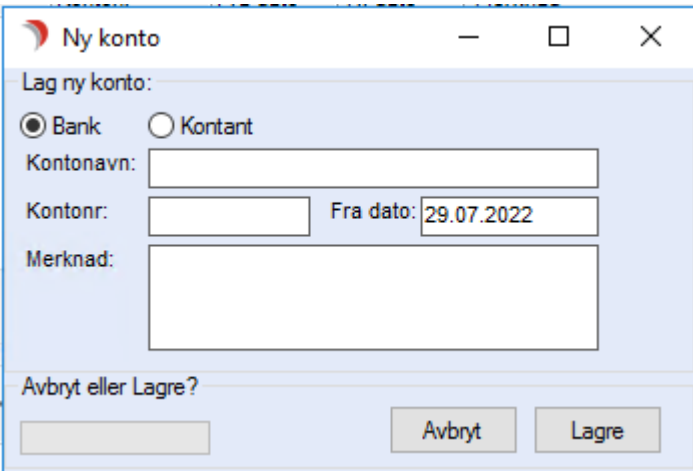

Dersom man velger bankkonto må det fylles inn et gyldig kontonummer. Trykk Lagre.

## 13.3.2 Endre kontoinformasjon

Åpne Hovedkort til Tjenestebruker og fanekort 3.Tjenester.

Velg pasientregnskap og trykk på knappen Regnskap. Velg fane 1 - Konti.

Man kan redigere opplysninger om konto ved å markere kontoen og klikke knappen Endre konto.

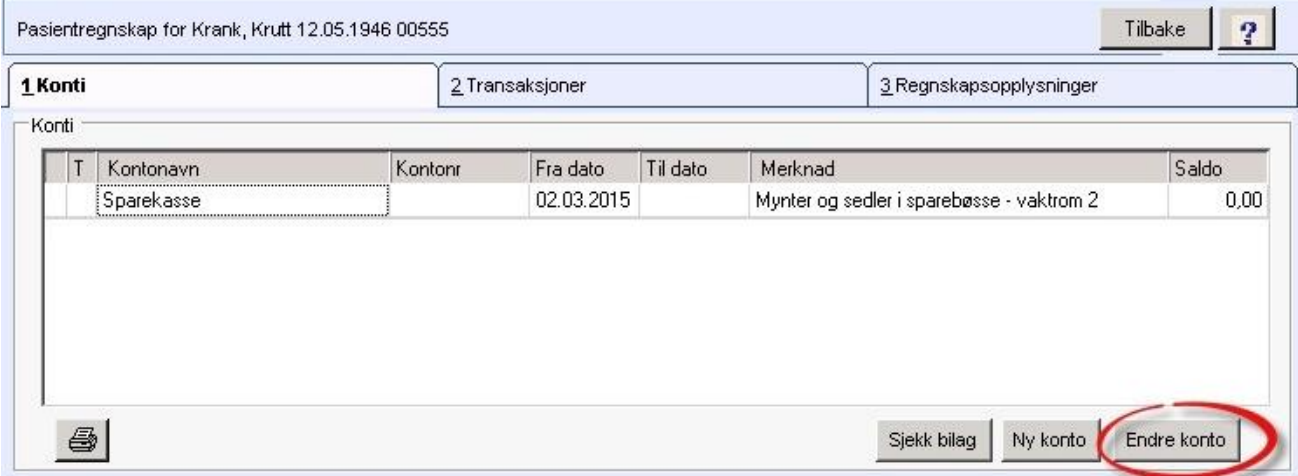

## 13.3.3 Overføre penger mellom konti

Åpne Hovedkort til Tjenestebruker og fanekort 3. Tjenester.

Velg pasientregnskap og trykk på knappen Regnskap. Velg fane 1 - Konti. Dersom man har flere konti, kan man overføre penger mellom disse.

For føring av innskudd på ny konto. ("Fane 2 - Transaksjoner" på neste side). Hak av konto under Fra konto som det skal føres penger ifra.

Hake deretter av konto under Til konto som det skal føres penger til. Merknadsfeltet fylles automatisk ut med overføringsinformasjon.

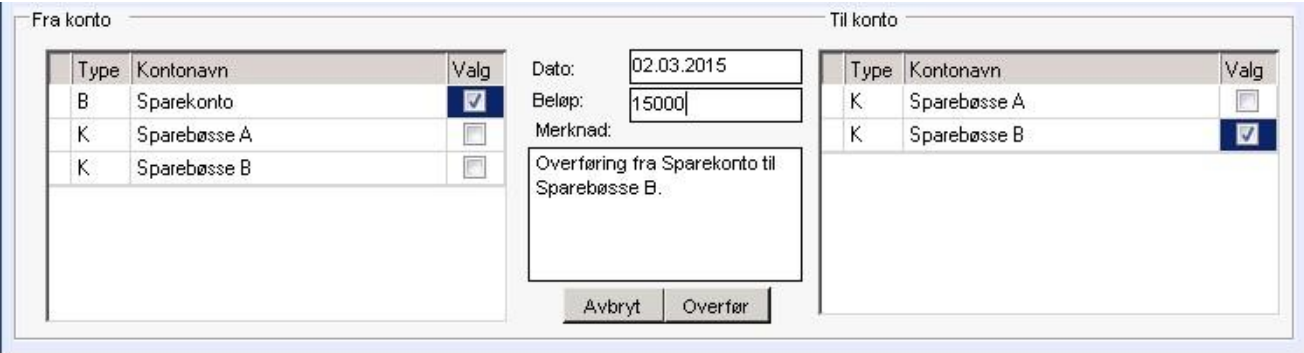

#### Korriger evt dato og legg inn beløp. Trykk på knappen Overfør.

Dersom overføringsbeløpet overstiger max beløp for overføring mellom konto, vil det komme et varsel om dette:

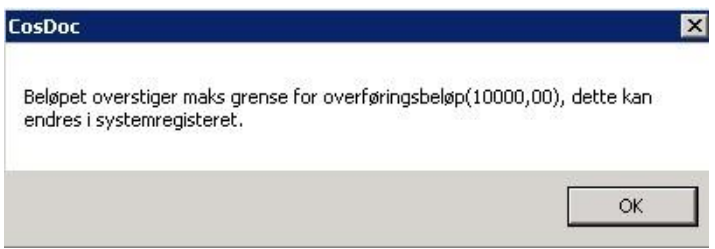

Reduser beløpet og evt. lag to overføringer for å få gjennomført ønsket sum.

Overføring mellom konto blir attestert av pålogget bruker.

## 13.4 Fane 2 - Transaksjoner

Åpne Hovedkort til Tjenestebruker og fanekort 3. Tjenester.

Velg pasientregnskap og trykk på knappen Regnskap. I fane 2 registreres alle innskudd og uttak på de ulike kontiene.

Marker konto i fane 1 og velg fane 2 Transaksjoner. Dette bildet åpnes:

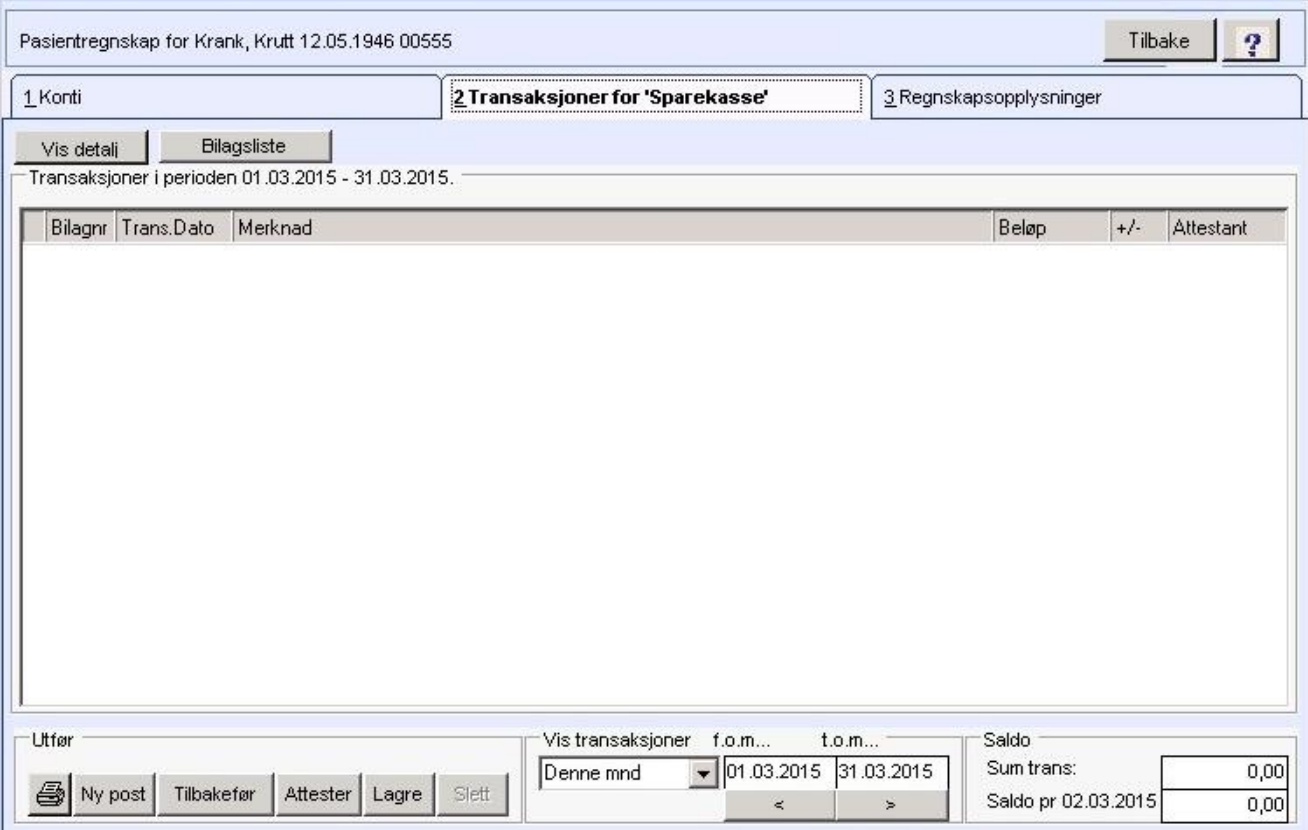

#### Beskrivelse av knapper:

Vis detalj: Mer informasjon kommer frem/kan registreres i tabellen.

Bilagsliste: Transaksjoner som vises i tabellen blir skrevet ut.

Print-symbol: Transaksjoner som vises i tabellen blir skrevet ut. Man kan velge stående/liggende format på utskriften.

Ny post: Føring av bilag (innskudd/uttak) på valgt konto.

Tilbakefør: Tilbakefører attesterte bilag. Tilbakeføringen attesteres av pålogget bruker. Ikke mulig etter årsavslutning.

Lagre: Lagrer bilag.

Slett: Sletter «ikke attesterte» bilag.

### 13.4.1 Føring av innskudd/uttak på konto

Åpne Hovedkort til Tjenestebruker og fanekort 3. Tjenester.

Velg pasientregnskap og trykk på knappen Regnskap. Velg fane 2 - Transaksjoner. Trykk på knappen Ny post for å registrere et nytt bilag.

CosDoc foreslår neste ledige bilagsnummer i forhold til siste nummer den finner på valgt transaksjonsår.

#### Pasientregnskap

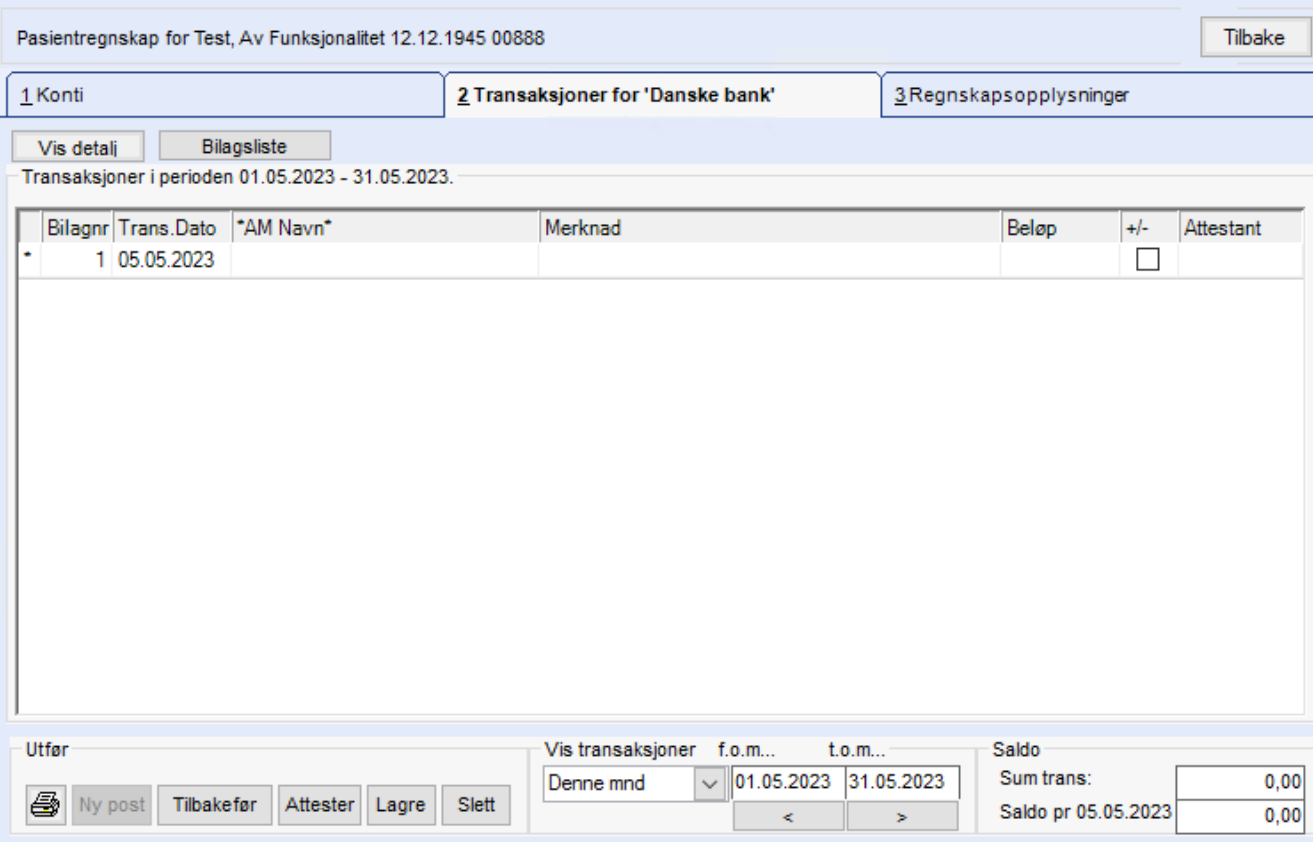

Velg transaksjonsdato og fyll ut merknadsfeltet med info om hva bilaget gjelder. Innskudd føres med positivt tall og uttak føres med negativt tall. Trykk Lagre.

Ekstra for Bankkonto: For bankkonto er det en ekstra kolonne som heter AM navn. Her kan man fylle inn hvem som har mottatt/satt inn penger på bankkontoen.

Dobbeltklikk i feltet AM-navn og dette bildet vises:

 $\times$ 

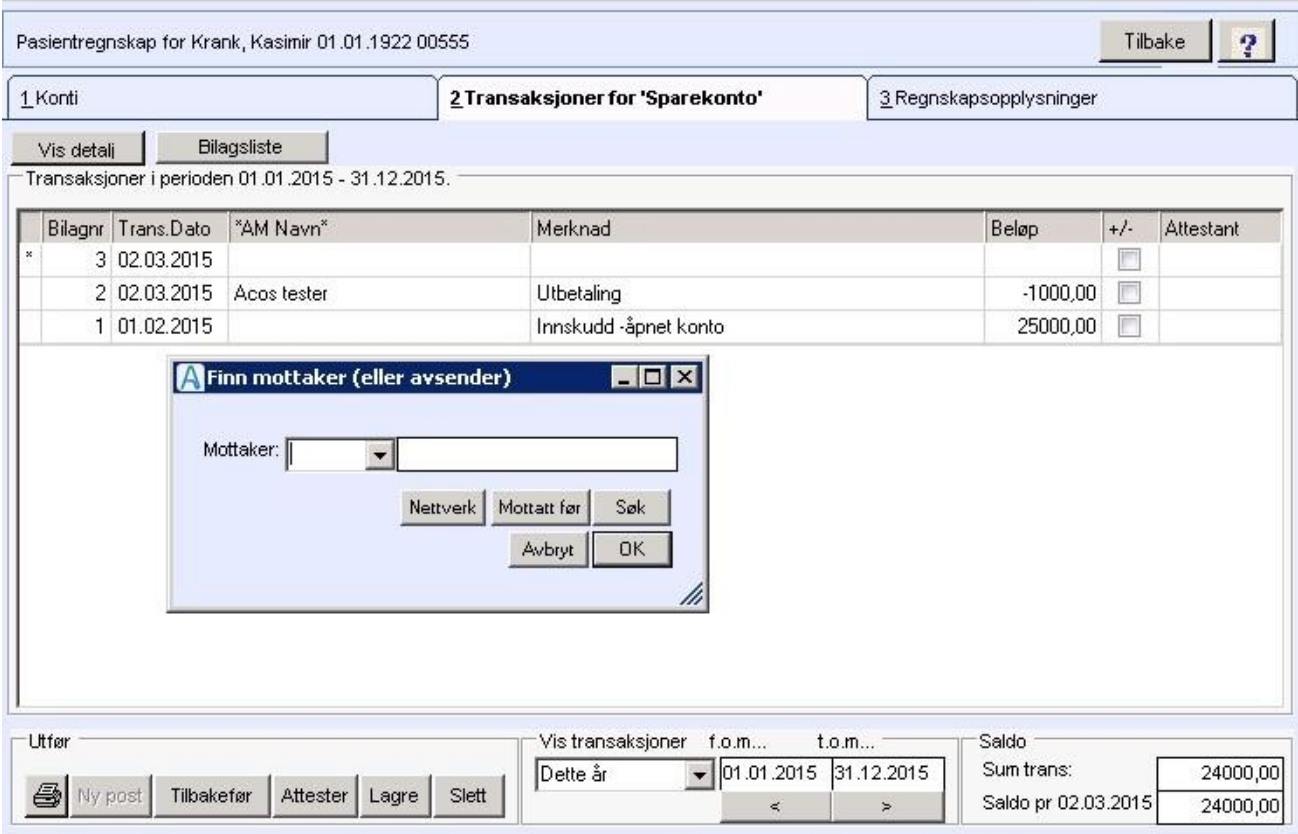

## Beskrivelse av knapper i Finn mottaker (eller avsender):

Nettverk:Her kan du hente mottakere om de er registrert i nettverket. Mottatt

før: Her kan du finne adresser som er brukt før.

Søk: Her kan du søke i identitetsregisteret.

Trykk Avbryt eller OK for å gå ut av bildet.

Bilag skal attesteres. Hak av for alle ferdigførte bilag (velg alle med +/-) og trykk Attester.

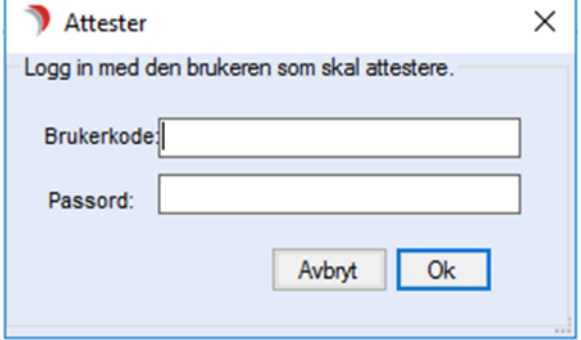

Fyll inn brukerkode og passord til den som skal attestere bilagene. Bilaget er nå låst for endringer.

#### 13.4.1.1 Korrigere bilag

Åpne Hovedkort til Tjenestebruker og fanekort 3. Tjenester.

Velg pasientregnskap og trykk på knappen Regnskap. Velg fane 2 - Transaksjoner.

Bilag som ikke er attestert kan slettes ved hjelp av knappen Slett. Et attestert bilag som er feilført kan tilbakeføres ved hjelp av knappen Tilbakefør.

Man må bekrefte at man ønsker å tilbakeføre et bilag.

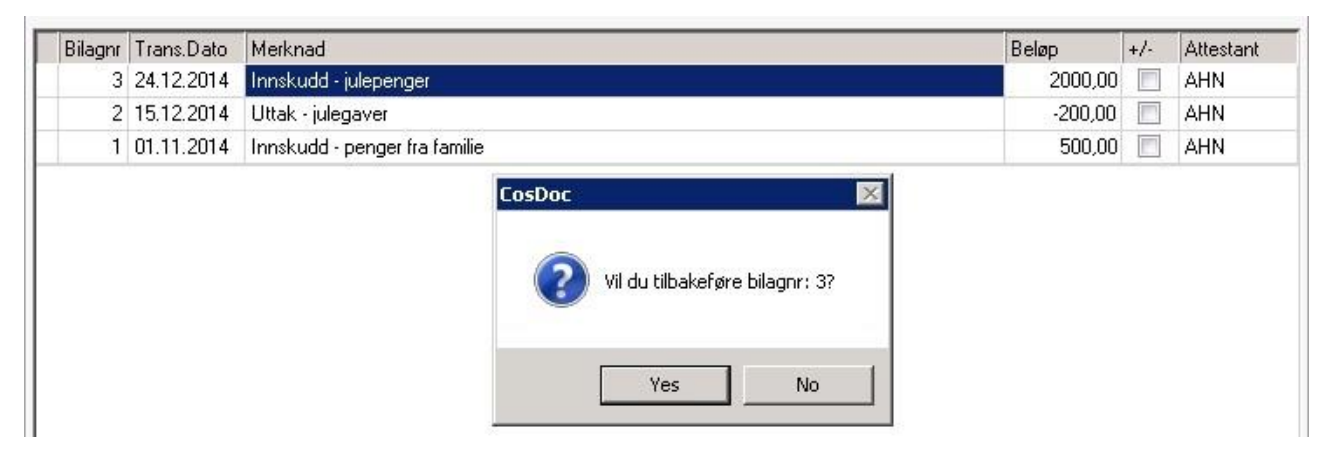

Det vil bli opprettet et motbilag på dagens dato med følgende tekst i merknadsfeltet :

Tilbakeføring av bilagsnr X. Det tilbakeførte bilaget blir automatisk attestert med pålogget bruker. Tilbakeføring er ikke mulig dersom årsavslutning er utført.

Tilbakeføring av overføringer mellom 2 konti, vil korrigere begge konti som er involvert:

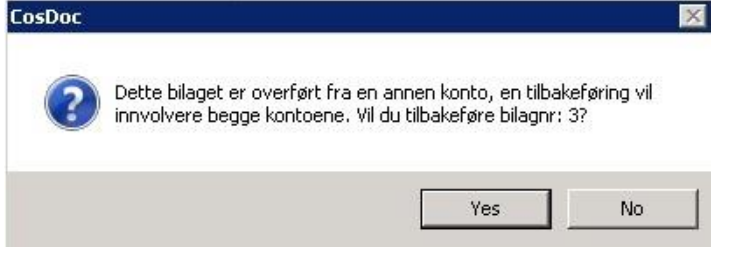

## 13.4.2 Utskrift av bilagsliste (transaksjoner) på konto

Åpne Hovedkort til Tjenestebruker og fanekort 3. Tjenester.

Velg pasientregnskap og trykk på knappen Regnskap. Velg fane 2 - Transaksjoner. Velg perioden for transaksjonene du vil skrive ut:

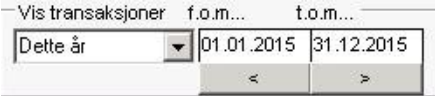

Trykk på knappen Bilagsliste og du får utskrift av valgt konto og periode:

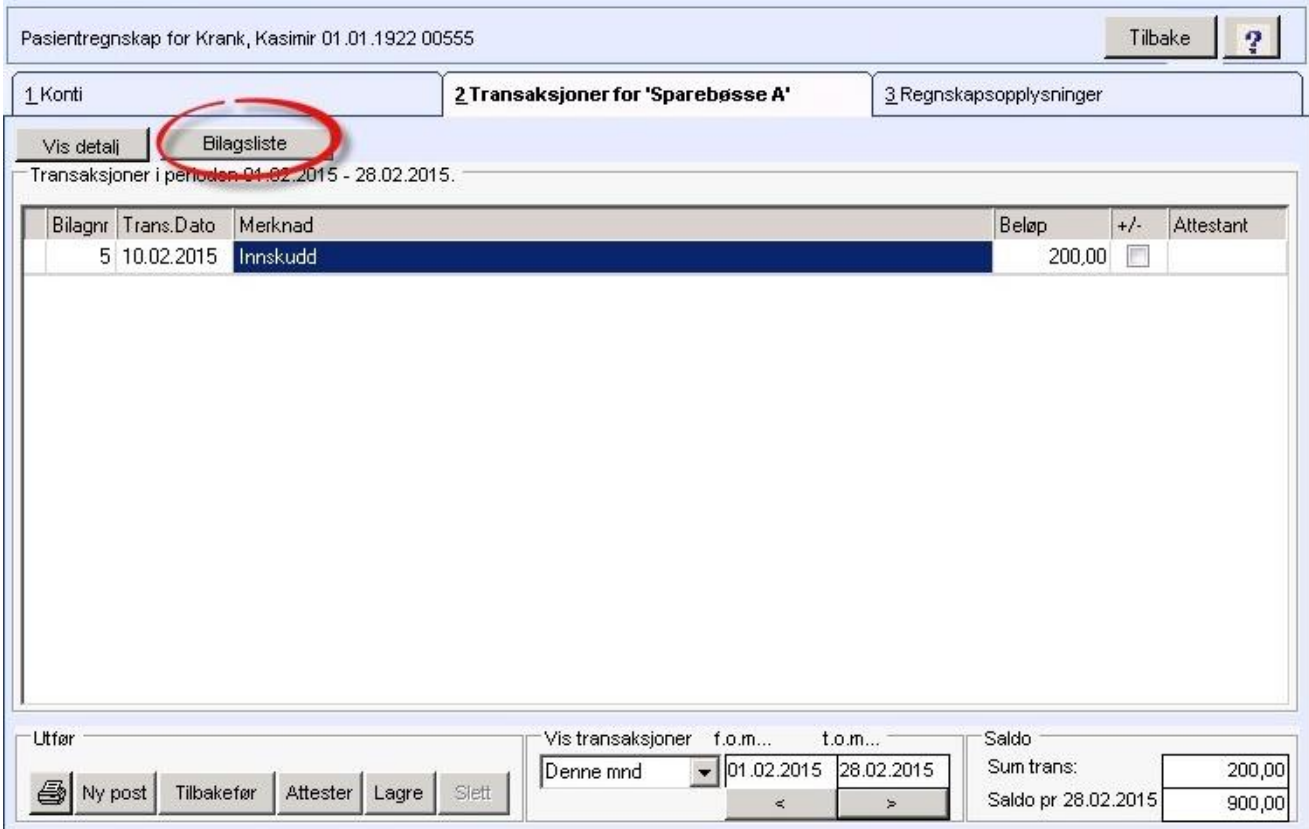

Sum trans: viser transaksjoner for valgt periode. Saldo pr : viser saldo pr oppgitt t.o.m-dato.

## 13.5 Fane 3 – Regnskapsopplysninger

Åpne Hovedkort til Tjenestebruker og fanekort 3. Tjenester.

Velg pasientregnskap og trykk på knappen Regnskap.

Velg fane 3. Regnskapsopplysninger. Her kan man sette opp ansvarlig for disponering av konto, gå til arkivsaken for pasientregnskapet, gjøre årsavslutning, avslutte konti og avslutte regnskapet.

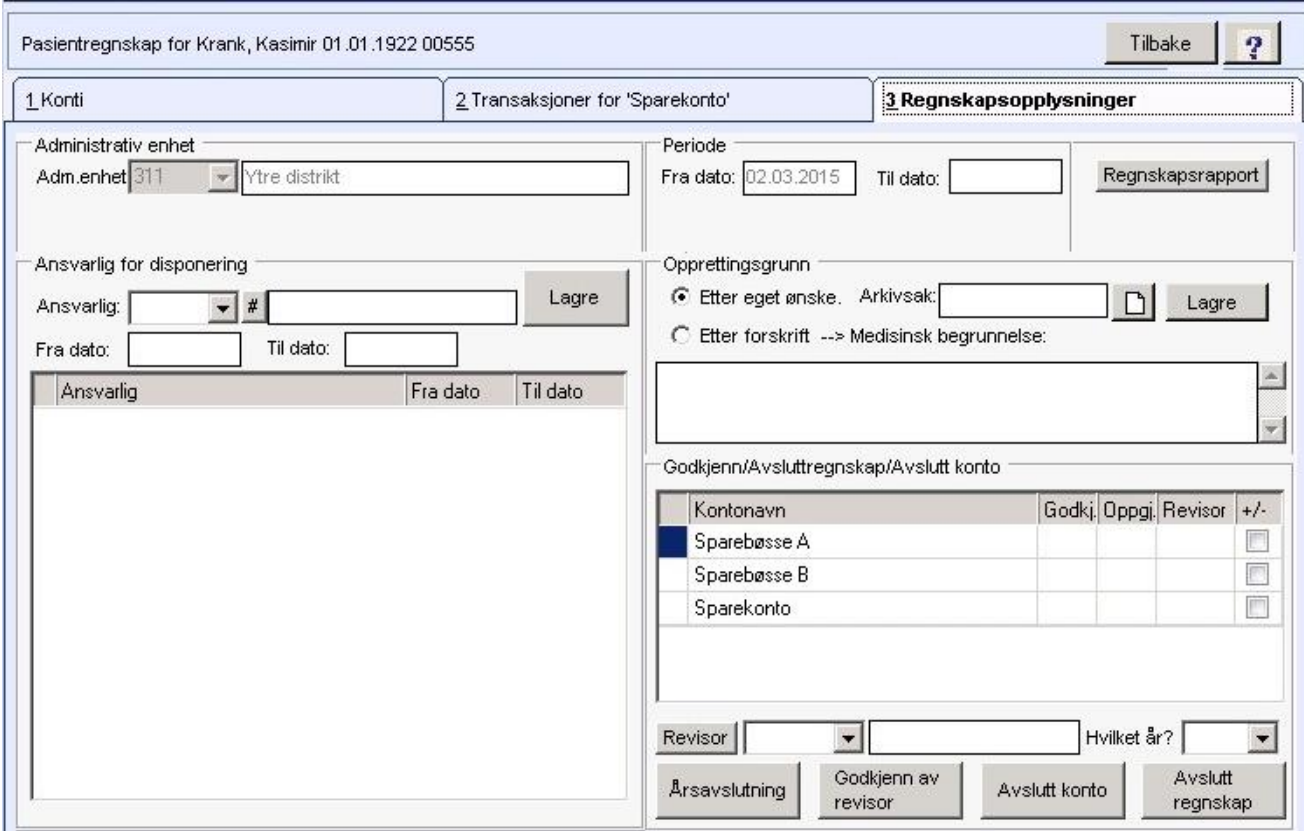

#### Feltbeskrivelser:

Adm.enhet: Avdelingskode hentes fra tjenesten PR på hovedkortet.

Periode - Fra dato: Dato hentes fra tjenesten på hovedkortet.

Periode - Til dato: Dato settes til dagens dato når man trykker knappen Avslutt regnskap.

Knappen Regnskapsrapport: Se kapittel "Lister".

## 13.5.1 Ansvarlig for disponering

Åpne Hovedkort til Tjenestebruker og fanekort 3. Tjenester.

Velg pasientregnskap og trykk på knappen Regnskap. Velg fane 3 - Regnskapsopplysninger.

Første gang man registrerer en ansvarlig for disponering av konto, klikker man på listepilen og velger ansatt eller trykk # for å søke fra identitetsregisteret.

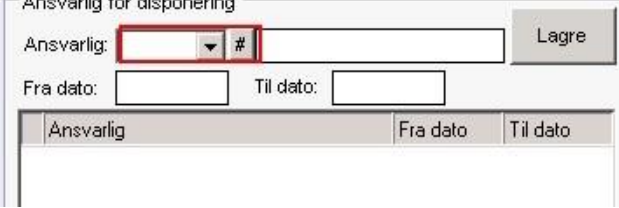

Ansvarlig: Kode for ansvarlig for disponering av konto. Navnene brukes til å flette inn i fullmaktsbrev til banken (Bokmerker for dette er ikke laget.)

Ny: Marker en ansatt i oversikten, da kommer knappen Ny frem.

- ⚫ Trykk Ny for å legge inn en ny ansvarlig.
- Trykk på listepilen og velg ansatt eller trykk #-knappen for å søke opp ansatt. Når man trykker Ny byttes knappene Ny og Lagre endringer ut med Lagre.
- Trykk Lagre for å legge den nye til listen.

Lagre endringer: Når man markerer en person i oversikten, kommer knappen Lagre endringer frem og vedkommende sin kode/navn vises i ansvarlig-feltene. Da kan man fylle ut Til dato.

#### Trykk Lagre endringer.

Fra dato/Til dato: Periode som ansatt er ansvarlig for disponering av konto. Til-dato fyller man inn når vedkommende ikke skal ha disposisjonsrett lenger.

## 13.5.2 Opprettingsgrunn

Åpne Hovedkort til Tjenestebruker og fanekort 3. Tjenester.

Velg pasientregnskap og trykk på knappen Regnskap. Velg fane 3 - Regnskapsopplysninger.

Registrer om regnskapet er opprettet etter eget ønske eller etter forskrift:

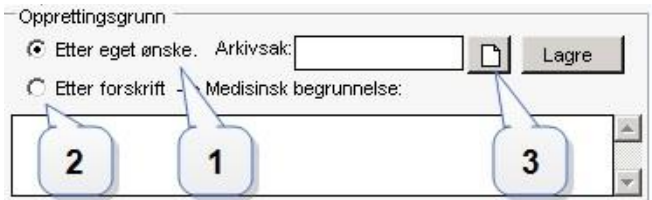

Etter eget ønske (1) : Hakes av der det ikke er noe medisinsk begrunnelse som ligger til grunn for at avdelingen skal overta regnskapet.

Etter forskrift (2) : Hakes av når det er en medisinsk begrunnelse som ligger til grunn for at avdelingen skal overta regnskapet.

Begrunnelsen skrives inn i tekstfeltet. Begrunnelsen flettes inn i beslutningsbrevet vedr. overtaking av disponering som går til pårørende/verge/revisor (Bokmerker for dette er ikke laget).

Knapp med ark (3): Åpner arkivsaken for pasientregnskap.

## 13.5.3 Årsavslutning

Åpne Hovedkort til Tjenestebruker og fanekort 3. Tjenester.

Velg pasientregnskap og trykk på knappen Regnskap. Velg fane 3 - Regnskapsopplysninger. For hvert år må det utføres en årsavslutning av kontiene.

Denne må godkjennes av en revisor. Årsavslutningen overfører saldo til neste års regnskap. Man kan gjøre årsavslutning for en eller flere konti samtidig.

Hak av for konto(konti) som skal årsavsluttes. Velg revisor fra nedtrekkspil og sett inn årstall. Trykk på knappen Årsavslutning:

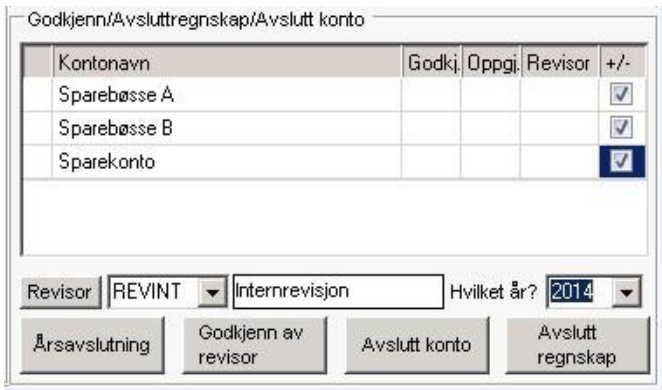

#### Man får følgende spørsmål:

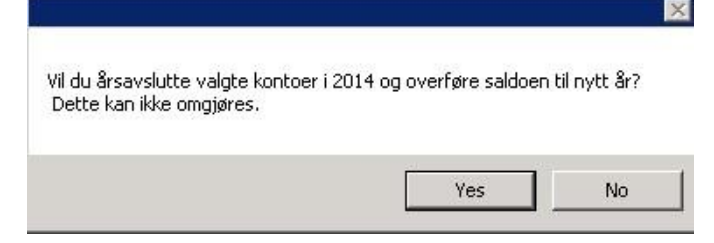

Trykk Yes.

CosDoc sjekker at årsavslutning fra tidligere år er gjennomført, at bilagsserien for valgt år er uten hull og at bilagene er attestert. Om noe mangler får man opp varsel om dette. F.eks manglende attestering(er):

#### Eksempel ved manglende attestering(er):

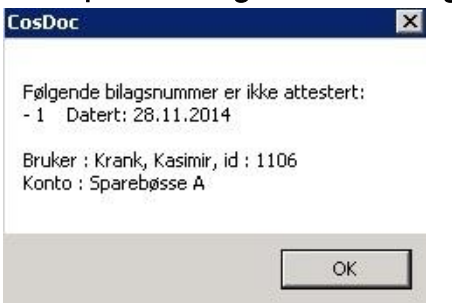

Dersom noen konti er ok for årsavslutning, får man mulighet til å fullføre den/disse, eller man kan avbryte og rette opp manglene som er varslet av CosDoc.

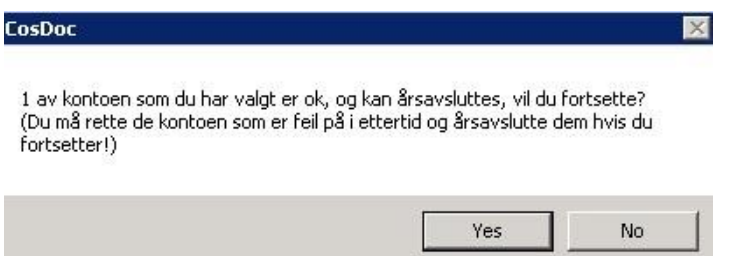

Svar No og rett opp feilene. Gjenta prosedyren for Årsavslutning.

Når kontrollsjekken fra CosDoc er ok, åpnes det en transaksjonsoversikt (årsoppgjør) som man printer ut og gir til revisor.

Listen inneholder oversikt over saldo på konto(kontiene) på side 1, deretter alle transaksjoner pr. konto på valgt år.

#### Eksempel på liste til revisor:

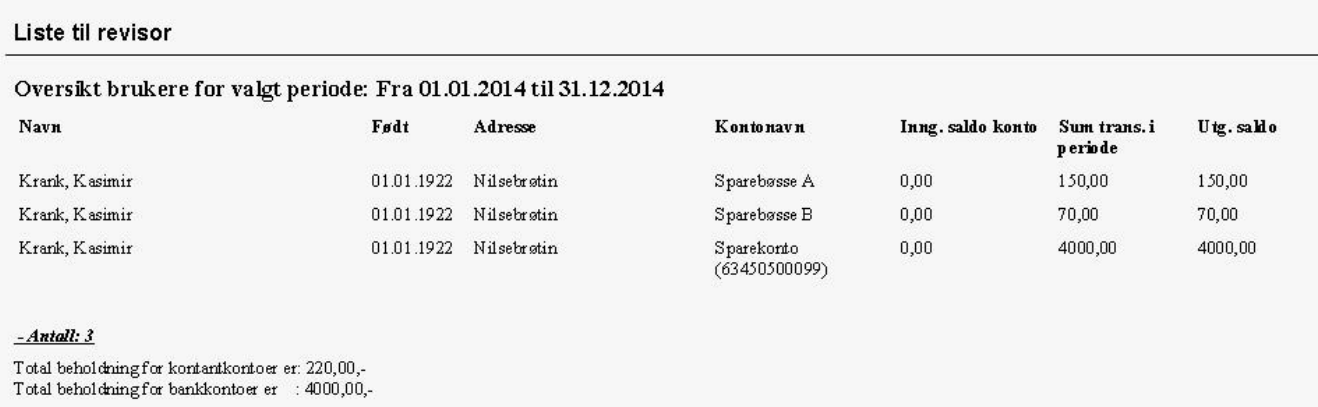

Etter at listen er printet ut, trykk Tilbake. Følgende varsel kommer:

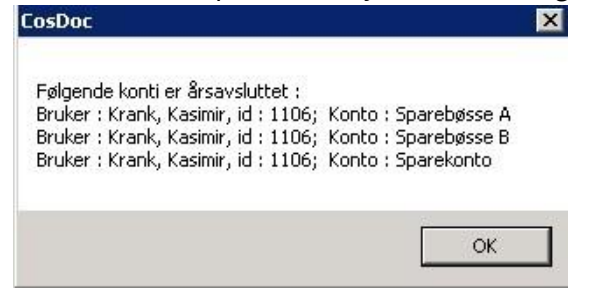

Trykk OK.

#### Saldo er nå overført til 1.1 neste år og er ført med bilagsnummer 0:

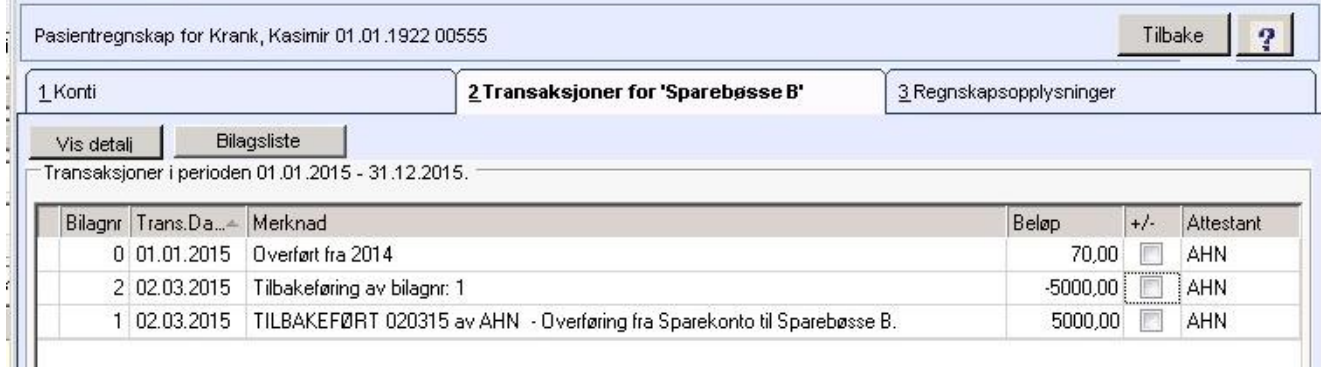

#### Korreksjonsbilag:

Når man har utført en Årsavslutning får man kun lov å føre korreksjonsbilag fra revisor. Nye bilag eller overføring mellom konti på årsavsluttet år, lar seg ikke gjøre.

Korreksjonsbilag(ene) får dato 31.12 på årsavsluttet år. Merknadsfeltet fylles automatisk ut med Korreksjonsbilag:

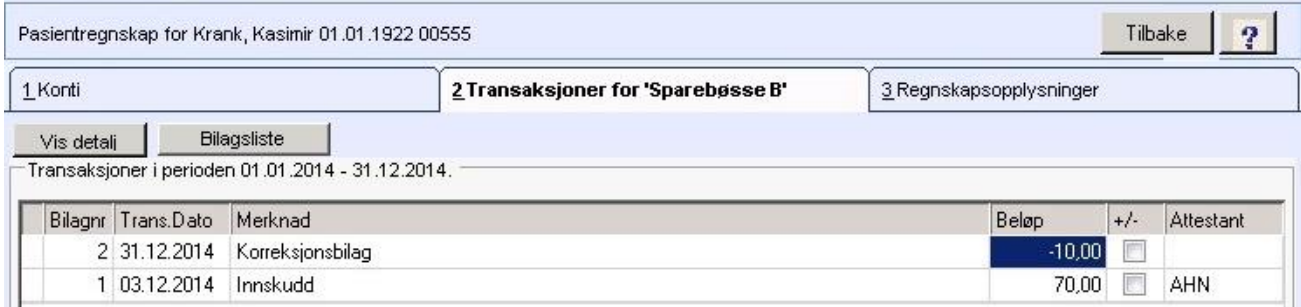

Korreksjonsbilag må også attesteres.

Når kontiene er kontrollert av revisor og evt. korreksjonsbilag er ført, skal kontiene godkjennes.

Hak av for konto(konti) som skal godkjennes. Velg revisor fra nedtrekkspil og sett inn årstall. Trykk på knappen Godkjenn av revisor. Følgende varsel kommer:

Følgende varsler og hendelser skjer:

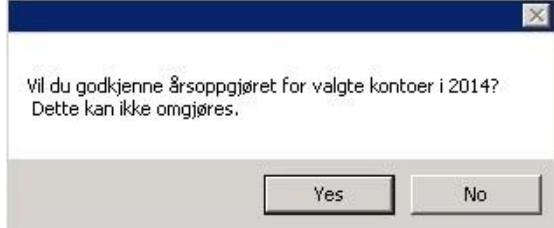

Svar Yes.

Transaksjonsoversikt /årsoppgjør:

Det åpnes en ny transaksjonsoversikt (årsoppgjør) der evt. korreksjonsbilag er med. Når man går tilbake til CosDoc varsles det om hvilke kontoer som er godkjent:

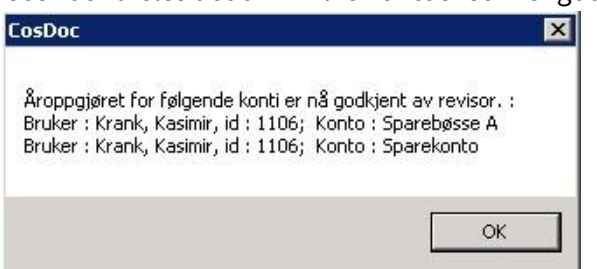

Cosdoc overfører alle korreksjonsbilag til 1.1 neste år. Også disse får bilagsnummer 0:

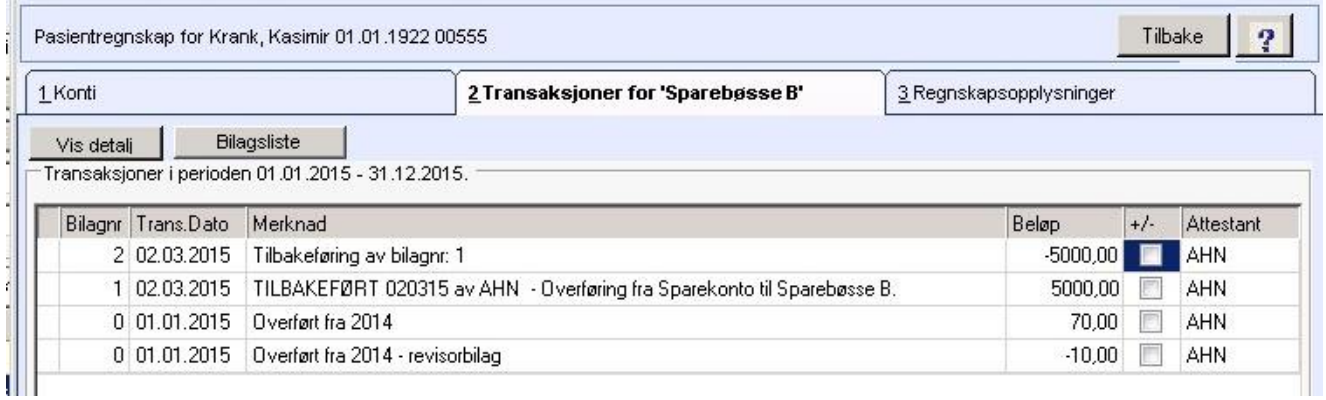

## 13.5.4 Lage ny utskrift av årsavslutning til revisor

Åpne Hovedkort til Tjenestebruker og fanekort 3. Tjenester.

Velg pasientregnskap og trykk på knappen Regnskap.Velg fane 3 - Regnskapsopplysninger.

Man kan printe ut ny årsoppgjørsliste til revisor ved å hake av for konto og fylle ut årstall.

Trykk på knappen Revisor. Svar Yes og ny liste dannes.

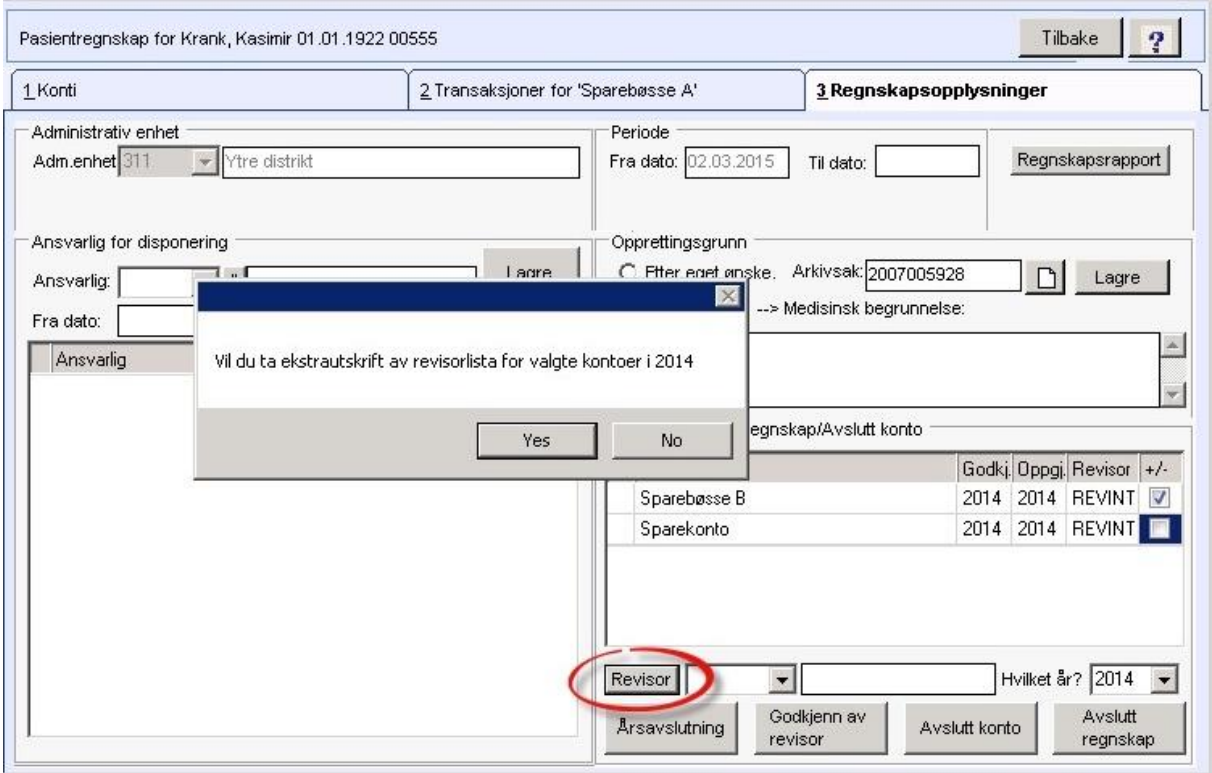

## 13.5.5 Avslutte en konto

Åpne Hovedkort og fanekort 3. Tjenester til Tjenestebruker. Velg pasientregnskap og trykk på knappen Regnskap.

Velg fane 3 - Regnskapsopplysninger.

For å avslutte en konto må tidligere årsoppgjør være utført og godkjent. Saldo på konto må være 0 kr.

Bilagsserie for inneværende år må være uten hull og alle bilag må være attestert. CosDoc kontrollerer alt dette og varsler om noe mangler.

Hak av for konto(konti) som skal avsluttes og velg revisor fra nedtrekkspil. Trykk på Avslutt konto.

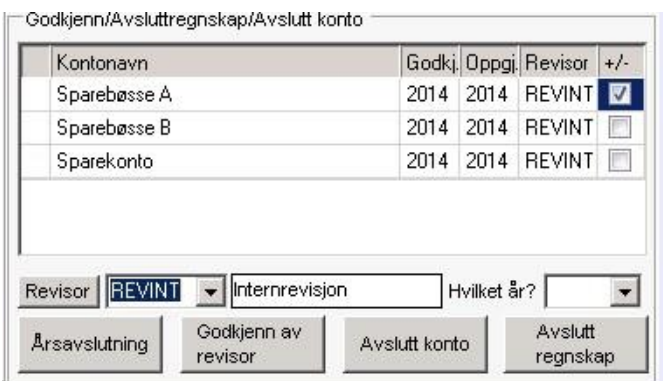

Følgende varsel kommer opp:

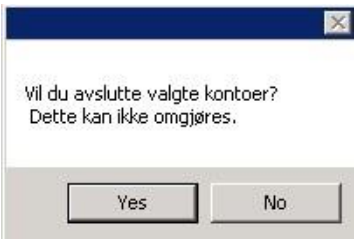

CosDoc utfører kontroll av konto og varsler evt. om feil:

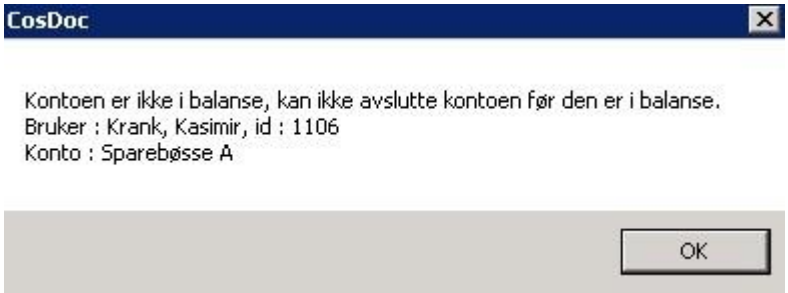

Trykk OK.

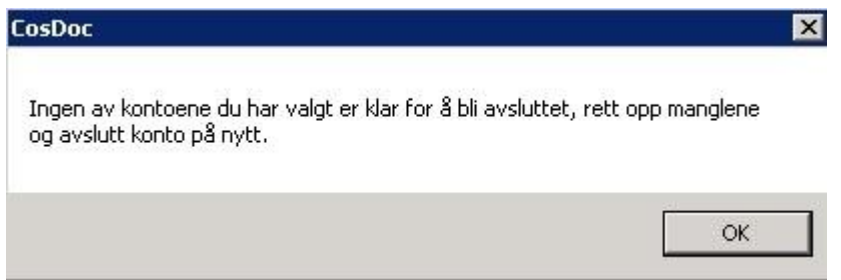

Trykk OK. Rett opp evt. feil (hull i bilag/attestering/saldo = 0) og gjenta prosedyren. Dersom du avslutter midt i et inneværende år vil du få følgende melding:

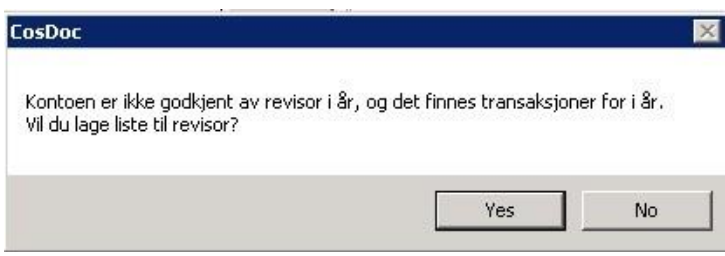

Trykk Yes. Transaksjonsoversikt for inneværende år dannes. Skriv denne ut. Når man går tilbake til CosDoc får man varsel om at konto er avsluttet.

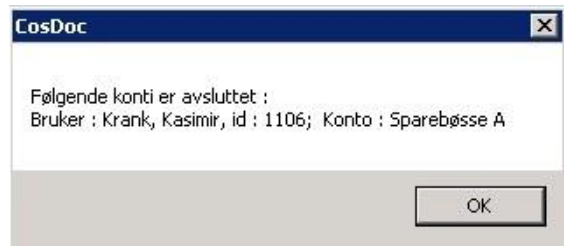

Til Dato på konto blir satt til dagens dato i Fane 1 – konti:

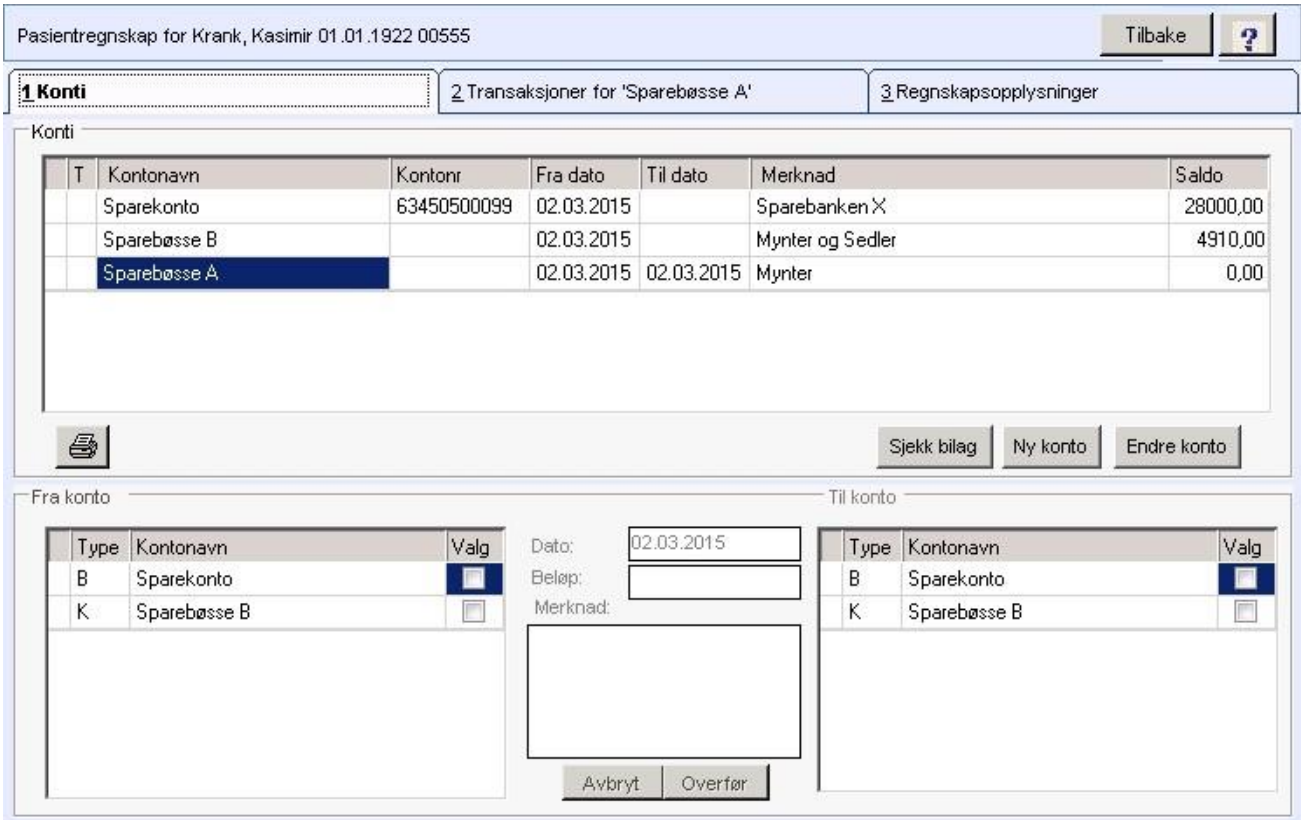

## 13.5.6 Avslutt regnskap

Åpne Hovedkort til Tjenestebruker og fanekort 3. Tjenester.

Velg pasientregnskap og trykk på knappen Regnskap. Velg fane 3 - Regnskapsopplysninger.

For å avslutte pasientregnskapet må alle konti være avsluttet.

Trykk på knappen Avslutt regnskap. CosDoc sjekker at alle konti er avsluttet. Man får varsler dersom avslutning ikke lar seg gjøre:

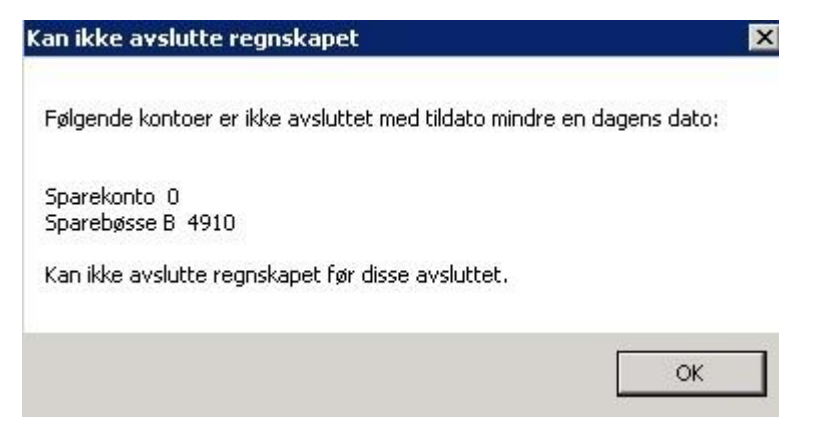

Avslutt kontiene og trykk Avslutt regnskap på nytt. Følgende varsler kommer når kontiene er blitt avsluttet.

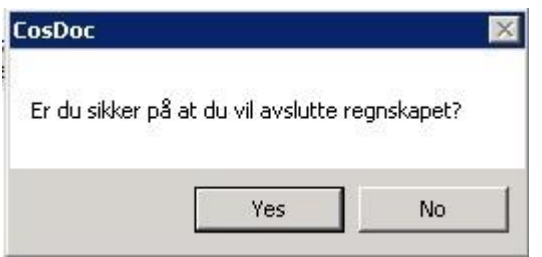

Trykk Yes.

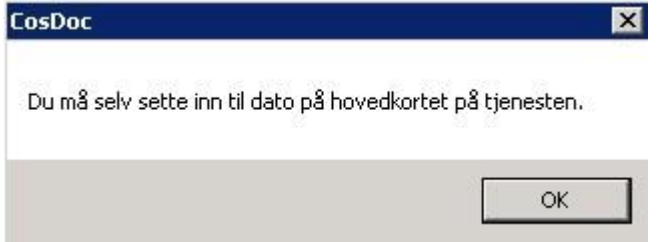

Man må manuelt avslutte tjenesten PR på hovedkortet, kun regnskapet avsluttes.

Alle knapper blir nå låst og Til-dato blir satt til dagens dato på fane 3 - Regnskapsopplysninger:

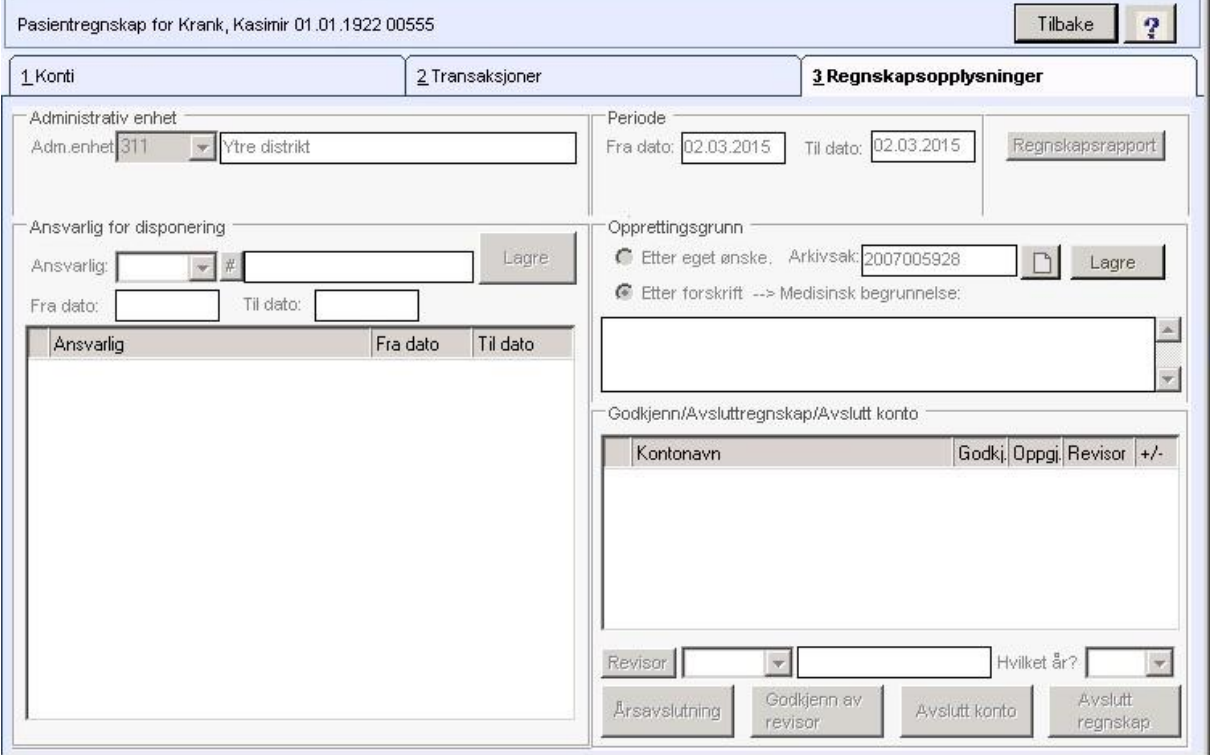

## 13.6 Lister

Velg Lister på menylinjen. (Hurtigmeny CTRL+7) .

ā

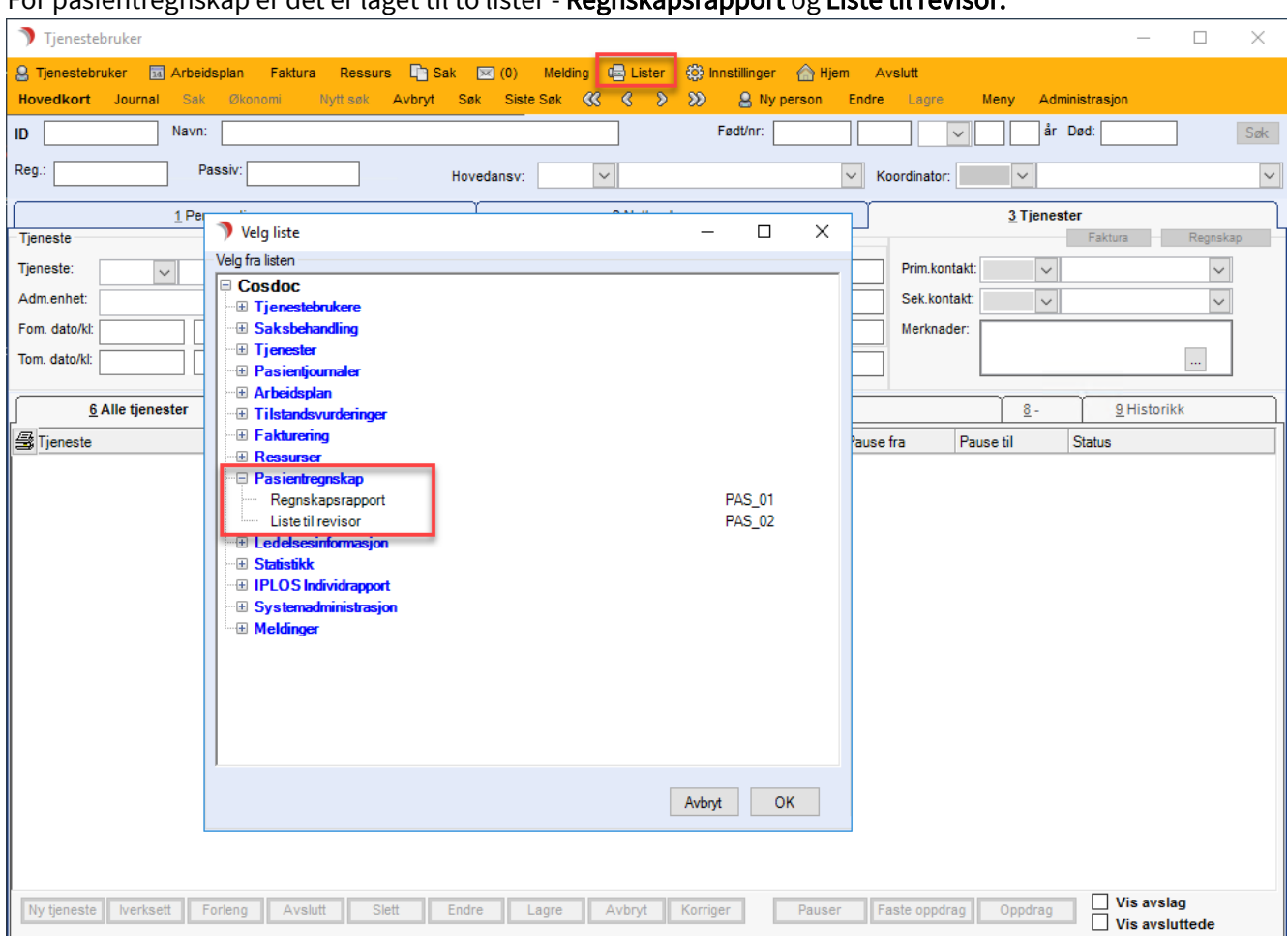

#### For pasientregnskap er det er laget til to lister - Regnskapsrapport og Liste til revisor:

## 13.6.1 Regnskapsrapport

Velg Lister på menylinjen. (Hurtigmeny CTRL+7) .

Listen Regnskapsrapport gir en oversikt over alle pasientregnskap pålogget bruker har tilgang til, og gir mulighet for utskrifter av transaksjoner på flere pasientregnskap.

Regnskapsrapport kan også åpnes direkte fra fane 3 - Regnskapsopplysninger via knappen Regnskapsrapport,

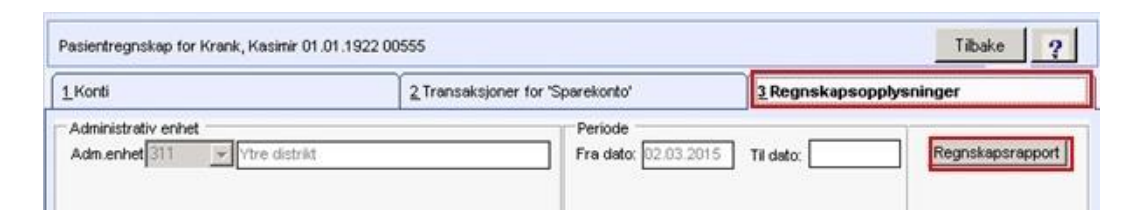

Velg Adm.enhet og ev. Tj.bruker:

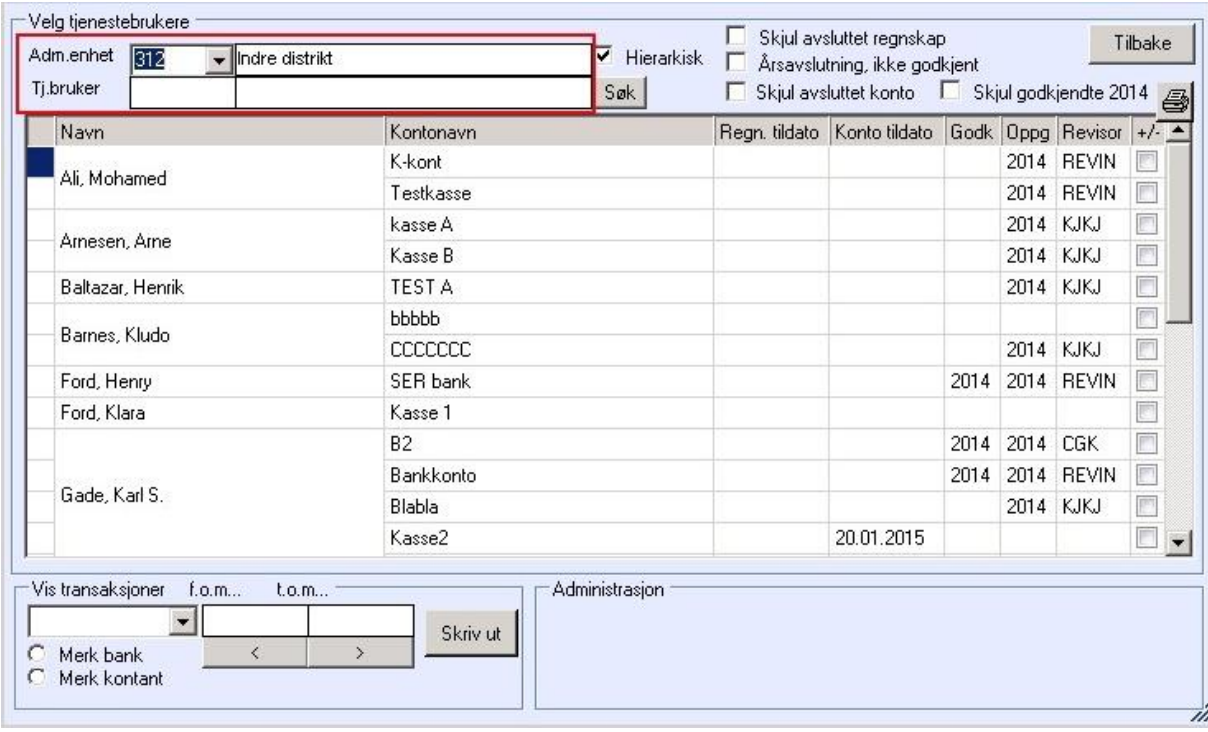

I dette bildet kan man dobbeltklikke på pasientnavn for å åpne pasientregnskapet til valgt pasient. Det er mulighet å filtrere bort:

- ⚫ Avsluttet regnskap
- ⚫ Avsluttet konto
- ⚫ Godkjente årsoppgjør for 20XX

#### Man kan få listet ut:

⚫ Årsavslutninger som ikke er godkjente (også fra tidligere år)

Man kan merke alle bank- eller kontantkonti:

- ⚫ Merk bank
- ⚫ Merk kontant

Printersymbol: Skriver ut tabellen som vises i skjermbildet. Hak av for konto(konti), velg tidsperiode for utskrift av transaksjoner og trykk Skriv ut.

Det dannes en fil med valgte konti.

## 13.6.2 Liste til revisor

Velg Lister på menylinjen. (Hurtigmeny CTRL+7) .

Liste til Revisor lar deg utføre Årsavlutninger/Avslutte kontoer/printe ut nye revisorlister på flere Tjenestebrukere samtidig.

Eksempel: Godkjenne årsavslutning på flere Tjenestebrukere samtidig:

- Åpne listen Liste til revisor, Velg Adm.enhet, hak av Årsavslutning ikke godkjent.
- ⚫ Hak av alle konti og velg Revisor og Årstall.

#### Trykk Godkjenn av revisor.

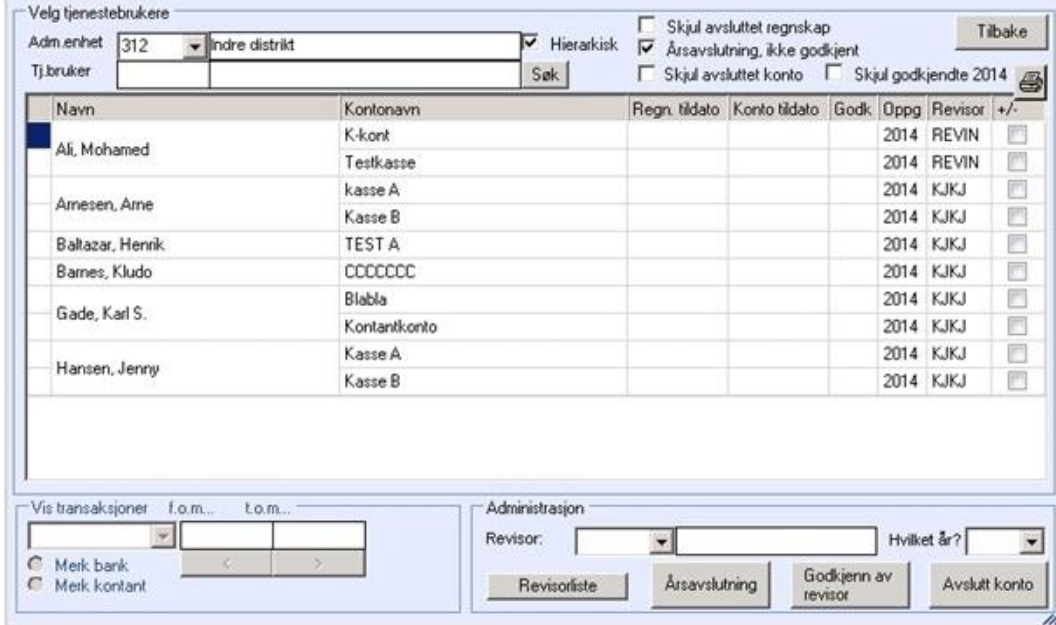

Valgte konti blir godkjent. CosDoc gjennomfører kontroller på alle avhakede konti tilsvarende det som er beskrevet.

Se kapittel "Årsavslutning" og kapittel "Avslutte en konto".

# 14Ressurs

CosDoc Ressursmodul brukes til å holde oversikt over hjelpemidler på lokalt lager, utlevering/tilbakelevering fra/til lokalt lager, søknad om og registrering av utlevering/tilbakelevering av hjelpemidler fra/til hjelpemiddelsentralen.

Før ressursmodulen kan tas i bruk, må ressurser defineres i Bakgrunnsregisteret.

Dette gjennomgås i et eget forprosjekt.

## 14.1 Kartlegging av behov for hjelpemiddel

Når det kommer inn en henvendelse om behov for tekniske hjelpemidler til en Tjenestebruker, anbefales det å gjøre følgende:

Åpne Hovedkort til Tjenestebruker og fanekort 3.Tjenester.

- 1. Opprett tjenesten for tekniske hjelpemidler
- 2. Iverksett tjenesten.
- 3. Om dialogboks spør om å opprette ny arkivsak automatisk, svar Ja. Det er nå laget en ny arkivsak med navn: UTLÅN AV HJELPEMIDLER.
- 4. Velg Sak fra menylinje 2 og fanekort 1. Saksoversikt.
- 5. Marker arkivsaken UTLÅN AV HJELPEMIDLER og klikk Dokumenter.

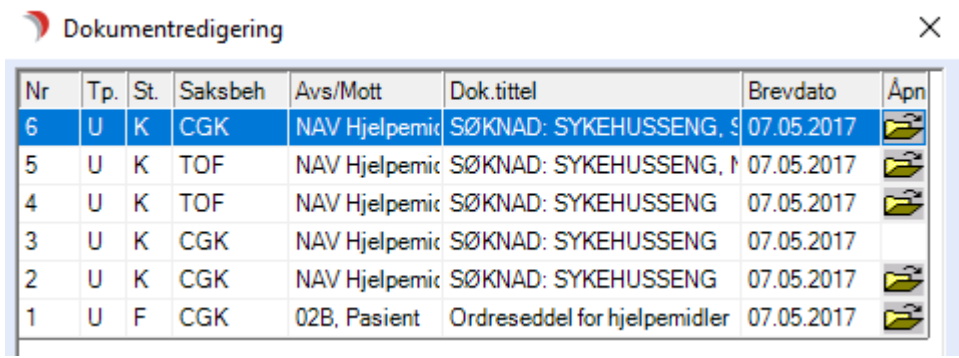

Dette bildet vises:

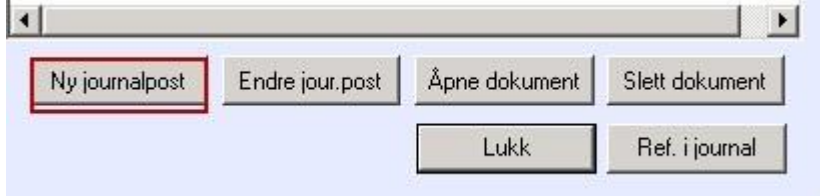
Trykk Ny journalpost:

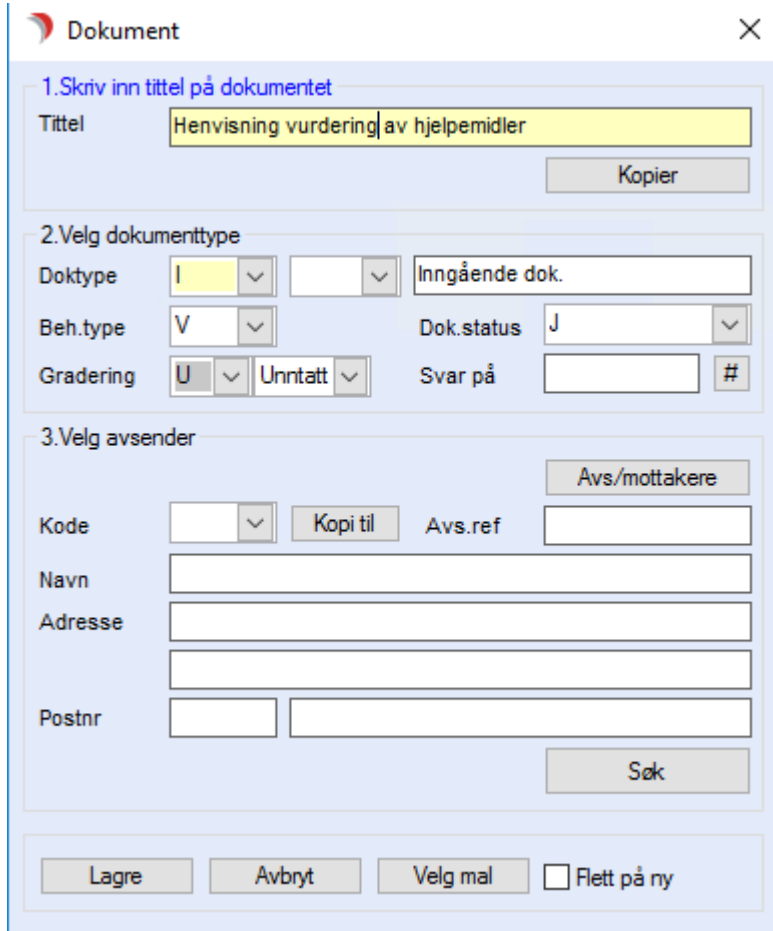

Lag et inngående brev: «Henvisning…. (og hva henvisningen gjelder).

Henvisningen vil vises i restanseliste og forfallsliste (Beh.type V gir restanse). Legg inn avsender og hake av for referer i journal, velg hvilke journaler det skal refereres i. Når henvisningen er behandlet, husk å avskrive dokumentet, slik at henvisningen forsvinner fra saksbehandlers restanselister og forfallslister.

# 14.2 Utlån fra kommunalt lager

Åpne Hovedkort til Tjenestebruker og fanekort 3.Tjenester.

Marker tjenesten for tekniske hjelpemidler, klikk deretter på fane 8.Hjelpemiddel.

## Følgende bilde kommer opp:

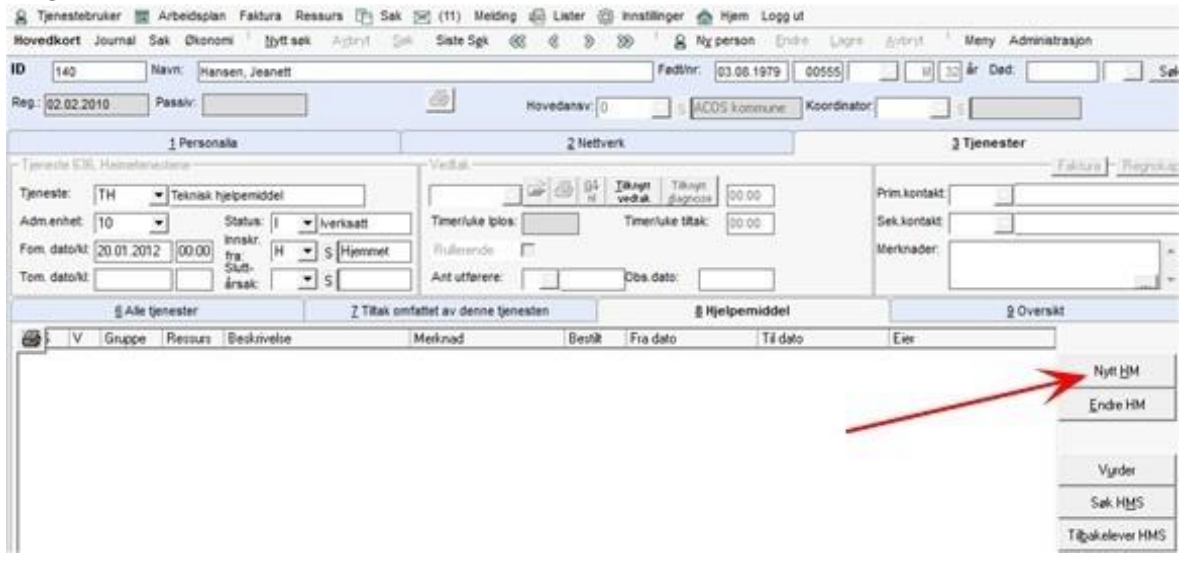

## Trykk på Nytt HM.

## Dette bildet åpnes:

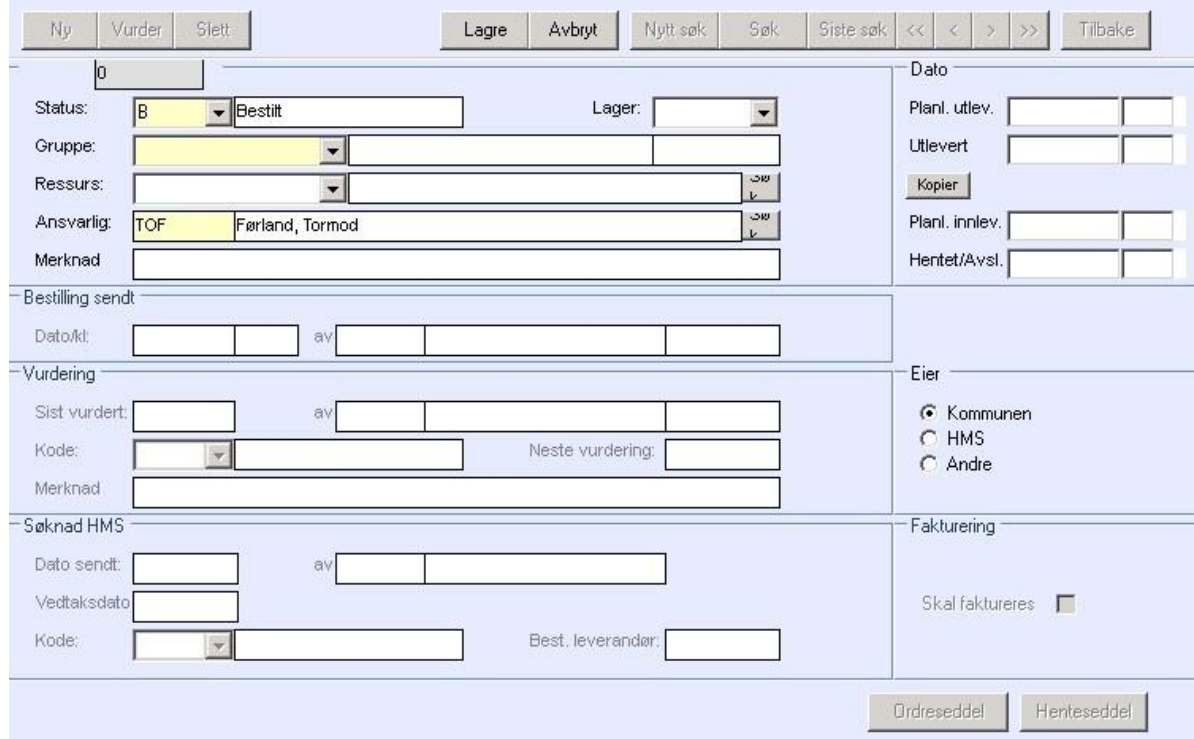

#### Status: B = Bestilt fra lager

Denne funksjonen benyttes når hjelpemiddelet sendes som bestilling til lokalt hjelpemiddellager i form av ordreseddel skrevet ut på skriver på lageret.

Vaktmester/servicemedarbeider henter ut hjelpemiddelet og legger inn hvilket ressursnummer hjelpemiddelet har.

Kommunen vises automatisk som eier av hjelpemiddelet. Feltet Lager må også fylles ut.

#### Status: T = Tildelt

Denne funksjonen benyttes når saksbehandler selv bestemmer hvilket hjelpemiddel (ressurs) bruker skal ha. Husk å fylle ut dato for utlevert.

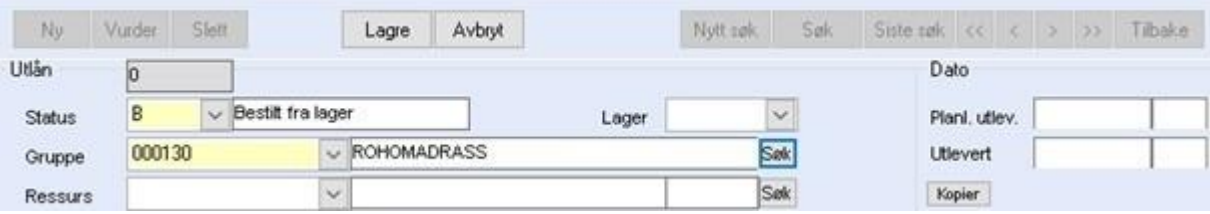

### Gruppe:

Hjelpemiddelgruppen hentes frem ved å klikke på listepilen og bla frem til riktig gruppe. Om en trykker Søk etter at gruppe er valgt, ser en om det er ledige ressurser på lager.

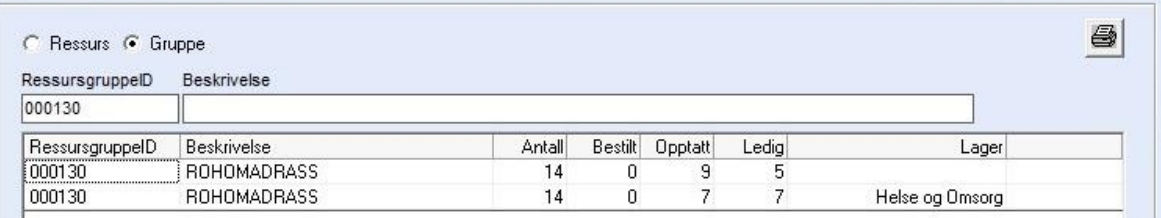

#### Ressurs:

Kan fylles ut dersom hjelpemidlene er definert i Bakgrunnsregisteret (Ressursstyring – Ressurser).

Om en trykker Søk på ressurs (når ressursgruppe er valgt), vises oversikt over hvilke ressurser som er ledig og hvilke som er bestilt/lånt ut.

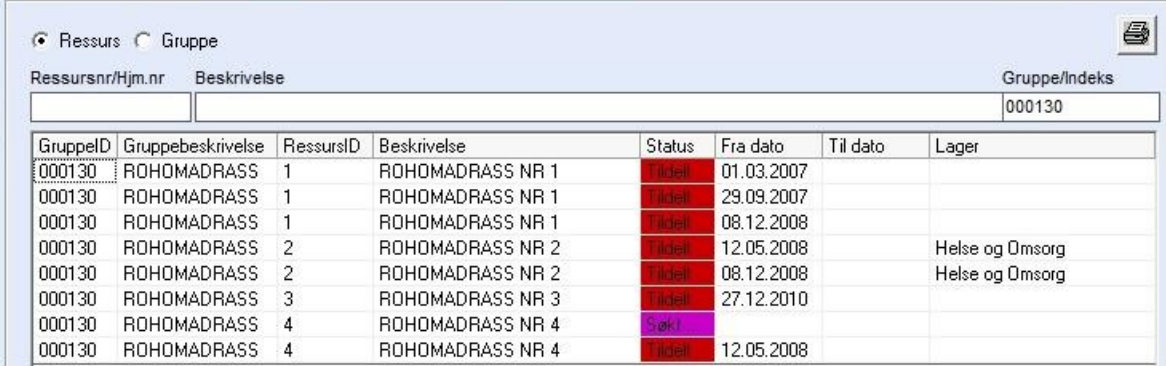

### Ansvarlig:

Kommer automatisk opp med den som er pålogget.

#### Merknad:

Skriv eventuelt inn informasjon om ressurs.

Trykk på knappen Lagre. Dersom ressurs står i status B må man danne en ordreseddel for at ressursen blir registrert.

Klikk på knappen Ordreseddel og dette bildet åpnes:

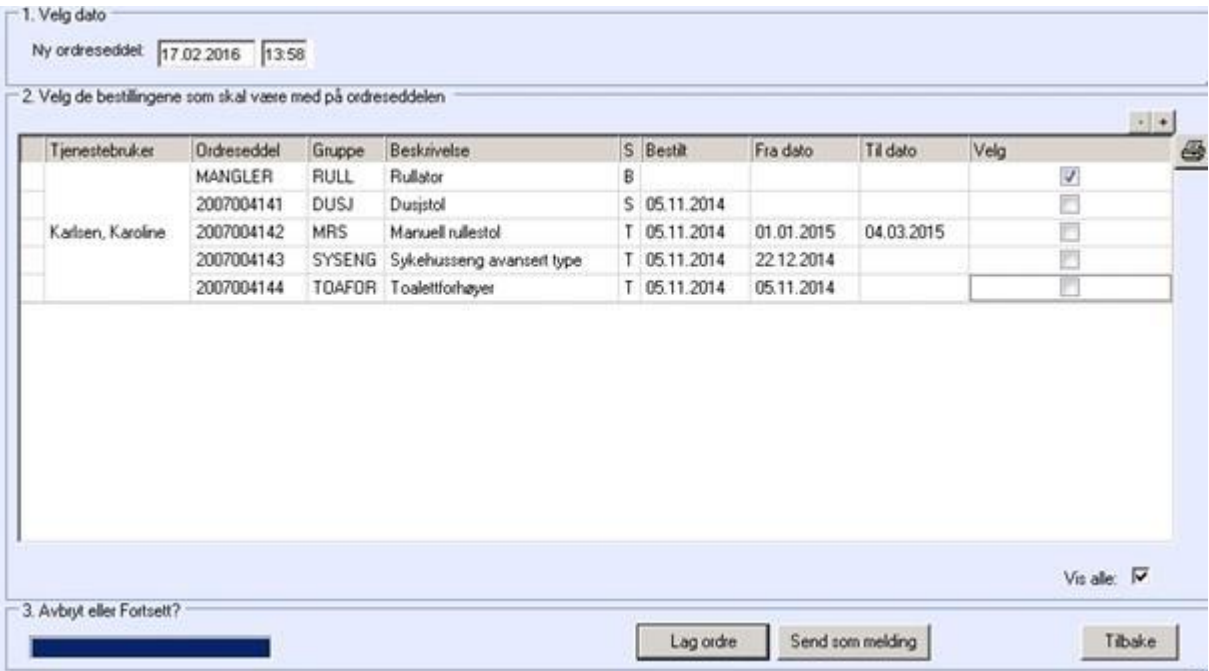

Hak av for Vis alle.

Hak av på aktuell ressurs og klikk på knappen Lag ordre.

Det kommer opp en dialogboks med spørsmål om du har kontrollert alle data. Når dette er gjort, klikk OK

og ordren skrives ut på den skriveren som er definert til dette. Systemet lagrer dokumentet i Arkivsaksmappen:

Utlån av hjelpemidler for Tjenestebrukeren og arkiverer ordren som et dokument i denne mappen.

Siste dialogboks informerer om at funksjonen er utført. Trykk Ok og deretter Tilbake.

# 14.3 Forlenge et midlertidig utlån

Utlån av hjelpemidler fra lokalt lager er normalt tidsbegrenset til 3 måneder. Etter tre måneder skal utlånet fra lokalt lager vurderes og saksbehandler velger om hjelpemiddelet skal hentes eller om låneperioden skal forlenges.

Hjelpemidler som er markert med rødt utropstegn i fane 8.Hjelpemiddel, indikerer at utlånsperioden på 3 måneder er passert.

Det kan tas ut liste over hjelpemidler som skal revurderes. Se eget kapittel om Lister.

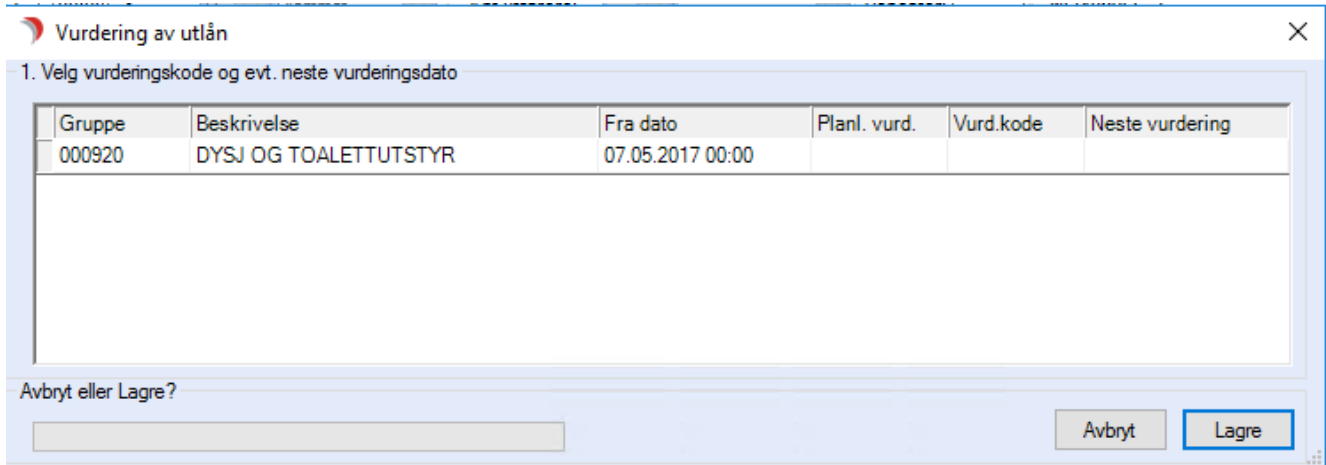

Åpne Hovedkort til Tjenestebruker og fanekort 3.Tjenester. Marker tjenesten for Tekniske hjelpemidler, klikk deretter på fanen 8.Hjelpemiddel. Marker aktuelt hjelpemiddel og trykk på knappen Vurder.

I kolonnen Vurd.kode kan du velge om hjelpemiddelet skal H-Hentes eller N-Ny vurdering.

Ny vurdering gir automatisk 3 måneder forlengelse av utlånet, men saksbehandler kan velge å sette en annen dato.

# 14.4 Tilbakelevering til kommunalt lager

Saksbehandler mottar melding om at hjelpemiddel skal tilbakeleveres. Åpne Hovedkort til Tjenestebruker og fanekort 3. Tjenester. Marker tjenesten for tekniske hjelpemidler, klikk deretter på fane 8.Hjelpemiddel.

Marker aktuelt hjelpemiddel og trykk på knappen Vurder.

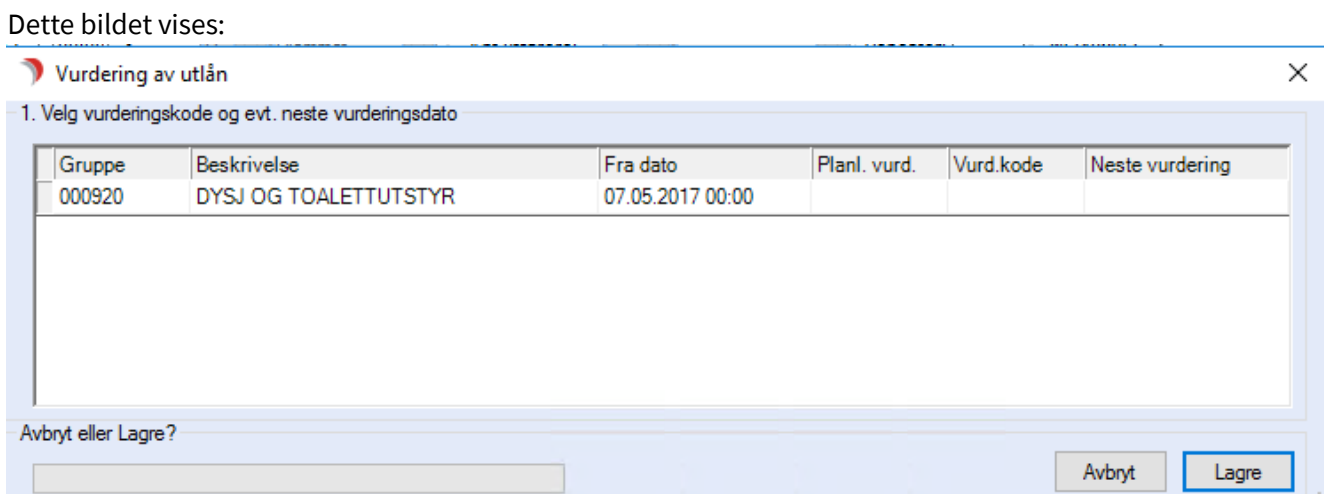

I kolonnen Vurd.kode, velger du H-Hentes.

Trykk Lagre og deretter Lag henteseddel. Spørsmål om alle data er kontrollert kommer opp.

Klikk ja dersom alt er korrekt og henteseddel skrives ut på den skriveren som er definert til det.

Husk å fylle inn **Innlevert/avsluttet dato** når hjelpemiddelet er kommet inn til lageret.

Dersom alle hjelpemidlene er tilbakelevert, kommer det opp en melding om at det ikke lenger er registrert ressurser knyttet til tjenesten og deretter spørsmål om tjenesten skal avsluttes. Klikk ja dersom det ønskes at tjenesten skal avsluttes og dagens dato settes automatisk som avslutningsdato.

# 14.5 Rutiner for medarbeider på lager

Vaktmester/lagermedarbeider bruker Ressursstyring til å utføre sine registreringer.

## 14.5.1 Sjekke ledige ressurser fra Ressursstyring

Trykk på Ressurs fra menylinje 1, velg ressursbildet og ressurstype H. Dette bildet vises:

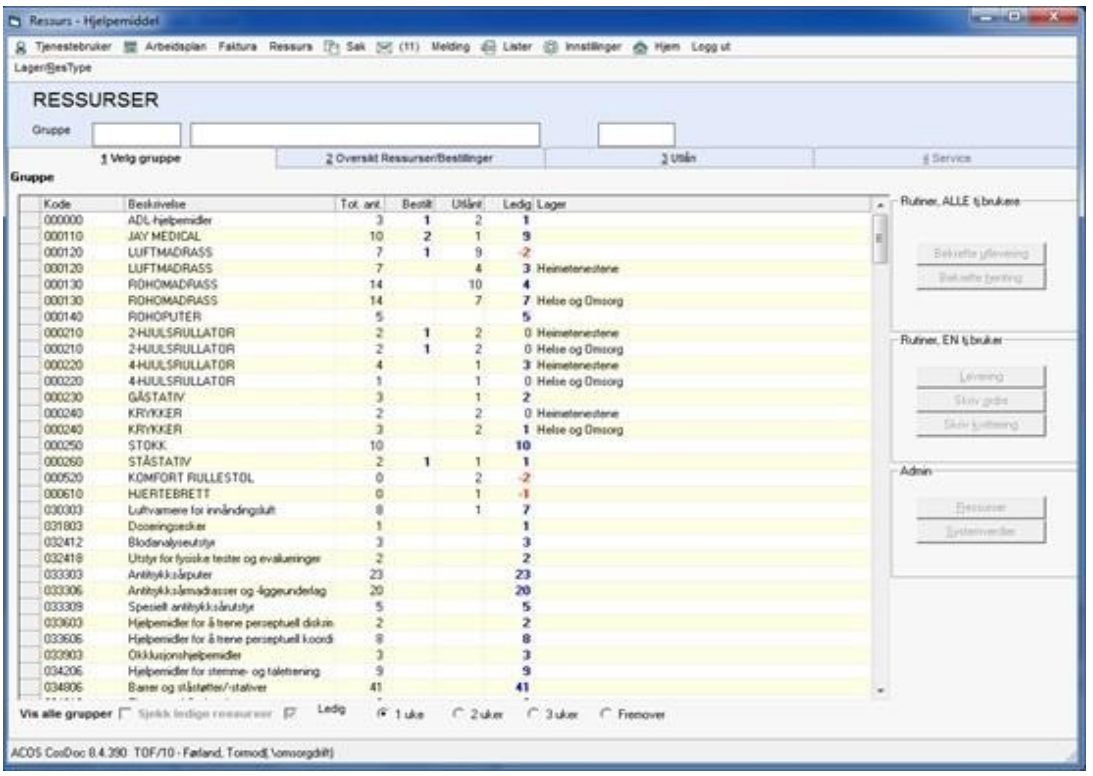

Alle ressursgrupper for den valgte ressurstypen som har ressurser/bestillinger, vil automatisk vise på fane 1. Velg gruppe.

- ⚫ Vis alle grupper sett hake, så viser alle hjelpemiddelgrupper.
- ⚫ Ledige ressurser viser med antall i Ledig-kolonnen. Krav til hvor lang periode de skal være ledig, kan velges nede til høyre.

⚫ Bestillinger viser med antall i Bestilt-kolonnen.

I systemverdier, legges navnet inn på skriveren som skal skrive ut ordreseddel og henteseddel.

## 14.5.2 Sjekke bestillinger og ledige ressurser

Trykk på Ressurs fra menylinje 1, velg ressursbildet og ressurstype H.

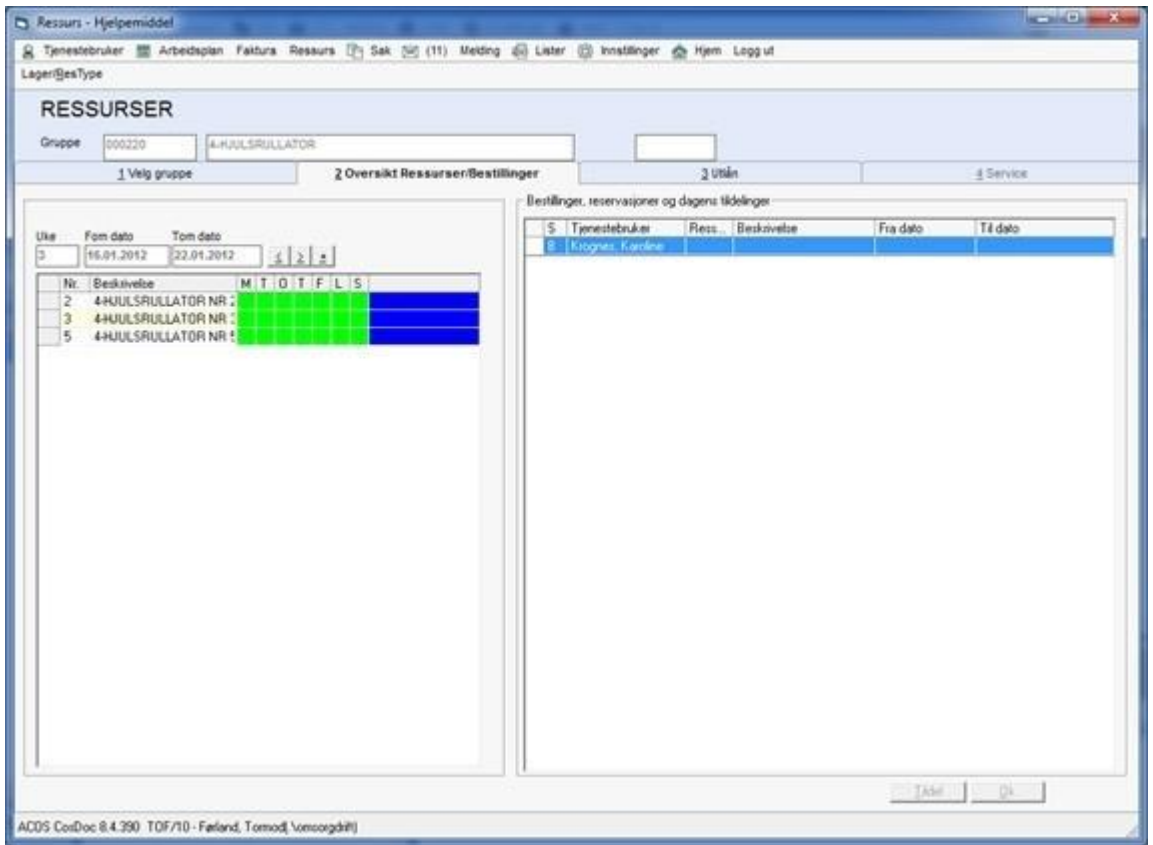

Marker ressursgruppe i fane 1 og åpne fane 2. Oversikt Ressurser/Bestillinger.

#### Venstre side - Ressurser:

Venstre side viser ressurser som er ledige en eller flere dager i inneværende uke.

Man kan velge en annen uke ved å bruke pil fram/tilbake eller plusstegn ved siden av datofeltene.

Grønn farge betyr ledig dag/dager. Blå farge betyr at ressursen er ledig i overskuelig framtid (ingen utlån registrert fremover).

Høyre side - Bestillinger: Høyre side viser alle bestillinger på hjelpemidler i denne ressursgruppen.

# 14.5.3 Utlevering av hjelpemidler

Ordresedlene (Utlevering av hjelpemiddel) skrives ut på skriver på lokalt lager. Tjenestebruker signerer dem som bekreftelse på mottak av hjelpemiddel(ene). Når vaktmester/lagermedarbeider er tilbake på lageret registreres utleveringene.

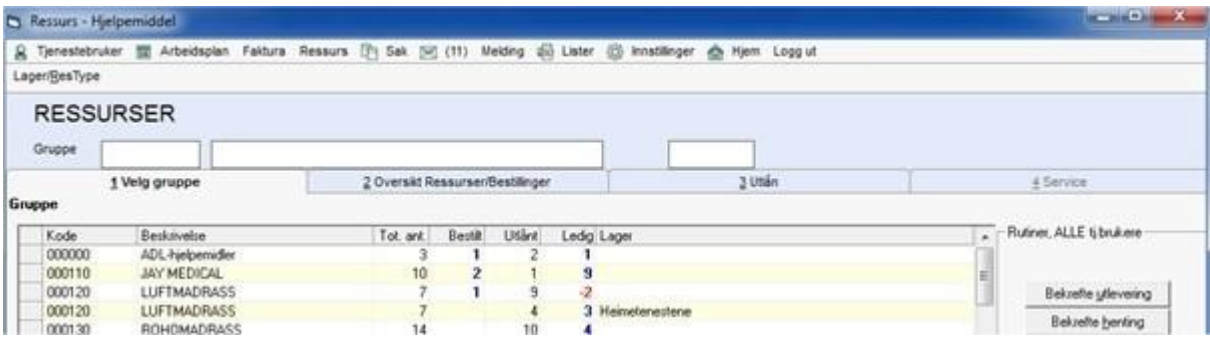

Trykk på Ressurs fra menylinje 1, velg ressursbildet og ressurstype H.

| 1. Velg dato<br>Dato for tildeling: 20.01.2012 12:35 |                            |        | Vis tildelinger<br>denne dagen |    |          | G Vis bestillinger og<br>reservasjoner |          |           |   |   |  |
|------------------------------------------------------|----------------------------|--------|--------------------------------|----|----------|----------------------------------------|----------|-----------|---|---|--|
| 2. Merk av de ressursene som er utlevert             |                            |        |                                |    |          |                                        |          |           |   |   |  |
| 5 6 Tjenestebruker                                   | Ordreseddel                | Gruppe | Beskrivelse                    | s  | Bestilt  | Fra dato                               | Til dato | Ressurs U |   |   |  |
| E 0 Count Hansen, Hans                               |                            |        |                                |    |          |                                        |          |           |   |   |  |
| 댁<br>Hansen, Hans                                    | DokID<br>MANGLER           |        | 000000 ADL-hjelpemidler        | R  |          |                                        |          |           | u |   |  |
| E 0 Count Hansen, Pe                                 |                            |        |                                |    |          |                                        |          |           |   |   |  |
| Θ<br>Hansen, Peder                                   | <b>DokID</b><br>2003002833 | 000120 | <b>LUFTMADRASS</b>             | B. | 27.11.09 |                                        |          |           |   |   |  |
| <b>Count Kroones, K.,</b><br>w.                      |                            |        |                                |    |          |                                        |          |           |   | 星 |  |

Trykk på Bekrefte utlevering.

Fyll evt ut ressursnummeret i kolonnen Ressurs, da kommer det automatisk hake i Utlevert, eller la ressursfeltet være tomt og sett hake manuelt i kolonnen Utlevert.

Til slutt trykk OK. Nå oppdateres hovedkortet med utleveringsdato på hjelpemidlene.

# 14.5.4 Henting av hjelpemidler

Når saksbehandler registrerer at hjelpemidler skal hentes, skrives det ut henteseddel på skriver til lokalt lager.

Vaktmester/lagermedarbeider signerer denne, og leverer den til Tjenestebruker ved henting av hjelpemiddel (ene).

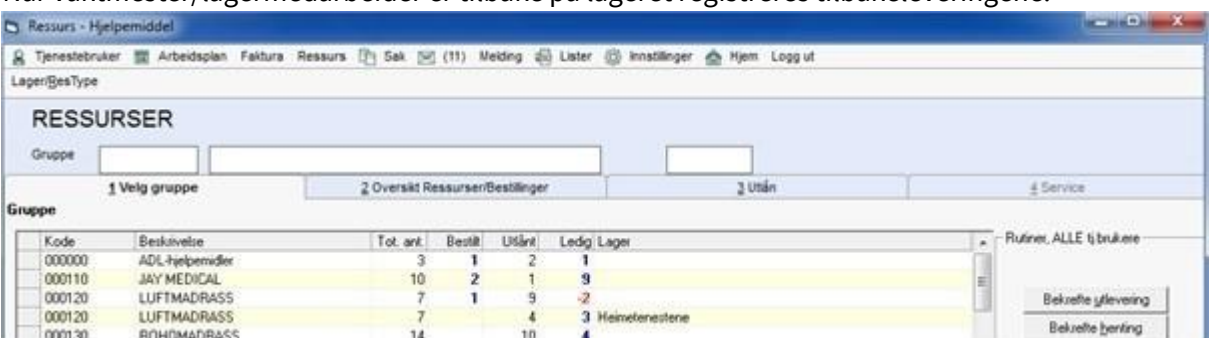

Når vaktmester/lagermedarbeider er tilbake på lageret registreres tilbakeleveringene.

Trykk på Ressurs fra menylinje 1, velg ressursbildet og ressurstype H.

| Dato for henting:<br>20.01.2012<br>2. Merk av de ressursene som er hentet | 12:37        |        | Vis avsluttede<br>denne dato |    | $\sim$  | Vis alle med<br>vurd.kode "H" |          |         |                             |     |
|---------------------------------------------------------------------------|--------------|--------|------------------------------|----|---------|-------------------------------|----------|---------|-----------------------------|-----|
|                                                                           |              |        |                              |    |         |                               |          |         | $\overline{\phantom{a}}$    | $+$ |
| 5 7 <br>Tjenestebruker                                                    | Henteseddel  | Gruppe | Beskrivelse                  | S. | Bestilt | Fra dato                      | Til dato | Ressurs | $H_{\cdots}$                |     |
| <b>Count Arnesen, Arne</b><br>Ξ                                           |              |        |                              |    |         |                               |          |         |                             |     |
| $ -$                                                                      | <b>DokID</b> |        |                              |    |         |                               |          |         |                             |     |
| Arnesen, Arne                                                             | 2003002225   | 000130 | <b>ROHOMADRASS</b>           |    |         | 28.04.2008                    |          |         | $\blacktriangledown$        |     |
| <b>Count Hagen, Bertil</b><br>Θ                                           |              |        |                              |    |         |                               |          |         |                             |     |
| E                                                                         | <b>DokID</b> |        |                              |    |         |                               |          |         |                             |     |
|                                                                           | 2003002115   | 000120 | <b>LUFTMADRASS</b>           |    |         | 26.11.07 14.02.2008           |          |         | $\blacktriangledown$        |     |
| $ -$                                                                      | <b>DokID</b> |        |                              |    |         |                               |          |         |                             |     |
| Hagen, Bertil                                                             |              | 000110 | JAY MEDICAL                  |    |         | 29.09.2007                    |          |         | $\overline{[{\mathbf{v}}]}$ |     |
|                                                                           | 2003002126   | 000220 | 4-HJULSRULLATOR              | T  |         | 29.09.2007                    |          |         | $\blacktriangledown$        |     |
|                                                                           |              | 000610 | HJERTEBRETT                  |    |         | 31.10.07 31.10.2007           |          | 123456  | $\overline{\mathbf{v}}$     |     |

Trykk på Bekrefte henting.

Sett hake i kolonnen Hentet (klikk på + tegnet øverst for å hake av alle). Trykk OK. Da oppdateres hovedkortet med innleveringsdato på hjelpemiddel(ene).

# 14.5.5 Tilbakelevering direkte til lager

Om noen returnerer hjelpemidler direkte til lageret, uten at saksbehandler har satt «hentestatus» på dem, (og det ikke er laget kvitteringsark for tilbakelevering), lager vaktmester/lagermedarbeider dette.

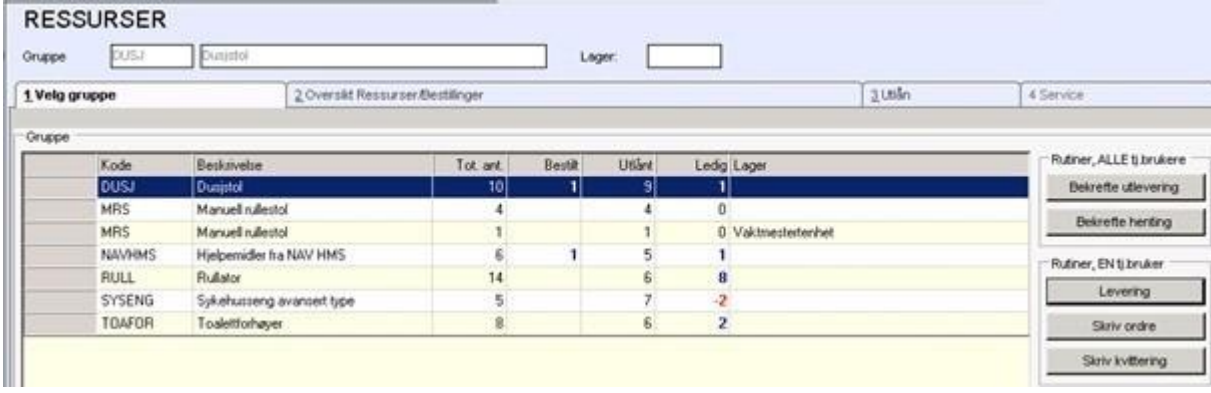

Trykk på Ressurs fra menylinje 1, velg ressursbildet og ressurstype H.

### Trykk på knappen Levering.

Søk frem Tjenestebruker og hak av for de hjelpemidlene som leveres inn:

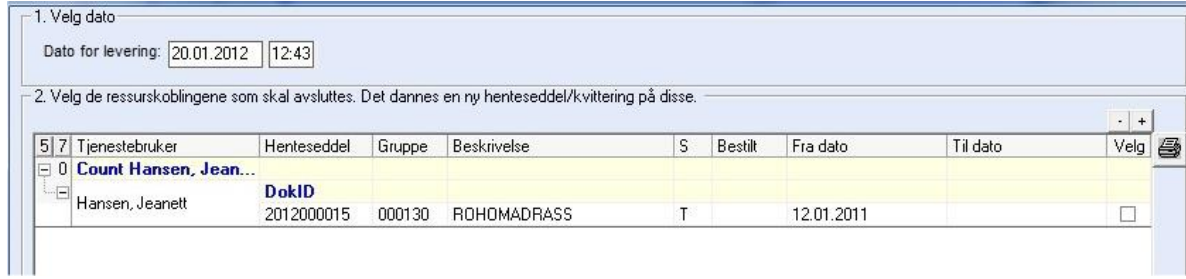

Trykk OK og Tilbake. Det skrives nå automatisk ut en kvitteringsliste som signeres av vaktmester/lagermedarbeider, og leveres den som kom med hjelpemidlene som kvittering.

# 14.6 Varige utlån fra hjelpemiddelsentral

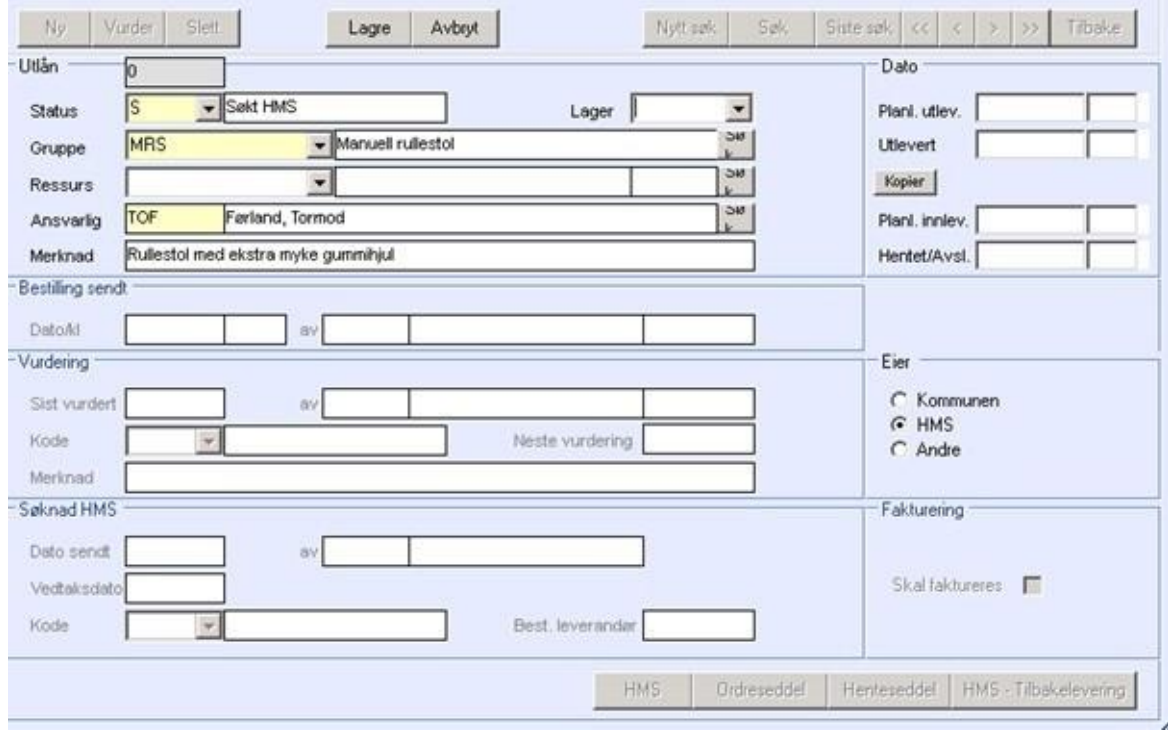

Gjelder søknad om varig utlån og bestillingsordningen.

Åpne Hovedkort til Tjenestebruker og fanekort 3.Tjenester. Opprett tjenesten, klikk deretter på fanen 8.Hjelpemiddel. Trykk på Nytt HM og bildet Utlån kommer opp.

I utlånsbildet gjelder følgende valg for formidling av hjelpemidler fra hjelpemiddelsentralen:

#### Velg Status: S = Søkt HMS. HMS kommer automatisk opp som eier av hjelpemiddelet Velg Gruppe = Type hjelpemiddel. Trykk Lagre.

Trykk på knappen HMS og dette bildet vises:

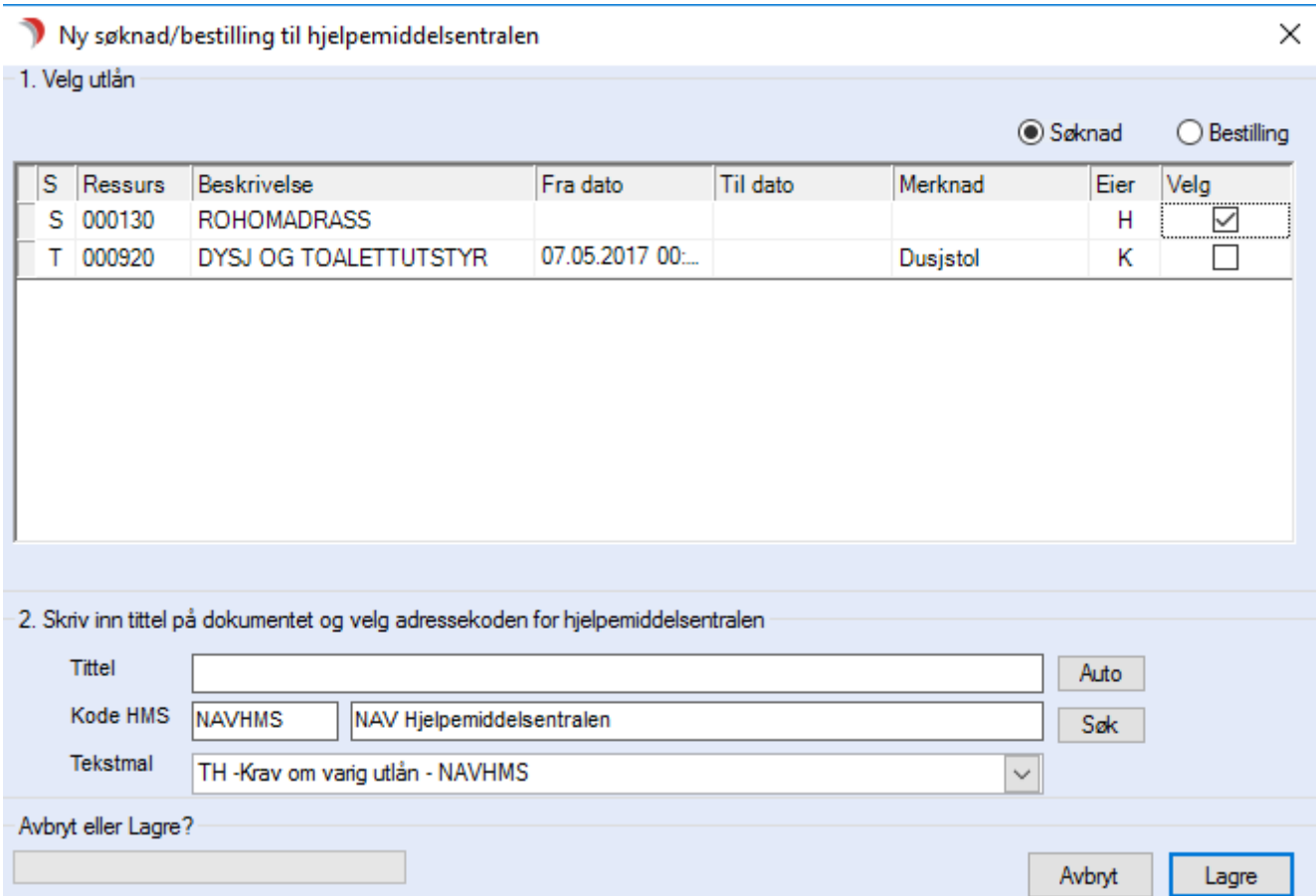

Hak av for det/de hjelpemiddel det skal søkes om.

Trykk på knappen Auto. Tittel fylles ut med «Søknad: og beskrivelsen av hvilke(t) hjelpemiddel det søkes om.

Dette gjør at det er lettere å finne frem til riktig søknad/dokument dersom man har behov for å finne opplysninger/begrunnelsen i søknaden.

Kode HMS: kode for hjelpemiddelsentralen er utfylt (parameterstyrt) Tekstmal: TH - Søknad om varig utlån er valgt (parameterstyrt). Trykk Lagre.

Malen for Søknad om varig utlån åpnes. Fyll inn evt. informasjon og skriv den ut.

#### Søknad om hielpemidler

#### 1. Søker

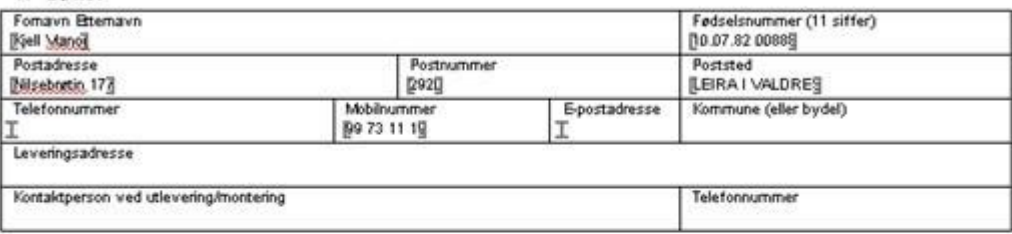

#### 2. Gielder

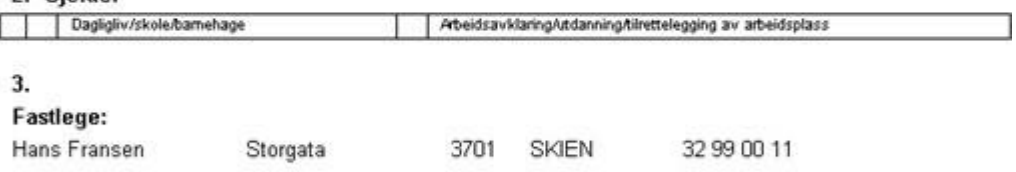

#### 4. Faglig kontaktperson

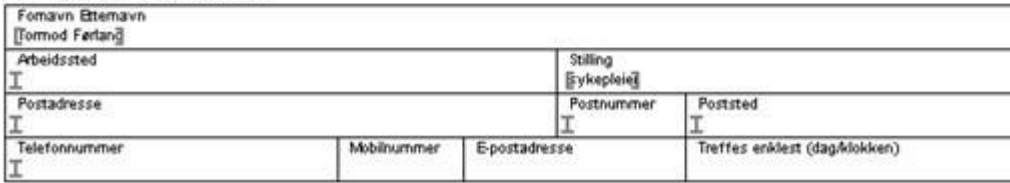

# 14.7 Bestilling av hjelpemidler fra hjelpemiddelsentralen

Benytt samme fremgangsmåte som for søknad om varig utlån, men benytt følgende valg:

Velg Status R = Bestilt HMS. HMS settes automatisk som eier av hjelpemiddelet. Velg Gruppe = Type hjelpemiddel.

#### Trykk Lagre.

Trykk på knappen HMS.

Fyll inn tittel ved å trykke Auto.

Kode HMS: Kode for hjelpemiddelsentralen er valgt (parameterstyrt).

Velg tekstmalen «TH - Rekvisisjon for hjelpemidler» eller malen til det bestillingsskjemaet som er fastsatt av hjelpemiddelsentralen.

Trykk Lagre. Malen åpnes automatisk i Word.

Fyll ut nødvendige opplysninger: Antall av hvert hjelpemiddel, eventuelt hjelpemiddelnummer og hjelpemiddel (avhenger av hvilken type skjema hjelpemiddelsentralen har bestemt skal benyttes). Skriv ut dokumentet. Lagre dokumentet og avslutt.

L

# 14.8 Tilleggsskjema

Tekstmaler/skjemaer som brukes i forbindelse med hjelpemiddelformidling, med unntak av følgebrevsom skal ha brukers navn og adresse - hvilke kan hentes fram som valg i søknad/rekvisisjonsbildet dersom det er ønskelig.

Tekstmalene må da være merket med Sakskategori TH.

Åpne Hovedkort til Tjenestebruker og fanekort 3.Tjenester.

Marker tjenesten for tekniske hjelpemidler, klikk deretter på fane 8.Hjelpemiddel.

#### Trykk på knappen Søk HMS

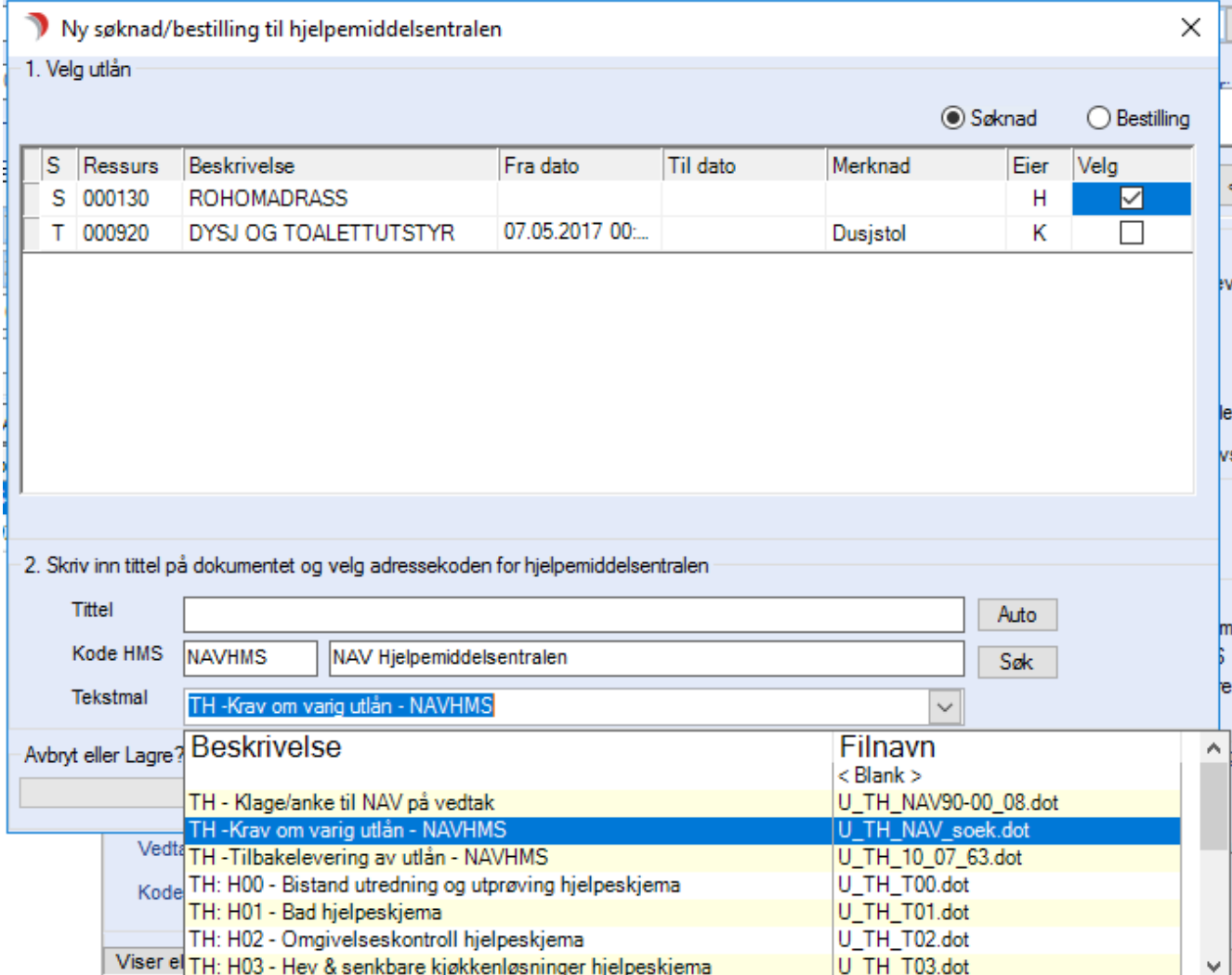

Fyll ut tittel: f.eks. hjelpeskjema, teknisk ordre, vaktmesterordre. Autoknappen kan ikke brukes.

Fyll ut kode for Hjelpemiddelsentralen.

Hent opp aktuell tekstmal ved å klikke på listepilen og bla frem til riktig mal.

Trykk Lagre og malen åpnes automatisk i Word.

Fyll ut nødvendige opplysninger og skriv ut, lagre og avslutt dokumentet.

# 14.9 Tilbakelevering til hjelpemiddelsentralen

Når saksbehandler mottar melding om at hjelpemiddel skal tilbakeleveres, gjøres følgende: Åpne Hovedkort til Tjenestebruker og fanekort 3.Tjenester. Marker tjenesten Tekniske hjelpemidler, klikk deretter på fane 8.Hjelpemiddel.

Klikk på vurderingsknappen til høyre på fanekort 8 og sett vurderingskoden til H= hentes, på de hjelpemidlene som skal hentes for tilbakelevering til Hjelpemiddelsentralen. Trykk Lagre.

Trykk "Lag henteseddel". Det dannes et dokument som skrives ut der hvor kommunen har bestemt.

Hvis det ikke er satt opp en skriver, kommer man inn i dokumentet og kan velge skriver.

Skriv ut, lagre og avslutt dokumentet. Dialogboksen Avslutt dokumentbehandling vises:

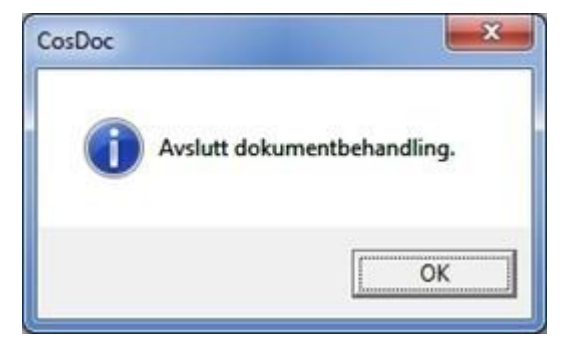

Trykk OK og så Tilbake for å lukke bildet. Dette

bildet vises:

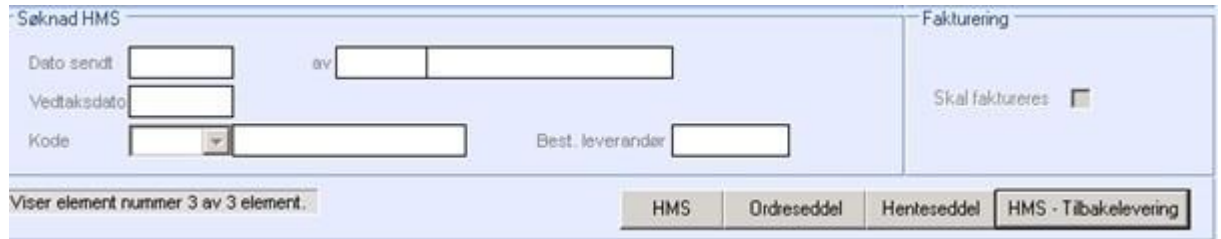

Trykk på knappen HMS - Tilbakelevering.

#### Dette bildet vises:

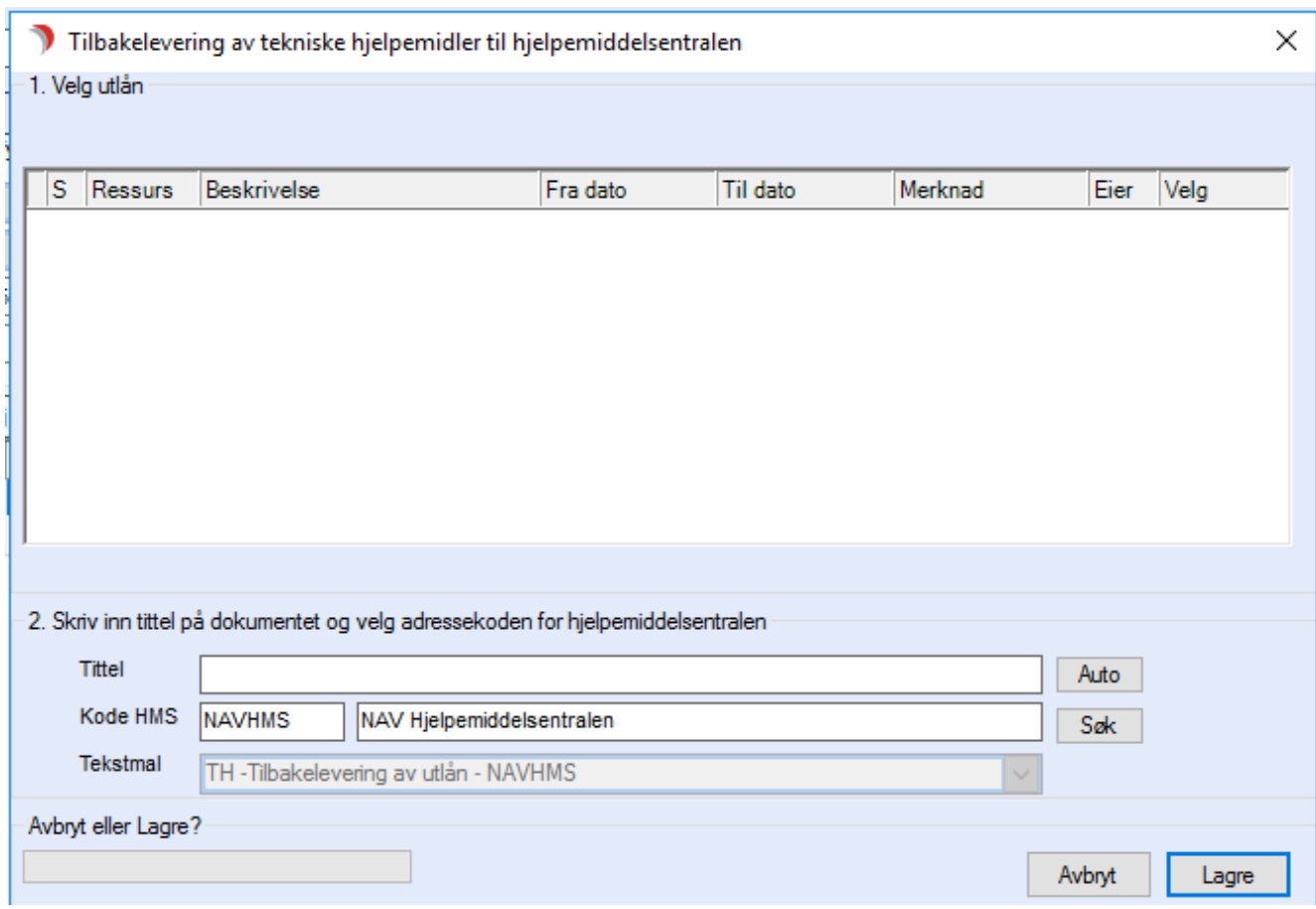

Velg hjelpemiddelet som skal tilbakeleveres. Trykk Auto for å fylle ut tittel. Kode HMS for hjelpemiddelsentralen er utfylt (parameterstyrt). Korrekt tekstmal er valgt og dimmet. Trykk Lagre og malen åpnes automatisk.

Fyll ut nødvendige opplysninger og skriv ut, lagre og avslutt dokumentet.

# 14.10 Ressursadministrasjon

Det er laget et nytt skjema for masseregistrering av utleverte og innleverte hjelpemiddel.

Skjemaet kan ikke benyttes for å sende bestillinger til lokalt lager eller opprette søknader til hjelpemiddelsentralen.

Velg Ressurs og Ressursadministrasjon i menylinje 1.

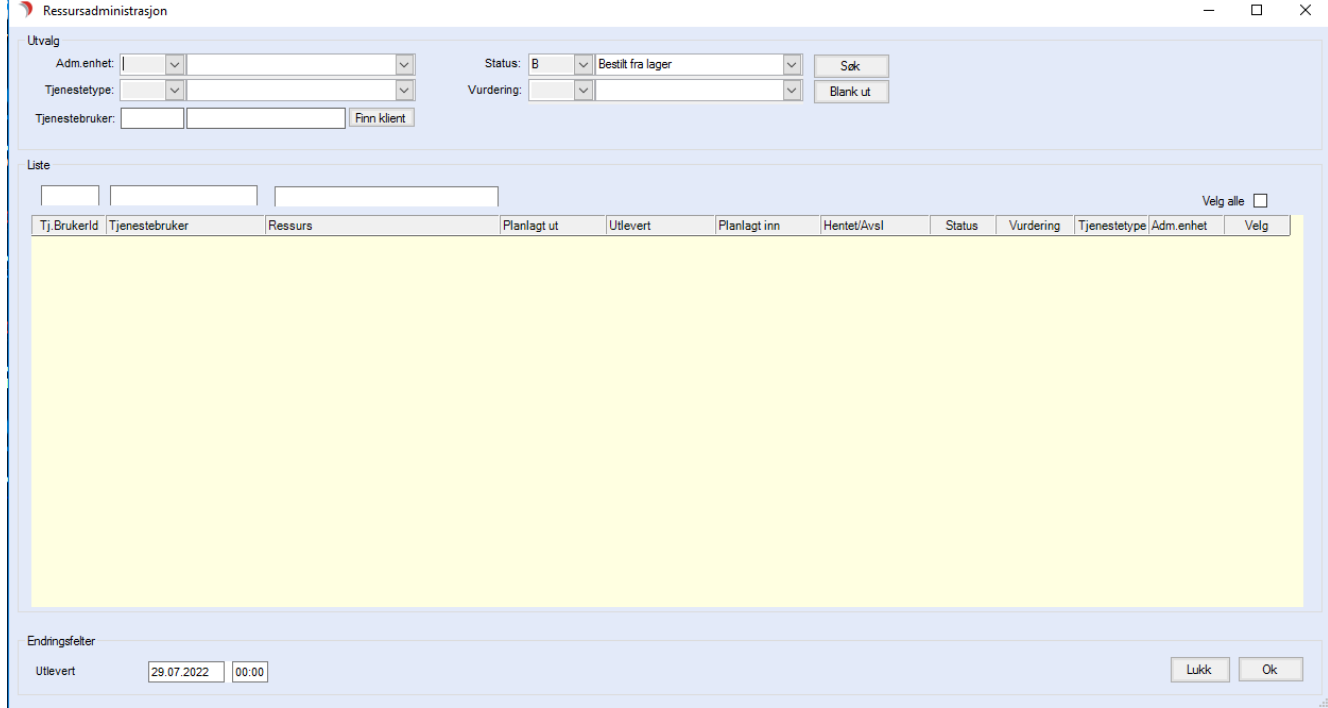

### Dette bildet åpnes:

Adm.enhet: Søker etter hjelpemiddel på valgt adm.enhet

Tjenestetype: Søker etter hjelpemiddel på valgt tjenestetype

Tjenestebruker: Søker etter hjelpemiddel på valgt Tjenestebruker Status:

Påkrevd felt for å utføre søk.

Vurdering: Søker etter hjelpemiddel på valgt vurderingskode.

Søk: Knapp for å starte søk

Blank ut: Knapp for å blanke ut søk

Når man har utført et søk, listes dette ut i en tabell:

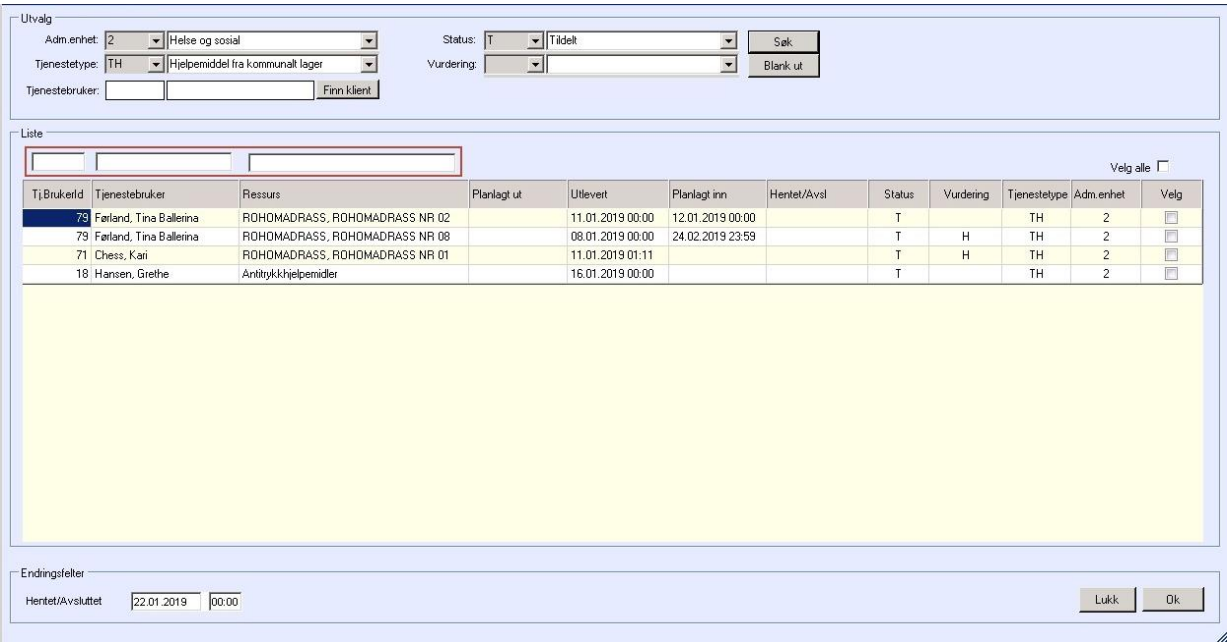

Over tabellen ligger det mulighet til å filtrere på de 3 første kolonnene.

Under tabellen ligger det et datofelt for utfylling. Søker man etter hjelpemiddel i status B, R eller S, vil ledetekst på datofeltet være «Utlevert». Søker man etter hjelpemiddel i status T, vil ledetekst på datofeltet være «Hentet/Avsluttet».

Lukk: Knapp for å lukke skjermbildet. Ok: Knapp for å lagre.

# 14.11 Registrere utleverte hjelpemiddel

Hjelpemiddel i status B, R eller S er hjelpemiddel som skal utleveres. Gjør et søk på status B (R eller S).

Hjelpemiddel som skal utleveres listes ut:

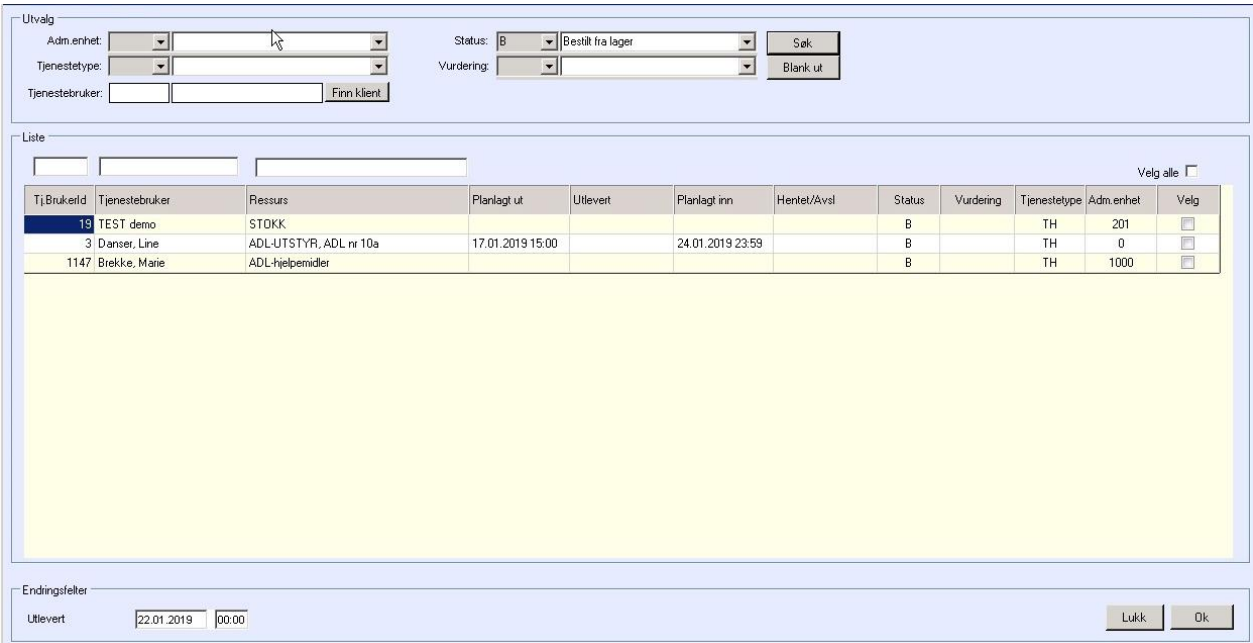

- ⚫ Hak av for de hjelpemidlene som skal utleveres.
- Endre evt. Utlevert dato Trykk OK.

Alle valgte hjelpemidler blir oppdatert med Utlevert dato og status endres automatisk til T (tildelt).

# 14.12 Registrere innleverte hjelpemiddel

Gjør et søk på status T. Alle hjelpemiddel som mangler dato for henting, listes ut:

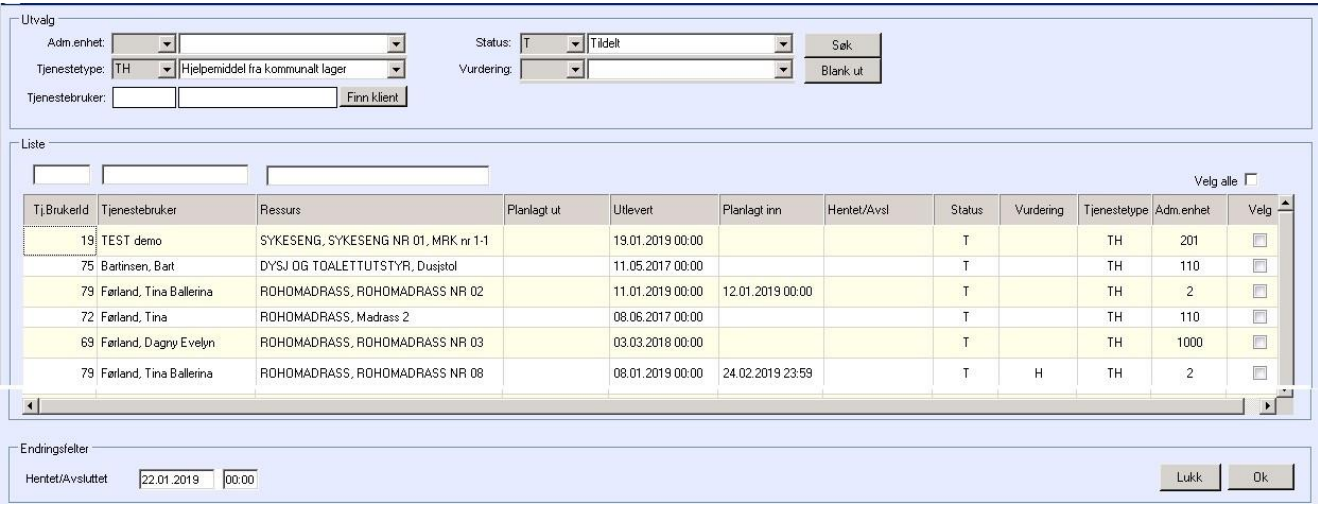

- ⚫ Hak av for de hjelpemidlene som skal avsluttes.
- ⚫ Endre eventuelt «hentet/avsluttet»- dato.
- ⚫ Trykk Ok.

## 14.13 Lister

Velg lister i menylinje 1 eller trykk Ctrl+7. Under overskriften Ressurser finner du de aktuelle listene:

#### Tildelte ressurser - sortert på Tjenestebruker:

Listen gir en oversikt over alle utlån, sortert på Tjenestebruker. Man kan velge adm.enhet for lager, en eller alle ressurstyper, en eller alle ressursgrupper, en eller alle Tjenestebrukere, utlån på en bestemt dato eller utlån i en periode.

#### Tildelte ressurser - sortert på ressursgruppe:

Listen gir en oversikt over alle utlån, sortert på ressursgruppe. Man kan velge adm.enhet for lager, en eller alle ressurstyper, en eller alle ressursgrupper, en eller alle Tjenestebrukere, utlån på en bestemt dato eller utlån i en periode.

#### Revurderinger:

Det kan tas ut liste over hjelpemidler fra lokalt lager som skal revurderes. Man kan velge administrativ enhet for tjenesten, adm.enhet for lager, en eller alle ressursgrupper, en eller alle Tjenestebrukere, revurdering på en bestemt dato eller for en gitt tidsperiode.

Bruk av ressurser:

Gir en oversikt over bruken av de ressurser som er lagt inn. Det kan tas ut liste over en ressurstype, en eller flere adm. enheter, en eller alle grupper, samt eier av ressurs og på en bestemt dato eller for en gitt periode.

#### Avsluttede ressurser:

Gir en oversikt over de ressurser som er avsluttet på en bestemt dato, eller for en gitt periode.

Det kan tas ut liste på adm.enhet for lager, ressurstype, en eller alle grupper, en eller alle ressurser, en eller alle Tjenestebrukere.

#### Tilgjengelige ressurser:

Gir en oversikt over de ressurser som er ledige på en bestemt dato, eller for en gitt periode.

Det kan tas ut liste pr ressurstype, en eller alle grupper, en eller alle ressurser.

#### Tildelte og bestilte ressurser - sorter på hovedansvarlig adm.enhet:

Gir en oversikt over de ressurser som er tildelt og bestilt på en bestemt dato, eller for en gitt periode.

Det kan tas ut liste pr ressurstype, en eller alle grupper, en eller alle ressurser.

## 14.13.1 Endre mal hvis valgt feil mal er valgt

Dersom man har brukt feil tekstmal kan man endre dette på følgende måte:

Åpne Hovedkort til Tjenestebruker og velg Sak i menylinje 2.

#### Fane 1. Saksoversikt åpnes:

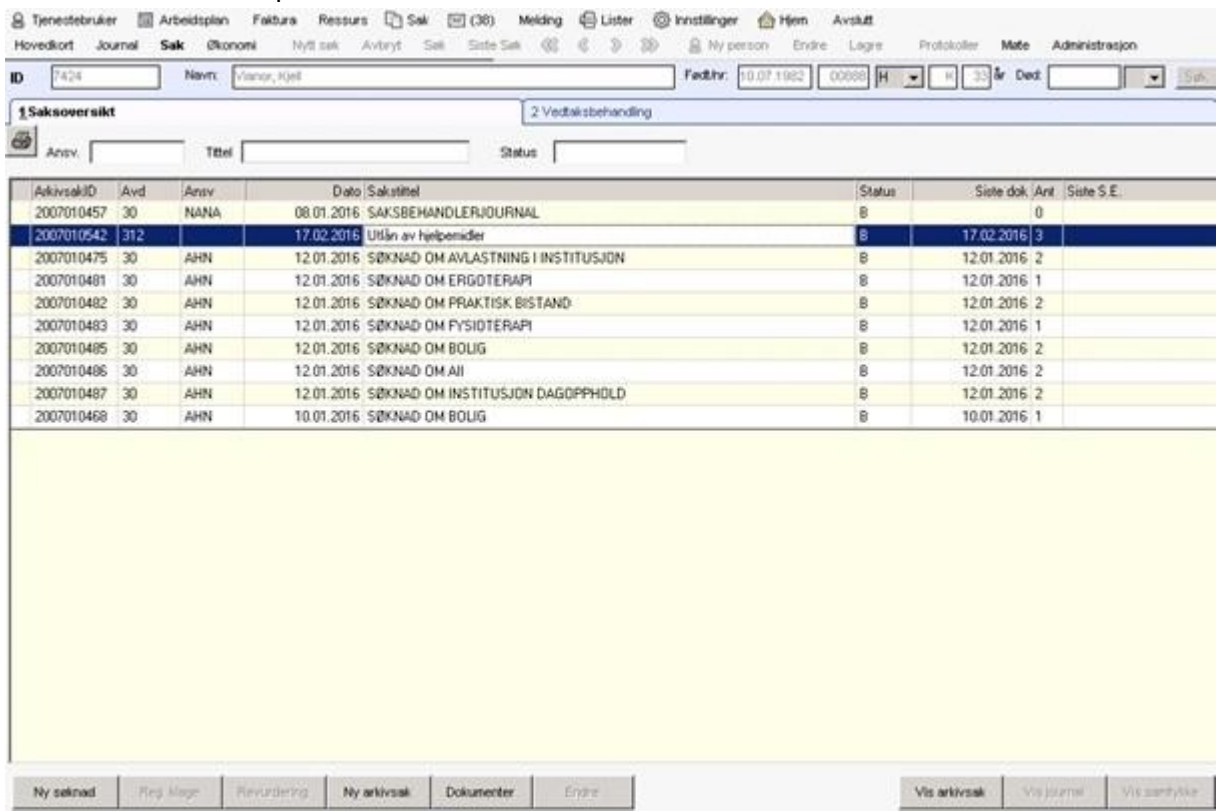

Marker arkivsaken Utlån av hjelpemidler og trykk på knappen Dokumenter.

 $\times$ 

Dokumentredigering

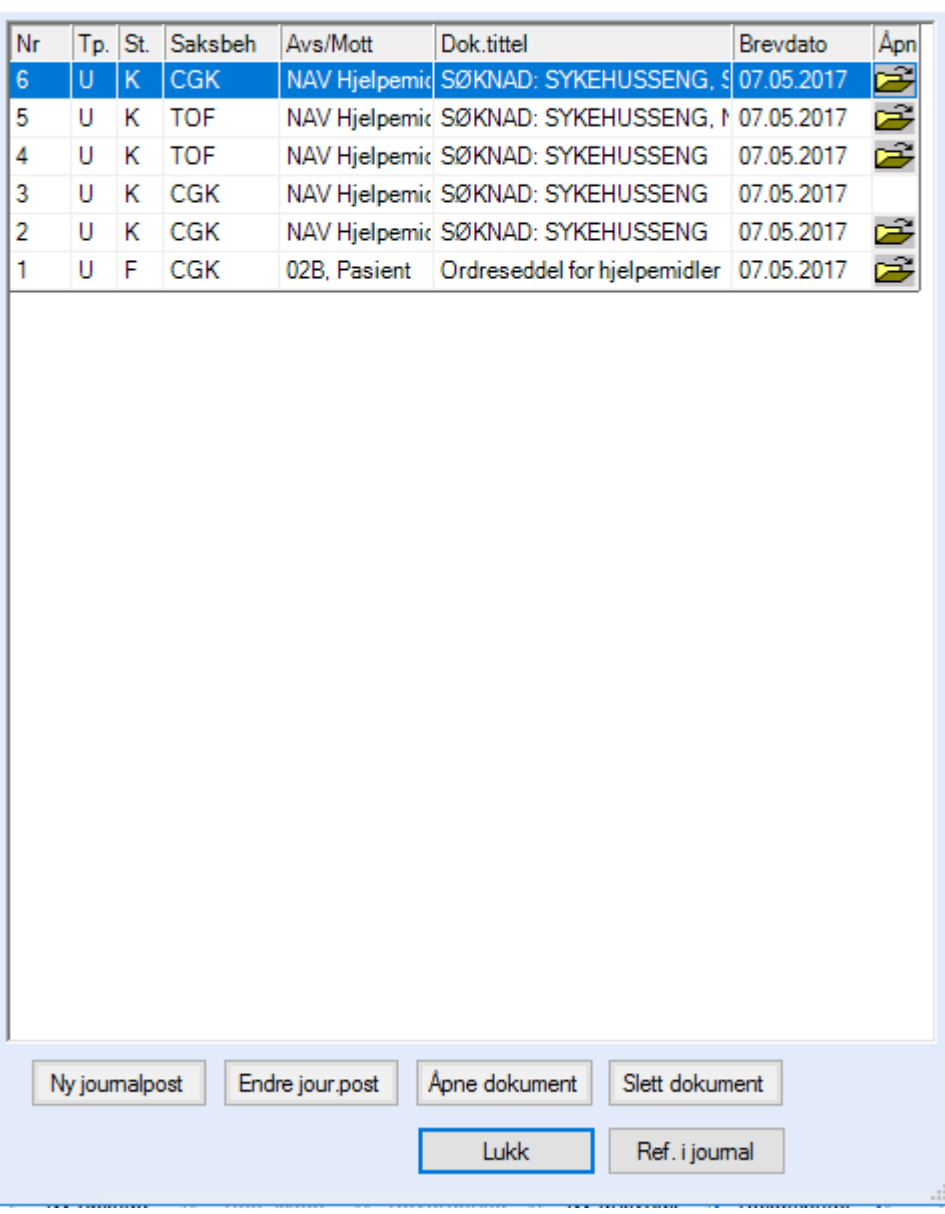

Marker aktuelt dokument og du kommer inn i dette bildet:

- ⚫ Trykk på knappen Slett dokument og svar Ja, på Vil du slette tekstdokumentet?
- ⚫ Trykk deretter på knappen Endre jour.post. Dette bildet vises:

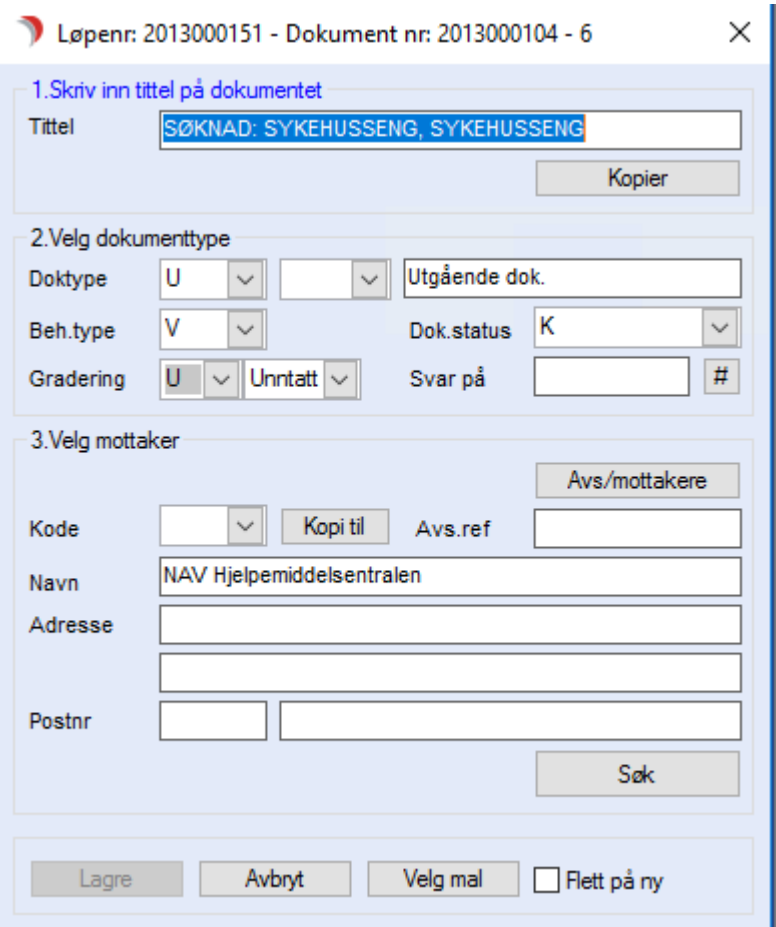

Trykk på knappen Velg mal og velg mal i dialogboksen som kommer opp

Lagre og avslutt som beskrevet ovenfor.

Tips: Hvis Status på dokumentet er F, er knappen Slett dokument dimmet. For å kunne slette dokumentet må man da først trykke på knappen Endre jour.post og sette status til K.

# 14.13.2 Hjelpemiddelformidling i CosDoc

### 14.13.2.1 Registrere henvisning om hjelpemiddel

Når det kommer inn en henvendelse om behov for tekniske hjelpemidler, enten fra lokalt lager eller hjelpemiddelsentralen, gjøres følgende:

Åpne Hovedkort til Tjenestebruker og fanekort 3. Tjenester:

- Trykk Ny tjeneste nede til venstre. Mørk gul farge markerer de feltene du må fylle ut.
- Velg tjenestetypen for TH Tekniske hjelpemidler, registrer administrasjonsenhet. Fra dato kommer automatisk opp med dagens dato.

For å endre dato, dobbeltklikk i datofeltet for å få opp kalender.

- ⚫ Trykk Iverksett og følg stegene i wizzard som kommer frem.
- ⚫ Om dialogboks spør om å opprette ny arkivsak automatisk, svar Ja.

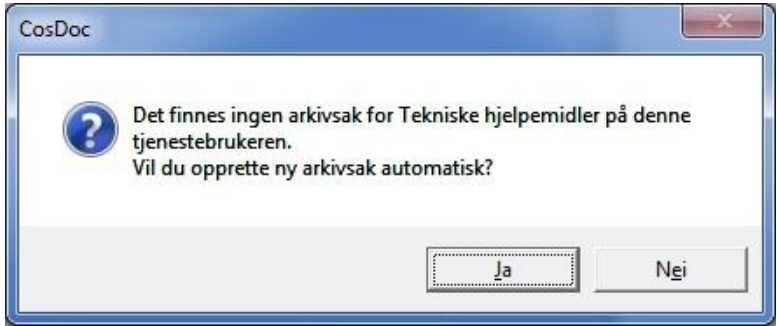

Det er nå laget en ny arkivsak med navn : UTLÅN AV HJELPEMIDLER.

- ⚫ Velg Sak fra menylinje 2 og Fane 1.Saksoversikt.
- ⚫ Marker arkivsaken UTLÅN AV HJELPEMIDLER og klikk Dokumenter.

Dette bildet vises:

## Dokumentredigering

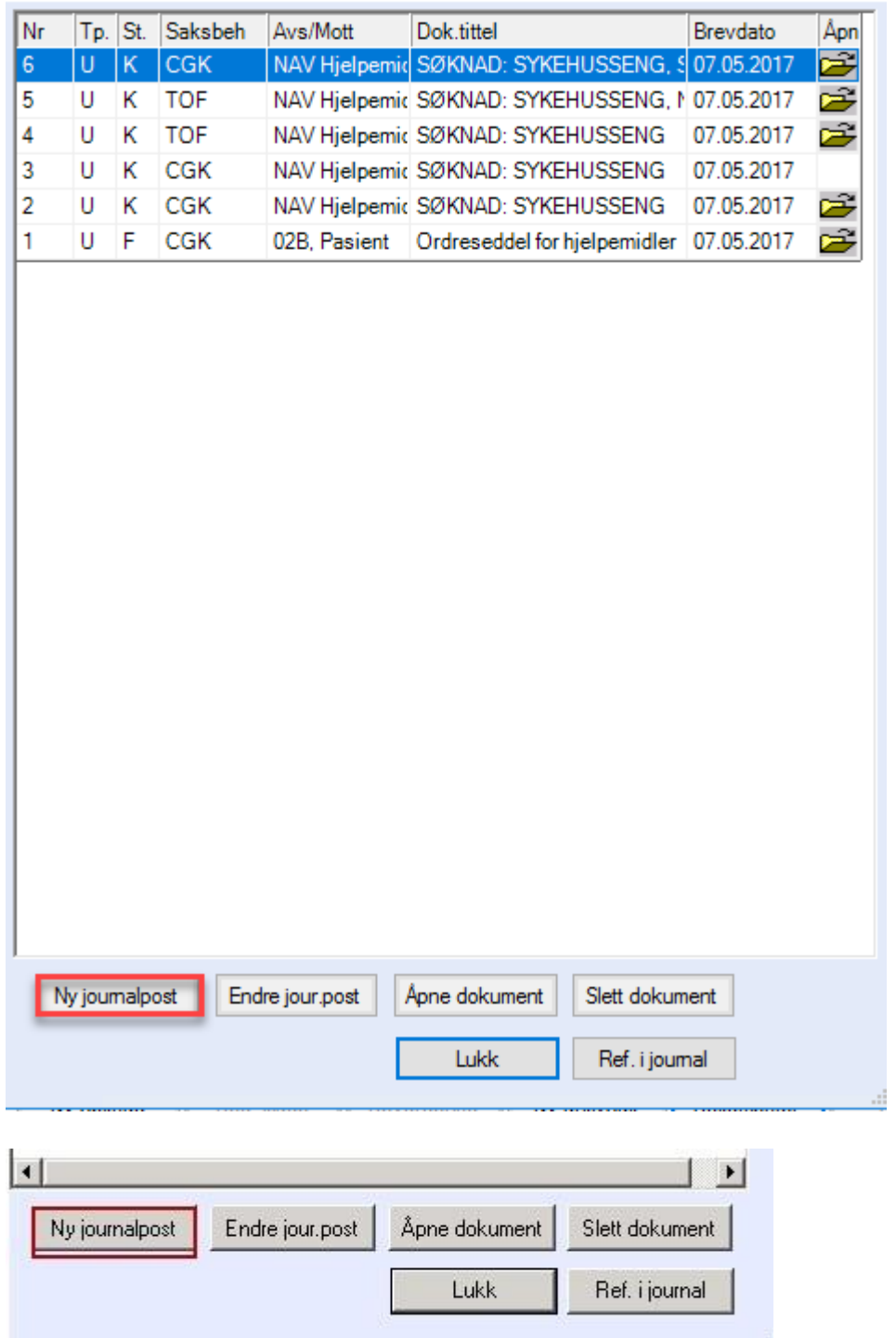

⚫ Trykk Ny journalpost:

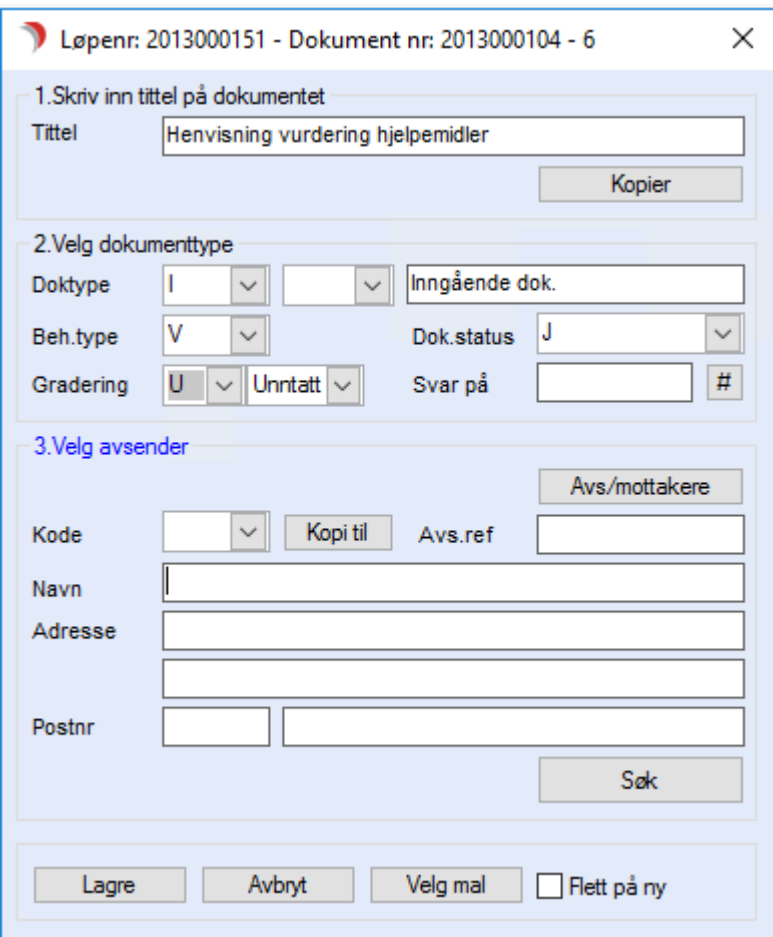

- Lag et inngående brev: «Henvisning.... (og hva henvisningen gjelder).
- Henvisningen vil vises i restanseliste og forfallsliste (Beh.type V gir restanse).
- Legg inn avsender og hak av for referer i journal, velg hvilke journaler det skal refereres i.
- Når henvisningen er behandlet, husk å markere for Avskrivning av dokumentet, slik at henvisningen forsvinner fra saksbehandlers restanselister og forfallslister.

## 14.13.3 Hjelpemidler fra HMS

Gjelder søknad om varig utlån og bestillingsordningen.

### 14.13.3.1 Søknad om varig utlån

Åpne Hovedkort til Tjenestebruker og fanekort 3.Tjenester. Opprett tjenesten og klikk deretter på fane 8.Hjelpemiddel. Klikk Nytt hjelpemiddel og en kommer inn i Utlånsbildet:

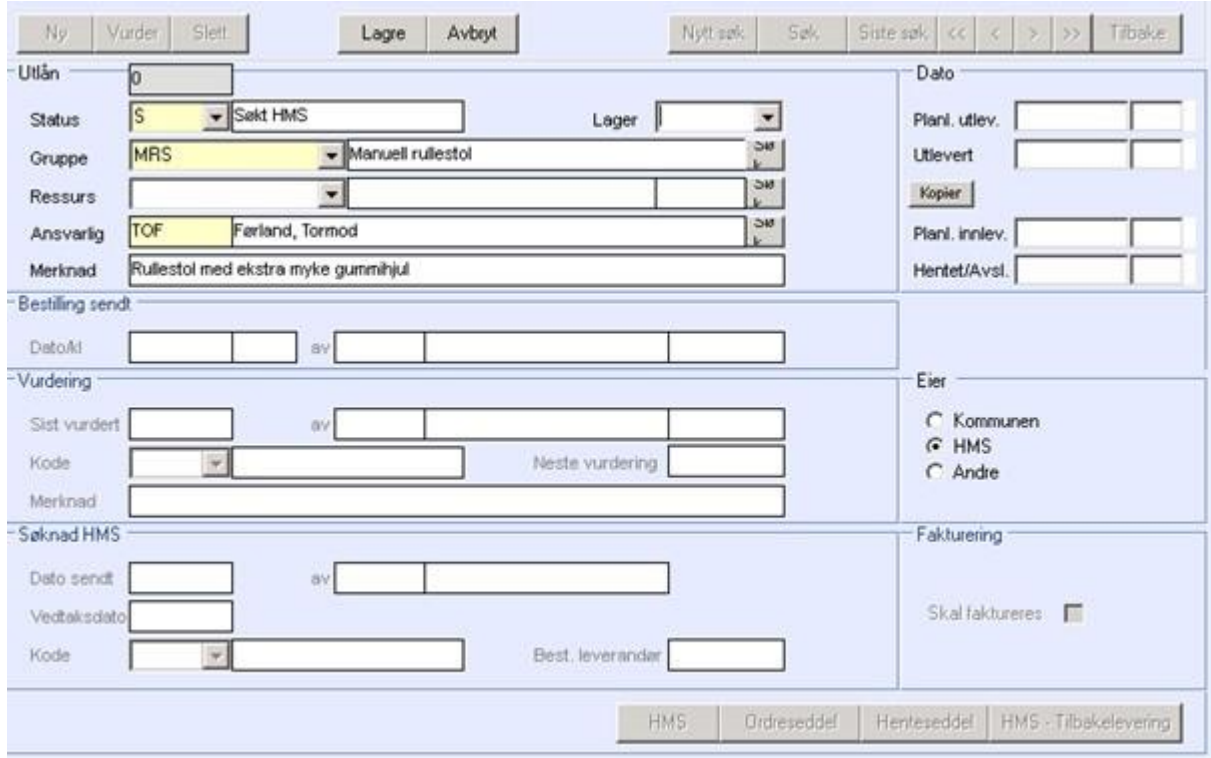

I utlånsbildet gjelder følgende valg for formidling av hjelpemidler fra hjelpemiddelsentralen:

S = Søkt HMS.

R = Bestilt HMS (Bestillingsordningen).

- Velg Status: S, HMS kommer da automatisk opp som eier av hjelpemiddelet.
- Velg Gruppe = Type hjelpemiddel.
- Trykk Lagre.
- Trykk på knappen HMS og dette bildet vises:

Ny søknad/bestilling til hjelpemiddelsentralen

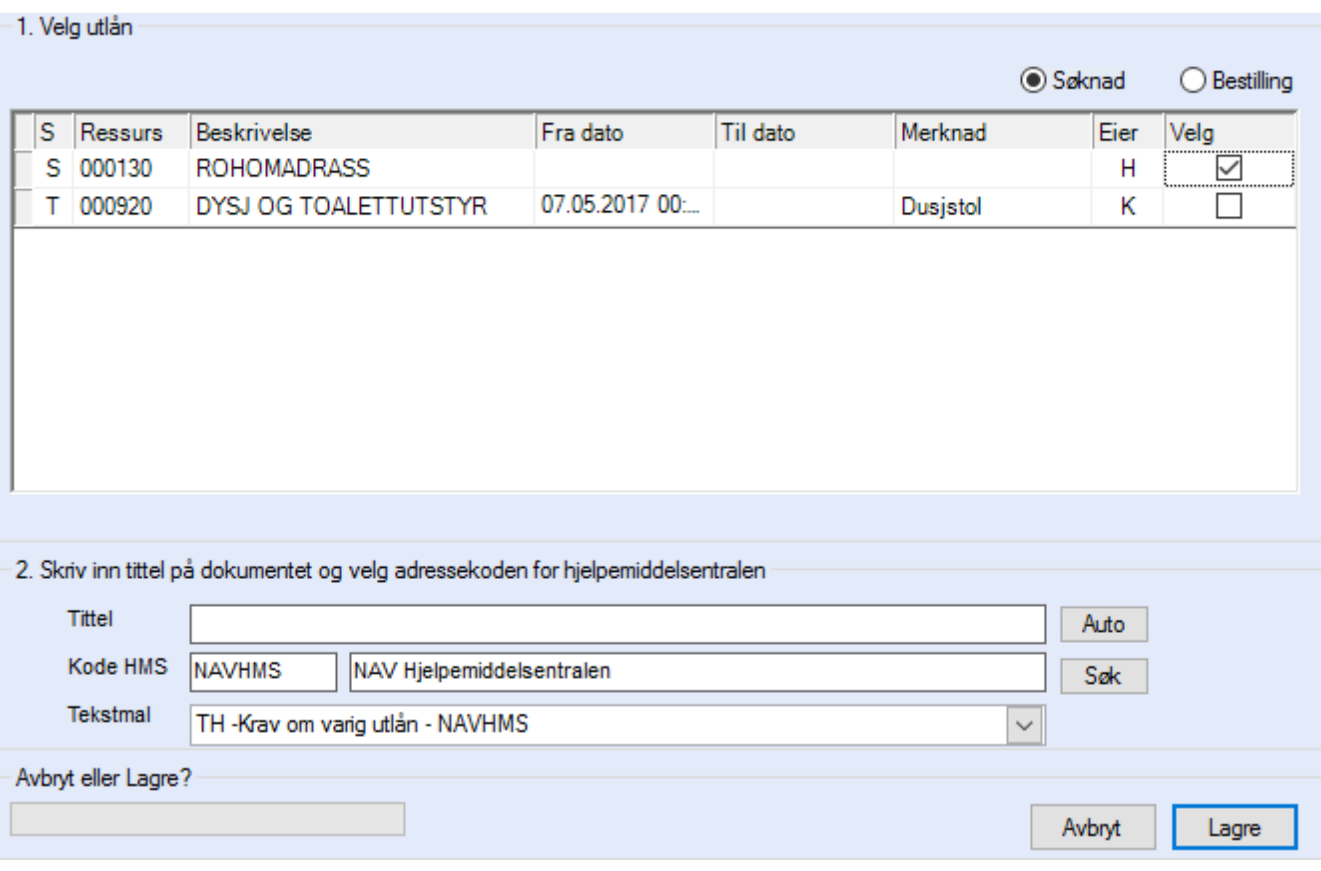

- ⚫ Hak av for det/de hjelpemiddel det skal søkes om.
- ⚫ Trykk på knappen Auto. Tittel fylles ut med «Søknad: og beskrivelsen av hvilke (t) hjelpemiddel det søkes om.

Dette gjør at det er lettere å finne frem til riktig søknad/dokument dersom man har behov for å finne opplysninger/begrunnelsen i søknaden.

- ⚫ Kode HMS: kode for hjelpemiddelsentralen er utfylt (parameterstyrt)
- ⚫ Tekstmal: TH Søknad om varig utlån er valgt (parameterstyrt).
- Trykk Lagre.

Malen for Søknad om varig utlån åpnes. Fyll inn ev. informasjon og skriv den ut.

 $\times$ 

#### Søknad om hjelpemidler

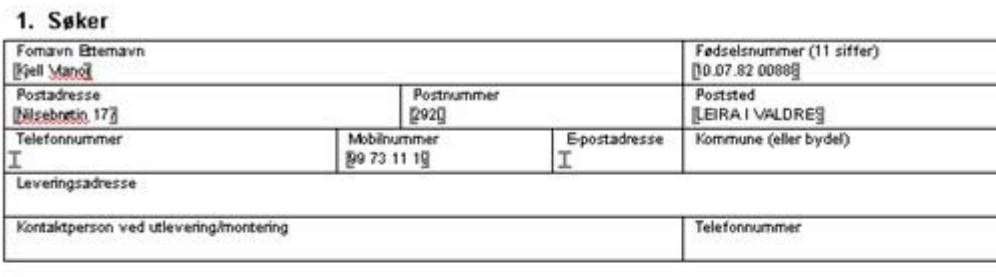

#### 2. Gielder

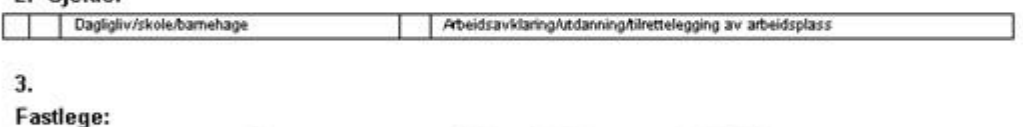

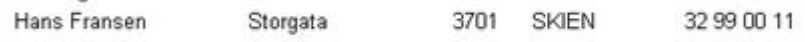

#### 4. Faglig kontaktperson

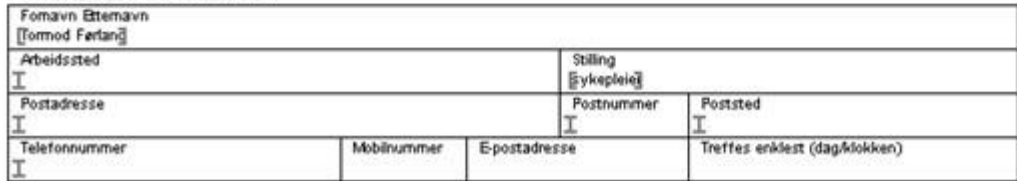

## 14.13.4 CosDoc Ressursmodul

#### 14.13.4.1 Bruksområde

CosDoc er et system fra DIPS Front AS for å effektivisere den daglige driften for pleie- og omsorgsavdelinger i lokalforvaltningen.

Systemet holder orden på saker, avtaler, Arbeidsplaner, hjelpemidler, pasientjournaler med pleie-/ tiltaksplaner, statistikk og fakturering.

Dette er knyttet sammen med det NOARK-4 baserte sakssystemet ACOS Websak.

CosDoc Ressursmodul er modulen som brukes til å holde oversikt over hjelpemidler på lokalt lager og utlånt til bruker, søknad om og registrering av utlevering/tilbakelevering av hjelpemidler fra hjelpemiddelsentralen. Som ressurser regnes også boliger, sengeplasser på institusjon og trygghetsalarmer, disse kan også holdes oversikt over fra hovedkort.

 $\overline{\phantom{a}}$ 

#### 14.13.4.2 Hovedfunksjoner

- 1. Oversikt over tildelte/søkte hjelpemidler på Tjenestebrukers hovedkort.
- 2. Ressursmodul verktøy for administrering av lokalt hjelpemiddellager.
- 3. Maler søknadsmaler til hjelpemiddelsentralen.
- 4. Lister.

#### 14.13.4.3 Koderegistrene til ressursmodul

Alle koderegistrene gjennomgås i forprosjekt for ressursmodul.

### 14.13.5 Lageroppgaver

Vaktmester/lagermedarbeider bruker Ressursstyring til å utføre sine registreringer.

### 14.13.5.1 Sjekke ledige ressurser fra Ressursstyring

Trykk på Ressurs fra menylinje 1 og velg ressurstype H.

Dette bildet vises:

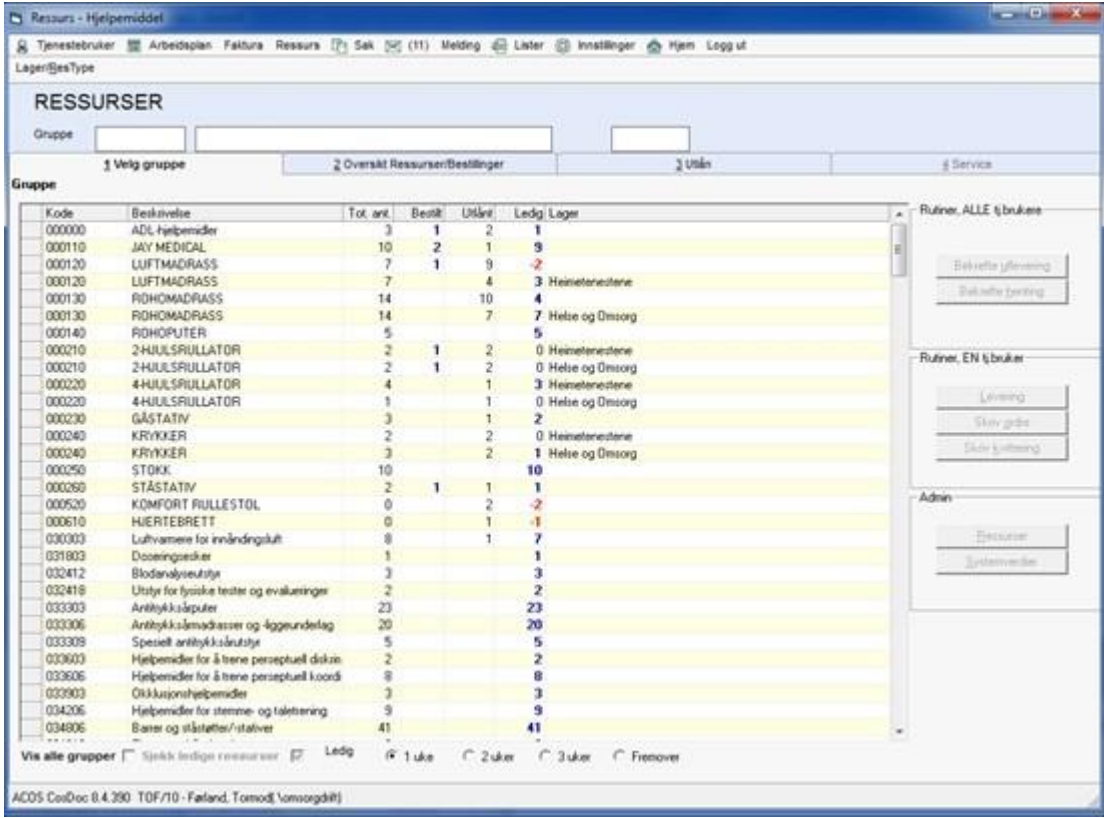

Alle ressursgrupper for den valgte ressurstype som har ressurser/bestillinger vil automatisk vise på fanen Velg gruppe .

- Vis alle grupper sett hake, så viser alle hjelpemiddelgrupper.
- Ledige ressurser viser med antall i Ledig-kolonnen. Krav til hvor lang periode de skal være ledig, kan velges nede til høyre.
- ⚫ Bestillinger viser med antall i Bestilt-kolonnen.

I systemverdier legges inn navnet på skriveren som skal skrive ut ordreseddel og henteseddel.

### 14.13.5.2 Sjekke bestillinger og ledige ressurser

#### Trykk på Ressurs fra menylinje 1 og velg ressurstype H.

Marker ressursgruppe i fane1. Velg gruppe og åpne fane 2. Oversikt Ressurser/Bestillinger.

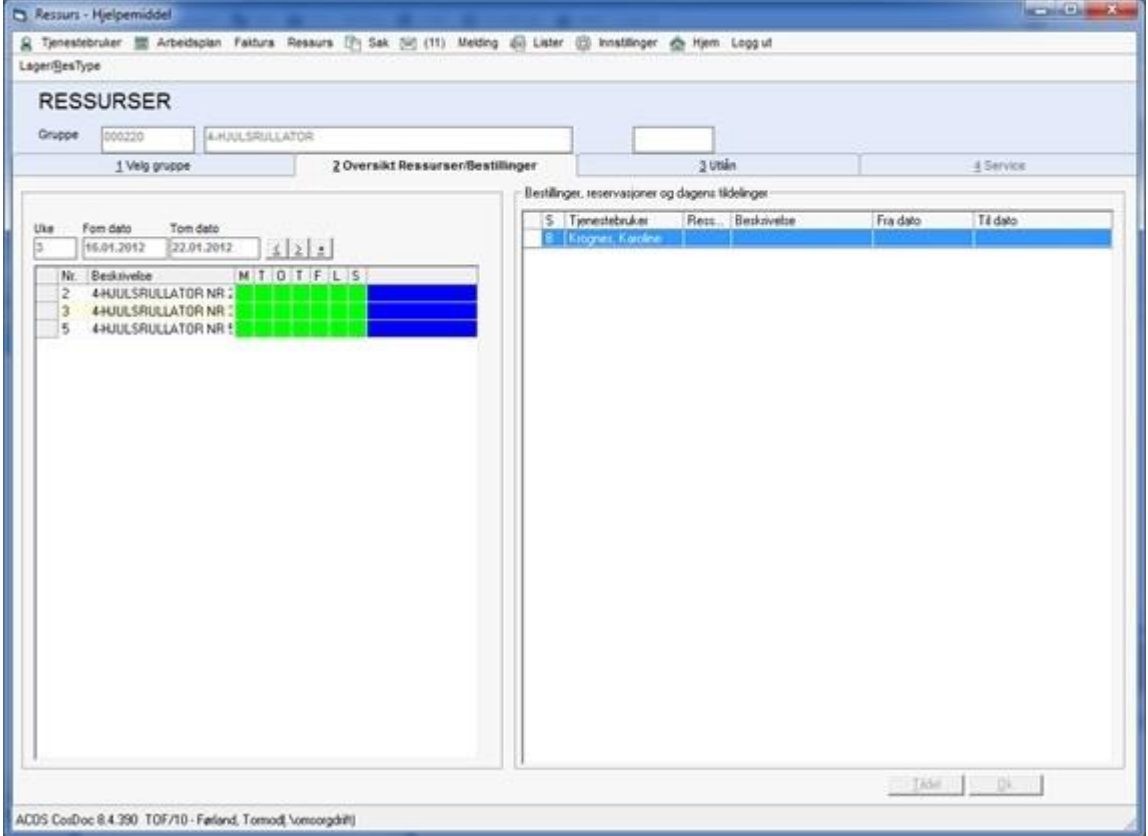

#### Venstre side - Ressurser:

Venstre side viser ressurser som er ledige en eller flere dager i inneværende uke. Man kan velge en annen uke ved å bruke pil fram/tilbake eller plusstegn ved siden av datofeltene. Grønn farge betyr ledig dag/dager. Blå farge betyr at ressursen er ledig i overskuelig framtid (ingen utlån registrert fremover).

#### Høyre side - Bestillinger:

Høyre side viser alle bestillinger på hjelpemidler i denne ressursgruppen.

## 14.13.5.3 Utlevering av hjelpemidler

Ordresedlene (Utlevering av hjelpemiddel) skrives ut på skriver på lokalt lager. Tjenestebruker signerer dem som bekreftelse på mottak av hjelpemiddel(ene).

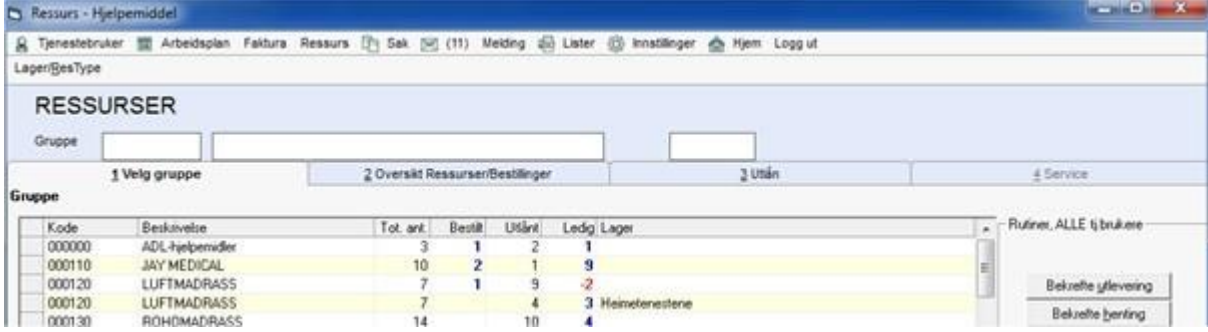

Når vaktmester/lagermedarbeider er tilbake på lageret registreres utleveringene slik:

### ⚫ Trykk på Bekrefte utlevering.

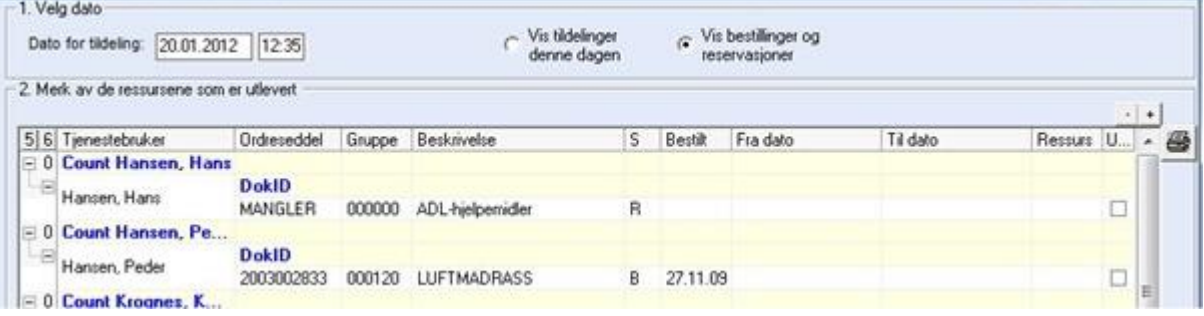

⚫ Fyll ut ressursnummeret i kolonnen Ressurs, da kommer det automatisk hake i Utlevert, eller la ressursfeltet være tomt og sett hake manuelt i kolonnen Utlevert. Til slutt trykk OK. Nå oppdateres hovedkortet med utleveringsdato på hjelpemidlene.

### 14.13.5.4 Innhenting av hjelpemidler og registrering av innleveringsdato

Når saksbehandler registrerer at hjelpemidler skal hentes, skrives det ut Henteseddel på skriver til lokalt lager.

Vaktmester/lagermedarbeider signerer denne, og leverer den til Tjenestebruker ved henting av hjelpemiddel (ene).

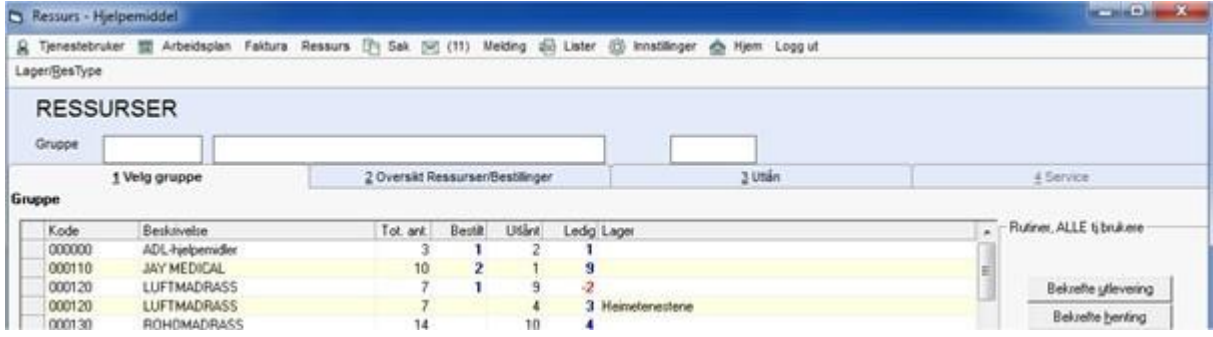

Når vaktmester/lagermedarbeider er tilbake på lageret registreres tilbakeleveringene slik:

#### Trykk på Bekrefte henting.

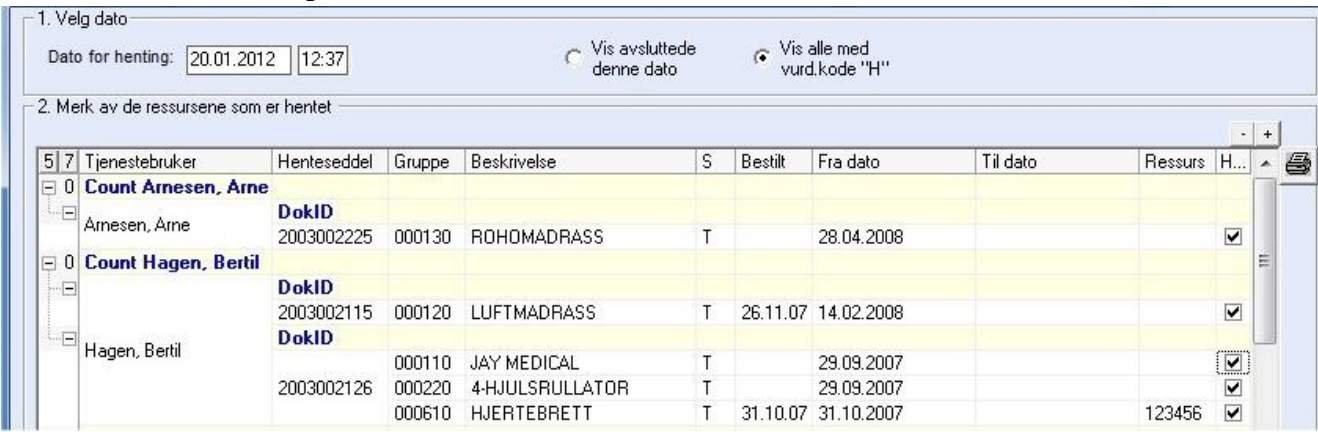

Sett hake i kolonnen Hentet (klikk på + tegnet øverst for å hake av alle).

Trykk OK. Da oppdateres hovedkortet med innleveringsdato på hjelpemiddel (-ene).

### 14.13.5.5 Tilbakelevering av hjelpemidler direkte til lager

Om noen returnerer hjelpemidler direkte til lageret, uten at saksbehandler har satt Hentestatus på dem, og det ikke er laget kvitteringsark for tilbakelevering, lager vaktmester/lagermedarbeider dette slik.

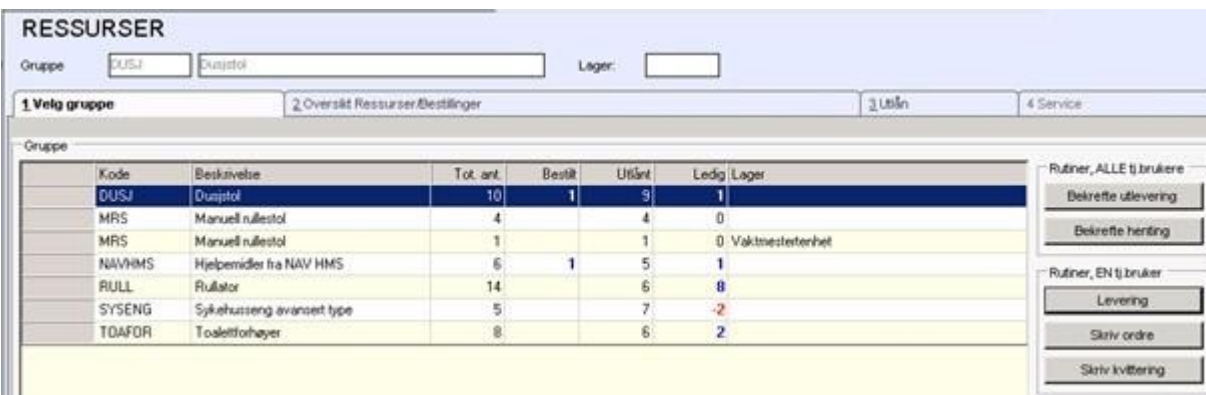

#### Trykk på knappen Levering.

Søk frem Tjenestebruker og hak av for de hjelpemidlene som leveres inn:

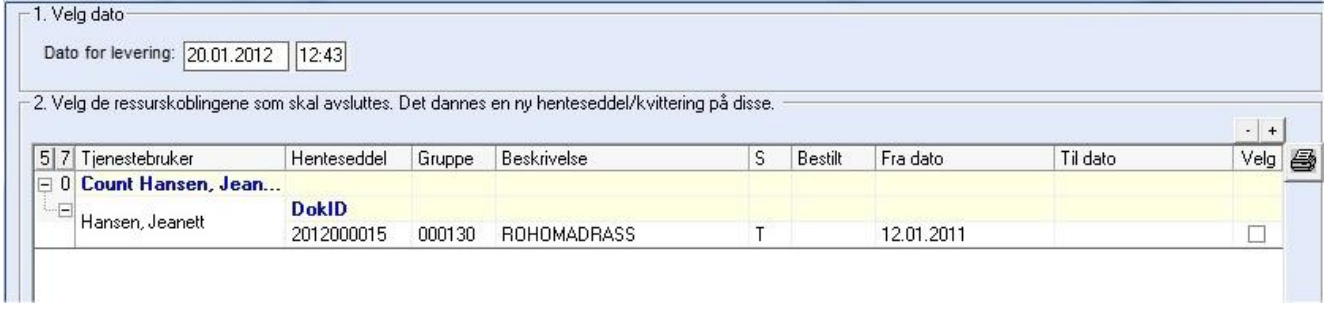

Trykk OK og Tilbake. Det skrives nå automatisk ut en kvitteringsliste som signeres av vaktmester/lagermedarbeider, og leveres den som kom med hjelpemidlene som kvittering.

## 14.13.6 Lister

Velg lister i menylinje 1 eller trykk Ctrl+7. Under overskriften Ressurser finner du de aktuelle listene:

- 1. Tildelte ressurser sortert på Tjenestebruker
- 2. Tildelte ressurser sortert på grupper
- 3. Revurderinger
- 4. Bruk av ressurser (sykehjemsplasser, boliger, alarmer osv)
- 5. Avslutta ressurser
- 6. Tilgjengelige ressurser
- 7. Tildelte og bestilt ressurser sortert på hovedansvarlig adm.enhet

### 14.13.6.1 Tildelte ressurser - sortert på Tjenestebruker

Listen gir en oversikt over alle utlån, sortert på Tjenestebruker.

Man kan velge adm.enhet for lager, en eller alle ressurstyper, en eller alle ressursgrupper, en eller alle Tjenestebrukere, utlån på en bestemt dato eller utlån i en periode.

### 14.13.6.2 Tildelte ressurser - sortert på ressursgruppe

Listen gir en oversikt over alle utlån, sortert på ressursgruppe. Man kan velge adm.enhet for lager, en eller alle ressurstyper, en eller alle ressursgrupper, en eller alle Tjenestebrukere, utlån på en bestemt dato eller utlån i en periode.

### 14.13.6.3 Revurderinger

Det kan tas ut liste over hjelpemidler fra lokalt lager som skal revurderes. Man kan velge administrativ enhet for tjenesten, adm.enhet for lager, en eller alle ressursgrupper, en eller alle Tjenestebrukere, revurdering en bestemt dato eller tidsperiode.

### 14.13.6.4 Bruk av ressurser

Gir en oversikt over bruken av de ressurser som er lagt inn.

Det kan tas ut liste over en ressurstype, en eller flere adm. enheter, en eller alle grupper, samt eier av ressurs og på en bestemt dato eller for en gitt periode.

### 14.13.6.5 Avslutta ressurser

Gir en oversikt over de ressurser som er avslutten på en bestemt dato, eller for en gitt periode. Det kan tas ut liste på adm.enhet for lager, ressurstype, en eller alle grupper, en eller alle ressurser, en eller alle Tjenestebrukere.

### 14.13.6.6 Tilgjengelige ressurser

Gir en oversikt over de ressurser som er ledige på en bestemt dato, eller for en gitt periode.

Det kan tas ut liste pr ressurstype, en eller alle grupper, en eller alle ressurser.

## 14.13.6.7 Tildelte og bestilte ressurser - sorter på hovedansvarlig adm.enhet

Gir en oversikt over de ressurser som er tildelt og bestilt på en bestemt dato, eller for en gitt periode. Det kan tas ut liste pr ressurstype, en eller alle grupper, en eller alle ressurser.

# 14.13.7 Rekvirering/bestilling av hjelpemidler fra hjelpemiddelsentralen

Benytt samme fremgangsmåte som for søknad om varig utlån, med følg disse valgene:

- $\bullet$  Velg Status R = Bestilt HMS. HMS settes automatisk som eier av hjelpemiddelet.
- Velg Gruppe = Type hjelpemiddel. Trykk Lagre. Trykk på knappen HMS.
- ⚫ Fyll inn tittel ved å trykke Auto.

Kode HMS: Kode for hjelpemiddelsentralen er valgt (parameterstyrt).

Velg tekstmalen «TH - Rekvisisjon for hjelpemidler» eller malen til det bestillingsskjemaet som er fastsatt av hjelpemiddelsentralen.

Trykk Lagre. Malen åpnes automatisk i Word.

Fyll ut nødvendige opplysninger: Antall av hvert hjelpemiddel, eventuelt hjelpemiddelnummer og hjelpemiddel (avhenger av hvilken type skjema hjelpemiddelsentralen har bestemt skal benyttes). Skriv ut dokumentet. Lagre dokumentet og avslutt.

## 14.13.8 Tilbakelevering av hjelpemiddelsentralen

Når saksbehandler mottar melding om at hjelpemiddel skal tilbakeleveres gjøres følgende:

Åpne Hovedkort til Tjenestebruker og fanekort 3.Tjenester. Marker tjenesten Tekniske hjelpemidler, klikk deretter på fane 8.Hjelpemiddel.

Klikk på vurderingsknappen til høyre på fane 8 og sett vurderingskoden til H= hentes på de hjelpemidlene som skal hentes for tilbakelevering til Hjelpemiddelsentralen. Trykk Lagre.

Trykk Lag henteseddel. Det dannes et dokument som skrives ut der kommunen har bestemt det, eller hvis ikke skriver er satt opp, kommer man inn i dokumentet og kan velge skriver. Skriv ut, lagre og avslutt dokumentet. Dialogboksen Avslutt dokumentbehandling vises:

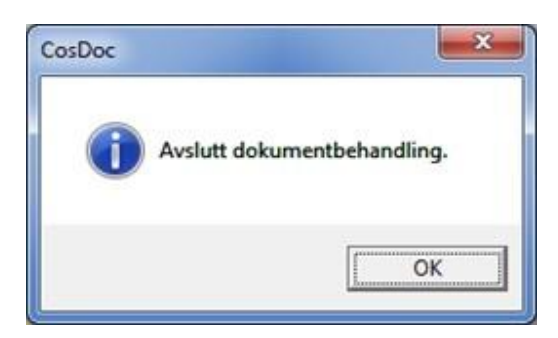

Trykk OK og så Tilbake for å lukke bildet.

Dette bildet vises:

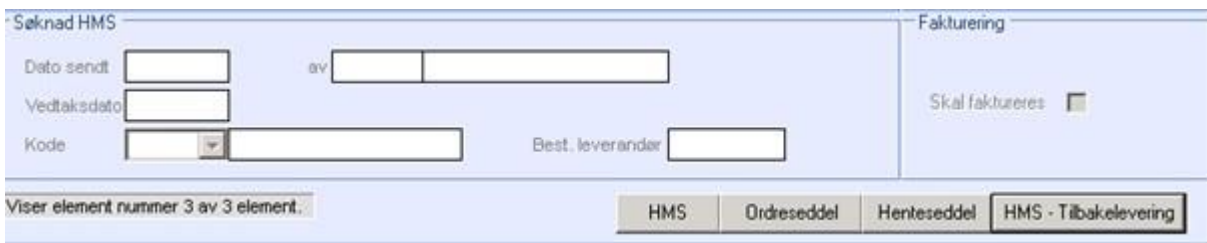

#### Trykk på knappen HMS - Tilbakelever og dette bildet vises:

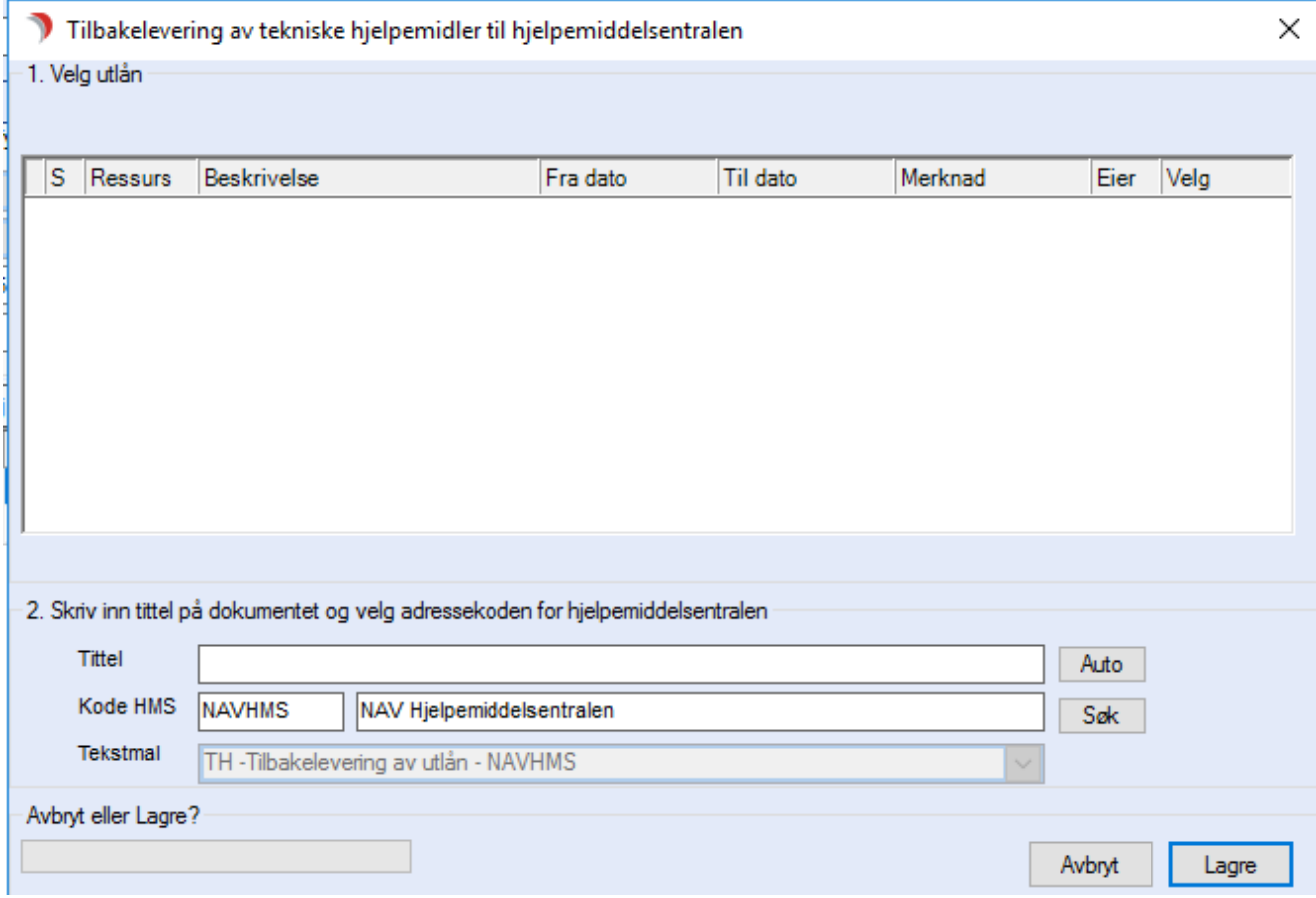

Velg hjelpemiddelet som skal tilbakeleveres. Trykk Auto for å fylle ut tittel. Kode HMS for hjelpemiddelsentralen er utfylt (parameterstyrt).

Korrekt tekstmal er valgt og dimmet (programmert – bruker PDF format). Trykk Lagre og malen åpnes automatisk i Word. Fyll ut nødvendige opplysninger og skriv ut, lagre og avslutt dokumentet.

# 14.13.9 Tilleggsskjemaer brukt i hjelpemiddelformidling

Tekstmaler/skjemaer som brukes i forbindelse med hjelpemiddelformidling, med unntak av følgebrev som skal ha brukers navn og adresse, kan hentes fram som

valg i søknad/rekvisisjonsbildet dersom det er ønskelig. Tekstmalene må da være merket med Sakskategori TH.

Gjør følgende:

⚫ Velg fane 8.Hjelpemidler.

Man kan enten trykke Søk HMS og få opp et blankt bilde, eller dobbeltklikk på det hjelpemidlet skjemaet gjelder for, for å finne mer utfyllende opplysninger om hjelpemidlet.

- ⚫ Fyll ut tittel (må fylles ut): f. eks hjelpeskjema, teknisk ordre, vaktmesterordre. Auto knappen kan ikke brukes.
- ⚫ Fyll ut kode for Hjelpemiddelsentralen.
- Hent opp aktuell tekstmal ved å klikke på listepilen og bla frem til riktig mal.
- ⚫ Trykk Lagre og malen åpnes automatisk i Word.

Fyll ut nødvendige opplysninger og skriv ut, lagre og avslutt dokumentet.

# 14.13.10 Utlån av hjelpemiddel fra kommunalt lager

### 14.13.10.1 Registrere bestilling av nytt hjelpemiddel

Åpne Hovedkort til Tjenestebruker og fanekort 3. Tjenester.

Marker tjenesten Tekniske hjelpemidler, klikk deretter på fane 8.Hjelpemiddel.

#### Følgende bilde kommer opp:

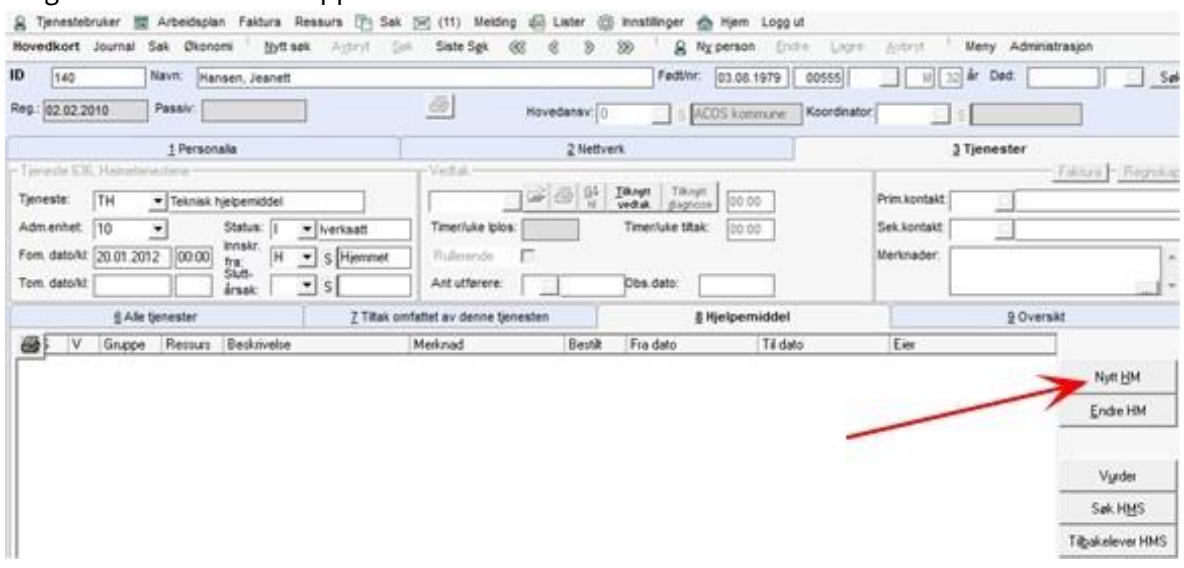

Trykk på Nytt HM og bildet Utlån kommer opp.
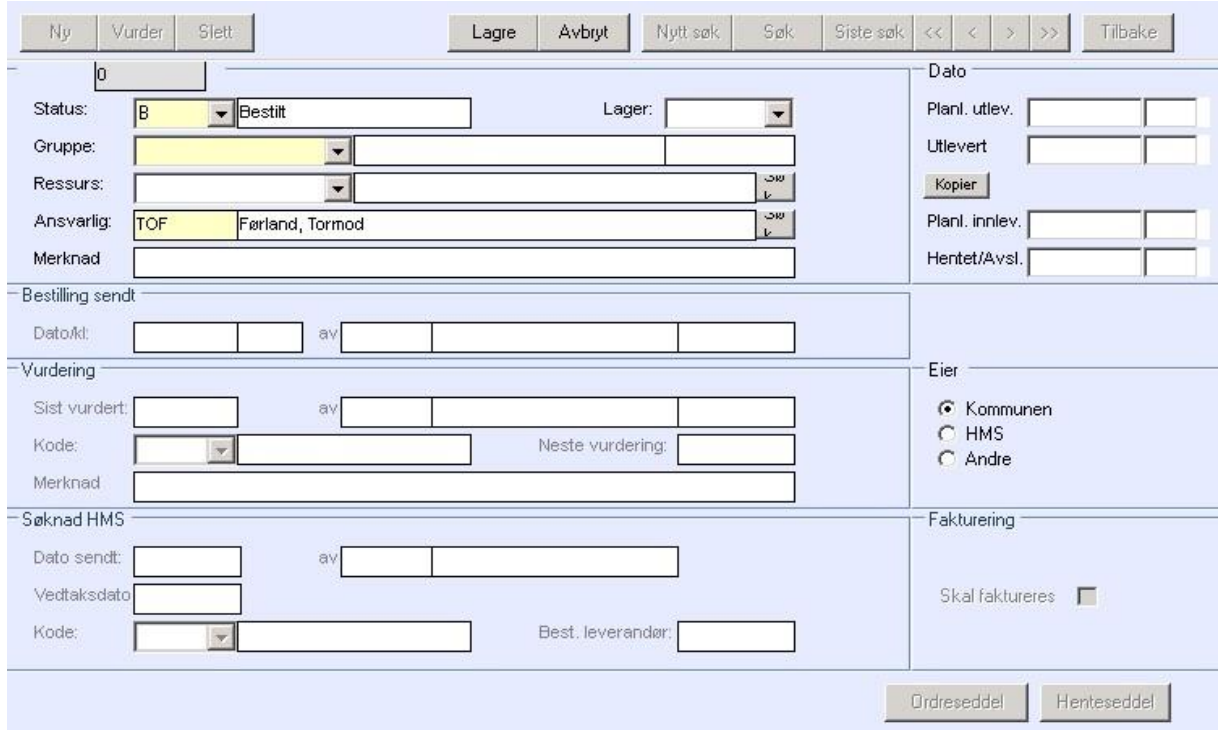

## Fyll ut Status, Gruppe, Ansvarlig.

Ved å klikke på listepilen ved Status kommer det opp valg:

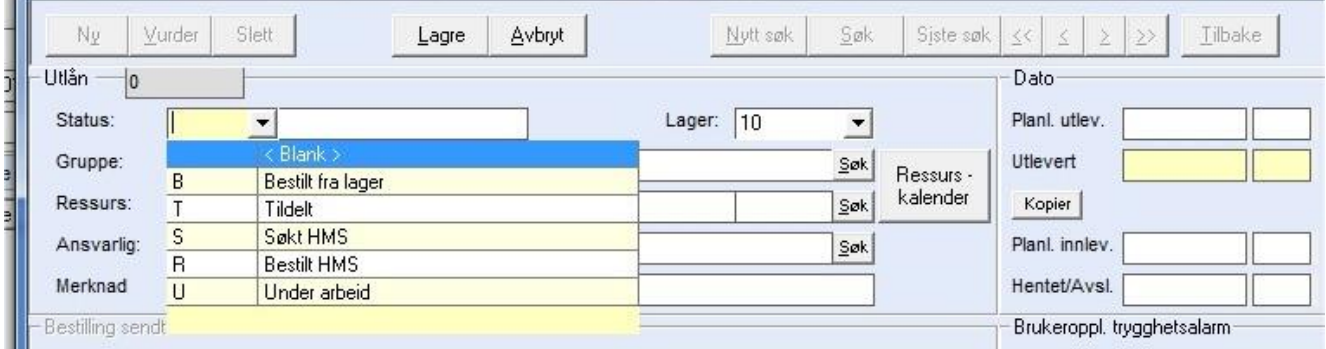

B brukes for å sende bestilling om hjelpemiddel fra kommunalt lager.

T brukes for å bekrefte at hjelpemiddelet er utlevert og krever at feltet «utlevert» fylles ut.

De to nederste brukes til søknad/rekvisisjon av hjelpemidler fra Hjelpemiddelsentralen.

#### Status: B = bestilt fra lager

Denne funksjonen benyttes når hjelpemiddelet sendes som bestilling til lokalt hjelpemiddellager i form av ordreseddel skrevet ut på skriver på lageret.

Vaktmester/servicemedarbeider henter ut hjelpemiddelet og legger inn hvilket ressursnummer hjelpemiddelet har.

Kommunen kommer automatisk opp som eier av hjelpemiddelet. Feltet Lager må også fylles ut.

#### Status: T = Tildelt

Denne funksjonen benyttes når saksbehandler selv bestemmer hvilket hjelpemiddel (ressurs) bruker skal ha.

Datofeltet skifter til gult og dagens dato skal settes inn. Kommunen kommer automatisk opp som eier av hjelpemiddelet.

For HMS-hjelpemidler som det er søkt om/rekvirert, endrer en status til T, og setter utlevert dato når det er kommet til bruker.

#### Gruppe:

Hjelpemiddelgruppen hentes frem ved å klikke på listepilen og bla frem til riktig gruppe.

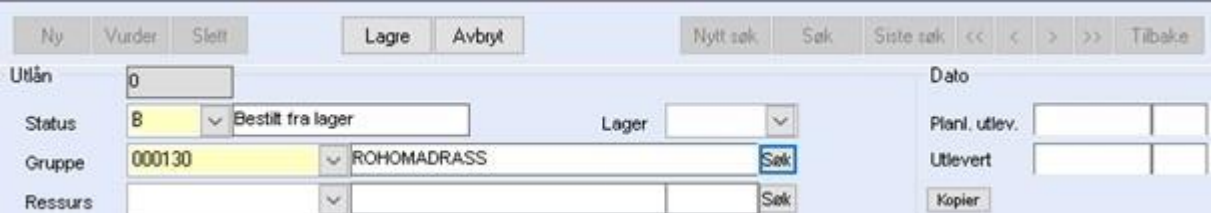

Om en trykker Søk etter at gruppe er valgt, ser en om det er ledige ressurser på lager.

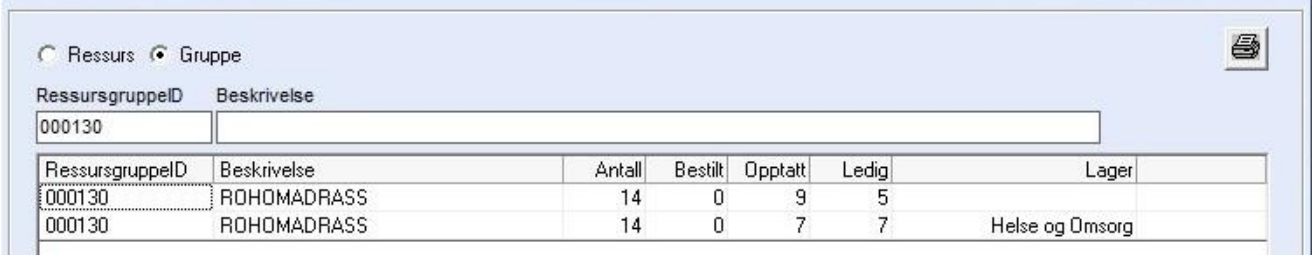

Om en trykker Søk når gruppefeltet er blankt, vises alle gruppene med oversikt over tilgjengelige ressurser.

#### Ressurs:

Kan fylles ut dersom hjelpemidlene er lagt inn i Ressurser. Om en trykker Søk på ressurs (når ressursgruppe er valgt) vises oversikt over hvilke ressurser som er ledig og hvilke som er bestilt/lånt ut.

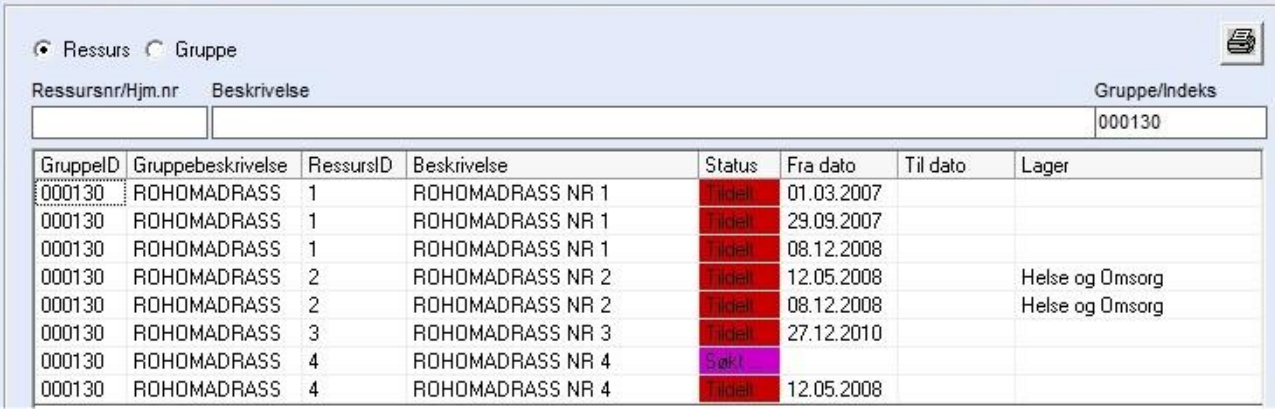

#### Ansvarlig:

Kommer automatisk opp med den som er pålogget.

Lagre:

Klikk på knappen Lagre.

Knappene i øverste linje: NY, Vurder, Slett, Nytt Søk, Siste Søk og Tilbake, samt knappene i nederste linje: Ordreseddel, Henteseddel og HMS skifter fra å være duse til sort farge.

Vurder funksjonen benyttes når en ønsker å foreta en revurdering av behovet for hjelpemiddelet. Klikk på Knappen Vurder og det gis 2 valg:

- 1. Hentes: Avslutte utlån av hjelpemiddelet.
- 2. Ny vurdering: Ny vurdering gir automatisk 3 måneder forlengelse av utlånet, dersom saksbehandler ikke aktivt går inn og setter annen dato.
- 3. Nyttig å bruke da det kan tas ut liste over revurderinger. Se avsnittet om Lister. Dersom bruker har behov for flere hjelpemidler samtidig, klikk på knappen Ny øverst til venstre i utlånsbildet og gjenta prosedyren.

# 14.13.10.2 Danne ordreseddel (bestilling) til kommunalt lager

Når alle hjelpemidlene er bestilt, klikk på knappen Ordreseddel og bildet Ordresedler for Tjenestebruker vises:

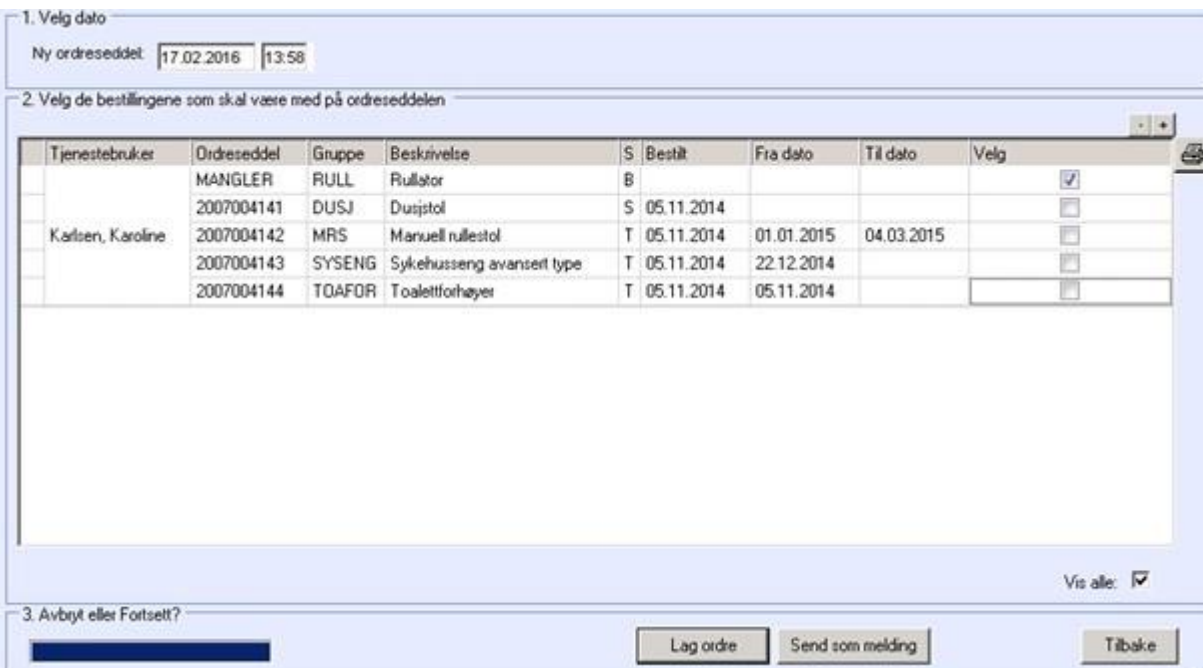

- ⚫ Hak av for Vis alle.
- ⚫ Klikk på knappen Lag ordre.

Det kommer opp en dialogboks med spørsmål om du har kontrollert alle data. Når dette er gjort, klikk OK og ordren skrives ut på den skriveren som er definert til dette.

Systemet lagrer dokumentet i Arkivsaksmappen: Utlån av hjelpemidler for Tjenestebrukeren og arkiverer ordren som et dokument i denne mappen.

Siste dialogboks informerer om at funksjonen er utført.

### • Trykk OK og deretter Tilbake.

# 14.13.11 Vurdering av midlertidig utlån

Utlån av hjelpemidler fra lokalt lager er normalt tidsbegrenset til 3 måneder. Etter tre måneder skal utlånet fra lokalt lager vurderes og saksbehandler velger om hjelpemiddelet skal H = HENTES, eller om låneperioden skal forlenges: N = NY VURDERING. Ny vurdering gir automatisk 3 måneder forlengelse av utlånet, dersom saksbehandler ikke aktivt går inn og setter annen dato. Dette kan gjøres direkte fra fane 8.Hjelpemidler. Marker aktuelt hjelpemiddel og trykk Vurder.

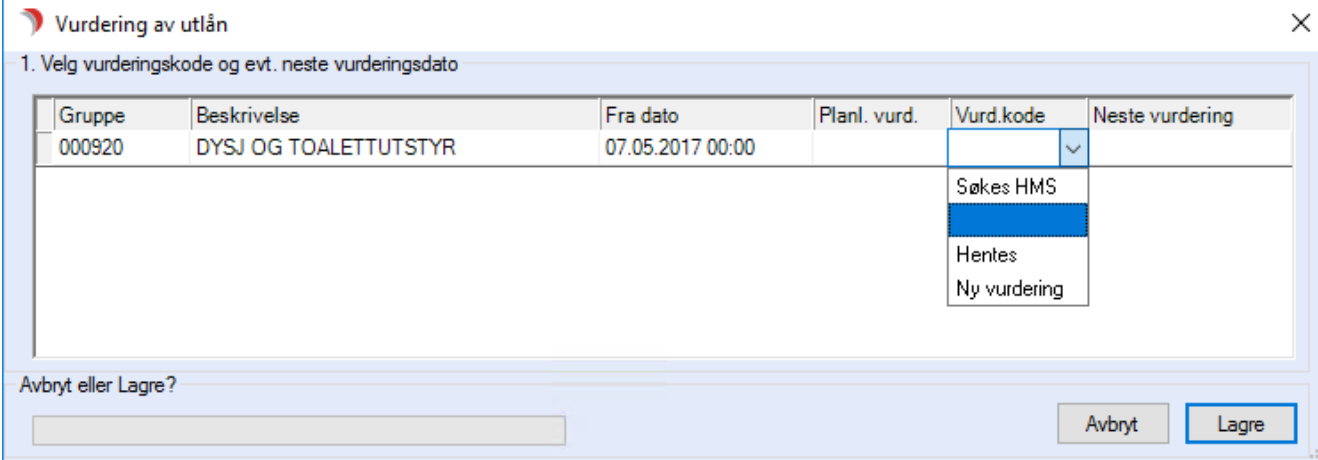

Hjelpemidler hvor det er markert med rødt merke i venstre felt, indikerer at utlånsperioden er passert. Det kan tas ut liste over hjelpemidler som skal revurderes. Se avsnittet vedr. Lister.

# 14.13.12 Tilbakelevering av hjelpemidler til kommunalt lager

Saksbehandler mottar melding om at hjelpemiddel skal tilbakeleveres.

- ⚫ Tjenestebruker/hovedkort søkes opp.
- Åpne fane 6. Tjenester og marker tjenesten TH Teknisk hjelpemiddel.
- Åpne fane 8.Hjelpemiddel.
- ⚫ Klikk på vurderingsknappen til høyre på Fane 8 og sett vurderingskoden til H= hentes på de hielpemidlene som skal hentes.
- Trykk Lagre og deretter Lag henteseddel. Spørsmål om alle data er kontrollert kommer opp. Klikk ja dersom alt er korrekt og henteseddel skrives ut på den skriveren som er definert til det.

Husk å gå inn og **sette inn dato for hentet** når hjelpemiddelet er kommet inn til lageret. Dersom alle hjelpemidlene er tilbakelevert, kommer det opp en melding om at det ikke lenger er registrert ressurser knyttet til tjenesten og deretter spørsmål om tjenesten skal avsluttes. Klikk ja dersom det ønskes at tjenesten skal avsluttes og dagens dato settes automatisk som avslutningsdato.

# 15Skanning

Dette kapittelet beskriver bruken av skanning i CosDoc.

# 15.1 Tilrettelegge for skanning

Denne dokumentasjonen tar for seg skanning av dokumenter i CosDoc.

## Registrere tekstmal for skanning

## Gå til Innstillinger - Administrasjon - System - Tekstmaler.

Trykk NY og registrer inn informasjon som vist i bildet:

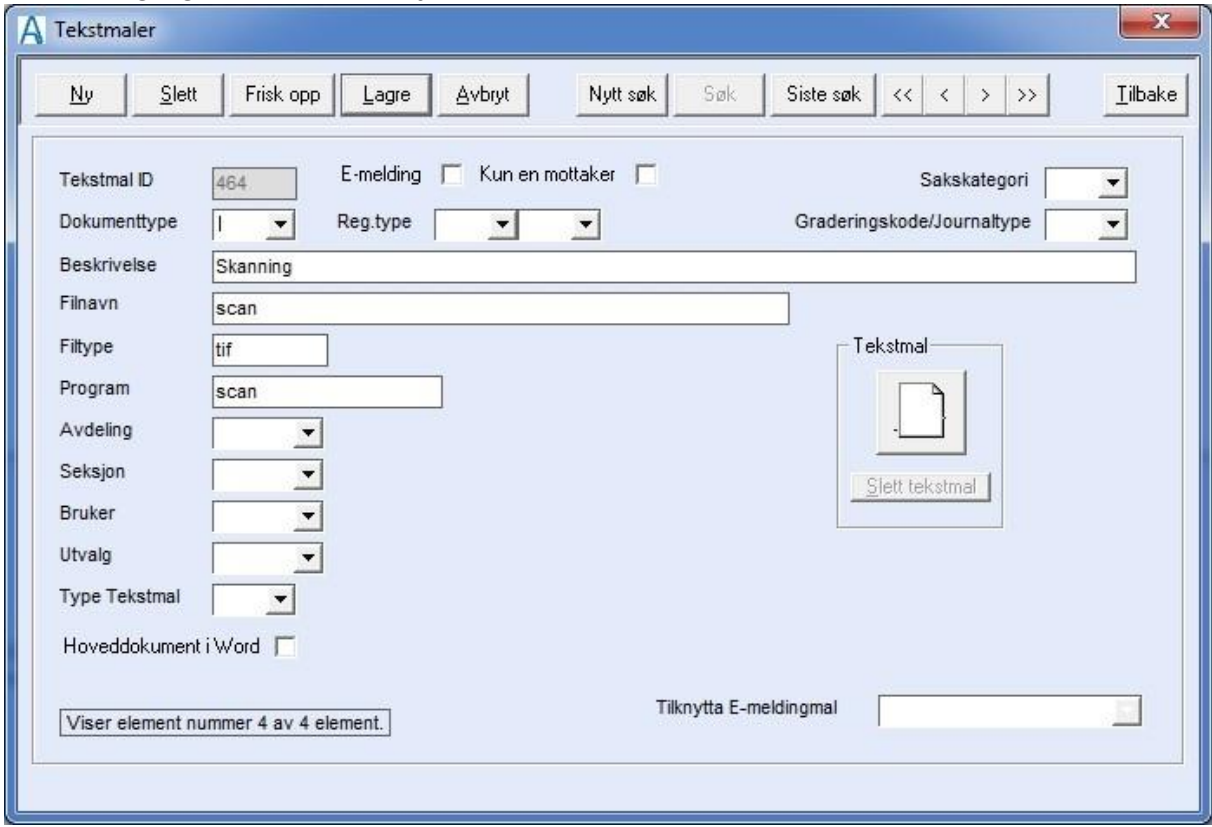

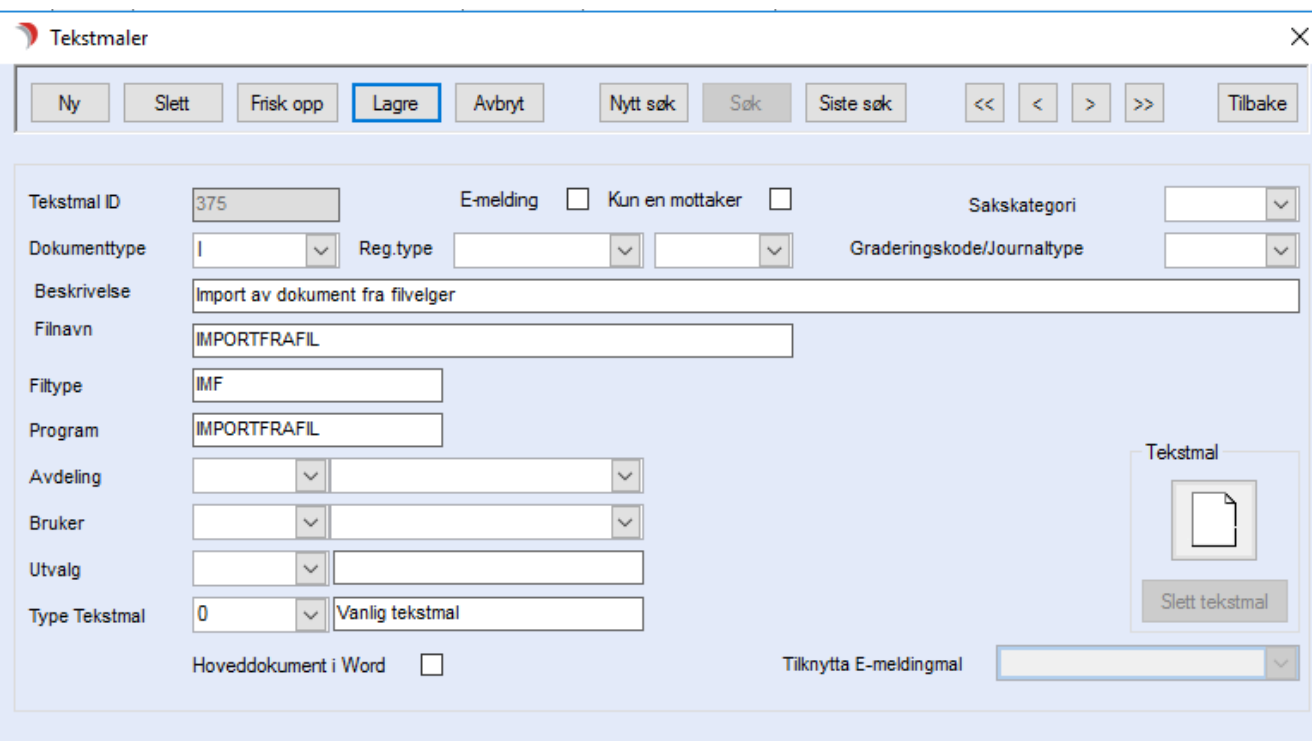

# 15.1.1 Innstillinger på skanneren

Innstillinger som for eksempel lysstyrke, kontrast, papirstørrelse, om skanneren skal lese fra dokumentmater eller glassplate, må settes i driveren til skanneren. For utfyllende opplysninger, se bruksanvisningen for skanner.

# 15.2 Skanning av dokument direkte i CosDoc

Velg Hovedkort – Tjenestebruker – Søk opp Tjenestebruker – Sak – Saksoversikt.

Marker aktuell arkivsak, trykk Dokumenter og Ny journalpost.

Dette bildet åpnes :

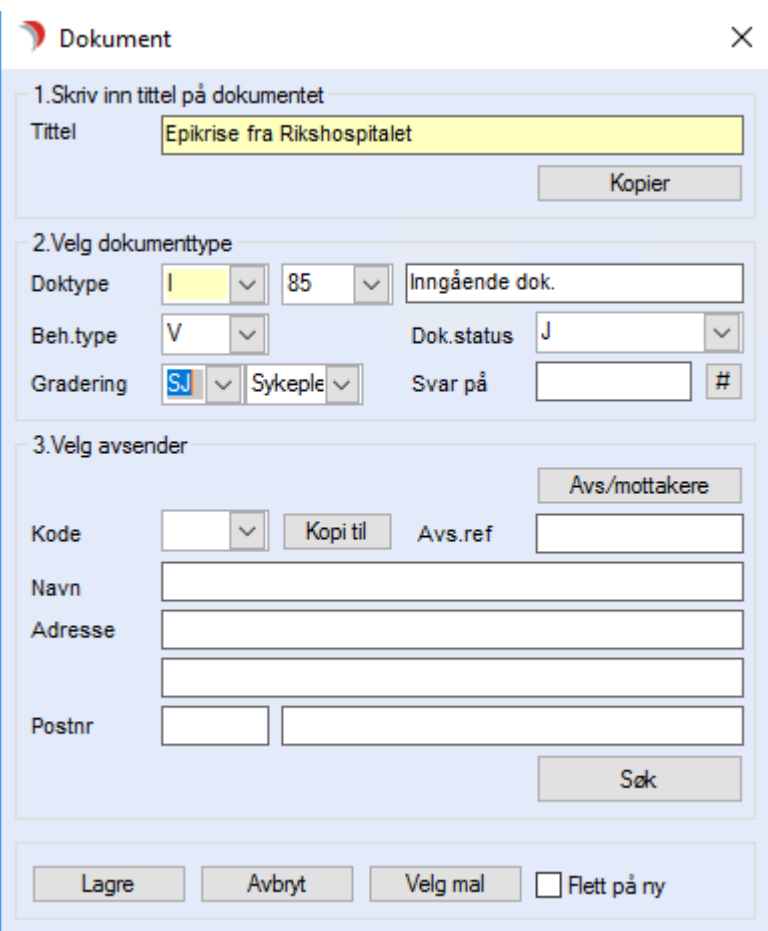

Skriv inn Tittel, velg Doktype = I, fyll inn Beh.type og Gradering. Dersom man vil vise dokumentet i journal, knytter man også til en reg.type ved å velge fra listepilen til høyre for Dok.type. ⚫ Trykk på knappen Velg Mal.

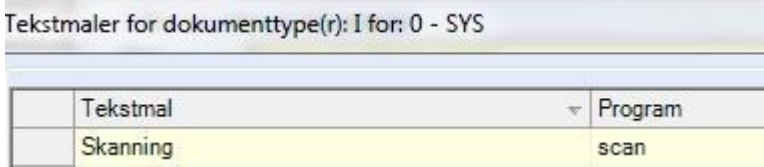

Velg Skanning. Skanningsprogrammet starter.

# 15.2.1 Skanning fra saksbildet

Skanning av innkommende dokument kan også utføres fra saksbildet.

Velg Sak fra menylinje 1 - Saksbildet.

- ⚫ Hent frem aktuell arkivsak, eller lag ny arkivsak som det skannede dokumentet skal legges i.
- ⚫ Trykk Nytt dok.
- Fyll inn informasjon som beskrevet i Skanning av dokument direkte i CosDoc.

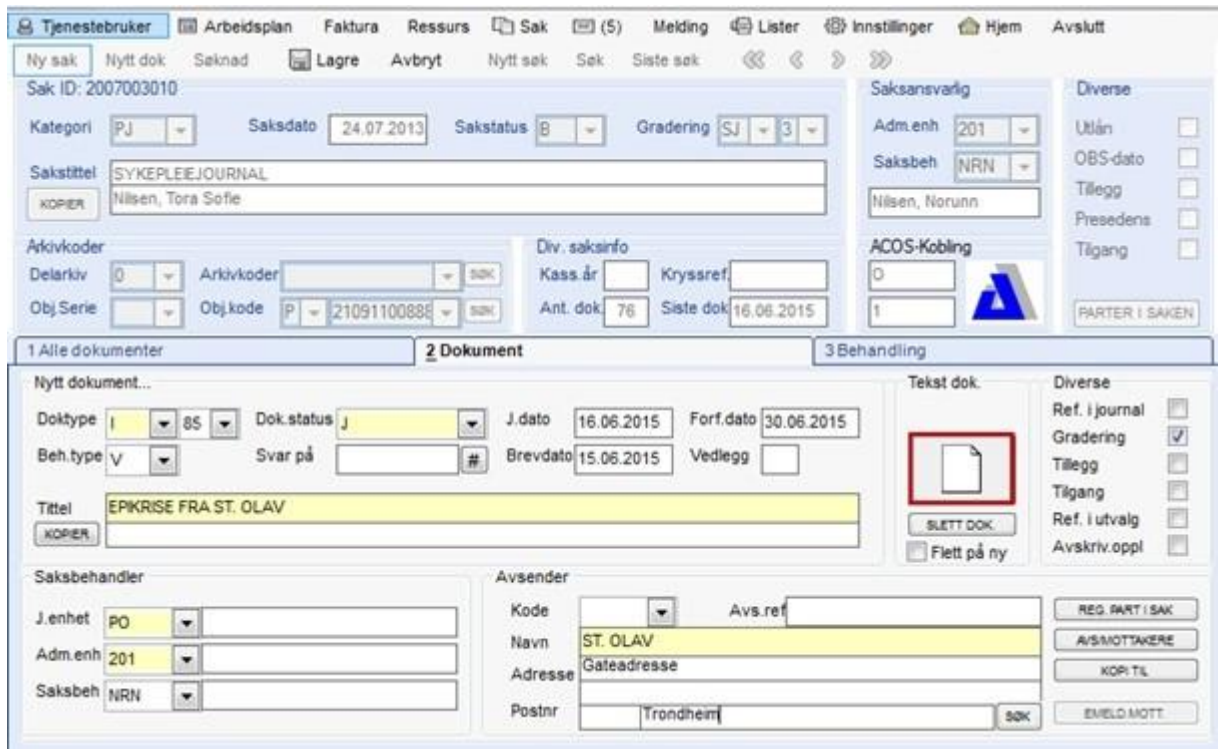

- Trykk på «arket» og svar på spørsmålet om referering til journal.
- Velg Skanning. Acos Scan starter. Se Skanning fra saksbildet.

# 15.2.2 Referere dokument i journal

For best mulig oversikt/system i journalene, anbefales det å velge registreringstype på dokumentet ved skanning:

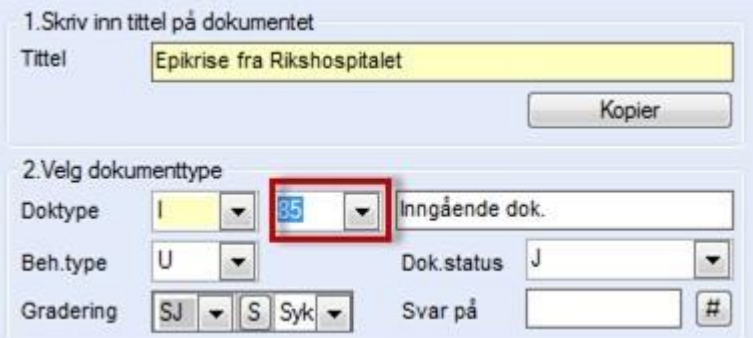

Etter at et dokument er skannet inn, kan man referere dokumentet til journal(ene).

# Velg Hovedkort – Tjenestebruker – Søk opp Tjenestebruker – Sak –

## Saksoversikt.

⚫ Marker aktuell arkivsak.

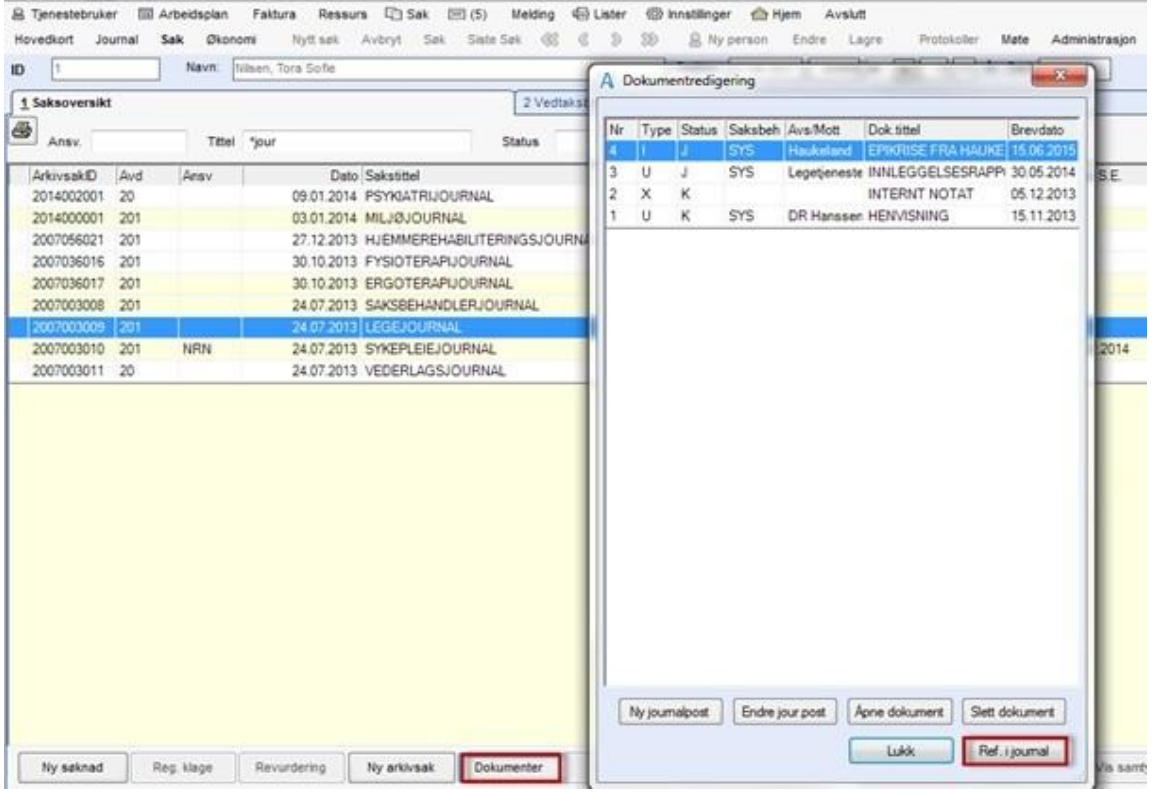

- ⚫ Trykk på knappen Dokumenter. Oversikt over alle dokumenter åpnes.
- ⚫ Velg dokument og trykk på knappen Ref. i journal.

### Dette bildet åpnes:

A Referer i pasientjournal

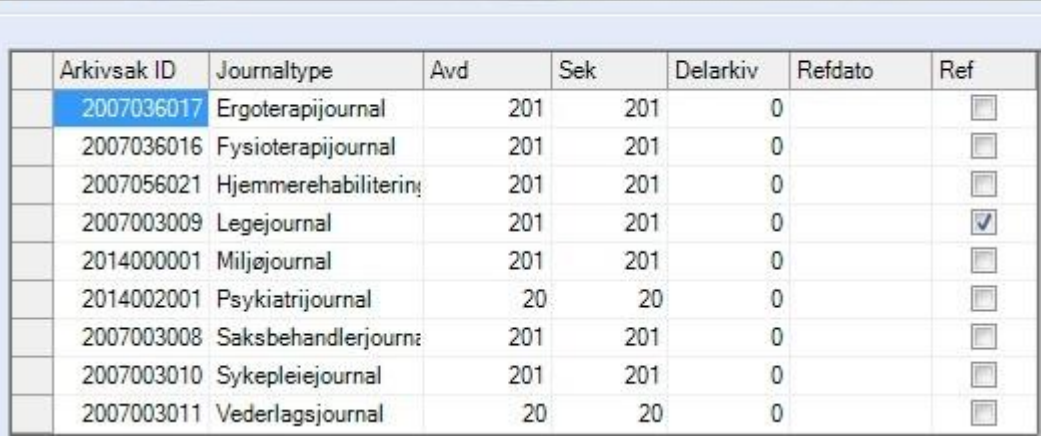

Hak av for journal(ene) det ønskes å referere til.

Trykk OK.

# 15.2.2.1 Referere dokument i journal fra saksbildet

### Velg Sak fra menylinje 1 – Saksbildet. • Hent frem aktuell arkivsak og velg dokumentet

man vil referere til i journal(ene):

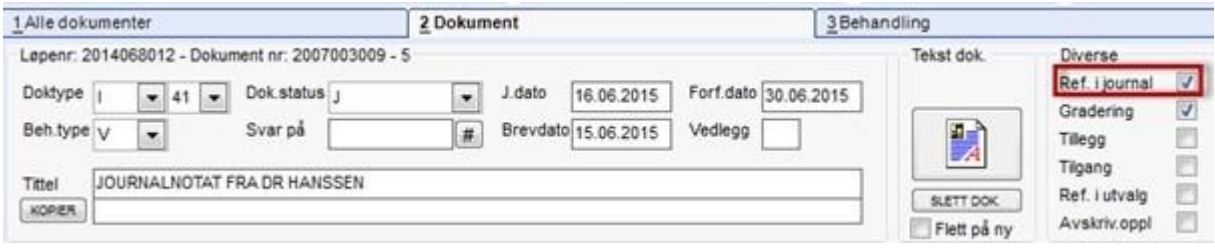

### ⚫ Hak av for Ref. i Journal.

#### Dette bildet åpnes:

A Referer i pasientjournal

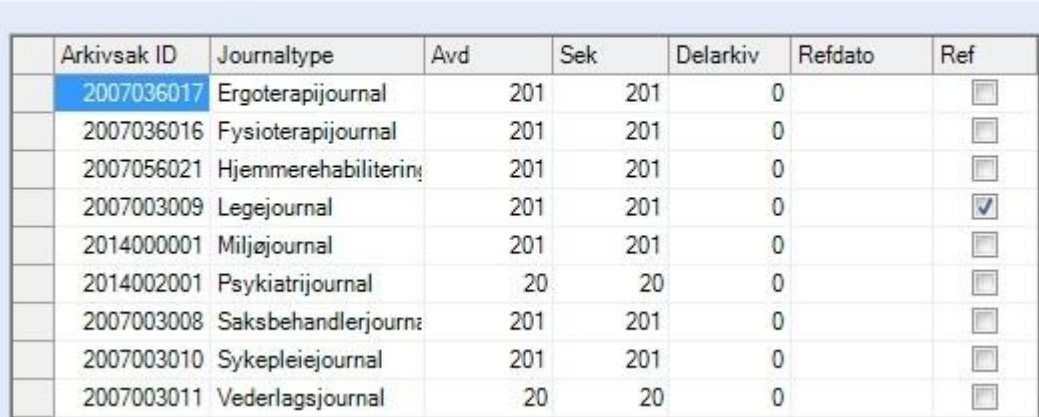

- Hak av for journal(ene) det ønskes å referere til.
- Trykk OK.

# 15.2.3 Utføre endringer på skannet dokument

Ved behov for å endre tidligere skannede dokumenter må dokumentstatus settes til "K" før en får lov til å lagre endringene.

### Velg Hovedkort – Tjenestebruker – Søk opp Tjenestebruker – Sak –Saksoversikt.

Marker aktuell arkivsak, trykk Dokumenter .

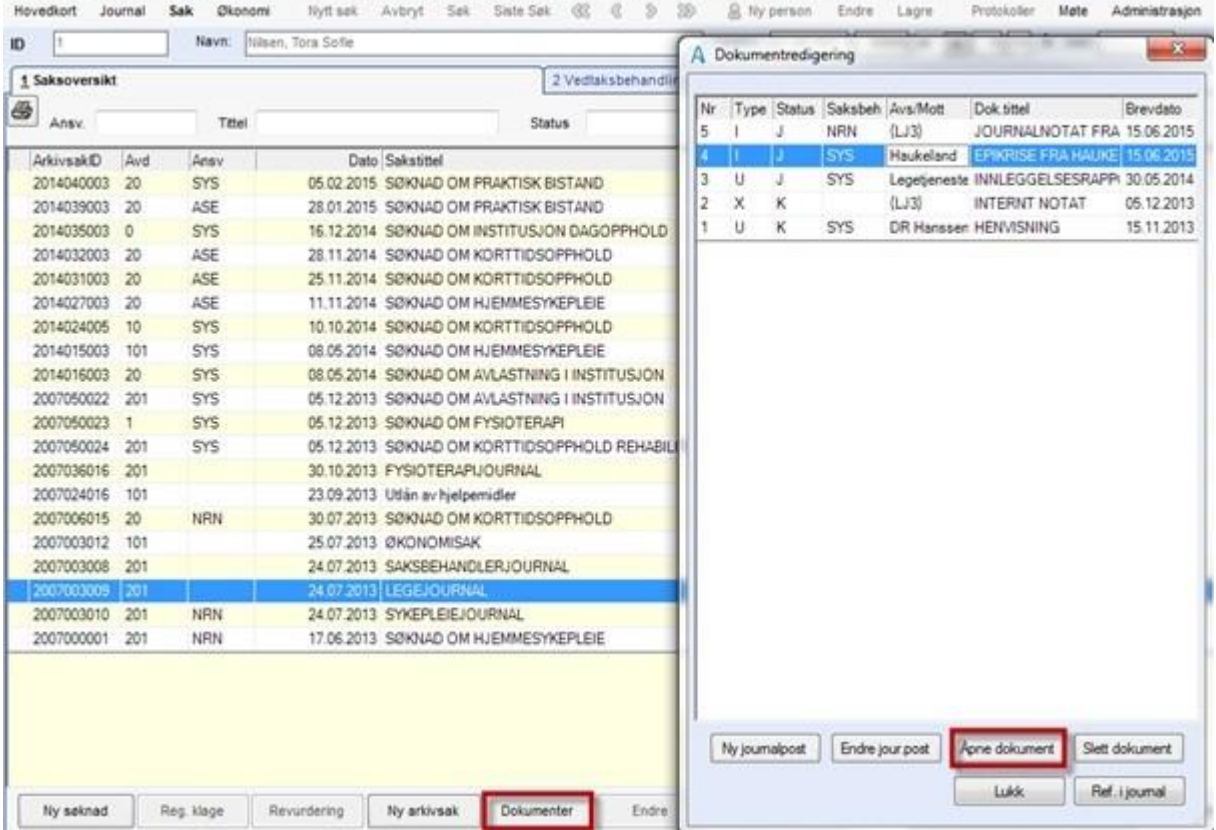

品 Tjenestebruker 国 Arbeidsplan Faktura Ressurs [2] Sak [2] (0) Melding 图 Lister 图 Innstitinger @ Hjem Avslutt

Trykk på knappen Åpne dokument og AcosScan starter.

Knappen Sett inn skanningsside setter inn sider foran markert side.

Knappen Legg til skanningsside setter inn sider etter markert side.

Knappen Skann på nytt erstatter det gamle dokumentet.

# 15.3 Import av filer til CosDoc

Skanning kan også utføres direkte til en katalog (mappe) på en filserver som man når ifra CosDoc. Disse dokumentene kan man i ettertid importere til CosDoc.

Det er laget to ulike metoder for import av filer til CosDoc:

- ⚫ ved hjelp av dra/slipp fra utforsker.
- ⚫ ved hjelp av mal.

Forskjellen mellom de to metodene, er at ved dra/slipp metoden opprettes det automatisk ny journalpost i arkivsaken når en drar importfilen inn i arkivsaken.

Import ved hjelp av mal krever at journalpost blir opprettet av bruker og deretter knyttes aktuell fil til denne journalposten. Med mal kan import av fil også gjøres fra journal.

# 15.3.1 Dra/slipp metode ved allerede registrert journalpost

Dersom man allerede har registrert en journalpost på det inngående dokumentet, kan man allikevel benytte dra/slipp metoden. Følgende må gjøres:

- ⚫ Åpne arkivsaken og velg det inngående dokumentet.
- ⚫ Fanen 2 Dokumenter åpnes:

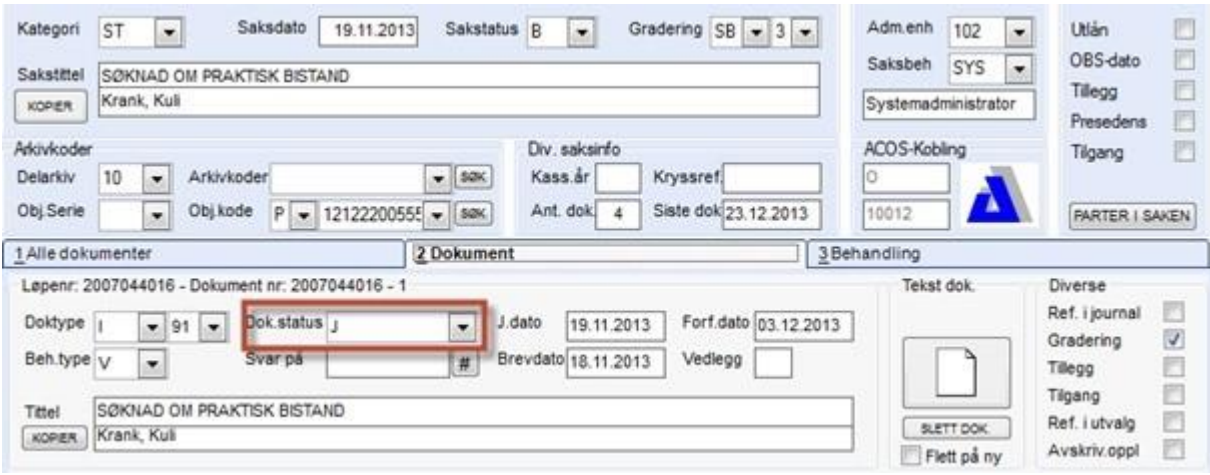

- ⚫ Endre Dok.status til K.
- ⚫ Åpne utforsker og velg det skannede dokumentet som skal importeres.
- ⚫ Dra dokumentet ned til «arket» og svar Ja på lagre endringer.
- ⚫ Det valgte dokumentet knyttes nå til denne registreringen og følgende varsel

#### kommer opp:

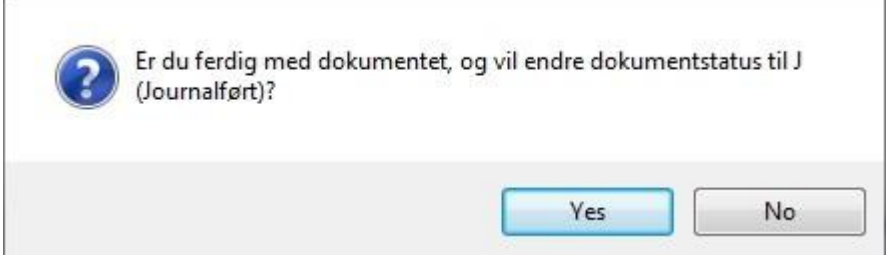

- Svar Yes
- Ønsker man å referere dokumentet må dette gjøres manuelt, se «hvordan referere dokument i journal fra saksbildet».

# 15.3.2 Import av filer ved hjelp av mal

Velg Hovedkort – Tjenestebruker – Søk opp Tjenestebruker – Sak – Saksoversikt.

- Marker aktuell arkivsak, trykk på knappen Dokumenter.
- ⚫ Trykk på knappen Ny journalpost.
- Skriv inn Tittel, velg Doktype = I, fyll inn Beh.type og Gradering. Dersom man vil vise dokumentet i journal knytter man også til en reg.type ved å velge fra listepilen til høyre for Dok.type.
- Trykk på knappen Velg mal og velg malen for fil-import. Utforsker åpnes.
- ⚫ Velg filen som skal tilknyttes. Det er ingen begrensing på hvilken filtype som kan importeres (dokument, skannet fil, bilde osv.)
- ⚫ Svar på spørsmålet om man ønsker å endre

dokumentstatus.

Tips! Ved registrering av ny søknad fra Tjenestebruker/Sak/Saksoversikt opprettes arkivsak automatisk med journalpost både for inngående dokument og saksfremlegg. Åpne arkivsaken og importer skannet søknad på det inngående dokumentet.

Funksjonaliteten over kan også brukes for å importere skannede dokumenter til journalen.

# 15.4 Tilrettelegging for import av filer

Oppsett av de to ulike importmetodene settes opp av systemansvarlig. Man kan velge om man vil bruke en eller begge metodene.

IT-avdelingen må lokalt gjøre følgende:

- Sette opp skanneren slik at de skannede dokumentene lagres til et filområde (mappe) som kan nås fra Utforsker, mens CosDoc er åpent.
- IT må åpne for bruk av Utforsk når en er i CosDoc.
- IT må gi tilganger til personene som skal jobbe med skanning.

# 16 Eksterne rapporter

#### Menylinje:

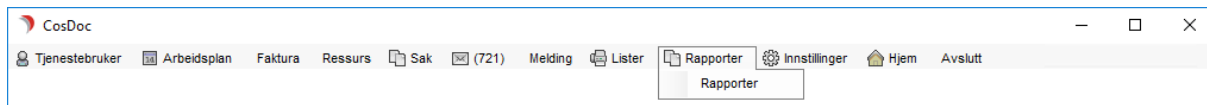

Alle ansatte kan med nye endringer i basis klikke på menyvalg rapporter, og logge seg inn på oversikt over rapporter. Tidligere gikk man via utdelte lenker inn til rapportene.

Det er behov for å begrense tilgang til Nødsøk i rapportene. Det er kun systemadministrator som skal bruke nødsøk, og alle andre får beskjeden «Du har ikke tilgang til nødsøk».

Se ellers egen dokumentasjon for eksterne rapporter.